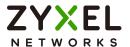

# User's Guide

## NCC

Nebula Control Center

| Default Login Details |                          |  |  |
|-----------------------|--------------------------|--|--|
| NCC URL               | https://nebula.zyxel.com |  |  |
| User Name             | myZyxel account name     |  |  |
| Password              | myZyxel account password |  |  |

Version 15 Edition 1, 08/2022

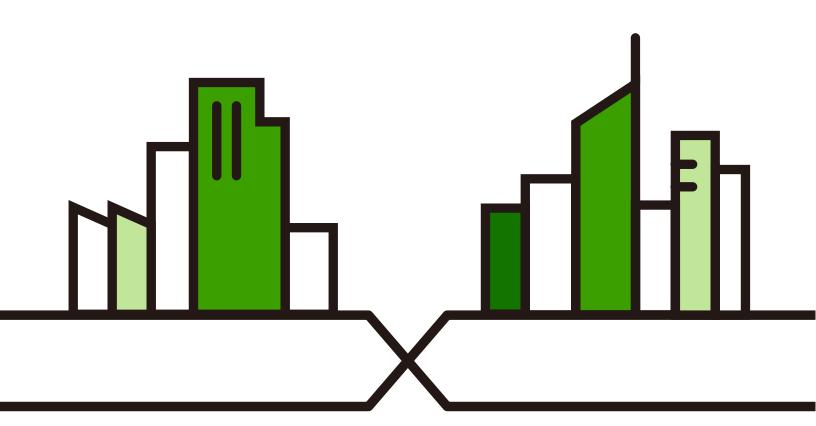

#### **IMPORTANT!**

#### READ CAREFULLY BEFORE USE.

#### KEEP THIS GUIDE FOR FUTURE REFERENCE.

This is a User's Guide for a system managing a series of products. Not all products support all features. Screenshots and graphics in this book may differ slightly from what you see due to differences in release versions or your computer operating system. Every effort has been made to ensure that the information in this manual is accurate.

#### **Related Documentation**

More Information

- Nebula Device Quick Start Guide
   The Quick Start Guide shows how to connect the managed device, such as the Nebula AP, Switch or Security Appliance.
- Nebula Device User's Guide
   Refer to the individual Nebula managed device's User's Guide for information about how to set the device to be managed by the NCC and/or configure the device using its built-in Web Configurator,
- Go to the Nebula Control Center to find other information on the NCC.

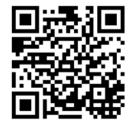

### **Table of Contents**

| Table of Contents                                                            | 3  |
|------------------------------------------------------------------------------|----|
| Part I: Introduction & Getting Started Tutorials                             | 10 |
|                                                                              |    |
| Chapter 1 Introduction                                                       | 11 |
|                                                                              |    |
| 1.1 NCC Overview                                                             |    |
| 1.1.1 MSP (Managed Services Provider) Portal                                 |    |
| 1.1.2 Groups, Organizations, and Sites                                       |    |
| 1.1.3 Mobile Router, Firewall (Security Appliance), Switch, and Access Point |    |
| 1.1.4 License Concept                                                        |    |
| 1.2 Getting Started                                                          |    |
| 1.2.1 Connect Nebula Managed Devices                                         |    |
| 1.2.2 Access the NCC Portal                                                  |    |
| 1.3 NCC Portal Overview                                                      |    |
| 1.3.1 Title Bar                                                              |    |
| 1.3.2 Navigation Panel                                                       |    |
| 1.4 Create Organization                                                      |    |
| 1.5 Choose Organization                                                      |    |
| 1.6 Cloud-saving Mode                                                        | 42 |
| Chapter 2                                                                    |    |
| Setup Wizard                                                                 | 43 |
| 2.1 Setup Wizard                                                             | 43 |
| 2.1.1 Step1: Run the Wizard                                                  | 43 |
| 2.1.2 Step 2: Create an Organization and Site                                | 44 |
| 2.1.3 Step 3: Add Your Nebula Devices                                        | 45 |
| 2.1.4 Step 4: Set up your WiFi Network                                       | 46 |
| 2.1.5 Step 5: Set up a Guest WiFi Network                                    | 47 |
| 2.1.6 Step 6: Set up the Deployment Method                                   | 48 |
| 2.1.7 Step 7: View the Summary                                               | 50 |
| 2.1.8 Step 8: Activate NCC Pro Pack and Security Services Trial Period       | 51 |
| Chapter 3                                                                    |    |
| Tutorials                                                                    | 52 |
| 3.1 Overview                                                                 | 52 |
| 3.2 Add a Nebula Device                                                      | 52 |
| 3.3 Activate and Assign a License for a Nebula Device, Site, or Organization | 53 |

| 3.4 Monitor a Site                                                          | 56  |
|-----------------------------------------------------------------------------|-----|
| 3.5 Know What Licenses are Set to Expire in My Site or Organization         | 57  |
| 3.6 Renew an Expired License                                                | 58  |
| 3.7 Transfer Licenses                                                       | 59  |
| 3.7.1 Select Transferable Licenses                                          | 59  |
| 3.7.2 Undo Assigning a License                                              | 60  |
| 3.7.3 Transfer a License to a Different Organization                        | 61  |
| 3.7.4 Assign a License to a Nebula Device in the New Organization           | 62  |
| 3.7.5 Transfer a License to a Nebula Device in a New Organization           | 65  |
| 3.8 Maintain Firmware                                                       | 66  |
| 3.9 Assign an Administrator to Manage a Nebula Device                       | 68  |
| 3.10 Manage a Configuration Template                                        | 70  |
| 3.10.1 Create and Bind a Template Site/Setting                              | 70  |
| 3.10.2 Duplicate and Import a Template Setting to a Site                    | 74  |
| 3.10.3 Enable the Override Site-wide Configuration (Local Override) Feature | 80  |
| 3.11 Activate an MSP License                                                | 85  |
| 3.12 Configure CNP/CNP Plus Security Services                               | 86  |
| 3.13 Delete an Organization                                                 | 89  |
| 3.14 Manage IPTV                                                            | 93  |
| 3.14.1 Set up the VLAN for IPTV                                             | 94  |
| 3.14.2 Define the Role of a Switch                                          | 95  |
| 3.14.3 Configure the Channel Profile and Naming                             | 97  |
| 3.15 Setup Remote Access VPN                                                | 100 |
| rt II: MSPapter 4                                                           | 112 |
| )                                                                           | 113 |
| 4.1 Overview                                                                | 113 |
| 4.2 MSP Portal                                                              |     |
| 4.3 Change Log                                                              |     |
| 4.4 Create Organization                                                     |     |
| 4.5 MSP Branding                                                            |     |
| 4.6 Admins & Teams                                                          |     |
| 4.6.1 Admins Screen                                                         |     |
| 4.6.2 Teams Screen                                                          |     |
| 4.6.3 Cross-org synchronization                                             |     |
| 4.7 MSP Alerts                                                              |     |
| 4.7.1 Alert Settings                                                        |     |
|                                                                             |     |

| Part III: Manage by Deployment: Group, Organization, Site | 134 |
|-----------------------------------------------------------|-----|
| Chapter 5 Group-wide                                      | 135 |
| 5.1 Introduction                                          |     |
| 5.1.1 Creating a Group                                    |     |
| 5.1.2 Group-Wide Menu                                     |     |
| 5.2 Monitor                                               |     |
| 5.2.1 Overview                                            |     |
| 5.2.2 Inventory                                           |     |
| 5.2.3 Change Log                                          |     |
| 5.3 Configure                                             |     |
| 5.3.1 Group Settings                                      |     |
| 5.3.2 Org-to-Org VPN                                      | 141 |
| 5.3.3 Administrators                                      | 144 |
| Chapter 6                                                 |     |
| Organization-wide                                         | 148 |
| 6.1 Overview                                              | 148 |
| 6.2 Monitor                                               |     |
| 6.2.1 Organization Overview                               |     |
| 6.2.2 Change Log                                          |     |
| 6.3 Configure                                             |     |
| 6.3.1 Organization Settings                               |     |
| 6.3.2 Create Site                                         |     |
| 6.3.3 License & Inventory                                 |     |
| 6.3.4 Administrators                                      |     |
| 6.3.5 Cloud Authentication                                |     |
| 6.3.6 Configuration Management                            |     |
| 6.3.7 Configuration Template                              |     |
| 6.3.9 VPN Orchestrator                                    |     |
| 6.3.10 Firmware Management                                |     |
| Chapter 7                                                 |     |
| Site-wide                                                 | 202 |
| 7.1 Monitor                                               | 202 |
| 7.1.1 Dashboard                                           |     |
| 7.1.2 Clients                                             |     |
| 7.1.3 Client Diagnostic                                   |     |
| 7.1.4 Containment List                                    |     |
| 7.1.5 Map & Floor Plans                                   | 213 |
| 7.1.6 Topology                                            | 215 |

|     | 7.1.7 Vouchers                           | 216         |
|-----|------------------------------------------|-------------|
|     | 7.1.8 Cloud Intelligence Logs            | 219         |
|     | 7.1.9 Summary Report                     | 220         |
|     | 7.1.10 Applications                      |             |
|     | 7.2 Configure                            | 225         |
|     | 7.2.1 General Settings                   | 226         |
|     | 7.2.2 Collaborative Detection & Response | 229         |
|     | 7.2.3 Quarantine Interface Configuration | 232         |
|     | 7.2.4 Alert Settings                     | 233         |
|     | 7.2.5 Add Devices                        | 236         |
|     | 7.2.6 Firmware Management                | 237         |
|     | 7.2.7 Cloud Authentication               | 240         |
| Pai | rt IV: Manage by Device Type             | 247         |
|     | apter 8<br>bile Router                   | 248         |
|     | 8.1 Overview                             | 248         |
|     | 8.2 Configuration                        |             |
|     | 8.2.1 Configuration: Edit                |             |
|     | 8.2.2 Home Networking                    |             |
|     | 8.2.3 Cellular IP Passthrough            |             |
|     | 8.2.4 Firmware Status                    |             |
|     | 8.3 Map/Photo                            |             |
|     | 8.4 Live Tools                           |             |
|     | 8.4.1 WAN Status                         |             |
|     | 8.4.2 Cellular Info                      |             |
|     | 8.4.3 LAN Stations                       |             |
|     | 8.4.4 WLAN Stations                      |             |
|     | 8.5 Backup & Restore                     |             |
|     | 8.6 Network Usage and Connectivity       |             |
|     | apter 9<br>ewall                         | 266         |
|     | 9.1 Overview                             |             |
|     | 9.2 Monitor                              |             |
|     | 9.2.1 Firewall                           |             |
|     | 9.2.2 Clients                            |             |
|     | 9.2.3 Event Log                          |             |
|     | 9.2.4 VPN Connections                    |             |
|     | 9.2.5 SecuReporter                       |             |
|     | 7.2.0 0000K0p0F0F                        | ······ ∠/ ∠ |

| 9.2.6 Summary Report           | 273 |
|--------------------------------|-----|
| 9.3 Configure                  | 278 |
| 9.3.1 Port                     | 278 |
| 9.3.2 Interface                | 279 |
| 9.3.3 Routing                  | 287 |
| 9.3.4 NAT                      | 292 |
| 9.3.5 Site-to-Site VPN         | 294 |
| 9.3.6 Remote Access VPN        | 299 |
| 9.3.7 Security Policy          | 304 |
| 9.3.8 Security Service         | 312 |
| 9.3.9 Captive Portal           | 326 |
| 9.3.10 Authentication Method   | 329 |
| 9.3.11 Wireless                | 330 |
| 9.3.12 Firewall Settings       |     |
| Chapter 10                     |     |
| Security Gateway               | 341 |
| 10.1 Overview                  | 341 |
| 10.2 Monitor                   | 341 |
| 10.2.1 Security Appliance      | 341 |
| 10.2.2 Clients                 | 344 |
| 10.2.3 Event Log               | 344 |
| 10.2.4 VPN Connections         |     |
| 10.2.5 NSS Analysis Report     |     |
| 10.2.6 Summary Report          |     |
| 10.3 Configure                 | 352 |
| 10.3.1 Interface Addressing    | 352 |
| 10.3.2 Link Aggregation Groups | 360 |
| 10.3.3 Policy Route            | 368 |
| 10.3.4 Firewall                | 369 |
| 10.3.5 Security Service        | 376 |
| 10.3.6 Site-to-Site VPN        | 379 |
| 10.3.7 Remote Access VPN       | 386 |
| 10.3.8 Captive Portal          | 388 |
| 10.3.9 Network Access Method   | 392 |
| 10.3.10 Traffic Shaping        | 393 |
| 10.3.11 Gateway Settings       |     |
| Chapter 11                     |     |
| Switch                         | 401 |
| 11.1 Overview                  | 401 |
| 11.2 Monitor                   | 401 |
| 11.2.1 Switches                |     |

| 11.2.2 Clients                      | 413 |
|-------------------------------------|-----|
| 11.2.3 Event Log                    | 413 |
| 11.2.4 IPTV Report                  |     |
| 11.2.5 Surveillance                 | 419 |
| 11.2.6 Surveillance Port Details    | 420 |
| 11.2.7 Summary Report               | 422 |
| 11.3 Configure                      | 424 |
| 11.3.1 Switch Ports                 | 424 |
| 11.3.2 ACL                          | 431 |
| 11.3.3 IP & Routing                 | 432 |
| 11.3.4 ONVIF Discovery              | 435 |
| 11.3.5 Advanced IGMP                | 437 |
| 11.3.6 RADIUS Policies              | 441 |
| 11.3.7 PoE Schedules                | 442 |
| 11.3.8 Switch Settings              | 443 |
| 01110                               |     |
| Chapter 12 Access Point             | 440 |
| ACCESS FOILIL                       | 440 |
| 12.1 Overview                       | 448 |
| 12.1.1 Nebula Smart Mesh            | 448 |
| 12.1.2 Smart Mesh Network Topology  | 449 |
| 12.2 Monitor                        | 450 |
| 12.2.1 Access Points                | 450 |
| 12.2.2 Clients                      | 460 |
| 12.2.3 Event Log                    | 466 |
| 12.2.4 Wireless Health              | 466 |
| 12.2.5 Summary Report               | 470 |
| 12.3 Configure                      | 474 |
| 12.3.1 SSID Settings                | 474 |
| 12.3.2 SSID Advanced Settings       | 476 |
| 12.3.3 Captive Portal Customization | 485 |
| 12.3.4 SSID Availability            | 489 |
| 12.3.5 Radio Settings               | 490 |
| 12.3.6 Traffic Shaping              | 496 |
| 12.3.7 Security Service             | 497 |
| 12.3.8 AP & Port Settings           | 499 |
| Chapter 12                          |     |
| Chapter 13<br>Help                  | 504 |
|                                     |     |
| 13.1 Online documents               | 504 |
| 13.2 Troubleshooting Tips           | 506 |
| 13.2.1 Firewall Information         | 506 |
| 13.2.2 Data Policy                  | 506 |

#### Table of Contents

| 13.3 Device Function Table             | 507 |
|----------------------------------------|-----|
| 13.4 Support Forum                     | 508 |
| 13.5 Support Request                   |     |
| Part V: Troubleshooting and Appendices | 512 |
| Chapter 14<br>Troubleshooting          | 513 |
| 14.1 Getting More Troubleshooting Help | 516 |
| 14.2 NCC Live Chat                     | 516 |
| Appendix A Customer Support            | 517 |
| Appendix B Legal Information           | 522 |
| Index                                  | 523 |

# PART I Introduction & Getting Started Tutorials

# CHAPTER 1 Introduction

#### 1.1 NCC Overview

The Zyxel Nebula Control Center (NCC) is a cloud-based network management system that allows you to remotely manage and monitor Zyxel Nebula Mobile Routers, Access Points, Ethernet Switches, and Security Appliances. A Nebula Mobile Router is an LTE or NR cellular 5G indoor or outdoor router that can be managed by Nebula. You need to set up a myZyxel account in order to log into the NCC and manage your Nebula Devices, as discussed in Section 1.2.2 on page 21.

NCC feature support includes:

- System accounts with different privilege levels
  - Site Administrator: manage one site, which is a network that contains Nebula Devices
  - · Organization Administrator: manage one or more organizations, which are sets of sites
- · Multi-tenant management
- Inventory and license management
- Alerts to view events, such as when a device goes down
- Graphically monitor individual devices
- Securely manage Nebula Devices by using the Network Configuration Protocol (NETCONF) over TLS

The following table describes the supported Nebula Devices.

Table 1 Supported Nebula Devices

| CATEGORY                              | INCLUDED ZYXEL DEVICES                                                             |
|---------------------------------------|------------------------------------------------------------------------------------|
| Hybrid Mobile Routers                 | LTE/NR Indoor/Outdoor Models                                                       |
| NSG (Nebula Security Gateway) devices | NSG Series                                                                         |
| Hybrid Security Firewall devices      | ZyWALL ATP / USG FLEX / USG20(W)-VPN Series  Note: The following Nebula Devices do |
| Hybrid Switches                       | NSW / GS / XGS / XS Series                                                         |
| Hybrid APs (Access Point)             | NAP / NWA / WAC / WAX Series                                                       |

Note: To view the list of Nebula Devices that can be managed through NCC, go to **Help** > **Device function table**.

A hybrid device can operate in either standalone or Nebula cloud management mode. When the hybrid device is in standalone mode, it can be configured and managed by the Web Configurator.

When the hybrid device is in Nebula cloud management mode, it can be managed and provisioned by the Zyxel Nebula Control Center (NCC).

#### 1.1.1 MSP (Managed Services Provider) Portal

If you have an MSP license (as discussed in Section 4.1 on page 113), use the MSP menus for crossorganization management and branding.

A Managed Service Provider (MSP) network is a group of organizations that belong to the same organization administrator. With MSP, you can:

- View the organization summary and transfer licenses
- Copy the settings from a source organization to a destination organization
- · Create administrators or groups of administrators (teams) and view their login details
- Assign administrators to multiple organizations
- Upload/replace/remove the dashboard logo on NCC
- Set the support contact details
- Configure MSP alerts to monitor Nebula Devices for unexpected events (for example, online/offline events)

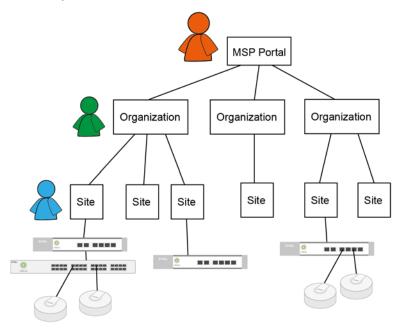

#### 1.1.2 Groups, Organizations, and Sites

To manage by how Nebula Devices are deployed, use the Group-wide, Organization-wide, and Site-wide menus.

In the NCC, a site is a group of Nebula-managed devices in the same network. An organization is a group of sites. A group is a collection of two or more organizations. To use the NCC to manage your Nebula Devices, each Nebula Device should be assigned to a site and the site must belong to an organization.

• A site can have multiple Nebula Devices, but can only belong to one organization.

- A site can be managed by more than one site or organization administrator.
- An organization can contain multiple sites and can be managed by more than one organization administrator.
- A myZyxel.com account can be an organization administrator and/or site administrator in the NCC (see Section 6.3.4 on page 170).
- A site administrator can manage more than one site.

## 1.1.3 Mobile Router, Firewall (Security Appliance), Switch, and Access Point

To manage by Nebula Device type, use the Mobile Router, Firewall (Security Gateway), Switch or Access Point menus.

In the following example, Nebula managed devices, such as the NAP102 or the NSW100-28P, are deployed in two separate networks (Site A and Site B). With the NCC organization administrator account, you can remotely manage and monitor all Nebula Devices even when they are located at different places.

Figure 1 NCC Example Network Topology

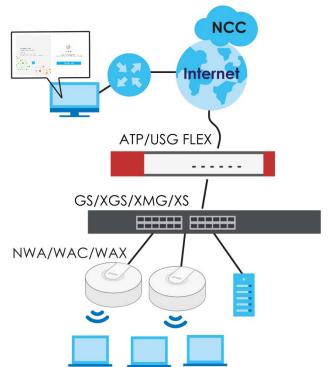

#### 1.1.4 License Concept

The following section describes license concepts in NCC. Licenses unlock additional features in NCC. This means you purchase a license, assign the license to a Nebula Device, and you can then use the service in the site or organization that the Nebula Device is in.

#### 1.1.4.1 Summary of NCC Licenses

There are three categories of licenses in NCC:

- Organization: These licenses unlock advanced features for sites and organizations.
- Security Service: These licenses unlock advanced security features on a Security Appliance/Firewall device.
- MSP: This license unlocks the MSP menu for an NCC user account.

The following table gives a summary of all licenses in NCC at the time of writing.

Table 2 Licenses Summary

| LICENSE                         | CATEGORY         | ASSIGN TO                        | DESCRIPTION                                                                                                    |  |
|---------------------------------|------------------|----------------------------------|----------------------------------------------------------------------------------------------------|--|
| Pro Pack                        | Organization     | Any NCC-managed devices          | Unlocks all advanced features within the Nebula Device's organization.                                                                                                    |  |
|                                 |                  |                                  | For details on Pro features, see Section 1.1.4.2 on page 15.                                                                                                    |  |
| Plus Pack                       | Organization     | Any NCC-managed devices          | Unlocks certain advanced features within the Nebula Device's organization.                                                                                                    |  |
|                                 |                  |                                  | Note: Upgrade to Pro Pack to get all the advanced features.                                                                                                    |  |
|                                 |                  |                                  | For details on Plus features, see Section 1.1.4.2 on page 15.                                                                                                    |  |
| MSP                             | MSP              | NCC user account                 | Unlocks the MSP menu and MSP features for an NCC user account.                                                                                                    |  |
| MSP Trial                       | MSP              | NCC user account                 | Unlocks the MSP menu and MSP features but is available only once per NCC account for 30 days. Go to More > My devices & services > Services: Activate trial for MSP.                                                                |  |
|                                 |                  |                                  | Note: An MSP Trial license may not be transferred to a different account. A deactivated trial license ends the service and cannot be re-claimed.                                                                                    |  |
| Organization Trial              | Organization     | Organization                     | Available when creating a new organization. Unlocks all <b>Pro Pack</b> and <b>Nebula Security Pack</b> (NSS) features in the organization for 30 days. There are no restrictions on the allowed number of Nebula Devices or sites. |  |
|                                 |                  |                                  | Note: Each Nebula user account can create 10 new organizations with trial licenses every 90 days.                                                                                                    |  |
| Nebula Security<br>Pack (Nebula | Security Service | Nebula Security<br>Gateway (NSG) | Unlocks security services, such as anti-virus and anti-malware.                                                                                                    |  |
| Security Service)               | Service) devices |                                  | You can use these security services within the NSG's site.                                                                                                    |  |
| UTM Security Pack               | Security Service | USG FLEX devices                 | Unlocks security services, such as anti-spam, anti-<br>malware, content filtering and security profile sync<br>(see Section 6.3.8 on page 190 for more<br>information), on a Security Firewall.                                     |  |
|                                 |                  |                                  | You can then use these security services within the Security Firewall's site.                                                                                                    |  |

Table 2 Licenses Summary (continued)

| LICENSE                          | CATEGORY                                | ASSIGN TO                                                       | DESCRIPTION                                                                                                    |
|----------------------------------|-----------------------------------------|-----------------------------------------------------------------|----------------------------------------------------------------------------------------------------|
| Gold Security Pack               | Organization<br>and Security<br>Service | ATP devices                                                     | Unlocks security services, such as web filtering, application patrol, IPS (Intrusion Prevention System), Reputation filter, anti-malware with hybrid mode, sandboxing, CDR (Collaborative Detection & Response), security profile sync, Secure WiFi, SecuReporter, and all advanced features of a Pro Pack license.  For details on Pro features, see Section 1.1.4.2 on page 15. |
| Secure WiFi                      | Security Service                        | USG FLEX devices                                                | Unlocks the Remote AP feature.                                                                                                    |
| Content Filter Pack              | Security Service                        | USG VPN devices                                                 | Unlocks security services, such as content filtering, SecuReporter, security profile sync, and all advanced features of a Pro Pack license on USG FLEX 50 / USG20-VPN / USG20W-VPN devices.                                                                                                    |
| Connect & Protect (CNP)          | Security Service                        | NWA1123ACv3,<br>WAC500, WAC500H                                 | Unlocks the IP reputation filter feature.                                                                                                    |
| Connect & Protect<br>Plus (CNP+) | Security Service                        | NWA110AX,<br>NWA210AX,<br>WAX510D, WAX610D,<br>WAX630S, WAX650S | Unlocks security services, such as IP reputation filter and application visibility & optimization.                                                                                                    |

#### 1.1.4.2 Organization License Tiers

NCC features the following license tiers for organizations: Base, Plus, Pro.

- The Base tier is free and included with every organization.
- The **Plus** and **Pro** tier licenses unlock additional features within the organization. From a **Plus** tier license upgrade to a **Pro** tier license to unlock all the additional features. These features are marked in the user interface with a diamond icon ( ).

The feature differences between the license tiers are listed below:

Table 3 NCC License Tier Differences

| FEATURE                                                                                                    | BASE | PLUS | PRO       | LOCATION                                             | NOTES                                                                                       |
|----------------------------------------------------------------------------------------------------|------|------|-----------|------------------------------------------------------|---------------------------------------------------------------------------------------------|
| Group-wide menu (Monitor –<br>Overview, Inventory, Change<br>log, and Configure – Settings,<br>Org-to-Org VPN, and<br>Administrators) | No   | No   | Yes       | Group-wide                                           | To create a group, you must be an NCC admin and the owner of two or more Pro organizations. |
| Organization change logs                                                                                                    | No   | No   | Yes       | Organization-wide ><br>Monitor > Change<br>log       |                                                                                             |
| Login IP address ranges for an organization                                                                                           | No   | No   | Yes       | Organization-wide > Configure > Setting              |                                                                                             |
| Number of admin accounts                                                                                                    | 5    | 8    | Unlimited | Organization-wide ><br>Configure ><br>Administrators |                                                                                             |
| Number of cloud authentication accounts                                                                                               | 50   | 100  | Unlimited | Organization-wide > Configure > Cloud authentication |                                                                                             |

Table 3 NCC License Tier Differences (continued)

| FEATURE                                        | BASE     | PLUS   | PRO      | LOCATION                                                                                    | NOTES                                                                                                    |
|------------------------------------------------|----------|--------|----------|---------------------------------------------------------------------------------------------|----------------------------------------------------------------------------------------------------|
| Cloud authentication users with VLAN attribute | No       | No     | Yes      | Organization-wide > Configure > Cloud authentication (Account type: Users)                  |                                                                                                    |
| Cloud Authentication DPPSK account type        | No       | No     | Yes      | Organization-wide ><br>Configure > Cloud<br>authentication<br>(Account type:<br>DPPSK)      |                                                                                                    |
| New site configuration clone                   | No       | No     | Yes      | Organization-wide > Configure > Create site                                                 |                                                                                                    |
| Site-wide settings sync                        | No       | No     | Yes      | Organization-wide > Configure > Configuration management                                    |                                                                                                    |
| Switch settings clone                          | No       | No     | Yes      | Organization-wide > Configure > Configuration management                                    |                                                                                                    |
| Site/Switch configuration backup and restore   | No       | No     | Yes      | Organization-wide > Configure > Configuration management                                    |                                                                                                    |
| Configuration templates                        | No       | No     | Yes      | Organization-wide ><br>Configure ><br>Configuration<br>templates                            | At the time of<br>writing, gateway<br>and mobile router<br>configuration<br>templates are not<br>available |
| Add client to block list/allow list            | No       | No     | Yes      | Site-wide > Monitor > Clients                                                               |                                                                                                    |
| Client diagnostic                              | No       | No     | Yes      | Site-wide > Monitor > Clients                                                               |                                                                                                    |
|                                                |          |        |          | Access point > Monitor > Clients                                                            |                                                                                                    |
| Site-wide topology                             | No       | Yes    | Yes      | Site-wide > Monitor<br>> Topology                                                           |                                                                                                    |
| Summary report email & schedule                | No       | Yes    | Yes      | Site-wide / Access<br>point / Switch /<br>Security gateway ><br>Monitor > Summary<br>report |                                                                                                    |
| Time period for summary reports                | 24 hours | 7 days | 365 days | Site-wide / Access<br>point / Switch /<br>Security gateway ><br>Monitor > Summary<br>report |                                                                                                    |

Table 3 NCC License Tier Differences (continued)

| FEATURE                                                    | BASE     | PLUS   | PRO      | LOCATION                                                                                                    | NOTES |
|------------------------------------------------------------|----------|--------|----------|----------------------------------------------------------------------------------------------------|-------|
| Time period for device monitoring statistics               | 24 hours | 7 days | 365 days | Access point / Switch / Security gateway > Monitor > Access Points / Switches / Security gateways > [Select Access Points / Switches] |       |
| Time period for client monitoring statistics               | 24 hours | 7 days | 365 days | Access point / Switch / Security gateway > Monitor > Clients > [Select client]                                                        |       |
| Time period for device event log access                    | 24 hours | 7 days | 365 days | Access point /<br>Switch / Security<br>gateway > Monitor<br>> Event log                                                               |       |
| Export data to CSV/XML file                                | No       | No     | Yes      | All monitoring pages with tables                                                                                                    |       |
| Open API                                                   | No       | No     | Yes      | All monitoring information                                                                                                    |       |
| API access (for example,<br>DPPSK third-party integration) | No       | No     | Yes      | Site-wide ><br>Configure > General<br>settings                                                                                        |       |
| Smart email alerts                                         | No       | Yes    | Yes      | Site-wide ><br>Configure > Alert<br>settings                                                                                          |       |
| Per-device firmware upgrade schedules                      | No       | Yes    | Yes      | Site-wide ><br>Configure ><br>Firmware<br>Management                                                                                  |       |
| Org-wide firmware upgrade                                  | No       | Yes    | Yes      | Organization-wide > Configure > Firmware management                                                                                   |       |
| Priority support requests from NCC portal or Nebula app    | Yes      | No     | Yes      | Help > Support request                                                                                                    |       |
| Web chat with tech support directly from NCC portal        | No       | No     | Yes      | Website footer                                                                                                    |       |
| Maximum uploaded photos from phone through NCC app         | 1        | 1      | 5        | Device (for example, Access point) > Monitor > Device (for example, Access points) > [Select Device for example, AP] > Photo          |       |
| Remote CLI access                                          | No       | No     | Yes      | Access point / Security gateway / Firewall > Monitor > Access Points / Security gateways [Select AP] Live tools                       |       |

Table 3 NCC License Tier Differences (continued)

| FEATURE                                        | BASE             | PLUS | PRO | LOCATION                                                                     | NOTES                                                                                                    |
|------------------------------------------------|------------------|------|-----|------------------------------------------------------------------------------|----------------------------------------------------------------------------------------------------|
| Wireless health monitor and report             | No               | No   | Yes | Access point ><br>Monitor > Wireless<br>health                               |                                                                                                    |
| Programmable SSID/PSK                          | No               | No   | Yes | Access point > Configure > SSID settings                                     |                                                                                                    |
| Dynamic Personal Pre-Shared<br>Key (DPPSK)     | No               | No   | Yes | Access point > Configure > SSID advanced settings                            |                                                                                                    |
| Vouchers as WiFi<br>authentication credentials | No               | Yes  | Yes | Site-wide > Monitor<br>> Vouchers                                            |                                                                                                    |
|                                                |                  |      |     | Site-wide ><br>Configure > General<br>settings                               |                                                                                                    |
|                                                |                  |      |     | Access point > Configure > SSID advanced settings                            |                                                                                                    |
|                                                |                  |      |     | Access point > Configure > Captive portal customization > [portal theme]     |                                                                                                    |
| Facebook WiFi                                  | Configure in NCC | No   | Yes | Access point > Configure > SSID advanced settings                            |                                                                                                    |
| RADIUS accounting for captive portal           | No               | No   | Yes | Access point > Configure > SSID advanced settings                            |                                                                                                    |
| Customize RADIUS NAS ID                        | No               | No   | Yes | Access point > Configure > SSID advanced settings                            |                                                                                                    |
| Customize portal redirect URL parameter        | No               | No   | Yes | Access point > Configure > Captive portal customization                      |                                                                                                    |
| Smart steering per AP                          | No               | No   | Yes | Access point > Configure > Radio settings > [Edit the selected Access Point] |                                                                                                    |
| Bandwidth Management by<br>VLAN interface      | No               | No   | Yes | Access point ><br>Configure > Traffic<br>shaping                             | Currently supported<br>on NWA1123ACv3,<br>WAC500, WAC500H,<br>NWA110AX,<br>NWA210AX,<br>WAX510D,<br>WAX610D,<br>WAX630S, WAX650S |
| AP traffic log                                 | No               | No   | Yes | Site-wide ><br>Configure > General<br>settings                               |                                                                                                    |
| IPTV report                                    | No               | No   | Yes | Switch > Monitor > IPTV report                                               |                                                                                                    |
| Advanced IGMP                                  | No               | No   | Yes | Switch > Configure > Advanced IGMP                                           |                                                                                                    |

Table 3 NCC License Tier Differences (continued)

| FEATURE                                                                           | BASE     | PLUS   | PRO      | LOCATION                                                                          | NOTES                                                                                                    |
|-----------------------------------------------------------------------------------|----------|--------|----------|-----------------------------------------------------------------------------------|----------------------------------------------------------------------------------------------------|
| Switch Surveillance Monitoring with ONVIF                                         | No       | No     | Yes      | Switch > Monitor ><br>Surveillance                                                | Currently only<br>supported on<br>GS1350 series<br>switches                                                      |
| Extended PoE range                                                                | Yes      | Yes    | Yes      | Switch > Configure<br>> Switch ports ><br>[select port]                           | Currently only<br>supported on<br>GS1350 series<br>switches                                                      |
| Automatic PoE device recovery                                                     | No       | Yes    | Yes      | Switch > Configure > Switch ports > [select port]                                 | Currently only<br>supported on<br>GS1350, GS2220 and<br>XGS2220 series<br>switches                               |
| Port bandwidth control                                                            | Yes      | Yes    | Yes      | Switch > Configure ><br>Switch ports > [edit<br>the selected port]                |                                                                                                    |
| Vendor ID-based VLAN                                                              | No       | Yes    | Yes      | Switch > Configure > Switch settings                                              |                                                                                                    |
| IP interface and static route                                                     | No       | No     | Yes      | Switch > Configure > IP & Routing                                                 |                                                                                                    |
| Remote SSH in Live tools                                                          | No       | No     | Yes      | Switch > Monitor > Switches: Switch Details > Live tools > Remote Access          | Currently only<br>supported on<br>XS3800-28 and<br>XGS2220 series v4.80<br>switches                              |
| IP Source Guard                                                                   | No       | No     | Yes      | Switch > Configure > Switch settings                                              | Currently only<br>supported on<br>XS3800-28 and<br>XGS2220 series v4.80<br>switches                              |
| Time period for security service<br>(AV/App Patrol/CF/IDP/NSS)<br>analysis report | 24 hours | 7 days | 365 days | Security gateway ><br>Monitor > NSS<br>analysis report                            | Requires Nebula<br>Security Gateway<br>(NSG) Nebula<br>Security Service<br>(NSS) – Security Pack<br>(SP) license |
| Traffic log archiving                                                             | No       | No     | Yes      | Firewall > Monitor > SecuReporter                                                 |                                                                                                    |
| VPN topology with traffic usage                                                   | No       | No     | Yes      | Organization-wide ><br>Configure > VPN<br>Orchestrator                            |                                                                                                    |
| Smart VPN                                                                         | No       | No     | Yes      | Organization-wide ><br>Configure > VPN<br>Orchestrator                            |                                                                                                    |
| VPN provision script email                                                        | No       | No     | Yes      | Security gateway /<br>Firewall > Configure<br>> Remote access<br>VPN (L2TP/IPSec) |                                                                                                    |
| Collaborative Detection & Response (CDR) with automatic respond action            | No       | No     | Yes      | Site-wide > Configure > Collaborative detection & response                        | Requires Security<br>Firewall UTM Security<br>Pack license                                                       |

Table 3 NCC License Tier Differences (continued)

| FEATURE                                                                                           | BASE | PLUS | PRO | LOCATION                                               | NOTES                                                                                                    |
|---------------------------------------------------------------------------------------------------|------|------|-----|--------------------------------------------------------|----------------------------------------------------------------------------------------------------|
| Smart mesh with manual<br>select of root Nebula Device<br>and automatic fall back to<br>auto mode | Yes  | Yes  | Yes | Access point > Monitor > Access point                  | Currently supported<br>on NWA110AX,<br>NWA210AX,<br>WAX510D,<br>WAX610D,<br>WAX630S, WAX650S,<br>NWA1123ACv3,<br>WAC500, and<br>WAC500H APs |
| Traffic logs to SecuReporter                                                                      | No   | No   | Yes | Site-wide ><br>Configure > General<br>settings         | Also available for<br>Gold Security Pack,<br>UTM Security Pack,<br>and Content Filter<br>Pack                                               |
| Cellular IP Passthrough                                                                           | No   | No   | Yes | Mobile Router ><br>Configuration                       | Currently only<br>supported on<br>NR7101 and LTE7461                                                                                        |
| Remote configurator in Live tools                                                                 | No   | No   | Yes | Mobile Router > Live<br>tools > Remote<br>configurator | Requires LTE or NR<br>cellular 5G indoor or<br>outdoor router<br>running the latest<br>firmware                                             |

#### **Organization License Grace Period**

If a Pro or Plus license expires while assigned to a Nebula Device or you add an unlicensed Nebula Device to the organization, you have a 15-day grace period during which the organization's license remains active. During the grace period, you must perform one of the following actions:

- Assign a valid Plus or Pro license to the unlicensed Nebula Device.
- Remove the unlicensed Nebula Device from the organization.

If the expired Nebula Device is still in the organization after the grace period elapses, the organization automatically downgrades to the Base tier.

The grace period status can be any of the following:

- Near Expiring: Any Nebula Devices with licenses expiring within 15 days before the grace period has started.
- License Expired: Any Nebula Devices with expired licenses after the grace period.
- Insufficient Licenses: Any Nebula Devices that are unlicensed, or lower tier licensed Nebula Devices added during the grace period.

#### 1.1.4.3 General License Information

#### **License Validity**

Each license has a validity period, for example: 6 months, 1 year, 2 years. After being activated, a license also has an expiry date, which is calculated as Activation Date + Validity Period. For example, if a 1-year license is activated on January 1st 2022, then its expiry date is January 1st 2023.

Note: A license cannot be deactivated. An activated license continues counting towards its expiry date, even if its licensed service is deactivated.

#### **Bundled and Renewal Licenses**

A **bundled license** is a license that is included when you purchase a Nebula Device. The bundled license is automatically assigned to the purchased Nebula Device when you add the Nebula Device to NCC.

A renewal license is a license purchased separately from a Nebula Device as a license key, from Zyxel or a third-party reseller. To assign a renewal license to a Nebula Device, go to **Organization-wide** > **Configure** > **License & inventory** > **License** and then click +**Add**. See Section 6.3.3.6 on page 166 for more information.

#### 1.2 Getting Started

You can perform network management with the NCC using a web browser. Use a browser that supports HTML5, such as Microsoft Edge, Mozilla Firefox, or Google Chrome. The recommended browser is Google Chrome.

View the browser in full screen mode to display the NCC portal properly.

#### 1.2.1 Connect Nebula Managed Devices

Connect your Nebula managed devices (such as the NAP102 or the NSW100-28P) to your local network. Your local network must have Internet access. See the corresponding Quick Start Guides for hardware connections.

#### 1.2.2 Access the NCC Portal

Go to the NCC portal website.

1 Enter http://nebula.zyxel.com in a supported web browser. Click Get Started.

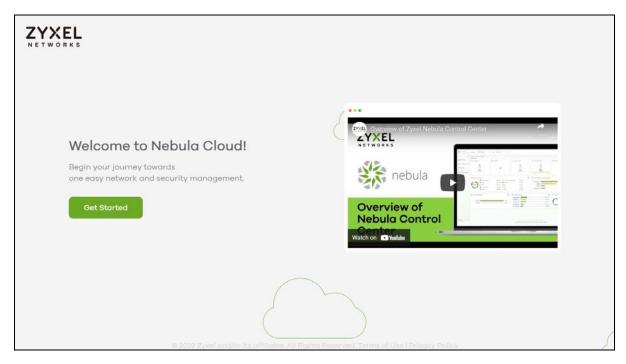

Note: The NCC requires a myZyxel account before you can register and manage Nebula Devices. Log into the NCC with your myZyxel account. Click **Create Account** if you do not have a myZyxel account and create an account with your existing email address.

2 Enter the Email Address and Password, and then click Sign In.

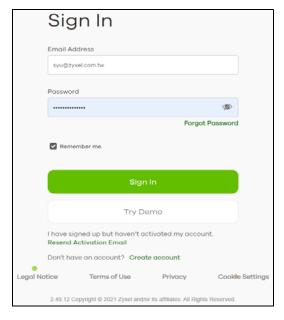

Note: Click **Try Demo** to enter the **Demo Site**. The **Demo Site** allows you to explore the NCC Portal.

3 Click Go under Nebula Control Center to log in to NCC.

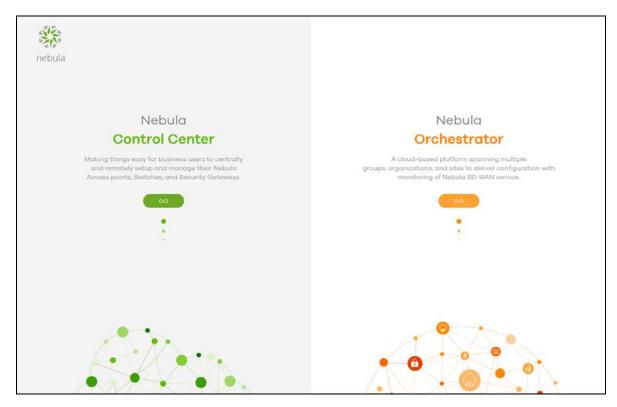

Alternatively, click **Go** under Nebula Orchestrator to go to the Nebula SD-WAN (Orchestrator) web portal to configure ZyWALL VPN devices. This is only available if you have purchased the SD-WAN license for Orchestrator Management.

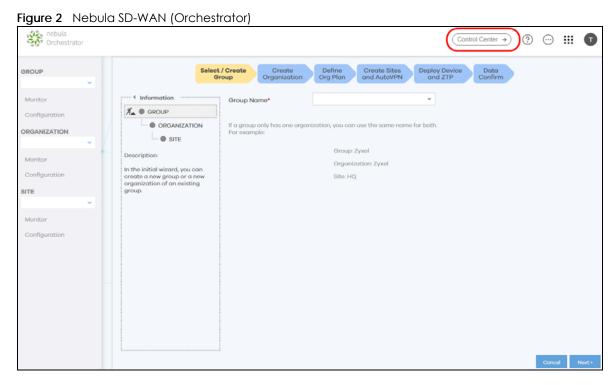

You can click Control Center to go back to the NCC platform.

4 Click Create organization to create a new organization. If this is the first time you have logged into NCC, proceed to step 10.

If you have more than one organization, click a row to select the organization you want to manage.

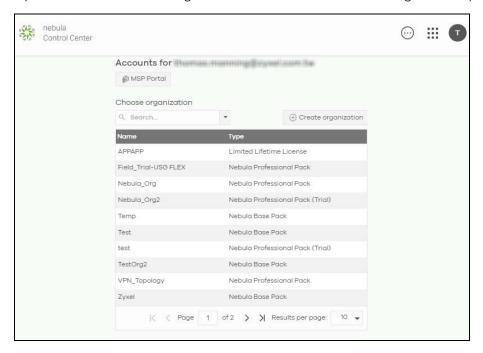

5 The NCC supports two-factor authentication (2FA) to add a second layer of security to your account. Click **Manage account** to enable Two-factor authentication on the following page. Otherwise, you can skip 2FA and go to step 10 directly.

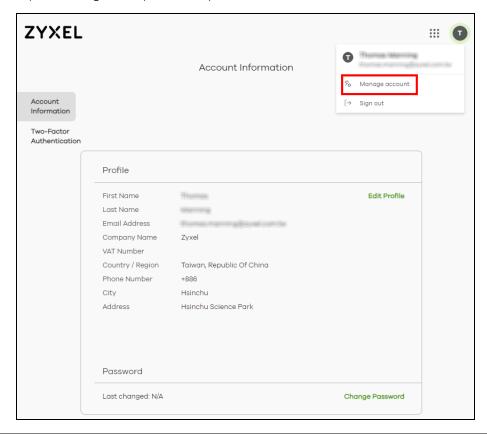

6 Click Two-Factor Authentication and then click the switch to enable Two-Factor Authentication.

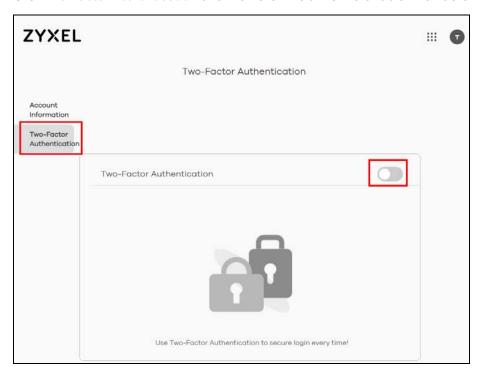

7 The following screen appear. Activate the two-step verification service using the Google Authenticator app or your email address. If you select **Google Authenticator**, install the app on your smartphone and scan the QR code on the NCC web screen to get a 6-digit one-time code. Then enter the code and click **Verify** to authenticate your identity.

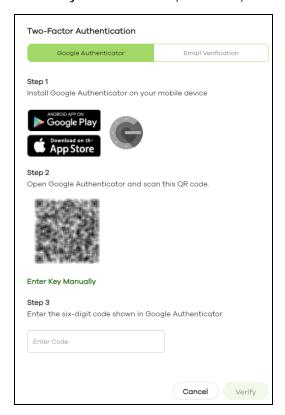

Alternatively, click **Email Verification** to use your email to authenticate.

If you select **Email Verification**, an email is sent to your myZyxel account's email address. Enter the code exactly as it appears in the email and click **Verify**.

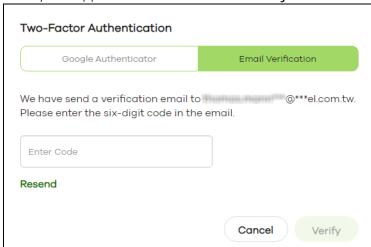

**8** Enter the verification code to get 10 backup codes, which help regain access to your account in case your smartphone is not available for 2FA the next time you need to log in again.

Note: If you generate a new set of backup codes, the old set will become inactive.

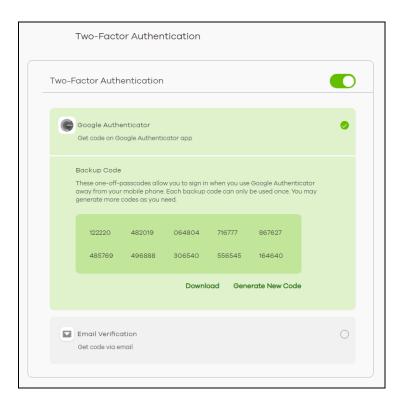

Write down or print out the backup codes for your account. You can enter the backup code on the NCC web page to authenticate your identity at the next login. Each code can only work once. Click **Download** to download the backup codes.

**9** To re-log in Nebula after the **Two-Factor Authentication** is enabled. Go to **Applications** > **Nebula** and then enter a code to log in your Nebula account.

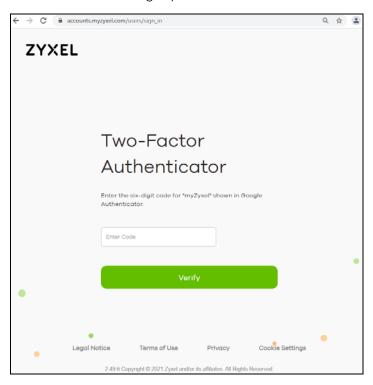

10 If this is the first time you have logged into NCC, the setup wizard welcome screen displays. You need to create your organization and sites, register Nebula Devices and associate them with a site. See Chapter 2 on page 43 for how to use the wizard.

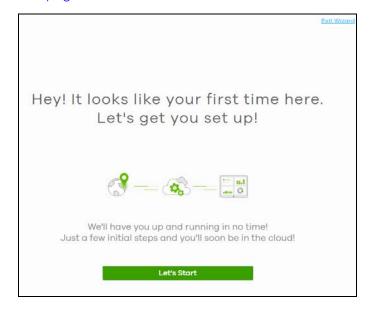

#### 1.3 NCC Portal Overview

The following summarizes how to navigate the Nebula web site from the **Dashboard** screen. The NCC portal screen is divided into these parts:

Figure 3 NCC Overview

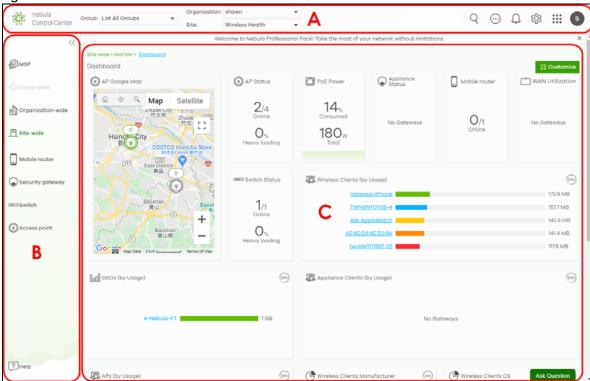

- A Title Bar
- B Navigation Panel
- C Main Screen

#### 1.3.1 Title Bar

The title bar provides common links and is always at the top of NCC.

Figure 4 NCC Title Bar

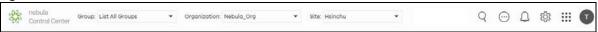

The icons provide the following functions.

Table 4 NCC Title Bar

| LABEL        | DESCRIPTION                                                                                                    |
|--------------|----------------------------------------------------------------------------------------------------|
| Group        | This shows the name of the groups you are managing, if your NCC account has an MSP license. Click to choose another group if you have multiple groups.                      |
|              | Note: To create a group, you must be the owner of two or more Pro pack organizations that are not currently assigned to a group, as discussed in Section 5.1.1 on page 135. |
| Organization | This shows the name of the organization you are managing. Click to choose another organization, access the MSP portal or create a new organization.                         |
| Site         | This shows the name of the site you are managing. Click to choose another site if you have multiple sites in the selected organization.                                     |
| Search       | Use this to search for managed Nebula Devices by model, description or MAC address.                                                                                         |
| More         | Click this to view your account information, login history and active sessions. You can also view your Nebula Devices and manage NCC licenses linked to your account.       |
| Notification | Click this to view log messages.                                                                                                    |
| Settings     | Click this to select a display language for the screens, or change the theme between dark and light mode.                                                                   |
| Applications | Click this to open a list of links to different Zyxel sites, such as myZyxel, Nebula, SecuReporter, CNC, Circle, Marketplace, and the Forum.                                |
| Account      | Click this to manage your NCC account settings, or to sign out of NCC.                                                                                                    |

Note: If the browser window is too narrow, the layout of the title bar changes and some settings are hidden under the More menu.

Figure 5 Layout of the Title Bar

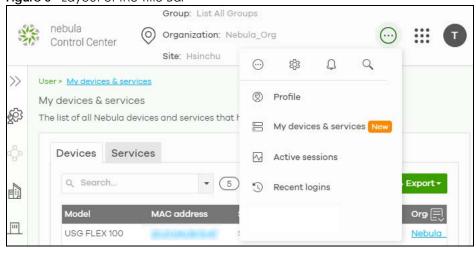

#### 1.3.1.1 Group/Organization/Site

Select the group, organization and site that you want to manage.

- If you select a group, you can only select organization in that group. Select **List all Groups** from the Group drop-down list to view all organizations and group.
- If you have multiple organizations, select MSP Portal from the Organization drop-down list box to view your organization summary (see Section 4.2 on page 113).

Note: You need to have an MSP license to view the MSP Portal.

• If you need to have more organizations, select **Create Organization** from the **Organization** drop-down list box to create a new one (see Section 1.4 on page 40).

Figure 6 NCC Title Bar: Group/Organization/Site

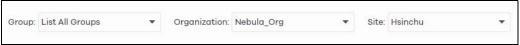

#### 1.3.1.2 Search

Click this to search for NCC-managed devices by model, description or MAC address. You can enter partial search criteria.

Figure 7 Search

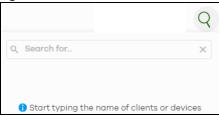

#### 1.3.1.3 More

Click the More icon at the top right-hand corner of the **Dashboard** screen to view and configure account settings.

Figure 8 More

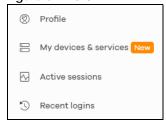

The following table describes this menu.

Table 5 Login Account Menu

| 101010 0 20911111     |                                                                                                    |
|-----------------------|----------------------------------------------------------------------------------------------------|
| LABEL                 | DESCRIPTION                                                                                                    |
| Profile               | This shows account information, such as name, address, and phone number.                                                                                                    |
| My devices & services | This shows a list of all Nebula Devices in NCC that have your login account as the owner. You can filter the list of Nebula Devices by name, serial number, model, or organization. |
|                       | You can also register licenses to your account, such as an MSP license.                                                                                                    |
| Active sessions       | Shows all active web browser sessions for this login account. Click <b>End Session</b> to close a session and force the user to log into NCC again in that browser.                 |
| Recent logins         | Shows the login history for this user account, including IP address, location, and time.                                                                                            |

Click **My devices & services** and the following screen appears. Click **Devices** to view all Nebula Devices of the user account which can be managed by NCC, and/or all Nebula Devices not registered to this user account but with a Full (Delegated) administrator privilege. See the table on MSP > Configure > Admins & teams > Admins in Section 4.6.1 on page 121 for details on the organization privileges.

Figure 9 My Devices

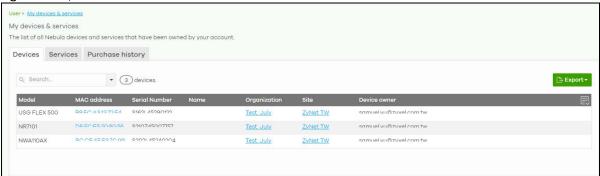

Click **Services** to view and configure the start dates, end dates, registered dates, activated dates and statuses of an MSP license, purchase or register a license key, and export the list of MSP licenses in CSV/XML format.

Figure 10 My Services

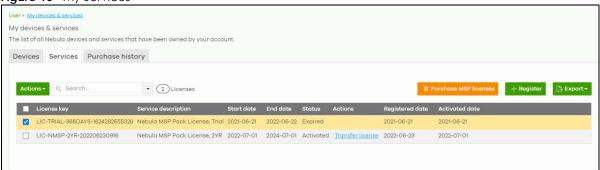

Click **Purchase history** to view the order ID, purchase date, number of licenses, statuses of purchased MSP license(s), and export the information in CSV/XML format.

Figure 11 Purchase History

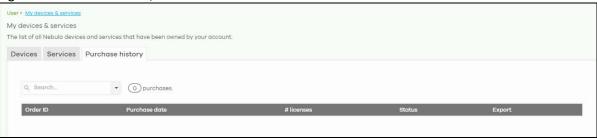

#### 1.3.1.4 Notifications

Click this alert icon to view log messages for the selected site.

Figure 12 NCC Notification

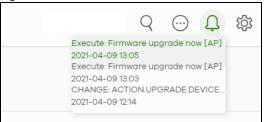

#### 1.3.1.5 **Settings**

Click the Settings icon at the top right-hand corner of the screen to view and configure NCC settings.

Figure 13 Settings

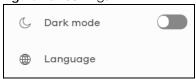

The following table describes this menu.

Table 6 Settings Menu

| LABEL     | DESCRIPTION                                                                                                    |
|-----------|----------------------------------------------------------------------------------------------------|
| Dark mode | Click this to apply a black background and white text to the white background and black text on the NCC screen.     |
| Language  | Select the NCC display language.                                                                                    |
|           | At the time of writing, the following languages are available: English, Chinese, Japanese, German, Russian, French. |

Figure 14 Dark Mode

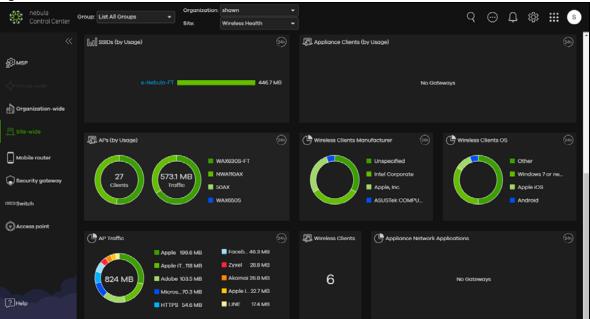

#### 1.3.1.6 Applications

Click this to display a list of related NCC links.

Figure 15 Related NCC Links

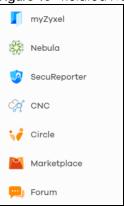

#### 1.3.1.7 Account

Click the **Account** icon at the top right-hand corner of the screen to view and configure NCC account settings.

Figure 16 Account

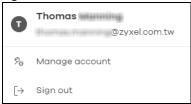

The following table describes this menu.

Table 7 Account Menu

| LABEL          | DESCRIPTION                                          |  |
|----------------|------------------------------------------------------|--|
| Manage account | Click this to edit your account settings at myZyxel. |  |
| Sign out       | Sign out of NCC.                                     |  |

#### 1.3.2 Navigation Panel

Use the NCC menu items to configure network management for each site, organization and/or Nebula Device. Click the arrow ( < ) on the upper right corner of the navigation panel to collapse or expand the navigation panel menus.

Table 8 Navigation Menus Overview

| Table 0 Haviga                               | Table 6 Havigation Menos Overview                                                                                                    |  |  |  |  |
|----------------------------------------------|----------------------------------------------------------------------------------------------------|--|--|--|--|
| LABEL                                        | DESCRIPTION                                                                                                    |  |  |  |  |
| Use these menus to set up customer networks. |                                                                                                    |  |  |  |  |
| MSP                                          | Create multiple organizations and change the branding and assign administrators to multiple organizations.                                             |  |  |  |  |
| Group-wide                                   | Manage settings for multiple organizations and create VPN links between groups in the organization. Two or more Pro tier organizations can be a group. |  |  |  |  |

Table 8 Navigation Menus Overview (continued)

| LABEL                 | DESCRIPTION                                                                                                    |
|-----------------------|----------------------------------------------------------------------------------------------------|
| Organization<br>-wide | Manage multiple network sites within an organization.                                                                                                    |
| Site-wide             | Manage Nebula Devices in a site.                                                                                                    |
| Use these menus t     | to set up customer Nebula Devices.                                                                                                    |
| Mobile<br>router      | Manage Zyxel LTE/NR devices.                                                                                                    |
| Security<br>gateway   | Manage ZyWALL NSG devices (firewalls).                                                                                                    |
| Firewall              | Manage ZyWALL ATP, USG FLEX, and USG20(W)-VPN devices (firewalls).                                                                                                    |
| Switch                | Manage Zyxel Switches.                                                                                                    |
| Access point          | Manage Zyxel APs (Access Points).                                                                                                    |
| Help                  | Access the Zyxel community forum, submit a support ticket, view User Guides for Nebula managed devices, view ports used by Nebula, view Nebula privacy policies, and view devices/features that can be managed by Nebula. |

This is a summary of the menu details.

Table 9 NCC Menu Summary

| LEVEL 1    | LEVEL 2 / LEVEL 3         | FUNCTION                                                                                                    |
|------------|---------------------------|----------------------------------------------------------------------------------------------------|
| MSP        | Monitor                   |                                                                                                    |
|            | MSP portal                | Use this menu to create multiple organizations and change the branding and assign administrators to multiple organizations.             |
|            | Change log                | Use this menu to view log messages about configuration changes in the Admins & teams and Cross-org synchronization screens.             |
|            | Configure                 |                                                                                                    |
|            | Create organization       | Use this menu to create a new organization or copy settings from an existing organization.                                              |
|            | MSP branding              | Use this menu to upload/replace/remove the dashboard logo. You can also set the support contact details.                                |
|            | Admins & teams            | Use this menu to create administrators or groups of administrators (teams) and view their login details.                                |
|            | Cross-org synchronization | Use this menu to sync or clone organization-wide settings from a source organization to a destination organization.                     |
|            | MSP alerts                | Use this menu to configure MSP alerts to monitor Nebula Devices for unexpected events (for example, online/offline events).             |
| Group-wide | Monitor                   |                                                                                                    |
|            | Overview                  | Use this menu to view organization and license details of a selected group.                                                             |
|            | Inventory                 | Use this menu to view Nebula Devices belonging to organizations. You may also export the list of Nebula Devices found to your computer. |
|            | Change log                | Use this menu to view log messages about configuration changes in the group.                                                            |
|            | Configure                 |                                                                                                    |
|            | Settings                  | Use this menu to configure group information and group members.                                                                         |
|            | Org-to-Org VPN            | Use this menu to view and manage VPNs between members in the group.                                                                     |
|            | Administrators            | Use this menu to view, remove, or create a new administrator account for the selected group.                                            |

Table 9 NCC Menu Summary (continued)

| LEVEL 1           | LEVEL 2 / LEVEL 3        | FUNCTION                                                                                                    |  |
|-------------------|--------------------------|----------------------------------------------------------------------------------------------------|--|
| Organization-wide | Monitor                  |                                                                                                    |  |
|                   | Overview                 | Use this menu to view a list of sites belonging to the selected organization and detailed information about the Nebula Devices connected to the sites.                                                                                                |  |
|                   | Change log               | Use this menu to view log messages about configuration changes in this organization.                                                                                                    |  |
|                   | Configure                |                                                                                                    |  |
|                   | Settings                 | Use this menu to configure security settings or delete the organization.                                                                                                    |  |
|                   | Create site              | Use this menu to create a new site.                                                                                                    |  |
|                   | License & inventory      | Use this menu to manage your licenses and view the summary of Nebula Devices which have been registered and assigned to the sites in the selected organization.                                                                                       |  |
|                   | Administrators           | Use this menu to view, remove, or create a new administrator account for this organization.                                                                                                    |  |
|                   | Cloud<br>authentication  | Use this menu to create or remove user accounts and grant user access to all sites in the selected organization through different authentication methods, such as MAC-based authentication, captive portal, or the IEEE 802.1x authentication method. |  |
|                   | Configuration management | Use this menu to synchronize the configuration between sites or switch ports and back up or restore a configuration file.                                                                                                    |  |
|                   | Configuration templates  | Use this menu to create or delete a configuration template or bind a site to the template.                                                                                                    |  |
|                   | Security profile sync    | Use this menu to synchronize the settings of URL threat filter, anti-malware and content filtering on the selected gateways.                                                                                                    |  |
|                   | VPN Orchestrator         | Use this menu to view and manage VPNs created for the selected organization.                                                                                                    |  |
|                   | Firmware<br>management   | Use this menu to upgrade firmware or schedule firmware upgrades for Nebula Devices in the organization.                                                                                                    |  |

Table 9 NCC Menu Summary (continued)

| LEVEL 1       | LEVEL 2 / LEVEL 3                        | FUNCTION                                                                                                    |  |
|---------------|------------------------------------------|----------------------------------------------------------------------------------------------------|--|
| Site-wide     | Monitor                                  |                                                                                                    |  |
|               | Dashboard                                | Use this menu to view Nebula Device connection status and traffic summary.                                                                                                    |  |
|               | Clients                                  |                                                                                                    |  |
|               | Clients list                             | Use this menu to view the connection status and detailed information of all wired and WiFi clients connected to Nebula Devices (Access Points, Switches, Security Appliances, Security Firewalls) in the site.                                                                                                    |  |
|               | Client<br>diagnostic                     | Use this menu to view all related event logs between Access Points and WiFi clients, and DHCP logs of Nebula Security Appliances (NSG, ZyWALL USG FLEX, ATP, and USG20(W)-VPN). Association, Authentication, Disconnection, and DHCP event logs that occur are summarized in chronological order to aid in troubleshooting. |  |
|               | Containment<br>list                      | Use this menu to view and manage Nebula Devices contained by CDR (Collaborative Detection & Response).                                                                                                    |  |
|               | Map & Floor<br>plans                     | Use this menu to locate Nebula Devices on a world map or on a floor plan.                                                                                                    |  |
|               | Topology                                 | Use this menu to view Nebula managed-device connections in your network.                                                                                                    |  |
|               | Vouchers                                 | Use this menu to create and manage vouchers that allow WiFi network access                                                                                                    |  |
|               | Cloud<br>intelligent logs                | Use this menu to view log messages about configuration changes made by the NCC for the site.                                                                                                    |  |
|               | Summary<br>report                        | Use this menu to view network statistics for a site, such as bandwidth usage, power usage, top Nebula Devices, top clients and/or top SSIDs.                                                                                                    |  |
|               | Applications                             | Use this menu to view usage of applications such as Social Network, Telephony (VoIP), Advertising, News, Web Services in the network.                                                                                                    |  |
|               | Configure                                |                                                                                                    |  |
|               | General<br>settings                      | Use this menu to change the general settings for the site, such as the site name, device login password and firmware upgrade schedule.                                                                                                    |  |
|               | Collaborative<br>detection &<br>response | Use this menu to view and configure the policies and notification settings for malware, IDP and web threats and corresponding containment actions to quarantine, alert or block. This is only available for ZyWALL USG Flex Series at the time of writing.                                                                  |  |
|               | Alert settings                           | Use this menu to set which alerts are created and emailed or sent by the Zyxel Nebula app. You can also set the email addresses to which an alert is sent.                                                                                                    |  |
|               | Add devices                              | Use this menu to register a Nebula Device and add it to the site.                                                                                                    |  |
|               | Firmware<br>management                   | Use this menu to upgrade firmware or schedule firmware upgrades for Nebula Devices in the site.                                                                                                    |  |
|               | Cloud<br>authentication                  | Use this menu to add user accounts and grant user access to the selected site through different authentication methods, such as the MAC-based authentication, captive portal or the IEEE 802.1x authentication method.                                                                                                    |  |
| Mobile Router |                                          | Use this screen to monitor and configure the LTE/NR indoor/outdoor devices, managed by the NCC. The settings are applied when a Nebula Mobile Router is registered and added to the selected site.                                                                                                    |  |

Table 9 NCC Menu Summary (continued)

| LEVEL 1             | LEVEL 2 / LEVEL 3        | FUNCTION                                                                                                    |
|---------------------|--------------------------|----------------------------------------------------------------------------------------------------|
| Security<br>gateway |                          | Use these menus to monitor and configure the Security Appliances, not including Security Firewall series, ATP series, and USG20(W)-VPN series, managed by the NCC. The settings are applied when a Nebula Security Appliance is registered and attached to the selected site.                      |
|                     | Monitor                  |                                                                                                    |
|                     | Security<br>gateway      | Use this menu to view the detailed information about the Security Appliance of the selected site.                                                                                                    |
|                     | Clients                  | Use this menu to view the connection status and detailed information about a client in the selected site.                                                                                                    |
|                     | Event log                | Use this menu to view all events on the Security Appliance. An event is something that has happened to a Nebula managed device.                                                                                                    |
|                     | VPN<br>connections       | Use this menu to view status of the site-to-site VPN connections.                                                                                                    |
|                     | NSS analysis<br>report   | Use this menu to view the statistics report for NSS (Nebula Security Service), such as content filtering, Intrusion Detection and Prevention (IDP), application patrol, and anti-virus.                                                                                                    |
|                     | Summary<br>report        | Use this menu to view network statistics specific to the Security Appliance in the site.                                                                                                    |
|                     | Configure                |                                                                                                    |
|                     | Interface<br>addressing  | Use this menu to configure network mode, port grouping, interface address, static route and DDNS settings on the Security Appliance.                                                                                                    |
|                     | Policy route             | Use this menu to view and configure policy routes.                                                                                                    |
|                     | Firewall                 | Use this menu to configure firewall rules for outbound traffic, application patrol, schedule profiles and port forwarding rules for inbound traffic.                                                                                                    |
|                     | Security service         | Use this menu to enable content filtering and block access to specific web sites. You can also enable Anti-virus and Intrusion Detection and Prevention (IDP) on the Security Appliance.                                                                                                    |
|                     | Site-to-Site VPN         | Use this menu to configure VPN rules.                                                                                                    |
|                     | Remote access<br>VPN     | Use this menu to enable and configure IPsec VPN or L2TP VPN settings.                                                                                                    |
|                     | Captive portal           | Use this menu to configure captive portal settings for each Security Appliance interface.                                                                                                    |
|                     | Network<br>access method | Use this menu to enable or disable web authentication on an interface.                                                                                                    |
|                     | Traffic shaping          | Use this menu to configure the maximum bandwidth and load balancing.                                                                                                    |
|                     | Gateway<br>settings      | Use this menu to configure the DNS server and address records and also set the external AD (Active Directory) server or RADIUS server that the Security Appliance can use in authenticating users. You can also specify walled garden web site links for all interfaces on the Security Appliance. |

Table 9 NCC Menu Summary (continued)

| LEVEL 1  | LEVEL 2 / LEVEL 3     | FUNCTION                                                                                                    |  |  |  |
|----------|-----------------------|----------------------------------------------------------------------------------------------------|--|--|--|
| Firewall |                       | Use these menus to monitor and configure the ZyWALL USG FLEX series, ATP series, and USG20(W)-VPN series devices, not including ZyWALL NSG series devices, managed by the NCC. The settings are applied when a Nebula Security Firewall is registered and attached to the selected site.         |  |  |  |
|          | Monitor               |                                                                                                    |  |  |  |
|          | Firewall              | Use this menu to view the detailed information about the Security Firewall of the selected site.                                                                                                    |  |  |  |
|          | Clients               | Use this menu to view the connection status and detailed information of all wired and WiFi clients connected to Nebula Devices (Access Points, Security Firewall) in the site.                                                                                                    |  |  |  |
|          | Event log             | Use this menu to view all events on the Security Firewall. An event is something that has happened to a Nebula managed device.                                                                                                    |  |  |  |
|          | VPN<br>connections    | Use this menu to view status of the site-to-site VPN connections.                                                                                                    |  |  |  |
|          | SecuReporter          | Use this menu to view the statistics report for NSS (Nebula Security Service), such as content filtering, Intrusion Detection and Prevention (IDP), application patrol, and anti-virus.                                                                                                    |  |  |  |
|          | Summary<br>report     | Use this menu to view network statistics specific to the Security Firewall in the site.                                                                                                    |  |  |  |
|          | Configure             |                                                                                                    |  |  |  |
|          | Port                  | Use this menu to configure network mode and port grouping on the Security Firewall.                                                                                                    |  |  |  |
|          | Interface             | Use this menu to configure interface address, subnet mask and VLAN ID settings on the Security Firewall.                                                                                                    |  |  |  |
|          | Routing               | Use this menu to view and configure policy routes, static routes and WAN load balancing.                                                                                                    |  |  |  |
|          | NAT                   | Use this menu to view and configure virtual servers and NAT settings.                                                                                                    |  |  |  |
|          | Site-to-Site VPN      | Use this menu to configure VPN rules between Security Firewalls.                                                                                                    |  |  |  |
|          | Remote access<br>VPN  | Use this menu to enable and configure IPsec VPN or L2TP VPN rules from off-site clients to an on-site Security Firewall.                                                                                                    |  |  |  |
|          | Security policy       | Use this menu to configure firewall rules for outbound traffic, application patrol, schedule profiles and port forwarding rules for inbound traffic.                                                                                                    |  |  |  |
|          | Security service      | Use this menu to enable content filtering and block access to specific web sites. You can also enable Anti-virus and Intrusion Detection and Prevention (IDP) on the Security Firewall.                                                                                                    |  |  |  |
|          | Captive portal        | Use this menu to configure captive portal settings for each Security Firewall interface.                                                                                                    |  |  |  |
|          | Authentication method | Use this menu to configure network access settings through a captive portal or Nebula Cloud Authentication.                                                                                                    |  |  |  |
|          | Wireless              | Use this menu to configure different SSID profiles for your ZyWALL USG FLEX 100W and USG20W-VPN.                                                                                                    |  |  |  |
|          |                       | Note: This menu only appears for the ZyWALL USG FLEX 100W and USG20W-VPN.                                                                                                    |  |  |  |
|          | Firewall settings     | Use this menu to configure the DNS server and address records and also set the external AD (Active Directory) server or RADIUS server that the Security Firewall can use in authenticating users. You can also specify walled garden web site links for all interfaces on the Security Firewall. |  |  |  |

Table 9 NCC Menu Summary (continued)

| LEVEL 1 | LEVEL 2 / LEVEL 3  | FUNCTION                                                                                                    |  |  |  |
|---------|--------------------|----------------------------------------------------------------------------------------------------|--|--|--|
| Switch  |                    | Use these menus to monitor and configure the Switches managed by the NCC. The settings are applied when a Nebula Switch is registered and attached to the selected site. |  |  |  |
|         | Monitor            |                                                                                                    |  |  |  |
|         | Switches           | Use this menu to view the list of Switches added to the site.                                                                                                    |  |  |  |
|         | Clients            | Use this menu to view detailed information about the clients which are connecting to the Switches in the site.                                                           |  |  |  |
|         | Event log          | Use this menu to view all events on the Switch. An event is something that has happened to a Nebula managed device.                                                      |  |  |  |
|         | IPTV report        | Use this menu to view available IPTV channels and client information.                                                                                                    |  |  |  |
|         | Surveillance       | Use this screen to view information about Powered Devices (PDs) connected to ports on the Switch.                                                                        |  |  |  |
|         | Summary<br>report  | Use this menu to view network statistics specific to Switches in the site.                                                                                               |  |  |  |
|         | Configure          |                                                                                                    |  |  |  |
|         | Switch ports       | Use this menu to view the Switch port statistics and configure Switch settings for the ports.                                                                            |  |  |  |
|         | ACL                | Use this menu to configure the access control list in order to control access to the Switches.                                                                           |  |  |  |
|         | IP & Routing       | Use this menu to configure layer 3 features such as creating IP interfaces and static routes on the Switch.                                                              |  |  |  |
|         | ONVIF<br>discovery | Use this menu to enable ONVIF and configure ONVIF VLAN ID for the selected Switch.                                                                                       |  |  |  |
|         | Advanced<br>IGMP   | Use this menu to enable and configure IGMP snooping and create IGMP filtering profiles.                                                                                  |  |  |  |
|         | RADIUS policies    | Use this menu to configure authentication servers and policies.                                                                                                    |  |  |  |
|         | PoE schedules      | Use this menu to set the schedule for Switches in distributing power to powered devices.                                                                                 |  |  |  |
|         | Switch settings    | Use this menu to configure global Switch settings, such as (R)STP, QoS, port mirroring, voice VLAN and DHCP white list.                                                  |  |  |  |

Table 9 NCC Menu Summary (continued)

| LEVEL 1      | LEVEL 2 / LEVEL 3            | FUNCTION                                                                                                    |  |  |  |
|--------------|------------------------------|----------------------------------------------------------------------------------------------------|--|--|--|
| Access Point |                              | Use these menus to monitor and configure the Access Points managed by the NCC. The settings are applied when a Nebula Access Point is registered and attached to the selected site. |  |  |  |
|              | Monitor                      |                                                                                                    |  |  |  |
|              | Access points                | Use this menu to view the list of Access Points added to the site.                                                                                                    |  |  |  |
|              | Clients                      | Use this menu to view WiFi clients which are connected to the Access Points in the site.                                                                                            |  |  |  |
|              | Event log                    | Use this menu to view all events on the Access Point. An event is something that has happened to a Nebula managed device.                                                           |  |  |  |
|              | Wireless health              | Use this menu to view health of the WiFi networks for the supported Access Points and connected clients.                                                                            |  |  |  |
|              | Summary<br>report            | Use this menu to view network statistics specific to Access Points in the site.                                                                                                    |  |  |  |
|              | Configure                    |                                                                                                    |  |  |  |
|              | SSID settings                | Use this menu to view and configure SSID settings and authentication methods.                                                                                                    |  |  |  |
|              | SSID advanced settings       | Use this menu to configure network access, traffic options and advanced settings for SSID profiles.                                                                                 |  |  |  |
|              | Captive portal customization | Use this menu to configure captive portal settings for SSID profiles.                                                                                                    |  |  |  |
|              | SSID availability            | Use this menu to configure SSID visibility settings and set whether the SSID is enabled or disabled on each day of the week.                                                        |  |  |  |
|              | Radio settings               | Use this menu to configure global radio settings, such as maximum output power or channel width, and enable smart client steering for all Access Points in the site.                |  |  |  |
|              | Traffic shaping              | Use this menu to configure the maximum bandwidth and load balancing.                                                                                                    |  |  |  |
|              | Security service             | Use this menu to enable application visibility and optimization, and IP reputation filter on the managed Access Point.                                                              |  |  |  |
|              | AP & port<br>settings        | Use this menu to configure load balancing settings and enable or disable a port on the managed Access Point and configure the port's VLAN settings.                                 |  |  |  |

# 1.4 Create Organization

Use this screen to first create an organization, then create a site (network) in the organization, and finally add Nebula Devices to the site.

Note: You have to contact Zyxel customer support if you need to change the device owner at myZyxel or remove an Organization from the NCC. But an administrator can remove sites without customer support. Configure your Nebula Device owners and organizations carefully. See also Section 6.3.3 on page 156.

Note: There is no limit as to how many organizations you can create, but you can only activate a trial license up to 10 new organizations every 90 days. The expiration date of the organization created using a trial license is shown.

- 1 Click **Create Organization** from the **Organization** drop-down list box in the title bar. The Wizard starts. See Chapter 2 on page 43 for detailed information about how to use the wizard to create an organization and site. Otherwise, click **Exit Wizard** to close the wizard and display the **Create organization** screen.
- **2** Enter a name for your organization.
- If you already have one or more than one organization under your account and you want to copy the organization settings of an existing one, select the organization name from the Copy setting from field and also Add this Org to MSP Teams by selecting existing teams before clicking the Create organization button.
- 4 Click the Create organization button to add a new organization.

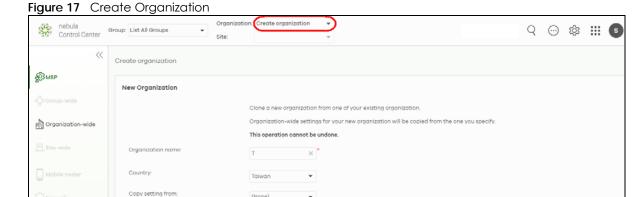

5 Choose whether to activate a one-month trial of Nebula Pro Pack and Nebula Security Services for the organization. For example, USG FLEX 700, Secure WiFi License, 1MO; USG FLEX 700, UTM Security Pack License, 1MO; Nebula Professional Pack License, 1MO.

# 1.5 Choose Organization

When you have more than one organization on your account, the following screen displays right after you log in. Select the organization you want to manage now, access the MSP Portal or click Create organization to add a new one.

Note: You need to purchase an MSP license to see the MSP Portal menu.

Figure 18 Choose Organization

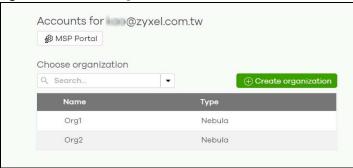

# 1.6 Cloud-Saving Mode

If you do not log into a base (free) license tier organization for over 30 days, the organization automatically enters Cloud-saving mode. When Cloud-saving is enabled, NCC does not record any data traffic statistics, except for event logs. To disable Cloud-saving mode, click the link in the NCC banner when notified.

Figure 19 Cloud-saving mode

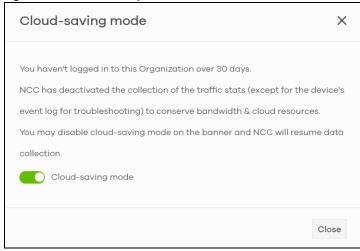

# CHAPTER 2 Setup Wizard

# 2.1 Setup Wizard

- The setup wizard helps you create an organization and site, add Nebula Devices and set up WiFi networks quickly.
- The wizard appears automatically after you log in the first time or if there is no organization created under your account.
- The wizard also starts when you click **Create Organization** from the **Organization** drop-down list box in the title bar.

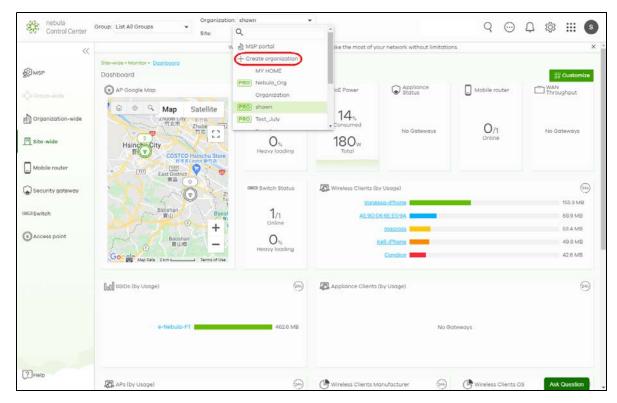

### 2.1.1 Step1: Run the Wizard

1 After logging in to https://nebula.zyxel.com, the following screen appears. Click GO to start the NCC wizard.

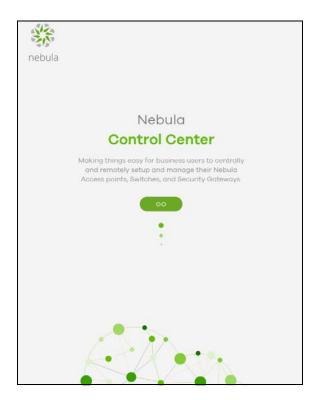

2 The welcome screen displays when you are creating the first organization under your account. Click Let's Start to begin.

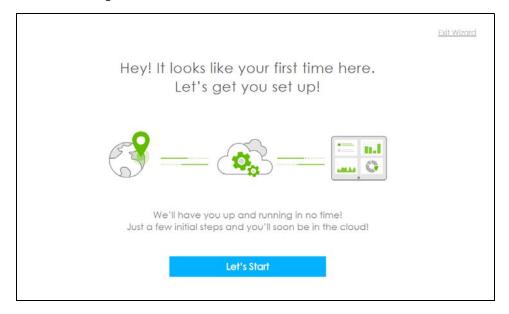

Note: This screen will appear only if you have not created a new organization.

### 2.1.2 Step 2: Create an Organization and Site

1 Enter a descriptive name for your organization and site. Both names must consist of 1 – 64 characters.

- 2 Select the time zone of your location. This will set the time difference between your time zone and Coordinated Universal Time (UTC).
- 3 Click Next to continue.

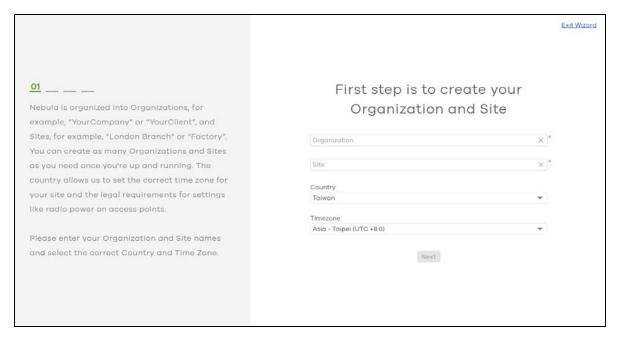

### 2.1.3 Step 3: Add Your Nebula Devices

1 Enter your device's MAC address and serial number.

You can also leave the fields blank and click **Next** to move on to the next step without adding a Nebula Device.

- 2 Click the + Add button to register and add the Nebula Device to the site. You can register multiple Nebula Devices at a time.
- 3 Click Next to proceed.

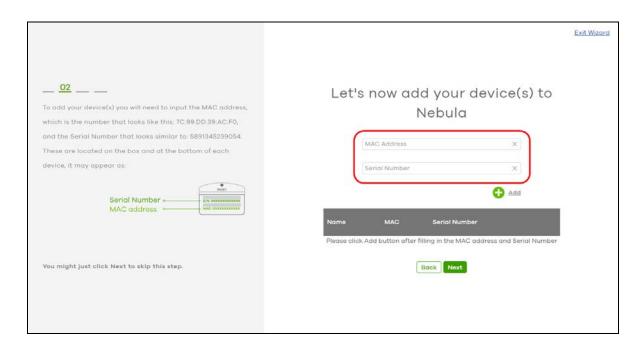

### 2.1.4 Step 4: Set up your WiFi Network

1 Configure the WiFi settings for the managed APs. Enter the WiFi network name (SSID) and the WiFi password.

You can also leave the fields blank and click **Next** to move on to the next step without setting up the main WiFi network.

2 Configure the ID number of the VLAN to which the SSID belongs.

The VLAN ID 1 is generated automatically by the NCC and reserved for a gateway's LAN 1 and LAN 2 by default. The IPv4 subnets 192.168.1.0/24 and 192.168.2.0/24 are also reserved for these two LAN interfaces.

If you enter a different VLAN ID other than the default one ("1") in the **VLAN** field, click the **Set up VLAN interface** link to create a gateway interface with the specified VLAN ID. You need to configure an IP address and subnet mask and enable the DHCP server function for this interface.

3 Click Next to proceed.

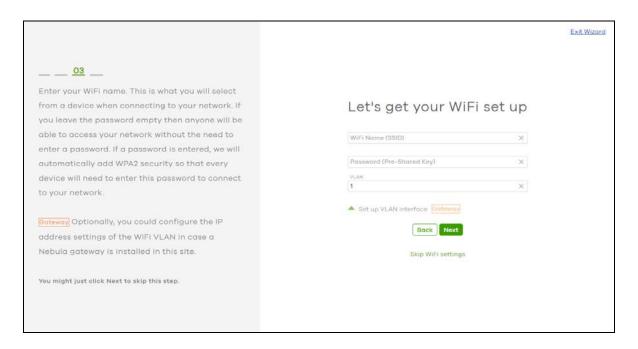

### 2.1.5 Step 5: Set up a Guest WiFi Network

1 Configure WiFi and VLAN settings for guest users who can wirelessly access the Internet or networks through Nebula Devices.

You can also leave the fields blank and click **Next** to move on to the next step without setting up the guest WiFi network.

If you want to enable web authentication, select Clicking "Agree" to access the network to block network traffic until a client agrees to the policy of user agreement. Otherwise, select Using their Facebook account to join the network to block network traffic until the client logs in using his/her existing Facebook account.

Note: If you do not enable any WiFi security, your network is accessible to any WiFi networking device that is within range.

Note: The guest network function and Layer 2 isolation between clients are enabled on this WiFi network by default.

If you enter a different VLAN ID other than the default one ("1") in the **VLAN** field, click the **Set up VLAN interface** link to create a gateway interface with the specified VLAN ID. You can set the gateway interface as a guest interface, configure the IP address and subnet mask and enable the DHCP server function for this interface.

Note: If you set the guest WiFi network to use the same VLAN ID as the WiFi network and have already configured the gateway interface, the gateway interface configuration fields will be grayed out in this screen.

3 Click Next to proceed.

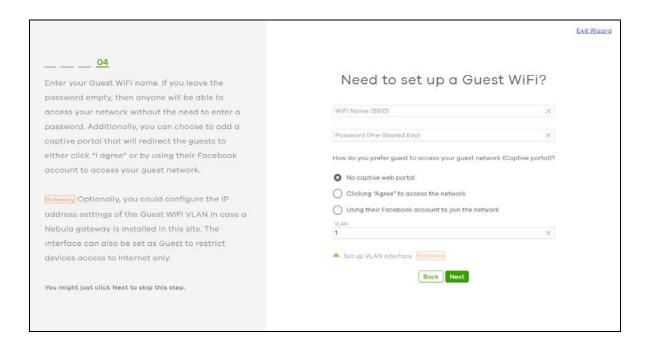

### 2.1.6 Step 6: Set up the Deployment Method

If you added a ZyWALL USG FLEX / ATP / USG20(W)-VPN Series device in step 3, you need to select a deployment method for management by Nebula. Select **Nebula native mode** if available. If not, select **Zero Touch Provision mode** and configure an email address to send an activation link to the administrator who is in charge of managing the Nebula Device.

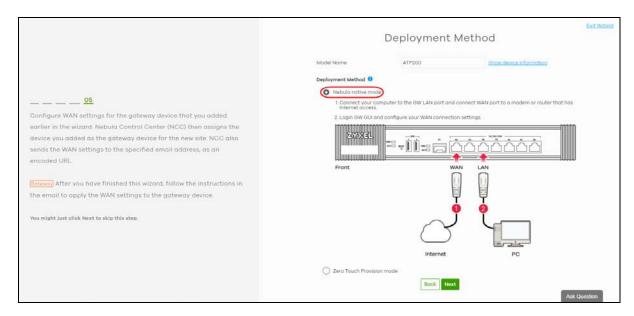

#### 2.1.6.1 Nebula Native Mode

To use the Nebula native mode deployment method, perform the steps described in On the Nebula Device.

### 2.1.6.2 Zero Touch Provision Mode

To configure the Zero Touch Provisioning (ZTP) settings, do the following in NCC:

- 1 Enable VLAN Tag and configure the VLAN ID (1 4094) for the WAN port.
- 2 Select Static/DHCP/PPPoE/PPPoE with static IP for the WAN type of the Nebula Device.
- 3 If you select **DHCP**, enter the **MTU** (Maximum Transmission Unit) to set the maximum size (1280 1500) of each data packet, in bytes, that can move through this interface.

If you select **Static**, enter the **IP Address**, **Subnet Mask**, **Default Gateway**, **First/Second DNS Server**, and **MTU** (1280 – 1500).

If you select **PPPoE**, select the **Authentication Type**, enter the **Username**, **Password**, and **MTU** (1280 – 1492).

If you select PPPoE with static IP, select the Authentication Type, enter the Username, Password, IP Address, Default Gateway, First DNS Server and MTU (1280 – 1492).

Note: Configure the VLAN ID and WAN interface for the Nebula Device exactly as your ISP gave it to you.

- 4 Click Next.
- 5 Select I will install Firewall by myself to receive an activation email and activation link/file.

  Alternatively, if you want another administrator to activate the Nebula Device, enter the recipient's Email Address.
- 6 Click Next.
- 7 Select where the Nebula Device will get and install the activation file, from a computer or through a USB drive.

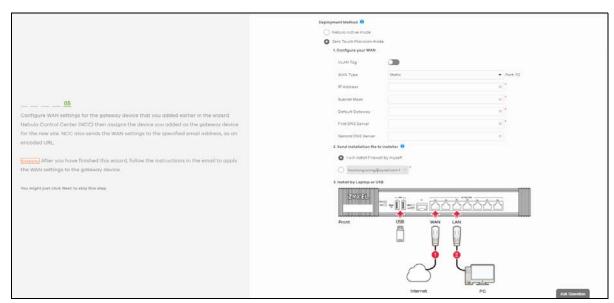

### On the Nebula Device

- 1 Back up the current configuration (in case you want to return to On Premises mode later).
- 2 Reset the Nebula Device if it was previously configured.
- 3 Connect the Nebula Device's WAN port to a modem/router that has Internet access.
- 4 Connect your computer to the Nebula Device's LAN port.
- 5 If you select **Nebula native mode**, go directly to step 7.

Click the activation link in the email.

Alternatively, save the activation file in the root directory of a USB drive. Then insert the USB drive into your Nebula Device.

Wait until Nebula Zero Touch Provisioning is successful.

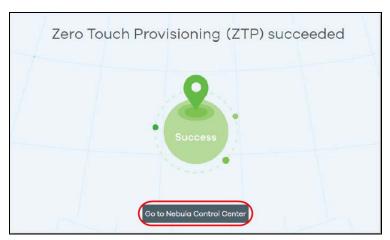

- 6 Click Go to Nebula Control Center to configure the Nebula Device using NCC.
- 7 When you log into the Web Configurator for the first time or when you reset the Nebula Device to its default configuration, the Initial Setup Wizard screen displays. Choose Nebula Mode to manage your Nebula Device remotely using Nebula Control Center (NCC).
- Follow the wizard to configure the Nebula Device network settings to connect to NCC.

  The screens vary depending on the encapsulation type. Refer to information provided by your ISP to know what to enter in each field. Leave a field blank if you do not have that information.

Note: Refer to the Nebula Device User's Guide for more information.

### 2.1.7 Step 7: View the Summary

- 1 A summary of the wizard configuration will display after you complete the deployment method.
- **2** You can click a section's edit icon ( $[\mathcal{O}]$ ) to modify its setting.
- 3 You must click **Go to Nebula Dashboard** to save your changes in the wizard; otherwise click **Exit Wizard** to close the wizard screen without saving the settings.

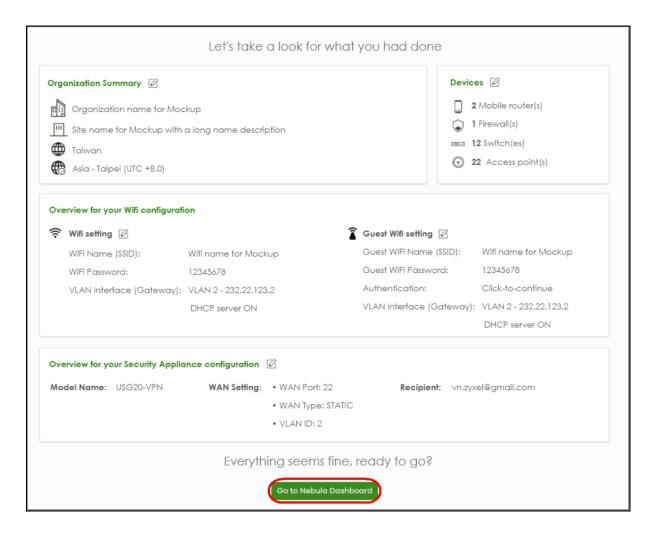

### 2.1.8 Step 8: Activate NCC Pro Pack and Security Services Trial Period

- 1 After setting up the wizard, the following screen will appear, you can decide if you want to activate a one-month trial period of Nebula Pro Pack and Nebula Security Services for the organization.
- 2 If you choose to activate the trial period, click **Activate one-month trial period**. NCC will send you an email reminding you to purchase the full license when the trial is close to expiring.

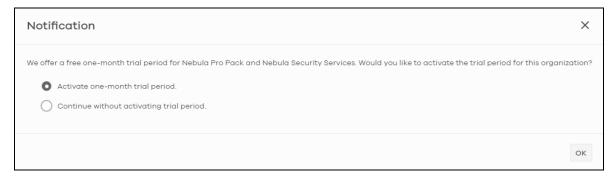

Note: To set the administrator privileges, see Section 4.6.0.1 on page 121 for more information.

# CHAPTER 3 Tutorials

### 3.1 Overview

This chapter shows you how to use the NCC's various features.

- Add a Nebula Device
- Activate and Assign a License for a Nebula Device, Site, or Organization
- Monitor a Site
- Know What Licenses are Set to Expire in My Site or Organization
- Renew an Expired License
- Transfer Licenses
- Maintain Firmware
- Assign an Administrator to Manage a Nebula Device
- Manage a Configuration Template
- Activate an MSP License
- Configure CNP/CNP Plus Security Services
- Delete an Organization
- Manage IPTV
- Setup Remote Access VPN

### 3.2 Add a Nebula Device

This section shows you how to add a Mobile Router, Security Gateway, Nebula Firewall, Access Point or Switch to a selected organization and site on NCC for management.

1 Go to the Site-wide > Configure > Add devices screen. Click +Add.

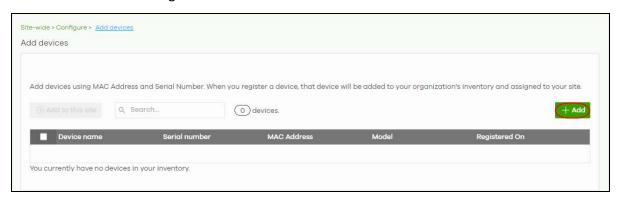

2 Enter the Serial number and MAC address of the Nebula Device you want to add. Click the Finish button to save the changes.

Note: When a Nebula Device is added to a site other than a Nebula Device owner, the **Acknowledge** button appears. Click this button first to confirm that the **Serial number** and **MAC Address** information are correct. Then click the **Finish** button.

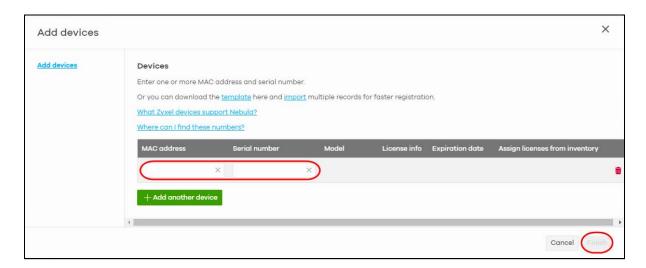

# 3.3 Activate and Assign a License for a Nebula Device, Site, or Organization

This section shows you how to activate and assign a license for a Nebula Device, site, or organization. See Section 1.1.4.2 on page 15 for a summary of NCC licenses.

The following table describes the license types at the time of writing.

Table 10 License Types

| LOCATION                                                          | LICENSE TYPE                                              | APPLICATION                                                                                        |  |
|-------------------------------------------------------------------|-----------------------------------------------------------|----------------------------------------------------------------------------------------------------|--|
| MSP (Managed<br>Services Provider)                                | MSP                                                       | NCC (Nebula Control Center) user account                                                           |  |
| Organization-wide                                                 | PRO / PLUS                                                | AP (Access Point) / NSG (Nebula Security Gateway) /<br>Switch / USG FLEX device                    |  |
| Organization-wide                                                 | Gold Security                                             | ATP device                                                                                         |  |
| Site-wide                                                         | NSS (Nebula Security Service)                             | NSG device                                                                                         |  |
| Site-wide                                                         | UTM (Unified Threat Management)<br>Security / Secure WiFi | USG FLEX device                                                                                    |  |
| Site-wide                                                         | Content Filter                                            | USG FLEX 50 / USG20-VPN / USG20W-VPN device                                                        |  |
| Site-wide Connect & Protect (CNP) / Connect & Protect Plus (CNP+) |                                                           | NWA1123ACv3, WAC500, WAC500H /<br>NWA110AX, NWA210AX, WAX510D, WAX610D,<br>WAX630S, WAX650S device |  |

### **Bundled License and Add-on License**

A bundled license is a license that is included when you purchase a Nebula Device (Mobile Router, Access Point, Switch, NSG, USG FLEX, ATP, and USG20(W)-VPN). The bundled license is automatically assigned to the purchased Nebula Device when you add the Nebula Device to NCC. A bundled license cannot be transferred to another Nebula Device.

An add-on license is a license purchased separately from a Nebula Device as a license key, from Zyxel or another vendor. An add-on license can be applied to any Nebula Device.

### **License States**

The following are the license states in NCC.

- Active the license pack is assigned to a Nebula Device, is activated, and is in use (expiration countdown/timer has started).
- Queued the license pack is assigned to a Nebula Device, is activated, but not yet in use.
- Inactive the license pack is assigned to a Nebula Device, but is not yet activated in NCC.
- Unused The license pack is assigned to an organization, but is not yet assigned to a Nebula Device and not yet activated in NCC.

#### **License Activation Process**

You must have a Nebula Device and a license pack to activate a license. Perform the following to activate a license.

1 In the Organization-wide > Configure > License & inventory, click Action > Add more licenses.

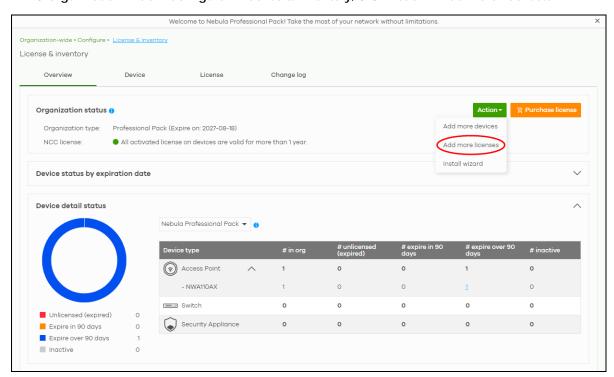

2 Enter the License key and the License information will display.

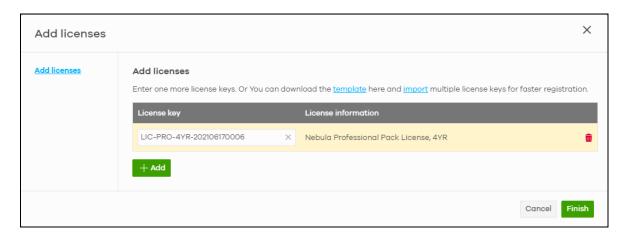

3 Click Finish. The license is now assigned to your organization and site.

Note: A newly assigned license will not start its expiration countdown/timer until activated.

Multiple add-on Plus Pack and Pro Pack licenses can be assigned to the same Nebula
Device managed by NCC.

- 4 In the Organization-wide > Configure > License & inventory, select the Device tab.
- 5 Locate the Nebula Device to assign a license(s). Click the **Action** button and select **Assign license** on the device row.
- 6 Clear any license that you do not want added to the Nebula Device.
- 7 For multiple licenses of the same type to be added to the Nebula Device, set the number of licenses in the **Select # of license** field.
- 8 Set the expected expiration date criteria from the License assignment mode.
  - Assign minimum period NCC assigns one of each license type with the shortest duration to each Nebula Devices.
  - Assign all NCC assigns all selected license type equally to each Nebula Device.
  - Target expiration date Set a future date. NCC assigns an equal number of licenses to each Nebula Devices until the expiration date (future date) is reached or exceeded.
- 9 Click Please check this box if you want to activate licenses and upgrade. Then, click Finish.

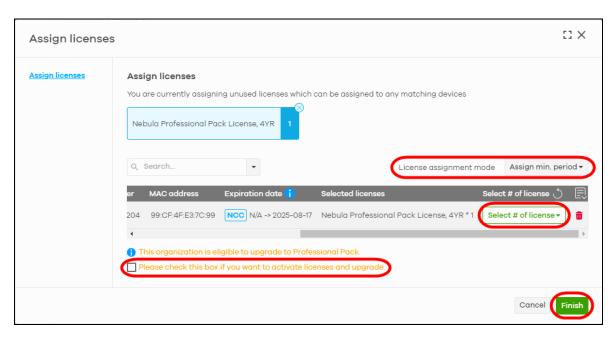

The features that will be unlocked depends on the license type purchased.

Figure 20 License Activation Process

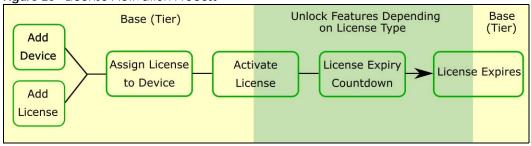

# 3.4 Monitor a Site

This section shows you how to view and monitor your Nebula Devices and WiFi/wired networks within a site.

1 Go to the **Site-wide** > **Monitor** > **Dashboard** screen. To change the default view, click **Customize** to show the **Widget**, **Reset**, and **Close** buttons.

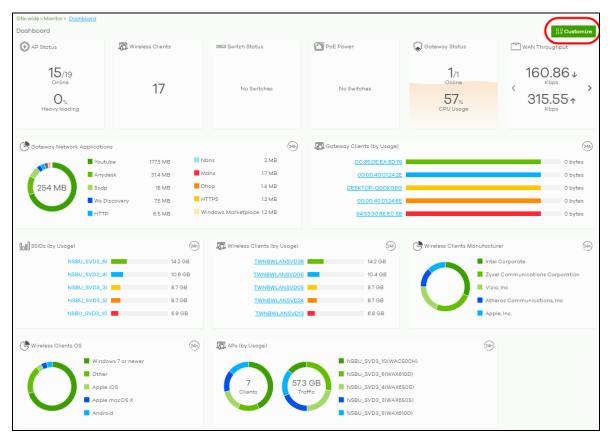

- 2 Click **Widget** to select which widgets to display. For example, clicking **SSIDs** (by Usage) will show the top 5 SSIDs with the highest percentage of bandwidth usage in the past 24 hours.
  - Click Reset to restore the dashboard back to the default view.
  - Click Close to hide the Widget. Reset, and Close buttons and show the Customize button.

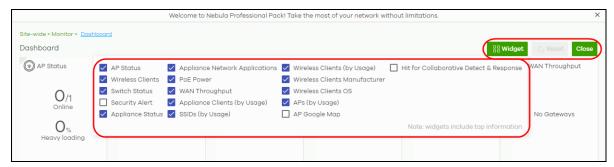

# 3.5 Know What Licenses are Set to Expire in My Site or Organization

Use the **Overview** tab in the **Organization-wide** > **Configure** > **License & inventory** to keep track of what licenses are set to expire to prevent a cut in services.

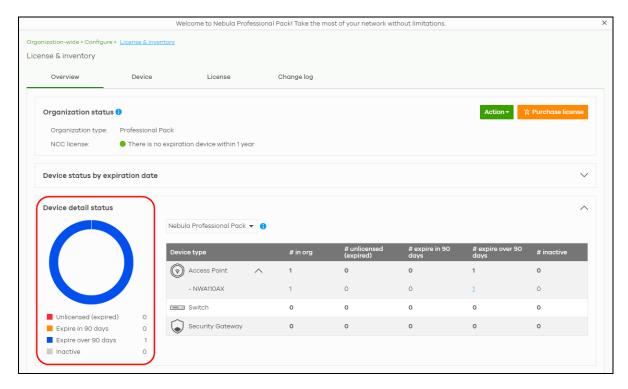

The license health is shown in the **Device detail status** and the following are the definition:

- Red Nebula Device with expired license.
- Orange Nebula Device with license that will expire in 90 days.
- Blue Nebula Device with license that will expire in less than a year but over 90 days.
- Green Nebula Device with license that will not expire within a year.

If a Pro or Plus tier license expires while assigned to a Nebula Device or you add an unlicensed Nebula Device to the organization, you have a 15-day grace period during which the organization's license remains active. See Section on page 20 for details on a Nebula Device entering the grace period and what actions you must take.

## 3.6 Renew an Expired License

An administrator account should have read and write (Full) access privilege to add or renew licenses for Nebula Devices in the organization. Go to **Organization-wide** > **Configure** > **License & inventory** to view the available (unused) licenses assigned to your organization.

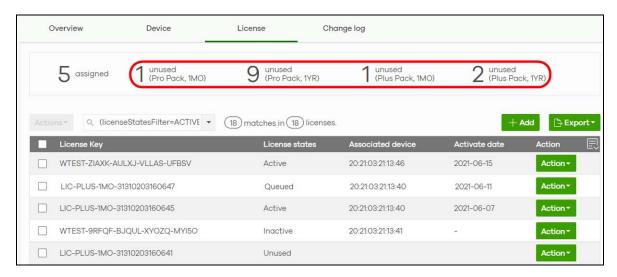

In the example figure above, four kinds of licenses are available for assigning to your Nebula Device: Pro Pack 1MO / 1YR and Plus Pack 1MO / 1YR. Click any one of the license. For example, if you click Plus Pack 1YR, then only the two Plus Pack License Keys with 1-year validity will display in the table.

Select the check box and click **Action**. Then click **Assign license**. See Section on page 54 for details on assigning a license to a Nebula Device.

If the expired Nebula Device is still in the organization after the grace period elapses, the organization automatically downgrades to the Base tier. See Section on page 20 for details on a Nebula Device entering the grace period and what actions you must take.

### 3.7 Transfer Licenses

A license assigned to an organization and Nebula Device can be transferred to another Nebula Device in the same or different organization. The following guidelines apply when transferring licenses:

- The Nebula Devices must have the same owner.
- Bundled, Trial, and Promotion licenses cannot be transferred. (See Table 40 for more information.)
- If the license transfer causes the Nebula Devices in the organization to be without a valid license, the organization automatically downgrades to the Base tier.

### 3.7.1 Select Transferable Licenses

To select a transferable license(s), do the following:

1 Go to the Organization-wide > Configure > License & inventory > License screen.

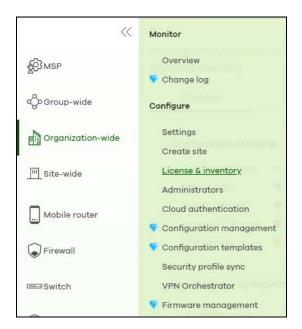

2 Select the licenses you want to transfer.

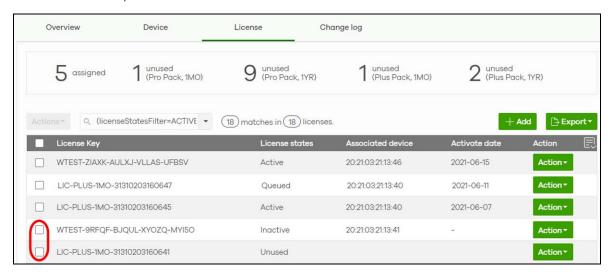

## 3.7.2 Undo Assigning a License

An administrator account should have read and write (Full) access privilege to un-assign licenses. Only an **Inactive** license (license is assigned to a specific Nebula Device but not activated) can be unassigned.

To un-assign a license, do the following:

- 1 Go to the Organization-wide > Configure > License & inventory > License screen.
- Select the License Key with an Inactive license state that you want to undo assign. Click Action, then click Undo assign. The license will return to the Unused license state.

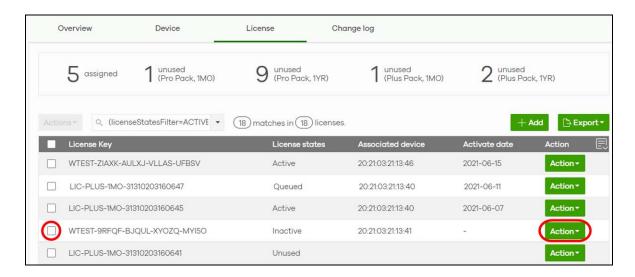

### 3.7.3 Transfer a License to a Different Organization

Only an **Unused** license (a license which is assigned to an organization but not assigned to a specific Nebula Device) can be transferred. Both source and destination organizations should belong to the same owner.

To transfer a license to another organization, do the following:

- 1 Perform the steps described in Select Transferable Licenses.
- 2 With the licenses you want to transfer selected, click Actions and then click Change organization.

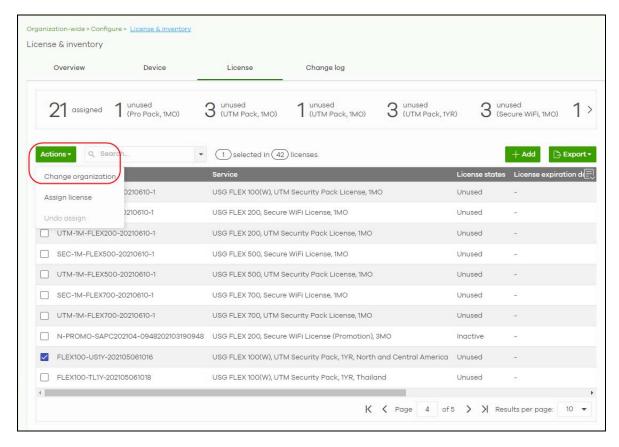

3 Select the **Organization** you want to transfer the licenses to. The current organization will be excluded from the list. Then click **Yes**.

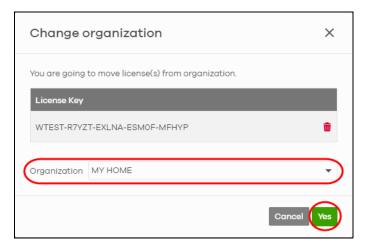

You have successfully transferred a license(s) to another organization, but without assigning it to a Nebula Device yet.

### 3.7.4 Assign a License to a Nebula Device in the New Organization

To assign a license(s) to a Nebula Device in the new organization, do the following:

1 Perform the steps mentioned in Transfer a License to a Different Organization.

2 Select the **Organization** and **Site** where the license is transferred.

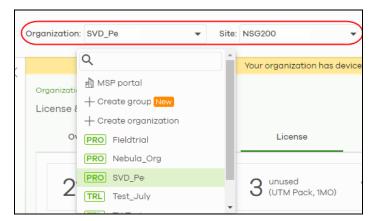

3 Go to the Organization-wide > Configure > License & inventory > Device screen.

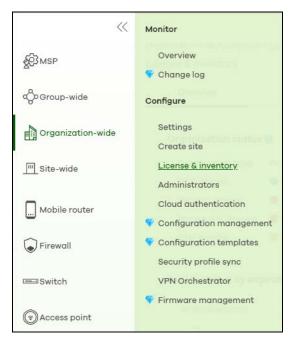

4 Select the Device, click Action, then click Assign license.

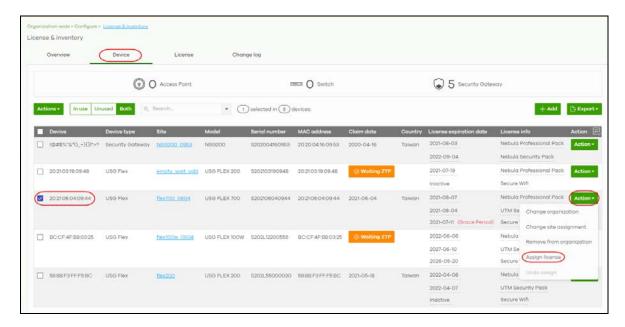

5 Select the License assignment mode to have NCC filter licenses that can be assigned.

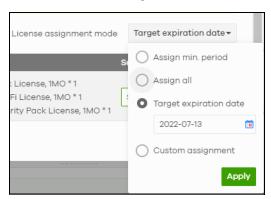

- Assign min period one month license packs for your Nebula Device will be picked and displayed.
- Assign all all licenses that can be assigned are displayed.
- Target expiration date all licenses that meet the expiry criteria you set and can be assigned are displayed.
- Custom assignment any change in value to Assign min period and Assign all licenses above will become a Custom assignment and are displayed.
- 6 Click **Select** # of license. In the pop-up window, confirm or edit the value appearing beside the license type based on the criteria set in **License assignment mode**. Click **Select** to confirm. Then click **Finish**.

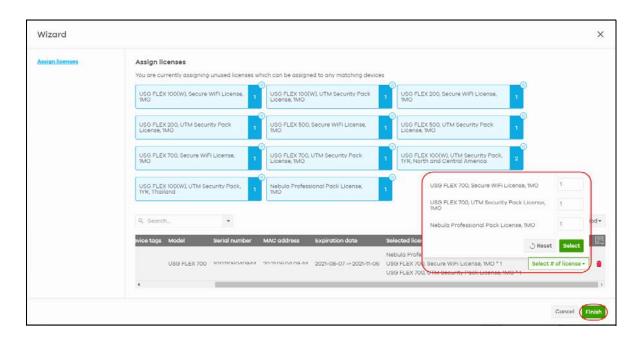

### 3.7.5 Transfer a License to a Nebula Device in a New Organization

To transfer a license(s) to a Nebula Device in the new organization, do the following:

- 1 Perform the steps mentioned in Assign a License to a Nebula Device in the New Organization.
- 2 Click Organization-wide > Configure > License & inventory > Device tab.
- 3 Select the devices with the license to be transferred.
- 4 Click Actions and select Transfer License.

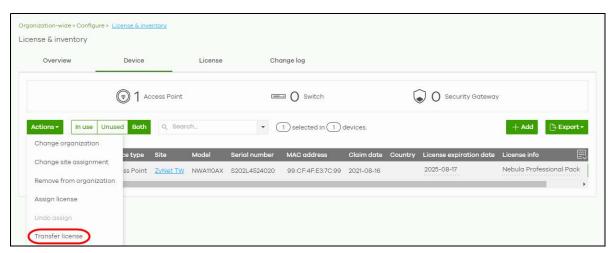

5 The License transfer window appears. Click Search to set the filter to select the licenses.

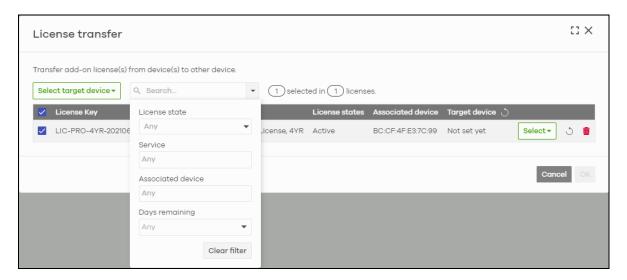

6 Click **Select target device** to transfer all licenses to one Nebula Device by selecting the same/different **Organization** and target **Device**. Then click **OK**. Or select the devices individually.

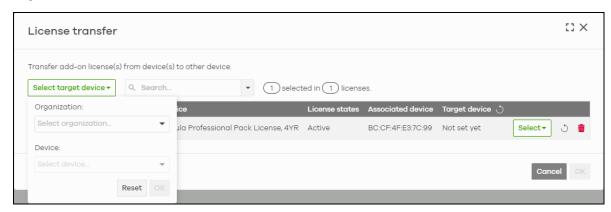

## 3.8 Maintain Firmware

This section shows you how to update and maintain a Nebula Device's firmware.

1 Go to the Site-wide > Configure > Firmware management screen. Under Upgrade time, select the day and time of the week when NCC will detect if any new firmware is available. NCC will send out a reminder email to the administrator for the available updates. If the administrator does NOT perform the update, after the 90-day period is over, NCC will automatically upgrade the firmware for the Nebula Devices in the site.

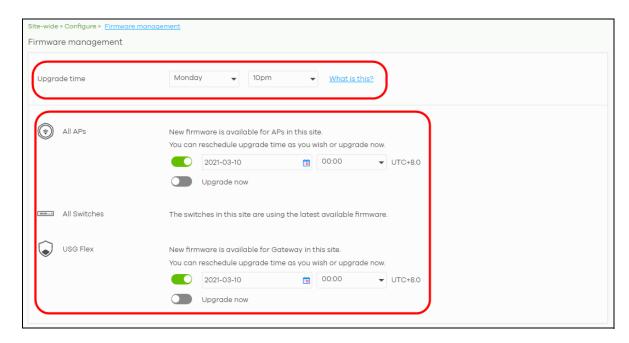

You can set different times to upgrade firmware for your Mobile Router, Access Points, Switches, Nebula Firewall, and Security Gateways to overwrite the site-wide weekly Upgrade time. Or select Upgrade Now to upgrade immediately.

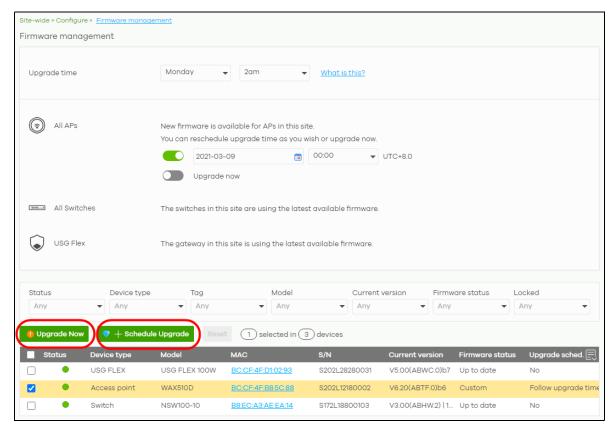

If you do not want to upgrade the firmware immediately, you can click **+Schedule Upgrade** to create a schedule for your Nebula Device.

- Select **Follow global setting** to upgrade the Nebula Device according to the site-wide schedule configured for all Nebula Devices in the site.
- Select Every Week/Month to set up a routine schedule for upgrades.
- Select **Schedule the upgrade for** to set up a specific date and time for upgrades. This option can be enabled only when the selected Nebula Devices have a new firmware available.
- 4 Click Add to save the settings.

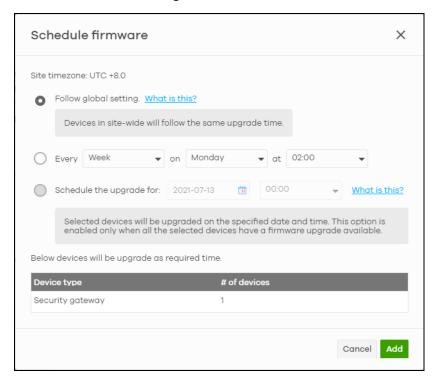

# 3.9 Assign an Administrator to Manage a Nebula Device

This section shows you how to assign an administrator to manage your Nebula Device.

1 Go to the Organization-wide > Configure > Administrators screen. Click +Add.

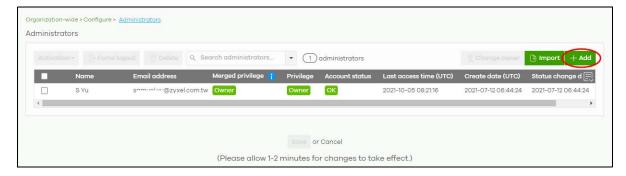

2 Enter the Name and Email of a myZyxel account. Assign the Organization access (Full, Read-Only, None). See Table 15 on page 122 for information on organization privileges.

If you select **Full** for **Organization access**, select **Delegate owner's authority** to grant owner privileges to the new administrator except deleting/transferring organization ownership. Otherwise, do not select this option.

Select **Yes** if you wish to **Activate** the account administrator. Alternatively, select **No** if you wish to create an account administrator, but activate at a later time. The click **Create admin**.

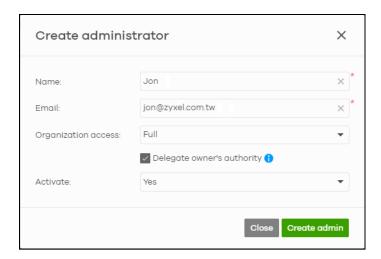

3 The Account status field will show Unverified. Click Save.

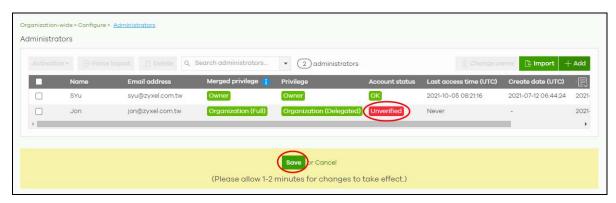

The **Account status** field will show **OK** after saving. The new administrator will receive an email notification.

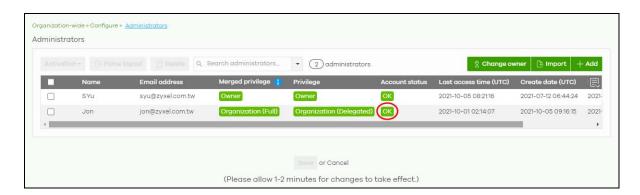

# 3.10 Manage a Configuration Template

This section shows you how to use a configuration template to manage sites for your organization. Create a site and then bind a site to a template. You may enable the local override function if you want to configure some specific settings directly in a site after a site is bound to a template.

Note: This feature is available to an organization administrator with full privileges only (see Table 15 on page 122 for details on organization privileges).

- 1 Create and Bind a Template Site/Setting
- 2 Duplicate and Import a Template Setting to a Site
- 3 Enable the Override Site-wide Configuration (Local Override) Feature

### 3.10.1 Create and Bind a Template Site/Setting

1 Go to the Organization-wide > Configure > Configuration templates screen. Click + Create.

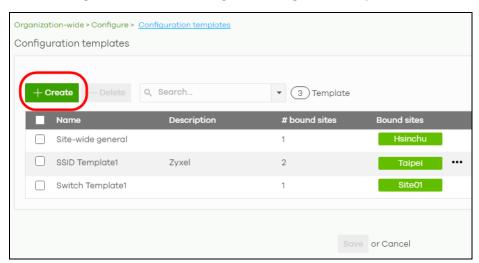

- 2 The following screen appears. Enter a **Template name** and **Template description** for the template site or setting you want to create.
  - To create a new configuration template, select Create new configuration template.
  - To import an existing template from a site or template, select **Import settings from**.

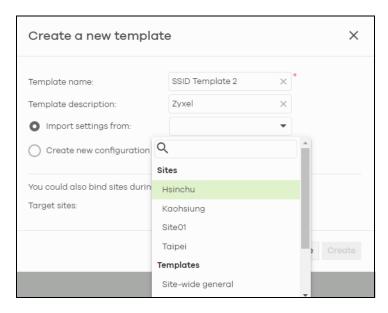

Note: Under Import settings from, select a site from Sites to copy a site's settings. Under Import setting from, select a template from Templates to copy a site's site-wide general setting, an Access Point's SSIDs setting or a Switch's port setting.

3 Select a site from the **Target sites** drop-down list box to bind the template to a site. Click **Create** and then click **Save** to save the changes.

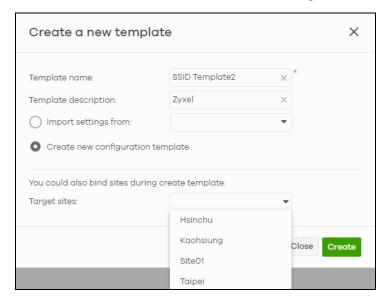

If you skip this step, you can bind a template to a site later. Go to the **Organization-wide > Configure > Configuration templates** screen. Select the template you want to use and then click the row with the template that you want to bind to a site.

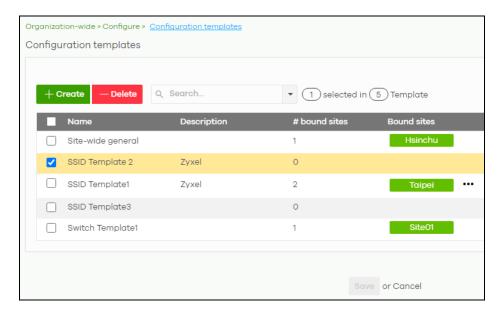

4 The following screen appears. Click **Bind additional site** to select the site you want to bind the template to.

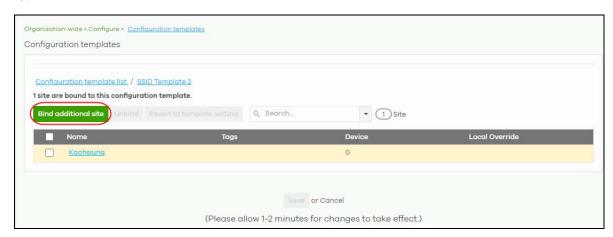

5 The following screen appears. Click the Target sites drop-down list box.

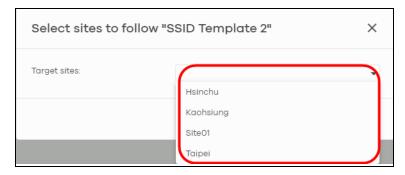

6 Select a site from the Target sites drop-down box list and then click Bind.

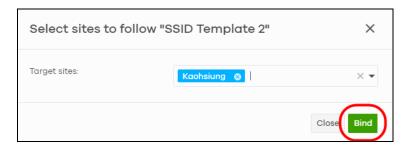

7 Click Save to save the changes.

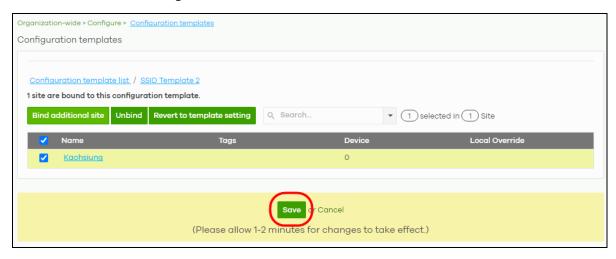

A configuration template is created as shown in the **Organization-wide** > **Configure** > **Configuration template** screen.

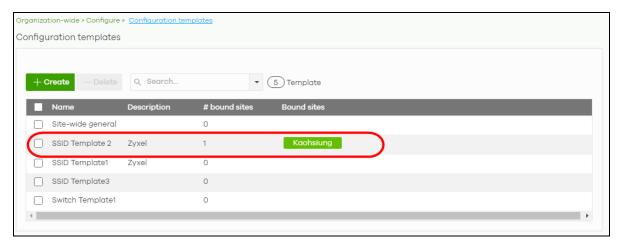

**9** To release a site from using a configuration template, select a site and then click **Unbind** to unbind the site. The site which is unbound from the template still retains the settings applied from the template. The following screen appears. Click **Confirm** to confirm the changes.

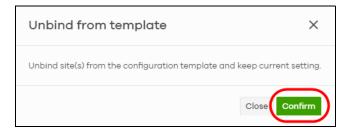

10 Click Save to save the changes.

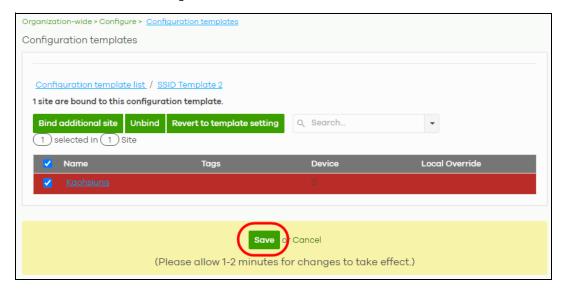

# 3.10.2 Duplicate and Import a Template Setting to a Site

This section shows you how to duplicate and then import the following template settings to a site:

- The site-wide general setting includes the device configuration, SNMP and captive portal reauthentication.
- An Access Point's SSID setting.
- A Switch's port setting.

#### The site-wide general setting

1 Select a bound site from the Site drop-down list box.

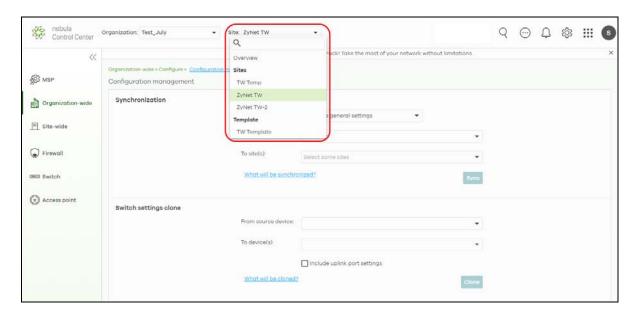

2 Go to the Organization-wide > Configure > Configuration Management screen. Under Synchronization, select the Site-wide general settings in Settings to copy a site's general setting to another site.

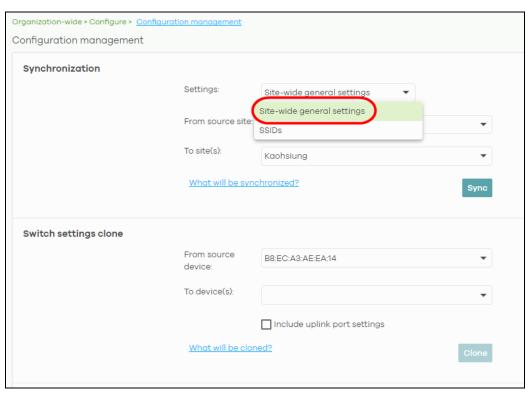

3 From the From source site drop-down list box, select the site you want to copy the Site-wide general settings from.

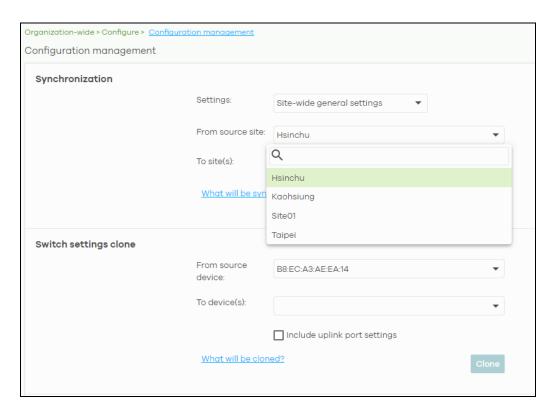

From the **To site(s)** drop-down list box, select the site you want to import the **Site-wide general settings** to. Click **Sync** to save the changes.

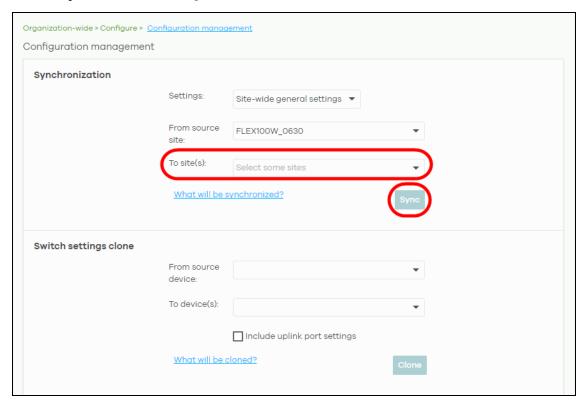

### An Access Point's SSID Setting

1 Go to Organization-wide > Configure > Configuration Management screen. Under Synchronization, select SSIDs to copy a site's SSIDs settings to another site. The duplicated SSIDs include the authentication and captive portal settings.

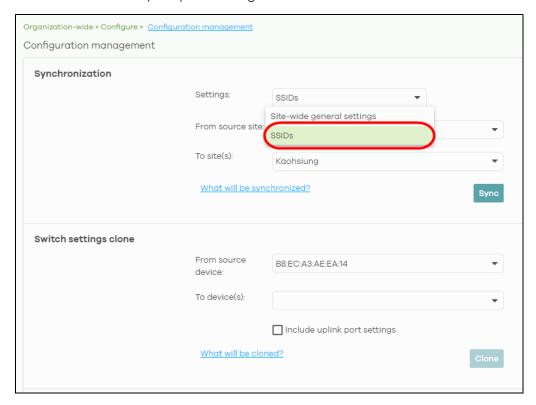

2 From the From source site drop-down list box, select the site you want to copy the SSIDs from.

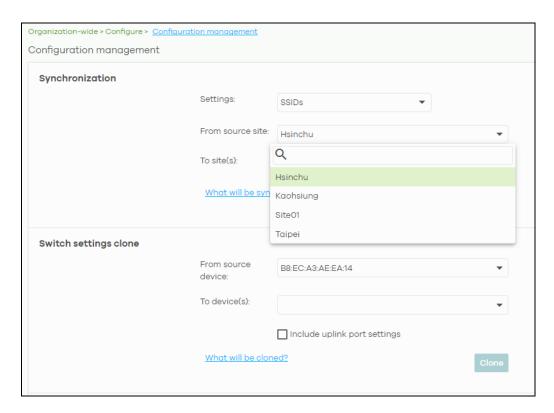

3 From the To site(s) drop-down list box, select the site you want to import the SSIDs to. Click Sync to save the changes.

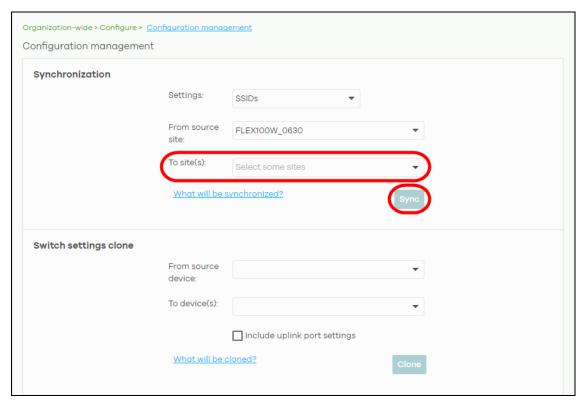

### A Switch's Port Setting

1 Go to the Organization-wide > Configure > Configuration Management screen. Under Switch settings clone, select the Nebula Device's MAC address from the From source device drop-down list box. The cloned switch setting includes the port setting, IGMP advanced settings and STP bridge priority.

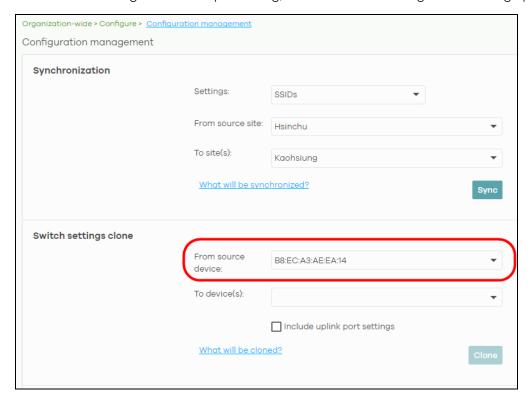

2 From the To device(s) drop-down list box, select the Nebula Device's MAC address you want to import the Switch setting to. Click Clone to save the changes.

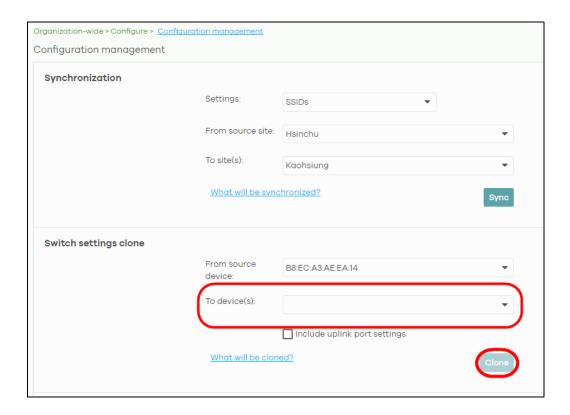

# 3.10.3 Enable the Override Site-wide Configuration (Local Override) Feature

A configuration template is a list of common settings that you can bind (apply) to a site. If you do not want to apply any new settings from the template to a site, just unbind that site. If you want to configure some specific settings directly in a site after the site is bound to a template, turn on the local override function. This feature is available to an organization administrator with full privileges only.

This section shows you how to enable the **Override site-wide configuration** feature to update site information. Select a bound site from the **Site** drop-down list box to edit the details of the selected site.

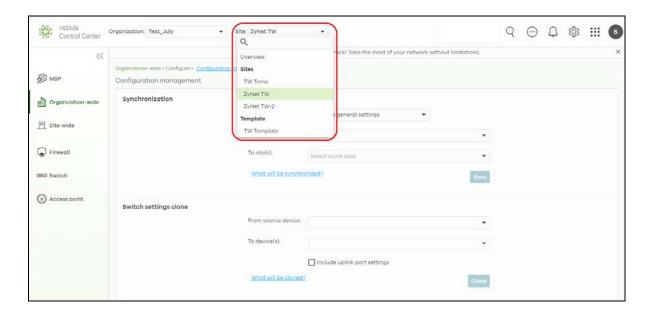

1 Go to a page under Site-wide > Configure and then select the Override site-wide configuration box. The Configuration page of a bound site contains an Override site-wide configuration box.

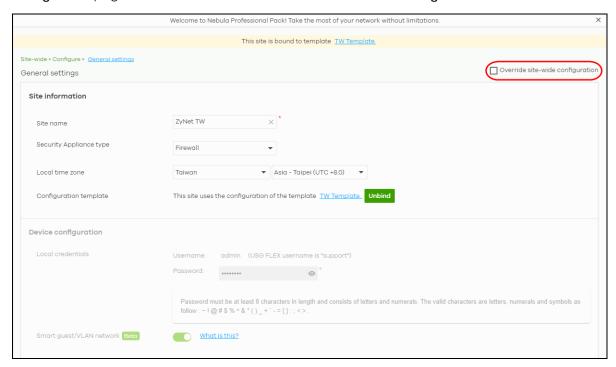

2 The following screen appears. Click Confirm to continue.

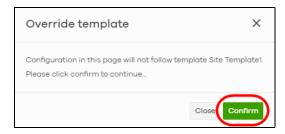

3 In the Site-wide > Configure > General settings screen, edit the Site information, Device configuration, Captive portal reauthentication, SNMP and Voucher settings on the following page. Click Save to save the changes.

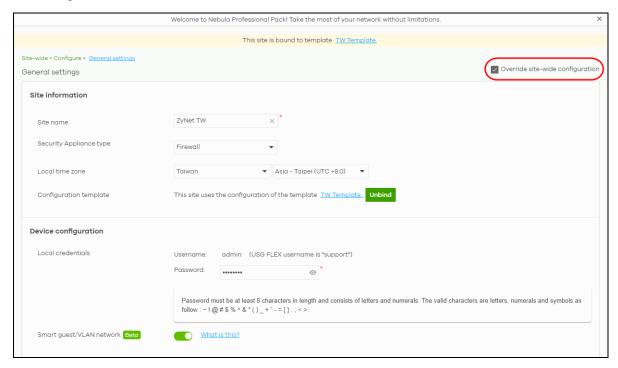

4 To verify the local override setting of a site, go to Organization-wide > Configure > Configuration templates. The Local Override field may show that AP/SWITCH/GATEWAY/SITE-WIDE settings in the template do not apply to the site. A tag for AP, as shown in the following figure, indicates that Access Point settings have a local override and any further changes in the template's AP settings will not be synchronized to the site.

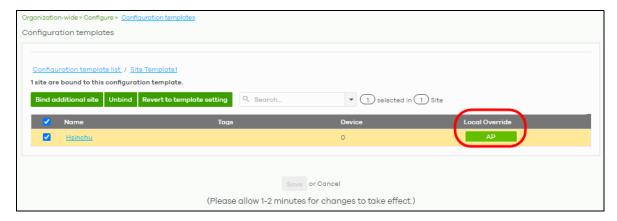

If you decide to go back to the original template settings, clear the **Override site-wide configuration** box on any page under **Site-wide** > **Configuration**. The following screen appears. Click **Confirm** to continue.

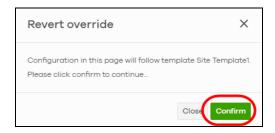

# Overwrite the Access Point / Switch Setting

1 Go to any page under Access point / Switch > Configure and then select the Override access point configuration box. Every Configuration page of a bound site contains an Override site-wide configuration box.

Note: If the local override configuration is enabled on one page, all configuration pages of the Nebula Devices in the selected site will be enabled.

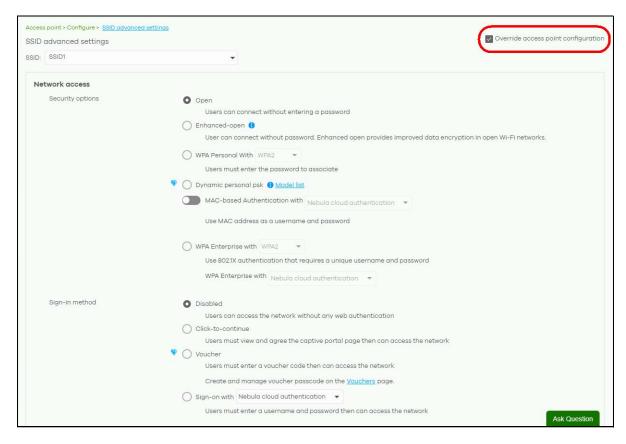

2 This allows a specific type of Nebula Device setting override. The following screen appears. Click Confirm to continue.

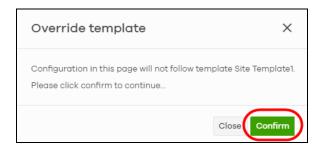

In Access point > Configure > SSID settings, edit your SSIDs, authentication or captive portal settings on the following page. Click Save to save the changes.

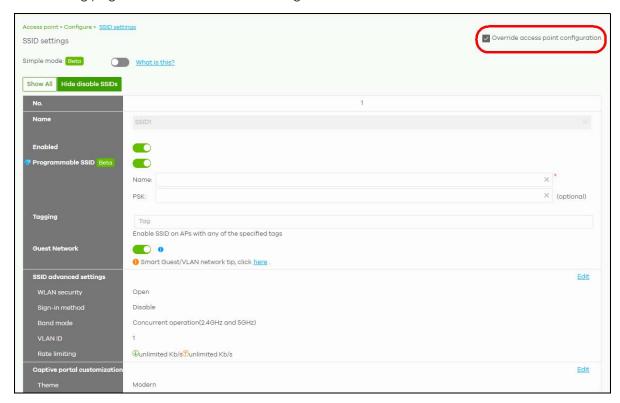

In the Switch > Configuration > Switch settings screen, edit VLAN configuration, STP configuration, Quality of service, or Port mirroring settings on the following page. Click Save to save the changes.

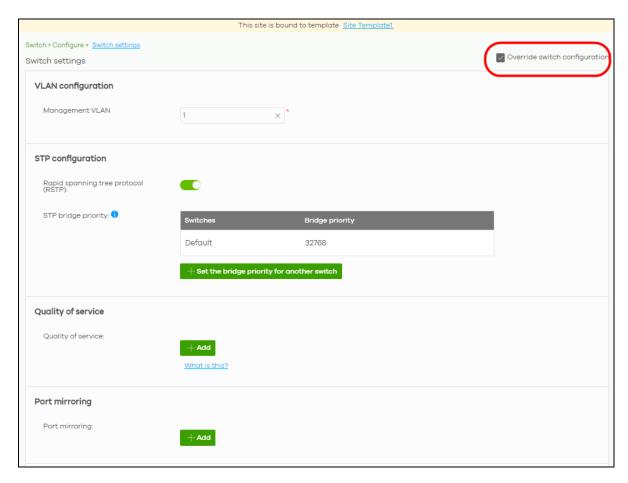

4 To go back to the original template settings, clear the Override switch configuration box on any page under Access point / Switch > Configuration. The following screen appears. Click Confirm to continue.

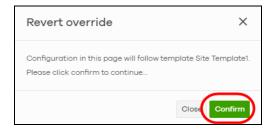

# 3.11 Activate an MSP License

You must have an NCC account and an MSP license pack to activate an MSP license.

To activate an MSP pack, do the following:

1 Click the More icon (upper right) and select My devices & services.

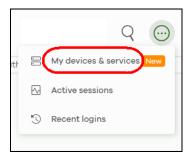

2 Select the Services tab.

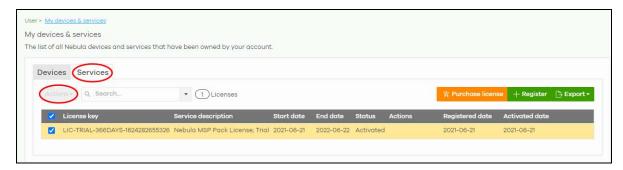

3 Select the MSP Pack license, click Actions, and select Activate license. The MSP menus can now unlock the MSP branding, Admins & teams, Cross-org synchronization, and MSP alerts features (see Chapter 4 on page 113 for details on the MSP menus).

# 3.12 Configure CNP/CNP Plus Security Services

Different features are enabled depending on the type of trial license you purchased.

If you activate the CNP trial license, only the IP reputation filter is enabled. If you activate the CNP Plus trial license, IP reputation filter and application visibility & optimization are enabled.

#### **IP Reputation Filter**

An IP address with a bad reputation is an IP address associated with suspicious activities, such as spam, virus, and phishing. These are stored in a database. IP reputation checks the reputation of an IPv4 (only) IP address from the database. When there are packets coming from an IPv4 address with bad reputation, you can set the Nebula Device to respond by blocking these packets. You can change the response action set in NCC. You can also configure an exempt list to allow packets from specific IP addresses regardless of their content rating.

Both the CNP/CNP Plus licenses enable the IP reputation filter feature. To configure IP reputation filter, do the following:

- 1 Go to Access point > Configure > Security service.
- 2 Refer to Section 12.3.7 on page 497 for details on how to configure the IP Reputation Filter fields.

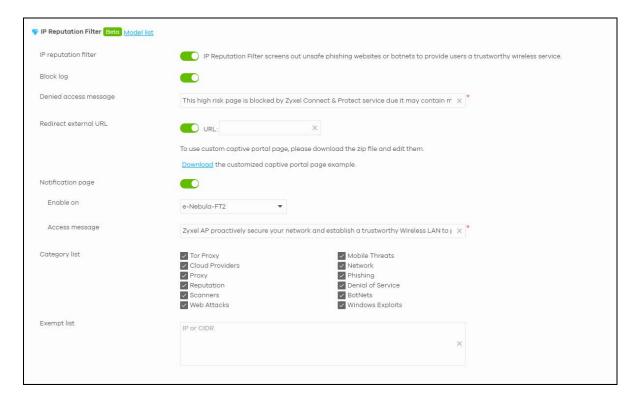

#### 3 Then click Save.

Go to Site-wide > Monitor > Dashboard: Hit for AP Network IP Reputation Filter to view the following:

- total number of times packets coming from an IPv4 address with a bad reputation occur, and
- the number of times connection attempts to an IPv4 address with a bad reputation occur.

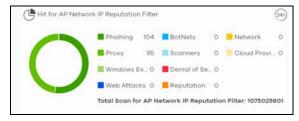

#### **Application Visibility & Optimization**

Application visibility provides a way for a Nebula-managed Access Point to manage applications in WiFi network. It can detect the type of applications used by WiFi clients and how much bandwidth they use.

Application optimization is a way to limit the bandwidth usage of applications in the WiFi network. For example, applications that need real time traffic such as video streaming may use more resources. Use application optimization to limit the bandwidth used to stream video to prevent it from slowing down your WiFi network. Application optimization limits the applications bandwidth usage by their categories. You can manage and view the applications and their categories in Site-wide > Monitor > Applications > Application View by Access Point.

You need to purchase the CNP Plus license to enable application visibility & optimization. To configure application visibility & optimization, do the following:

- 1 Go to Site-wide > Monitor > Applications.
- 2 Make sure you are in **Application View** (--> Category View is displayed)
- 3 Select Application view by Access Point in the Applications field.
- 4 Hover the mouse pointer anywhere on an application row. Click the Limit icon to set its Bandwidth limit.

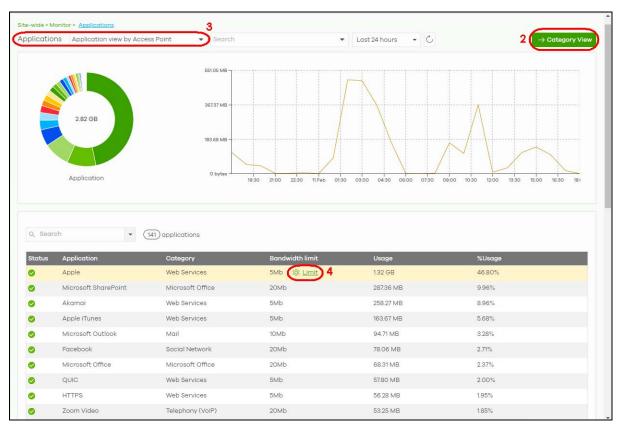

5 Use the slider or enter the Traffic allowed in Mb/s (1 – 30 or Unlimited).

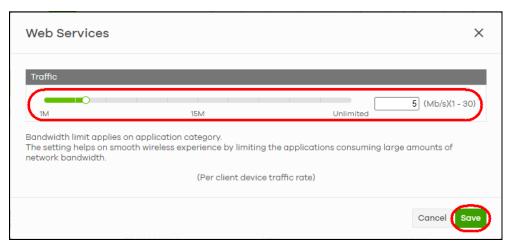

6 Then click Save.

To monitor the application bandwidth usage, go to **Site-wide > Monitor > Dashboard: AP Traffic** to view the top ten applications that use the most bandwidth in the site.

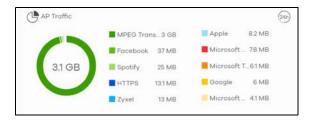

# 3.13 Delete an Organization

Only the Organization owner can delete an Organization. An Organization can be deleted only when it has no site(s), administrator(s), user(s), license(s), or Nebula Device(s) in the Organization.

To delete an Organization from the NCC, do the following:

#### **Remove All Nebula Devices**

- 1 Go to Organization-wide > Configure > License & inventory > Devices tab (1).
- 2 Click the check box (2) to select all Nebula Devices.
- 3 Click the Actions button (3).

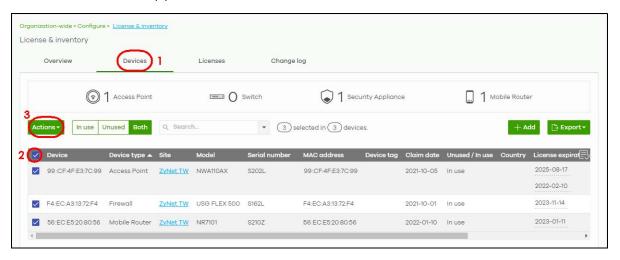

- 4 Click Remove from organization.
- 5 Click the Yes button to confirm, or click the delete icon to remove each devices individually.

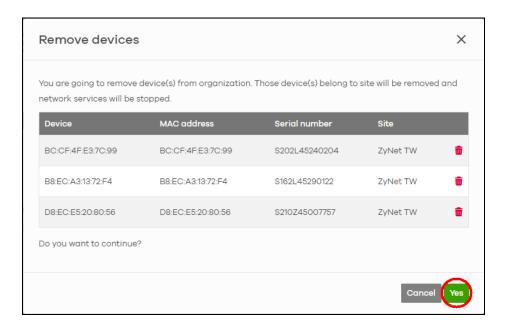

#### **Transfer All Licenses**

See Section 3.7 on page 59 in this chapter for information on how to transfer licenses assigned to an organization and Nebula Device to another Nebula Device in a different organization.

#### **Delete All Sites**

- 1 Go to Organization-wide > Monitor > Overview > Sites tab (1).
- 2 Click the check box (2) to select all sites.
- 3 Click the **Delete** button (3) to remove all sites.

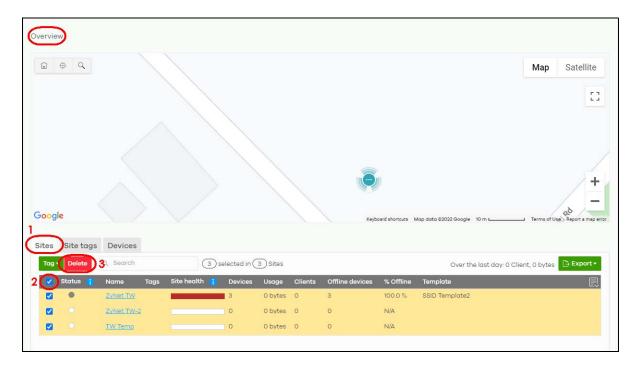

4 Click the **Delete sites** button to confirm.

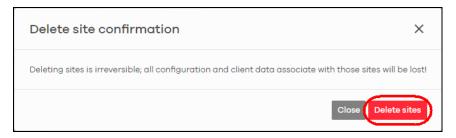

#### **Delete All Administrators**

- 1 Go to Organization-wide > Configure > Administrators (1).
- 2 Click the check box to select all administrators (2).
- 3 Click the **Delete** button (3).
- 4 Click the Save button (4) to confirm.

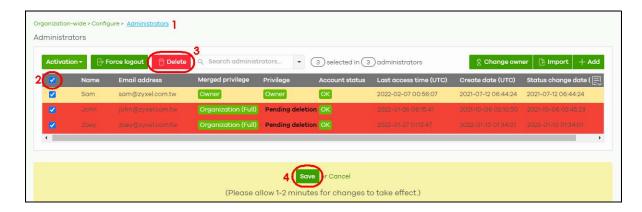

#### **Remove All Users**

- 1 Go to Organization-wide > Configure > Cloud authentication (1).
- 2 Select the User tab (2).
- 3 Click the check box to select all users (3).
- 4 Click the Remove users button (4).
- 5 Click the Save button (5) to confirm.

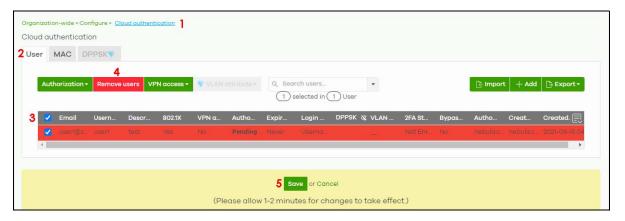

#### **Delete the Organization**

- 1 Go to Organization-wide > Configure > Settings (1).
- 2 Enter the Name of the organization you wish to remove (2).
- **3** Click the **Delete organization** button (3).

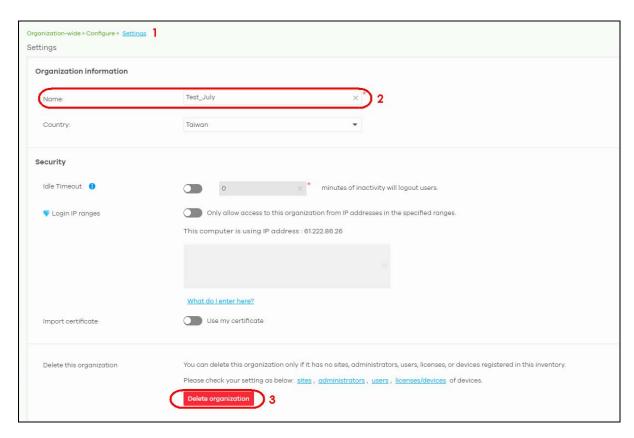

4 Click the **OK** button to confirm.

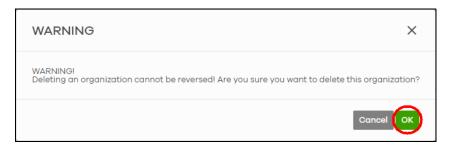

# 3.14 Manage IPTV

This section shows you how to configure IPTV settings and view IPTV reports:

- Set up the VLAN for IPTV
- Define the Role of a Switch
- Configure the Channel Profile and Naming

### 3.14.1 Set up the VLAN for IPTV

1 Go to the Switch > Configure > Advanced IGMP screen. Click IGMP snooping to enable IGMP snooping on all Switches in the site. Under IGMP-snooping VLAN, select Auto-detect to automatically detect which VLANs are used for IPTV. Otherwise, manually enter the VLAN IDs (1 – 4094, up to 16 VLANs, separated by commas, no spaces) in the User Assign VLANs field. Click Save when you are finished.

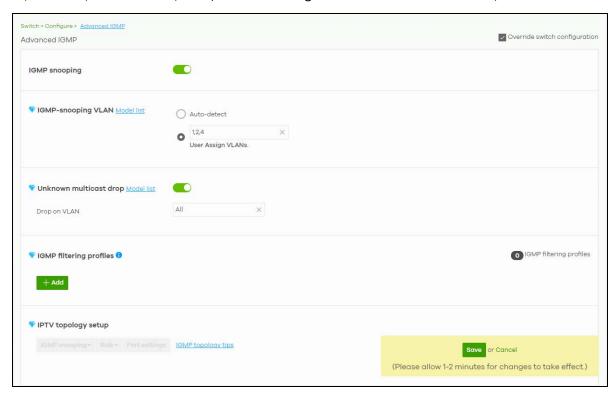

If you have not defined the IP address of the Switch, go to the Switch > Configure > IP & Routing screen and click +Add under IP interface. The following screen appear. Enter the Interface IP, Subnet mask and ID number of the VLAN used for IPTV. Click Create to save the setting.

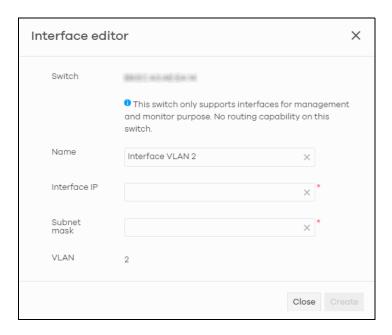

#### 3.14.2 Define the Role of a Switch

1 Go to the **Switch > Configure > Advanced IGMP** screen. Under **IPTV topology setup**, select a Switch you want to configure and select a **Role** to define the role of your Switch from the drop-down list box.

Note: Click the **IGMP topology tips** link to view information about Switch roles. If the role of the Switch is not defined accordingly, the IPTV performance will be greatly affected.

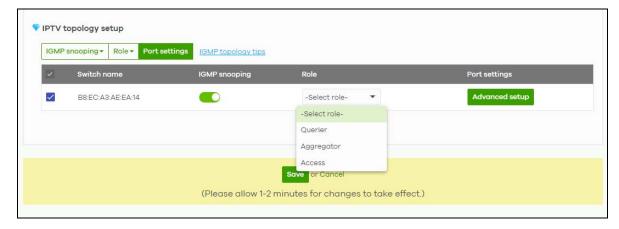

2 After you define the role of the Switch, click **Advanced setup** and the following screen appears. The **Leave mode** will show the default setting based on the role you select. But you can still go back to the **Advanced IGMP** screen to configure the **Role** and **Leave mode**. Under **Maximum group**, you can select **Enable** and enter the maximum number of channels allowed at a time. Otherwise, select **Disable**. Click **Save** to save the changes.

Note: You can click **Reset** to reset the port settings to default.

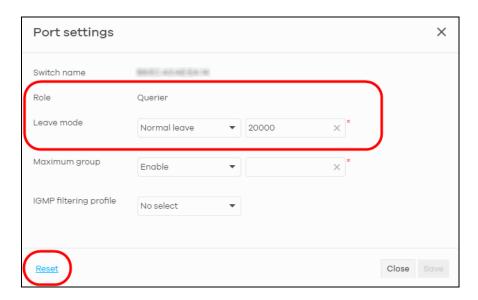

If a reminder of Network analytic alert appears on the Switch > Monitor > IPTV report page, click the Update filter rules link below to use the default ACL rules to block UPnP packets. In the example screen below, a Network analytic alert indicates that your IPTV traffic flow is affected by unneeded UPnP packets. Click the Update filter rules link to define IP filtering rules in the Switch > Configure > ACL screen to block these packets.

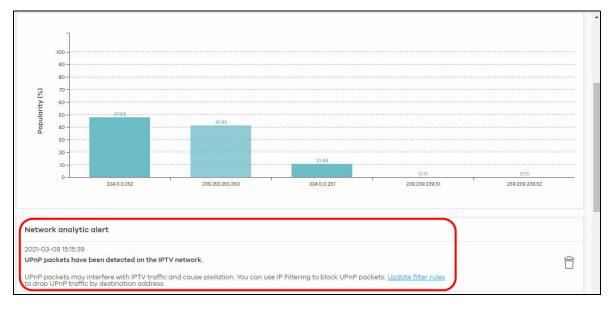

4 The **Update filter rules** link will lead you to the following screen. Click **Save** to save the default setting to block UPnP packets.

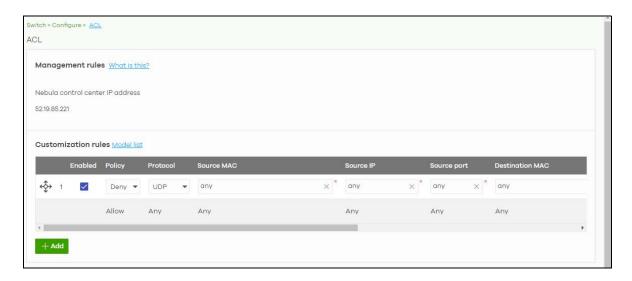

# 3.14.3 Configure the Channel Profile and Naming

A channel profile is the IP address range allowed to receive IPTV channels. An IPTV channel is used to send video traffic to the IP addresses in the channel profile.

1 To set up a range of available IPTV channels, go to the Switch > Configure > Advanced IGMP screen. Under IGMP filtering profiles, click +Add and the following screen appear. Enter a Profile name and enter the Start IP address and End IP address. Click Save & Back to save the changes.

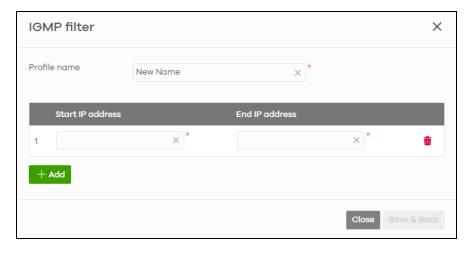

2 To edit the naming of the IPTV channels, go to the Switch > Monitor > IPTV report screen and click Channel management under Channel information.

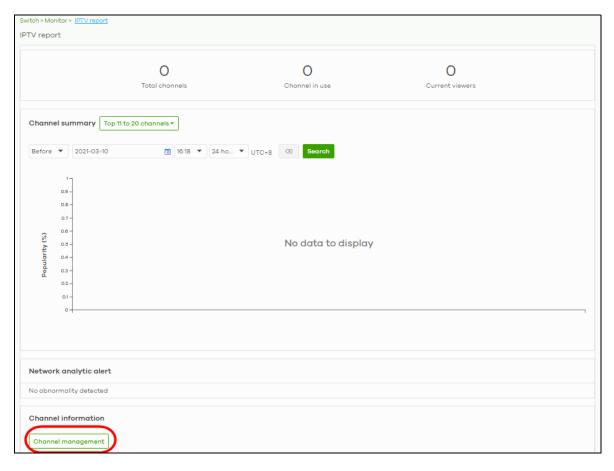

- You can choose to either import an updated channel list (channels.xlsx), or enter/edit each **Channel** address and **Channel name** individually.
  - Under Channel management, click channel list to download a blank Excel file template, edit accordingly and save it, and then click import to import the complete channel list to NCC. Or,
  - Click +Add to add and then add/edit a Channel address and Channel name at a time.

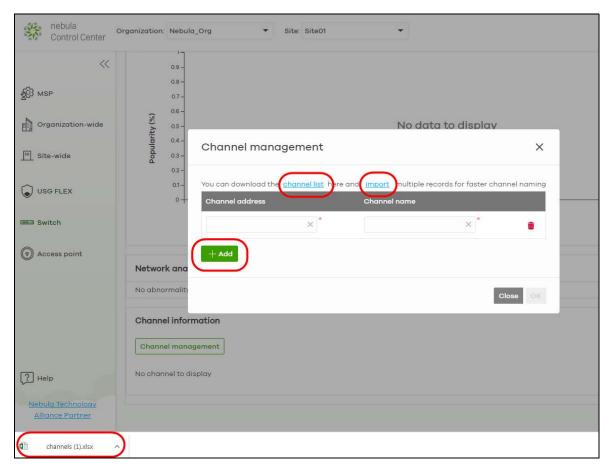

4 To view the summary of the IPTV report, go to the **Switch > Monitor > IPTV report** screen. Click **Channel summary** to see the top or bottom viewed channels within the specified time period you choose.

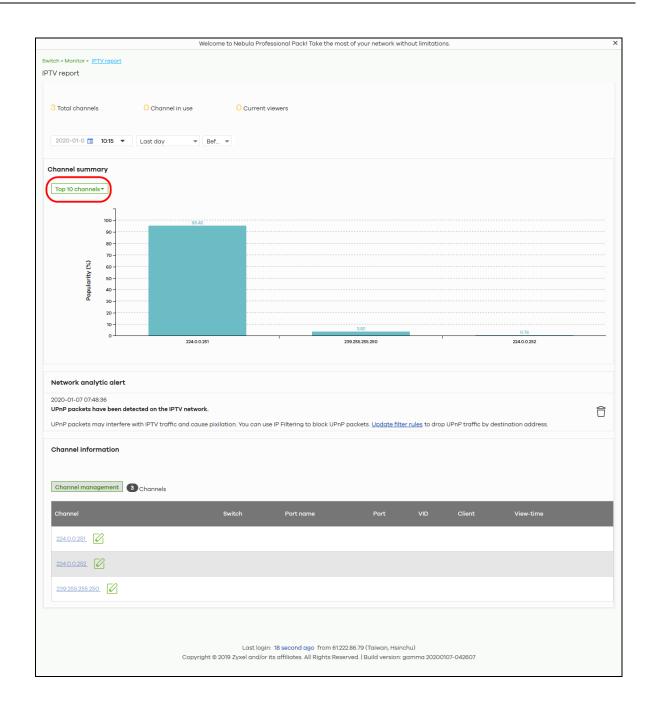

# 3.15 Setup Remote Access VPN

To setup a remote access VPN client on the NCC, do the following:

#### Create a VPN User

1 Go to the Site-wide > Configure > Cloud authentication screen. Click +Add to create a user.

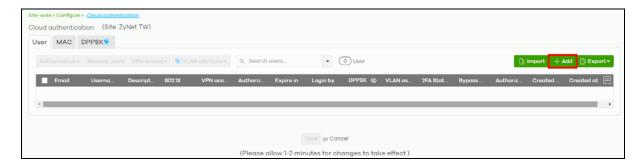

2 Enter an Email, Username, generate or enter a Password (4 – 31 characters, including 0–9 a–z A–Z `~!@#\$%&\*(\_+-={} | [];"'./<> ?). Click to Allow to use Remote VPN access. Click Does not expire to set no time limit. Select Username or Email in Login by. Click to select Email account information to user. Then click Create user.

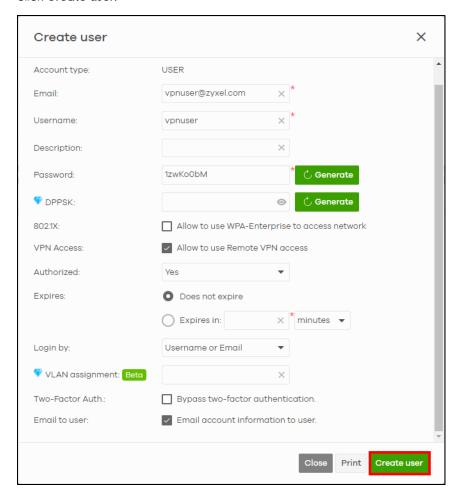

Click Save.

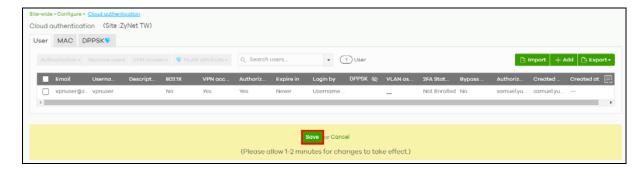

#### Enable the Remote Access VPN Rule for IPSec VPN Client

1 Go to the Firewall > Configure > Remote access VPN screen. Click IPSec VPN server to enable VPN. Enter the IP address range in Client VPN subnet. Select IKEv2 in IKE version.

Click **Two-factor authentication with Captive Portal** to enable 2FA. The VPN client will be asked to provide a Google authenticator passcode. Then click **Save**.

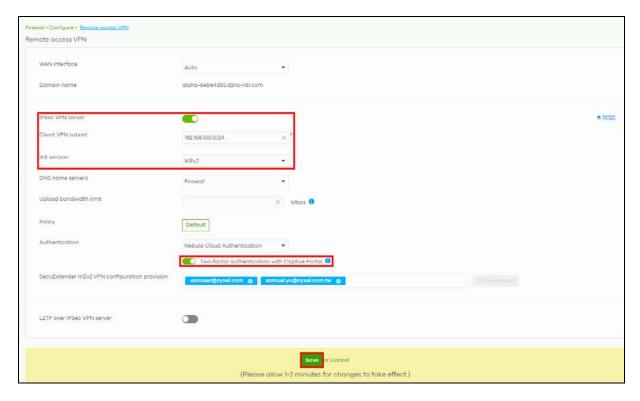

2 Click Send Email to give your VPN client the configuration instructions through email.

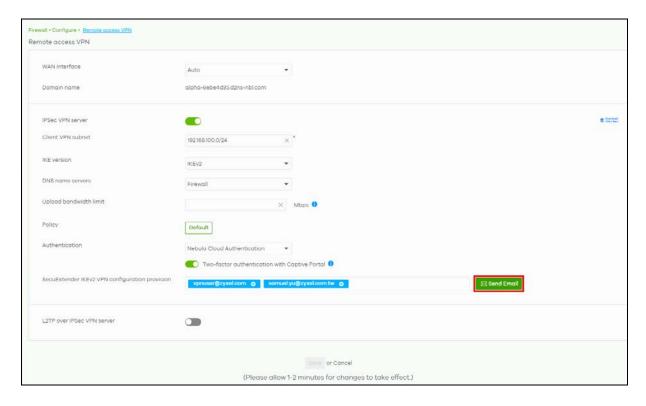

#### VPN Setup by the User

- 1 The VPN user should receive the following emails:
  - **Nebula Cloud Account Information** email with the following login information: **Email**, **Username**, **Password**, and **Expired time** (validity = **NEVER**).
  - Configuration for SecuExtender IPSec VPN Client email with attached VPN configuration file (.tgb).
- 2 Click the link in the Configuration for SecuExtender IPSec VPN Client email for instructions on activating the SecuExtender license key. The How to activate SecuExtender license key after your online purchase webpage appears.
  - Click Download.
  - Select the SecuExtender app based on your computer's operating system to install it.
  - Follow the online prompts to activate the SecuExtender license.

#### Import VPN Configuration File

- 1 Save the attached VPN configuration file (.tgb) from the Configuration for SecuExtender IPSec VPN Client email on the VPN user's computer.
- 2 On your computer, open SecuExtender. Click the menu icon.

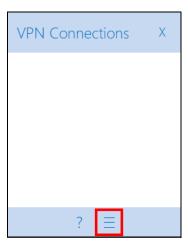

3 Click Configuration > Import.

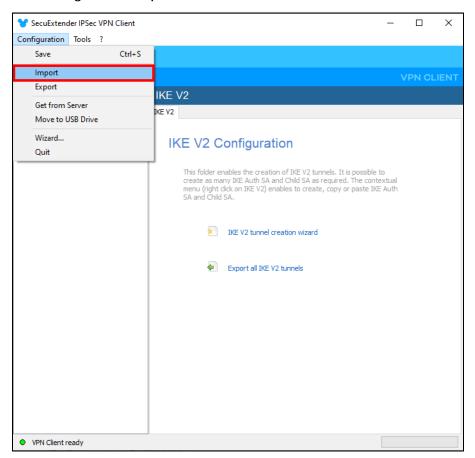

4 Locate and click **Open** to import the VPN configuration file.

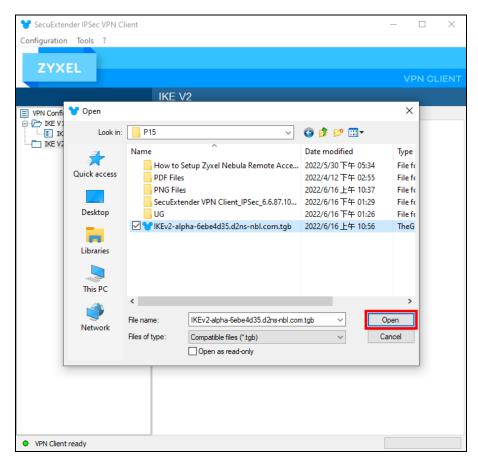

5 Click RemoteAccessVPN in VPN Configuration > IKE V2 > RemoteAccessVPN.

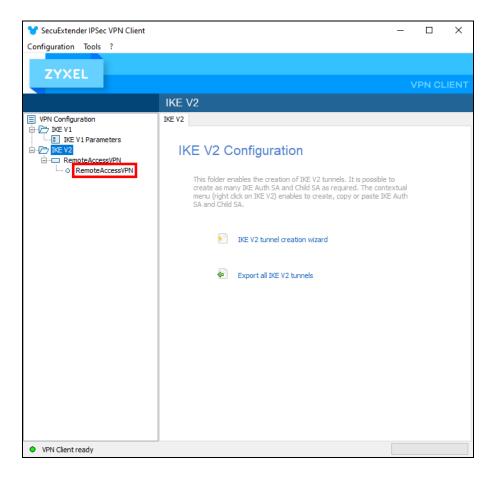

### Open the VPN Tunnel

1 Right-click RemoteAccessVPN in VPN Configuration > IKE V2 > RemoteAccessVPN and click Open tunnel.

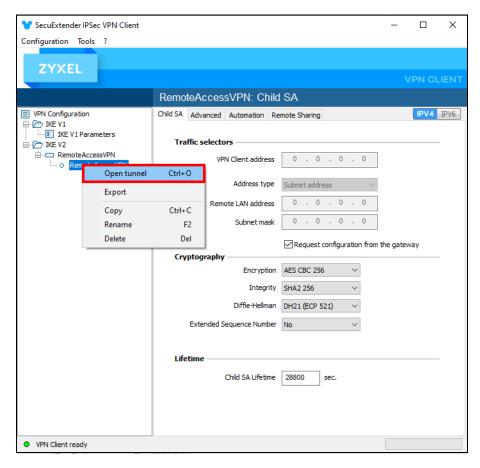

2 On the next screen, enter the Login: Username and Password from the Nebula Cloud Account Information email. Then click OK.

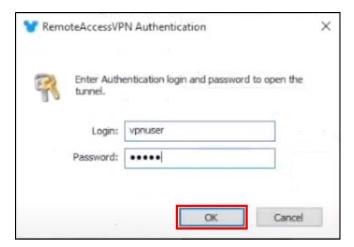

IKEV2 Auth sent will appear on the lower right of the screen.

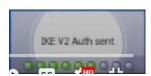

Wait until Tunnel opened appears on the lower right of the screen.

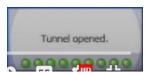

An IP address will now appear in VPN Client address to replace the previous 0.0.0.0. The button lights green in front of RemoteAccessVPN in VPN Configuration > IKE V2 > RemoteAccessVPN.

3 When Your connection isn't private appears on the web browser, click Advanced to continue.

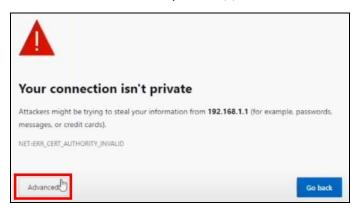

4 Click the Continue to xxx.xxx.x.x (unsafe) link on the bottom of the screen.

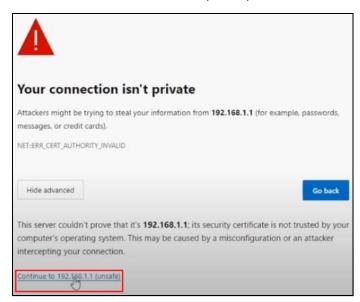

#### Set Up Two Factor Authentication to Bind the User Account

1 On the Two factor authentication screen, click Setup.

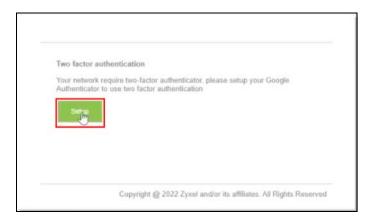

The prompt to download and install the Google Authenticator app on the mobile device appears.

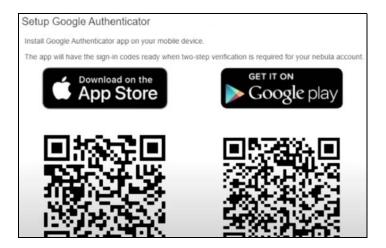

2 Install the Google Authenticator app. Then click Next.

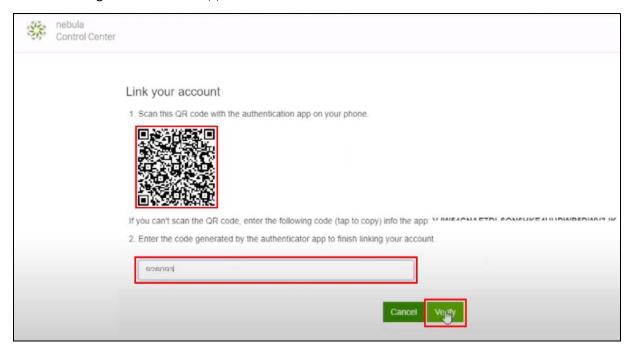

Use the **Google Authenticator** app to scan the QR code. The QR code contains the user account information created in step 2 of Create a VPN User. Enter the code. Then click **Verify**. The following screen appears in the NCC portal when the connection is successful.

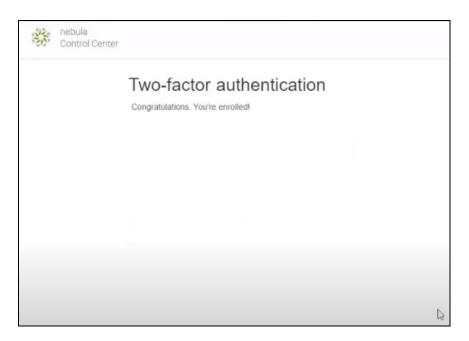

Note: Two Factor Authentication needs to be set up by the user only once. On the next login, just enter the Two Factor Authentication passcode.

The following screen will appear in the user's web browser.

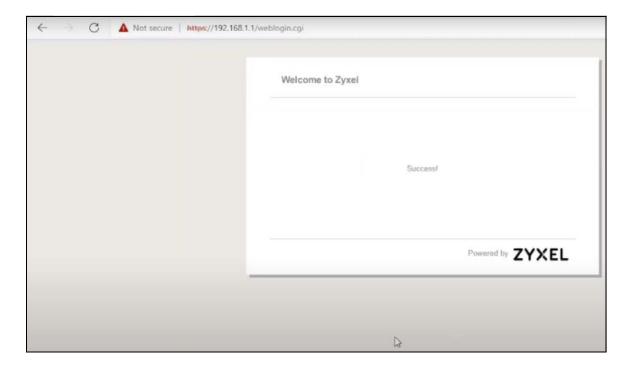

# Check the Connection in NCC by the Administrator

Go to the **Firewall > Monitor > VPN connections** screen. The remote VPN connection should appear in **Client to site VPN login account** table.

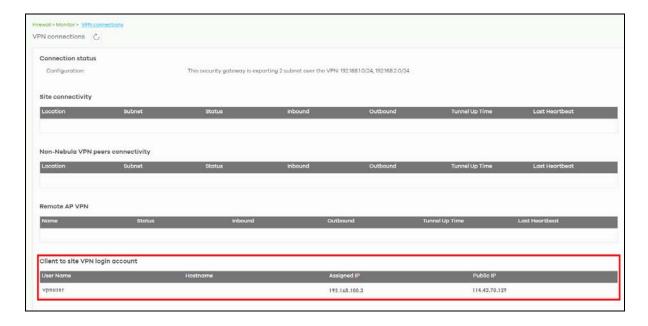

# PART II MSP

# CHAPTER 4 MSP

# 4.1 Overview

The MSP (Managed Services Provider) menus allow you to view the summary of organizations and change the branding on NCC.

An MSP license that expires will keep the previous settings in MSP but disable the MSP features.

An MSP license that is registered, queued, or activated can be transferred to another MSP administrator. Click the More icon at the top right-hand corner of the **Dashboard** screen and click the **Services** tab to view the **Status** of MSP licenses. To transfer an MSP license, select the MSP license and click **Actions** > **Transfer license**. Alternatively, click **Transfer license** under **Actions**.

Figure 21 Transfer an MSP License

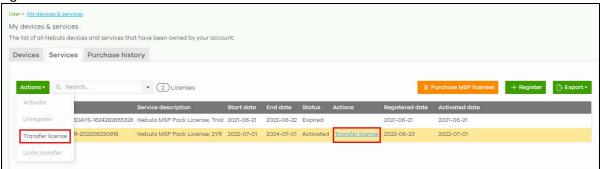

Note: To see these menus, assign an MSP license to your NCC login account.

# 4.2 MSP Portal

This screen lists every organization to which your account has at least read-only access.

To access this screen, select MSP portal from the Organization drop-down list box in the title bar, or click MSP > Monitor > MSP portal in the navigation panel.

MSP portal Overview Organization type summary Device license status summary Nebula\_Org, TWTest, TWTest-1 ■ Nebula Professional Pack Healthy Nebula Base Pack Organizations Sites Tog - Q Search. ▼ (11) Organizations Nebula Base Pack .0 N/A Nebula Base Pack 0 N/A Nebula Base Pack N/A Nebula Base Pack 0 N/A Nebula Base Pack N/A Nebula Base Pack 0 N/A Nebula Base Pack 0 N/A Nebula Base Pack 0 N/A Nebula Base Pack 0 Nebula Professional Pack Nebula Professional Pack ⟨ Page 1 of 1 ⟩ Results per page: 30 ▼

Figure 22 MSP > Monitor > MSP portal

Table 11 MSP > Monitor > MSP portal

| LABEL                            | DESCRIPTION                                                                                                    |
|----------------------------------|----------------------------------------------------------------------------------------------------|
| Organization type summary        | This pie chart shows the total number of the organization mode (for example, x PRO, x Plus, x Base organizations).                                                                                                    |
| Device license status<br>summary | This pie chart shows the total number of Nebula managed devices with NCC and ATP licenses only. You can select the organization to display in the drop-down list. Click a particular color in the pie chart to show the details of the licenses of the selected organizations. |
| Organizations                    |                                                                                                    |

Table 11 MSP > Monitor > MSP portal (continued)

| LABEL                   | DESCRIPTION                                                                                                    |
|-------------------------|----------------------------------------------------------------------------------------------------|
| Tag                     | Assign a name to an organization or to a group of organizations.                                                                                                    |
|                         | 1. Select the organizations. The <b>Tag</b> button will be enabled.                                                                                                    |
|                         | 2. Click Tag.                                                                                                    |
|                         | 3. In the <b>Add</b> field, enter a tag (up to 32 alphanumeric characters and spaces are allowed).                                                                                                    |
|                         | 4. Click +Add new. Then Add to confirm.                                                                                                    |
|                         | To remove the tag assigned to an organization or to a group of organizations.                                                                                                    |
|                         | Select the organization with an assigned tag.                                                                                                    |
|                         | 2. Click Tag.                                                                                                    |
|                         | 3. Enter the name of the tag. As you type along, NCC will automatically show the names of tags that matches.                                                                                                 |
|                         | 4. Select the tag. Then click <b>Remove</b> .                                                                                                    |
| Search                  | Specify your desired filter criteria to filter the list of organizations.                                                                                                    |
| matches in              | This shows the number of organizations that match your filter criteria after you perform a search.                                                                                                    |
| Organizations           | This shows the number of organizations that you can manage.                                                                                                    |
| *                       | Click this to select all rows.                                                                                                    |
|                         | Alternatively, click a row to go to the <b>Sites</b> tab that will show the sites belonging to the organization.                                                                                             |
| Status                  | This shows the status of Nebula Devices in the organization.                                                                                                    |
|                         | Green: All Nebula Devices are online and have no alerts.                                                                                                    |
|                         | Orange: Some Nebula Devices have alerts.                                                                                                    |
|                         | Red: Some Nebula Devices are offline.  Command Malacha Devices have been affiliant for 7 days and again.                                                                                                    |
|                         | <ul> <li>Gray: All Nebula Devices have been offline for 7 days or more.</li> <li>White: No Nebula Devices in this organization.</li> </ul>                                                                   |
| NCC license status      | This shows the license status of Nebula Devices in the organization.                                                                                                    |
|                         | Green: All Nebula Devices with over 1 year licenses.                                                                                                    |
|                         | Blue: Any Nebula Device with over 90 days but less than 1 year license together with another Nebula Device with over 1 year license.                                                                         |
|                         | Orange: Any Nebula Device with license that will expire in 90 days together with another Nebula Device with over 90 days license.                                                                            |
|                         | Red: Any Nebula Device with an expired license or is unlicensed.                                                                                                    |
|                         | Gray: No Nebula Devices in this organization.                                                                                                    |
| Security license status | This shows the license status of Security Gateways in the organization.                                                                                                    |
|                         | Green: All Security Gateways with over 1 year licenses.  Blue: Any Security Gateway with over 90 days but less than 1 year license together with greather Nebula Device with over 1 year licenses.           |
|                         | <ul> <li>another Nebula Device with over 1 year license.</li> <li>Orange: Any Security Gateway license that will expire in 90 days together with another Nebula Device with over 90 days license.</li> </ul> |
|                         | Red: Any Security Gateway with an expired license or is unlicensed.                                                                                                    |
|                         | Gray: No Security Gateways in this organization.                                                                                                    |

Table 11 MSP > Monitor > MSP portal (continued)

| LABEL                                        | DESCRIPTION                                                                                                    |
|----------------------------------------------|----------------------------------------------------------------------------------------------------|
| Secure WiFi<br>license status                | This shows the license status of access points in the organization.                                                                                                    |
| 11001130 314103                              | Green: All access points with over 1 year licenses.                                                                                                    |
|                                              | Blue: Any access point with over 90 days but less than 1 year license together with another Nebula Device with over 1 year license.                                                                                                    |
|                                              | Orange: Any access point license that will expire in 90 days together with another<br>Nebula Device with over 90 days license.                                                                                                    |
|                                              | Red: Any access point with an expired license or is unlicensed.                                                                                                    |
|                                              | Gray: No access point in this organization.                                                                                                    |
| CNP license<br>status                        | This shows the license status of the access points in the site.                                                                                                    |
|                                              | Green: The access points with over 1 year licenses.                                                                                                    |
|                                              | Blue: The access point with over 90 days but less than 1 year license together with another Nebula Device with over 1 year license.                                                                                                    |
|                                              | Orange: The access point license that will expire in 90 days together with another<br>Nebula Device with over 90 days license.                                                                                                    |
|                                              | Red: The access point with an expired license or is unlicensed.                                                                                                    |
|                                              | Gray: No access point in this site.                                                                                                    |
| Organization                                 | This shows the descriptive name of the organization. Click an <b>Organization</b> to go to the <b>Organization-wide</b> > <b>Monitor</b> > <b>Overview</b> screen. Hover the mouse over the name of the Organization to display the site information window. Clicking a <b>Site name</b> will go to the <b>Site-wide</b> > <b>Monitor</b> > <b>Dashboard</b> screen. |
| Туре                                         | This shows your NCC version type.                                                                                                    |
| Tag                                          | This shows the tag name assigned to this organization. Otherwise, the organization does not have a tag.                                                                                                    |
| Sites                                        | This shows the number of sites belonging to this organization.                                                                                                    |
| Devices online                               | This shows the number of Nebula Devices in this organization which are online (green), have recently had alerts (orange), recently went offline (red), or have been offline for more than 6 days (gray).                                                                                                    |
| AP                                           | This shows the number of Nebula APs connected to the sites in this organization.                                                                                                    |
| SW                                           | This shows the number of Nebula switches connected to the sites in this organization.                                                                                                    |
| SA                                           | This shows the number of Nebula security appliances connected to the sites in this organization.                                                                                                    |
| Payment Mode                                 | This shows the payment method of the NCC license if you arranged a special payment method with Zyxel.                                                                                                    |
|                                              | If you bought the license through the Zyxel webstore or a third-party vendor, the value will be blank.                                                                                                    |
| Next NCC license expiration date             | This shows the date when the license will expire, or <b>N/A</b> when there is no Nebula-managed device in the organization.                                                                                                    |
| Next Security license expiration             | For example, if you have two Nebula Devices in the organization:                                                                                                    |
| date                                         | Nebula Device 1 is with NCC license expiration date on 2022/10/1                                                                                                    |
| Next Secure WiFi license expiration          | Nebula Device 2 is with NCC license expiration date on 2022/11/1                                                                                                    |
| date                                         | This field will show the nearest expiration date '2022/10/1'.                                                                                                    |
| Next CNP license expiration date             |                                                                                                    |
| # devices will<br>expire in 90 days          | This shows the number of Nebula-managed devices with licenses that will expire in 90 days or less in this organization.                                                                                                    |
| # unused NCC/<br>NSS/UTM/RAP/<br>CNP license | This shows the number of unused NCC (Nebula Control Center) / NSS (Nebula Security Service) / UTM (Unified Threat Management) / RAP (Remote Access Point) / CNP (Connect & Protect) licenses in this organization.                                                                                                    |
| 艮                                            | Click this icon to display a greater or lesser number of configuration fields.                                                                                                    |

Table 11 MSP > Monitor > MSP portal (continued)

| LABEL           | DESCRIPTION                                                                                                    |
|-----------------|----------------------------------------------------------------------------------------------------|
| Export          | Click this button to save the MSP Portal list as a CSV or XML file to your computer.                                                                                                    |
| Sites           |                                                                                                    |
| Search          | Specify your desired filter criteria to filter the list of sites.                                                                                                    |
| matches in      | This shows the number of sites that match your filter criteria after you perform a search.                                                                                                    |
| sites           | This shows the number of sites that you can manage.                                                                                                    |
| *               | Click this to select all rows.                                                                                                    |
| Status          | This shows the status of Nebula Devices in the site.                                                                                                    |
|                 | <ul> <li>Green: All Nebula Devices are online and have no alerts.</li> <li>Orange: Some Nebula Devices have alerts.</li> <li>Red: Some Nebula Devices are offline.</li> <li>Gray: All Nebula Devices have been offline for 7 days or more.</li> <li>White: No Nebula Devices in this site.</li> </ul> |
| Organization    | This shows the descriptive name of the organization.                                                                                                    |
| Site            | This shows the descriptive name of the site. Clicking a site name will go to the <b>Site-wide</b> > <b>Monitor</b> > <b>Dashboard</b> screen.                                                                                                    |
| Tags            | This shows the tag name assigned to this site. Otherwise, the site does not have a tag.                                                                                                    |
| Devices         | This shows the number of Nebula Devices connected to the site.                                                                                                    |
| Offline devices | This shows the number of Nebula Devices in this site which are offline.                                                                                                    |
| % Offline       | This shows the percentage of Nebula Devices in this site which are offline.                                                                                                    |
| Template        | This shows the name of the template that is bound to a site.                                                                                                    |
| 良               | Click this icon to display a greater or lesser number of configuration fields.                                                                                                    |
| Export          | Click this button to save the MSP Portal list as a CSV or XML file to your computer.                                                                                                    |

# 4.3 Change Log

Use this screen to view logged messages for changes in the **Admins & teams** and **Cross-org synchronization** screens. Click **MSP** > **Monitor** > **Change log** to access this screen.

When the log is full, it deletes older entries one by one to make room for newer ones.

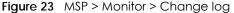

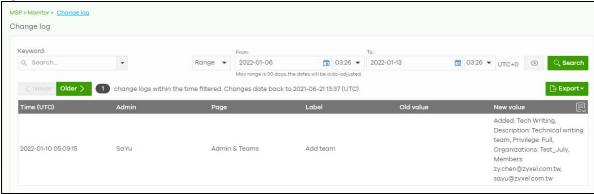

Table 12 MSP > Monitor > Change log

| LABEL                                         | DESCRIPTION                                                                                                    |
|-----------------------------------------------|----------------------------------------------------------------------------------------------------|
| Keyword                                       | Enter a keyword or specify one or more filter criteria to filter the list of log entries.                                                                                                    |
| Range/Before                                  | Select a filtering option, set a date, and then click <b>Search</b> to filter log entries by date.                                                                                                    |
|                                               | Range: Display log entries from the first specified date to the second specified date.                                                                                                    |
|                                               | Before: Display log entries from the beginning of the log to the selected date.                                                                                                    |
| Search                                        | Click this to update the list of logs based on the search criteria.                                                                                                    |
| Reset filters 🖂                               | Click this to return the search criteria to the previously saved time setting.                                                                                                    |
| Newer/Older                                   | Click to sort the log messages by most recent or oldest.                                                                                                    |
| N change logs<br>within the time<br>filtered. | This shows the total number of the log messages that match the search criteria. It also shows the date and time the very first log was created.                                                                                                    |
| Export                                        | Click this button to download the log list as a CSV or XML file to your computer.                                                                                                    |
| Time (UTC)                                    | This shows the date and time in UTC+00:00 (or UTC+0) when the log was recorded.                                                                                                    |
|                                               | UTC is a standard time for use around the world (formerly known as Greenwich Mean Time or GMT). UTC is an international abbreviation that is neither French nor English. It means both "Temps Universel Coordonné" and "Coordinated Universal Time". |
| Page                                          | This shows the name of the NCC menu in which the change was made.                                                                                                    |
| Label                                         | This shows the action that triggered the log entry                                                                                                    |
| Old value                                     | This shows the old setting or state that was overwritten with the new value.                                                                                                    |
| New value                                     | This shows the new setting or state.                                                                                                    |
| 艮                                             | Click this icon to display a greater or lesser number of configuration fields.                                                                                                    |

# 4.4 Create Organization

Use this screen to create an organization. You can copy the settings from an existing organization if you already created one. Click MSP > Configure > Create organization to access this screen.

Note: You have to contact Zyxel customer support if you need to remove an Organization from the NCC. But an administrator can remove Sites without customer support. Configure your organizations carefully. See Section 3.13 on page 89 for information on removing an organization.

Note: There is no limit as to how many organizations you can create, but you can only activate a trial license for up to 10 new organizations every 90 days.

Figure 24 MSP > Configure > Create organization

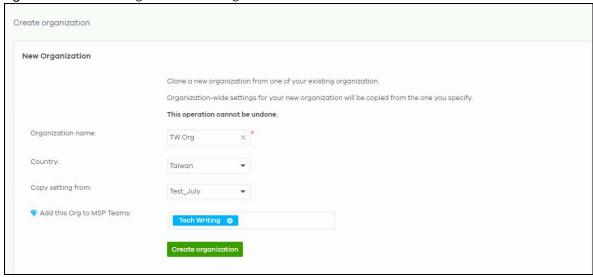

Table 13 MSP > Configure > Create organization

| LABEL                        | DESCRIPTION                                                                                                    |
|------------------------------|----------------------------------------------------------------------------------------------------|
| New Organization             |                                                                                                    |
| Organization name            | Enter a name for your organization. Enter up to 100 characters in this field including special characters inside the square quotes $[\sim!@\#$\%^*()_+{}]:"<>?-=[]\;',./]$ .          |
| Country                      | Select the country or region where the devices in the organization is located.  Note: This field is only for reference. It does not affect any other fields or features in NCC.       |
| Copy setting from            | If you already have one, or more than one organizations in your account and you want to copy the organization settings of an existing one, select the organization name.              |
| Add this Org to<br>MSP Teams | If you already have one, or more than one MSP teams (MSP > Configure > Admins & teams) in your account and you want to add this organization to an existing one, select the MSP team. |
| Create organization          | Click this button to add a new organization.                                                                                                    |

# 4.5 MSP Branding

The **Dashboard logo** section of this screen allows organization owners to replace the Nebula Control Center logo with a new MSP logo. The **Support contact** section allows addition of a customized message or MSP contact information in the **Help** > **Support** request page. To access this screen, click **MSP** > **Configure** > **MSP branding**.

Figure 25 MSP > Configure > MSP branding

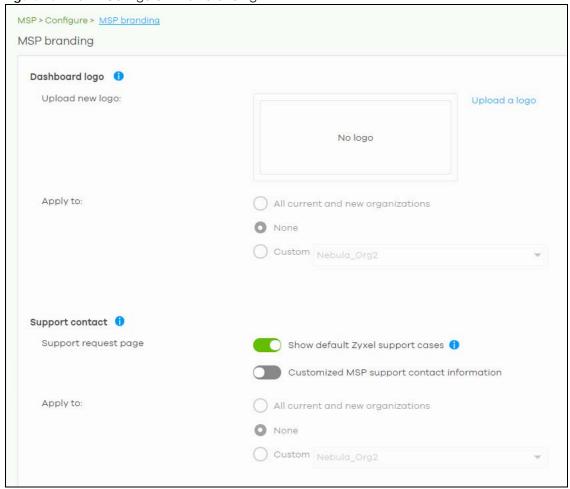

Table 14 MSP > Configure > MSP branding

| LABEL               | DESCRIPTION                                                                                                    |
|---------------------|----------------------------------------------------------------------------------------------------|
| Dashboard logo      |                                                                                                    |
| Upload new logo     | <ul> <li>Click this to browse for the location of the image file to be used as your dashboard logo.</li> <li>Allowed image file formats: JPG/JPEG, PNG, GIF.</li> <li>Maximum image file size: 200 KB.</li> <li>NCC converts the image file to a 160 x 44 pixel logo after uploading.</li> </ul>  |
| Replace this logo   | Click this to browse for the location of the image file to replace your current dashboard logo.                                                                                                    |
| Remove this logo    | Click this to remove your current dashboard logo.                                                                                                    |
| Apply to            | Select All current and new PRO organizations to apply the logo to all Nebula Professional Pack organization dashboards.  Select Custom to choose which Nebula Professional Pack organization to apply the logo.  Select None if you only wish to upload the image file but will not apply it yet. |
| Support contact     |                                                                                                    |
| Support request pag | е                                                                                                    |

Table 14 MSP > Configure > MSP branding (continued)

| LABEL                                      | DESCRIPTION                                                                                                    |
|--------------------------------------------|----------------------------------------------------------------------------------------------------|
| Show default Zyxel support cases           | Select <b>ON</b> to display the standard Zyxel support contact information in the <b>Help &gt; Support request</b> screen. Organization owners can choose to hide the default <b>Help &gt; Support</b> screen section to only show their information to clients. But the organization owner and administrators with full privilege will still see the hidden default screen section. |
| Customized MSP support contact information | Create your own support contact information. Enter up to 1000 characters in this field including special characters inside the square quotes [ $\sim$ !@#\$%^&*()_+{} :"<>?-=[]\;',./].                                                                                                    |
| Apply to                                   | Select All current and new PRO organizations to apply the support contact information to all Nebula Professional Pack organization Help > Support request screens.  Select Custom to choose which Nebula Professional Pack organization to apply the support                                                                                                    |
|                                            | contact information.  Select <b>None</b> if you only wish to save the settings but will not apply it yet.                                                                                                    |

# 4.6 Admins & Teams

The Admins & teams enables you to assign an administrator or a group of administrators (a team) to multiple organizations at the same time. This is faster than configuring administrators for each organization at **Organization-wide** > **Configure** > **Administrators**, especially if you have a large number of organizations.

### 4.6.0.1 Administrator Privilege Priority

You can configure organization administrator privileges on the following screens:

- MSP > Configure > Admins & teams > Admins
- MSP > Configure > Admins & teams > Teams
- Group-wide > Configure > Administrators
- Organization-wide > Configure > Administrators

If an NCC account has different administrator privileges configured on different screens, then the highest privilege level takes priority.

Example, account User1 has four different privilege levels configured for organization Org1 on the four screens above: None, Read-Only, Full, Full (Delegate). User1's final privilege level for Org1 is Full (Delegate).

### 4.6.1 Admins Screen

The admins screen allows you to assign an administrator account to multiple organizations. To access this screen, click MSP > Configure > Admins & teams > Admins.

Figure 26 MSP > Configure > Admins & teams > Admins

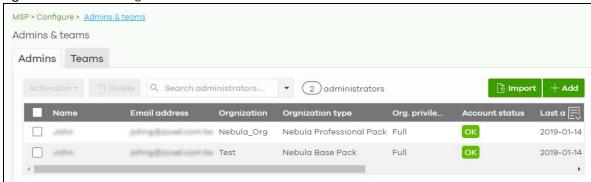

Table 15 MSP > Configure > Admins & teams > Admins

| LABEL             | DESCRIPTION                                                                                                    |
|-------------------|----------------------------------------------------------------------------------------------------|
| Activation        | Click this button to Activate/Deactivate the selected accounts. Then, click Update.                                                                                                |
| Delete            | Click this button to remove group administrator privileges for the selected accounts.                                                                                              |
| Search            | Specify your desired filter criteria to filter the list of administrator accounts.                                                                                                 |
| N administrators  | This shows the number of administrator accounts (N) in the list.                                                                                                    |
| Import            | Click this button to create administrator accounts in bulk by importing a complete list of all new administrators in an Excel file. Click <b>template</b> to view the file format. |
|                   | Bulk Import X                                                                                                    |
|                   | "Bulk Import" supports for faster inputting. Please follow this template to import                                                                                                 |
|                   | Browse                                                                                                    |
|                   | Or drag file here                                                                                                    |
|                   | Close                                                                                                    |
| Add               | Click this button to create a new group administrator account.                                                                                                    |
| Name              | This shows the name of the administrator account.                                                                                                    |
| Email address     | This shows the email address of the administrator account.                                                                                                    |
| Organization      | This shows the name of the organization in which the privileges apply.                                                                                                    |
| Organization type | This shows the license tier of the organization.                                                                                                    |

Table 15 MSP > Configure > Admins & teams > Admins (continued)

| LABEL                       | DESCRIPTION                                                                                                    |
|-----------------------------|----------------------------------------------------------------------------------------------------|
| Org. privilege              | This shows the privileges the administrator has within the specified organization.                                                                                                    |
|                             | <b>Full</b> : the administrator can edit settings, create or delete other administrator accounts, create or delete a site, and add or renew licenses for Nebula Devices in the organization.                                                                               |
|                             | <b>Read-only:</b> the administrator account has no write access to the organization, but can be a site administrator.                                                                                                    |
|                             | <b>Delegate owner's authority</b> : The administrator account has delegated owner privileges. This type of account can perform all of the same actions as the organization owner, except for the following:                                                                |
|                             | <ul> <li>Delete organization</li> <li>Transfer organization ownership</li> <li>Assign delegate owner privileges to an administrator account</li> </ul>                                                                                                    |
| Account status              | This shows whether the administrator account has been validated ( <b>OK</b> ). It shows <b>Deactivated</b> if an administrator account has been created but cannot be used. This may happen since you can only have up to 5 active administrator account in NCC base tier. |
| Last access time (UTC)      | This shows the last date and time traffic was sent from the administrator account.                                                                                                    |
| Create date<br>(UTC)        | This shows the date and time the administrator account was created.                                                                                                    |
| Status change<br>date (UTC) | This shows the last date and time the administrator account status was changed.                                                                                                    |
| Creator                     | This shows the name of the MSP user account that added the privilege settings.                                                                                                    |
|                             | Click this icon to display a greater or lesser number of configuration fields.                                                                                                    |

### 4.6.1.1 Create/Update Administrator

In the MSP > Configure > Admins & teams > Admins screen, click the Add button to add a new administrator account, or double-click an existing account entry to modify the account settings.

Figure 27 MSP > Configure > Admins & teams > Admins: Create/Update administrator

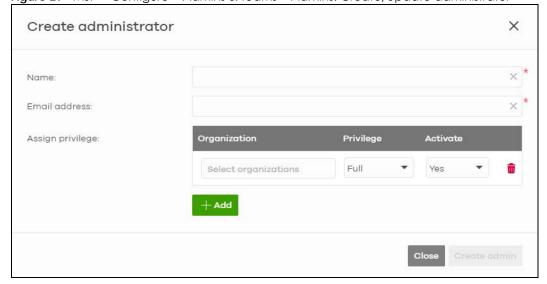

Table 16 MSP > Configure > Admins & teams > Admins: Create/Update administrator

| LABEL                         | DESCRIPTION                                                                                                    |
|-------------------------------|----------------------------------------------------------------------------------------------------|
| Name                          | Enter a descriptive name for the administrator account. Enter up to 100 characters in this field including special characters inside the square quotes $[\sim!@\#\$\%^*.]$ :" $<>?==[]\.',./]$ . |
| Email address                 | Enter the email address of the administrator account, which is used to log into the NCC.                                                                                                    |
|                               | This field is read-only if you are editing an existing account.                                                                                                    |
| Assign privilege              |                                                                                                    |
| Organization                  | Select one or more organizations to assign the account privileges to. Only organizations belonging to an MSP account with full privileges can be selected.                                       |
|                               | Note: If no organization is selected, then the administrator cannot access any organization until an organization is assigned full privileges.                                                   |
| Privilege                     | Select the privileges the administrator has within the selected organizations.                                                                                                    |
|                               | Full: the administrator can edit settings, create or delete other administrator accounts, create or delete a site, and add or renew licenses for Nebula Devices in the organization.             |
|                               | <b>Read-only:</b> the administrator account has no write access to the organization, but can be a site administrator.                                                                            |
| Activate                      | Select <b>Yes</b> to enable the account or <b>No</b> to temporarily disable the account.                                                                                                    |
| ū                             | Click the remove icon to delete the current set of admin privileges.                                                                                                    |
| Add                           | Add administrator privileges for an organization.                                                                                                    |
| Close                         | Click this button to exit this screen without saving.                                                                                                    |
| Create admin/<br>Update admin | Click this button to save your changes and close the screen.                                                                                                    |

### 4.6.2 Teams Screen

The team screen allows you to assign administrator privileges to a group of NCC accounts (a team). To access this screen, click MSP > Configure > Admins & teams > Teams.

Figure 28 MSP > Configure > Admins & teams > Teams

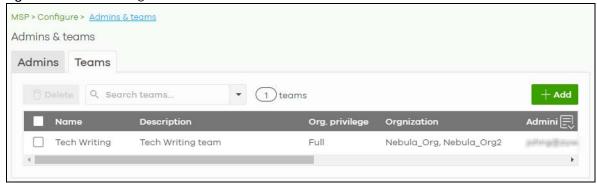

Table 17 MSP > Configure > Admins & teams > Teams

| LABEL  | DESCRIPTION                                                       |
|--------|-------------------------------------------------------------------|
| Delete | Click this button to remove the selected teams.                   |
| Search | Specify your desired filter criteria to filter the list of teams. |

Table 17 MSP > Configure > Admins & teams > Teams (continued)

| LABEL                       | DESCRIPTION                                                                                                    |
|-----------------------------|----------------------------------------------------------------------------------------------------|
| N teams                     | This shows the number of teams (N) in the list.                                                                                                    |
| Add                         | Click this button to create a new administrator team.                                                                                                    |
|                             | Select an entry's check box to select a specific team. Otherwise, select the check box in the table heading row to select all teams.                                                 |
| Name                        | This shows the name of the team.                                                                                                    |
| Description                 | This shows a description of the team.                                                                                                    |
| Org. privilege              | This shows the privileges the team has within the specified organizations.                                                                                                    |
|                             | Full: the administrator can edit settings, create or delete other administrator accounts, create or delete a site, and add or renew licenses for Nebula Devices in the organization. |
|                             | <b>Read-only:</b> the administrator account has no write access to the organization, but can be a site administrator.                                                                |
| Organization                | This shows the names of the organizations in which the privileges apply.                                                                                                    |
| Administrator               | This shows a list of the administrators in the team.                                                                                                    |
| Create date<br>(UTC)        | This shows the date and time the team was created.                                                                                                    |
| Status change<br>date (UTC) | This shows the last date and time the team status was changed.                                                                                                    |
| Creator                     | This shows the name of the MSP user account that added the privilege settings.                                                                                                    |
| 良                           | Click this icon to display a greater or lesser number of configuration fields.                                                                                                    |

# 4.6.2.1 Create/Update Team

In the MSP > Configure > Admins & teams > Teams screen, click the Add button to add a new administrator team, or double-click an existing team entry to modify its settings.

Create team

X

Name:

Description:

Full

Assign privilege:

Organizations:

Members:

Members:

Close

Create

Close

Create

Close

Create

Create team

X

Close

Create

Close

Create

Close

Create

Figure 29 MSP > Configure > Admins & teams > Teams: Create/Update Team

Table 18 MSP > Configure > Admins & teams > Teams: Create/Update Team

| LABEL            | DESCRIPTION                                                                                                    |
|------------------|----------------------------------------------------------------------------------------------------|
| Name             | Enter a descriptive name for the team. Enter up to 15 characters in this field including special characters inside the square quotes $[\sim!@\#$\%^*()_+{}]:"<>?==[]\;'/].$                               |
| Description      | Enter a description of the team, for example their role or membership. Enter up to 64 characters for this field including special characters inside the square quotes $[-!@#$\%^&*()_+{}]:"<>?-=[]\:'/].$ |
| Assign privilege | Select the privileges the team members have within the selected organizations.                                                                                                    |
|                  | <b>Full:</b> Each member of the team can edit settings, create or delete other administrator accounts, create or delete a site, and add or renew licenses for Nebula Devices in the organization.         |
|                  | <b>Read-only:</b> Each member of the team has no write access to the organization, but can be a site administrator.                                                                                       |
| Organization     | Select one or more organizations to assign the team privileges to. An organization can belong to multiple teams.                                                                                          |
| Members          |                                                                                                    |
| Name             | Enter a descriptive name for the members. Enter up to 15 characters for this field including special characters inside the square quotes $[\sim!@\#$\%^*()_+{}]:"<>?==[]\:',./]$ .                        |
| Email address    | Enter the email address of the members who can log into the NCC.                                                                                                    |
| <del>-</del>     | Click the remove icon to delete the current set of admin privileges.                                                                                                    |
| Add              | Add another NCC account to this team.                                                                                                    |

Table 18 MSP > Configure > Admins & teams > Teams: Create/Update Team (continued)

| LABEL         | DESCRIPTION                                                  |
|---------------|--------------------------------------------------------------|
| Close         | Click this button to exit this screen without saving.        |
| Create/Update | Click this button to save your changes and close the screen. |

### 4.6.3 Cross-org synchronization

The Cross-org synchronization screen allows you to copy settings or a site from one organization to another. You can also move Nebula Devices with its settings to another organization.

### 4.6.3.1 Cross-Org setting sync

Cross-org sync copies the following items from one organization to another organization:

- Organization-wide settings
- Administrators
- Cloud Authentication accounts (Users and MAC)
- Configuration templates

Your account must have **owner** or **organization-full** privileges in both source and destination organizations. When copying organization-wide settings, the following settings will not be overwritten if they are already configured in the destination organization:

- Organization-wide > Configure > Settings > Country
- Organization-wide > Configure > Settings > Login IP ranges
- Administrators privileges (when source and destination organizations have the same admin account)
- Cloud Authentication account privileges (when source and destination organizations have the same Cloud Authentication account)

When copying configuration templates:

- No sites are bound to the new template site.
- If the destination organization has a template with the same name, then the new template will have a number appended to the end of its name.

### 4.6.3.2 Cross-Org site clone

Cross-org site clone copies a site and all of its settings from one organization to another. Your account must have **owner** or **organization-full** privileges in both source and destination organizations.

If the destination organization has a site with the same name, then the new site will have a number appended to the end of its name.

The following table describes the Nebula Device (Access Point, Switch, Security Firewall) during cross-org site clone.

Table 19 Nebula Device Cross-org Site Clone

| NEBULA DEVICE     | CROSS-ORG SITE CLONE                                                                                                    | MOVE NEBULA DEVICE TO CLONED SITE – ENABLED                                                                                                    | KEEPMANAGEMENT/WAN<br>INTERFACE – ENABLED                                                                                                    |
|-------------------|----------------------------------------------------------------------------------------------------|----------------------------------------------------------------------------------------------------|----------------------------------------------------------------------------------------------------|
| Access Point (AP) | Mhen enabled:     AP site-wide configuration                                                                                                    | When enabled:  AP site-wide configuration                                                                                                    | When enabled:  AP site-wide configuration                                                                                                    |
|                   | is cloned Individual AP configuration is NOT cloned (for example, radio settings)                                                                                                    | and individual AP<br>configuration are cloned<br>(for example, radio settings)                                                                              | and individual AP<br>configuration are cloned<br>(for example, radio settings)                                                                              |
| Switch            | <ul> <li>When enabled:</li> <li>Switch site-wide configuration is cloned</li> <li>Individual Switch configuration is NOT cloned (for example, IGMP)</li> <li>Switch port configuration is NOT cloned</li> </ul> | When enabled:  Switch site-wide configuration is cloned  Individual Switch configuration is cloned (for example, IGMP)  Switch port configuration is cloned | When enabled:  Switch site-wide configuration is cloned  Individual Switch configuration is cloned (for example, IGMP)  Switch port configuration is cloned |
| Security Firewall | When enabled, the site-to-site VPN settings are reset.                                                                                                    | When enabled, the site-to-<br>site VPN settings are reset.                                                                                                  | When enabled, the site-to-site VPN settings are reset.                                                                                                    |

# 4.6.3.3 Cross-org synchronization Screen

Use this screen to configure cross-org synchronization and cross site clones.

Figure 30 MSP > Configure > Cross-org synchronization

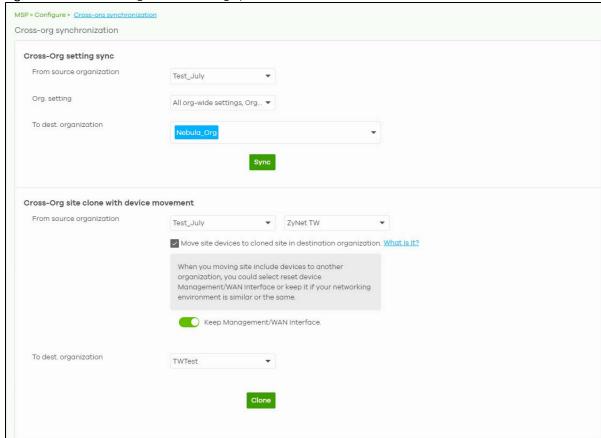

Table 20 MSP > Configure > Cross-org synchronization

| LABEL                    | DESCRIPTION                                                                                                    |  |
|--------------------------|----------------------------------------------------------------------------------------------------|--|
| Cross-Org setting sync   | Cross-Org setting sync                                                                                                    |  |
| From source organization | Select the organization to copy settings from.                                                                                          |  |
| Org. setting             | Select the settings that you want to copy from the source to the destination organization.                                              |  |
|                          | Select <b>All org-wide settings</b> to copy everything.                                                                                 |  |
| To dest. organization    | Select the organization to copy settings to.                                                                                            |  |
| Sync                     | Click this to copy the selected settings from the source to the destination organization.                                               |  |
| Cross-Org site clone w   | ith device movement                                                                                                    |  |
| From source              | Select the organization to copy settings from.                                                                                          |  |
| organization             | Then select one or more sites. Select <b>All sites</b> to copy all sites from the source to the destination organization.               |  |
|                          | Select Move site devices to cloned site in destination organization to include the Nebula Devices.                                      |  |
|                          | Enable <b>Keep Management/WAN interface</b> to copy the WAN connection settings for the Nebula Devices to the destination organization. |  |
| To dest. organization    | Select the organization to copy the selected sites to.                                                                                  |  |
| Clone                    | Click this to copy the selected organization and sites from the source to the destination organization.                                 |  |

# 4.7 MSP Alerts

The MSP administrator can configure **MSP alerts** to monitor Nebula Devices for unexpected events (for example, online / offline events). This screen will list the alert templates you have created. See Section 4.7.1 on page 130 for details on creating an alert template.

To access this screen, click MSP > Configure > MSP alerts in the navigation panel.

Figure 31 MSP > Configure > MSP alerts

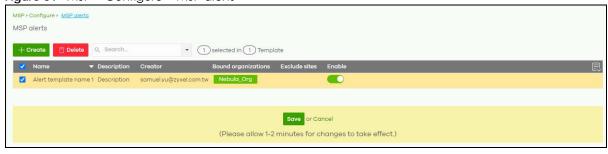

Table 21 MSP > Configure > MSP alerts

| LABEL    | DESCRIPTION                                                                    |
|----------|--------------------------------------------------------------------------------|
| + Create | Click this button to add a new alert template (see Section 4.7.1 on page 130). |
| Delete   | Click this button to remove alert templates already created.                   |

Table 21 MSP > Configure > MSP alerts (continued)

| LABEL               | DESCRIPTION                                                                                    |
|---------------------|------------------------------------------------------------------------------------------------|
| Search              | Specify your desired search criteria to filter the list of alerts.                             |
| selected in         | This shows the number of alerts that match your filter criteria after you perform a search.    |
| Template            | This shows the number of alert templates you have created.                                     |
| Name                | This shows a descriptive name of the alert template.                                           |
| Description         | This shows more details on the alert template.                                                 |
| Creator             | This shows your email address.                                                                 |
| Bound organizations | This shows <b>All organizations</b> or a list of the selected organizations to send alerts to. |
| Exclude sites       | This shows the sites that will not receive any alerts.                                         |
| Enable              | Click this to activate the alert template.                                                     |

Note: To edit the **Name**, **Description**, **Creator**, **Bound organizations**, and **Exclude sites** fields, just click the field and the **Update alert** screen will appear.

# 4.7.1 Alert Settings

Use this screen to set which alerts are created and emailed, and set the email addresses to which an alert is sent. Click MSP > Configure > MSP alerts > Create to access this screen.

Note: NCC's Smart Alert Engine uses knowledge of network topology and cross-device functionality to only generate alerts for unexpected events. This helps avoids unnecessary emails and notifications.

For example, an AP is receiving power from a PoE switch. If the AP loses power because its Ethernet cable is disconnected, NCC generates an alert. If the AP loses power because the switch has a PoE schedule that disables power to the AP, NCC does not generate an alert.

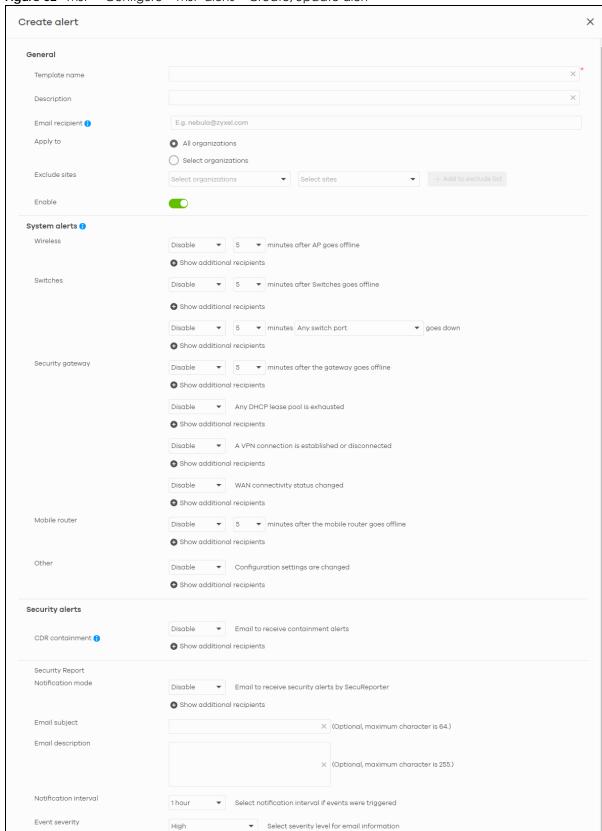

Figure 32 MSP > Configure > MSP alerts > Create/Update alert

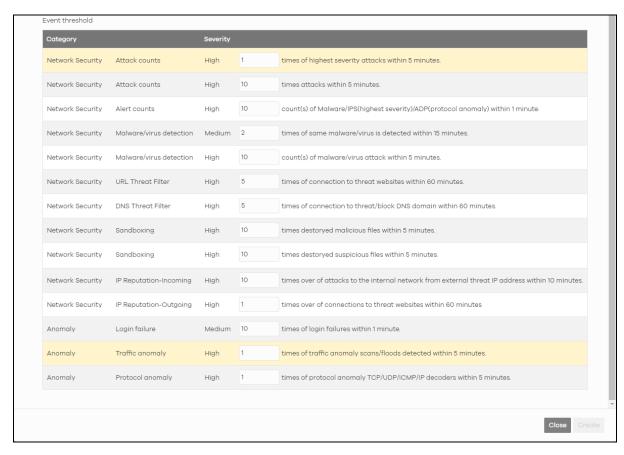

Table 22 MSP > Configure > MSP alerts > Create/Update alert

| LABEL           | DESCRIPTION                                                                                                    |  |
|-----------------|----------------------------------------------------------------------------------------------------|--|
| General         |                                                                                                    |  |
| Template name   | Enter a descriptive name for the alert template (up to 64 alphanumeric characters including spaces).                                                                                                    |  |
| Description     | Enter more details of the alert template (up to 64 alphanumeric characters including spaces).                                                                                                    |  |
| Email recipient | Enter the email addresses to which you want to send alerts.                                                                                                    |  |
|                 | Note: Recipients belonging to Base organizations will not receive email alerts, except if the recipient's account includes an MSP license. In general, only the organizations with activated MSP license will receive email alerts.                                                |  |
|                 | For example, <b>ORG 1</b> is a Base tier organization, and <b>ORG 2</b> is a Professional tier organization. An MSP alert template is created to monitor AP offline events. If there are three email recipients in both <b>ORG 1</b> and <b>ORG 2</b> with the following licenses: |  |
|                 | <ul> <li>REP 1 (recipient 1) has an account which includes an MSP license.</li> <li>REP 2 (recipient 2) and REP 3 (recipient 3) has accounts which does not include an MSP license.</li> </ul>                                                                                     |  |
|                 | When an AP offline event occurs, an email alert will only be sent to REP 1 in ORG 1. While an email alert will be sent to all recipients (REP 1, REP 2, and REP 3) in ORG 2.                                                                                                    |  |
| Apply to        | Select <b>All organizations</b> or specify the selected organizations to send alerts to.                                                                                                    |  |
| Exclude sites   | Select the sites in organizations that will not receive any alerts.                                                                                                    |  |

Table 22 MSP > Configure > MSP alerts > Create/Update alert (continued)

| LABEL                      | DESCRIPTION                                                                                                    |  |
|----------------------------|----------------------------------------------------------------------------------------------------|--|
| Enable                     | Click this to activate the alert template.                                                                                                    |  |
| System alerts              |                                                                                                    |  |
| Notification Type          | For each alert, you can set how to receive alert notifications:                                                                                                    |  |
|                            | <ul> <li>Email: Alert notifications are sent by email to configured recipients.</li> <li>In-app Push: Alert notifications are sent to site administrators who are logged into the Nebula Mobile app. This type of notification is not available for some features.</li> <li>Both: Alert notifications are sent by email and app notification.</li> <li>Disabled: No alerts are sent.</li> </ul> |  |
| Show additional recipients | Add additional user accounts who will receive email and in-app notifications for the alert.                                                                                                    |  |
| System Alerts              |                                                                                                    |  |
| Wireless                   | Specify how long in minutes the NCC waits before generating and sending an alert when an access point goes offline.                                                                                                    |  |
| Switches                   | Specify how long in minutes the NCC waits before generating and sending an alert when a port or a switch goes offline.                                                                                                    |  |
| Security gateway           | Specify how long in minutes the NCC waits before generating and sending an alert when the following events occur:                                                                                                    |  |
|                            | <ul> <li>A gateway device goes offline.</li> <li>Any DHCP pool on the gateway device runs out of IP addresses to assign.</li> <li>A VPN connection to or from the gateway device is created or terminated.</li> <li>The WAN connectivity goes offline.</li> </ul>                                                                                                    |  |
| Mobile router              | Specify how long in minutes the NCC waits before generating and sending an alert when an mobile router goes offline.                                                                                                    |  |
| Other                      | Specify whether to send an alert each time configuration settings are changed.                                                                                                    |  |
| Security alerts            |                                                                                                    |  |
| CDR containment            | Specify whether to send an alert each time a CDR block or containment action is triggered.                                                                                                    |  |
| Show additional recipients | Add additional user accounts who will receive email and in-app notifications for the alert.                                                                                                    |  |
| Security Report            |                                                                                                    |  |
| Notification mode          | Select whether to receive email security reports from SecuReporter.                                                                                                    |  |
| Show additional recipients | Add additional user accounts who will receive email and in-app notifications for the alert.                                                                                                    |  |
| Email subject              | Enter an email title here.                                                                                                    |  |
| Email description          | Enter a description of the emails to be sent here. For example, maybe these emails are just for high severity events.                                                                                                    |  |
| Notification interval      | Specify how often to receive a SecuReporter report.                                                                                                    |  |
|                            | If no security events were triggered, SecuReporter will not send a report.                                                                                                    |  |
| Event severity             | Select the severity level of events that will be included in each report.                                                                                                    |  |
| Event threshold            | This table lists the events that trigger SecuReporter security alerts.                                                                                                    |  |
|                            | You can set the alert threshold. For example, X count(s) of malware/virus attack within 5 minutes means SecuReporter includes a report in the email if the total number of combined malware and virus detection events exceed X within a 5 minute time period.                                                                                                    |  |

# PART III Manage by Deployment: Group, Organization, Site

# CHAPTER 5 Group-wide

# 5.1 Introduction

This chapter discusses the menus that you can use to monitor and manage your groups settings.

A group is a collection of two or more organizations. Groups allow you to view and manage multiple organizations, and create VPN links between groups in the organization.

# 5.1.1 Creating a Group

Follow the steps below to create a group.

- 1 Ensure that you are the owner of two or more Pro Pack organizations that are not currently in a group.
- 2 Click the Organization list, and then select Create Group.

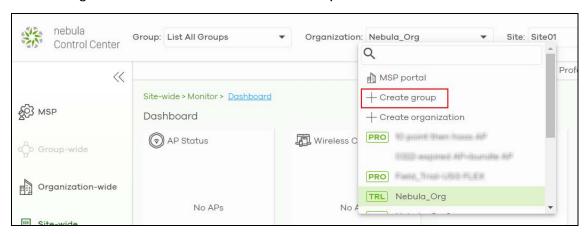

3 In the Create group window, enter a group name and then select two or more organizations to add to the group. You must be the group owner, and each group must have a Pro Pack license. Then click OK.

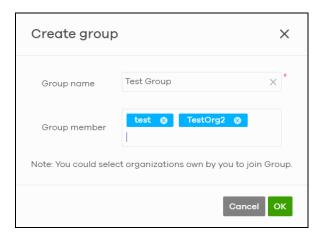

# 5.1.2 Group-Wide Menu

The **Group-wide** menu and the **Group** list appear when you create at least one group. You can select a group to manage by selecting it in the **Group** list.

Figure 33 Group > Monitor > Overview: Group

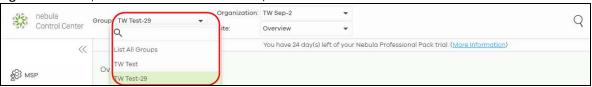

# 5.2 Monitor

The **Group** menus allow you to monitor and configure group settings, and also the inventories and logs of the sites and organizations in the group.

### 5.2.1 Overview

The overview screen allows you to view the status of organizations in a group. Click **Group-wide** > **Monitor** > **Overview** to access this screen.

Figure 34 Group-wide > Monitor > Overview

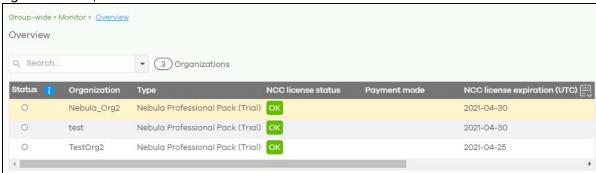

Table 23 Group-wide > Monitor > Overview

| LABEL                        | DESCRIPTION                                                                                                    |
|------------------------------|----------------------------------------------------------------------------------------------------|
| Search                       | Specify your desired filter criteria to filter the list of organizations.                                                                                                    |
| matches in                   | This shows the number of organizations that match your filter criteria after you perform a search.                                                                                                    |
| N Organizations              | This shows the number of organizations (N) tin the group.                                                                                                    |
| Status                       | This shows the status of Nebula Devices in the organization.                                                                                                    |
|                              | <ul> <li>Green: All Nebula Devices are online and have no alerts.</li> <li>Amber: One or more Nebula Devices have alerts.</li> <li>Red: One or more Nebula Devices are offline.</li> <li>Gray: All Nebula Devices have been offline for 7 days or more.</li> <li>White: No Nebula Devices.</li> </ul> |
| Organization                 | This shows the descriptive name of the organization.                                                                                                    |
| Туре                         | This shows the NCC license type of the organization.                                                                                                    |
| NCC License Status           | This shows whether the license is valid ( <b>OK</b> ), the license has expired and the organization downgraded from NCC Pro or Plus Pack to the base tier ( <b>Expired</b> ), or this is a free organization and an NCC license is not required ( <b>N/A</b> ).                                       |
| Payment mode                 | This shows the payment method of the organization's license if you arranged a special payment method with Zyxel.                                                                                                    |
|                              | If you bought the license through the Zyxel web store or a third-party vendor, the value will be blank.                                                                                                    |
| NCC License expiration (UTC) | This shows the date when the license will expire, or <b>N/A</b> when there are no Nebula Devices in the organization or if this is a free organization and an NCC license is not required.                                                                                                    |
| Sites                        | This shows the number of sites belonging to this organization.                                                                                                    |
| Devices                      | This shows the number of Nebula Devices in the organization that have one of the following status:                                                                                                    |
|                              | <ul> <li>Green: The Nebula Device is online and has no alerts.</li> <li>Amber: The Nebula Device has alerts.</li> <li>Red: The Nebula Device has been offline for less than 7 days.</li> <li>Gray: The Nebula Device has been offline for 7 days or more.</li> </ul>                                  |
| AP                           | This shows the number of Nebula Access Points in the organization.                                                                                                    |
| SW                           | This shows the number of Nebula Switches in the organization.                                                                                                    |
| SA                           | This shows the number of NSG and USG FLEX, ATP series, and USG20(W)-VPN Security Appliances connected to the sites in this organization.                                                                                                    |

# 5.2.2 Inventory

Use this screen to view all Nebula Devices in the organizations of the selected group. Click **Group-wide** > **Monitor** > **Inventory** to access this screen.

Figure 35 Group-wide > Monitor > Inventory

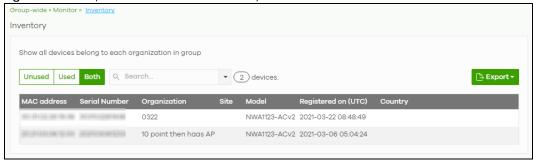

Table 24 Group-wide > Monitor > Inventory

| LABEL               | DESCRIPTION                                                                                           |
|---------------------|----------------------------------------------------------------------------------------------------|
| Unused              | Click this button to show the Nebula Devices which are not assigned to a site yet.                    |
| Used                | Click this button to show the Nebula Devices which are assigned to a site.                            |
| Both                | Click this button to show all Nebula Devices which are registered for the organizations in the group. |
| Search              | Enter a key word as the filter criteria to filter the list of connected Nebula Devices.               |
|                     | Open the search box drop-down list to filter the search results by site, model, and country.          |
| Devices             | This shows the number of the Nebula Devices in the list.                                              |
| Export              | Click this button to save the Nebula Device list as a CSV or XML file to your computer.               |
| MAC address         | This shows the MAC address of the Nebula Device.                                                      |
|                     | Click on the MAC address to view the Nebula Device details page.                                      |
| Serial number       | This shows the serial number of the Nebula Device.                                                    |
| Organization        | This shows the organization of the Nebula Device.                                                     |
| Site                | This shows the name of the site to which the Nebula Device is connected.                              |
| Model               | This shows the model number of the Nebula Device.                                                     |
| Registered on (UTC) | This shows the date and time that the Nebula Device was registered at the NCC.                        |
| Country             | This shows the country where the Nebula Device is located.                                            |

# 5.2.3 Change Log

Use this screen to view logged messages for changes in all organizations in the group. Click **Group-wide** > **Monitor** > **Change log** to access this screen.

When the log is full, it deletes older entries one by one to make room for newer ones.

Figure 36 Group-wide > Monitor > Change log

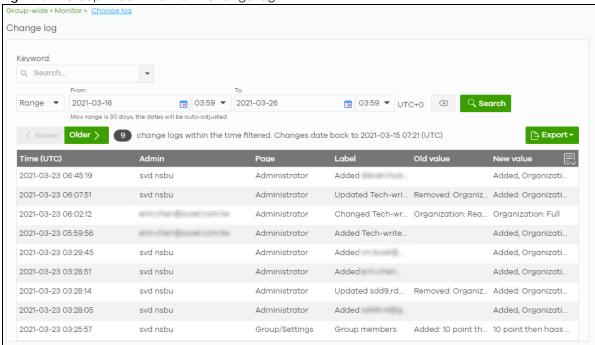

Table 25 Group-wide > Monitor > Change log

| LABEL                                         | DESCRIPTION                                                                                                    |
|-----------------------------------------------|----------------------------------------------------------------------------------------------------|
| Keyword                                       | Enter a keyword or specify one or more filter criteria to filter the list of log entries.                                                                                                    |
| Range/Before                                  | Select a filtering option, set a date, and then click <b>Search</b> to filter log entries by date.                                                                                                    |
|                                               | Range: Display log entries from the first specified date to the second specified date.                                                                                                    |
|                                               | Before: Display log entries from the beginning of the log to the selected date.                                                                                                    |
| Search                                        | Click this to update the list of logs based on the search criteria.                                                                                                    |
| Reset filters 🖾                               | Click this to return the search criteria to the previously saved time setting.                                                                                                    |
| Newer/Older                                   | Click to sort the log messages by most recent or oldest.                                                                                                    |
| N change logs<br>within the time<br>filtered. | This shows the total number of the log messages that match the search criteria. It also shows the date and time the very first log was created.                                                                                                    |
| Export                                        | Click this button to download the log list as a CSV or XML file to your computer.                                                                                                    |
| Time (UTC)                                    | This shows the date and time in UTC+00:00 (or UTC+0) when the log was recorded.                                                                                                    |
|                                               | UTC is a standard time for use around the world (formerly known as Greenwich Mean Time or GMT). UTC is an international abbreviation that is neither French nor English. It means both "Temps Universel Coordonné" and "Coordinated Universal Time". |
| Admin                                         | This shows the name of the NCC administrator account that made the changes.                                                                                                    |
| Page                                          | This shows the name of the NCC menu in which the change was made.                                                                                                    |
| Label                                         | This shows the action that triggered the log entry                                                                                                    |
| Old value                                     | This shows the old setting or state that was overwritten with the new value.                                                                                                    |
| New value                                     | This shows the new setting or state.                                                                                                    |
| 艮                                             | Click this icon to display a greater or lesser number of configuration fields.                                                                                                    |

# 5.3 Configure

Use the **Configure** menus to create a new group and manage group general settings, administrator accounts and VPN members.

# 5.3.1 Group Settings

Use this screen to change your general group settings, such as the group name and members. Click **Group-wide > Configure > Settings** to access this screen.

Figure 37 Group-wide > Configure > Settings

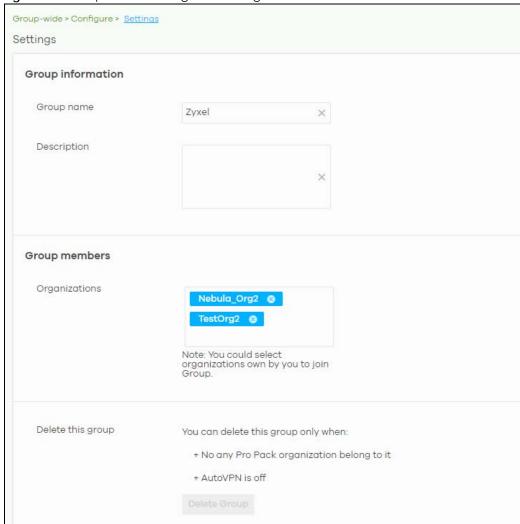

Table 26 Group-wide > Configure > Settings

| LABEL       | DESCRIPTION                             |
|-------------|-----------------------------------------|
| Group name  | Enter a descriptive name for the group. |
| Description | Enter a description for the group.      |

Table 26 Group-wide > Configure > Settings (continued)

| LABEL             | DESCRIPTION                                                                                                    |
|-------------------|----------------------------------------------------------------------------------------------------|
| Group members     | Click in the box to add an organization to the group. Click X to remove an organization from the group.                                                                    |
|                   | Note: You must be the group owner, and each group must have a Pro license.                                                                                                 |
| Delete this group | Click this to delete the group.                                                                                                    |
|                   | Note: You can only delete a group if it contains no organizations, and <b>Hub to Hub</b> VPN is disabled at <b>Group-wide</b> > <b>Configure</b> > <b>Org-to-Org VPN</b> . |

# 5.3.2 Org-to-Org VPN

**Org-to-Org VPN** allows devices in different organizations in a group to access each other's services, such as a website, database, or ERP server, through VPN tunnels.

### 5.3.2.1 Configure Org-to-Org VPN

Follow the steps below to configure Org-to-Org VPN in the group.

- 1 Configure Smart VPN for each organization you want included in the Org-to-Org VPN.
  - 1a In the Organization list, select the organization.
  - **1b** Go to Organization-wide > Configure > VPN Orchestrator.
  - 1c Configure a VPN area with hub-and-spoke topology, and then assign at least one site as a hub. If a site contains a server that you want to share between organizations, then ensure the server is in a hub site or that Branch to Branch VPN is enabled.
- 2 Go to Group-wide > Configure > Org-to-Org VPN, and then enable Hub to Hub VPN.
- 3 Click + Hub. In the Select Hubs window, add at least one hub site from each organization to the Within Org-to-Org list.
- 4 Click + Org-to-Org Service, and add a server's fully qualified domain name (FQDN) and IP address.
- 5 Devices in the organizations included in the Org-to-Org VPN are now able to access the server by IP address or FQDN.

### 5.3.2.2 Org-to-Org VPN Example

Figure 38 shows organization O1 with two VPN areas and hubs H1 and H2. Area communication and Branch to Branch VPN are both enabled. It shows another organization O2 with its own set of sites and a hub. H1 and H3 belong to the Org-to-Org VPN. The server behind S9 is listed as an org-to-org service. If a Nebula Device behind S5 wants to access the server behind S9, traffic will pass through its hub H2 and then to H1 and H3.

S1 S2 S3 S4 S5 S6 S7 S8 org-to-org service

Figure 38 Org-to-Org VPN Example

# 5.3.2.3 Org-to-Org VPN Screen

Click **Group-wide** > **Configure** > **Org-to-Org VPN** to access this screen.

Figure 39 Group-wide > Configure > Org-to-Org VPN

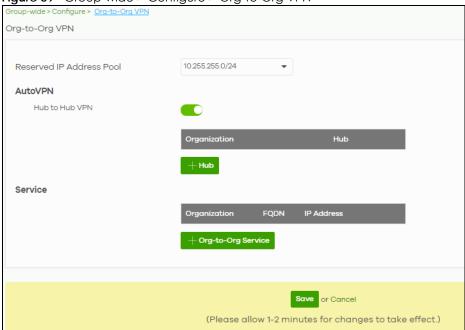

Table 27 Group-wide > Configure > Org-to-Org VPN

| LABEL                       | DESCRIPTION                                                                                                    |
|-----------------------------|----------------------------------------------------------------------------------------------------|
| Reserved IP<br>Address Pool | Specify the IP addresses that Nebula Devices use to create the VPN tunnels between the gateway devices in the org-to-org VPN network. You can select a set or custom range. |
|                             | This IP address range must not overlap with any IP address ranges already in use within any sites in the org-to-org VPN.                                                    |
| AutoVPN                     |                                                                                                    |
| Hub to Hub VPN              | Turn the switch to <b>On</b> to enable create VPN tunnels between the hubs in the list. This is required to enable Org-to-Org VPN.                                          |
|                             | When this setting is disabled, Org-to-Org VPN will not work and can only be configured.                                                                                     |
| Organization                | This column lists down the organization to which the hub site belongs.                                                                                                    |
| Hub                         | This column lists down the names of the hub sites included in the Org-to-Org VPN.                                                                                           |
| +Hub                        | Click this to set up which hub site you want to add to the Org-to-Org VPN.                                                                                                  |
| Service                     |                                                                                                    |
| Organization                | This displays the organization to which the network service belongs.                                                                                                    |
| FQDN                        | This displays the Fully-Qualified Domain Name (FQDN) associated with the network service which Security Gateway devices and Nebula Devices behind them are given access.    |
| IP Address                  | This displays the IP address of the network service which Security Gateway devices and Nebula Devices behind them are given access.                                         |
| +Org-to-Org<br>Service      | Click this to add a service that can be accessed within the org-to-org VPN.                                                                                                 |
| Save                        | Click this button to save your changes and close the screen.                                                                                                    |
| Cancel                      | Click Cancel to exit this screen without saving.                                                                                                    |

### 5.3.2.4 Add Hub

Click the **+Hub** button on the **Group-wide > Configuration > Org-to-Org VPN** screen to access the following screen. If **Hub to Hub VPN** is enabled, use this screen to select which hubs you want to include in the **Org-to-Org VPN**.

Figure 40 Group-wide > Configure > Org-to-Org VPN: SD-WAN Hubs

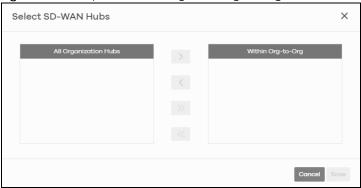

Hubs are listed in this screen and you may choose whether to include them in the org-to-org network or not by clicking the "<" and ">>" buttons. The "<<" and ">>" buttons move all hubs at once. Details about this screen are described in the table below.

Table 28 Group-wide > Configure > Org-to-Org VPN: SD-WAN Hubs

| LABEL                 | DESCRIPTION                                                                                                    |
|-----------------------|----------------------------------------------------------------------------------------------------|
| All Organization Hubs | This box lists all hub sites in the group that are outside the org-to-org network. It shows the name of the hub followed by the Organization it belongs to in parentheses. |
| Within Org-to-Org     | This box lists all hub sites inside the org-to-org network. It shows the name of the hub followed by the Organization it belongs to in parentheses.                        |
| Cancel                | Click Cancel to exit this screen without saving.                                                                                                    |
| Save                  | Click <b>Save</b> to add the hubs to the org-to-org network.                                                                                                    |

### 5.3.2.5 Service

Use this screen to add a service accessible through the org-to-org VPN. Note that you can choose to add only the FQDN or only the IP address. Click **+Org-to-Org Service** and then the following screen appears.

Figure 41 Group-wide > Configure > Org-to-Org VPN: Service

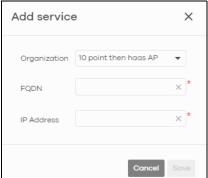

The following table describes the labels in this screen.

Table 29 Group-wide > Configure > Org-to-Org VPN: Service

| LABEL        | DESCRIPTION                                                                                                    |
|--------------|----------------------------------------------------------------------------------------------------|
| Organization | Select the organization to which the service you want to add is linked to.                                                                                                    |
| FQDN         | Enter the Fully-Qualified Domain Name (FQDN) associated with the service.  An FQDN starts with a host name and continues all the way up to the top-level domain name. For example, www.zyxel.com.tw is a fully qualified domain name, where "www" is the host, "zyxel" is the third-level domain, "com" is the second-level domain, and "tw" is the top level domain. Underscores are not allowed. Use "*." as a prefix in the FQDN for a wildcard domain name (for example, *.example.com). |
| IP Address   | Enter the IP address of the service you want to add to the org-to-org VPN.                                                                                                    |
| Save         | Click <b>Save</b> to allow access to the service through the org-to-org VPN.                                                                                                    |
| Cancel       | Click <b>Cancel</b> to exit this screen without saving.                                                                                                    |

### 5.3.3 Administrators

Group Administrator accounts can be added, modified, or deleted through this screen. A group administrator has administrator privileges in all organizations in the group. Group administrators are registered using their NCC account email address.

Click **Group-wide > Configure > Administrators** to access this screen.

Figure 42 Group-wide > Configure > Administrators

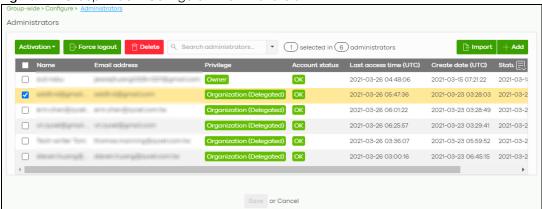

Table 30 Group-wide > Configure > Administrator

| LABEL          | DESCRIPTION                                                                                                    |                                     |
|----------------|----------------------------------------------------------------------------------------------------|-------------------------------------|
| Activation     | Click this button to Activate/Deactivate the selected account                                                                                                    | nts. Then, click <b>Update</b> .    |
| Force logout   | Click this button to force the selected accounts to log out of                                                                                                    | NCC.                                |
| Delete         | Click this button to remove group administrator privileges for                                                                                                    | the selected accounts.              |
| Search         | Specify your desired filter criteria to filter the list of administrat                                                                                                    | or accounts.                        |
| administrators | This shows the number of administrator accounts in the list.                                                                                                    |                                     |
| Import         | Click this button to create administrator accounts in bulk by in administrators in an Excel file.  Bulk Import  *Bulk Import* supports for faster inputting. Please follow this template to import  Browse  Or drag file here | mporting a complete list of all new |
| Add            | Click this button to create a new group administrator accounts 146.                                                                                                    | nt. See Section 5.3.3.1 on page     |
| Name           | This shows the name of the administrator account.                                                                                                    |                                     |
| Email address  | This shows the email address of the administrator account.                                                                                                    |                                     |

Table 30 Group-wide > Configure > Administrator (continued)

| LABEL                 | DESCRIPTION                                                                                                    |
|-----------------------|----------------------------------------------------------------------------------------------------|
| Privilege             | This shows the privileges the administrator has within all organizations in the group.                                                                                                    |
|                       | <b>Full</b> : the administrator can edit settings, create or delete other administrator accounts, create or delete a site, and add or renew licenses for Nebula Devices in the organization.                                                                                       |
|                       | <b>Read-only</b> : the administrator account has no write access to the organization, but can be a site administrator.                                                                                                    |
|                       | <b>Delegate owner's authority</b> : The administrator account has delegated owner privileges. This type of account can perform all of the same actions as the organization owner, except for the following:                                                                        |
|                       | <ul> <li>Delete organization</li> <li>Transfer organization ownership</li> <li>Assign delegate owner privileges to an administrator account.</li> </ul>                                                                                                    |
| Account status        | This shows whether the administrator account has been validated ( <b>OK</b> ). It shows <b>Deactivated</b> if an administrator account has been created but cannot be used. This may happen since you can only have up to five active administrator accounts in the NCC base tier. |
| Last access time      | This shows the last date and time traffic was sent from the administrator account.                                                                                                    |
| Create date           | This shows the date and time the administrator account was created.                                                                                                    |
| Status change<br>date | This shows the last date and time the administrator account status was changed.                                                                                                    |
| 艮                     | Click this icon to display a greater or lesser number of configuration fields.                                                                                                    |

# 5.3.3.1 Create/Update Administrator

In the **Group-wide** > **Configure** > **Administrator** screen, click the **Add** button to add a new group administrator account or double-click an existing account entry to modify the account settings.

Figure 43 Group-wide > Configure > Administrator: Create/Update administrator

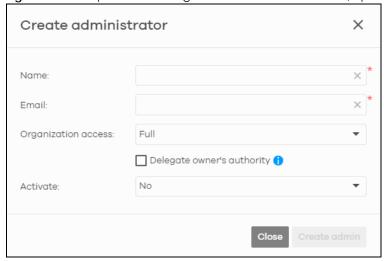

Table 31 Group-wide > Configure > Administrator: Create/Update administrator

| LABEL                         | DESCRIPTION                                                                                                    |
|-------------------------------|----------------------------------------------------------------------------------------------------|
| Name                          | Enter a descriptive name for the administrator account.                                                                                                    |
| Email                         | Enter the email address of the administrator account, which is used to log into the NCC.                                                                                                    |
|                               | This field is read-only if you are editing an existing account.                                                                                                    |
| Organization                  | This shows the privileges the administrator has within all organizations in the group.                                                                                                    |
| access                        | <b>Full:</b> the administrator can edit settings, create or delete other administrator accounts, create or delete a site, and add or renew licenses for Nebula Devices in the organization.                                              |
|                               | <b>Read-only</b> : the administrator account has no write access to the organization, but can be a site administrator.                                                                                                    |
| Delegate                      | This setting is only available when <b>Organization access</b> is set to <b>Full</b> .                                                                                                    |
| owner's authority             | Select this setting to grant delegate owner privileges to an organization full administrator account. An account with delegate owner privileges can perform all of the same actions as the organization owner, except for the following: |
|                               | <ul> <li>Delete organization</li> <li>Transfer organization ownership</li> <li>Assign delegate owner privileges to an administrator account.</li> </ul>                                                                                  |
| Activate                      | Select <b>Yes</b> to enable the account or <b>No</b> to temporarily disable the account.                                                                                                    |
| Close                         | Click this button to exit this screen without saving.                                                                                                    |
| Create admin/<br>Update admin | Click this button to save your changes and close the screen.                                                                                                    |

# CHAPTER 6 Organization-wide

# 6.1 Overview

This chapter discusses the menus that you can use to monitor your organization and manage sites, Nebula Devices, accounts, licenses, and VPN members for the organization.

# 6.2 Monitor

Use the **Monitor** menus to check the site and Nebula Device information and change logs for the selected organization.

# 6.2.1 Organization Overview

This screen shows you the site locations on a Google map and the summary of sites, site tags and connected Nebula Devices for the selected organization.

Click Organization-wide > Monitor > Overview to access this screen.

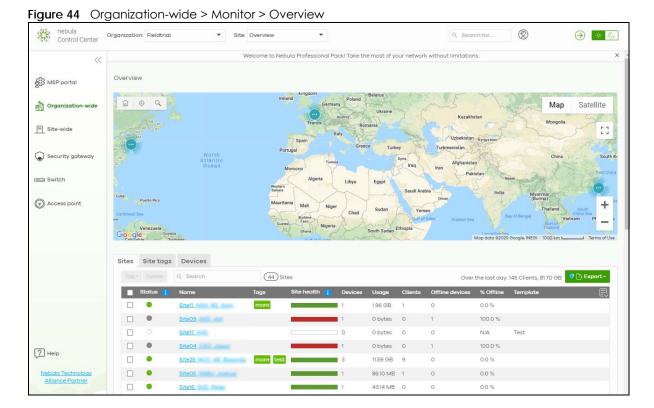

#### 6.2.1.1 Sites

Click the **Sites** tab in the **Overview** screen to view detailed information of the sites which are associated with the selected organization.

Figure 45 Organization-wide > Monitor > Overview: Sites

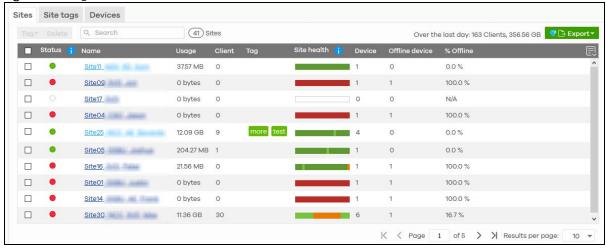

Table 32 Organization-wide > Monitor > Overview: Sites

| LABEL             | DESCRIPTION                                                                                                    |
|-------------------|----------------------------------------------------------------------------------------------------|
| Tag               | Select one or multiple sites and click this button to create a new tag for the sites or delete an existing tag.                                                                                                    |
| Delete            | Select the sites and click this button to remove it.                                                                                                    |
| Search            | Enter a key word as the filter criteria to filter the list of sites.                                                                                                    |
| Sites             | This shows the number of sites in this organization.                                                                                                    |
| Over the last day | This shows how many clients are associated with the sites in this organization and the total amount of data transmitted or received by the clients in the past day.                                                                                                    |
| Export            | Click this button to save the site list as a CSV or XML file to your computer.                                                                                                    |
| Status            | This shows the status of Nebula Devices in the site.                                                                                                    |
|                   | <ul> <li>Green: All Nebula Devices are online and have no alerts.</li> <li>Amber: Some Nebula Devices have alerts.</li> <li>Red: Some Nebula Devices are offline.</li> <li>Gray: All Nebula Devices have been offline for 7 days or more.</li> <li>White: No Nebula Devices.</li> </ul> |
| Name              | This shows the descriptive name of the site.                                                                                                    |
| Usage             | This shows the amount of data consumed by the site.                                                                                                    |
| Client            | This shows the number of clients connected to Nebula Devices in the site.                                                                                                    |
| Tag               | This shows the user-specified tag that is added to the site.                                                                                                    |
| Site Health       | This shows the percentage of uptime in a given time interval to indicate the site's network availability.                                                                                                    |
|                   | <ul> <li>Green: 95 – 100% network uptime</li> <li>Dark green: 75 – 95% network uptime</li> <li>Brown: 50 – 75% network uptime</li> <li>Red: &lt; 50% network uptime</li> <li>Grey: No uptime data</li> </ul>                                                                            |

Table 32 Organization-wide > Monitor > Overview: Sites (continued)

| LABEL          | DESCRIPTION                                                                                            |
|----------------|----------------------------------------------------------------------------------------------------|
| Device         | This shows the total number of Nebula Devices deployed in the site.                                    |
| Offline device | This shows the number of Nebula Devices which are added to the site but not accessible by the NCC now. |
| % Offline      | This shows what percentage of the connected clients are currently offline.                             |
| 艮              | Click this icon to display a greater or lesser number of configuration fields.                         |

# 6.2.1.2 Site tags

Click the **Site tags** tab in the **Overview** screen to view the tags created and added to the sites for monitoring or management purposes.

Figure 46 Organization-wide > Monitor > Overview: Site tags

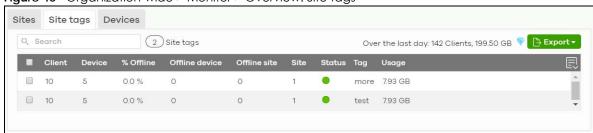

Table 33 Organization-wide > Monitor > Overview: Site tags

| LABEL             | DESCRIPTION                                                                                                    |
|-------------------|----------------------------------------------------------------------------------------------------|
| Search            | Enter a key word as the filter criteria to filter the list of tags.                                                                                                    |
| Site tags         | This shows the number of site tags created and added to the sites in this organization.                                                                                                    |
| Over the last day | This shows the number of clients associated with the sites in this organization and the total amount of data transmitted or received by the clients in the past day.                                                                                                    |
| Export            | Click this button to save the tag list as a CSV or XML file to your computer.                                                                                                    |
| Status            | This shows the status of Nebula Devices in sites with the specified tag.                                                                                                    |
|                   | <ul> <li>Green: All Nebula Devices are online and have no alerts.</li> <li>Amber: Some Nebula Devices have alerts.</li> <li>Red: Some Nebula Devices are offline.</li> <li>Gray: All Nebula Devices have been offline for 7 days or more.</li> <li>White: No Nebula Devices.</li> </ul> |
| Tag               | This shows the name of the specified tag.                                                                                                    |
| Site              | This shows the total number of sites with the specified tag.                                                                                                    |
| Offline device    | This shows the number of offline Nebula Devices in all sites with the specified tag.                                                                                                    |
| Client            | This shows the number of clients in sites with the specified tag.                                                                                                    |
| Usage             | This shows the total amount of data consumed in all sites with the specified tag.                                                                                                    |
| Device            | This shows the total number of Nebula Devices deployed to all sites with the specified tag.                                                                                                    |
| Offline site      | This shows the number of offline sites with the specified tag.                                                                                                    |
| % Offline         | This shows what percentage of all sites with the specified tag are currently offline.                                                                                                    |
|                   | Click this icon to display a greater or lesser number of configuration fields.                                                                                                    |

#### **6.2.1.3 Devices**

Click the **Devices** tab in the **Overview** screen to view the detailed information about Nebula Devices which are connected to the sites in the selected organization.

Figure 47 Organization-wide > Monitor > Overview: Devices

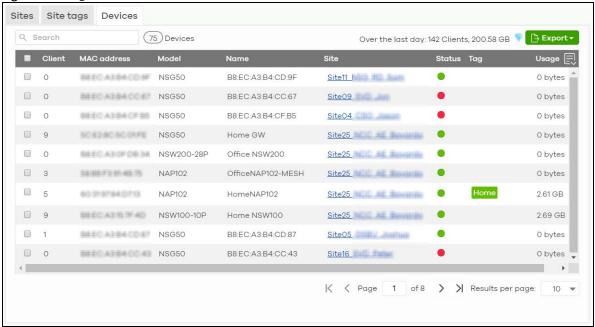

Table 34 Organization-wide > Monitor > Overview: Devices

| LABEL             | DESCRIPTION                                                                                                    |
|-------------------|----------------------------------------------------------------------------------------------------|
| Search            | Enter a key word as the filter criteria to filter the list of connected Nebula Devices.                                                                                                    |
| Devices           | This shows the number of Nebula Devices assigned to the sites in this organization.                                                                                                    |
| Over the last day | This shows the number of clients associated with the sites in this organization and the total amount of data transmitted or received by the clients in the past day.                                                                         |
| Export            | Click this button to save the Nebula Device list as a CSV or XML file to your computer.                                                                                                    |
| Status            | This shows the status of the Nebula Device.                                                                                                    |
|                   | <ul> <li>Green: The Nebula Device is online.</li> <li>Amber: The Nebula Device recently had alerts.</li> <li>Red: The Nebula Device was recently offline.</li> <li>Gray: The Nebula Device has been offline for more than 6 days.</li> </ul> |
| Model             | This shows the model number of the Nebula Device.                                                                                                    |
| Name              | This shows the descriptive name of the Nebula Device.                                                                                                    |
| Site              | This shows the name of the site to which the Nebula Device is connected.                                                                                                    |
| MAC address       | This shows the MAC address of the Nebula Device.                                                                                                    |
| Tag               | This shows the user-specified tag for the Nebula Device.                                                                                                    |
| Client            | This shows the number of the clients which are currently connected to the Nebula Device.                                                                                                    |
| Usage             | This shows the amount of data consumed by the Nebula Device.                                                                                                    |
| Serial number     | This shows the serial number of the Nebula Device.                                                                                                    |

Table 34 Organization-wide > Monitor > Overview: Devices (continued)

| LABEL                | DESCRIPTION                                                                                                    |
|----------------------|----------------------------------------------------------------------------------------------------|
| Configuration status | This shows whether the configuration on the Nebula Device is up-to-date.                                                                                                    |
| Connectivity         | This shows the Nebula Device connection status.                                                                                                    |
|                      | The red time slot indicates the connection to the NCC is down, and the green time slot indicates the connection is up. Move the cursor over a time slot to see the actual date and time when a Nebula Device is connected or disconnected. |
| Public IP            | This shows the global (WAN) IP address of the Nebula Device.                                                                                                    |
|                      | Click this icon to display a greater or lesser number of configuration fields.                                                                                                    |

# 6.2.2 Change Log

Use this screen to view logged messages for changes in the specified organization. Click **Organization-wide > Monitor > Change log** to access this screen.

When the log is full, it deletes older entries one by one to make room for new ones.

Figure 48 Organization-wide > Monitor > Change log

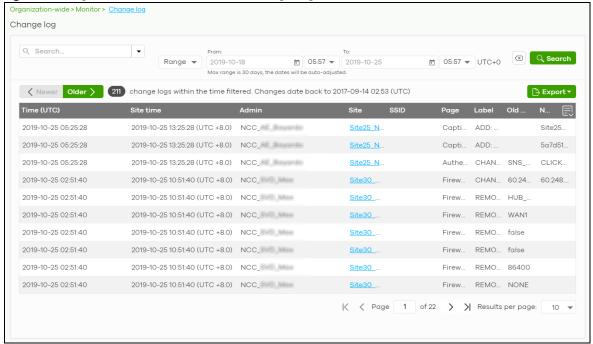

Table 35 Organization-wide > Monitor > Change log

| LABEL           | DESCRIPTION                                                                                                    |
|-----------------|----------------------------------------------------------------------------------------------------|
| Search          | Click to enter one or more key words as the search criteria to filter the list of logs.                                                                                                    |
| Range/Before    | Select <b>Range</b> to set a time range or select <b>Before</b> to choose a specific date/time and the number of hours/minutes to display only the log messages generated within a certain period of time (before the specified date/time). The maximum allowable time range is 30 days. |
| Search          | Click this to update the list of logs based on the search criteria.                                                                                                    |
| Reset filters 🗷 | Click this to return the search criteria to the previously saved time setting.                                                                                                    |

Table 35 Organization-wide > Monitor > Change log (continued)

| LABEL       | DESCRIPTION                                                                                                    |
|-------------|----------------------------------------------------------------------------------------------------|
| Newer/Older | Click to view a list of log messages with the most recent or oldest message displayed first.                                                                                                    |
|             | This shows the total number of the log messages that match the search criteria. It also shows the date and time the very first log was created.                                                                                                    |
| Export      | Click this button to save the log list as a CSV or XML file to your computer.                                                                                                    |
| Time (UTC)  | This shows the date and time in UTC+00:00 (or UTC+0) when the log was recorded.                                                                                                    |
|             | UTC is a standard time for use around the world (formerly known as Greenwich Mean Time or GMT). UTC is an international abbreviation that is neither French nor English. It means both "Temps Universel Coordonné" and "Coordinated Universal Time". |
| Site Time   | This shows the date and time of the site, to which the change was applied, when the log was recorded.                                                                                                    |
| Admin       | This shows the name of the administrator who made the changes.                                                                                                    |
| Site        | This shows the name of the site to which the change was applied.                                                                                                    |
| SSID        | This shows the SSID name to which the change was applied.                                                                                                    |
| Page        | This shows the name of the NCC menu in which the change was made.                                                                                                    |
| Label       | This shows the reason for the log.                                                                                                    |
| Old value   | This shows the old setting that was discarded and overwritten with the new attribute value.                                                                                                    |
| New value   | This shows the new setting that was adopted.                                                                                                    |
| 良           | Click this icon to display a greater or lesser number of configuration fields.                                                                                                    |

# 6.3 Configure

Use the **Configure** menus to create new sites, register or unregister a Nebula Device, change organization general settings, and manage licenses, user accounts, administrator accounts or VPN members in the organization.

# 6.3.1 Organization Settings

Use this screen to change your general organization settings, such as the organization name and security. Click **Organization-wide > Configure > Settings** to access this screen.

Settings Organization information SVD Country: Security Idle Timeout minutes of inactivity will logout users. V Login IP ranges Only allow access to this organization from IP addresses in the specified ranges. This computer is using IP address : 61.222.86.26 What do I enter here? Acceptable IP ranges: A single IP address (e.g. 61.222.86.26 ) A CIDR subnet (e.g. 61.222.86.26/32 ) Import certificate Use my certificate Upload a PKCS#12 file that bundles a private key with its X.509 certificate. File Path: (PKCS#12 only) Prevent other users take my ownership of this organization's device(s) from Nebula App. Override device ownership You can delete this organization only if it has no sites, administrators, users, licenses, or devices registered in this inventory. Delete this organization Please check your setting as below:  $\underline{sites}$ ,  $\underline{administrators}$ ,  $\underline{users}$ ,  $\underline{licenses/devices}$  of devices.

Figure 49 Organization-wide > Configure > Settings

Table 36 Organization-wide > Configure > Settings

| LABEL        | DESCRIPTION                                                                                                    |
|--------------|----------------------------------------------------------------------------------------------------|
| Name         | Enter a descriptive name for the organization.                                                                                       |
| Country      | Select the country where the organization is located.                                                                                |
|              | Note: This field is only for reference. It does not affect any other fields or features in NCC.                                      |
| Security     |                                                                                                    |
| Idle timeout | Select <b>ON</b> and enter the number of minutes each user can be logged in and idle before the NCC automatically logs out the user. |
|              | Select <b>OFF</b> if you do not want the NCC to log out idle users.                                                                  |

Table 36 Organization-wide > Configure > Settings (continued)

| LABEL                     | DESCRIPTION                                                                                                    |
|---------------------------|----------------------------------------------------------------------------------------------------|
| Login IP ranges           | Select <b>ON</b> and specify the IP address range of the computers from which an administrator is allowed to log into the NCC.                                                                                                    |
|                           | Select <b>OFF</b> to allow any IP address of the computer from which an administrator can log into the NCC.                                                                                                    |
| Import certificate        |                                                                                                    |
| Use my<br>certificate     | Select <b>ON</b> to import a certificate that can be used by connected Nebula Access Points in WPA2 authentication.                                                                                                    |
| Name                      | Enter a name for the certificate (up to 64 letters).                                                                                                    |
| File Path                 | Click to find the certificate file you want to upload.                                                                                                    |
| Import                    | Click this button to save a new certificate to the NCC.                                                                                                    |
| Password                  | Enter the certificate file's password.                                                                                                    |
| Override device ownership | Select <b>ON</b> to prevent others from changing the ownership of the Nebula Device in your organization by simply scanning the QR code through the Nebula Mobile app. You can still transfer or unregister the Nebula Device through your myZyxel account. |
| Delete this organization  | Click the <b>Delete organization</b> button to remove the organization when it does not have any sites, Nebula Devices or users.                                                                                                    |
|                           | Note: You will be redirected to the <b>Choose organization</b> page after this organization is deleted.                                                                                                    |

#### 6.3.2 Create Site

After an organization is created, click **Organization-wide** > **Configure** > **Create Site** to add a site (network) to your organization.

- 1 Enter a descriptive name of up to 64 printable characters for the site.
- 2 If you already have one or more than one sites in the organization and you want to copy the site settings of an existing one, select the **Clone from** check box and then the site name.
  - If you have created a configuration template (see Section 6.3.7 on page 187), you can select to bind the new site to the specified template.
- 3 Select the type of Security Gateway that you will add to the site (see Table 1 on page 11 for the supported Security Gateways). You can skip this selection if you do NOT plan to add a Security Gateway at the moment.
- 4 Choose the time zone of the site's location.
- 5 Click Create site to add the new site to your organization.

Welcome to Nebula Professional Pack! Take the most of your network without limitations.

X

Organization-wide > Configure > Create site

Create site

Site name:

TW Temp

Default configuration

Operation:

Default configuration

Operation:

Site name:

TW Temp

What TW

Operation:

Security Appliance type

Firewall

What is this?

If either do not plan to use a Security Appliance or have not yet decided which Security Appliance you will use, you can skip this selection.

Local time zone:

Talwan

Asia - Taipei (UTC +8.0)

Add devices from your organization's inventory or add them using serial number and MAC address

Figure 50 Organization-wide > Configure > Create Site

6 You will be re-directed to the Site-wide > Configure > Add devices screen. Search and select the name of the registered Nebula Device that is to be added to this site. See Section 7.2.5 on page 236 for information on adding Nebula Devices.

All your devices are currently in use. You can register more devices to this site.

# 6.3.3 License & Inventory

Devices:

The following section describes license management screens in NCC.

Unused licenses can be transferred from a Nebula Device in an Organization to another Nebula Device in an Organization.

#### 6.3.3.1 License & Inventory Overview Screen

Use these screens to view licenses and Nebula Devices in the organization. Click **Organization-wide** > **Configure** > **License & Inventory** > **Overview** to access this screen.

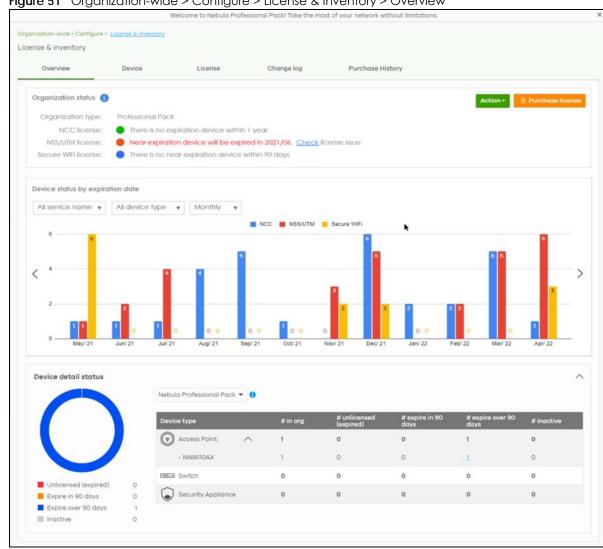

Figure 51 Organization-wide > Configure > License & Inventory > Overview

Table 37 Organization-wide > Configure > License & inventory > Overview

| LABEL              | DESCRIPTION                                                                                                    |
|--------------------|----------------------------------------------------------------------------------------------------|
| Organization Statu | S                                                                                                    |
| Action             | Click this button to add licenses and/or Nebula Devices to the organization. Choose one of the following actions:  • Add more devices: Add new Nebula Devices to the organization, by serial number and MAC address. For details, see Section 6.3.3.2 on page 159.  • Add more licenses: Add new licenses to the organization, by license key. For details, see Section 6.3.3.3 on page 160.  • Install wizard: Add Nebula Devices and licenses to the organization, assign the licenses to the Nebula Devices, and then upgrade the organization if required. For details, see Section 6.3.3.4 on page 161. |

Table 37 Organization-wide > Configure > License & inventory > Overview (continued)

| LABEL                                                  | DESCRIPTION                                                                                                    |  |  |
|--------------------------------------------------------|----------------------------------------------------------------------------------------------------|--|--|
| Purchase License                                       | Click this button to go to a window that will ask if you wish to be redirected to the Zyxel Circle web site (if the NCC account has a Circle account).                                                                                                    |  |  |
|                                                        | If you do not have a Circle account, you can do the following:                                                                                                    |  |  |
|                                                        | Select what license to purchase and set the target expiration date to keep the Pro/Plus tier features/services running.                                                                                                    |  |  |
|                                                        | 2. You may export the list of required licenses to your computer.                                                                                                    |  |  |
|                                                        | 3. After calculating the license to purchase, click the <b>Zyxel license marketplace (Check out)</b> button to complete your purchase. Purchased licenses are directly assigned to Nebula Device(s).                                                                                                    |  |  |
|                                                        | Purchase License C X                                                                                                    |  |  |
|                                                        | Requirement collecting Order items  If you are Zyxel partner and would like to do Subscription Alignment, please apply Circle program here                                                                                                    |  |  |
|                                                        | Summary Organization status Organization type: Professional Pack                                                                                                    |  |  |
|                                                        | NCC license: Device(s) with over 90 days but less than 1 year license.                                                                                                    |  |  |
|                                                        | Security license: Device(s) expired or unlicensed.  Secure WiF1 license. Device(s) expired or unlicensed.                                                                                                    |  |  |
|                                                        | CNP license: Device(s) expired or unlicensed.                                                                                                    |  |  |
|                                                        | Next Cancel                                                                                                    |  |  |
|                                                        | Unused licenses assigned to your organization will not be counted as it is not yet assigned to a Nebula Device.  This button is available only for the Full (Delegated) administrator privilege or Owner                                                                                                    |  |  |
| He america Maria                                       | administrator account with a registered Nebula Device(s).                                                                                                    |  |  |
| Upgrade Now                                            | Click this button to upgrade the organization to Plus or Pro tier.  The button is only available if you have a Plus or Pro license for every Nebula Device in the organization.                                                                                                    |  |  |
| Downgrade Now                                          | Click this button to downgrade the organization from Plus or Pro to Base tier, or from Pro to Plus tier.                                                                                                    |  |  |
|                                                        | All active NCC licenses in the organization will stay active and continue to count down to the expiry time.                                                                                                    |  |  |
| Organization type                                      | This shows the licensing tier of the organization. Possible values are: Base, Plus Pack, Professional Pack, and Trial.                                                                                                    |  |  |
| NCC license                                            | This shows whether there are any Nebula Devices with near expiring licenses.                                                                                                    |  |  |
| 1100 11001130                                          | This shows whether there are any Nebola Devices with thear expiring licenses.                                                                                                    |  |  |
| NSS/UTM license                                        | This shows whether the current site has an active NSS or UTM license.                                                                                                    |  |  |
|                                                        | ,                                                                                                    |  |  |
| NSS/UTM license<br>Secure WiFi                         | This shows whether the current site has an active NSS or UTM license.  This shows whether the current site has an active Secure WiFi license. A Secure WiFi license unlocks the Remote AP feature. Remote AP allows users connected to an off-site (remote) AP                                                                                                    |  |  |
| NSS/UTM license  Secure WiFi license  Device status by | This shows whether the current site has an active NSS or UTM license.  This shows whether the current site has an active Secure WiFi license. A Secure WiFi license unlocks the Remote AP feature. Remote AP allows users connected to an off-site (remote) AP to connect to on-site resources behind the Nebula Device through a secure IPSec VPN tunnel.  Click this button to select the data to be shown in the graph. Choose one from each of the following criteria:  All service name, Nebula Professional Pack, Nebula Plus Pack, Nebula Security Pack, UTM Security Pack, or Secure WiFi: select the category of licenses to display. |  |  |
| NSS/UTM license  Secure WiFi license  Device status by | This shows whether the current site has an active NSS or UTM license.  This shows whether the current site has an active Secure WiFi license. A Secure WiFi license unlocks the Remote AP feature. Remote AP allows users connected to an off-site (remote) AP to connect to on-site resources behind the Nebula Device through a secure IPSec VPN tunnel.  Click this button to select the data to be shown in the graph. Choose one from each of the following criteria:  • All service name, Nebula Professional Pack, Nebula Plus Pack, Nebula Security Pack, UTM                                                                          |  |  |

Table 37 Organization-wide > Configure > License & inventory > Overview (continued)

| LABEL                        | DESCRIPTION                                                                                                    |  |
|------------------------------|----------------------------------------------------------------------------------------------------|--|
| License type                 | Select the license type to filter your selection (Nebula Professional Pack, Nebula Plus Pack, Gold Security Pack, Nebula Security Pack, UTM Security Pack, Content Filter Pack, Secure WiFi, Connect & Protect). |  |
| Device type                  | This shows the category of Nebula Device (Access Point, Switch, Security Appliance, Mobile Router) and Nebula Device model.                                                                                      |  |
| # in org                     | This shows the total number of Nebula Devices of the specified category and model that are in the organization.                                                                                                  |  |
| # unlicensed                 | This shows the total number of Nebula Devices of the specified category and model that have:                                                                                                    |  |
| (expired)                    | <ul><li>No NCC Pro or Plus license.</li><li>An expired NCC Pro or Plus license.</li></ul>                                                                                                    |  |
| # near expiration in 90 days | This shows the total number of Nebula Devices of the specified category and model that have an NCC Pro or Plus license that will expire within 90 days.                                                          |  |
| # expiration over<br>90 days | This shows the total number of Nebula Devices of the specified category and model that have an NCC Pro or Plus license that have more than 90 days before expiration.                                            |  |
| # inactive                   | This shows the total number of Nebula Devices of the specified category and model that have an NCC Pro or Plus license that has not been activated.                                                              |  |

#### 6.3.3.2 Add Devices Screen

Use this screen to add Nebula Devices to an organization. Click **Organization-wide > Configure > License & Inventory > Overview > Action > Add more devices** to access this screen.

Figure 52 Organization-wide > Configure > License & Inventory > Overview: Add devices

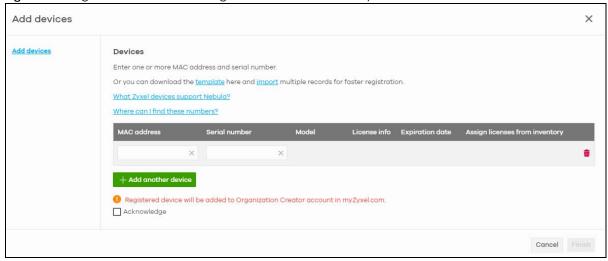

Table 38 Organization-wide > Configure > License & Inventory > Overview: Add devices

| LABEL         | DESCRIPTION                                                                                                    |
|---------------|----------------------------------------------------------------------------------------------------|
| template      | Click this to download an XLSX file that you can use as a template to import a large number of Nebula Devices at once. Follow the instructions and formatting in the template to add the Nebula Device's serial numbers and MAC addresses. |
| import        | Click this to upload a completed template XLSX file and import all Nebula Devices in the file.                                                                                                    |
| MAC address   | Enter the MAC address of the new Nebula Device.                                                                                                    |
| Serial Number | Enter the serial number of the new Nebula Device.                                                                                                    |

Table 38 Organization-wide > Configure > License & Inventory > Overview: Add devices (continued)

| LABEL                          | DESCRIPTION                                                                                                    |  |
|--------------------------------|----------------------------------------------------------------------------------------------------|--|
| Model                          | This shows the model number of the Nebula Device being added.                                                               |  |
| License info                   | This shows the type of NCC license activated on the Nebula Device, if there is one.                                         |  |
| Expiration date                | This shows the expiration date of the NCC license activated on the Nebula Device, if there is one.                          |  |
| Assign licenses from inventory | Click here to assign unassigned licenses already in the organization to the Nebula Device.                                  |  |
|                                | Note: If the organization is a Pro or Plus tier, you must assign a Pro or Plus license to the Nebula Device within 15 days. |  |
| <del>-</del>                   | Click the remove icon to delete the entry.                                                                                  |  |
| Add another device             | Click this to add another Nebula Device to the organization.                                                                |  |
| Acknowledge                    | Select this to confirm that your NCC account will be the owner of the new Nebula Devices.                                   |  |
| Finish                         | Click this to add the Nebula Devices to the organization.                                                                   |  |
| Cancel                         | Click this to close the screen without saving.                                                                              |  |

#### 6.3.3.3 Add Licenses Screen

Use this screen to add licenses to an organization. Click **Organization-wide > Configure > License & Inventory > Overview > Action > Add more licenses** to access this screen.

Figure 53 Organization-wide > Configure > License & Inventory > Overview: Add licenses

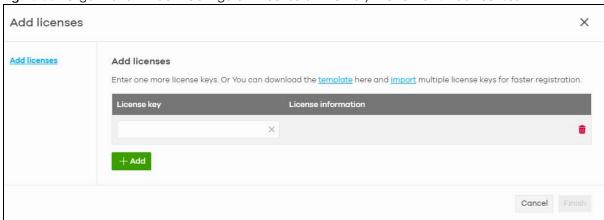

Table 39 Organization-wide > Configure > License & Inventory > Overview: Add licenses

| LABEL               | DESCRIPTION                                                                                                    |  |
|---------------------|----------------------------------------------------------------------------------------------------|--|
| template            | Click this to download an XLSX file that you can use as a template to import a large number of licenses at once. Follow the instructions and formatting in the template to add the license keys. |  |
| import              | Click this to upload a completed template XLSX file and import all licenses in the file.                                                                                                    |  |
| License key         | Enter the license key of the new license.                                                                                                    |  |
| License information | This shows the license type and validity period of the license being added.                                                                                                    |  |
| <del>-</del>        | Click the remove icon to delete the entry.                                                                                                    |  |
| Add                 | Click this to add another license to the organization.                                                                                                    |  |

Table 39 Organization-wide > Configure > License & Inventory > Overview: Add licenses (continued)

| LABEL  | DESCRIPTION                                        |
|--------|----------------------------------------------------|
| Finish | Click this to add the license to the organization. |
| Cancel | Click this to close the screen without saving.     |

#### 6.3.3.4 Install Wizard

Use this wizard to add licenses and Nebula Devices to an organization, assign licenses to the new Nebula Devices, and then upgrade the organization if required. Follow the steps below to use the wizard.

1 Click Organization-wide > Configure > License & Inventory > Overview > Action > Install wizard. After the wizard window opens, click Next.

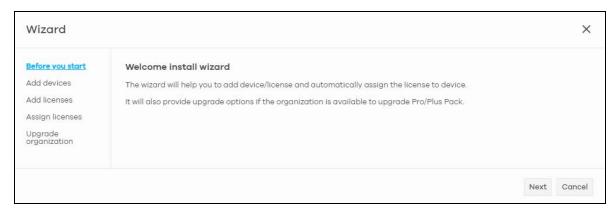

2 Add the MAC address and serial number of one or more Nebula Devices, select **Acknowledge**, and then click **Next**. For more information on this page, see Section 6.3.3.2 on page 159.

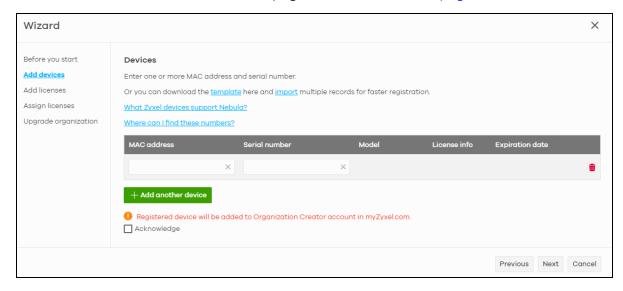

3 Add the license keys of one or more licenses, and then click **Next**. For more information on this page, see Section 6.3.3.3 on page 160.

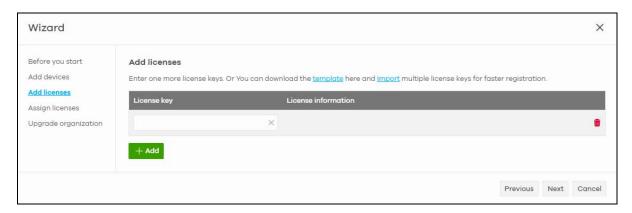

4 NCC automatically tries to assign an unused license to each matching Nebula Device. Reassign unused licenses for each Nebula Device manually by clicking **Select # of license**. Then click **Next**.

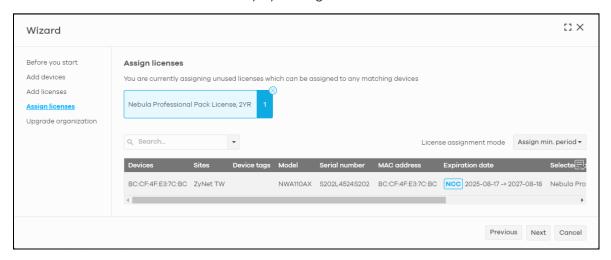

If the organization is on the base tier and you have added sufficient licenses for all Nebula Devices, you are given the option to upgrade to the Pro or Plus tier. Select **Yes** or **No**, and then click **Finish**.

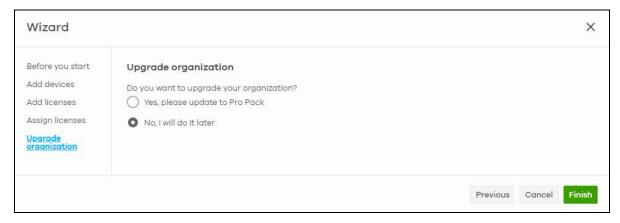

#### 6.3.3.5 License & Inventory Device Screen

Use these screen to view and manage Nebula Devices in the organization. Click **Organization-wide** > **Configure** > **License & Inventory** > **Device** to access this screen.

Figure 54 Organization-wide > Configure > License & Inventory > Device

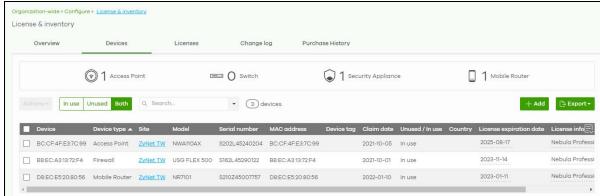

Table 40 Organization-wide > Configure > License & Inventory > Device

| LABEL                   | DESCRIPTION                                                                      |  |
|-------------------------|----------------------------------------------------------------------------------|--|
| N Access Point          | This shows the total number of access points (N) in the organization.            |  |
| N Switch                | This shows the total number of switches (N) in the organization.                 |  |
| N Security<br>Appliance | This shows the total number of Security Gateway devices (N) in the organization. |  |
| N Mobile Router         | This shows the total number of Mobile Router devices (N) in the organization.    |  |

Table 40 Organization-wide > Configure > License & Inventory > Device (continued)

| LABEL                                                  | DESCRIPTION                                                                                                    | DESCRIPTION                                                                                                    |  |  |
|--------------------------------------------------------|----------------------------------------------------------------------------------------------------|----------------------------------------------------------------------------------------------------|--|--|
| Actions                                                | Select one or mactions:                                                                                                    | nore Nebula Devices and then click this button to perform one of the following                                                                                                    |  |  |
|                                                        |                                                                                                    | <b>Change organization:</b> Moves the Nebula Device to an organization. The organizations must have the same owners.                                                                                                    |  |  |
|                                                        |                                                                                                    | <b>signment</b> : Moves the selected Nebula Devices to a site, or remove them from a while leaving them in the organization.                                                                                                    |  |  |
|                                                        | informa<br>method<br>Method                                                                                                    | Note: When you change the site for a Security Firewall (see Table 1 on page 11 for information on the supported Security Firewall devices), select the deployment method for management by Nebula (see Step 6: Set up the Deployment Method on page 48 for more information), configure the WAN settings and choose the installation method.                                                                                                    |  |  |
|                                                        |                                                                                                    | rganization: Remove the Nebula Devices from NCC. You can manage the s in standalone mode, or re-add them to NCC later.                                                                                                    |  |  |
|                                                        | Assign license:                                                                                                    | Assign licenses to the selected Nebula Devices.                                                                                                    |  |  |
|                                                        | the license will b                                                                                                    | Undo assign: Unlink the inactive licenses from the associated Nebula Devices. After unlinking, the license will be categorized as unused in Inventory. An inactive license is a license that has been assigned to a Nebula Device but is not yet in use or queued.                                                                                                    |  |  |
|                                                        | Device. Nebula                                                                                                    | Transfer license: Moves the unused licenses linked to a Nebula Device to another Nebula Device. Nebula Devices can be in the same organization or in a different organization. The Nebula Devices must have the same owner. Bundled, Trial, and Promotion licenses cannot be transferred.                                                                                                    |  |  |
|                                                        |                                                                                                    | e: Select what license to purchase and target expiration date to keep the Pro<br>s/services running. You may export the list of required licenses to your compute                                                                                                    |  |  |
|                                                        | Then click the Z                                                                                                    | yxel license marketplace (Check out) button to complete your purchase.                                                                                                    |  |  |
|                                                        |                                                                                                    | yxel license marketplace (Check out) button to complete your purchase.                                                                                                    |  |  |
|                                                        | Then click the Z                                                                                                    | yxel license marketplace (Check out) button to complete your purchase.                                                                                                    |  |  |
|                                                        | Then click the Z                                                                                                    | yxel license marketplace (Check out) button to complete your purchase.                                                                                                    |  |  |
|                                                        | Then click the Z  Purchase License  Requirement collecting Order items                                                                                                    | yxel license marketplace (Check out) button to complete your purchase.                                                                                                    |  |  |
|                                                        | Then click the Z  Purchase License  Requirement collecting Order items                                                                                                    | yxel license marketplace (Check out) button to complete your purchase.     Requirement collecting  Please select license and choose target expiration date. NCC will calculate # of licenses.                                                                                                    |  |  |
|                                                        | Then click the Z  Purchase License  Requirement collecting Order items                                                                                                    | yxel license marketplace (Check out) button to complete your purchase.   Requirement collecting  Please select license and choose target expiration date. NCC will calculate # of licenses.  Nebula ProfPlus Pack  Nebula Professional Pack  2026-08-18                                                                                                    |  |  |
|                                                        | Then click the Z  Purchase License  Requirement collecting Order items                                                                                                    | yxel license marketplace (Check out) button to complete your purchase.  Requirement collecting Please select license and choose target expiration date. NCC will calculate # of licenses.  Nebula ProfPlus Pack  Nebula Professional Pack  Nebula Pilus Pack                                                                                                    |  |  |
|                                                        | Then click the Z  Purchase License  Requirement collecting Order items                                                                                                    | yxel license marketplace (Check out) button to complete your purchase.  Requirement collecting Please select license and choose target expiration date. NCC will calculate # of licenses.  Nebula Prof/Plus Pack Nebula Priessional Pack 2026-08-18                                                                                                    |  |  |
|                                                        | Then click the Z  Purchase License  Requirement collection Order items Summary                                                                                                    | yxel license marketplace (Check out) button to complete your purchase.  Requirement collecting Please select license and choose target expiration date. NCC will calculate # of licenses.  Nebula Pro/Plus Pack Nebula Professional Pack Cannect & Protect Plus Note: Calculator will not consider those unused license in stock.                                                                                                    |  |  |
|                                                        | Purchase License  Requirement collectins Order items Summary  Unused licenses Device.  This button is av                                                                                           | Please select license and choose target expiration date. NCC will calculate # of licenses.    Nebula Professional Pack   2026-08-18   1     Nebula Professional Pack   2026-08-18   1     Note: Calculator will not consider those unused license in stock.                                                                                                    |  |  |
|                                                        | Purchase License  Requirement collectins Order items Summary  Unused licenses Device.  This button is av with a registere                                                                          | Please select license and choose target expiration date. NCC will calculate # of licenses.    Requirement collecting   Please select license and choose target expiration date. NCC will calculate # of licenses.   Nebula ProfPlus Pack   Nebula Professional Pack   Nebula Professional Pack   Connect & Protect Plus   Note: Calculator will not consider those unused license in stock.   Next Cancel   Next Cancel |  |  |
| Both                                                   | Purchase License  Requirement collectins Order items Summary  Unused licenses Device.  This button is av with a registere  Select to displat (Both).                                               | Requirement collecting Please select license and choose target expiration date. NCC will calculate # of licenses.  Nebula Professional Pack Nebula Professional Pack Connect & Protect Plus Note: Calculator will not consider those unused license in stock.  Next Cancel  a assigned to your organization will not count as it is not yet assigned to a Nebula railable only for the Organization (Delegated) or Owner administrator account d Nebula Device (s).                                                                                                    |  |  |
| Both<br>Search                                         | Unused licenses  Device. This button is av with a registere (Both). Enter a keyword Add one or mo                                                                                                  | Please select license and choose target expiration date. NCC will calculate # of licenses.    Requirement collecting   Please select license and choose target expiration date. NCC will calculate # of licenses.   Nebula ProfPlus Pack   Nebula Professional Pack   Nebula Professional Pack   Connect & Protect Plus   Note: Calculator will not consider those unused license in stock.   Next Cancel     Cancel   Connect & Protect Plus   One Calculator will not consider those unused license in stock.   Next Cancel     Cancel   Connect & Protect Plus   Next Cancel     Connect & Protect Plus   Next Cancel     Connect & Protect Plus   Next Cancel     Connect & Protect Plus   Next Cancel     Connect & Protect Plus   Next Cancel     Connect & Protect Plus   Next Cancel     Connect & Protect Plus   Next Cancel     Connect & Protect Plus   Next Cancel     Connect & Protect Plus   Next Cancel     Connect & Protect Plus   Next Cancel     Connect & Protect Plus   Connect & Protect Plus   Next Cancel     Connect & Protect Plus   Next Cancel     Connect & Protect Plus   Next Cancel     Connect & Protect Plus   Connect & Protect Plus   Connect & Protect Plus   Next Cancel     Connect & Protect Plus   Next Cancel     Connect & Protect Plus   Connect & Protect Plus   Connect |  |  |
| In use / Unused /<br>Both<br>Search<br>+ Add<br>Export | Purchase License  Requirement collectine Order items Summary  Unused licensess Device.  This button is av with a registere  Select to displat (Both).  Enter a keyword Add one or mo MAC address a | Requirement collecting Please select license and choose target exprotion date. NCC will calculate # of licenses.  Nebula ProfPlus Pack Nebula ProfPlus Pack Nebula ProfPlus Pack Nebula ProfPlus Pack Nebula ProfPlus Pack Note: Calculator will not consider those unused license in stock.  Next Cancel Sassigned to your organization will not count as it is not yet assigned to a Nebula railable only for the Organization (Delegated) or Owner administrator account a Nebula Device(s).  The Nebula Device currently in a site (In use), not current (Unused), or show a did or specify one or more filter criteria to filter the list of Nebula Devices.  The Nebula Devices to the organization, by entering the Nebula Device's                                                                                                    |  |  |

Table 40 Organization-wide > Configure > License & Inventory > Device (continued)

| LABEL                      | DESCRIPTION                                                                                                    |  |
|----------------------------|----------------------------------------------------------------------------------------------------|--|
| Device                     | This shows the hostname of the Nebula Device.                                                                                                    |  |
| Device type                | This shows the category of Nebula Device (Access Point, Switch, Security Appliance, Firewall, Mobile Router) and Nebula Device model.                                                                                                    |  |
| Site                       | This shows the site that the Nebula Device is currently in. If the Nebula Device is not in any site, the value is blank.                                                                                                    |  |
| Model                      | This shows the Nebula Device's model.                                                                                                    |  |
| Serial Number              | This shows the Nebula Device's serial number.                                                                                                    |  |
| MAC address                | This shows the MAC address of the Nebula Device's first Ethernet port.                                                                                                    |  |
| Device tag                 | This shows the tag created and added to the Nebula Device.                                                                                                    |  |
| Claim date                 | This shows the date on which the Nebula Device was added to NCC. If the Security Firewall has NOT yet connected to NCC (see Table 1 on page 11 for the list of Security Firewalls):  • Native mode. Click this button and select Nebula Native mode in the Deployment Method.                                                                |  |
|                            | Follow the instructions to connect the Security Firewall to NCC.                                                                                                    |  |
|                            | Waiting ZTP will be shown if Native mode is not available. Click the Waiting ZTP button and select Zero Touch Provisioning in Deployment Method to configure the ZTP settings.                                                                                                    |  |
| Unused / In use            | This shows <b>Unused</b> if the Nebula Device is not assigned to a site, or <b>In use</b> if the Nebula Device is currently in a site.                                                                                                    |  |
| Country                    | This shows the country in which the Nebula Device is located.                                                                                                    |  |
| License<br>expiration date | This shows the date on which the Nebula Device's NCC license will expire.                                                                                                    |  |
| License info               | This shows the type of NCC license assigned to the Nebula Device.                                                                                                    |  |
|                            | Note: Move the pointer over this field to see information about all licenses associated with this Nebula Device.                                                                                                    |  |
| Action                     | Select one or more Nebula Devices and then click this button to perform one of the following actions:                                                                                                    |  |
|                            | <b>Change organization</b> : Moves the Nebula Device to an organization. The organizations must have the same owners.                                                                                                    |  |
|                            | <b>Change site assignment</b> : Moves the selected Nebula Devices to a selected site, or removes them from their current site while leaving them in the organization.                                                                                                    |  |
|                            | Note: When you change the site for a Security Firewall (see Table 1 on page 11 for information on the supported Security Firewall devices), select the deployment method for management by Nebula (see Step 6: Set up the Deployment Method on page 48 for more information), configure the WAN settings and choose the installation method. |  |
|                            | Remove from organization: Remove the Nebula Devices from NCC. You can manage the Nebula Devices in standalone mode, or re-add them to NCC later.                                                                                                    |  |
|                            | Assign license: Assign unassigned licenses to the selected Nebula Devices.                                                                                                    |  |
|                            | <b>Undo assign</b> : Unlink the inactive licenses from the associated Nebula Devices. After unlinking, the license will be categorized as unused in <b>Inventory</b> . An inactive license is a license that has been assigned to a Nebula Device but is not yet in use or queued.                                                           |  |
|                            | <b>Transfer license:</b> Moves unused licenses linked from one Nebula Device to another Nebula Device. The Nebula Devices can be in the same organization or in a different organization. The Nebula Devices must have the same owner. Bundled, Trial, and Promotion licenses cannot be transferred.                                         |  |

#### 6.3.3.6 License & Inventory License Screen

Use these screen to view and manage licenses in the organization. Click **Organization-wide > Configure** > **License & Inventory > License** to access this screen.

Figure 55 Organization-wide > Configure > License & Inventory > License

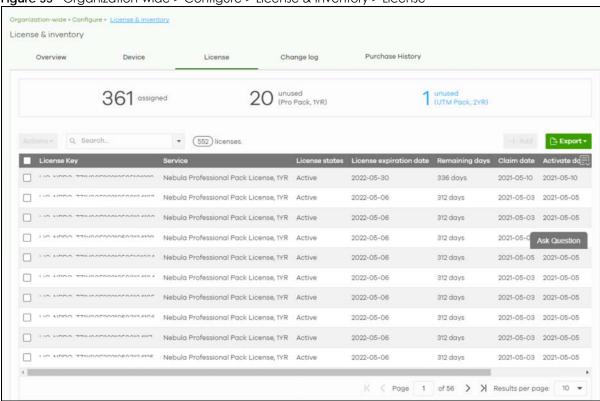

Table 41 Organization-wide > Configure > License & Inventory > License

| LABEL                                                                                             | DESCRIPTION                                                                                                    |
|---------------------------------------------------------------------------------------------------|----------------------------------------------------------------------------------------------------|
| N assigned                                                                                        | This shows the total number of licenses (N) in the organization that are assigned to a Nebula Device and activated.         |
| N unused (Pro<br>Pack, 1MO/1YR/<br>2YR/4YR/7YR)<br>or<br>N unused (Plus<br>Pack, 1MO/1YR/<br>2YR) | This shows the total number of Pro/Plus Pack licenses (N) in the organization that are not assigned to a Nebula Device.     |
| N unused (UTM<br>Pack, 1MO/1YR/<br>2YR)                                                           | This shows the total number of UTM Security Pack licenses (N) in the organization that are not assigned to a Nebula Device. |

Table 41 Organization-wide > Configure > License & Inventory > License (continued)

| LABEL             | DESCRIPTION                                                                                                    |  |
|-------------------|----------------------------------------------------------------------------------------------------|--|
| Actions           | Select one or more Nebula Devices and then click this button to perform one of the following actions:                                                                                                    |  |
|                   | <b>Change organization</b> : Moves the selected licenses to an organization. The organizations must have the same owners.                                                                                                    |  |
|                   | Assign License: Assign the selected licenses to one or more Nebula Devices. Only the licenses applicable for the Nebula Device can be selected.                                                                                                    |  |
|                   | <b>Undo assign</b> : Unlink the inactive licenses from the associated Nebula Devices. After unlinking, the license will be categorized as unused in <b>Inventory</b> . An inactive license is a license that has been assigned to a Nebula Device but is not yet in use or queued.                                                                                                    |  |
|                   | <b>Transfer license</b> : Moves the unused licenses linked to a Nebula Device to another Nebula Device. The Nebula Devices can be in the same organization or in a different organization. The Nebula Devices must have the same owner. Bundled, Trial, and Promotion licenses cannot be transferred.                                                                                                    |  |
| Search            | Enter a keyword or specify one or more filter criteria to filter the list of licenses.                                                                                                    |  |
| N licenses        | This shows the total assigned and unassigned licenses in the organization.                                                                                                    |  |
| + Add             | Add one or more new licenses to the organization, by entering their license keys. For details, see Section 6.3.3.3 on page 160.                                                                                                    |  |
| Export            | Click this button to save the license list as a CSV or XML file to your computer.                                                                                                    |  |
| License Key       | This shows the key of license, including bundled licenses.                                                                                                    |  |
| Service           | This shows the service that license is for, for example "Nebula Professional Pack".                                                                                                    |  |
| License states    | This shows the current status of the license:                                                                                                    |  |
|                   | <ul> <li>Active: The license is assigned to a specific Nebula Device and activated.</li> <li>Inactive: The license is assigned to a specific Nebula Device but not activated.</li> <li>Expired: The license is past its validity.</li> <li>Queued: The license is assigned to a specific Nebula Device, and the license is waiting for the currently active license to expire.</li> <li>Unused: The license is not assigned to a specific Nebula Device.</li> </ul> |  |
| License           | This shows the date on which the license will expire.                                                                                                    |  |
| expiration date   | <b>Queued</b> means there are multiple licenses assigned to the Nebula Device, and the license is waiting for the currently active license to expire.                                                                                                    |  |
| Remaining days    | This shows how days remain until the license expires.                                                                                                    |  |
| Claim date        | This shows the date on which the license was added to NCC. If the Security Firewall has NOT yet connected to NCC:                                                                                                    |  |
|                   | Native mode. Click this button and select Nebula Native mode in Deployment Method. Follow the instructions to connect the Security Firewall to NCC.      Notice 778 illustrates in Native mode in Deployment Method.                                                                                                    |  |
|                   | <ul> <li>Waiting ZTP will be shown if Native mode is not available. Click the Waiting ZTP button and<br/>select Zero Touch Provisioning in Deployment Method to configure the ZTP settings.</li> </ul>                                                                                                    |  |
| Activate date     | This shows the date on which the license was activated.                                                                                                    |  |
| Associated device | This shows the name and model of the Nebula Device that the license is assigned to.                                                                                                    |  |

Table 41 Organization-wide > Configure > License & Inventory > License (continued)

| LABEL           | DESCRIPTION                                                                                                    |
|-----------------|----------------------------------------------------------------------------------------------------|
| Associated site | This shows the name of the site that the license is being used in. Click the site to go to its dashboard.                                                                                                    |
| Action          | Click this button to perform the following actions:                                                                                                    |
|                 | <b>Change organization</b> : Moves the selected licenses to an organization. The organizations must have the same owners.                                                                                                    |
|                 | Assign License: Assign the selected licenses to one or more Nebula Devices. Only the licenses applicable for the Nebula Device can be selected.                                                                                                    |
|                 | <b>Undo assign</b> : Unlink the inactive licenses from the associated Nebula Devices. After unlinking, the license will be categorized as unused in <b>Inventory</b> . An inactive license is a license that has been assigned to a Nebula Device but is not yet in use or queued.                    |
|                 | <b>Transfer license</b> : Moves the unused licenses linked to a Nebula Device to another Nebula Device. The Nebula Devices can be in the same organization or in a different organization. The Nebula Devices must have the same owner. Bundled, Trial, and Promotion licenses cannot be transferred. |

# 6.3.3.7 License & Inventory Change Log Screen

Use this screen to view a record of Nebula Device and license actions within the organization. The log also shows the change in state of the organization, as a before and after, as a result of each action. Click **Organization-wide > Configure > License & Inventory > Change log** to access this screen.

Figure 56 Organization-wide > Configure > License & Inventory > Change log

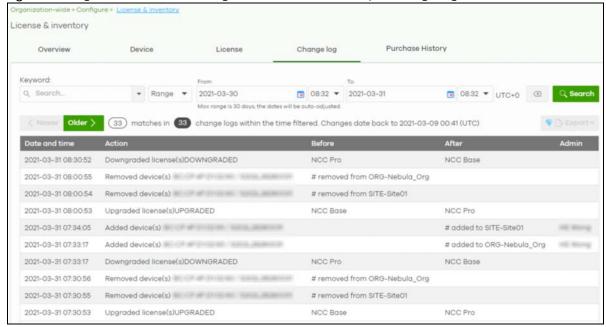

Table 42 Organization-wide > Configure > License & Inventory > Change Log

| LABEL           | DESCRIPTION                                                                                                    |
|-----------------|----------------------------------------------------------------------------------------------------|
| Keyword         | Enter a keyword or specify one or more filter criteria to filter the list of log entries.                                                                                                    |
| Range / Before  | Select a filtering option, set a date, and then click <b>Search</b> to filter log entries by date.                                                                                                    |
|                 | Range: Display log entries from the first specified date to the second specified date.                                                                                                    |
|                 | Before: Display log entries from the beginning of the log to the selected date.                                                                                                    |
| Search          | Click this to update the list of logs based on the search criteria.                                                                                                    |
| Reset filters 🗷 | Click this to return the search criteria to the previously saved time setting.                                                                                                    |
| Newer/Older     | Click to view the list of log messages with the most recent or oldest message displayed first.                                                                                                    |
|                 | This shows the total number of the log messages that match the search criteria. It also shows the date and time the very first log was created.                                                                                                    |
| Export          | Click this button to save the log list as a CSV or XML file to your computer.                                                                                                    |
| Date and time   | This shows the date and time in UTC+00:00 (or UTC+0) when the log was recorded.                                                                                                    |
|                 | UTC is a standard time for use around the world (formerly known as Greenwich Mean Time or GMT). UTC is an international abbreviation that is neither French nor English. It means both "Temps Universel Coordonné" and "Coordinated Universal Time". |
| Action          | This shows the action that triggered the log entry.                                                                                                    |
| Before          | This shows the old setting or state that was overwritten with the new value.                                                                                                    |
| After           | This shows the new setting or state.                                                                                                    |
| Admin           | This shows the name of the NCC administrator account that made the changes.                                                                                                    |
|                 | Click this icon to display a greater or lesser number of configuration fields.                                                                                                    |

# 6.3.3.8 License & Inventory Purchase History Screen

Use this screen to view a record of Nebula Device license purchased within the organization. Click **Organization-wide > Configure > License & Inventory > Purchase History** to access this screen.

Figure 57 Organization-wide > Configure > License & Inventory > Purchase History

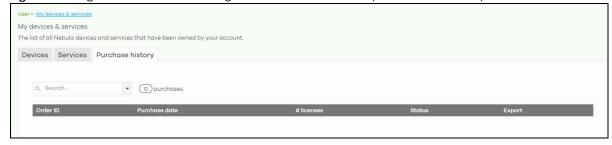

Table 43 Organization-wide > Configure > License & Inventory > Purchase History

|             | . , , , , , , , , , , , , , , , , , , ,                                                                                            |
|-------------|----------------------------------------------------------------------------------------------------|
| LABEL       | DESCRIPTION                                                                                                    |
| Keyword     | Enter a keyword or specify one or more filter criteria to filter the list of purchased license entries.                            |
| Search      | Click this to update the list of logs based on the search criteria.                                                                |
| N purchases | This displays the total purchased licenses in the organization.                                                                    |
| Order ID    | This displays a unique code that identifies the order. Clicking this link will take you to the Marketplace > Order History screen. |

Table 43 Organization-wide > Configure > License & Inventory > Purchase History (continued)

| LABEL         | DESCRIPTION                                                                                                    |  |
|---------------|----------------------------------------------------------------------------------------------------|--|
| Purchase date | This displays the date that the order was created.                                                                                                    |  |
| # licenses    | This displays the number of licenses purchased for the specified license type.                                                                                                    |  |
| Purchase by   | This displays the email address of the NCC account that created the order.                                                                                                    |  |
| Status        | <ul> <li>This displays the current status of the order.</li> <li>Done: The order has been paid for and the license was successfully activated on the target Nebula Device.</li> <li>Processing: The license activation on the target Nebula Device is still under process.</li> <li>Failed: The license was not successfully activated on the target Nebula Device.</li> </ul> |  |
| Export        | Click this to download the order details as a CSV or XML file to your computer. This includes the <b>Order ID</b> and each license's assigned device information.                                                                                                    |  |

#### 6.3.4 Administrators

Use this screen to view, manage and create administrator accounts for the specified organization. Click **Organization-wide > Configure > Administrators** to access this screen.

Figure 58 Organization-wide > Configure > Administrators

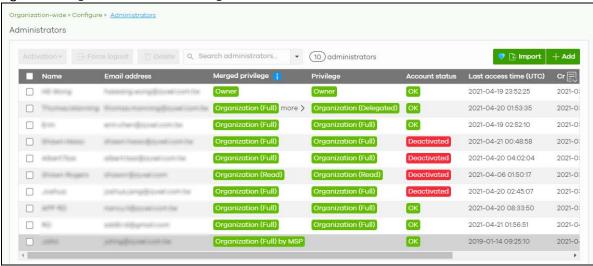

Table 44 Organization-wide > Configure > Administrators

| LABEL          | DESCRIPTION                                                                                       |
|----------------|---------------------------------------------------------------------------------------------------|
| Activation     | Click this button to <b>Activate/Deactivate</b> the selected accounts. Then click <b>Update</b> . |
| Force logout   | Click this button to force the selected accounts to log out of the NCC.                           |
| Delete         | Click this button to remove the selected accounts.                                                |
| Search         | Specify your desired filter criteria to filter the list of administrator accounts.                |
| administrators | This shows the number of administrator accounts in the list.                                      |

Table 44 Organization-wide > Configure > Administrators (continued)

| Change owner          | DESCRIPTION                                                                                                    |                                                                                                    |
|-----------------------|----------------------------------------------------------------------------------------------------|----------------------------------------------------------------------------------------------------|
| Change owner          | This button is only available if you are the organization ov                                                                                                    | wner.                                                                                                    |
| 1                     | Click this button to transfer ownership of the organization owner account must be an organization full administrate                                                                                                    |                                                                                                    |
|                       | Change organization owner                                                                                                    | ×                                                                                                    |
|                       | Please select current organization admin to become new owner.                                                                                                    |                                                                                                    |
|                       | Tam - thomas manning (\$5) valuation (\$w                                                                                                    | •                                                                                                    |
|                       | This action will cause you lose ownership rights include Nebula under this organization. Do you want to continue?                                                                                                    | devices                                                                                                    |
|                       | No                                                                                                    | o Yes                                                                                                    |
|                       | After transferring ownership, NCC performs the following                                                                                                    | actions:                                                                                                    |
|                       | <ul> <li>Changes your account from organization owner to o</li> <li>Transfers all Nebula Devices and licenses in the organ</li> <li>Sends the new owner an email, notifying them of the</li> </ul>                                 | nization to the new owner.                                                                                            |
| Import                | Click this button to create administrator accounts in bulk administrators in an Excel file.                                                                                                    | by importing a complete list of all new                                                                               |
|                       | Bulk Import                                                                                                    | ×                                                                                                    |
|                       | "Bulk Import" supports for faster inputting. Please follow <u>this tem</u>                                                                                                    | <u>plate</u> to import                                                                                                |
|                       | Browse                                                                                                    |                                                                                                    |
|                       | Or drag file here                                                                                                    |                                                                                                    |
|                       | Of drug file fiele                                                                                                    |                                                                                                    |
|                       |                                                                                                    | 19 (00)                                                                                                    |
|                       |                                                                                                    | Close                                                                                                    |
| Add                   | Click this button to create a new administrator account.                                                                                                    |                                                                                                    |
| Add<br>Name           | Click this button to create a new administrator account.  This shows the name of the administrator account.                                                                                                    |                                                                                                    |
|                       |                                                                                                    | See Section 6.3.4.1 on page 172.                                                                                      |
| Name                  | This shows the name of the administrator account.                                                                                                    | See Section 6.3.4.1 on page 172.  nt.  nization, when organization privileges titized. Organization privileges can be |
| Name<br>Email address | This shows the name of the administrator account.  This shows the email address of the administrator account.  This shows the final privilege the account has in the organ configured on different screens are combined and priori | See Section 6.3.4.1 on page 172.  nt.  nization, when organization privileges titized. Organization privileges can be |

Table 44 Organization-wide > Configure > Administrators (continued)

| LABEL                 | DESCRIPTION                                                                                                    |  |
|-----------------------|----------------------------------------------------------------------------------------------------|--|
| Privilege             | This shows whether the administrator account has read-only, monitor-only, guest ambassador, or read and write (full) access to the organization and sites.                                                                                                    |  |
|                       | Installer indicates that the administrator account can register Nebula Devices at a site.                                                                                                    |  |
|                       | Owner indicates that the administrator account is the creator of the organization, who has full access to that organization and cannot be deleted by other administrators.                                                                                                    |  |
|                       | Organization (Delegated) means that the administrator account has delegated owner privileges. This type of account can perform all of the same actions as the organization owner, except for the following:                                                                   |  |
|                       | <ul> <li>Delete organization</li> <li>Transfer organization ownership</li> <li>Assign delegate owner privileges to an administrator account.</li> </ul>                                                                                                    |  |
| Account status        | This shows whether the administrator account has been validated ( <b>OK</b> ). It shows <b>Deactivated</b> if an administrator account has been created but cannot be used. This may happen since you can only have up to five active administrator account on Nebula (free). |  |
| Last access time      | This shows the last date and time traffic was sent from the administrator account.                                                                                                    |  |
| Create date           | This shows the date and time the administrator account was created.                                                                                                    |  |
| Status change<br>date | This shows the last date and time the administrator account status was changed.                                                                                                    |  |
| 艮                     | Click this icon to display a greater or lesser number of configuration fields.                                                                                                    |  |

# 6.3.4.1 Create/Update Administrator

In the **Organization-wide** > **Configure** > **Administrator** screen, click the **Add** button to create a new administrator account or double-click an existing account entry to modify the account settings.

Figure 59 Organization-wide > Configure > Administrator: Create/Update administrator

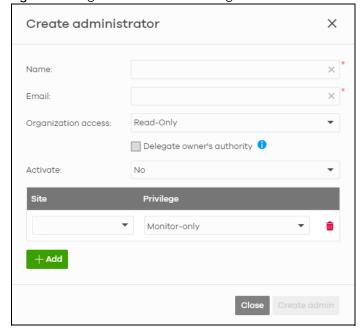

Table 45 Organization-wide > Configure > Administrator: Create/Update administrator

| LABEL                      | DESCRIPTION                                                                                                    |  |
|----------------------------|----------------------------------------------------------------------------------------------------|--|
| Name                       | Enter a descriptive name for the administrator account.                                                                                                    |  |
| Email                      | Enter the email address of the administrator account, which is used to log into NCC.                                                                                                    |  |
|                            | This field is read-only if you are editing an existing account.                                                                                                    |  |
| Organization<br>access     | Set the administrator account's access to the organization.                                                                                                    |  |
|                            | When an administrator account has read and write ( <b>Full</b> ) access, the administrator can create or delete other administrator accounts, create or delete a site, and add or renew licenses for Nebula Devices in the organization.                                                           |  |
|                            | Note: The administrator account you use to create an organization is the organization creator account that has full access to that organization. The organization creator account cannot be deleted by other organization administrators.                                                          |  |
|                            | If you select <b>Read-only</b> , the administrator account can be the organization administrator (that has no write access to the organization) and also be a site administrator.                                                                                                    |  |
|                            | If you select <b>None</b> , the administrator account can only be a site administrator.                                                                                                    |  |
| Delegate owner's authority | This setting is only available when <b>Organization access</b> is set to <b>Full</b> .                                                                                                    |  |
| owner's domonity           | Select this setting to grant delegate owner privileges to an organization full administrator account. An account with delegate owner privileges can perform all of the same actions as the organization owner, except for the following:                                                           |  |
|                            | <ul> <li>Delete organization</li> <li>Transfer organization ownership</li> <li>Assign delegate owner privileges to an administrator account.</li> </ul>                                                                                                    |  |
| Activate                   | Select <b>Yes</b> to enable the account or <b>No</b> to temporarily disable the account.                                                                                                    |  |
| YES, I want to do it.      | The check box displays only when an administrator that has full access to the organization selects <b>No</b> in the <b>Activate</b> field to disable his/her own account.                                                                                                    |  |
|                            | Note: After you select the check box and click <b>Update admin</b> , you lose administrator privileges and cannot manage the organization again. If you have other organizations created on your account, you can click and select another organization to manage in the <b>MSP Portal</b> screen. |  |
| Site                       | This field is available only when you set the account's organization access to <b>Read-only</b> or <b>None</b> .                                                                                                    |  |
|                            | Select the site to which you want to set the account's access. You can also select the site tag created using the <b>Organization-wide &gt; Monitor &gt; Overview</b> : <b>Sites</b> screen.                                                                                                    |  |
| Privilege                  | This field is available only when you set the account's organization access to <b>Read-only</b> or <b>None</b> .                                                                                                    |  |
|                            | Set the administrator account's access to the site.                                                                                                    |  |
|                            | You can select from <b>Read-only</b> , <b>Monitor-only</b> , <b>Guest Ambassador</b> , <b>Installer</b> and <b>Full</b> (read and write).                                                                                                    |  |
|                            | An administrator account that has <b>Guest Ambassador</b> access can create, remove or manage guest accounts using the <b>Cloud Authentication</b> screen (see Section 6.3.5 on page 174).                                                                                                    |  |
|                            | Installer access allows an administrator to register Nebula Devices at this site.                                                                                                    |  |
| Add                        | Click this button to create a new entry in order to configure the account's access to another site.                                                                                                    |  |

Table 45 Organization-wide > Configure > Administrator: Create/Update administrator (continued)

| LABEL                         | DESCRIPTION                                                  |
|-------------------------------|--------------------------------------------------------------|
| Close                         | Click this button to exit this screen without saving.        |
| Create admin/<br>Update admin | Click this button to save your changes and close the screen. |

#### 6.3.5 Cloud Authentication

Use this screen to view and manage the user accounts which are authenticated using the NCC user database, rather than an external RADIUS server. Click **Organization-wide** > **Configure** > **Cloud Authentication** to access this screen.

Note: The changes you made in this screen apply to all sites in the organization. To change the cloud authentication settings for a specific site, go to **Site-wide** > **Configure** > **Cloud Authentication** (see Section 7.2.7 on page 240).

### 6.3.5.1 User Account Types

NCC has the following types of user accounts. For details on using these accounts for WiFi and network authentication, see Section 12.3.2 on page 476.

Table 46 Cloud Authentication: User Account Types

| ACCOUNT TYPE | DESCRIPTION                                                                                                    | AUTHENTICATION METHODS                                                                                                    |
|--------------|----------------------------------------------------------------------------------------------------|----------------------------------------------------------------------------------------------------|
| User         | The user account can gain access to the networks by authenticating using a pre-created user name and password, or their email address.  This type of user account also supports DPPSK and two-factor authentication. | WiFi authentication (WPA-Enterprise)     Network access through captive portal     VPN Access     WiFi authentication + network authentication through DPPSK |
| MAC          | The Nebula Device account that can gain access to the networks by authenticating using its MAC address.                                                                                                    | MAC-based Nebula Device<br>authentication (combined with DPPSK)                                                                                              |
| DPPSK        | A user that can gain access to the network using a unique dynamic Personal Pre-Shared key that is linked to their user account.                                                                                      | WiFi authentication + network<br>authentication through DPPSK                                                                                                |

#### 6.3.5.2 Cloud Authentication User Screen

Use this screen to view and manage regular NCC network user accounts. Click **Organization-wide** > **Configure** > **Cloud Authentication** > **User** to access this screen.

Figure 60 Organization-wide > Configure > Cloud Authentication > User

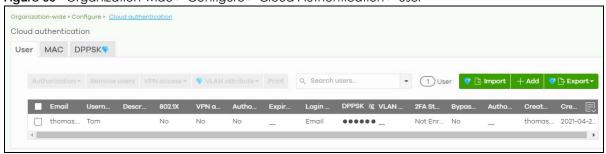

Note: Some of the actions on this screen are only available if your administrator account has full access to the organization.

Table 47 Organization-wide > Configure > Cloud Authentication > User

| LABEL          | DESCRIPTION  DESCRIPTION                                                                                                    |
|----------------|----------------------------------------------------------------------------------------------------|
| Authorization  | Select one or more than one user account and click this button to configure the authorization settings for the selected user accounts.                              |
|                | Authorize users (All sites)                                                                                                    |
|                | Does not expire                                                                                                    |
|                | ○ Expires in: × minutes ▼                                                                                                    |
|                | Revoke authorization (Not authorized)                                                                                                    |
|                | Update                                                                                                    |
| Remove users   | Select one or more than one user account and click this button to remove the selected user accounts.                                                                |
| VPN access     | Select one or more than one user account and click this button to configure whether the accounts can be used to connect to the organization's networks through VPN. |
| VLAN attribute | Select one or more than one user account and click this button to assign the users to a specific VLAN ID, or clear the VLAN ID. Then click <b>Update</b> .          |
|                | ▼ VLAN attribute ▼                                                                                                    |
|                | Assign VLAN for users                                                                                                    |
|                | VLAN × (1~4094)                                                                                                    |
|                | O Delete VLAN                                                                                                    |
|                | Update                                                                                                    |
| Print          | Click this button to print information about each selected user account, such as their user name and password.                                                      |
| Search users   | Enter a key word as the filter criteria to filter the list of user accounts.                                                                                        |
| N User         | This shows how many user accounts (N) match the filter criteria and how many user accounts of the selected type are created in total.                               |
| Import         | Click this button to create user accounts in bulk by importing a complete list of all new users in an Excel file.                                                   |
|                | Bulk Import ×                                                                                                    |
|                | "Bulk Import" supports for faster inputting. Please follow this template to import                                                                                  |
|                | Browse                                                                                                    |
|                | Or drag file here                                                                                                    |
|                | Close                                                                                                    |
|                |                                                                                                    |

Table 47 Organization-wide > Configure > Cloud Authentication > User (continued)

| LABEL           | DESCRIPTION                                                                                                    |  |
|-----------------|----------------------------------------------------------------------------------------------------|--|
| Add             | Click this button to create a new user account. See Section 6.3.5.3 on page 176.                                                                                        |  |
| Export          | Click this button to save the account list as a CSV or XML file to your computer.                                                                                       |  |
| Email           | This shows the email address of the user account.                                                                                                    |  |
| Username        | This shows the user name of the user account.                                                                                                    |  |
| Description     | This shows the descriptive name of the user account.                                                                                                    |  |
| 802.1X          | This shows whether 802.1X (WPA-Enterprise) authentication is enabled on the account.                                                                                    |  |
| VPN access      | This shows whether the accounts can be used to connect to the organization's networks through VPN.                                                                      |  |
| Authorized      | This shows whether the user has been authorized or not (No). If the user is authorized, it shows All sites or the name of the site to which the user is allowed access. |  |
| Expire in (UTC) | This shows the date and time that the account expires.                                                                                                    |  |
|                 | This shows if authentication is disabled for this account.                                                                                                    |  |
|                 | This shows <b>Never</b> if the account never expires.                                                                                                    |  |
|                 | This shows <b>Multiple value</b> if the account has different <b>Expire in</b> values across different sites.                                                           |  |
| Login by        | This shows whether the user needs to log in with the email address and/or user name.                                                                                    |  |
| DPPSK           | This shows the account's dynamic personal pre-shared key (DPPSK), if one is set.                                                                                        |  |
| VLAN assignment | This field is available only when the account type is set to <b>User</b> .                                                                                              |  |
|                 | This shows the VLAN assigned to the user.                                                                                                    |  |
| 2FA Status      | This shows whether the account has set up two-factor authentication yet.                                                                                                |  |
| Bypass 2FA      | This shows whether the account is allowed to bypass two-factor authentication, if two-factor authentication is enabled on a captive portal or VPN gateway.              |  |
| Authorized by   | This shows the email address of the administrator account that authorized the user.                                                                                     |  |
|                 | If the account has been authorized by different admins across different sites, it shows <b>Multiple</b> value.                                                          |  |
| Created by      | This shows the email address of the administrator account that created the user.                                                                                        |  |
| Created at      | This shows the date and time that the account was created.                                                                                                    |  |
| 良               | Click this icon to display a greater or lesser number of configuration fields.                                                                                          |  |

# 6.3.5.3 Create/Update User Account

In the Site-wide or Organization-wide > Configure > Cloud Authentication > User screen, click the Add button to create a new user account or double-click an existing account entry to modify the account settings.

X Create user USER Account type: test@zyxel.com.tw Email: Username: Description: IAN6xmw1 🖒 Generate Password: 🌄 DPPSK: 802.1X: Allow to use WPA-Enterprise to access network VPN Access: Allow to use Remote VPN access Authorized: Not authorized Login by: Email VLAN assignment: Beta Two-Factor Auth.: Bypass two-factor authentication. Email to user: Email account information to user. Create user Print

Figure 61 Organization-wide > Configure > Cloud Authentication > User: Create/Update user

Table 48 Organization-wide > Configure > Cloud Authentication > User: Create/Update user

| LABEL        | DESCRIPTION                                                                                                    |
|--------------|----------------------------------------------------------------------------------------------------|
| Account type | This shows the type of the user account.                                                                                                    |
| Email        | Enter the email address of the user account, which is used to log into the networks.                                                                                                    |
| Username     | Enter a user name for this account.                                                                                                    |
|              | Note: This field is optional if <b>Login by</b> is set to <b>Email</b> .                                                                                                    |
| Description  | Enter a descriptive name for the account.                                                                                                    |
| Password     | Enter the password of this user account. It can consist of 4 – 31 alphanumeric characters.                                                                                                    |
|              | You can click <b>Generate</b> to have NCC create a password for the account automatically.                                                                                                    |
| DPPSK        | Enter a dynamic personal pre-shared key (DPPSK) for this DPPSK user account, if you want to be able to authenticate using DPPSK in addition to a user name and password. It can consist of 8 – 31 alphanumeric characters. |
|              | You can click <b>Generate</b> to have the NCC create a DPPSK for the account automatically.                                                                                                    |
| 802.1X       | Select this to allow the account to be used for single sign-on (SSO) network and WiFi authentication using 802.1X (WPA-Enterprise).                                                                                        |
| VPN Access   | Select this to allow the account to be used to connect to the organization's networks through VPN.                                                                                                    |

Table 48 Organization-wide > Configure > Cloud Authentication > User: Create/Update user

| LABEL                                   | DESCRIPTION                                                                                                    |
|-----------------------------------------|----------------------------------------------------------------------------------------------------|
| Authorized                              | Set whether you want to authorize the user of this account.                                                                                                    |
|                                         | You can select to authorize the user's access to All Sites or Specified Sites in the organization. If you select Specified Sites, a field displays allowing you to specify the sites to which the user access is authorized. |
| Expire in                               | This field is available only when the user is authorized.                                                                                                    |
|                                         | Click <b>Change</b> to specify the number of minutes/hours/days/weeks the user can be logged into the network in one session before the user of this account has to log in again.                                            |
|                                         | Note: If the account has been set with different <b>Expire in</b> values across different sites, it will show <b>Multiple value</b> and the <b>Change</b> link.                                                              |
|                                         | Otherwise, select <b>Never</b> and the user of this account will never be logged out.                                                                                                    |
| Login by                                | Select whether the user needs to log in with the email address and/or user name.                                                                                                    |
| VLAN assignment                         | This allows you to assign a user to a specific VLAN based on the user credentials instead of using a RADIUS server.                                                                                                    |
| Bypass two-<br>factor<br>authentication | This shows whether the account is allowed to bypass two-factor authentication, if two-factor authentication is enabled on a captive portal or VPN gateway.                                                                   |
| Email account information to user       | Select this to send a copy of the information on this screen to the account email address, after the account has been created.                                                                                               |
| Close                                   | Click this button to exit this screen without saving.                                                                                                    |
| Print                                   | Click this button to print the account information.                                                                                                    |
| Create user                             | Click this button to save your changes and close the screen.                                                                                                    |

#### 6.3.5.4 Cloud Authentication MAC Screen

Use this screen to view and manage NCC Nebula Device user accounts, used for MAC-based authorization. Click **Organization-wide > Configure > Cloud Authentication > MAC** to access this screen.

Figure 62 Organization-wide > Configure > Cloud Authentication > MAC

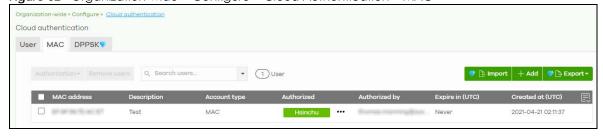

Note: Some of the actions on this screen are only available if your administrator account has full access to the organization.

Table 49 Organization-wide > Configure > Cloud Authentication > MAC

| LABEL         | DESCRIPTION                                                                                                    |
|---------------|----------------------------------------------------------------------------------------------------|
| Authorization | Select one or more than one account and click this button to configure the authorization settings for the selected user accounts.    Authorize users (All sites)        |
|               |                                                                                                    |
|               | O Does not expire                                                                                                    |
|               | O Expires in: × minutes ▼                                                                                                    |
|               | Revoke authorization (Not authorized)                                                                                                    |
|               | Update                                                                                                    |
| Remove users  | Select one or more than one user account and click this button to remove the selected user accounts.                                                                    |
| Search users  | Enter a key word as the filter criteria to filter the list of user accounts.                                                                                            |
| N User        | This shows how many user accounts (N) match the filter criteria and how many user accounts of the selected type are created in total.                                   |
| Import        | Click this button to create user accounts in bulk by importing a complete list of all new users in an Excel file.                                                       |
|               | Bulk Import X                                                                                                    |
|               | "Bulk Import" supports for faster inputting. Please follow <u>this template</u> to import                                                                               |
|               | Browse                                                                                                    |
|               | Or drag file here                                                                                                    |
|               | Close                                                                                                    |
| Add           | Click this button to create a new user account. See Section 6.3.5.5 on page 180.                                                                                        |
| Export        | Click this button to save the account list as a CSV or XML file to your computer.                                                                                       |
| Email         | This shows the email address of the user account.                                                                                                    |
| MAC address   | This shows the MAC address of the user account.                                                                                                    |
| Description   | This shows the descriptive name of the user account.                                                                                                    |
| Account type  | This shows the type of user account: USER, MAC, or DPPSK.                                                                                                    |
| Authorized    | This shows whether the user has been authorized or not (No). If the user is authorized, it shows All sites or the name of the site to which the user is allowed access. |
| Authorized by | This shows the email address of the administrator account that authorized the user.                                                                                     |
|               | If the account has been authorized by different admins across different sites, it shows <b>Multiple</b> value.                                                          |

Table 49 Organization-wide > Configure > Cloud Authentication > MAC (continued)

| LABEL           | DESCRIPTION                                                                                                   |
|-----------------|----------------------------------------------------------------------------------------------------|
| Expire in (UTC) | This shows the date and time that the account expires.                                                        |
|                 | This shows if authentication is disabled for this account.                                                    |
|                 | This shows <b>Never</b> if the account never expires.                                                         |
|                 | This shows <b>Multiple value</b> if the account has different <b>Expire in</b> values across different sites. |
| Created at      | This shows the date and time that the account was created.                                                    |
| 良               | Click this icon to display a greater or lesser number of configuration fields.                                |

# 6.3.5.5 Create/Update MAC Account

In the Site-wide or Organization-wide > Configure > Cloud Authentication > MAC screen, click the Add button to create a new user account or double-click an existing account entry to modify the account settings.

Figure 63 Organization-wide > Configure > Cloud Authentication > MAC: Create/Update user

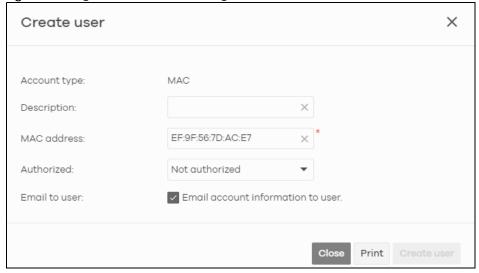

Table 50 Organization-wide > Configure > Cloud Authentication > MAC: Create/Update user

| LABEL                             | DESCRIPTION                                                                                                    |
|-----------------------------------|----------------------------------------------------------------------------------------------------|
| Account type                      | This shows the type of the user account.                                                                                                    |
| Description                       | Enter a descriptive name for the account.                                                                                                    |
| MAC address                       | Enter a MAC address for this account.                                                                                                    |
| Authorized                        | Set whether you want to authorize the user of this account.  You can select to authorize the user's access to <b>All Sites</b> or <b>Specified Sites</b> in the organization. If you select <b>Specified Sites</b> , a field displays allowing you to specify the sites to which the user access is authorized. |
| Email account information to user | Select this to send a copy of the information on this screen to the account email address after the account has been created.                                                                                                    |
| Close                             | Click this button to exit this screen without saving.                                                                                                    |

Table 50 Organization-wide > Configure > Cloud Authentication > MAC: Create/Update user

| LABEL       | DESCRIPTION                                                  |
|-------------|--------------------------------------------------------------|
| Print       | Click this button to print the account information.          |
| Create user | Click this button to save your changes and close the screen. |

#### 6.3.5.6 Cloud Authentication DPPSK Screen

Use this screen to view and manage DPPSK network user accounts. Click **Organization-wide > Configure** > **Cloud Authentication > DPPSK** to access this screen.

Figure 64 Organization-wide > Configure > Cloud Authentication > DPPSK

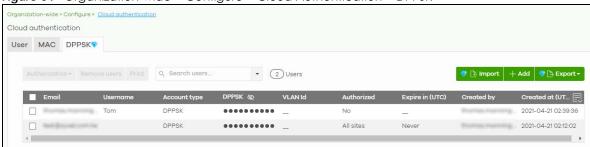

Table 51 Organization-wide > Configure > Cloud Authentication > DPPSK

| LABEL         | DESCRIPTION                                                                                                    |             |
|---------------|----------------------------------------------------------------------------------------------------|-------------|
| Authorization | Select one or more than one user account and click this button to configure the authorization settings for the selected user accounts.   Authorize users (All sites)  Does not expire                                        |             |
|               | Expires in:                                                                                                    | nutes ▼     |
| Remove users  | Select one or more than one user account and click this button to remove the selected user accounts.                                                                                                    |             |
| Print         | Click this button to print the unique dynamic personal pre-shared key (DPPSK) and expiry time of each selected user account.  The account details can be cut into cards, and then given to users in order to grant them WiFi |             |
|               | network access.                                                                                                    |             |
|               | DPPSK                                                                                                    |             |
|               | Expired in:                                                                                                    | expired in: |
| Search users  | Enter a key word as the filter criteria to filter the list of user accounts.                                                                                                    |             |
| N Users       | This shows how many user accounts (N) match the filter criteria and how many user accounts of the selected type are created in total.                                                                                        |             |

Table 51 Organization-wide > Configure > Cloud Authentication > DPPSK (continued)

| Table 51 Orgar<br>LABEL | DESCRIPTION                                                                                                    |  |
|-------------------------|----------------------------------------------------------------------------------------------------|--|
| Import                  | Click this button to create user accounts in bulk by importing a complete list of all new users in an Excel file.                                                       |  |
|                         | Bulk Import X                                                                                                    |  |
|                         | "Bulk Import" supports for faster inputting. Please follow this template to import                                                                                      |  |
|                         | Browse                                                                                                    |  |
|                         | Or drag file here                                                                                                    |  |
|                         | Close                                                                                                    |  |
| Add                     | Click this button to create a single new account, or a batch of accounts.                                                                                               |  |
|                         | <ul> <li>Single DPPSK: See Section 6.3.5.7 on page 182.</li> <li>Batch create DPPSK: See Section 6.3.5.8 on page 184.</li> </ul>                                        |  |
| Export                  | Click this button to save the account list as a CSV or XML file to your computer.                                                                                       |  |
| Email                   | This shows the email address of the user account.                                                                                                    |  |
| Username                | This shows the user name of the user account.                                                                                                    |  |
| Account type            | This shows the type of user account: USER, MAC, or DPPSK.                                                                                                    |  |
| DPPSK                   | This shows the account's dynamic personal pre-shared key (DPPSK).                                                                                                    |  |
| VLAN ID                 | This shows the VLAN assigned to the account.                                                                                                    |  |
| Description             | This shows the descriptive name of the user account.                                                                                                    |  |
| Authorized              | This shows whether the user has been authorized or not (No). If the user is authorized, it shows All sites or the name of the site to which the user is allowed access. |  |
| Expire in (UTC)         | This shows the date and time that the account expires.                                                                                                    |  |
|                         | This shows if authentication is disabled for this account.                                                                                                    |  |
|                         | This shows <b>Never</b> if the account never expires.                                                                                                    |  |
|                         | This shows <b>Multiple value</b> if the account has different <b>Expire in</b> values across different sites.                                                           |  |
| Created by              | This shows the email address of the administrator account that created the user.                                                                                        |  |
| Created at              | This shows the date and time that the account was created.                                                                                                    |  |
| 良                       | Click this icon to display a greater or lesser number of configuration fields.                                                                                          |  |

#### 6.3.5.7 Add/Edit DPPSK Account

In the Site-wide or Organization-wide > Configure > Cloud Authentication > DPPSK screen, click Add > Single DPPSK to create a new user account or double-click an existing account entry to modify the account settings.

Create single DPPSK user × DPPSK Account type: Email: test2@zyxel.com.tw Username: DPPSK: \*\*\*\*\*\*\*\*\* VLAN id: Authorized: All sites Expire in: Never Change Email to user: Email account information to user.

Figure 65 Organization-wide > Configure > Cloud Authentication > DPPSK: Create/Update DPPSK user

Table 52 Organization-wide > Configure > Cloud Authentication > DPPSK: Create/Update DPPSK user

Print

Create user

| LABEL                             | DESCRIPTION                                                                                                    |
|-----------------------------------|----------------------------------------------------------------------------------------------------|
| Account type                      | This shows the type of the user account.                                                                                                    |
| Email                             | Enter the email address of the user account, which is used to log into the networks.                                                                                                    |
| Username                          | Enter a user name for this account.                                                                                                    |
| Description                       | Enter a descriptive name for the account.                                                                                                    |
| DPPSK                             | Enter a dynamic personal pre-shared key (DPPSK) for this DPPSK user account. It can consist of 8 – 31 alphanumeric characters.                                                                                                    |
|                                   | You can click <b>Generate</b> to have the NCC create a DPPSK for the account automatically.                                                                                                    |
| VLAN id                           | Enter the ID of a VLAN to assign a user to a specific VLAN.                                                                                                    |
| Authorized                        | Set whether you want to authorize the user of this account.                                                                                                    |
|                                   | You can select to authorize the user's access to <b>All Sites</b> or <b>Specified Sites</b> in the organization. If you select <b>Specified Sites</b> , a field displays allowing you to specify the sites to which the user access is authorized. |
| Expire in                         | This field is available only when the user is authorized.                                                                                                    |
|                                   | Click <b>Change</b> to specify the number of minutes/hours/days/weeks the user can be logged into the network in one session before the user of this account has to log in again.                                                                  |
|                                   | Note: If the account has been set with different <b>Expire in</b> values across different sites, it will show <b>Multiple value</b> and the <b>Change</b> link.                                                                                    |
|                                   | Otherwise, select <b>Never</b> and the user of this account will never be logged out.                                                                                                    |
| Email account information to user | Select this to send a copy of the information on this screen to the account email address, after the account has been created.                                                                                                    |
| Close                             | Click this button to exit this screen without saving.                                                                                                    |
| Print                             | Click this button to print the account information.                                                                                                    |
| Create user                       | Click this button to save your changes and close the screen.                                                                                                    |

#### 6.3.5.8 Batch Create DPPSK Accounts

To have NCC create multiple DPPSK user accounts, each with a unique dynamic personal pre-shared key (DPPSK), go to the Site-wide or Organization-wide > Configure > Cloud Authentication > DPPSK screen, click Add, and then select Batch Create DPPSK.

Figure 66 Organization-wide > Configure > Cloud Authentication: Batch Create DPPSK

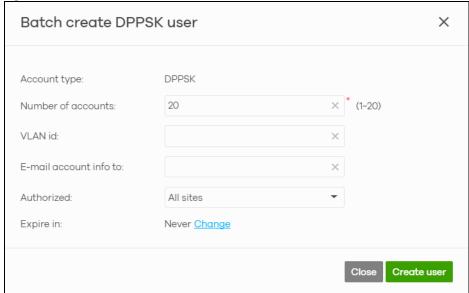

Table 53 Organization-wide > Configure > Cloud Authentication: Batch Create DPPSK

| LABEL                  | DESCRIPTION                                                                                                    |
|------------------------|----------------------------------------------------------------------------------------------------|
| Number of accounts     | Enter how many DPPSK user accounts you want to create.                                                                                                    |
| VLAN id                | Assign the users to a specific VLAN based on the user's dynamic personal pre-shared key (DPPSK).                                                                                                    |
| E-mail account info to | Send a copy of each user account's dynamic personal pre-shared key (DPPSK) and expiry date to the specified email address. This information is in a printable format.                                                                              |
|                        | The expiry date includes a time and date in UTC format.                                                                                                    |
| Authorized             | Set whether you want to authorize the user of this account.                                                                                                    |
|                        | You can select to authorize the user's access to <b>All Sites</b> or <b>Specified Sites</b> in the organization. If you select <b>Specified Sites</b> , a field displays allowing you to specify the sites to which the user access is authorized. |
| Expire in              | This field is available only when the user is authorized.                                                                                                    |
|                        | Click <b>Change</b> to specify the number of minutes/hours/days/weeks the user can be logged into the network in one session before the user of this account has to log in again.                                                                  |
|                        | Note: If the account has been set with different <b>Expire in</b> values across different sites, it will show <b>Multiple value</b> and the <b>Change</b> link.                                                                                    |
|                        | Otherwise, select <b>Never</b> and the user of this account will never be logged out.                                                                                                    |
| Close                  | Click this button to exit this screen without saving.                                                                                                    |
| Create user            | Click this button to save your changes and close the screen.                                                                                                    |

# 6.3.6 Configuration Management

Configuration synchronization allows you to easily copy configurations from one site or Nebula Device to another. Use this screen to synchronize the configuration between sites or switch ports. You can also back up the current configurations for sites or switches to the NCC and restore the configuration at a later date.

Click Organization-wide > Configure > Configuration Management to access this screen.

Figure 67 Organization-wide > Configure > Configuration Management

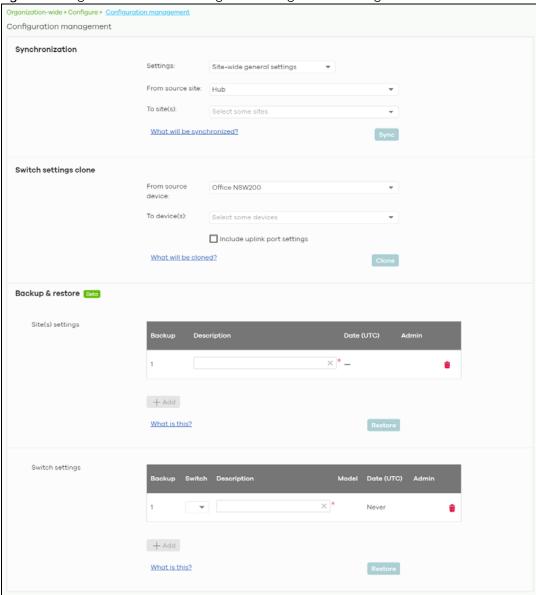

Table 54 Organization-wide > Configure > Configuration Management

|                                                                                               | DESCRIPTION                                                                                                    |
|-----------------------------------------------------------------------------------------------|----------------------------------------------------------------------------------------------------|
| Synchronization                                                                               |                                                                                                    |
| Settings                                                                                      | Specify whether general site configuration or just SSID settings of a site will be propagated to other sites. Click <b>What will be synchronized?</b> to view detailed information.                                                                                                    |
| From source site                                                                              | Select the site from which you want to copy its site configuration to other sites.                                                                                                    |
| To Site(s)                                                                                    | Select one or more sites to which you want to import the copied site configuration. You can also select the site tags created using the <b>Organization &gt; Monitor &gt; Overview</b> : <b>Sites</b> screen.                                                                                                    |
| Sync                                                                                          | Click this button to start synchronizing configuration settings between the selected sites.                                                                                                    |
| Switch settings clone                                                                         |                                                                                                    |
| From source device                                                                            | Select the Nebula Switch from which you want to copy its Switch port settings to other Nebula Devices.                                                                                                    |
| To device(s)                                                                                  | Select one or more Nebula Switches to which you want to import the copied Switch port settings.                                                                                                    |
|                                                                                               | Note: Only Nebula Switches of the same model can synchronize. Both Switches should be registered to a site in the organization.                                                                                                    |
| Clone                                                                                         | Click this button to start synchronizing Switch port settings between the selected Nebula Devices.                                                                                                    |
| Backup & Restore                                                                              |                                                                                                    |
| •                                                                                             | r restore a previously saved configuration, your administrator account should have the organization.                                                                                                    |
| Site(s) settings                                                                              | You can create up to three site configuration backups for the organization.                                                                                                    |
|                                                                                               | The NCC automatically creates and saves one backup when you perform configuration restoration. The automatic backup cannot be deleted.                                                                                                    |
| Backup                                                                                        | This shows the index number of the site configuration backup.                                                                                                    |
| Description                                                                                   | This shows the descriptive name of the backup.                                                                                                    |
|                                                                                               | Note: When you click <b>Add</b> to create a new backup, you need to enter a name                                                                                                    |
|                                                                                               | for the backup in order to save it to the NCC.                                                                                                    |
| Date (UTC)                                                                                    |                                                                                                    |
| Date (UTC)<br>Admin                                                                           | for the backup in order to save it to the NCC.                                                                                                    |
|                                                                                               | for the backup in order to save it to the NCC.  This shows the date and time the backup was saved on the NCC server.                                                                                                    |
| Admin                                                                                         | for the backup in order to save it to the NCC.  This shows the date and time the backup was saved on the NCC server.  This shows the name of the administrator account who performed the backup.                                                                                                    |
| Admin<br>Remove                                                                               | for the backup in order to save it to the NCC.  This shows the date and time the backup was saved on the NCC server.  This shows the name of the administrator account who performed the backup.  Click the remove icon to delete the backup.                                                                                                    |
| Admin<br>Remove<br>Add                                                                        | for the backup in order to save it to the NCC.  This shows the date and time the backup was saved on the NCC server.  This shows the name of the administrator account who performed the backup.  Click the remove icon to delete the backup.  Click this button to create a new configuration backup of all the sites in the organization.                                                                                                    |
| Admin Remove Add Restore from backup                                                          | for the backup in order to save it to the NCC.  This shows the date and time the backup was saved on the NCC server.  This shows the name of the administrator account who performed the backup.  Click the remove icon to delete the backup.  Click this button to create a new configuration backup of all the sites in the organization.  Select the backup you want to restore.                                                                                                    |
| Admin Remove Add Restore from backup Restore to site(s)                                       | for the backup in order to save it to the NCC.  This shows the date and time the backup was saved on the NCC server.  This shows the name of the administrator account who performed the backup.  Click the remove icon to delete the backup.  Click this button to create a new configuration backup of all the sites in the organization.  Select the backup you want to restore.  Select one or more sites to which you want to restore the specified configuration backup.  Click this button to overwrite the settings of the sites with the selected configuration                                                                                                    |
| Admin Remove Add Restore from backup Restore to site(s) Restore                               | for the backup in order to save it to the NCC.  This shows the date and time the backup was saved on the NCC server.  This shows the name of the administrator account who performed the backup.  Click the remove icon to delete the backup.  Click this button to create a new configuration backup of all the sites in the organization.  Select the backup you want to restore.  Select one or more sites to which you want to restore the specified configuration backup.  Click this button to overwrite the settings of the sites with the selected configuration backup.                                                                                                    |
| Admin Remove Add Restore from backup Restore to site(s) Restore Switch settings               | for the backup in order to save it to the NCC.  This shows the date and time the backup was saved on the NCC server.  This shows the name of the administrator account who performed the backup.  Click the remove icon to delete the backup.  Click this button to create a new configuration backup of all the sites in the organization.  Select the backup you want to restore.  Select one or more sites to which you want to restore the specified configuration backup.  Click this button to overwrite the settings of the sites with the selected configuration backup.  At the time of writing, only one backup is allowed per Nebula Device.                                                                  |
| Admin Remove Add Restore from backup Restore to site(s) Restore Switch settings Backup        | for the backup in order to save it to the NCC.  This shows the date and time the backup was saved on the NCC server.  This shows the name of the administrator account who performed the backup.  Click the remove icon to delete the backup.  Click this button to create a new configuration backup of all the sites in the organization.  Select the backup you want to restore.  Select one or more sites to which you want to restore the specified configuration backup.  Click this button to overwrite the settings of the sites with the selected configuration backup.  At the time of writing, only one backup is allowed per Nebula Device.  This shows the index number of the Switch configuration backup. |
| Admin Remove Add Restore from backup Restore to site(s) Restore Switch settings Backup Switch | for the backup in order to save it to the NCC.  This shows the date and time the backup was saved on the NCC server.  This shows the name of the administrator account who performed the backup.  Click the remove icon to delete the backup.  Click this button to create a new configuration backup of all the sites in the organization.  Select the backup you want to restore.  Select one or more sites to which you want to restore the specified configuration backup.  Click this button to overwrite the settings of the sites with the selected configuration backup.  At the time of writing, only one backup is allowed per Nebula Device.  This shows the index number of the Switch configuration backup. |

Table 54 Organization-wide > Configure > Configuration Management (continued)

| LABEL                | DESCRIPTION                                                                                                    |
|----------------------|----------------------------------------------------------------------------------------------------|
| Date (UTC)           | This shows the date and time the backup was saved on the NCC server.                                                                                                    |
| Admin                | This shows the name of the administrator account who performed the backup.                                                                                                    |
| Remove               | Click the remove icon to delete the backup.                                                                                                    |
| Add                  | Click this button to create a new configuration backup of a specific Switch.                                                                                                    |
|                      | This button is selectable only when you have at least one Switch in the organization.                                                                                            |
| Restore from backup  | Select the backup you want to restore.                                                                                                    |
| Restore to device(s) | Select one or more Nebula Switches to which you want to restore the specified configuration backup.  Note: You can restore the backup to the same Switch or Switches of the same |
|                      | model and registered to a site in the organization.                                                                                                    |
| Restore              | Click this button to overwrite the settings of the Switches with the selected configuration backup.                                                                              |

# 6.3.7 Configuration Template

A configuration template is a virtual site. The settings you configured in a template will apply to the real sites which are bound to the template. If you do not want to apply any new settings from the template to a site, just unbind that site. If you want to configure some specific settings directly in a site after the site is bound to a template, turn on the local override function (see Section 6.3.7.3 on page 189).

Use this screen to create and manage configuration templates. You can then bind or unbind a site from the template (see Section 6.3.7.1 on page 188).

Note: A site can only be bound to one template. The same template can be used by multiple sites. The sites and the template should belong to the same organization for binding.

Note: If the NCC service is downgraded from Nebula Professional Pack to Nebula Base, all the sites will be unbound from the templates but retain the settings already applied from the template.

Click Organization-wide > Configure > Configuration templates to access this screen.

Figure 68 Organization-wide > Configure > Configuration templates

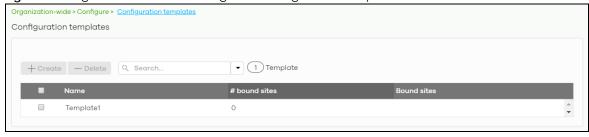

Table 55 Organization-wide > Configure > Configuration templates

| LABEL         | DESCRIPTION                                                                                                    |  |
|---------------|----------------------------------------------------------------------------------------------------|--|
| Create        | Click this button to create a new configuration template. You can copy settings from an existing site or configuration template, or have a new template with default settings. It is optional to bind one or more sites to the template when you are creating a template.  Create a new template  Template name:  Import settings from:  Create new configuration template  You could also bind sites during create template:  Target sites:  Close Create |  |
| Delete        | Click this button to remove the selected templates. A window pops up asking you to confirm that you want to delete the templates.  If you remove a template that is being used by a site, the site will be unbound from the template automatically and retain the settings previously applied from the template.                                                                                                    |  |
|               | Delete template confirmation  Are you sure you wish to delete template(s) which bound site(s) as below:  My Template 2 (5 sites bound)  Warning: Template will be deleted, any bound sites will be unbound and keep current setting.                                                                                                    |  |
| Search        | Enter a key word as the filter criteria to filter the list of templates.                                                                                                    |  |
| Templates     | This shows how many templates match the filter criteria and how many templates are created in total.                                                                                                    |  |
| Name          | This shows the name of the template.                                                                                                    |  |
| # Bound sites | This shows the number of the sites bound to the template.                                                                                                    |  |
| Bound sites   | This shows the name of the sites bound to the template.                                                                                                    |  |

# 6.3.7.1 Site Binding

Use this screen to bind or unbind a site from a template. Click an existing template from the list in the **Organization-wide > Configure > Configuration Template** screen to access this screen. To go back to the previous screen, click the **Configuration template list** link.

Configuration templates Configuration template list / My Template nd additional site Unbind Q Search 5 Site APP\_L1\_Test

Figure 69 Organization-wide > Configure > Configuration Template: Template

Table 56 Organization-wide > Configure > Configuration Template: Template

| LABEL                | DESCRIPTION                                                                                                    |
|----------------------|----------------------------------------------------------------------------------------------------|
| Bind additional site | Click this button to bind more sites to the template. A window displays. Select the name of the sites in the Target sites field and click Bind.  Select sites to follow "My Template"  Target sites:  Chicago ©  Close Bind |
| Unbind               | Click this button to remove the selected sites from the template. The site which is unbound from the template still retains the settings applied from the template.                                                         |
| Search               | Enter a key word as the filter criteria to filter the list of sites.                                                                                                    |
| Sites                | This shows how many sites match the filter criteria and how many sites are bound to the template in total.                                                                                                    |
| Name                 | This shows the name of the site bound to the template.                                                                                                    |
| Tag                  | This shows the tags added to the site.                                                                                                    |
| Device               | This shows the number of Nebula Devices which are assigned to the site.                                                                                                    |
| Local override       | This shows which settings in the template do not apply to the site.                                                                                                    |

## 6.3.7.2 Template settings

An administrator that has full access to the organization can modify the template configurations. To access a template's configuration screen, select the template name from the Site field in the NCC title bar. It also shows the number of sites that are bound to the template on each configuration screen.

Note: At the time of writing, you can use a template to configure site-wide, Switch, and access point settings.

#### 6.3.7.3 Local Override

When a site is bound to a template, you can see the name of the template on the site's configuration screens (which are also available in a template and can be configured).

There is also an option to make the changes you made locally to a site persist. If you select the override check box of the site's configuration screen, all the configuration screens under the same menu tab (Site-Wide or Switch) are configurable. Settings in these screens will not be affected and modified by the template. If the override check box is not selected, any changes of the same configuration screen in the template apply to the site.

### 6.3.7.4 Switch Port Profile and Configuration

Just as a configuration template is a virtual site, so is a profile to a Switch. The settings you configured in a profile will apply to the Switches which are bound to the profile. If you do not want to apply any new settings from the profile to a Switch, just unbind that Switch. If you want to configure some specific settings directly in a Switch (For example, a port's **Broadcast (pps)** value. See Section 11.3.1.1 on page 426 for details.) after the Switch is bound to a profile, turn on the local override function (see Section 6.3.7.3 on page 189).

# 6.3.8 Security Profile Sync

Security profile sync allows you to share the same Security Firewall gateway device security service settings with multiple sites in an organization. This replaces the Unified Threat Management (UTM) settings configured for each site at Firewall > Configure > Security Service.

## 6.3.8.1 Configuring Security Profile Sync

Follow the steps below to enable security profile sync in an organization.

1 Go to Organization-wide > Configure > Security profile sync. Select Enabled, and then under Sync sites add the sites that you want to share security settings.

Note: You can only add sites that have a Security Firewall gateway device.

- 2 Configure security service settings for Content filtering, Application Patrol, URL Threat Filter, Anti-Malware, and Intrusion Detection / Prevention. Then click Save.
  All security settings are synced to the selected sites.
- 3 If you change the settings in the Security profile sync screen, the changes will be copied to all selected sites.
- 4 If you want to modify security settings for an individual site, go to Firewall > Configure > Security service and select Override security profile sync.

# 6.3.8.2 Security Profile Sync Screen

Use this screen to enable and configure security profile sync. Click **Organization-Wide > Configure > Security profile sync** to access this screen.

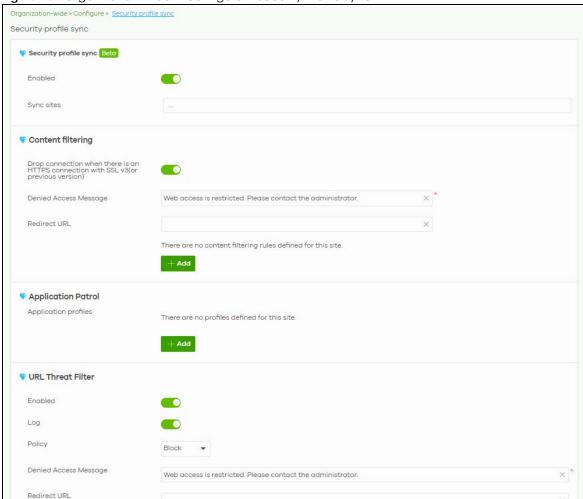

Figure 70 Organization-wide > Configure > Security Profile Sync

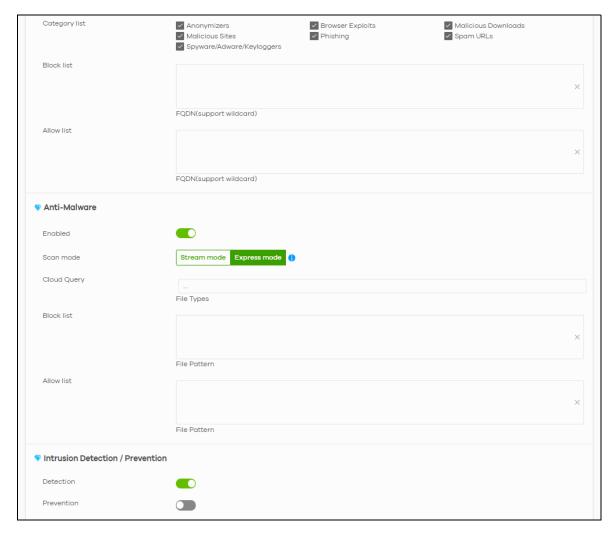

Table 57 Organization-wide > Configure > Security Profile Sync

| LABEL                                                                          | DESCRIPTION                                                                                                    |  |
|--------------------------------------------------------------------------------|----------------------------------------------------------------------------------------------------|--|
| Security profile sync                                                          | Security profile sync                                                                                                    |  |
| Enabled                                                                        | Click this to enable or disable security profile sync for the organization.                                                                                                    |  |
| Sync sites                                                                     | Select one or more sites that you want to sync the security settings on this screen to. Select All sites to sync security settings with all sites in the organization.  Note: You can only add sites that have a Security Firewall gateway device. |  |
| Content Filtering                                                              |                                                                                                    |  |
| Drop connection<br>when HTTPS<br>connection with SSL<br>V3 or previous version | Select <b>On</b> to have the Security Gateway block HTTPS web pages using SSL V3 or a previous version.                                                                                                    |  |

Table 57 Organization-wide > Configure > Security Profile Sync (continued)

| LABEL                    | DESCRIPTION                                                                                                    |
|--------------------------|----------------------------------------------------------------------------------------------------|
| Denied Access<br>Message | Enter a message to be displayed when content filter blocks access to a web page. Use up to 127 characters (0–9a–zA–Z;/?:@&=+\$\!~*'()%,"). For example, "Access to this web page is not allowed. Please contact the network administrator".                                                                                                    |
|                          | It is also possible to leave this field blank if you have a URL specified in the Redirect URL field. In this case if the content filter blocks access to a web page, the security gateway just opens the web page you specified without showing a denied access message.                                                                             |
| Redirect URL             | Enter the URL of the web page to which you want to send users when their web access is blocked by content filter. The web page you specify here opens in a new frame below the denied access message.                                                                                                    |
|                          | Use "http://" or "https://" followed by up to 262 characters (0–9a–zA–Z;/?:@&=+\$\!~*'()%). For example, http://192.168.1.17/blocked access.                                                                                                    |
| Enabled                  | Select the check box to enable the content filtering profile.                                                                                                    |
| Description              | Enter a description for this profile.                                                                                                    |
|                          | Click this icon to change the profile settings.                                                                                                    |
| <del>(</del>             | Click this icon to remove the profile.                                                                                                    |
| Add                      | Click this to create a content filtering profile. See Section 9.3.8.1 on page 321 for more information.                                                                                                    |
| Application Patrol       |                                                                                                    |
| Application profiles     |                                                                                                    |
| Name                     | Enter a name for this profile for identification purposes.                                                                                                    |
| Description              | Enter a description for this profile.                                                                                                    |
| <b>2</b>                 | Click this icon to change the profile settings.                                                                                                    |
| iii                      | Click this icon to remove the profile.                                                                                                    |
| Add                      | Click this icon to create an application patrol profile. See Section 9.3.8.2 on page 324 for more information.                                                                                                    |
| URL Threat Filter        |                                                                                                    |
| Enabled                  | Select <b>On</b> to turn on the rule. Otherwise, select <b>Off</b> to turn off the rule.                                                                                                    |
| Log                      | Select whether to have the Nebula Device generate a log (log), log and alert (log alert) or not (no) when the policy is matched to the criteria listed above.                                                                                                    |
| Policy                   | Select <b>Pass</b> to allow users to access web pages that the external web filtering service has not categorized.                                                                                                    |
|                          | Select <b>Block</b> to prevent users from accessing web pages that the external web filtering service has not categorized. When the external database content filtering blocks access to a web page, it displays the denied access message that you configured in the Content Filter General screen along with the category of the blocked web page. |
|                          | Select <b>Warn</b> to display a warning message before allowing users to access web pages that the external web filtering service has not categorized.                                                                                                    |
| Denied Access<br>Message | Enter a message to be displayed when content filter blocks access to a web page. Use up to 127 characters (0–9a–zA–Z;/?:@&=+\$\!~*'()%,"). For example, "Access to this web page is not allowed. Please contact the network administrator".                                                                                                    |
|                          | It is also possible to leave this field blank if you have a URL specified in the Redirect URL field. In this case if the content filter blocks access to a web page, the Nebula Device just opens the web page you specified without showing a denied access message.                                                                                |

Table 57 Organization-wide > Configure > Security Profile Sync (continued)

| LABEL                                   | DESCRIPTION                                                                                                    |
|-----------------------------------------|----------------------------------------------------------------------------------------------------|
| Redirect URL                            | Enter the URL of the web page to which you want to send users when their web access is blocked by content filter. The web page you specify here opens in a new frame below the denied access message.                                                                                                    |
|                                         | Use "http://" or "https://" followed by up to 262 characters (0–9a–zA–Z;/?:@&=+ $\L$ -\-\-\-\-\-\*'()%). For example, http://192.168.1.17/blocked access.                                                                                                    |
| Category List                           | These are categories of web pages based on their content. Select categories in this section to control access to specific types of Internet content.                                                                                                    |
| Block list                              | Sites that you want to block access to, regardless of their content rating, can be blocked by adding them to this list.                                                                                                    |
|                                         | Enter host names such as www.bad-site.com into this text field. Do not enter the complete URL of the site – that is, do not include "http://". All sub-domains are also blocked. For example, entering "bad-site.com" also blocks "www.badsite.com", "partner.bad-site.com", "press.bad-site.com", and so on. You can also enter just a top level domain. For example, enter .com to block all .com domains. |
|                                         | Use up to 127 characters (0–9 a–z). The casing does not matter.                                                                                                    |
| Allow list                              | Sites that you want to allow access to, regardless of their content rating, can be allowed by adding them to this list.                                                                                                    |
|                                         | Enter host names such as www.good-site.com into this text field. Do not enter the complete URL of the site – that is, do not include "http://". All sub-domains are allowed. For example, entering "zyxel.com" also allows "www.zyxel.com", "partner.zyxel.com", "press.zyxel.com", and so on. You can also enter just a top level domain. For example, enter .com to allow all .com domains.                |
|                                         | Use up to 127 characters (0–9 a–z). The casing does not matter.                                                                                                    |
| Anti-Malware                            |                                                                                                    |
| Enabled                                 | Select <b>On</b> to turn on the rule. Otherwise, select <b>Off</b> to turn off the rule.                                                                                                    |
| Scan Mode                               |                                                                                                    |
| Express Mode                            | In this mode you can define which types of files are scanned using the File Type For Scan fields. The Nebula Device then scans files by sending each file's hash value to a cloud database using cloud query. This is the fastest scan mode.                                                                                                    |
| Stream Mode                             | In this mode the Nebula Device scans all files for viruses using its anti-malware signatures to detect known virus pattens. This is the deepest scan mode.                                                                                                    |
| File decompression<br>(ZIP and RAR)     | Select this check box to have the Nebula Device scan a compressed file (the file does not need to have a "zip" or "rar" file extension). The Nebula Device first decompresses the file and then scans the contents for malware.                                                                                                    |
|                                         | Note: The Nebula Device decompresses a compressed file once. The Nebula Device does NOT decompress any files within a compressed file.                                                                                                    |
| Destroy compressed files that could not | When you select this check box, the Nebula Device deletes compressed files that use password encryption.                                                                                                    |
| be decompressed                         | Select this check box to have the Nebula Device delete any compressed files that it cannot decompress. The Nebula Device cannot decompress password protected files or a file within another compressed file. There are also limits to the number of compressed files that the Nebula Device can concurrently decompress.                                                                                    |
|                                         | Note: The Nebula Device's firmware package cannot go through the Nebula Device with this check box enabled. The Nebula Device classifies the firmware package as a file that cannot be decompressed and then deletes it. Clear this check box when you download a firmware package from the Zyxel website. It is OK to upload a firmware package to the Nebula Device with the check box selected.           |

Table 57 Organization-wide > Configure > Security Profile Sync (continued)

| LABEL       | DESCRIPTION                                                                                                    |
|-------------|----------------------------------------------------------------------------------------------------|
| Cloud Query | Select the Cloud Query supported file types for the Nebula Device to scan for viruses.                                                                                                    |
| Block list  | This field displays the file or encryption pattern of the entry. Enter a file pattern that would cause the Nebula Device to log and modify this file.                                                                                                    |
|             | •Use up to 80 characters. Alphanumeric characters, underscores (_), dashes (-), question marks (?) and asterisks (*) are allowed.                                                                                                    |
|             | • A question mark (?) lets a single character in the file name vary. For example, use "a?.zip" (without the quotation marks) to specify aa.zip, ab.zip and so on.                                                                                                    |
|             | • Wildcards (*) let multiple files match the pattern. For example, use "*a.zip" (without the quotation marks) to specify any file that ends with "a.zip". A file named "testa.zip would match. There could be any number (of any type) of characters in front of the "a.zip" at the end and the file name would still match. A file named "test.zipa" for example would not match.                                                                           |
|             | • A * in the middle of a pattern has the Nebula Device check the beginning and end of the file name and ignore the middle. For example, with "abc*.zip", any file starting with "abc" and ending in ".zip" matches, no matter how many characters are in between.                                                                                                    |
|             | •The whole file name has to match if you do not use a question mark or asterisk.                                                                                                    |
|             | •If you do not use a wildcard, the Nebula Device checks up to the first 80 characters of a file name.                                                                                                    |
| Allow list  | When you select this check box, the Nebula Device deletes compressed files that use password encryption.                                                                                                    |
|             | Select this check box to have the Nebula Device delete any compressed files that it cannot decompress. The Nebula Device cannot decompress password protected files or a file within another compressed file. There are also limits to the number of compressed files that the Nebula Device can concurrently decompress.                                                                                                    |
|             | Note: The Nebula Device's firmware package cannot go through the Nebula Device with this check box enabled. The Nebula Device classifies the firmware package as a file that cannot be decompressed and then deletes it. Clear this check box when you download a firmware package from the Zyxel website. It is okay to upload a firmware package to the Nebula Device with the check box. This field displays the file or encryption pattern of the entry. |
|             | Enter the file or encryption pattern for this entry. Specify a pattern to identify the names of files that the Nebula Device should not scan for viruses.                                                                                                    |
|             | •Use up to 80 characters. Alphanumeric characters, underscores (_), dashes (-), question marks (?) and asterisks (*) are allowed.                                                                                                    |
|             | • A question mark (?) lets a single character in the file name vary. For example, use "a?.zip" (without the quotation marks) to specify aa.zip, ab.zip and so on.                                                                                                    |
|             | • Wildcards (*) let multiple files match the pattern. For example, use "*a.zip" (without the quotation marks) to specify any file that ends with "a.zip". A file named "testa.zip would match. There could be any number (of any type) of characters in front of the "a.zip" at the end and the file name would still match. A file named "test.zipa" for example would not match.                                                                           |
|             | • A * in the middle of a pattern has the Nebula Device check the beginning and end of the file name and ignore the middle. For example, with "abc*.zip", any file starting with "abc" and ending in ".zip" matches, no matter how many characters are in between.                                                                                                    |
|             | •The whole file name has to match if you do not use a question mark or asterisk.                                                                                                    |
|             | •If you do not use a wildcard, the Nebula Device checks up to the first 80 characters of a file name.                                                                                                    |

Table 57 Organization-wide > Configure > Security Profile Sync (continued)

| LABEL                          | DESCRIPTION                            |
|--------------------------------|----------------------------------------|
| Intrusion Detection/Prevention |                                        |
| Detection                      | Select <b>On</b> to enable Detection.  |
| Prevention                     | Select <b>On</b> to enable Prevention. |

#### 6.3.9 VPN Orchestrator

VPN Orchestrator enables you to automatically create Virtual Private Network (VPN) connections between sites within an organization. This allows the Security Gateway of each site and the Nebula Devices behind it to communicate securely.

Note: You can manually create VPN connections between sites at Gateway > Configure > Site-to-Site VPN or Firewall > Configure > Site-to-Site VPN.

#### 6.3.9.1 Topology Overview

There are two topologies you can use when creating a site-to-site VPN.

- Fully Meshed: In a fully-meshed VPN topology (1 in the figure below), there is a VPN connection between every two sites in the organization. Sites can communicate directly with each other, but having permanent tunnels between every site takes up more resources.
- **Hub-and-spoke**: In a hub-and-spoke topology (2 in the figure below), every site is either a hub or a spoke. There is a VPN connection between each spoke site (B, C, D, and E) and the hub site (A). Traffic from each spoke site must first go through the hub site. If the hub site fails, the site-to-site VPN network fails. To avoid this, you can assign more than one hub site.

Figure 71 VPN Topologies (Fully Meshed and Hub-and-Spoke)

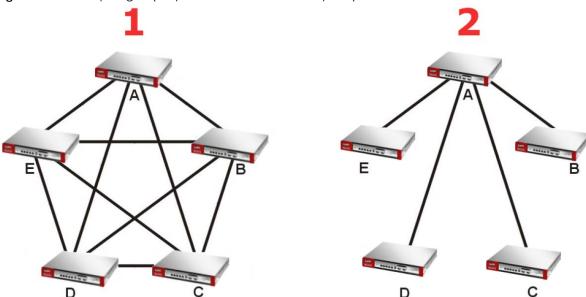

#### 6.3.9.2 VPN Areas

An organization can contain multiple VPN areas. Each VPN area is an independent VPN with its own sites, settings, and topology. Every organization has a default VPN area called Default, which cannot be

deleted. Sites in different VPN areas within the same organization can communicate if you enable the **Area communication** setting.

#### 6.3.9.3 VPN Orchestrator Screen

Use this screen to manage and create site-to-site VPNs within the current organization. Click **Organization-Wide** > **Configure** > **VPN Orchestrator** to access this screen.

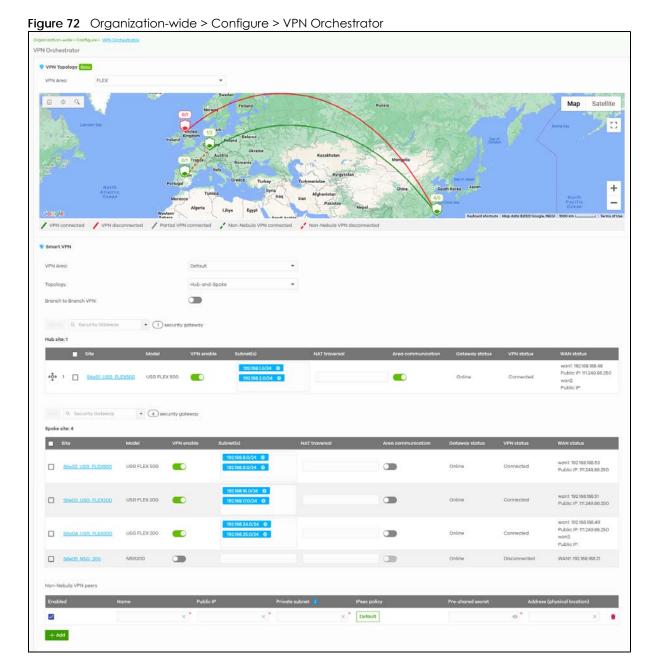

Table 58 Organization-Wide > Configure > VPN Orchestrator

| LABEL                     | DESCRIPTION                                                                                                    |
|---------------------------|----------------------------------------------------------------------------------------------------|
| VPN Topology              |                                                                                                    |
| VPN Area                  | Select the name of a VPN area to view on the map.                                                                                                    |
|                           | Select <b>Overview</b> to view all VPN areas in this organization on the map.                                                                                                    |
| Smart VPN                 |                                                                                                    |
| VPN Area                  | Select the name of a VPN to configure.                                                                                                    |
|                           | Select + Create VPN area to create a new VPN within the organization.                                                                                                    |
| Î                         | Click the remove icon to delete the VPN area.                                                                                                    |
| Topology                  | Click this to select a topology for the VPN area. For details on topologies, see Section 6.3.9.1 on page 196.                                                                                 |
|                           | Select <b>Disable</b> to disable VPN connections for all sites in the VPN area.                                                                                                    |
| The following settings of | are shown when <b>Topology</b> is set to <b>Hub-and-Spoke</b> .                                                                                                    |
| Branch to Branch<br>VPN   | Enable this to allow spoke sites to communicate with each other in the VPN area. When disabled, spoke sites can only communicate with hub sites.                                              |
| Spoke                     | Select one or more sites and then click this to assign the sites as spokes. The sites are added to the spoke list.                                                                            |
| Hub                       | Select one or more sites and then click this to assign the sites as hubs. The sites are added to the hubs list.                                                                               |
| Security<br>Gateway       | Enter the name of a site or Nebula Device to filter the list of sites.                                                                                                    |
| Hub site                  | This shows the number of hub site.                                                                                                    |
|                           | Note: Only one hub site is supported.                                                                                                    |
| Spoke site: N             | This shows the number of spoke sites (N) in the spoke list.                                                                                                    |
| #                         | This shows the priority of the hub site. If the VPN area contains multiple hub sites, then the spoke sites always send traffic through the available hub with the highest priority.           |
|                           | You can change the priority of a site by clicking the move icon ( ), and then dragging the site up or down in the list.                                                                       |
| Site                      | This shows the name of the site in the VPN area.                                                                                                    |
| Model                     | This shows the model of the site's Security Gateway device.                                                                                                    |
| VPN enable                | Click this to enable or disable site-to-site VPN on the site's Security Gateway.                                                                                                    |
|                           | If you disable this setting, the site will leave the VPN area.                                                                                                    |
| Subnets                   | This shows the IP subnets of all LAN interfaces behind the site's Security Gateway.                                                                                                    |
| NAT traversal             | If the Security Gateway is behind a NAT router, enter the public IP address or the domain name that is configured and mapped to the Security Gateway on the NAT router.                       |
| Area communication        | Enable this to allow the site to communicate with sites in different VPN areas within the organization.                                                                                       |
|                           | If <b>Topology</b> is set to <b>Site-to-Site</b> , then you must assign at least one site in each VPN area as the <b>Area Leader</b> . The area leaders create VPN tunnels between VPN areas. |
| Gateway status            | This shows whether the site's Security Gateway is currently online.                                                                                                    |
| VPN status                | This shows whether the VPN is currently connected.                                                                                                    |
| WAN status                | This shows the IP address of the WAN interface and the public IP address of the site's Security Gateway.                                                                                      |

Table 58 Organization-Wide > Configure > VPN Orchestrator (continued)

| LABEL                | DESCRIPTION                                                                                                    |
|----------------------|----------------------------------------------------------------------------------------------------|
| Non-Nebula VPN peers | Configure this section to add a non-Nebula gateway, such as a ZyWALL ATP device, to the VPN area.                                                  |
| + Add                | Click this button to add a non-Nebula gateway to the VPN area.                                                                                     |
| Enabled              | Select the check box to enable VPN connections to the non-Nebula gateway.                                                                          |
| Name                 | Enter the name of the non-Nebula gateway.                                                                                                    |
| Public IP            | Enter the public IP address of the non-Nebula gateway.                                                                                             |
| Private Subnet       | Enter the IP subnet that will be used for VPN connections. The IP range must be reachable from other Nebula Devices in the VPN area.               |
| IPSec policy         | Click to select a pre-defined policy or have a custom one. See Section 10.3.6.1 on page 382 for detailed information.                              |
| Preshared secret     | Enter a pre-shared key (password). The Nebula Security Gateway and peer gateway use the key to identify each other when they negotiate the IKE SA. |
| Address              | Enter the address (physical location) of the Nebula Device.                                                                                        |
| <del>-</del>         | Click the remove icon to delete the entry.                                                                                                    |

## 6.3.10 Firmware Management

Use this screen to upgrade Nebula Device firmware, or schedule a firmware upgrade for Nebula Devices within the organization. Click **Organization-Wide** > **Configure** > **Firmware management** to access this screen.

Figure 73 Organization-Wide > Configure > Firmware management

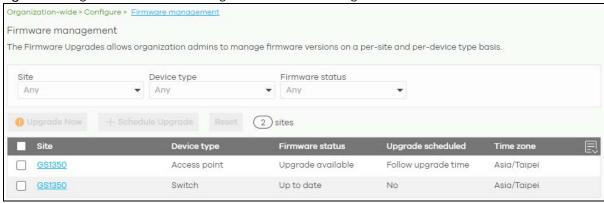

You can select Nebula Devices by device type and by site, but you cannot select individual Nebula Devices. For example, you can upgrade all Switches in Site A and all APs in site B. To upgrade individual Nebula Devices, go to **Organization-Wide** > **Configure** > **Firmware management**.

Note: This is a Nebula Professional Pack feature. If your Nebula Professional Pack license expires, existing firmware upgrades will still run as scheduled.

## 6.3.10.1 Firmware Upgrade Priority

NCC prioritizes the different Nebula Device firmware upgrade schedules as follows, from highest to lowest:

1. Individual Nebula Device upgrade schedule (set at **Organization-Wide > Configure > Firmware** management).

- 2. Organization-wide or site-wide upgrade schedule. If both are set, the schedule that was most recently set takes priority.
- 3. NCC default per-device upgrade schedule (90 days after new firmware is released).

## 6.3.10.2 Firmware Management Screen

Table 59 Organization-Wide > Configure > Firmware management

| LABEL                                | DESCRIPTION                                                                                                    |
|--------------------------------------|----------------------------------------------------------------------------------------------------|
| Site/Device Type/<br>Firmware Status | Specify your desired filter criteria to filter the list of Nebula Devices.                                                                                                    |
| Upgrade Now                          | Click this to immediately upgrade the firmware on all selected Nebula Device types.                                                                                                    |
|                                      | This button is selectable only when there is firmware update available for the selected Nebula Devices.                                                                                                    |
| Schedule Upgrade                     | Click this to pop-up a window where you can set a specific date and time to upgrade the firmware on the selected Nebula Devices.                                                                                                    |
|                                      | Schedule firmware X                                                                                                    |
|                                      | Schedule the upgrade for: 2020-09-11                                                                                                    |
|                                      | Below sites will be upgrade as required time.                                                                                                    |
|                                      | Site Device type # of devices When                                                                                                    |
|                                      | GS1350 AP 1 Follow upgrade time                                                                                                    |
|                                      | Cancel Add                                                                                                    |
|                                      | Note: Nebula Devices are upgraded according to the time zone of the site they are in, rather than the time zone of NCC (UTC).                                                                                                    |
| Reset                                | Click this button to clear the individual upgrade schedules of each selected Nebula Device. The Nebula Devices will go back to following the upgrade schedule of their site.                                                                                                    |
| Site                                 | This shows which site the Nebula Device is in.                                                                                                    |
|                                      | Click the site name to go to the site's Dashboard.                                                                                                    |
| Device Type                          | This shows the type of the Nebula Device.                                                                                                    |
| Firmware status                      | This shows whether the firmware on the Nebula Device is <b>Up to date</b> , there is firmware update available for the Nebula Device ( <b>Upgrade available</b> ), custom firmware was installed manually ( <b>Custom</b> ), a specific version of firmware has been installed by Zyxel customer support ( <b>Dedicated</b> ) or the Nebula Device goes offline and its firmware status is not available ( <b>N/A</b> ). |
|                                      | The status changes to <b>Upgrading</b> after you click <b>Upgrade Now</b> to install the firmware immediately.                                                                                                    |
| Upgrade scheduled                    | This shows the date and time when a new firmware upgrade is scheduled to occur. Follow upgrade time means the Nebula Device is following the site-wide or organization-wide firmware schedule. No means the firmware on the Nebula Device is up-to-date, or the Nebula Device is offline and its firmware status is not available.                                                                                       |
|                                      | A lock icon means a specific firmware schedule has been created for the Nebula Device. This means the Nebula Device firmware will not be upgraded according to the schedule configured for the site or organization.                                                                                                    |

Table 59 Organization-Wide > Configure > Firmware management (continued)

| LABEL     | DESCRIPTION                                                    |
|-----------|----------------------------------------------------------------|
| Time zone | This shows the time zone settings of the Nebula Device's site. |
| 艮         | Click this icon to show and hide columns in the table.         |

# CHAPTER 7 Site-wide

# 7.1 Monitor

Use the **Monitor** menus to check the dashboard, summary report, map and floor plan, network topology and client list of the Nebula Devices for the selected site.

#### 7.1.1 Dashboard

If a site is created and selected, the **Dashboard** is always the first menu you see when you log into the NCC. You can also click **Site-wide** > **Monitor** > **Dashboard** to access this screen.

It shows the status and information for all types of Nebula Devices connected to the selected site by default.

Note: The banner **N Switches** are currently protected by Auto Configuration Recovery will display when the Nebula Switch(es) is locked by NCC. Click **N Switches** to go to **Switch** > **Monitor** > **Switches** for more information.

Click **Customize** to show the **Widget**, **Reset** and **Close** buttons. You can then rearrange widgets by selecting a block and holding it to move around. You can also click the **Widget** button to collapse, add and close individual widgets. Click **Reset** to return the widget settings to the defaults.

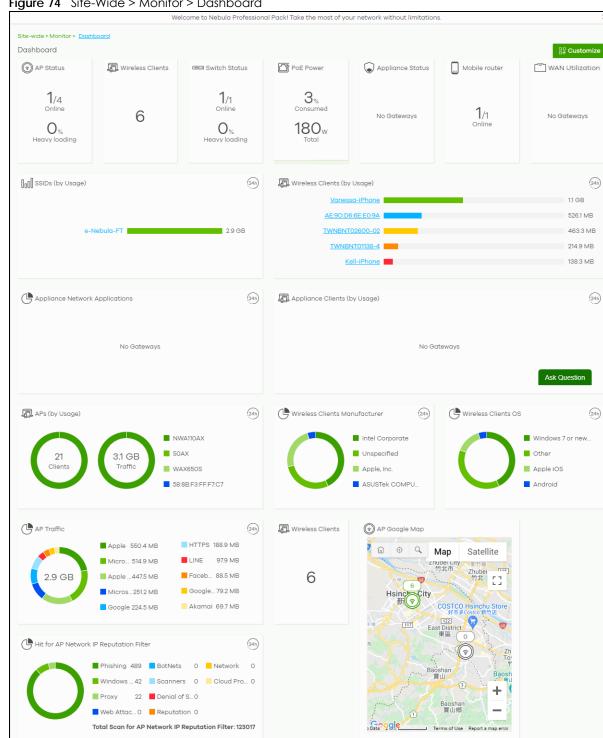

Figure 74 Site-Wide > Monitor > Dashboard

Table 60 Site-Wide > Monitor > Dashboard

| LABEL                                            | DESCRIPTION                                                                                                    |
|--------------------------------------------------|----------------------------------------------------------------------------------------------------|
| AP Status                                        | This shows the number of assigned and connected Nebula Access Points, and what percentage of the Access Points become overloaded, that is, the number of online Access Points that exceed the maximum client device number (in Access Point > Configure > Traffic shaping) by total number of online Access Points in the site.       |
| Wireless Clients                                 | This shows the number of WiFi clients currently connected to the managed Access Points.                                                                                                    |
| Switch Status                                    | This shows the number of Nebula Switches assigned and connected, and what percentage of the Switches become overloaded, that is, the number of online Nebula Switches that exceed 70% of their upstream bandwidth by total number of online Nebula Switches in the site.                                                              |
| PoE Power                                        | This shows the total PoE power budget on the Switch and the current amount of power consumed by the powered devices.                                                                                                    |
| Appliance Status                                 | This shows the number of Nebula Security Appliances assigned and connected, and what percentage of the Security Appliance's processing capability is currently being used if the CPU goes over 93% usage.                                                                                                    |
| WAN Utilization                                  | This shows the data rate of inbound/outbound traffic in Kbps (kilobits per second) or Mbps (megabits per second) that has been transmitted through the WAN interface. If the Security Appliance supports multiple WAN interfaces and more than one are active, use the arrow to switch and view the throughput of each WAN interface. |
| Security Alert                                   | This shows the total number of the latest alerts sent to the administrator in the last 24 hours.                                                                                                    |
| Mobile router                                    | This shows the number of Nebula mobile routers assigned and connected.                                                                                                    |
| Appliance<br>Network<br>Applications             | This shows the top ten applications used by the Nebula Security Appliance in the past 24 hours.                                                                                                    |
| Appliance<br>Clients (by<br>Usage)               | This shows the top five clients of the Nebula Security Appliance with the highest percentage of bandwidth usage in the past 24 hours.                                                                                                    |
| Wireless Clients                                 | This shows the number of WiFi clients connected (clients of the Access Points only).                                                                                                    |
| SSIDs (by Usage)                                 | This shows the top five SSIDs with the highest percentage of bandwidth usage in the past 24 hours. You can click a WiFi network name to go to the <b>Access Point &gt; Monitor &gt; Summary report</b> screen.                                                                                                    |
| Wireless Clients<br>(by Usage)                   | This shows the top five WiFi clients (clients of the Access Points only) with the highest percentage of bandwidth usage in the past 24 hours. You can click a client's name to go to the Access Point > Monitor > Clients: Client list screen.                                                                                        |
| Wireless Clients<br>Manufacturer                 | This shows the top five manufacturers of WiFi client devices in the past 24 hours. You can click a manufacturer name to go to the <b>Access Point</b> > <b>Monitor</b> > <b>Clients</b> screen and view the client devices which are made by the manufacturer.                                                                        |
| Hit for<br>Collaborative<br>Detect &<br>Response | This shows the total number of malicious traffic detected from wired and WiFi clients that are blocked and quarantined using Collaborative Detection & Response (CDR) in the past 7 days.                                                                                                    |
| Wireless Clients<br>OS                           | This shows the top five operating systems used by WiFi client devices in the past 24 hours. You can click an operating system to go to the <b>Access Point</b> > <b>Monitor</b> > <b>Clients</b> screen and view the client devices which use this operating system.                                                                  |
| APs (by Usage)                                   | This shows the top five managed Access Points with the highest percentage of bandwidth usage in the past 24 hours. This also shows the number of WiFi clients associated with the Access Points. You can click an Access Point's name to go to the Access Point > Monitor > Access Points: AP Details screen.                         |
| AP Traffic                                       | This shows the usage statistic of the top ten applications used in the site in the past 24 hours.                                                                                                    |
|                                                  | L                                                                                                    |

Table 60 Site-Wide > Monitor > Dashboard (continued)

| LABEL                                         | DESCRIPTION                                                                                                    |
|-----------------------------------------------|----------------------------------------------------------------------------------------------------|
| AP Google Map                                 | This shows the locations of Access Points on the Google map.                                                                                                    |
| Hit for AP<br>Network IP<br>Reputation Filter | This shows the total number of times packets coming from an IPv4 address with a bad reputation occur and the number of times connection attempts to an IPv4 address with a bad reputation occur in the past 24 hours. |

#### 7.1.2 Clients

This screen shows a list of all wired and WiFi clients connected to Nebula Devices (Access Points, Switches, Security Appliances, Security Firewalls, Mobile Routers) in the site. You can also block or allow clients. Click **Site-Wide** > **Monitor** > **Clients** to access this screen.

Figure 75 Site-Wide > Monitor > Clients > Clients list

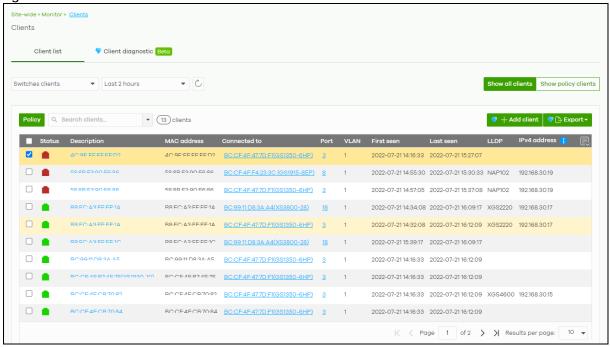

Table 61 Site-Wide > Monitor > Clients > Clients list

| LABEL                                                                           | DESCRIPTION                                                                                                    |
|---------------------------------------------------------------------------------|----------------------------------------------------------------------------------------------------|
| Clients list                                                                    | Select to filter the list of clients, based on what type of Nebula Device (access point, Switch, Security Appliance, Security Firewall, Mobile Router) the client is connected to.                            |
|                                                                                 | You can also set a time; the list shows each client's connection status in the past two hours, day, week or month.                                                                                            |
| C                                                                               | Click this button to reload the data-related frames on this page.                                                                                                    |
| Show all clients                                                                | Click this to show all clients that have been online during the selected time period.                                                                                                    |
| Show policy clients                                                             | Click this to show clients that have a white-listed or blocked policy applied to them, regardless of when they were last online. The client's usage data is calculated according to the selected time period. |
| Usage                                                                           |                                                                                                    |
| Move the cursor over the chart to see the transmission rate at a specific time. |                                                                                                    |

Table 61 Site-Wide > Monitor > Clients > Clients list (continued)

| LABEL          | DESCRIPTION                                                                                                    |
|----------------|----------------------------------------------------------------------------------------------------|
| y-axis         | The y-axis shows the transmission speed of data sent or received by the client in kilobits per second (Kbps).                                                                                                    |
| x-axis         | The x-axis shows the time period over which the traffic flow occurred.                                                                                                    |
| Policy         | Select the clients from the table below, and then choose the security policy that you want to apply to the selected clients. Choose one of the following policies:                                                                                                    |
|                | <ul> <li>Allowed: The selected clients to bypass captive portal authentication.</li> <li>Blocked: The selected clients cannot connect to the site. How a client is blocked depends on the connected Nebula Device type selected under Clients.         AP: The client is blocked by MAC address from connecting to any AP in the site.         Switch: The client is blocked by MAC address from sending or receiving network traffic.         Gateway: The Security Appliance will not route traffic for the client's IP address.     </li> <li>To specific SSID: Selectively apply captive portal authentication to specific_SSIDs on an AP.</li> </ul> |
|                | Normal: The selected clients have no policies applied to them.                                                                                                    |
| Search clients | Specify your desired filter criteria to filter the list of clients.                                                                                                    |
| N clients      | This shows the number of clients (N) connected to the gateway in the site network.                                                                                                    |
| Add client     | Click this button to open a window where you can specify a client's name and IP address to apply a policy before it is connected to the gateway's network.                                                                                                    |
| Export         | Click this button to save the client list as a CSV or XML file to your computer.                                                                                                    |
| General fields |                                                                                                    |
|                | Select an entry's check box to select a specific client. Otherwise, select the check box in the table heading row to select all clients.                                                                                                    |
| Status         | This shows whether the client is online (green) or offline (red), and whether the client is wired or wireless.                                                                                                    |
|                | <ul> <li>Clients connected to an Access Point are reported as wireless.</li> <li>Clients connected to a Switch or Security Appliance are reported as wired.</li> </ul>                                                                                                    |
| Description    | This shows the descriptive name of the client. By default, this is the client's MAC address.                                                                                                    |
|                | Click the name to display the individual client statistics. See wireless: Section 7.1.2.1 on page 207 and wired: Section 7.1.2.2 on page 210.                                                                                                    |
| Connected to   | This shows the name of the Nebula Device to which the client is connected in this site.                                                                                                    |
|                | Click the Nebula Device name to display the screen where you can view detailed information about the Nebula Device.                                                                                                    |
| MAC address    | This shows the MAC address of the client.                                                                                                    |
|                | Click the MAC address to display the individual client statistics. See wireless: Section 7.1.2.1 on page 207 and wired: Section 7.1.2.2 on page 210.                                                                                                    |
| IPv4 address   | This shows the IP address of the client.                                                                                                    |
| First seen     | This shows the first date and time the client was discovered over the specified period of time.                                                                                                    |
| Last seen      | This shows the last date and time the client was discovered over the specified period of time.                                                                                                    |
| Manufacturer   | This shows the manufacturer of the client hardware.                                                                                                    |
| Policy         | This shows the security policy applied to the client.                                                                                                    |
| Note           | This shows additional information about the client.                                                                                                    |
| LLDP           | This shows the LLDP (Link Layer Discovery Protocol) information received from the client.                                                                                                    |
| Usage          | This shows the amount of data consumed by the AP (uplink + downlink) since it was last connected.                                                                                                    |
| User           | This shows the user account information used to log into the NCC through captive portal, using Facebook login or 802.1x with Nebula cloud authentication or a RADIUS server. This field is blank if the user logs in through Facebook WiFi or web authentication is disabled.                                                                                                    |
| OS             | This shows the operating system running on the client device.                                                                                                    |

Table 61 Site-Wide > Monitor > Clients > Clients list (continued)

| LABEL             | DESCRIPTION                                                                                                    |
|-------------------|----------------------------------------------------------------------------------------------------|
|                   | Click this icon to display a greater or lesser number of configuration fields.                                                                                                    |
| AP-related fields |                                                                                                    |
| Channel           | This shows the channel ID the client is using.                                                                                                    |
| Band              | This shows the WiFi frequency band currently being used by the client.                                                                                                    |
| Signal strength   | This shows the RSSI (Received Signal Strength Indicator) of the client's WiFi connection, and an icon showing the signal strength.                                                                                                    |
|                   | Icon default thresholds:                                                                                                    |
|                   | <ul> <li>Green/5 blocks: signal is greater than -67 dBm, strong signal</li> <li>Amber/4 blocks: signal -67 to -73 dBm, average signal</li> <li>Amber/3 blocks: signal -74 to -80 dBm, below average signal</li> <li>Red/2 blocks: signal is less than -80 dBm, weak signal</li> </ul> |
| Security          | This shows which secure encryption method is being used by the client to connect to the Nebula Device.                                                                                                    |
| Tx Rate           | This shows maximum transmission rate of the client.                                                                                                    |
| Rx Rate           | This shows maximum reception rate of the client.                                                                                                    |
| Download          | This shows the amount of data received by the client since it was last connected.                                                                                                    |
| Upload            | This shows the amount of data transmitted from the client since it was last connected.                                                                                                    |
| Association time  | This shows the date and time the client associated with the Nebula Device.                                                                                                    |
| Capability        | This shows the WiFi standards supported by the client or the supported standards currently being used by the client.                                                                                                    |
| Authentication    | This shows the authentication method used by the client to access the network. This shows <b>Unauthorized</b> if the captive portal page displays but the client has not proceeded with the authentication process. The field is blank if web authentication is disabled.             |
| VLAN              | This shows the ID number of the VLAN to which the client belongs.                                                                                                    |

## 7.1.2.1 Wireless Client Details

Click a WiFi client entry in the **Site-Wide** > **Monitor** > **Clients Iist** screen to display individual client statistics.

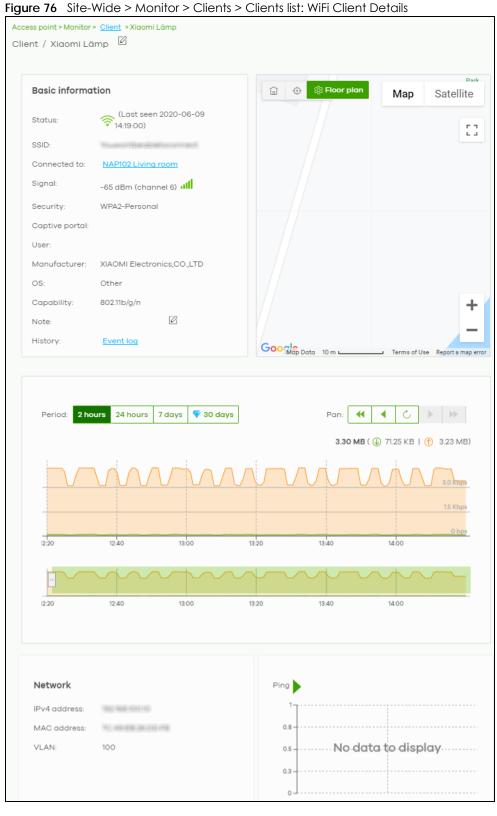

Table 62 Site-Wide > Monitor > Clients > Clients list: WiFi Client Details

| LABEL           | DESCRIPTION                                                                                                    |
|-----------------|----------------------------------------------------------------------------------------------------|
| Status          | This shows whether the client is online (green), or goes offline (red). It also shows the last date and time the client was discovered.                                                                                                    |
| SSID            | This shows the name of the Access Point's WiFi network to which the client is connected.                                                                                                    |
| Connected to    | This shows the name of the Nebula managed Access Point to which the client is connected.                                                                                                    |
|                 | Click the name to display the individual Access Point statistics. See Section 12.2.1.1 on page 453.                                                                                                    |
| Signal          | This shows the RSSI (Received Signal Strength Indicator) of the client's WiFi connection, and an icon showing the signal strength.                                                                                                    |
|                 | Icon default thresholds:                                                                                                    |
|                 | Green/5 blocks: signal is greater than –67 dBm, strong signal                                                                                                    |
|                 | Amber/4 blocks: signal -67 to -73 dBm, average signal                                                                                                    |
|                 | <ul> <li>Amber/3 blocks: signal –74 to –80 dBm, below average signal</li> <li>Red/2 blocks: signal is less than –80 dBm, weak signal</li> </ul>                                                                                                    |
| C               |                                                                                                    |
| Security        | This shows the encryption method used to connect to the Access Point.                                                                                                    |
| Captive portal  | This shows the web authentication method used by the client to access the network.                                                                                                    |
| User            | This shows the number of users currently connected to the network through the client device.                                                                                                    |
| Manufacturer    | This shows the manufacturer of the device connected to the Access Point.                                                                                                    |
| OS              | This shows the operating system running on the client device, if known.                                                                                                    |
| Capability      | This shows the WiFi standards supported by the client or the supported standards currently being used by the client.                                                                                                    |
| Note            | This shows additional information for the client. Click the edit icon to change it.                                                                                                    |
| History         | Click Event log to go to the Access Point > Monitor > Event log screen.                                                                                                    |
| Мар             | This shows the location of the client on the Google map.                                                                                                    |
| Period          | Select to view the statistics in the past two hours, day, week or month.                                                                                                    |
| Pan             | Click to move backward or forward by two hours or one day.                                                                                                    |
| y-axis          | The y-axis shows the transmission speed of data sent or received by the client in kilobits per second (Kbps).                                                                                                    |
| x-axis          | The x-axis shows the time period over which the traffic flow occurred.                                                                                                    |
| Network         |                                                                                                    |
| IPv4 address    | This shows the IP address of the client.                                                                                                    |
| MAC address     | This shows the MAC address of the client.                                                                                                    |
|                 | If you applied a security policy to a client using the <b>Add client</b> button in the <b>Access Point &gt; Monitor &gt; Clients</b> screen, and the client has never been connected to the Access Point's network, an edit icon appears allowing you to modify the client's MAC address, |
| VLAN            | This shows the ID number of the VLAN to which the client belongs.                                                                                                    |
| Ping            | Click the button to ping the client's IP address from the Nebula AP to test connectivity.                                                                                                    |
| Loss rate       | This shows the rate of packet loss when you perform ping.                                                                                                    |
| Average latency | This shows the average latency in ms when you perform ping.                                                                                                    |
| · · ·           | 1                                                                                                    |

#### 7.1.2.2 Wired Client Details

Click a wired client's descriptive name in the **Site-Wide** > **Monitor** > **Clients Iist** screen to display individual client statistics.

Site-wide > Monitor > Client > Client / **Basic information** Network IPv4 address 192.168.137.46 Status: (Last seen 2021-04-27 14:15:58) Connected to: MAC address: Manufacturer: Zyxel Communications Corporation 0 1 Port: LLDP information: nap102 Ping Loss rate: 0% Average latency: 2.348ms 6.6 33 1.6

Figure 77 Site-Wide > Monitor > Clients > Clients list: Wired Client Details

Table 63 Site-Wide > Monitor > Clients > Clients list: Wired Client Details

| LABEL            | DESCRIPTION                                                                                                    |
|------------------|----------------------------------------------------------------------------------------------------|
| Client           | Click the edit icon to change the client name.                                                                                                    |
| Status           | This shows whether the client is online (green) or offline (red). It also shows the last date and time the client was discovered, and whether the client is wired or wireless. |
| Connected to     | This shows the name of the Security Appliance to which the client is connected.                                                                                                |
| User             | This shows the number of users currently connected to the network through the client device.                                                                                   |
| Manufacturer     | This shows the manufacturer of the client device.                                                                                                    |
| OS               | This shows the operating system running on the client device, if known.                                                                                                    |
| Note             | Enter information about this Nebula Device, for yourself or for other administrators.                                                                                          |
| History          | Click Event log to go to the Firewall > Monitor > Event log screen.                                                                                                    |
| LLDP information | This shows the LLDP (Link Layer Discovery Protocol) information received from the remote device.                                                                               |
| Network          |                                                                                                    |
| IPv4 address     | This shows the IP address of the client.                                                                                                    |
| Interface        | This shows the interface on the Security Appliance to which the client belongs.                                                                                                |
| Port forwarding  | This shows the port forwarding rules set for this client.                                                                                                    |

Table 63 Site-Wide > Monitor > Clients > Clients list: Wired Client Details (continued)

| LABEL           | DESCRIPTION                                                                                                    |
|-----------------|----------------------------------------------------------------------------------------------------|
| Public IP       | This shows the port forwarding and 1:1 NAT IP addresses for each 1:1 NAT rule configured for this client.                                                                                                    |
| Period          | Select to view the client connection status in the past two hours, day, week or month.                                                                                                    |
| Pan             | Click to move backward or forward by two hours or one day.                                                                                                    |
| y-axis          | The y-axis shows the transmission speed of data sent or received by the client in kilobits per second (Kbps).                                                                                                    |
| x-axis          | The x-axis shows the time period over which the traffic flow occurred.                                                                                                    |
| Top Application | A donut chart shows the percentage of usage for each application used by the client, if any. The number in the center of the donut chart indicates the amount of the application's traffic which has been transmitted or received by the client. |
|                 | Click View More to display the application statistics. Click Hide Info to hide them.                                                                                                    |
| Application     | This shows the name of the application. Click an application name to view information about the clients who used the application. For details, see Section 7.1.10 on page 223.                                                                   |
| Category        | This shows the name of the category to which the application belongs.                                                                                                    |
| Usage           | This shows the total amount of data consumed by the application used by the client.                                                                                                    |
| % Usage         | This shows the percentage of usage for the application used by the client.                                                                                                    |
| Ping            | Click the button to ping the client's IP address from the gateway to test connectivity.                                                                                                    |

## 7.1.3 Client Diagnostic

Use this screen to view all related event logs between Access Points and WiFi clients, and DHCP logs of Nebula Security Appliances (NSG, ZyWALL USG FLEX, ATP, and USG20(W)-VPN). Association, Authentication, Disconnection, and DHCP event logs that occur are summarized in chronological order to aid in troubleshooting. Click Site-Wide > Monitor > Clients > Client diagnostic to access this screen.

Note: This feature is available for Nebula Pro Pack license only.

Figure 78 Site-Wide > Monitor > Clients > Client diagnostic

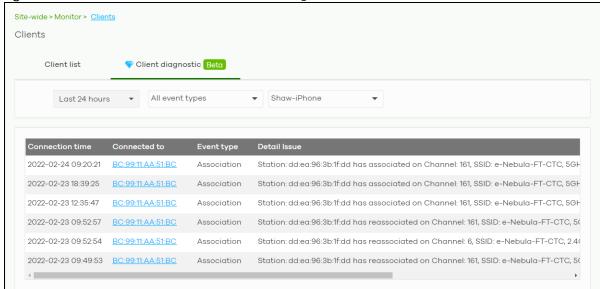

Table 64 Site-Wide > Monitor > Clients > Client diagnostic

| LABEL           | DESCRIPTION                                                                                                    |
|-----------------|----------------------------------------------------------------------------------------------------|
| Clients list    | Select a time; the list shows each client's event logs in the past hour, last 12 hours, last day, or custom range (from 15 minutes to one day within the last month). |
|                 | Select to filter the list of client's event logs, based on the event type (Association, Authentication, Disconnect, DHCP) that occurred.                              |
|                 | Select the client, only one client can be selected.                                                                                                    |
| Connection time | This shows the starting time period from which the event log is recorded.                                                                                             |
| Connected to    | This shows the name (if available) or MAC address of the connected client.                                                                                            |
| Event type      | This shows the event type (Association, Authentication, Disconnection, DHCP) that occurred.                                                                           |
| Detail issue    | This shows a summary of the Access Points and Security Appliances (NSG, USG FLEX, ATP, and USG20(W)-VPN) event logs in chronological order.                           |

## 7.1.4 Containment List

This screen shows a list of clients that are currently blocked in the site by the CDR security service. You can use this screen to release blocked clients. Click **Site-Wide** > **Monitor** > **Containment list** to access this screen.

Figure 79 Site-Wide > Monitor > Containment list

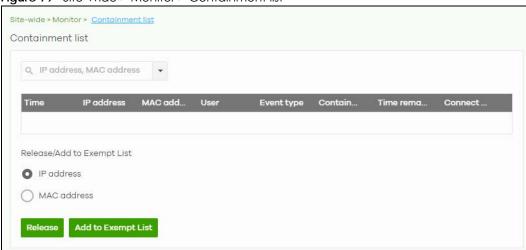

Table 65 Site-Wide > Monitor > Containment list

| LABEL       | DESCRIPTION                                                                                                    |
|-------------|----------------------------------------------------------------------------------------------------|
| Search      | Enter a MAC or IP address to filter the list of clients.                                                                                                    |
| Time        | This field displays the date and time CDR contained this client.                                                                                                    |
| IP address  | This field displays the IPv4 address of the client contained by CDR.                                                                                                    |
| MAC address | This field displays the MAC address of the client contained by CDR.                                                                                                    |
| User        | This field displays the user name of a client contained by CDR who has been authenticated for Internet access. The field is blank if user authentication is not required. |
| Event type  | This field displays details on the category of signature that triggered CDR: Web Filtering, Anti-Malware or IPS (IDP).                                                    |

Table 65 Site-Wide > Monitor > Containment list (continued)

| LABEL                      | DESCRIPTION                                                                                                    |  |
|----------------------------|----------------------------------------------------------------------------------------------------|--|
| Containment                | This field displays if the client is blocked, quarantined or just triggers an alert.                                                                                                    |  |
| Time Remaining (mins.)     | This field displays the amount of time left until this client is released by CDR.                                                                                                    |  |
| Connect to                 | This field displays the description of the Access Point or the interface of the Nebula Device that the contained client is connected to.                                                                        |  |
| Release/Add to Exempt List |                                                                                                    |  |
| Release                    | Select a client and then click this to release this Nebula Device from CDR containment.                                                                                                    |  |
| Add to Exempt List         | Select a client, select an IPv4 address or MAC address, and then click <b>OK</b> to release this Nebula Device from CDR containment. This Nebula Device's IP or MAC address is exempt from future CDR checking. |  |

# 7.1.5 Map & Floor Plans

This screen allows you to locate a Nebula Device on the world map and use a floor plan to show where Nebula Devices are physically located. Click Site-Wide > Monitor > Map & floor plans to access this screen.

Site-wide > Monitor > Map & floor plans Map & floor plans Place device on map Edit floor plans 🕸 Floor plan **ଢ**ੇ  $\oplus$ Q Satellite Мар Google Gateway Switch AP 🔵 Online 🛑 Alert 🛑 Offline

Figure 80 Site-Wide > Monitor > Map & floor plans

#### Place devices on map

You can mark on the map the places where the Nebula Devices are located. Click the Place device on map tab to display the Nebula Device list for the selected site. Click the arrow (  $\ll$  ) on the upper left corner of the Map & floor plans screen to collapse or expand the list.

Click the **Placed** button to show the Nebula Devices that you have pinned on the map and/or the floor plan. Click the **Un-placed** button to show the Nebula Devices that remain to be pinned on the map. To pin a Nebula Device, select the Nebula Device from the **Un-placed** list, then drag and drop it on the map.

The pin icon next to a Nebula Device name is green ( $\bigcirc$ ) if you have marked the Nebula Device on the map. Otherwise, the pin icon is gray ( $\bigcirc$ ). Click the  $\bigcirc$  icon to remove a Nebula Device from the map.

Figure 81 Site-Wide > Monitor > Map & floor plans: Place device on map

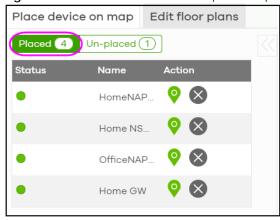

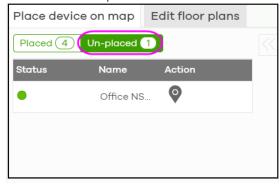

### **Edit floor plans**

Click the **Edit floor plans** tab to display the list of existing floor plan, a drawing that shows the rooms scaled and viewed from above. Click the arrow ( $\ll$ ) on the upper left corner of the **Map & floor plans** screen to collapse or expand the list.

Use the **Create+** button to upload a new floor plan. The floor plan then shows on the Google map at the right side of the screen. Use your mouse to move the floor plan, and use the icons at the top of the map to rotate, change the transparency, resize or hide the floor plan. Click **Set position** to apply your changes. If you want to relocate the floor plan, select the floor plan from the list and click its edit icon.

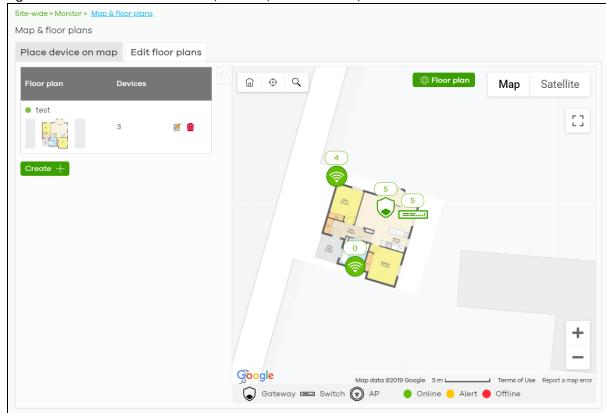

Figure 82 Site-Wide > Monitor > Map & floor plans: Edit floor plans

Table 66 Site-Wide > Monitor > Map & floor plans: Edit floor plans

| LABEL        | DESCRIPTION                                                                                                  |
|--------------|----------------------------------------------------------------------------------------------------|
| Floor plan   | This shows the descriptive name of the floor plan.                                                           |
| Devices      | This shows the number of Nebula Devices marked on this floor plan.                                           |
|              | Click this icon to open a screen, where you can modify the name, address and/or dimension of the floor plan. |
| <del>-</del> | Click this icon to delete the floor plan.                                                                    |

# 7.1.6 Topology

Use this screen to view the links between Nebula Devices in the site. Click **Site-Wide > Monitor > Topology** to access this screen.

The icon of a node in the network topology indicates its Nebula Device type and the color shows whether the Nebula Device is online (green), has alerts (amber), or is offline (red).

Move the pointer over a node to view detailed Nebula Device information, such as its name, model number, number of connected clients, and MAC address. Click **Reboot** to restart the Nebula Device.

Move the pointer over a link to view link details, such as type (Ethernet or wireless mesh), speed, and data usage from the past 24 hours. If the link is supplying power to a node using Power over Ethernet (PoE), you can click **Reset** to perform a power cycle on the port. This action temporarily disables PoE and then re-enables it, in order to reboot connected PoE devices.

Enable **Label all devices** to show Nebula Device information, such as MAC address in the network topology diagram.

Enable Show redundant links to display the secondary connection between two nodes, if any.

Enable **Show other devices** to also display the Nebula Devices that are connected to your network but cannot be identified by the NCC. This on/off switch is configurable only when there is a non-Nebula Device installed in the network and detected by the NCC through LLDP packets.

**Zyxel device** is a device manufactured by Zyxel but not registered at the NCC or unable to work in Nebula cloud management mode.

Topology

Q. Search devices

Topology

Devices Online

Device Offline

Label all devices.

Show redundant links.

Show other devices.

Name 4F-log
Status
Online
Model WAC6103D-I
MAC address
IP address 192168.10.204
Tag (Not set)
Clients
O Device Offline

Reboot

Alert Offline

Figure 83 Site-Wide > Monitor > Topology

Gateway ≡ Switch (®) AP (₹) Other ₹ Zyxel device

#### 7.1.7 Vouchers

A voucher is a unique printable code that allows a user to authenticate with a WiFi network for a limited period of time. A user connects to the WiFi network's SSID and then enters the code in a captive portal. After a successful login, the expiry time of the voucher starts counting down.

Vouchers are useful in situations where you want to give individual users time-limited WiFi access. For example: A customer can purchase a voucher for 2 hours of Internet access in a hotel or coffee shop.

Note: You can only enable voucher authentication for one SSID per site.

0

## 7.1.7.1 Using Vouchers

- 1 Go to Access Point > Configure > SSID settings, and create a dedicated SSID for voucher-based WiFi access. For example, "Hotel\_Guest\_Network".
  For details on configuring SSIDs, see Section 12.3.1 on page 474.
- 2 Go to Access Point > Configure > Authentication, select the SSID, and then under Sign-in method select Voucher.

For details, see Section 12.3.2 on page 476.

- 3 Go to Site-wide > Configure > General settings > Voucher settings to configure how the vouchers will look when printed.
  - For details, see Section 7.2.1 on page 226.
- 4 Go to Site-Wide > Monitor > Vouchers, and then click Create to create one or more vouchers.

#### 7.1.7.2 Vouchers Screen

This screen allows you to create and manage vouchers for WiFi network authentication.

Click Site-Wide > Monitor > Vouchers to access this screen.

Figure 84 Site-Wide > Monitor > Vouchers

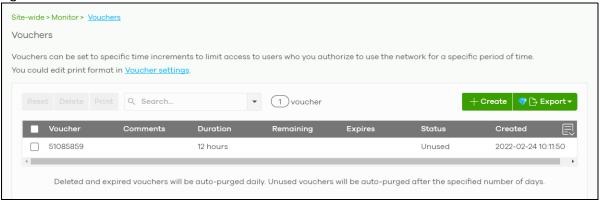

Table 67 Site-Wide > Monitor > Vouchers

| LABEL     | DESCRIPTION                                                                                                    |  |  |  |  |
|-----------|----------------------------------------------------------------------------------------------------|--|--|--|--|
| Reset     | Select one or more vouchers and then click this button to reset the vouchers back to their original states. Each voucher's status is set to <b>Unused</b> and time remaining is reset to the time configured in <b>Duration</b> . |  |  |  |  |
| Delete    | Select one or more vouchers and then click this button to delete the vouchers.                                                                                                    |  |  |  |  |
| Print     | Select one or more vouchers and then click this button to print the vouchers.                                                                                                    |  |  |  |  |
|           | You can modify how vouchers look when printed at Site-wide > Configure > General settings.                                                                                                    |  |  |  |  |
| Search    | Use this field to search for vouchers, by voucher code, duration, and/or status.                                                                                                    |  |  |  |  |
| Create    | Click this button to create one or more vouchers.                                                                                                    |  |  |  |  |
|           | For details, see Section 7.1.7.3 on page 218.                                                                                                    |  |  |  |  |
| Export    | Click this button to export the voucher table and all information in it to a CSV or XML file.                                                                                                    |  |  |  |  |
| Voucher   | This displays the voucher's unique authentication code.                                                                                                    |  |  |  |  |
| Comments  | This displays information about the voucher.                                                                                                    |  |  |  |  |
| Duration  | This displays how long the voucher is valid from when it is activated, in hours.                                                                                                    |  |  |  |  |
| Remaining | This displays how much time is left before the voucher expires.                                                                                                    |  |  |  |  |
|           | NCC only starts counting this time after the voucher has been activated.                                                                                                    |  |  |  |  |
| Expire in | This displays the date and time that the voucher will expire.                                                                                                    |  |  |  |  |

Table 67 Site-Wide > Monitor > Vouchers (continued)

| LABEL   | DESCRIPTION                                                                                                    |  |  |  |
|---------|----------------------------------------------------------------------------------------------------|--|--|--|
| Status  | This displays the current status of the voucher:                                                                                                    |  |  |  |
|         | Unused: The voucher has not yet been used for authentication.                                                                                                    |  |  |  |
|         | Active: A user has used the voucher for authentication. NCC has started counting down the duration.                                                                              |  |  |  |
|         | <b>Expire</b> : The voucher has reached the end of its duration period and can no longer be used.                                                                                |  |  |  |
|         | Delete: The voucher is unused and has reached the time set under Purge after (days).                                                                                             |  |  |  |
|         | Note: NCC automatically deletes vouchers with the status <b>Expire</b> or <b>Delete</b> after 24 hours. You can see a history of these automatic deletions in the NCC event log. |  |  |  |
| Created | This displays the date and time that the voucher was created.                                                                                                    |  |  |  |

#### 7.1.7.3 Create Vouchers Screen

Use this screen to create one or more new vouchers.

Figure 85 Site-Wide > Monitor > Vouchers > Create

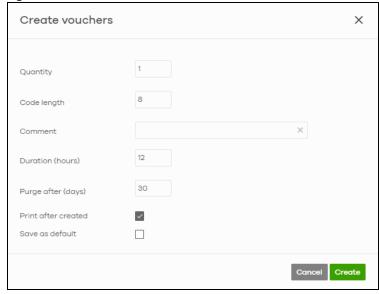

Table 68 Site-Wide > Monitor > Vouchers > Create

| LABEL            | DESCRIPTION                                                                        |  |  |  |  |
|------------------|------------------------------------------------------------------------------------|--|--|--|--|
| Quantity         | Sets the number of vouchers you want to create.                                    |  |  |  |  |
|                  | The valid range for this setting is 1 – 999.                                       |  |  |  |  |
| Code length      | Sets the length of the unique code on each voucher.                                |  |  |  |  |
|                  | The valid range for this setting is 6 – 10.                                        |  |  |  |  |
| Comment          | Enter information about the voucher that might be useful for other administrators. |  |  |  |  |
| Duration (hours) | Sets how long the voucher is valid after it has been activated, in hours.          |  |  |  |  |
|                  | The valid range for this setting is 1 – 72.                                        |  |  |  |  |

Table 68 Site-Wide > Monitor > Vouchers > Create (continued)

| LABEL               | DESCRIPTION                                                                         |  |  |  |
|---------------------|-------------------------------------------------------------------------------------|--|--|--|
| Purge after (days)  | Sets how long a non-activated voucher is valid for, in days.                        |  |  |  |
|                     | The valid range for this setting is 1 – 180.                                        |  |  |  |
| Print after created | Select this to print the vouchers immediately after clicking Create.                |  |  |  |
| Save as default     | Click this to make the settings on this page the default settings for new vouchers. |  |  |  |

Note: Dynamic Personal Pre-Shared Keys (DPPSKs) also allow you to give individual users a printable password and time-limited WiFi access. For details, see Section 12.3.2 on page 476.

### 7.1.8 Cloud Intelligence Logs

This screen displays events from the Security Appliance within the selected site, such as CDR service events, alerts, and firmware management.

Click **Site-Wide** > **Monitor** > **Cloud intelligence logs** to access this screen.

Figure 86 Site-Wide > Monitor > Cloud intelligence logs

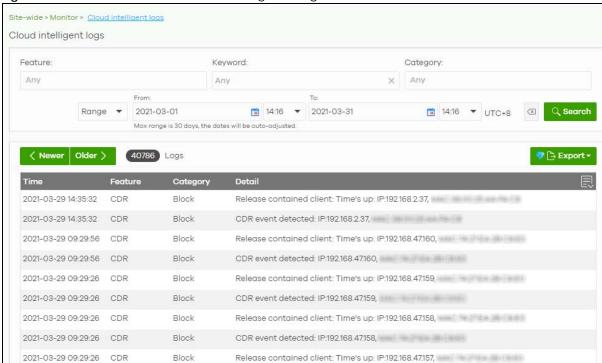

Table 69 Site-Wide > Monitor > Cloud intelligent logs

| LABEL    | DESCRIPTION                                                                                                    |  |  |
|----------|----------------------------------------------------------------------------------------------------|--|--|
| Feature  | Select the features that you want to view logs for.                                                                                             |  |  |
| Keyword  | Enter a keyword to filter the list of log entries.                                                                                              |  |  |
| Category | Select the type of log messages you want to view. The available categories will depend on the features you have selected under <b>Feature</b> . |  |  |

Table 69 Site-Wide > Monitor > Cloud intelligent logs (continued)

| LABEL           | DESCRIPTION                                                                                                    |  |  |  |  |
|-----------------|----------------------------------------------------------------------------------------------------|--|--|--|--|
| Range/Before    | Select filtering options, set a date, and then click <b>Search</b> to filter log entries by date.                                                                               |  |  |  |  |
|                 | Range: Display log entries from the first specified date to the second specified date.                                                                                          |  |  |  |  |
|                 | Before: Display log entries from the beginning of the log to the selected date.                                                                                                 |  |  |  |  |
| Reset filters 🗵 | Click this to return the search criteria to the previously saved time setting.                                                                                                  |  |  |  |  |
| Search          | Click this to update the list of logs based on the search criteria.                                                                                                    |  |  |  |  |
| Newer/Older     | Click to sort the log messages by most recent or oldest.                                                                                                    |  |  |  |  |
| N Logs          | This shows the number of log messages (N) in the list.                                                                                                    |  |  |  |  |
| Export          | Click this button to download the log list as a CSV or XML file to your computer.                                                                                               |  |  |  |  |
| Time            | This shows the date and time when the log was recorded.                                                                                                    |  |  |  |  |
|                 | It uses the local time set for the site at Site-wide > Configure > General settings.                                                                                            |  |  |  |  |
| Feature         | Select the feature that created the log message.                                                                                                    |  |  |  |  |
| Category        | This shows the type of log message, for example "Block". The available categories will depend on the feature.                                                                   |  |  |  |  |
| Detail          | This shows the details of the event.                                                                                                    |  |  |  |  |
|                 | Note: Click the Nebula Device name link for an Auto configuration recovery alert to go to <b>Switch &gt; Monitor &gt; Switches: Switch Details</b> screen for more information. |  |  |  |  |
| 艮               | Click this icon to display a greater or lesser number of configuration fields.                                                                                                  |  |  |  |  |

# 7.1.9 Summary Report

Use this screen to view statistics for the Nebula Devices and networks in the selected site.

Click **Site-wide** > **Monitor** > **Summary report** to access this screen.

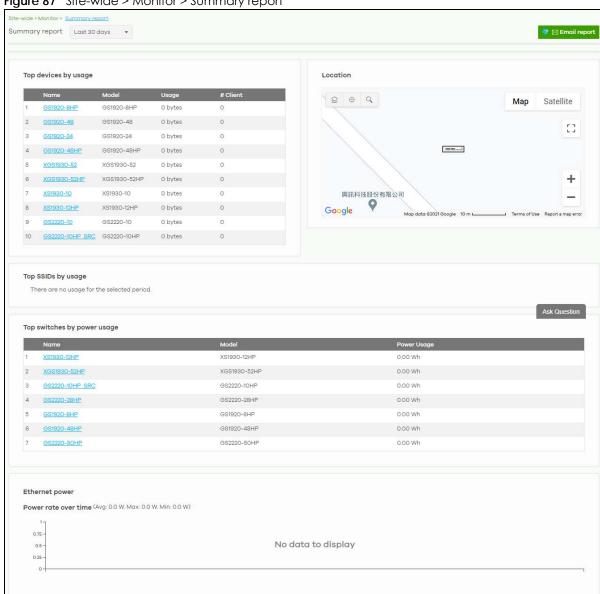

Figure 87 Site-wide > Monitor > Summary report

Table 70 Site-wide> Monitor > Summary Report

| LABEL                 | Monitor > Summary Report  DESCRIPTION                                                                                                    |  |  |  |  |
|-----------------------|----------------------------------------------------------------------------------------------------|--|--|--|--|
| Summary report        | Select to view the report for the past day, week or month. Alternatively, select <b>Custom range</b> to specify a time period the report will span. You can also select the number of results you want to view in a table. |  |  |  |  |
|                       | <ul> <li>Last 24 hours</li> <li>Last 7 days</li> <li>Custom range</li> <li>Update</li> </ul>                                                                                                    |  |  |  |  |
| Email report          | Click this button to send summary reports by email, change the logo and set email schedules.                                                                                                    |  |  |  |  |
| Top devices by usag   | ge                                                                                                    |  |  |  |  |
|                       | This shows the index number of the Nebula Device.                                                                                                    |  |  |  |  |
| Name                  | This shows the descriptive name of the Nebula Device. You can click the name to view the Nebula Device details.                                                                                                    |  |  |  |  |
| Model                 | This shows the model number of the Nebula Device.                                                                                                    |  |  |  |  |
| Usage                 | This shows the amount of data that has been transmitted by or through the Nebula Device.                                                                                                    |  |  |  |  |
| Client                | This shows the number of clients currently connected to the Nebula Device.                                                                                                    |  |  |  |  |
| Location              |                                                                                                    |  |  |  |  |
| This shows the locati | on of the site's gateway device on the map.                                                                                                    |  |  |  |  |
| Top SSIDs by usage    |                                                                                                    |  |  |  |  |
| #                     | This shows the ranking of the SSID.                                                                                                    |  |  |  |  |
| SSID                  | This shows the SSID network name.                                                                                                    |  |  |  |  |
| Encryption            | This shows the encryption method use by the SSID network.                                                                                                    |  |  |  |  |
| # Client              | This shows how many WiFi clients are connecting to this SSID.                                                                                                    |  |  |  |  |
| % Client              | This shows what percentage of associated WiFi clients are connecting to this SSID.                                                                                                    |  |  |  |  |
| Usage                 | This shows the total amount of data transmitted or received by clients connecting to this SSID.                                                                                                    |  |  |  |  |
| % Usage               | This shows the percentage of usage for the clients connecting to this SSID.                                                                                                    |  |  |  |  |
| Top switches by pov   | ver usage                                                                                                    |  |  |  |  |
| #                     | This shows the ranking of the Nebula Switch.                                                                                                    |  |  |  |  |
| Name                  | This shows the descriptive name of the Nebula Switch.                                                                                                    |  |  |  |  |
| Model                 | This shows the model number of the Nebula Switch.                                                                                                    |  |  |  |  |
| Power Usage           | This shows the total amount of power consumed by the Nebula Switch's connected PoE devices during the specified period of time.                                                                                            |  |  |  |  |
| Ethernet power        | This graph shows power used by all PoE Switch ports in the site within the specified time, in Watts.                                                                                                    |  |  |  |  |
| Avg                   | This shows the average power consumption for all Switch ports.                                                                                                    |  |  |  |  |
| Max                   | This shows the maximum power consumption of the Switch ports.                                                                                                    |  |  |  |  |
| Min                   | This shows the minimum power consumption of the Switch ports.                                                                                                    |  |  |  |  |
| y-axis                | The y-axis shows how much power is used by all Switches in the site, in Watts.                                                                                                    |  |  |  |  |
|                       |                                                                                                    |  |  |  |  |

# 7.1.10 Applications

This screen displays usage statistics for applications used in the site. An application can be a specific app or service (for example, Facebook) or a general protocol (for example, HTTP). You can also block or restrict bandwidth for applications at the gateway, and for multiple applications by category.

Click Site-Wide > Monitor > Applications to access this screen.

Note: You can view this screen by application or by category.

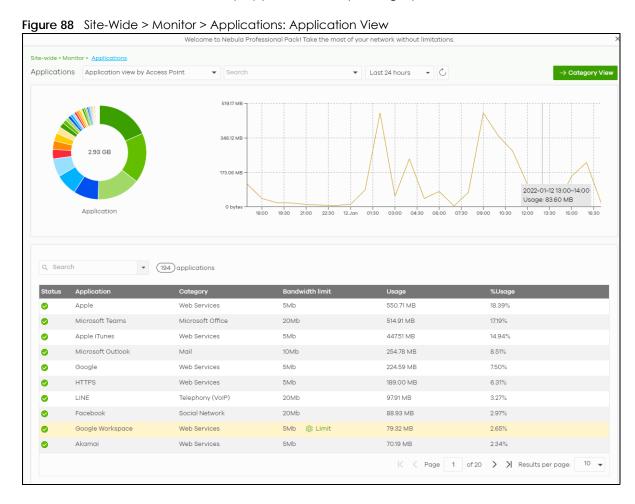

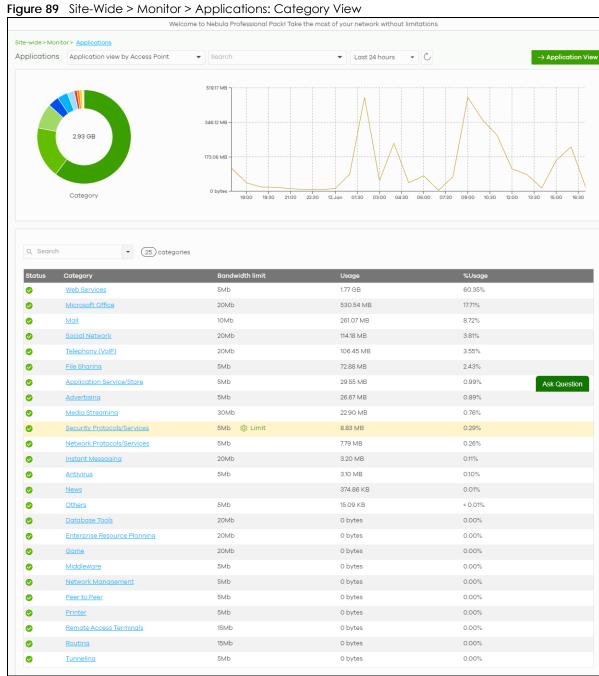

Table 71 Site-Wide > Monitor > Applications

| LABEL                               | DESCRIPTION                                                                                                    |  |  |  |  |
|-------------------------------------|----------------------------------------------------------------------------------------------------|--|--|--|--|
| Applications                        | In Application view, select to view all applications of Nebula Security Appliances / Nebula Access Points, or only applications with bandwidth or block policies applied to Nebula Security Appliances.                                                                                                    |  |  |  |  |
|                                     | In Category view, select to view all applications of Nebula Security Appliances / Nebula Access Points only.  Select to view the report for the past day or week. Alternatively, select Custom range specify a time period the report will span. You can also select the number of results you want to view in a table. |  |  |  |  |
|                                     |                                                                                                    |  |  |  |  |
|                                     | <ul><li>Last 24 hours</li><li>✓ ○ Last 7 days</li><li>✓ ○ Custom range</li></ul>                                                                                                    |  |  |  |  |
|                                     |                                                                                                    |  |  |  |  |
| C                                   | Click this button to reload the data-related frames on this page.                                                                                                    |  |  |  |  |
| Category View /<br>Application View | Click this button to view statistics by application or category.                                                                                                    |  |  |  |  |
| y-axis                              | The y-axis shows the total amount of data used by applications or categories in the site.                                                                                                    |  |  |  |  |
| x-axis                              | The x-axis shows the time period over which the data usage occurred.                                                                                                    |  |  |  |  |
| Keyword                             | Enter a keyword to filter the list of log entries.                                                                                                    |  |  |  |  |
| N applications/<br>categories       | This shows the number of applications/categories (N) in the list.                                                                                                    |  |  |  |  |
| Application/Catego                  | ry-View Fields                                                                                                    |  |  |  |  |
| Status                              | This shows whether the application or category is blocked or allowed within the current site.                                                                                                    |  |  |  |  |
| Application                         | This shows the application name.                                                                                                    |  |  |  |  |
| Category                            | This shows the name of the category to which the application belongs.                                                                                                    |  |  |  |  |
|                                     | Note: Click this field in Category view to see all applications in the category.                                                                                                    |  |  |  |  |
| Bandwidth limit                     | This shows the bandwidth restriction policy for the application.                                                                                                    |  |  |  |  |
| Usage                               | This shows the amount of data consumed by the application, or all applications in the category.                                                                                                    |  |  |  |  |
| % Usage                             | This shows the percentage of usage for the application or category.                                                                                                    |  |  |  |  |
| Limit                               | Click this to limit the bandwidth for the application on the site's gateway.                                                                                                    |  |  |  |  |
|                                     | You can apply the restrictions per gateway interface, or for all interfaces.                                                                                                    |  |  |  |  |
|                                     |                                                                                                    |  |  |  |  |

# 7.2 Configure

Use the **Configure** menus to set the general and email alert settings for the selected site, or register a new Nebula Device and assign it to the site.

# 7.2.1 General Settings

Use this screen to change the general settings for the site, such as the site name, Nebula Device login password and firmware upgrade schedule. Click **Site-Wide** > **Configure** > **General settings** to access this screen.

Figure 90 Site-Wide > Configure > General settings

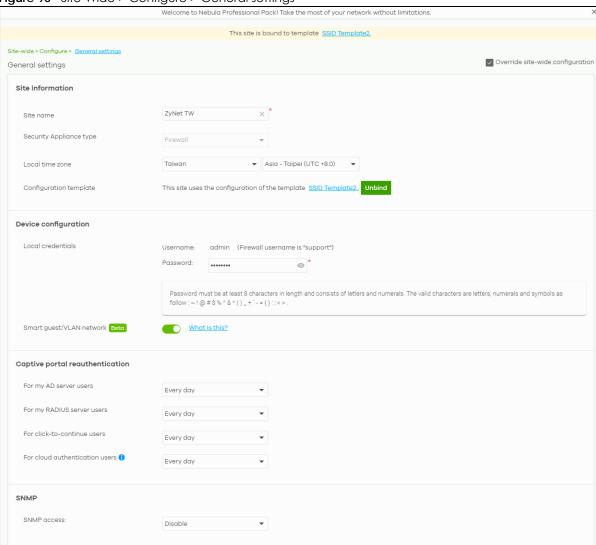

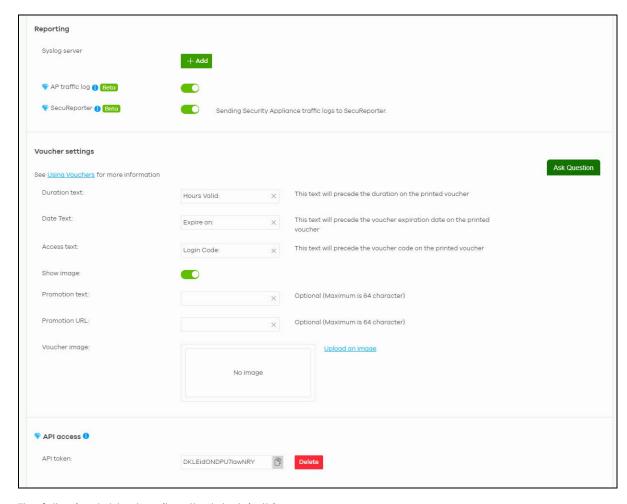

Table 72 Site-Wide > Configure > General settings

| Table 72 Sile Vide 7 Cornings Corner a servings |                                                                                                    |  |  |  |
|-------------------------------------------------|----------------------------------------------------------------------------------------------------|--|--|--|
| LABEL                                           | DESCRIPTION                                                                                                    |  |  |  |
| Site Information                                |                                                                                                    |  |  |  |
| Site name                                       | Enter a descriptive name for the site.                                                                                                    |  |  |  |
| Security<br>Appliance type                      | Click this to select whether the sites will contain a ZyWALL USG FLEX, ATP, USG20(W)-VPN, or NSG device as its Security Appliance. This choice changes which settings are available within the site, and changes the gateway menu between <b>Security Appliance</b> and <b>Firewall</b> . If you have added a Security Appliance device to the site, then this field is set automatically and cannot be edited. This shows <b>Firewall</b> if the site contains a ZyWALL USG FLEX, ATP, or USG20(W)-VPN device. Otherwise, this shows <b>Security Appliance</b> if the site contains an NSG device. |  |  |  |
| Local time zone                                 | Choose the time zone of the site's location.                                                                                                    |  |  |  |
| Configuration template                          | The name of the template that the site is bound to is shown here. Click <b>Unbind</b> to release the site from using the configuration template. The site which is unbound from the template still retains the settings applied from the template.                                                                                                    |  |  |  |
| Device configuration                            |                                                                                                    |  |  |  |
| Local credentials                               | The default password is generated automatically by the NCC when the site is created. You can specify a new password to access the status page of the Nebula Device's built-in webbased configurator. The settings here apply to all Nebula Devices in this site.                                                                                                    |  |  |  |

Table 72 Site-Wide > Configure > General settings (continued)

| LABEL                                | DESCRIPTION                                                                                                    |  |  |  |  |
|--------------------------------------|----------------------------------------------------------------------------------------------------|--|--|--|--|
| Smart guest/<br>VLAN network         | Click <b>On</b> to enable this feature. This allows the NCC to check if the VLAN ID and guest network settings are consistent on the APs and Security Appliance in the same site to ensure guest network connectivity.                                                                                                    |  |  |  |  |
|                                      | The guest settings you configure for a gateway interface (in Security Gateway > Configure > Interface addressing) will also apply to the WiFi networks (SSIDs) associated with the same VLAN ID (in Access Point > Configure > SSID settings). For example, if you set a gateway interface in VLAN 100 as a guest interface, the SSID that belongs to VLAN 100 will also act as a guest network. |  |  |  |  |
| Captive portal reauthe               | entication                                                                                                    |  |  |  |  |
| For my AD server users               | Select how often the user (authenticated by an AD server) has to log in again.                                                                                                    |  |  |  |  |
| For my RADIUS server users           | Select how often the user (authenticated by a RADIUS server) has to log in again.                                                                                                    |  |  |  |  |
| For click-to-<br>continue users      | Select how often the user (authenticated through the captive portal) has to log in again.                                                                                                    |  |  |  |  |
| For cloud<br>authentication<br>users | Select how often the user (authenticated using the NCC user database) has to log in again.                                                                                                    |  |  |  |  |
| SNMP                                 |                                                                                                    |  |  |  |  |
| SNMP access                          | Select V1/V2c to allow SNMP managers using SNMP to access the Nebula Devices in this site. Otherwise, select Disable.                                                                                                    |  |  |  |  |
| SNMP community                       | This field is available when you select V1/V2c.                                                                                                    |  |  |  |  |
| string                               | Enter the password for the incoming SNMP requests from the management station.                                                                                                    |  |  |  |  |
| Reporting                            |                                                                                                    |  |  |  |  |
| Syslog server                        | Click <b>Add</b> to create a new entry.                                                                                                    |  |  |  |  |
| Server IP                            | Enter the IP address of the server.                                                                                                    |  |  |  |  |
| Types                                | Select the type of logs the server is for.                                                                                                    |  |  |  |  |
|                                      | Note: Besides sending Gateway traffic log to a Syslog server, you can also set the Security Appliance (through its Web Configurator) to save a copy of the logs to a connected USB storage device. Gateway traffic log includes the traffic information (such as its source, destination or usage) of the Security Appliance clients.                                                            |  |  |  |  |
| Action                               | Click the <b>Delete</b> icon to remove the entry.                                                                                                    |  |  |  |  |
| AP traffic log                       | Log traffic for APs in the site that have NAT mode enabled. You can also send the logs to a Syslog server, by selecting <b>AP traffic log</b> under <b>Syslog server &gt; Types</b> .                                                                                                    |  |  |  |  |
|                                      | For details on configuring <b>NAT mode</b> , see Section 12.3.2 on page 476.                                                                                                    |  |  |  |  |
| SecuReporter                         | Click <b>On</b> to enable this feature. This allows the NCC to send traffic logs to SecuReporter.                                                                                                    |  |  |  |  |
|                                      | Note: Disable this option if you have configured sending of traffic logs to an external syslog server.                                                                                                    |  |  |  |  |

Table 72 Site-Wide > Configure > General settings (continued)

| LABEL              | DESCRIPTION                                                                                                    |                      |                   |                                         |
|--------------------|----------------------------------------------------------------------------------------------------|----------------------|-------------------|-----------------------------------------|
| Voucher settings   | Use these settings to configure how WiFi network authentication vouchers for this site look when printed.                                                                                                    |                      |                   |                                         |
|                    | 512                                                                                                    | SSID: SSID1          |                   |                                         |
|                    | EXA                                                                                                    | <b>Duration Text</b> | Access Text       |                                         |
|                    | 10                                                                                                    | 12                   | 47258595          |                                         |
|                    | Promotion Text                                                                                                    |                      |                   |                                         |
|                    | For more inform                                                                                                    | ation on vouch       | ners, see Section | n 7.1.7 on page 216.                    |
| Duration Text      | Sets the text that proceeds the duration on the voucher.  The text must consist of 1 – 16 characters.                                                                                                    |                      |                   |                                         |
|                    |                                                                                                    |                      |                   |                                         |
| Access Text        | Sets the text that proceeds the access code on the voucher.                                                                                                    |                      |                   |                                         |
|                    | The text must consist of 1 – 16 characters.                                                                                                    |                      |                   |                                         |
| Show image         | Sets whether to display an image at the top-left of the voucher. This image is optional.                                                                                                    |                      |                   |                                         |
| Promotion Text     | Sets the promotional text on the voucher. This text is optional.                                                                                                    |                      |                   | text is optional.                       |
|                    | The text must consist of 1 – 64 characters.                                                                                                    |                      |                   |                                         |
| Promotion URL      | Sets the promot                                                                                                    | ional URL on th      | ne voucher. This  | URL is optional.                        |
|                    | The URL is displo                                                                                                    | iyed as a QR c       | ode on the vou    | ucher.                                  |
| Voucher image      | This shows the u                                                                                                    | ploaded imag         | e that will be di | splayed at the top-left of the voucher. |
| Upload an image    | Click this button to upload an image from your local computer. The <b>Choose File</b> button appears. Click this button to locate the PNG (preferred for its transparency) / JPEG/GIF image file. The maximum image file size is 200 KB. |                      |                   |                                         |
| Replace this image | Click this button to change the uploaded image.                                                                                                    |                      |                   |                                         |
| Remove this image  | Click this button to delete the uploaded image.                                                                                                    |                      |                   |                                         |
| API access         | API access allows third-party software to integrate with the DPPSK feature in NCC. For more information, please contact Zyxel.                                                                                                    |                      |                   |                                         |
| API token          | Generate an API token for DPPSK third-party integration.                                                                                                    |                      |                   |                                         |
| Generate           | Click this button to create a new API key.                                                                                                    |                      |                   |                                         |
| Сору               | Click this button to copy the API key to the system's clipboard.                                                                                                    |                      |                   |                                         |
| Delete             | Click this button to delete the API key.                                                                                                    |                      |                   |                                         |

# 7.2.2 Collaborative Detection & Response

Collaborative Detection & Response (CDR) allows you to detect wired and WiFi clients that are sending malicious traffic in your network and then block or quarantine traffic coming from them. In this way, malicious traffic is not spread throughout the network. Secure policies can block malicious traffic for specific traffic flows, but CDR can block malicious traffic from the sender. Malicious traffic is identified using a combination of Web Filtering, Anti-Malware and IPS (IDP) signatures.

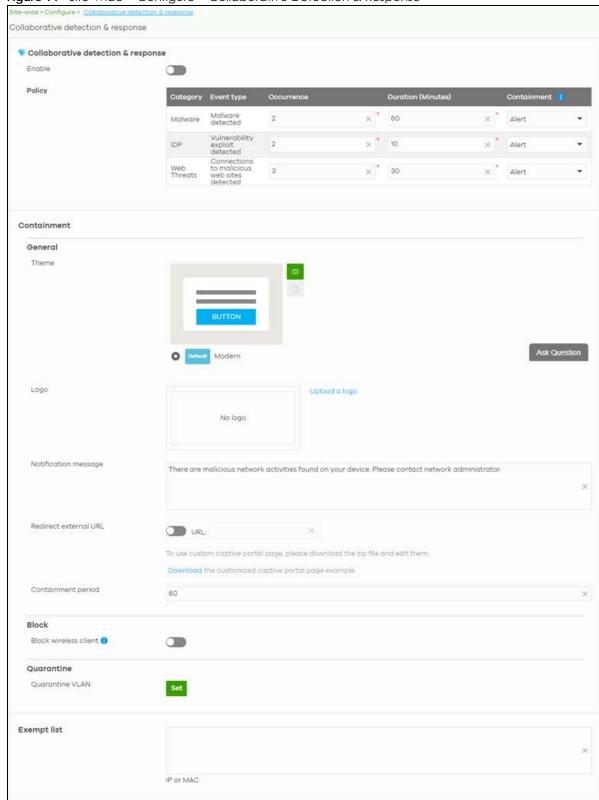

Figure 91 Site-Wide > Configure > Collaborative Detection & Response

Table 73 Site-Wide > Configure > Collaborative Detection & Response

| LABEL                              | DESCRIPTION                                                                                                    |  |  |  |  |
|------------------------------------|----------------------------------------------------------------------------------------------------|--|--|--|--|
| Collaborative detection & response |                                                                                                    |  |  |  |  |
| Enable                             | Select this check box to activate Collaborative Detection & Response. Make sure you have active Web Filtering, Anti-Malware, IPS (Intrusion Prevention System), and CDR (Collaborative Detection & Response) licenses.                                                                           |  |  |  |  |
| Policy                             |                                                                                                    |  |  |  |  |
| Category                           | Category refers to the signature type that identified the malicious traffic: Malware (Anti-Malware, Anti-Virus), IDP (IPS), and Web Threat (Content Filtering and URL Threat Filtering).                                                                                                    |  |  |  |  |
| Event Type                         | This displays some details on the category of malicious traffic detected.                                                                                                    |  |  |  |  |
| Occurrence (1-<br>100)             | Enter the number of security events that need to occur within the defined <b>Duration</b> to trigger a CDR <b>Containment</b> action.                                                                                                    |  |  |  |  |
| Duration (1–1440)                  | Enter the length of time in minutes the event should occur from a client the <b>Occurrence</b> number of times to trigger a CDR <b>Containment</b> action.                                                                                                    |  |  |  |  |
|                                    | For example, <b>Occurrence</b> is set to 10, and <b>Duration</b> is set to 100. If the NCC detects 10 or more occurrences of malicious traffic in less than 100 minutes, then <b>CDR Containment</b> is triggered.                                                                               |  |  |  |  |
| Containment                        | Select the action to be taken when the number of security events exceed the threshold within the defined duration.                                                                                                    |  |  |  |  |
|                                    | Alert: Select this if you just want to issue a notification in NCC.                                                                                                    |  |  |  |  |
|                                    | <b>Block</b> : Select this if you want to block traffic from a suspect client at the NCC, or from a suspect WiFi client at the AP connected to the NCC. Traffic is still broadcast to other clients in the same subnet. A 'notification' web page is displayed when this action is triggered.    |  |  |  |  |
|                                    | Quarantine: Select this if you want to isolate traffic from a suspect client at the NCC in a quarantine VLAN. Traffic is not broadcast to other clients in the same subnet. A 'notification' web page is displayed to the client when this action is triggered.                                  |  |  |  |  |
| Containment                        | Use this section to configure the selection containment action.                                                                                                    |  |  |  |  |
| General                            |                                                                                                    |  |  |  |  |
| Theme                              | Configure the CDR block page.                                                                                                    |  |  |  |  |
|                                    | <ul> <li>Click the Preview icon at the upper right corner of a theme image to display the block page in a new frame.</li> <li>Click the Copy icon to create a new custom theme (block page).</li> </ul>                                                                                          |  |  |  |  |
| Logo                               | This shows the logo image that you uploaded for the customized block page.                                                                                                    |  |  |  |  |
|                                    | Click <b>Choose File</b> and specify the location and file name of the logo graphic or click <b>Browse</b> to locate it. You can use the following image file formats: GIF, PNG, or JPG. File size must be less than 200 KB, and images larger than 244 x 190 will be resized.                   |  |  |  |  |
| Notification<br>message            | Enter the message that is displayed on the CDR block page. The client is redirected here when a <b>Block</b> or <b>Quarantine</b> action is triggered. For example, "Malicious traffic is coming from your device so traffic is temporarily stopped. Please contact the network administrator."  |  |  |  |  |
|                                    | Redirect external URL: Enter a URL in "http://domain" or "https://domain" format to an external notification page. The client is redirected here when a Block or Quarantine action is triggered. Make sure the external notification page is accessible from the NCC.                            |  |  |  |  |
| Redirect external<br>URL           | Enable this setting, and then enter a URL in "http://domain" or "https://domain" format to an external notification page. The client is redirected to this page when a <b>Block</b> or <b>Quarantine</b> action is triggered. You can download a sample block page by clicking <b>Download</b> . |  |  |  |  |
|                                    | Note: The external notification page must be accessible from NCC.                                                                                                    |  |  |  |  |

Table 73 Site-Wide > Configure > Collaborative Detection & Response (continued)

| LABEL                    | DESCRIPTION                                                                                                    |
|--------------------------|----------------------------------------------------------------------------------------------------|
| Containment<br>Period    | Enter how long the client should be blocked or quarantined. This should be at least twice the DHCP server lease time in order to prevent false positives.                                                          |
| Block                    | Enter how long a suspect client should be blocked or quarantined. You can enter from 1 minute to 1 day (1,440 minutes). 0 means the suspect is blocked forever until released in Monitor > CDR > Containment List. |
| Block wireless<br>client | Select this to have traffic from the suspect client blocked at the AP. Clear this to have traffic from the suspect client blocked at the NCC.                                                                      |
| Quarantine               |                                                                                                    |
| Quarantine VLAN          | Click <b>Set</b> to configure a VLAN in order to isolate traffic from suspect clients. Traffic from a suspect client is broadcast to all members in the VLAN.                                                      |
| Exempt list              | Enter IPv4 and /or MAC addresses of Nebula Devices that are exempt from CDR checking.                                                                                                    |

# 7.2.3 Quarantine Interface Configuration

Click **Set** at **Site-Wide** > **Configure** > **Collaborative detection & response** > **Containment** > **Quarantine** to configure the VLAN and interface used to isolate a client when a quarantine action is triggered. The following screen appears.

Note: Only IPv4 addresses can be used in quarantine VLANs.

Figure 92 Site-Wide > Configure > Collaborative detection & response > Containment > Quarantine

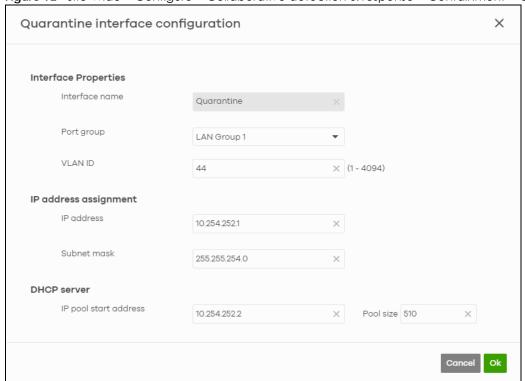

Each field is explained in the following table.

Table 74 Site-Wide > Configure > Collaborative detection & response > Containment > Quarantine

| LABEL                    | DESCRIPTION                                                                                                    |
|--------------------------|----------------------------------------------------------------------------------------------------|
| Interface Properties     |                                                                                                    |
| Interface Name           | This field is read-only. The default name is "Quarantine".                                                                                                    |
| Port group               | Select the name of the port group to which you want the interface to belong.                                                                                                    |
| Base Port                | Select the Ethernet interface on which the VLAN interface runs.                                                                                                    |
| VLAN ID                  | Enter the VLAN ID. This 12-bit number uniquely identifies each VLAN. Allowed values are 1 – 4094. (0 and 4095 are reserved)                                                                     |
| IP address assignment    | This is a 3-bit field within a 802.1Q VLAN tag that is used to prioritize associated outgoing VLAN traffic. "O" is the lowest priority level and "7" is the highest.                            |
| IP address               | Enter the IP address for this interface.                                                                                                    |
| Subnet mask              | Enter the subnet mask of this interface in dot decimal notation. The subnet mask indicates what part of the IP address is the same for all computers in the network.                            |
| DHCP Server              |                                                                                                    |
| Get<br>Automatically     | Enter the IP address from which the Security Appliance begins allocating IP addresses. If you want to assign a static IP address to a specific computer, click Add new under Static DHCP Table. |
| IP pool start<br>address | Enter the IP address from which the Security Appliance begins allocating IP addresses for this VLAN.                                                                                            |
| Pool size                | Enter the total number of IP addresses the DHCP server will hand out.                                                                                                    |
| OK                       | Click <b>OK</b> to save your changes back to the NCC.                                                                                                    |
| Cancel                   | Click Cancel to exit this screen without saving.                                                                                                    |

# 7.2.4 Alert Settings

Use this screen to set which alerts and reports are created and emailed. You can also set the email addresses to which an alert is sent. Click **Site-Wide** > **Configure** > **Alert settings** to access this screen.

Note: NCC's Smart Alert Engine uses knowledge of network topology and cross-device functionality to only generate alerts for unexpected events. This helps avoids unnecessary emails and notifications.

For example, an Access Point is receiving power from a PoE switch. If the Access Point loses power because its Ethernet cable is disconnected, NCC generates an alert. If the Access Point loses power because the Switch has a PoE schedule that disables power to the Access Point, NCC does not generate an alert.

Figure 93 Site-Wide > Configure > Alert settings

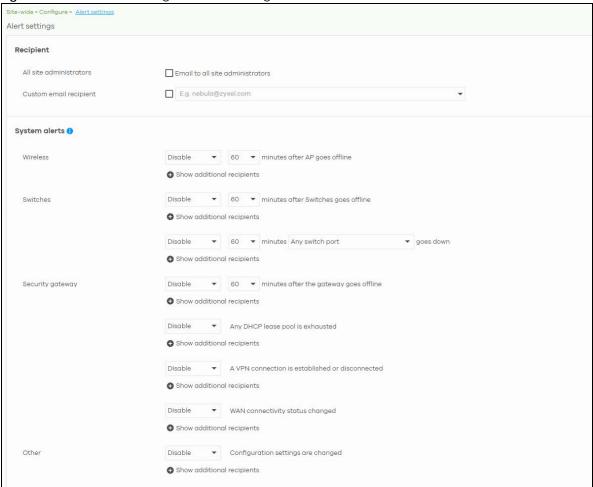

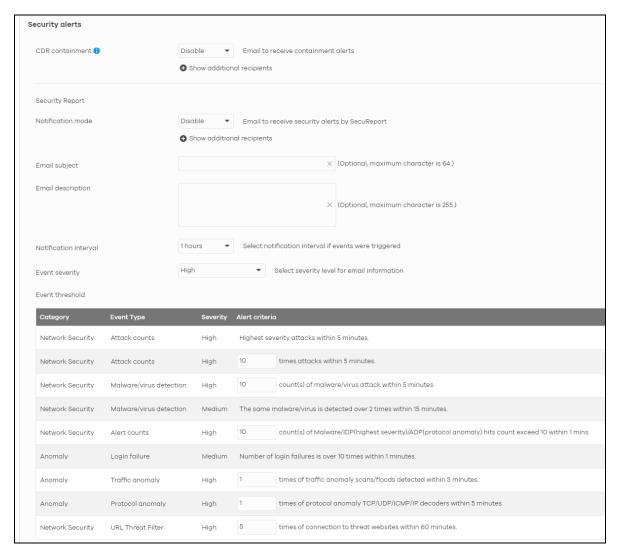

Table 75 Site-Wide > Configure > Alert settings

| LABEL                      | DESCRIPTION                                                                                                    |
|----------------------------|----------------------------------------------------------------------------------------------------|
| Recipient                  |                                                                                                    |
| All site administrators    | Select this to send alerts to all site administrators for the current site.                                                                                                    |
| Custom email addresses     | Enter the email addresses to which you want to send alerts.                                                                                                    |
| Notification Type          | <ul> <li>For each alert, you can set how to receive alert notifications:</li> <li>Email: Alert notifications are sent by email to configured administrators, custom email recipients, and additional recipients.</li> <li>In-app Push: Alert notifications are sent to site administrators who are logged into the Nebula Mobile app. This type of notification is not available for some features.</li> <li>Both: Alert notifications are sent by email and app notification.</li> <li>Disabled: No alerts are sent.</li> </ul> |
| Show additional recipients | Add additional user accounts who will receive email and in-app notifications for the alert.                                                                                                    |
| System Alerts              | ·                                                                                                    |

Table 75 Site-Wide > Configure > Alert settings (continued)

| LABEL                 | DESCRIPTION DESCRIPTION                                                                                                    |
|-----------------------|----------------------------------------------------------------------------------------------------|
| Wireless              | Specify how long in minutes the NCC waits before generating and sending an alert when an AP becomes offline.                                                                                                    |
| Switches              | Specify how long in minutes the NCC waits before generating and sending an alert when a port or a Switch goes offline.                                                                                                    |
| Security gateway      | Select the check box to have the NCC generate and send an alert by email when the following events occur:  A Security Appliance goes offline. Any DHCP pool on the Security Appliance runs out of IP addresses. A VPN connection to or from the Security Appliance is established or disconnected. The WAN connectivity status changed. |
| Other alerts          | Specify whether to send an alert each time configuration settings are changed.                                                                                                    |
| Security alerts       |                                                                                                    |
| CDR containment       | Specify whether to send an alert each time a CDR block or containment action is triggered.                                                                                                    |
| Security Report       | ,                                                                                                    |
| Notification mode     | Select whether to receive email security reports from SecuReporter.                                                                                                    |
| Notification interval | Specify how often to receive a SecuReporter report.                                                                                                    |
|                       | If no security events were triggered, SecuReporter will not send a report.                                                                                                    |
| Event severity        | Select the severity level of events that will be included in each report.                                                                                                    |
| Event threshold       | This table lists the events that trigger SecuReporter security alerts.                                                                                                    |
|                       | For some events, you can set the alert threshold. For example, <b>X count(s) of malware/virus</b> attack within 5 minutes means SecuReporter includes a report in the email if the total number of combined malware and virus detection events exceed X within a 5 minute time period.                                                  |

#### 7.2.5 Add Devices

Use this screen to register a Nebula Device and add it to the site. Click **Site-Wide** > **Configure** > **Add devices** to access this screen.

Note: You have to contact Zyxel customer support if you need to change the Nebula Device owner at myZyxel or remove an Organization from the NCC. Please configure your Nebula Device owners and organizations carefully. See also Section 6.3.3 on page 156.

Figure 94 Site-Wide > Configure > Add devices

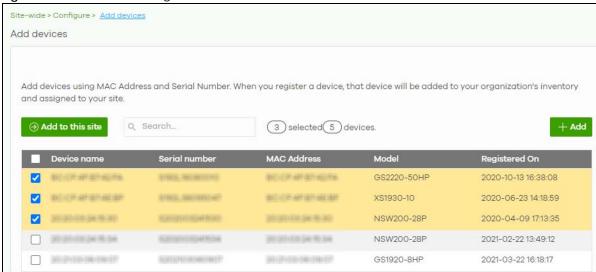

Table 76 Site-Wide > Configure > Add devices

| LABEL            | DESCRIPTION                                                                                                    |
|------------------|----------------------------------------------------------------------------------------------------|
| Add to this site | Click this button to assign the selected Nebula Devices to the site. If you have selected a Security Firewall (see Table 1 on page 11 for a list of Security Firewalls), a pop-up window for you to select the deployment method appears. See Step 6: Set up the Deployment Method on page 48 for more information. |
| Search           | Enter a keyword to filter the list of Nebula Devices by device name, serial number, MAC address, or model.                                                                                                    |
| N devices        | This shows the number of registered Nebula Devices (N) which have not been assigned to a site.                                                                                                    |
| + Add            | This button is available only for an organization administrator or site administrator that has full access.                                                                                                    |
|                  | Click this button to pop up a window where you can enter a Nebula Device's serial number and MAC address to register it at the NCC. For details, see Section 6.3.3.2 on page 159.                                                                                                    |
| Device name      | This shows the descriptive name of the Nebula Device.                                                                                                    |
| Serial number    | This shows the serial number of the Nebula Device.                                                                                                    |
| MAC address      | This shows the MAC address of the Nebula Device.                                                                                                    |
| Model            | This shows the model name of the Nebula Device.                                                                                                    |
| Registered On    | This shows the time and date that the Nebula Device was added to NCC.                                                                                                    |

# 7.2.6 Firmware Management

Use this screen to schedule a firmware upgrade. You can make different schedules for different types of Nebula Devices in the site or create a schedule for a specific Nebula Device. Click **Site-Wide** > **Configure** > **Firmware management** to access this screen.

This site is bound to template SSID Template2 Site-wide > Configure > Firmware management V Override site-wide configuration Firmware management Monday ▼ 02:00 ▼ UTC+8.0 What is this? Upgrade time All APs The APs in this site are using the latest available firmware. All Switches No switch is installed in this site. The appliance in this site is using the latest available firmware. Mobile Router The Mobile Router in this site is using the latest available firmware. Device type Tag Current version Firmware status **▼** Any 💎 + Schedule Upgrade 3 selected in 3 devices Model USG FLEX 500 S162L4529012S N/A N/A No NR7101 S210Z4500775S N/A N/A NWA110AX N/A Access point No

Figure 95 Site-Wide > Configure > Firmware management

Table 77 Site-Wide > Configure > Firmware management

| LABEL            | DESCRIPTION                                                                                                    |
|------------------|----------------------------------------------------------------------------------------------------|
| Upgrade time     | Select the day of the week and time of the day to install the firmware.                                          |
|                  | The changes you make here also apply to the Site-Wide > Configure > General setting screen after you click Save. |
| All APs          | This section is grayed out if there is no AP in this site.                                                       |
|                  | Set a new schedule for the firmware upgrade and select <b>On</b> to enable the schedule.                         |
|                  | The changes you make here also apply to the Site-Wide > Configure > General setting screen after you click Save. |
| All Switches     | This section is grayed out if there is no Switch in this site.                                                   |
|                  | Set a new schedule for the firmware upgrade and select <b>On</b> to enable the schedule.                         |
|                  | The changes you make here also apply to the Site-Wide > Configure > General setting screen after you click Save. |
| Security Gateway | This section is grayed out if there is no Security Appliance in this site.                                       |
|                  | Set a new schedule for the firmware upgrade and select <b>On</b> to enable the schedule.                         |
|                  | The changes you make here also apply to the Site-Wide > Configure > General setting screen after you click Save. |

Table 77 Site-Wide > Configure > Firmware management (continued)

| LABEL                                                                         | DESCRIPTION                                                                                                    |
|-------------------------------------------------------------------------------|----------------------------------------------------------------------------------------------------|
| Status/Device Type/<br>Tag/Model/Current<br>Version/Firmware<br>Status/Locked | Specify your desired filter criteria to filter the list of Nebula Devices.                                                                                                    |
| Upgrade Now                                                                   | Click this to immediately install the firmware on the selected Nebula Devices.                                                                                                    |
|                                                                               | This button is selectable only when there is firmware update available for all the selected Nebula Devices.                                                                                                    |
| Schedule Upgrade                                                              | Click this to pop up a window where you can create a new schedule for the selected Nebula Devices.                                                                                                    |
|                                                                               | You can select to upgrade firmware according to the site-wide schedule configured for all Nebula Devices in the site, create a recurring schedule, or edit the schedule with a specific date and time when firmware update is available for all the selected Nebula Devices.                                              |
|                                                                               | With a recurring schedule, the NCC will check and perform a firmware update when a new firmware release is available for any of the selected Nebula Devices. If the NCC service is downgraded from Nebula Professional Pack to Nebula Base, the Nebula Devices automatically changes to adhere to the side-wide schedule. |
|                                                                               | Schedule firmware X                                                                                                    |
|                                                                               | Scriedule IIIIIware                                                                                                    |
|                                                                               | Site timezone: UTC +8.0                                                                                                    |
|                                                                               | Follow global setting. What is this?                                                                                                    |
|                                                                               | O Every Week ▼ on Monday ▼ at 02:00 ▼                                                                                                    |
|                                                                               | Schedule the upgrade for: 2019-10-25 	☐ 00:00 	▼ What is this?                                                                                                    |
|                                                                               | Below devices will be upgrade as required time.                                                                                                    |
|                                                                               | Device type # of devices                                                                                                    |
|                                                                               | Switch 1                                                                                                    |
|                                                                               | Cancel Add                                                                                                    |
| Status                                                                        | This shows the status of the Nebula Device.                                                                                                    |
|                                                                               | <ul> <li>Green: The Nebula Device is online and has no alerts.</li> <li>Amber: The Nebula Device has alerts.</li> <li>Red: The Nebula Device is offline.</li> <li>Gray: The Nebula Device has been offline for 7 days or more.</li> </ul>                                                                                 |
| Device Type                                                                   | This shows the type of the Nebula Device.                                                                                                    |
| Model                                                                         | This shows the model number of the Nebula Device.                                                                                                    |
| Tag                                                                           | This shows the tag created and added to the Nebula Device.                                                                                                    |
| Name                                                                          | This shows the descriptive name of the Nebula Device.                                                                                                    |
| MAC                                                                           | This shows the MAC address of the Nebula Device.                                                                                                    |
| S/N                                                                           | This shows the serial number of the Nebula Device.                                                                                                    |
| Current version                                                               | This shows the version number of the firmware the Nebula Device is currently running. It shows <b>N/A</b> when the Nebula Device goes offline and its firmware version is not available.                                                                                                    |

Table 77 Site-Wide > Configure > Firmware management (continued)

| LABEL                    | DESCRIPTION                                                                                                    |
|--------------------------|----------------------------------------------------------------------------------------------------|
| Firmware status          | This shows whether the firmware on the Nebula Device is <b>Up to date</b> , there is firmware update available for the Nebula Device ( <b>Upgrade available</b> ), custom firmware was installed manually ( <b>Custom</b> ), a specific version of firmware has been installed by Zyxel customer support ( <b>Dedicated</b> ) or the Nebula Device goes offline and its firmware status is not available ( <b>N/A</b> ). |
|                          | The status changes to <b>Upgrading</b> after you click <b>Upgrade Now</b> to install the firmware immediately.                                                                                                    |
| Upgrade scheduled        | This shows the date and time when a new firmware upgrade is scheduled to occur. Otherwise, it shows <b>Follow upgrade time</b> and the Nebula Device sticks to the site-wide schedule or <b>No</b> when the firmware on the Nebula Device is up-to-date or the Nebula Device goes offline and its firmware status is not available.                                                                                      |
|                          | A lock icon displays if a specific schedule is created for the Nebula Device, which means the Nebula Device firmware will not be upgraded according to the schedule configured for all Nebula Devices in the site.                                                                                                    |
| Last upgrade time        | This shows the last date and time the firmware was upgraded on the Nebula Device.                                                                                                    |
| Schedule upgrade version | This shows the version number of the firmware which is scheduled to be installed.                                                                                                    |
|                          | Click this icon to display a greater or lesser number of configuration fields.                                                                                                    |

#### 7.2.7 Cloud Authentication

Use this screen to view and manage the user accounts which are authenticated using the NCC user database, rather than an external RADIUS server. Click **Site-wide** > **Configure** > **Cloud authentication** to access these screen.

Note: The changes you made in this screen apply only to the current site. To change the cloud authentication settings for all sites in the organization, go to **Organization-wide** > **Configure** > **Cloud Authentication** (see Section 7.2.7 on page 240).

Note: For more information on user account types, see Section 6.3.5.1 on page 174.

#### 7.2.7.1 Cloud Authentication User Screen

Use this screen to view and manage regular NCC network user accounts. Click **Site-wide** > **Configure** > **Cloud Authentication** > **User** to access these screen.

Cloud authentication (Site:Mesh) User MAC DPPSK Q Search users... VPN access ▼ ▼ VLAN attribute ▼ Authorization ▼ 2 selected in 12 Users Not En... shawn.... 2020-05-05 09:30 xxyyzz... xxyyzz No No All sites Never Userna... Not En... No shawn.... shawn.... 2020-06-29 08:34 daivd... Not En... No shawn.... 2020-07-02 14:12 No No No Email test@g... aaaa Not En... No shawn.... 2020-09-1710:33 Userna... All sites Never Userna... Not En... No shawn.... shawn.... 2018-12-04 14:36 bob@g... bob 55555 No All sites Never Userna Not En... No shawn.... shawn.... 2021-04-06 15:00 Not En... No shawn.... 2021-04-26 10:56 test@c... test No Userna... No No Email Not En... No sdd9.rd... 2021-06-22 11:59 kkkkk... kkkk {};' All sites Never Userna... Not En... No shawn.... shawn.... 2021-08-04 15:50 

Figure 96 Site-wide > Configure > Cloud Authentication > User

Note: Some of the actions on this screen are only available if your administrator account has full access to the organization.

Table 78 Site-wide > Configure > Cloud Authentication > User

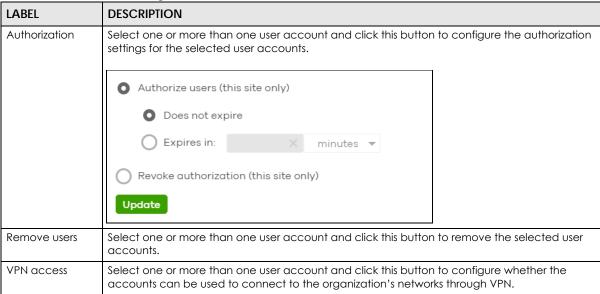

Table 78 Site-wide > Configure > Cloud Authentication > User (continued)

| LABEL           | de > Configure > Cloud Authentication > User (continued)  DESCRIPTION                                                                                                    |
|-----------------|----------------------------------------------------------------------------------------------------|
| VLAN attribute  | Select one or more than one user account and click this button to assign the users to a specific VLAN ID, or clear the VLAN ID. Then click <b>Update</b> .  VLAN attribute  Assign VLAN for users  VLAN  (1 ~ 4094) |
|                 | Delete VLAN  Update                                                                                                    |
| Print           | Click this button to print information about each selected user account, such as their user name and password.                                                                                                    |
| Search users    | Enter a key word as the filter criteria to filter the list of user accounts.                                                                                                    |
| N User          | This shows how many user accounts (N) match the filter criteria and how many user accounts of the selected type are created in total.                                                                               |
| Import          | Click this button to create user accounts in bulk by importing a complete list of all new users in an Excel file.                                                                                                   |
|                 | Bulk Import X                                                                                                    |
|                 | "Bulk Import" supports for faster inputting. Please follow this template to import  Browse                                                                                                    |
|                 | Or drag file here                                                                                                    |
|                 | Close                                                                                                    |
| Add             | Click this button to create a new user account. See Section 7.2.7.2 on page 243.                                                                                                    |
| Export          | Click this button to save the account list as a CSV or XML file to your computer.                                                                                                    |
| Email           | This shows the email address of the user account.                                                                                                    |
| Username        | This shows the user name of the user account.                                                                                                    |
| Description     | This shows the descriptive name of the user account.                                                                                                    |
| 802.1X          | This shows whether 802.1X (WPA-Enterprise) authentication is enabled on the account.                                                                                                    |
| VPN access      | This shows whether the accounts can be used to connect to the organization's networks through VPN.                                                                                                    |
| Authorized      | This shows whether the user has been authorized in this site or not.                                                                                                    |
| Expire in (UTC) | This shows the date and time that the account expires.                                                                                                    |
|                 | This shows if authentication is disabled for this account.                                                                                                    |
|                 | This shows <b>Never</b> if the account never expires.                                                                                                    |
|                 | This shows <b>Multiple value</b> if the account has different <b>Expire in</b> values across different sites.                                                                                                    |
| Login by        | This shows whether the user needs to log in with the email address and/or user name.                                                                                                    |
| DPPSK           | This shows the account's dynamic personal pre-shared key (DPPSK), if one is set.                                                                                                    |
| VLAN assignment | This field is available only when the account type is set to <b>User</b> .                                                                                                    |
|                 | This shows the VLAN assigned to the user.                                                                                                    |
|                 | I .                                                                                                    |

Table 78 Site-wide > Configure > Cloud Authentication > User (continued)

| LABEL         | DESCRIPTION                                                                                                    |
|---------------|----------------------------------------------------------------------------------------------------|
| 2FA Status    | This shows whether the account has set up two-factor authentication yet.                                                                                   |
| Bypass 2FA    | This shows whether the account is allowed to bypass two-factor authentication, if two-factor authentication is enabled on a captive portal or VPN gateway. |
| Authorized by | This shows the email address of the administrator account that authorized the user.                                                                        |
|               | If the account has been authorized by different administrators across different sites, it shows <b>Multiple value</b> .                                    |
| Created by    | This shows the email address of the administrator account that created the user.                                                                           |
| Created at    | This shows the date and time that the account was created.                                                                                                 |
|               | Click this icon to display a greater or lesser number of configuration fields.                                                                             |

#### 7.2.7.2 Cloud Authentication MAC Screen

Use this screen to view and manage Nebula Device user accounts, used for MAC-based authorization. Click **Site-wide** > **Configure** > **Cloud Authentication** > **MAC** to access this screen.

Figure 97 Site-wide > Configure > Cloud Authentication > MAC

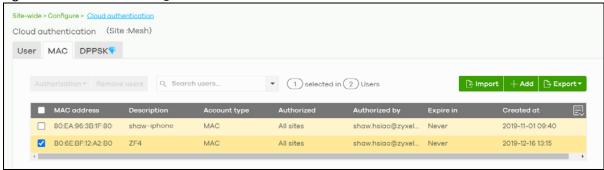

The following table describes the labels in this screen.

Note: Some of the actions on this screen are only available if your administrator account has full access to the organization.

Table 79 Site-wide > Configure > Cloud Authentication > MAC

| LABEL         | DESCRIPTION                                                                                                    |
|---------------|----------------------------------------------------------------------------------------------------|
| Authorization | Select one or more than one account and click this button to configure the authorization settings for the selected user accounts. |
|               | Authorize users (this site only)                                                                                                  |
|               | O Does not expire                                                                                                    |
|               | ○ Expires in: × minutes ▼                                                                                                    |
|               | Revoke authorization (this site only)                                                                                             |
|               | Update                                                                                                    |
| Remove users  | Select one or more than one user account and click this button to remove the selected user accounts.                              |
| Search users  | Enter a key word as the filter criteria to filter the list of user accounts.                                                      |

Table 79 Site-wide > Configure > Cloud Authentication > MAC (continued)

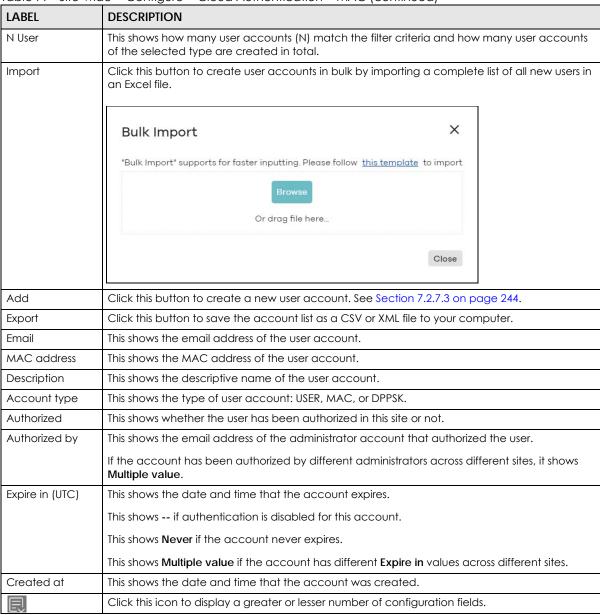

#### 7.2.7.3 Cloud Authentication DPPSK Screen

Use this screen to view and manage DPPSK network user accounts. Click **Site-wide > Configure > Cloud Authentication > DPPSK** to access this screen.

Cloud authentication (Site :Mesh) User MAC DPPSK Q Search users... ▼ 1 selected in 35 Users kellyyang@zy... kellyyang 2020-08-05 18:15 ✓ CvKtTKFchrF... TeacherDemo... DPPSK 2020-08-05 19:17 ☐ Wiflex-Yx64px... Wiflex-Yx64px... DPPSK 2020-08-05 19:17 ....... No No shawn.hsiao@... 2021-08-09 15:22 shawn.hsiao@... 2021-08-09 15:22 DPPSK No shawn.hsiao@... 2021-08-09 15:22 DPPSK •••••• No shawn.hsiao@... 2021-08-09 15:22 shawn.hsiao@... 2021-08-09 15:22 DPPSK •••••• No shawn.hsiao@... 2021-08-09 15:22 shawn.hsiao@... 2021-08-09 15:22 DPPSK No < Page 1 of 4 > > Results per page: 10 ▼

Figure 98 Site-wide > Configure > Cloud Authentication > DPPSK

Table 80 Site-wide > Configure > Cloud Authentication > DPPSK

| LABEL         | DESCRIPTION                                                                                                    |
|---------------|----------------------------------------------------------------------------------------------------|
| Authorization | Select one or more than one user account and click this button to configure the authorization settings for the selected user accounts. |
|               | Authorize users (this site only)                                                                                                    |
|               | O Does not expire                                                                                                    |
|               | C Expires in: X minutes ▼                                                                                                    |
|               | Revoke authorization (this site only)                                                                                                  |
|               | Update                                                                                                    |
| Remove users  | Select one or more than one user account and click this button to remove the selected user accounts.                                   |
| Print         | Click this button to print the unique dynamic personal pre-shared key (DPPSK) and expiry time of each selected user account.           |
|               | The account details can be cut into cards, and then given to users in order to grant them WiFi network access.                         |
|               | DPPSK                                                                                                    |
|               |                                                                                                    |
|               | Expired in: Expired in: Never Never                                                                                                    |
| Search users  | Enter a key word as the filter criteria to filter the list of user accounts.                                                           |

Table 80 Site-wide > Configure > Cloud Authentication > DPPSK (continued)

| LABEL           | DESCRIPTION                                                                                                    |
|-----------------|----------------------------------------------------------------------------------------------------|
| N Users         | This shows how many user accounts (N) match the filter criteria and how many user accounts of the selected type are created in total. |
| Import          | Click this button to create user accounts in bulk by importing a complete list of all new users in an Excel file.                     |
|                 | Bulk Import X                                                                                                    |
|                 | "Bulk Import" supports for faster inputting. Please follow this template to import                                                    |
|                 | Browse                                                                                                    |
|                 | Or drag file here                                                                                                    |
|                 |                                                                                                    |
|                 | Close                                                                                                    |
| Add             | Click this button to create a single new account, or a batch of accounts.                                                             |
|                 | Single DPPSK: See Section 6.3.5.7 on page 182.                                                                                        |
|                 | Batch create DPPSK: See Section 6.3.5.8 on page 184.                                                                                  |
| Export          | Click this button to save the account list as a CSV or XML file to your computer.                                                     |
| Email           | This shows the email address of the user account.                                                                                     |
| Username        | This shows the user name of the user account.                                                                                         |
| Account type    | This shows the type of user account: USER, MAC, or DPPSK.                                                                             |
| DPPSK           | This shows the account's dynamic personal pre-shared key (DPPSK).                                                                     |
| VLAN ID         | This shows the VLAN assigned to the account.                                                                                          |
| Description     | This shows the descriptive name of the user account.                                                                                  |
| Authorized      | This shows whether the user has been authorized in this site or not.                                                                  |
| Expire in (UTC) | This shows the date and time that the account expires.                                                                                |
|                 | This shows if authentication is disabled for this account.                                                                            |
|                 | This shows <b>Never</b> if the account never expires.                                                                                 |
|                 | This shows <b>Multiple value</b> if the account has different <b>Expire in</b> values across different sites.                         |
| Created by      | This shows the email address of the administrator account that created the user.                                                      |
| Created at      | This shows the date and time that the account was created.                                                                            |
| 良               | Click this icon to display a greater or lesser number of configuration fields.                                                        |

# PART IV Manage by Device Type

# CHAPTER 8 Mobile Router

#### 8.1 Overview

This chapter discusses the menus that you can use to monitor the Nebula-managed Mobile Routers in your network and configure settings even before a NCC is deployed and added to the site.

A Nebula Mobile Router is an LTE or NR cellular 5G indoor or outdoor router that can be managed by Nebula. It is referred to as a NCC in this chapter. To identify whether your NCC is an outdoor or indoor device and view the list of the NCCs that can be managed through the NCC, go to Help > Support tools > Device function table.

# 8.2 Configuration

From the navigation panel, click **Mobile router** and the following screen appears. The **Mobile router** > **Configuration** screen allows you to view the information of your indoor or outdoor NCC in a selected site. To edit the **Name**, **MAC** address, **Serial number**, **Description**, **Address**, and **Tags** of your NCC, click the edit icon (((7))) in the **Configuration** field.

Note: Only one NCC is allowed per site.

Mobile router €3 MSP Map Photo Configuration 🗵 Satellite LTE3301-PLUS Organization-w Site-wide 99107#9000789 (LTE3301-PLUS) Mobile route 10:10:100:10 🗹 Home networking Configure on local GUI Firmware status (v) Access point V1.00(ACCA.2)C0 Configuration status Up to date 71 MB in last day WAN Usage + 2.4G WLAN Usage: 0 bytes in last day ? Help 5G WLAN Usage: 0 bytes in last day

Figure 99 Mobile Router > Configuration (Indoor)

€3 MSP Map Photo Configuration 🗵 @ 0 Q Map Satellite Organization-wide MAC address :3 2021/2018/2010 (NR7101) iii Site-wide \_\_\_ Mobile router Firmware status: **奥訊科技股份有限公司** + Not up to date

Figure 100 Mobile Router > Configuration (Outdoor)

# 8.2.1 Configuration: Edit

The following screen displays after you click the edit icon. Use the **Mobile router > Configuration**: **Edit** screen to configure your indoor and outdoor NCC information. You can also move the NCC to another site.

Google Keyboard shortcuts Map data \$2022 Google 10 m s\_\_\_\_

Figure 101 Mobile Router > Configuration: Edit

WAN Usage:

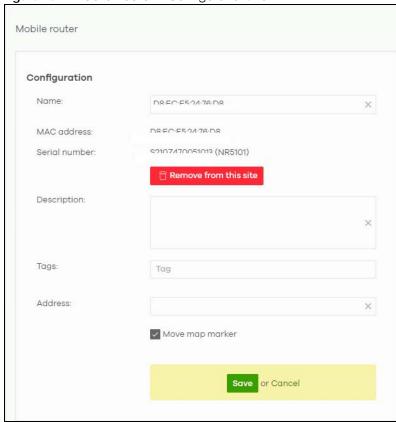

0 bytes in last day

Table 81 Mobile Router > Configuration: Edit

| LABEL         | DESCRIPTION                                               |  |
|---------------|-----------------------------------------------------------|--|
| Configuration |                                                           |  |
| Name          | Enter a descriptive name for the Nebula Device.           |  |
| MAC address   | This shows the MAC address of the Nebula Device.          |  |
| Serial number | This shows the serial number of the Nebula Device.        |  |
| Description   | Enter a user-specified description for the Nebula Device. |  |
| Address       | Enter a user-specified address for the Nebula Device.     |  |
| Tags          | Enter a user-specified tag for the Nebula Device.         |  |
| Save          | Click <b>Save</b> to save your changes.                   |  |
| Cancel        | Click Cancel to exit this screen without saving.          |  |

# 8.2.2 Home Networking

To configure the **Home networking** setting, click the edit icon (( $\nearrow$ ) in the **Home networking** field.

Note: Home Networking is only available for the LTE3301-PLUS and NR5101.

Figure 102 Mobile Router > Configuration: Home networking (Indoor)

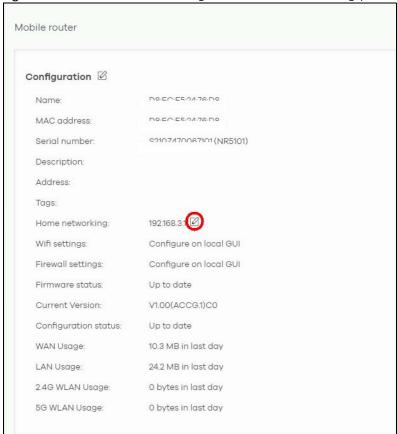

The following **Mobile router > Configuration > Home networking**: **Edit** screen displays. Use this screen to configure the LAN IP address and DHCP server settings of your indoor NCC.

Edit X IP address assignment 192.168.3.1 IP address 255.255.255.0 Subnet mask **DHCP setting** DHCP Server 192.168.3.33 Pool size IP pool start address Lease time O Infinite days hours(Optional) minutes(Optional)

Figure 103 Mobile Router > Configuration > Home networking: Edit

Table 82 Mobile Router > Configuration > Home networking: Edit

| LABEL                 | DESCRIPTION                                                                                                    |  |
|-----------------------|----------------------------------------------------------------------------------------------------|--|
| IP address assignment |                                                                                                    |  |
| IP address            | Enter the IP address for this interface.                                                                                                    |  |
| Subnet mask           | Enter the subnet mask of this interface in dot decimal notation. The subnet mask indicates what part of the IP address is the same for all computers in the network.                                                                                                    |  |
| DHCP setting          |                                                                                                    |  |
| DHCP Server           | Select this to disable or enable the DHCP server.                                                                                                    |  |
| IP pool start address | Enter the IP address from which the Nebula Device begins allocating IP addresses.                                                                                                    |  |
| Pool size             | Enter the number of IP addresses to allocate. This number must be at least one and is limited by the interface's <b>Subnet mask</b> . For example, if the Subnet mask is 255.255.255.0 and IP pool start address is 10.10.10.10, the security gateway can allocate 10.10.10.10 to 10.10.10.254, or 245 IP addresses. |  |
| Lease time            | Specify how long each computer can use the information (especially the IP address) before it has to request the information again. Choices are: Infinite – select this if IP addresses never expire; days, hours, minutes – select this to enter how long IP addresses are valid.                                    |  |
| Close                 | Click Close to exit this screen without saving.                                                                                                    |  |
| OK                    | Click <b>OK</b> to save your changes.                                                                                                    |  |

# 8.2.3 Cellular IP Passthrough

To configure the cellular IP passthrough setting, click the edit icon ((2)) in the Cellular IP Passthrough field. IP passthrough allows a LAN computer on the local network of the NCC to have access to web

services using a public IPv4 address. When IP passthrough is configured, all traffic is forwarded to the LAN computer and will not go through NAT.

Note: As of this writing, cellular IP passthrough is for NR7101 and LTE7461 only.

Figure 104 Mobile Router > Configuration: Cellular IP Passthrough (Outdoor)

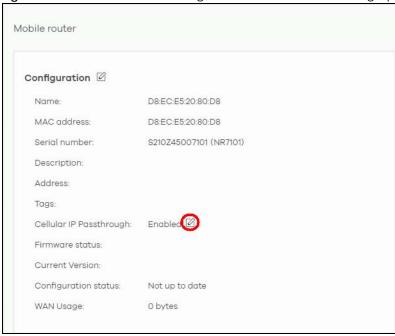

The following **Mobile router > Configuration > Cellular IP Passthrough: Edit** screen displays. Use this screen to disable or enable IP passthrough on your outdoor NCC. Slide the switch to the right to enable IP passthrough.

Figure 105 Mobile Router > Configuration > Cellular IP Passthrough: Edit

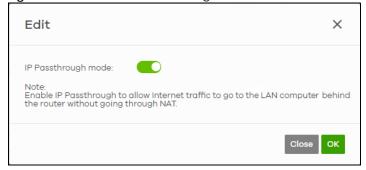

Table 83 Mobile Router > Configuration > Cellular IP Passthrough: Edit

| LABEL               | DESCRIPTION                                            |
|---------------------|--------------------------------------------------------|
| IP Passthrough mode | This displays if IP passthrough is enabled on the NCC. |
| Close               | Click <b>Close</b> to exit this screen without saving. |
| OK                  | Click <b>OK</b> to save your changes.                  |

### 8.2.4 Firmware Status

Go back to the **Mobile router** > **Configuration** screen to view the firmware version and WAN/LAN/WLAN usage of your indoor or outdoor NCC.

Note: LAN Usage, 2.4G WLAN Usage and 5G WLAN Usage are only available for indoor NCCs.

Figure 106 Mobile Router > Configuration > Firmware status

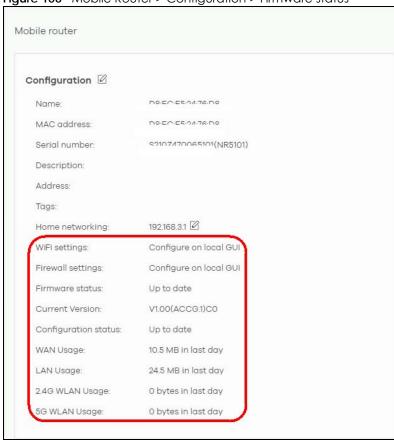

Table 84 Mobile Router > Configuration > Firmware status

| LABEL                | DESCRIPTION                                                                                                    |
|----------------------|----------------------------------------------------------------------------------------------------|
| WiFi settings        | Configure the Nebula Device's WiFi settings using its Web Configurator. Refer to the Nebula Device's User's Guide for more information.                                                                                                    |
|                      | Note: This field is NOT configurable.                                                                                                    |
| Firewall settings    | Configure the Nebula Device's firewall settings using its Web Configurator. Refer to the Nebula Device's User's Guide for more information.                                                                                                    |
|                      | Note: This field is NOT configurable.                                                                                                    |
| Firmware status      | The NCC automatically detects whether the firmware is up-to-date or not. Click <b>Custom</b> in the <b>Firmware status</b> field to go to the <b>Site-wide</b> > <b>Configure</b> > <b>Firmware management</b> screen and configure your Firmware management settings. |
| Current Version      | This shows the firmware version currently installed on the Nebula Device.                                                                                                    |
| Configuration status | This shows whether the configuration on the Nebula Device is up-to-date.                                                                                                    |

Table 84 Mobile Router > Configuration > Firmware status (continued)

| LABEL                                 | DESCRIPTION                                                                                                    |
|---------------------------------------|----------------------------------------------------------------------------------------------------|
| WAN Usage                             | This shows the total amount of data consumed by the Nebula Device on the WAN (uplink/downlink) in the past 24 hours.               |
| LAN Usage (indoor<br>NCCs only)       | This shows the total amount of data consumed by the Nebula Device on the LAN (upllink/downlink) in the past 24 hours.              |
| 2.4G WLAN Usage<br>(indoor NCCs only) | This shows the total amount of data consumed by the Nebula Device on the 2.4G WiFi network (uplink/downlink) in the past 24 hours. |
| 5G WLAN Usage<br>(indoor NCCs only)   | This shows the total amount of data consumed by the Nebula Device on the 5G WiFi network (uplink/ downlink) in the past 24 hours.  |

# 8.3 Map/Photo

Click the **Map** tab. This shows the location of the NCC on Google map. To upload a photo of the NCC, select the **Photo** tab.

Figure 107 Mobile Router > Map

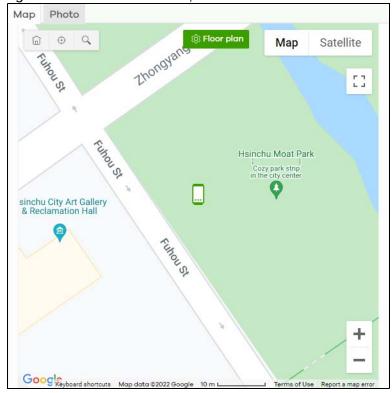

Table 85 Mobile Router > Map/Photo

| LABEL | DESCRIPTION                                                                                                    |
|-------|----------------------------------------------------------------------------------------------------|
| Мар   | This shows the location of the Nebula Device on Google map.                                                                                       |
| Photo | This shows the photo of the Nebula Device. Click <b>Add</b> to upload up to five photos of your NCC. Click the remove icon ( ) to delete a photo. |

# 8.4 Live Tools

Use live tools to view various interface information, system/security logs, perform diagnostics, reboot or establish a remote connection to the NCC.

Figure 108 Mobile Router > Live tools > Traffic (Example)

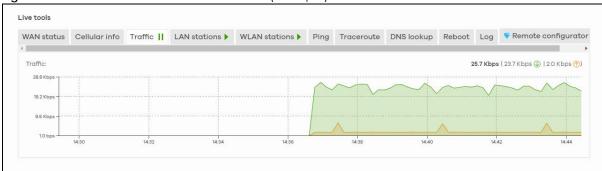

Note: In the **Traffic**, **LAN stations**, and **WLAN stations** screens, click the pause icon ( ) to stop getting data for the respective screens. Alternatively, click the play icon ( ) to continue.

Table 86 Mobile Router > Live tools

| LABEL                               | DESCRIPTION                                                                                                    |
|-------------------------------------|----------------------------------------------------------------------------------------------------|
| WAN Status                          | This shows the connection status of the Ethernet WAN interface. See Section 8.4.1 on page 256 for more information.                                                                                                    |
| Cellular info                       | This shows the connection status of the cellular WAN interface. See Section 8.4.2 on page 257 for more information.                                                                                                    |
| Traffic                             | This shows the Nebula Device traffic statistics.                                                                                                    |
|                                     | The y-axis represents the transmission rate for uplink and downlink traffic.                                                                                                    |
|                                     | The x-axis represents the time period over which the traffic flow occurred.                                                                                                    |
| LAN stations                        | This shows the Nebula Device's connected LAN clients' MAC address and IPv4 Address.                                                                                                    |
| WLAN stations<br>(indoor NCCs only) | This shows the Nebula Device's connected WiFi clients' MAC address, SSID name, IPv4 address, Signal strength, Security, Channel, Tx rate, Rx rate, Tx/Rx, and Capability. See Section 8.4.4 on page 263 for more information. |
| Ping                                | Enter the hostname or IP address of a computer that you want to perform ping from the Nebula Device in order to test a connection and click <b>Ping</b> .                                                                     |
|                                     | This can be used to determine if the Nebula Device and the computer are able to communicate with each other.                                                                                                    |
| Traceroute                          | Enter the domain name or IP address of a computer that you want to perform traceroute from the Nebula Device and click <b>Run</b> . This determines the path a packet takes to the specified computer.                        |
| DNS lookup                          | Enter a host domain name and click <b>Run</b> to resolve the IP address for the specified domain name.                                                                                                    |
| Reboot                              | Click this button to restart the Nebula Device.                                                                                                    |

Table 86 Mobile Router > Live tools (continued)

| LABEL               | DESCRIPTION                                                                                                    |
|---------------------|----------------------------------------------------------------------------------------------------|
| Log                 | Select this to display <b>System log</b> and <b>Security log</b> entries in the past 24 hours.                                                                                                    |
| Remote configurator | Click <b>Establish</b> to use TCP (Transmission Control Protocol) port 443 to establish a remote connection to this Nebula Device. The Nebula Device will create a reverse SSH (Secure SHell) connection.                                                                                         |
|                     | After clicking <b>Ok</b> , NCC will provide a remote connection IPv4 address and service port number. For example, https://63.35.218.205:31479. Use this IPv4 address and port to connect to the Nebula Device to open the Web Configurator. The remote session will be available for 30 minutes. |
|                     | In case the connection cannot be established, confirm that the network allows Port 443.                                                                                                    |
|                     | Note: Remote configuration is only available if the Nebula Device is running the latest firmware. Otherwise, Device firmware is not up to date, please update it. will appear when you click Establish.                                                                                           |

#### 8.4.1 WAN Status

Go to the **Mobile router > Live tools > WAN status** screen to view the Ethernet WAN status of the Nebula Device.

Figure 109 Mobile Router > Live tools > WAN status

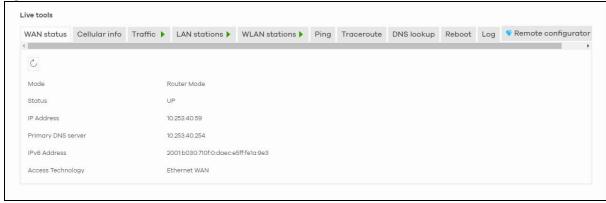

Table 87 Mobile Router > Live tools > WAN status

| Table of Mobile Region Flavo 10015 - 117 (11 states |                                                                                                    |
|-----------------------------------------------------|----------------------------------------------------------------------------------------------------|
| LABEL                                               | DESCRIPTION                                                                                           |
| C                                                   | Click this button to reload the data-related frames on this page.                                     |
| Mode                                                | This displays which operating mode the NCC is assigned to.                                            |
| Status                                              | This displays whether the NCC is online/offline.                                                      |
| IP Address                                          | This shows the LAN IPv4 address of the NCC.                                                           |
| Primary DNS server                                  | The shows the first DNS server address assigned by the ISP.                                           |
| IPv6 Address                                        | This shows the LAN IPv6 address of the NCC.                                                           |
| Access Technology                                   | This displays the type of the network (such as NR, LTE, Ethernet WAN) to which the NCC is connecting. |
| Signal Strength                                     | This show the signal strength of the NCC.                                                             |

### 8.4.2 Cellular Info

Go to the **Mobile router > Live tools > Cellular Info** screen to view the cellular WAN status of the Nebula Device.

Figure 110 Mobile Router > Live tools > Cellular Info

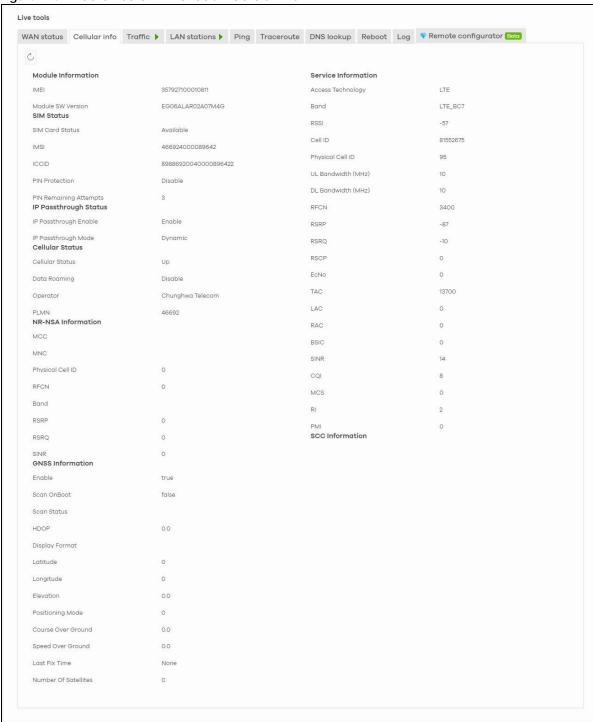

Table 88 Mobile Router > Live tools > Cellular Info

| LABEL                     | DESCRIPTION                                                                                                    |
|---------------------------|----------------------------------------------------------------------------------------------------|
| Module Information        |                                                                                                    |
| IMEI                      | This shows the International Mobile Equipment Identity of the NCC.                                                                                                    |
| Module SW Version         | This shows the software version of the cellular network module.                                                                                                    |
| SIM Status                | ,                                                                                                    |
| SM Card Status            | This displays the SIM card status:                                                                                                    |
|                           | None – the NCC does not detect that there is a SIM card inserted.                                                                                                    |
|                           | Available – the SIM card could either have or does not have PIN code security.                                                                                                    |
|                           | Locked – the SIM card has PIN code security, but you did not enter the PIN code yet.                                                                                                    |
|                           | <b>Blocked</b> – you entered an incorrect PIN code too many times, so the SIM card has been locked. Call the ISP (Internet Service Provider) for a PUK (Pin Unlock Key) to unlock the SIM card.                                               |
|                           | Error – the NCC detected that the SIM card has errors.                                                                                                    |
| IMSI                      | This displays the International Mobile Subscriber Identity (IMSI) of the installed SIM card. An IMSI is a unique ID used to identify a mobile subscriber in a mobile network.                                                                 |
| ICCID                     | Integrated Circuit Card Identifier (ICCID). This is the serial number of the SIM card.                                                                                                    |
| PIN Protection            | A PIN (Personal Identification Number) code is a key to a SIM card.                                                                                                    |
|                           | This field shows <b>Enable</b> if <b>PIN Protection</b> is enabled. Otherwise, this field shows <b>Disable</b> .                                                                                                    |
| PIN Remaining<br>Attempts | This is how many more times you can try to enter the PIN code before the ISP blocks your SIM card.                                                                                                    |
| IP Passthrough Status     |                                                                                                    |
| IP Passthrough            | This displays if IP passthrough is enabled on the NCC.                                                                                                    |
| Enable                    | IP passthrough allows a LAN computer on the local network of the NCC to have access to web services using the public IP address. When IP passthrough is configured, all traffic is forwarded to the LAN computer and will not go through NAT. |
| IP Passthrough Mode       | This displays the IP passthrough mode.                                                                                                    |
|                           | This displays <b>Dynamic</b> and the NCC will allow traffic to be forwarded to the first LAN computer requesting an IP address from the NCC.                                                                                                  |
|                           | This displays <b>Fixed</b> and the NCC will allow traffic to be forwarded to a specific LAN computer on the local network of the NCC.                                                                                                    |
| Cellular Status           | ,                                                                                                    |
| Cellular Status           | This displays the status of the cellular Internet connection.                                                                                                    |
| Data Roaming              | This displays if data roaming is enabled on the NCC.                                                                                                    |
|                           | 4G roaming is to use your NCC in an area which is not covered by your service provider.                                                                                                    |
|                           | Enable roaming to ensure that your NCC is kept connected to the Internet when you are traveling outside the geographical coverage area of the network to which you are registered.                                                            |
| Operator                  | This displays the name of the service provider.                                                                                                    |
| PLMN                      | This displays the PLMN (Public Land Mobile Network) number.                                                                                                    |
| NR-NSA Information        | This displays the status of the cellular Internet connection.                                                                                                    |
| MCC                       | This shows the Mobile Country Code (MCC). MCC is a unique code that identifies the country where a Public Land Mobile Network (PLMN) is at.                                                                                                   |

Table 88 Mobile Router > Live tools > Cellular Info (continued)

| MNC                 | This shows the Mobile Network Code (MNC). MNC is a unique code that identifies a Public                                                                                                    |
|---------------------|----------------------------------------------------------------------------------------------------|
|                     | Land Mobile Network (PLMN) in a country. MCC and MNC combined together are used to identify a globally unique PLMN.                                                                                       |
| Physical Cell ID    | This shows the Physical Cell ID (PCI), which are queries and replies between the NCC and the mobile network it is connecting to. The normal range is 1 to 504.                                            |
| RFCN                | This displays the Radio Frequency Channel Number of DL carrier frequency used by the mobile network to which the NCC is connecting.                                                                       |
|                     | The value depends on the type of the mobile network (such as LTE, UMTS, GSM) to which the NCC is connecting:                                                                                              |
|                     | • For UMTS (3G), it is the UARFCN (UTRA Absolute Radio-Frequency Channel Number) as specified in 3GPP-TS.25.101.                                                                                          |
|                     | • For LTE/5G, it is the EARFCN (E-UTRA Absolute Radio-Frequency Channel Number) as specified in 3GPP-TS.36.101. The value is '0' (zero) or 'N/A' if there is no network connection.                       |
| Band                | This displays the current cellular band of your NCC.                                                                                                    |
| RSRP                | This displays the Reference Signal Receive Power (RSRP), which is the average received power of all Resource Element (RE) that carry cell-specific Reference Signals (RS) within the specified bandwidth. |
|                     | The received RSRP level of the connected E-UTRA cell, in dBm, is as specified in 3GPP-TS.36.214.                                                                                                    |
|                     | The reporting range is specified in 3GPP-TS.36.133.                                                                                                    |
|                     | An undetectable signal is indicated by the lower limit, example –140 dBm.                                                                                                    |
|                     | This parameter is for LTE only. The normal range is $-30$ to $-140$ . The value is $-140$ if the Current Access Technology is not LTE. The value is 'N/A' if there is no network connection.              |
| RSRQ                | This displays the Reference Signal Receive Quality (RSRQ), which is the ratio of RSRP to the E-UTRA carrier RSSI and indicates the quality of the received reference signal.                              |
|                     | The received RSRQ level of the connected E-UTRA cell, in 0.1 dB, is as specified in 3GPP-TS.36.214.                                                                                                    |
|                     | An undetectable signal is indicated by the lower limit, example –240.                                                                                                    |
|                     | This parameter is for LTE only. The normal range is –30 to –240. The value is –240 if the Current Access Technology is not LTE. The value is 'N/A' if there is no network connection.                     |
| SINR                | This displays the Signal to Interference plus Noise Ratio (SINR) of the SCC.                                                                                                    |
| Service Information | If the cellular service provider supports carrier aggregation (CA), then this section displays statistics for the connection's primary component carrier (PCC).                                           |
| Access Technology   | This displays the type of the network (such as NR, LTE, Ethernet WAN) to which the NCC is connecting.                                                                                                    |
| Band                | This displays the current cellular band of your NCC.                                                                                                    |
| RSSI                | This displays the cellular signal strength between an associated cellular station and the NCC for this SCC.                                                                                               |
| Cell ID             | This shows the cell ID, which is a unique number used to identify the Base Transceiver Station to which the NCC is connecting.                                                                            |
|                     | The value depends on the Current Access Technology:                                                                                                    |
|                     | For GPRS, it is the Cell Identity as specified in 3GPP-TS.25.331.                                                                                                    |
|                     | • For UMTS, it is the Cell Identity as defined in SIB3 3GPP-TS.25.331, 3GPP-TS.24.008.                                                                                                    |
|                     | • For LTE/5G, it is the 28-bit binary number Cell Identity as specified in SIB1 in 3GPP-TS.36.331.                                                                                                    |
|                     |                                                                                                    |

Table 88 Mobile Router > Live tools > Cellular Info (continued)

| LABEL              | DESCRIPTION                                                                                                    |
|--------------------|----------------------------------------------------------------------------------------------------|
| Physical Cell ID   | This displays the Physical Cell ID (PCI) of the SCC.                                                                                                    |
| UL Bandwidth (MHz) | This shows the uplink cellular channel bandwidth from the NCC to the base station.                                                                                                    |
|                    | According to 3GPP specifications, the bandwidths defined by the standard are 1.4, 3, 5, 10, 15, and 20 MHz. The wider the bandwidth the higher the throughput.                                            |
| DL Bandwidth (MHz) | This shows the downlink cellular channel bandwidth from the base station to the NCC.                                                                                                    |
|                    | According to 3GPP specifications, the bandwidths defined by the standard are 1.4, 3, 5, 10, 15, and 20 MHz. The wider the bandwidth the higher the throughput.                                            |
| RFCN               | This displays the Radio Frequency Channel Number of DL carrier frequency used by the mobile network to which the NCC is connecting.                                                                       |
|                    | The value depends on the type of the mobile network (such as LTE, UMTS, GSM) to which the NCC is connecting:                                                                                              |
|                    | • For UMTS (3G), it is the UARFCN (UTRA Absolute Radio-Frequency Channel Number) as specified in 3GPP-TS.25.101.                                                                                          |
|                    | • For LTE/5G, it is the EARFCN (E-UTRA Absolute Radio-Frequency Channel Number) as specified in 3GPP-TS.36.101.                                                                                           |
|                    | The value is '0' (zero) or 'N/A' if there is no network connection.                                                                                                    |
| RSRP               | This displays the Reference Signal Receive Power (RSRP), which is the average received power of all Resource Element (RE) that carry cell-specific Reference Signals (RS) within the specified bandwidth. |
|                    | The received RSRP level of the connected E-UTRA cell, in dBm, is as specified in 3GPP-TS.36.214.                                                                                                    |
|                    | The reporting range is specified in 3GPP-TS.36.133.                                                                                                    |
|                    | An undetectable signal is indicated by the lower limit, example –140 dBm.                                                                                                    |
|                    | This parameter is for LTE only. The normal range is -30 to -140. The value is -140 if the Current Access Technology is not LTE. The value is 'N/A' if there is no network connection.                     |
| RSRQ               | This displays the Reference Signal Receive Quality (RSRQ), which is the ratio of RSRP to the E-UTRA carrier RSSI and indicates the quality of the received reference signal.                              |
|                    | The received RSRQ level of the connected E-UTRA cell, in 0.1 dB, is as specified in 3GPP-TS.36.214.                                                                                                    |
|                    | An undetectable signal is indicated by the lower limit, example –240.                                                                                                    |
|                    | This parameter is for LTE only. The normal range is -30 to -240. The value is -240 if the Current Access Technology is not LTE. The value is 'N/A' if there is no network connection.                     |
| RSCP               | This displays the Received Signal Code Power, which measures the power of channel used by the NCC.                                                                                                    |
|                    | The received signal level, in dBm, is of the CPICH channel (Ref. 3GPP TS 25.133). An undetectable signal is indicated by the lower limit, example –120 dBm.                                               |
|                    | This parameter is for UMTS only. The normal range is -30 to -120. The value is -120 if the Current Access Technology is not UMTS. The value is 'N/A' if there is no network connection.                   |
| EcNo               | This displays the ratio (in dB) of the received energy per chip and the interference level.                                                                                                    |
|                    | The measured EcNo is in 0.1 dB and is received in the downlink pilot channel. An undetectable signal is indicated by the lower limit, example –240 dB.                                                    |
|                    | This parameter is for UMTS only. The normal range is –30 to –240. The value is –240 if the Current Access Technology is not UMTS or there is no network connection.                                       |

Table 88 Mobile Router > Live tools > Cellular Info (continued)

| LABEL            | DESCRIPTION                                                                                                    |
|------------------|----------------------------------------------------------------------------------------------------|
| TAC              | This displays the Tracking Area Code (TAC), which is used to identify the country of a mobile                                                                                                    |
| 1                | subscriber.                                                                                                    |
|                  | The physical cell ID of the connected E-UTRAN cell, is as specified in 3GPP-TS.36.101.                                                                                                    |
|                  | This parameter is for LTE only. The value is '0' (zero) or 'N/A' if the Current Access Technology is not LTE or there is no network connection.                                                                                                    |
| LAC              | This displays the 2-octet Location Area Code (LAC), which is used to identify a location area within a PLMN.                                                                                                    |
|                  | The LAC of the connected cell is as defined in SIB 1 [3GPP-TS.25.331]. The concatenation of PLMN ID (MCC+MNC) and LAC uniquely identifies the LAI (Location Area ID) [3GPP-TS.23.003].                                                                                                    |
|                  | This parameter is for UMTS or GPRS. The value is '0' (zero) if the Current Access Technology is not UMTS or GPRS. The value is 'N/A' if there is no network connection.                                                                                                    |
| RAC              | This displays the RAC (Routing Area Code), which is used in mobile network "packet domain service" (PS) to identify a routing area within a location area.                                                                                                    |
|                  | In a mobile network, the NCC uses LAC (Location Area Code) to identify the geographical location for the old 3G voice only service, and uses RAC to identify the location of data service like HSDPA or LTE.                                                                                                    |
|                  | The RAC of the connected UTRAN cell is as defined in SIB 1 [3GPP-TS.25.331]. The concatenation of PLMN ID (MCC+MNC), LAC, and RAC uniquely identifies the RAI (Routing Area ID) [3GPPTS. 23.003].                                                                                                    |
|                  | This parameter is for UMTS or GPRS. The value is '0' (zero) if the Current Access Technology is not UMTS or GPRS. The value is 'N/A' if there is no network connection.                                                                                                    |
| BSIC             | The Base Station Identity Code (BSIC), which is a code used in GSM to uniquely identify a base station.                                                                                                    |
|                  | This parameter is for GPRS only. The value is '0' (zero) if the Current Access Technology is not GPRS. The value is 'N/A' if there is no network connection.                                                                                                    |
| SINR             | This displays the Signal to Interference plus Noise Ratio (SINR) in dB. This is also a measure of signal quality and used by the UE (User Equipment) to calculate the Channel Quality Indicator (CQI) that it reports to the network. A negative value means more noise than signal.                                                                                                    |
| CQI              | This displays the Channel Quality Indicator (CQI). It is an indicator carrying the information on how good or bad the communication channel quality is.                                                                                                    |
| MCS              | MCS stands for modulation coding scheme. The base station selects MCS based on current radio conditions. The higher the MCS the more bits can be transmitted per time unit.                                                                                                    |
| RI               | This displays the Rank Indication, one of the control information that a UE will report to eNodeB (Evolved Node-B) on either PUCCH (Physical Uplink Control Channel) or PUSCH (Physical Uplink Shared Channel) based on uplink scheduling.                                                                                                    |
| PMI              | This displays the Precoding Matrix Indicator (PMI).                                                                                                    |
|                  | PMI is for transmission modes 4 (closed loop spatial multiplexing), 5 (multi-user MIMO), and 6 (closed loop spatial multiplexing using a single layer).                                                                                                    |
|                  | PMI determines how cellular data are encoded for the antennas to improve downlink rate.                                                                                                    |
| SCC Information  | If the cellular service provider supports carrier aggregation (CA), then this section displays statistics for the connection's secondary component carriers (SCCs).                                                                                                    |
| GNSS Information | Global Navigation Satellite System (GNSS) sends position and timing data from high orbit artificial satellites. It works with GPS navigational satellites to provide better receiver accuracy and reliability than just using GPS alone. This is necessary for 5G networks that require very accurate timing for time and frequency synchronization. With GNSS, your can easily locate the Nebula Device with accurate information. |

Table 88 Mobile Router > Live tools > Cellular Info (continued)

| LABEL                | DESCRIPTION                                                                                                    |
|----------------------|----------------------------------------------------------------------------------------------------|
| Enable               | This shows if GNSS is enabled.                                                                                                    |
|                      | Note: This can only be configured by a qualified service technician.                                                                                                    |
| Scan OnBoot          | This shows Enable if Scan OnBoot is enabled, so that GNSS runs automatically after the Zyxel Device is turned on.                                                                                                    |
|                      | Note: This can only be configured by a qualified service technician.                                                                                                    |
| Scan Status          | This shows GNSS error codes for debugging by a qualified service technician.                                                                                                    |
| HDOP                 | Horizontal Dilution of Precision (HDOP) shows how accurate data collected by the Nebula Device is according to the current satellite configuration. A smaller value of HDOP means a higher precision.                                                                                                    |
| Display Format       | This shows the latitude and longitude display modes. There are three modes: 0, 1, and 2. Below are examples for these modes shown in latitude/longitude.                                                                                                    |
|                      | 0 – ddmm.mmmmN/S, dddmm.mmmmE/W                                                                                                    |
|                      | 1 – ddmm.mmmmm, N/S, dddmm.mmmmmm, E/W 2 – (–)dd.ddddd, (–)ddd.dddd                                                                                                    |
|                      | N/S/E/W: North/South/East/West                                                                                                    |
|                      | "-": Negative values refer to South latitude/West longitude respectively. Positive values refer to North latitude/East longitude respectively.                                                                                                    |
| Latitude             | This shows the latitude coordinate of the Nebula Device. These positioning values (latitude, longitude, and altitude) help you locate the Nebula Device accurately.                                                                                                    |
| Longtitude           | This shows the longitude coordinate of the Nebula Device.                                                                                                    |
| Elevation            | This shows the altitude of the Nebula Device above sea level in meters.                                                                                                    |
| Positioning Mode     | This shows the GNSS positioning mode. 2D ("2") GNSS positioning mode displays latitude and longitude coordinates; 3D ("2") GNSS positioning mode displays latitude and longitude coordinates, and elevation.                                                                                               |
| Course Over Ground   | This shows the course of the Nebula Device based on true North. Course Over Ground (COG) is different from the direction an object is headed, but the path derived from its actual motion (considered as Track), since the motion of an object is often with respect to other factors like wind and tides. |
| Speed Over Ground    | This shows the Speed Over Ground (SOG) of the Nebula Device. SOG is the true object speed over the surface of the Earth.                                                                                                    |
| Last Fix Time        | This shows the last time in UTC format that the position of the Nebula Device was updated.                                                                                                    |
| Number of Satellites | This shows the number of current active satellites. GNSS requires at least four satellites to determine the position of the Nebula Device.                                                                                                    |

## 8.4.3 LAN Stations

Go to the **Mobile router** > **Live tools** > **LAN stations** screen to view the LAN status of the Nebula Device. Click the pause icon ( ) to stop scanning for LAN stations. Alternatively, click the play icon ( ) to continue scanning.

Figure 111 Mobile Router > Live tools > LAN stations

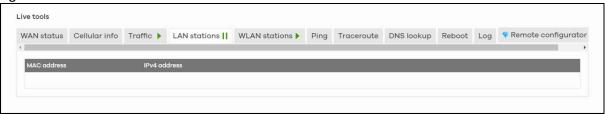

Table 89 Mobile Router > Live tools > LAN stations

| LABEL        | DESCRIPTION                                             |
|--------------|---------------------------------------------------------|
| MAC address  | This field displays the MAC address of the LAN station. |
| IPv4 address | This indicate the IPv4 address of the LAN station.      |

#### 8.4.4 WLAN Stations

Go to the **Mobile router > Live tools > WLAN stations** screen to view the WiFi status of the Nebula Device. Click the pause icon ( ) to stop scanning for WiFi stations. Alternatively, click the play icon ( ) to continue scanning.

Figure 112 Mobile Router > Live tools > WLAN stations

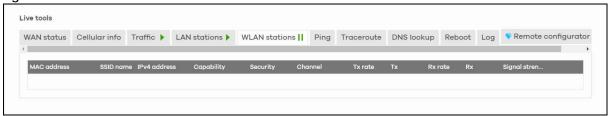

Table 90 Mobile Router > Live tools > WLAN stations

| LABEL           | DESCRIPTION                                                                                                   |
|-----------------|----------------------------------------------------------------------------------------------------|
| MAC address     | This field displays the MAC address of an associated WiFi station.                                            |
| SSID name       | This is the descriptive name used to identify the NCC in a WiFi network.                                      |
| IPv4 address    | This indicate the IPv4 address of the gateway that helps forward this route's traffic.                        |
| Capability      | This shows the WiFi standard supported by the client or the supported standards currently used by the client. |
| Security        | This displays the type of security mode the WiFi interface is using in the WiFi network.                      |
| Channel         | This is the channel number currently used by the WiFi interface.                                              |
| Tx rate         | This shows the maximum transmission rate of the client.                                                       |
| Tx              | This shows the amount of data transmitted by the client since it last connected.                              |
| Rx rate         | This shows the maximum reception rate of the client.                                                          |
| Rx              | This shows the amount of data received by the client since it last connected.                                 |
| Signal strength | This shows the RSSI (Received Signal Strength Indicator) of the client's WiFi connection.                     |

# 8.5 Backup & Restore

Use the **Mobile router > Backup & restore** screen to back up your configuration settings to the cloud or restore your current setting to the backup configuration.

Figure 113 Mobile Router > Backup & restore

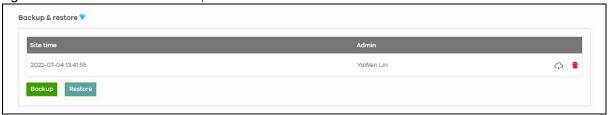

The following table describes the labels in this screen.

Table 91 Mobile Router > Backup & restore

| LABEL            | DESCRIPTION                                                                                                    |
|------------------|----------------------------------------------------------------------------------------------------|
| Backup & restore |                                                                                                    |
| Site time        | This shows the date and time of the site, to which the change was applied, when the log was recorded.                                                                                           |
| Admin            | This shows the name of the administrator who made the back up.                                                                                                    |
| Backup           | Click this button to create a new backup of the current configuration of the NCC to the NCC.                                                                                                    |
|                  | Click the Download icon( $\Omega$ )to download the configuration file to your computer or laptop. Click the Delete icon ( $\overline{\mathbf{m}}$ )to remove the configuration file on the NCC. |
| Restore          | Click this button to overwrite the settings of the NCC with the selected configuration backup.                                                                                                  |

# 8.6 Network Usage and Connectivity

Go to the **Mobile router > Network usage and connectivity** screen and then move the cursor to see the transmission rate (uplink/downlink) of a specific time.

Figure 114 Mobile Router > Network usage and connectivity

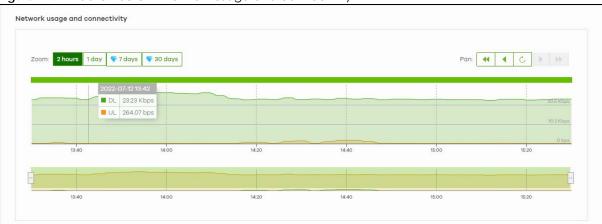

Table 92 Mobile Router > Network usage and connectivity

| LABEL                                                                           | DESCRIPTION                                                                           |  |
|---------------------------------------------------------------------------------|---------------------------------------------------------------------------------------|--|
| Network usage and connectivity                                                  |                                                                                       |  |
| Move the cursor over the chart to see the transmission rate at a specific time. |                                                                                       |  |
| Zoom                                                                            | Select a time period to view the statistics in the past 2 hours, day, week, or month. |  |
| Pan                                                                             | Use this to move backward or forward by one day or a week.                            |  |

# CHAPTER 9 Firewall

## 9.1 Overview

This chapter describes the menus used to monitor and configure the Hybrid Security Firewall devices that acts as a security gateway in the current organization.

Nebula Device (also called Security Firewall device) refers to ZyWALL ATP / USG FLEX / USG20(W)-VPN Series devices in this chapter. The **Firewall** menus are shown for Security Firewall devices only.

## 9.2 Monitor

Use the **Monitor** menus to check the Nebula Device information, client information, event log messages and summary report for the Nebula Device in the selected site.

#### 9.2.1 Firewall

This screen allows you to view the detailed information about the Nebula Device in the selected site. Click Firewall > Monitor > Firewall to access this screen.

Firewall Map Photo Configuration 🗹 ⊕ ⊕ Q Мар Satellite BC:CF:4F:DD:BC:CF MAC address: BC:CF:4F:DD:BC:CF [] Serial number: S202L37140202 (ATP100W) Description: Address: Port + Google Keyboard shortcuts Map data @2021 Google 10 m \_\_\_\_\_ Terms of Use Report a map error Status No usage in the last 2 hours CPU usage: Usage: Memory usage: % Topology: Show Ask Question Event log Channel (Band): Configuration status: Not up to date Firmware: Up to date

Figure 115 Firewall > Monitor > Firewall

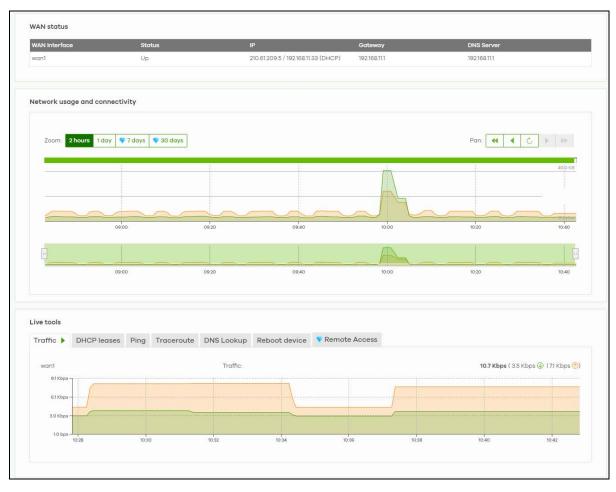

Table 93 Firewall > Monitor > Firewall

| LABEL         | DESCRIPTION                                                                                                    |
|---------------|----------------------------------------------------------------------------------------------------|
| Configuration |                                                                                                    |
|               | to change the Nebula Device name, description, tags and address (physical location). You can bula Device to another site.   |
| Name          | This shows the descriptive name of the Nebula Device.                                                                       |
| MAC address   | This shows the MAC address of the Nebula Device's WAN port.                                                                 |
| Serial number | This shows the serial number of the Nebula Device.                                                                          |
| Description   | This shows the user-specified description for the Nebula Device.                                                            |
| Address       | This shows the user-specified address (physical location) for the Nebula Device.                                            |
| Tags          | This shows the user-specified tags for the Nebula Device.                                                                   |
| Port          | This shows the ports on the Nebula Device.                                                                                  |
|               | The port is highlighted in green color when it is connected and the link is up.                                             |
|               | Move the pointer over a port to see additional port information, such as its name, MAC address, type, and connection speed. |
| Port          | This shows the identity number of the selected port.                                                                        |
| Port Group    | This shows the name of the port group that the port belongs to.                                                             |

Table 93 Firewall > Monitor > Firewall (continued)

| LABEL                | DESCRIPTION                                                                                                    |
|----------------------|----------------------------------------------------------------------------------------------------|
| Status               | This shows the connection status of the port.                                                                                                    |
| Мар                  | This shows the location of the Nebula Device on Google Maps.                                                                                                    |
| Photo                | This shows the photo of the Nebula Device. Click ${\bf Add}$ to upload one or more photos. Click ${\bf x}$ to remove a photo.                                                                                                |
| Status               |                                                                                                    |
| CPU usage            | This shows what percentage of the Nebula Device's processing capability is currently being used.                                                                                                    |
| Memory usage         | This shows what percentage of the Nebula Device's RAM is currently being used.                                                                                                    |
| Session              | This shows how many sessions the Nebula Device currently has. A session is a unique established connection that passes through, from, to, or within the Nebula Device.                                                       |
| Channel (Band)       | This shows the channel ID and WiFi frequency band currently being used by the Nebula Device.                                                                                                    |
|                      | Note: This field only appears for ZyWALL ATP100W, USG FLEX 100W, and USG20W-VPN.                                                                                                    |
| Usage                | This shows the amount of data that has been transmitted or received by the Nebula Device's clients.                                                                                                    |
| Topology             | Click <b>Show</b> to go to the <b>Site-Wide</b> > <b>Monitor</b> > <b>Topology</b> screen. See Section 7.1.6 on page 215.                                                                                                    |
| History              | Click Event log to go to the Firewall > Monitor > Event log screen.                                                                                                    |
| Configuration status | This shows whether the configuration on the Nebula Device is <b>Up-to-date</b> .                                                                                                    |
| Firmware             | This shows whether the firmware installed on the Nebula Device is <b>Up-to-date</b> .                                                                                                    |
| Current version      | This shows the firmware version currently installed on the Nebula Device.                                                                                                    |
| WAN status           |                                                                                                    |
| WAN Interface        | This shows the descriptive name of the active WAN connection.                                                                                                    |
| Status               | This shows the connection status of the WAN interface (up or down).                                                                                                    |
| IP                   | This shows the IP address of the WAN interface, and whether it was assigned automatically (DHCP), manually (Static IP), or by PPPoE.                                                                                         |
| Gateway              | This shows the IP address of the default Nebula Device assigned to the WAN interface.                                                                                                    |
| DNS Server           | This shows the IP addresses of the DNS servers assigned to the WAN interface.                                                                                                    |
| Network usage and c  | onnectivity                                                                                                    |
| Move the cursor over | the chart to see the transmission rate at a specific time.                                                                                                    |
| Zoom                 | Select to view the statistics in the past 2 hours, 24 hours, 7 days, or 30 days.                                                                                                    |
| Pan                  | Click to move backward or forward by one day or week.                                                                                                    |
| Live tools           |                                                                                                    |
| Traffic              | This shows the WAN port statistics.                                                                                                    |
|                      | The y-axis represents the transmission rate for uploads and downloads.                                                                                                    |
|                      | The x-axis shows the time period over which the traffic flow occurred.                                                                                                    |
| DHCP leases          | This shows the IP addresses currently assigned to DHCP clients.                                                                                                    |
| Ping                 | Enter the host name or IP address of a computer that you want to perform ping in order to test a connection and click <b>Ping</b> . You can select the interface through which the Security Firewall sends queries for ping. |
| Traceroute           | Enter the host name or IP address of a computer that you want to perform the traceroute function. This determines the path a packet takes to the specified computer.                                                         |
| DNS Lookup           | Enter a host name and click <b>Run</b> to resolve the IP address for the specified domain name.                                                                                                    |

Table 93 Firewall > Monitor > Firewall (continued)

| LABEL         | DESCRIPTION                                                                                                    |
|---------------|----------------------------------------------------------------------------------------------------|
| Reboot device | Click the <b>Reboot</b> button to restart the Nebula Device.                                                                                         |
| Remote Access | This option is available only for the Nebula Device owner.                                                                                           |
|               | Establish a remote command line interface (CLI) connection to the Nebula Device by specifying the <b>Port</b> number and clicking <b>Establish</b> . |

#### 9.2.2 Clients

This menu item redirects to Site-Wide > Monitor > Clients, with type set to Security gateway clients. For details, see Section 7.1.2 on page 205.

## 9.2.3 Event Log

Use this screen to view Nebula Device log messages. You can enter a key word, select one or multiple event types, or specify a date/time or a time range to display only the log messages that match these criteria.

Select **Range** to set a time range or select **Before** to choose a specific date/time and the number of hours/minutes to display only the log messages generated within a certain period of time (before the specified date/time). Then click **Search** to update the list of logs based on the search criteria. The maximum allowable time range is 30 days.

Click Firewall > Monitor > Event log to access this screen.

Figure 116 Firewall > Monitor > Event log

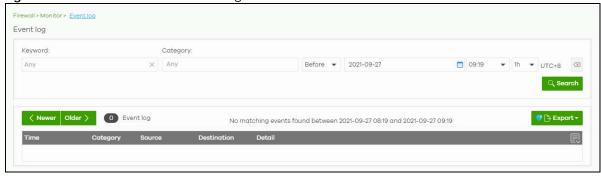

#### 9.2.4 VPN Connections

Use this screen to view the status of site-to-site IPSec VPN connections and L2TP VPN connections.

Note: If the peer gateway is not a Nebula Device, go to the **Firewall > Configure > Site-to-Site VPN** screen to view and configure a VPN rule. See Section 9.3.5 on page 294 for more information.

Click Firewall > Monitor > VPN connections to access this screen.

Figure 117 Firewall > Monitor > VPN connections

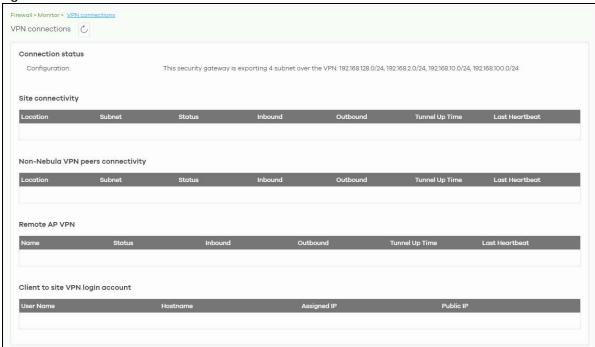

Table 94 Firewall > Monitor > VPN connections

| LABEL             | DESCRIPTION                                                                                                    |
|-------------------|----------------------------------------------------------------------------------------------------|
| C                 | Click this button to reload the data on this page.                                                                                                    |
| Connection Status |                                                                                                    |
| Configuration     | This shows the number and address of the local networks behind the Nebula Device, on which the computers are allowed to use the VPN tunnel.                       |
| Site Connectivity |                                                                                                    |
| Location          | This shows the name of the site to which the Nebula peer gateway is assigned.                                                                                     |
|                   | Click the name to go to the <b>Firewall &gt; Configure &gt; Site-to-Site VPN</b> screen, where you can modify the VPN settings.                                   |
| Subnet            | This shows the address of the local networks behind the Nebula peer gateway.                                                                                      |
| Status            | This shows whether the VPN tunnel is connected or disconnected.                                                                                                   |
| Last heartbeat    | This shows the last date and time a heartbeat packet is sent to determine if the VPN tunnel is up or down.                                                        |
| Non-Nebula VPN p  | peers connectivity                                                                                                    |
| Location          | This shows the name of the site to which the Non-Nebula peer gateway is assigned.                                                                                 |
|                   | Click the name to go to the <b>Firewall &gt; Configure &gt; Site-to-Site VPN</b> screen, where you can modify the VPN settings.                                   |
| Subnet            | This shows the address of the local networks behind the Non-Nebula peer gateway.                                                                                  |
| Status            | This shows whether the VPN tunnel is connected or disconnected.                                                                                                   |
| Inbound           | This shows the amount of traffic that has gone through the VPN tunnel from the Non-Nebula peer gateway to the Nebula Device since the VPN tunnel was established. |
| Outbound          | This shows the amount of traffic that has gone through the VPN tunnel from the Nebula Device to the Non-Nebula peer gateway since the VPN tunnel was established. |

Table 94 Firewall > Monitor > VPN connections (continued)

| LABEL                  | DESCRIPTION                                                                                                    |
|------------------------|----------------------------------------------------------------------------------------------------|
| Tunnel up time         | This shows how many seconds the VPN tunnel has been active.                                                                                         |
| Last heartbeat         | This shows the last date and time a heartbeat packet was sent to determine if the VPN tunnel is up or down.                                         |
| Remote AP VPN          |                                                                                                    |
| Name                   | This shows the name of the remote access point (AP).                                                                                                |
| Status                 | This shows whether the VPN tunnel is connected or disconnected.                                                                                     |
| Inbound                | This shows the amount of traffic that has gone through the VPN tunnel from the remote AP to the Nebula Device since the VPN tunnel was established. |
| Outbound               | This shows the amount of traffic that has gone through the VPN tunnel from the Nebula Device to the remote AP since the VPN tunnel was established. |
| Tunnel up time         | This shows how many seconds the VPN tunnel has been active.                                                                                         |
| Last heartbeat         | This shows the last date and time a heartbeat packet is sent to determine if the VPN tunnel is up or down.                                          |
| Client to site VPN log | in account                                                                                                    |
| User Name              | This shows the remote user's login account name.                                                                                                    |
| Hostname               | This shows the name of the computer that has this L2TP VPN connection with the Nebula Device.                                                       |
| Tunnel up time         | This shows how many seconds the VPN tunnel has been active.                                                                                         |
| Assigned IP            | This shows the IP address that the Nebula Device assigned for the remote user's computer to use within the L2TP VPN tunnel.                         |
| Public IP              | This shows the public IP address that the remote user is using to connect to the Internet.                                                          |

# 9.2.5 SecuReporter

Click Firewall > Monitor > SecuReporter to open SecuReporter for the current organization and site. SecuReporter allows you to view statistics for the following Nebula Security Services (NSS): Content filtering, Intrusion Detection and Prevention (IDP), application patrol, anti-virus, anti-malware, URL threat filter.

Note: For more details, see the SecuReporter User's Guide.

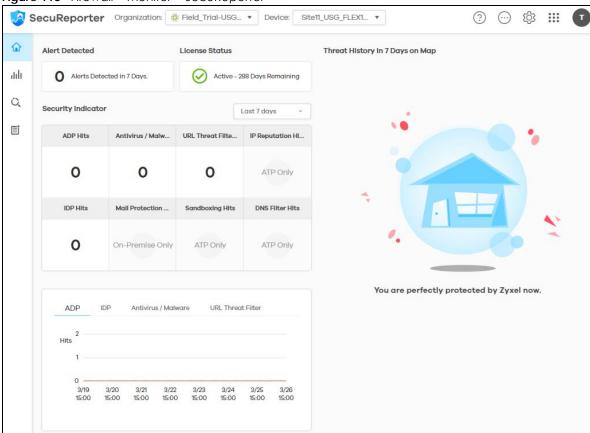

Figure 118 Firewall > Monitor > SecuReporter

# 9.2.6 Summary Report

This screen displays network statistics for the Nebula Device of the selected site, such as WAN usage, top applications and/or top clients.

Click Firewall > Monitor > Summary report to access this screen.

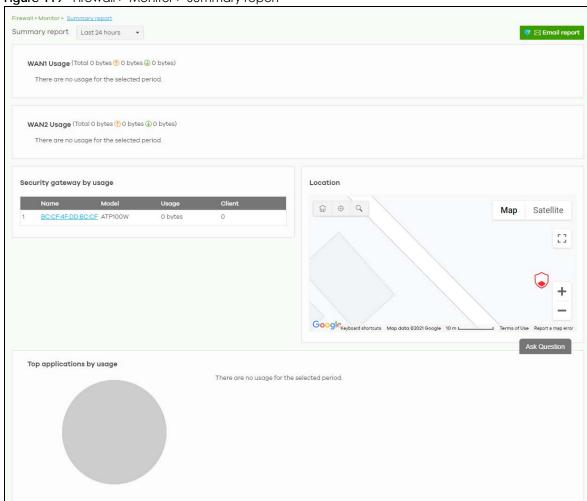

Figure 119 Firewall > Monitor > Summary report

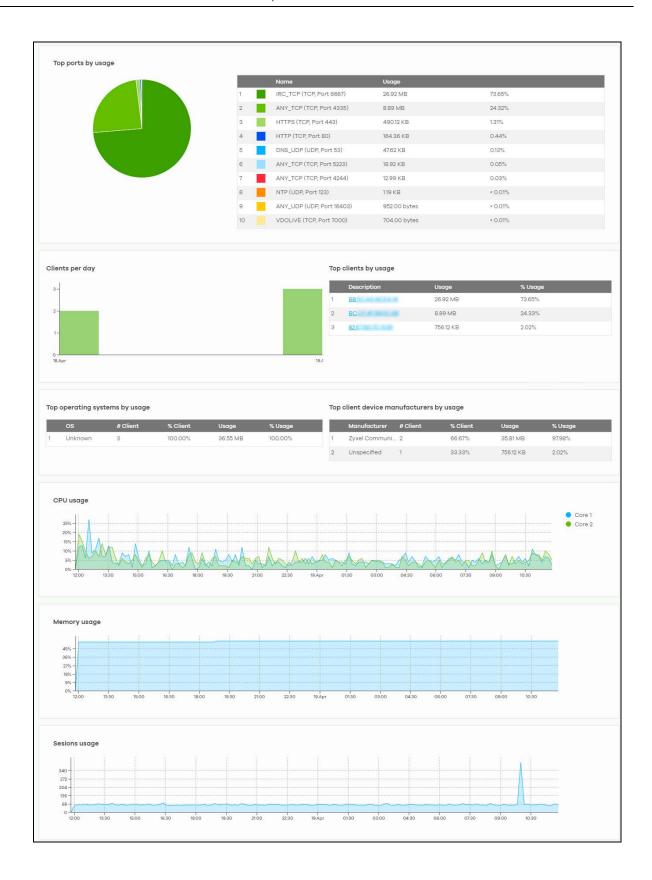

Table 95 Firewall > Monitor > Summary report

| LABEL                                | > Monitor > Summary report  DESCRIPTION                                                                                                    |
|--------------------------------------|----------------------------------------------------------------------------------------------------|
| Security gateway –<br>Summary report | Select to view the report for the past day, week or month. Alternatively, select <b>Custom range</b> to specify a time period the report will span. You can also select the number of results you want to view in a table.                                                                                                    |
|                                      | Custom range  Cupdate  Custom can be seen as a contract of the contract of the contract o |
| Email report                         | Click this button to send summary reports by email, change the logo and set email schedules.                                                                                                    |
| WAN usage                            |                                                                                                    |
| y-axis                               | The y-axis shows the transmission speed of data sent or received through the WAN connection in kilobits per second (Kbps).                                                                                                    |
| x-axis                               | The x-axis shows the time period over which the traffic flow occurred.                                                                                                    |
| VPN usage                            |                                                                                                    |
| y-axis                               | The y-axis shows the transmission speed of data sent or received through the VPN tunnel in kilobits per second (Kbps).                                                                                                    |
| x-axis                               | The x-axis shows the time period over which the traffic flow occurred.                                                                                                    |
| Nebula VPN usage                     |                                                                                                    |
| y-axis                               | The y-axis shows the transmission speed of data sent or received through the VPN tunnels, in kilobits per second (Kbps).                                                                                                    |
| x-axis                               | The x-axis shows the time period over which the traffic flow occurred.                                                                                                    |
| Non-Nebula VPN us                    | sage                                                                                                    |
| y-axis                               | The y-axis shows the transmission speed of data sent or received through VPN tunnels, in kilobits per second (Kbps).                                                                                                    |
| x-axis                               | The x-axis shows the time period over which the traffic flow occurred.                                                                                                    |
| Remote AP VPN uso                    | age                                                                                                    |
| y-axis                               | The y-axis shows the transmission speed of data sent or received through the VPN tunnel between the Nebula Device and remote APs, in kilobits per second (Kbps).                                                                                                    |
| x-axis                               | The x-axis shows the time period over which the traffic flow occurred.                                                                                                    |
| Security gateway b                   | y usage                                                                                                    |
|                                      | This shows the index number of the Nebula Device.                                                                                                    |
| Name                                 | This shows the descriptive name of the Nebula Device.                                                                                                    |
| Model                                | This shows the model number of the Nebula Device.                                                                                                    |
| Usage                                | This shows the amount of data that has been transmitted through the Nebula Device's WAN port.                                                                                                    |
| Client                               | This shows the number of clients currently connected to the Nebula Device.                                                                                                    |
| Location                             |                                                                                                    |
| This shows the locat                 | tion of the Nebula Devices on the map.                                                                                                    |
| Top applications by                  | r usage                                                                                                    |
|                                      | This shows the index number of the application.                                                                                                    |
| Application                          | This shows the application name.                                                                                                    |

Table 95 Firewall > Monitor > Summary report (continued)

| LABEL                | DESCRIPTION                                                                                                    |
|----------------------|----------------------------------------------------------------------------------------------------|
| Category             | This shows the name of the category to which the application belongs.                                                                                                  |
| Usage                | This shows the amount of data consumed by the application.                                                                                                    |
| % Usage              | This shows the percentage of usage for the application.                                                                                                    |
| Top ports by usage   |                                                                                                    |
|                      | This shows the top ten applications/services and the ports that identify a service.                                                                                    |
| Name                 | This shows the service name and the associated port numbers.                                                                                                    |
| Usage                | This shows the amount of data consumed by the service.                                                                                                    |
| % Usage              | This shows the percentage of usage for the service.                                                                                                    |
| Clients per day      |                                                                                                    |
| y-axis               | The y-axis represents the number of clients.                                                                                                    |
| x-axis               | The x-axis represents the date.                                                                                                    |
| Top clients by usage |                                                                                                    |
|                      | This shows the index number of the client.                                                                                                    |
| Description          | This shows the descriptive name or MAC address of the client.                                                                                                    |
| Usage                | This shows the total amount of data transmitted and received by the client.                                                                                            |
| % Usage              | This shows the percentage of usage for the client.                                                                                                    |
| Top operating system | ns by usage                                                                                                    |
|                      | This shows the index number of the operating system.                                                                                                    |
| OS                   | This shows the operating system of the client device.                                                                                                    |
| # Client             | This shows how many client devices use this operating system.                                                                                                    |
| % Client             | This shows the percentage of top client devices which use this operating system.                                                                                       |
| % Usage              | This shows the percentage of usage for top client devices which use this operating system.                                                                             |
| Top client device mo | anufacturers by usage                                                                                                    |
|                      | This shows the index number of the client device.                                                                                                    |
| Manufacturer         | This shows the manufacturer name of the client device.                                                                                                    |
| Client               | This shows how many client devices are made by the manufacturer.                                                                                                    |
| % Client             | This shows the percentage of top client devices which are made by the manufacturer.                                                                                    |
| Usage                | This shows the total amount of data transmitted and received by the client device.                                                                                     |
| % Usage              | This shows the percentage of usage for the client device.                                                                                                    |
| CPU usage            |                                                                                                    |
| y-axis               | The y-axis shows what percentage of the Nebula Device's processing capability is currently being used.                                                                 |
| x-axis               | The x-axis shows the time period over which the traffic flow occurred.                                                                                                 |
| Memory usage         |                                                                                                    |
| y-axis               | The y-axis shows what percentage of the Nebula Device's RAM is currently being used.                                                                                   |
| x-axis               | The x-axis shows the time period over which the traffic flow occurred.                                                                                                 |
| Sessions usage       |                                                                                                    |
| y-axis               | The y-axis shows how many sessions, both established and non-established, that were create from, to, or within the Nebula Device, or passed through the Nebula Device. |
| x-axis               | The x-axis shows the time period over which the traffic flow occurred.                                                                                                 |

# 9.3 Configure

Use the **Configure** menus to configure interface addressing, firewall, site-to-site VPN, captive portal, traffic shaping, authentication server and other gateway settings for the Nebula Device of the selected site.

## 9.3.1 Port

Use this screen to configure port groups on the Nebula Device. To access this screen, click **Firewall > Configure > Port**.

Figure 120 Firewall > Configure > Port

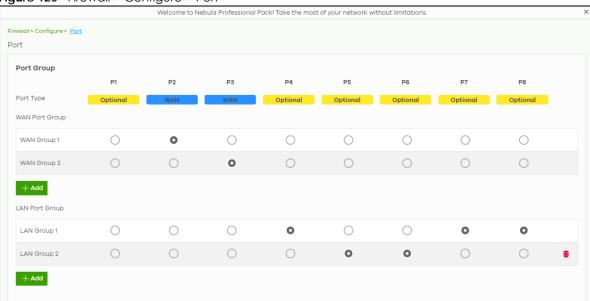

Table 96 Firewall > Configure > Port

| LABEL          | DESCRIPTION                                                                                                    |
|----------------|----------------------------------------------------------------------------------------------------|
| Port Group     | Port groups create a hardware connection between physical ports at the layer-2 (data link, MAC address) level.                                                                                                    |
|                | The physical LAN Ethernet ports, for example P1, P2, P3, are shown at the top of the screen. The port groups are shown at the left of the screen. Use the radio buttons to select which ports are in each port group. |
|                | For example, to add port P3 to LAN Group 1, select P3's radio button in the LAN Group 1 row.                                                                                                    |
|                | Note: See Table 1 on page 11 for the list of Nebula Device that do NOT have a P1 port.                                                                                                    |
| Port Type      | This shows whether the port is a <b>WAN</b> port or a <b>LAN</b> port. <b>Optional</b> means the port can be assigned as either WAN or LAN, by adding it to a WAN or LAN group.                                       |
| WAN Port Group |                                                                                                    |
| WAN Group 1    | This shows the name of the WAN port group.                                                                                                    |
|                | Note: Each WAN port group can only contain one port.                                                                                                    |
| <del>-</del>   | Click this icon to remove a WAN port group.                                                                                                    |

Table 96 Firewall > Configure > Port (continued)

| LABEL          | DESCRIPTION                                            |
|----------------|--------------------------------------------------------|
| Add            | Click this button to create a new WAN port group.      |
| LAN Port Group |                                                        |
| LAN Group 1    | This shows the name of the LAN port group.             |
| <del>-</del>   | Click this icon to remove a LAN port group.            |
| Add            | Click this button to create a new LAN port group.      |
| Close          | Click <b>Close</b> to exit this screen without saving. |
| OK             | Click <b>OK</b> to save your changes.                  |

#### 9.3.2 Interface

Use this screen to configure network interfaces on the Nebula Device. An interface consists of a port group, a VLAN ID, and an IP address, plus other configuration settings.

To access this screen, click **Firewall > Configure > Interface**.

Figure 121 Firewall > Configure > Interface

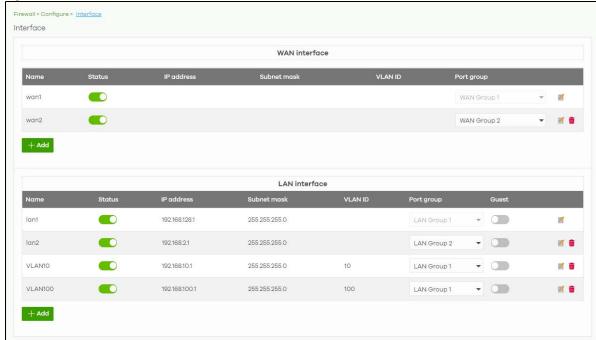

Table 97 Firewall > Configure > Interface

| LABEL         | DESCRIPTION                                                                                                    |
|---------------|----------------------------------------------------------------------------------------------------|
| WAN Interface |                                                                                                    |
| Name          | This field is read-only if you are editing an existing WAN interface.                                                                                                    |
|               | Specify a name for the interface.                                                                                                    |
|               | The format of interface names is strict. Each name consists of 2 – 4 letters (interface type), followed by a number (x). For most interfaces, x is limited by the maximum number of the type of interface. For VLAN interfaces, x is defined by the number you enter in the VLAN name field. For example, VLAN interfaces are vlan0, vlan1, vlan2, and so on. |
| Status        | Select this to activate the selected WAN interface.                                                                                                    |
| IP address    | This shows the IP address for this interface.                                                                                                    |
| Subnet mask   | This shows the subnet mask of this interface in dot decimal notation. The subnet mask indicates what part of the IP address is the same for all computers in the network.                                                                                                    |
| VLAN ID       | This shows the VLAN ID. This 12-bit number uniquely identifies each VLAN. Allowed values are 1 – 4094. (0 and 4095 are reserved.)                                                                                                    |
|               | Note: NCC will show an error message when the VLAN ID in the interface is configured to be the same as the WAN port's VLAN ID.                                                                                                    |
| Port group    | Select the name of the port group to which you want the interface to (network) belong.                                                                                                    |
|               | Click the edit icon to modify the interface.                                                                                                    |
| Û             | Click the remove icon to delete the interface.                                                                                                    |
| Add           | Click this button to create a virtual WAN interface, which associates a VLAN with a WAN port group.                                                                                                    |
| LAN Interface |                                                                                                    |
| Name          | This field is read-only if you are editing an existing LAN interface.                                                                                                    |
|               | Specify a name for the interface.                                                                                                    |
|               | The format of interface names is strict. Each name consists of 2 – 4 letters (interface type), followed by a number (x). For most interfaces, x is limited by the maximum number of the type of interface. For VLAN interfaces, x is defined by the number you enter in the VLAN name field. For example, VLAN interfaces are vlan0, vlan1, vlan2, and so on. |
| Status        | Select this to activate the LAN interface.                                                                                                    |
| IP address    | This is the IP address for this interface.                                                                                                    |
| Subnet mask   | This is the subnet mask of this interface in dot decimal notation. The subnet mask indicates what part of the IP address is the same for all computers in the network.                                                                                                    |
| VLAN ID       | This is the VLAN ID. This 12-bit number uniquely identifies each VLAN. Allowed values are 1 – 4094. (0 and 4095 are reserved.)                                                                                                    |
|               | Note: NCC will show an error message when the VLAN ID in the NSG interface is configured to be the same as the WAN port's VLAN ID.                                                                                                    |
| Port group    | Select the name of the port group to which you want the interface to (network) belong.                                                                                                    |
| Guest         | Select <b>On</b> to configure the interface as a Guest interface. Client devices connected to a Guest interface have Internet access but cannot communicate with each other directly or access networks behind the Nebula Device.                                                                                                    |
| <b>Z</b>      | Click the edit icon to modify it.                                                                                                    |
| <del>-</del>  | Click the remove icon to delete it.                                                                                                    |
| Add           | Click this button to create a virtual LAN interface, which associates a VLAN with a LAN port group.                                                                                                    |
|               |                                                                                                    |

## 9.3.2.1 WAN Interface Configuration

Click the Add button or click the Edit button in the WAN Interface section to open the Firewall > Configure > Interface > WAN interface configuration screen.

Figure 122 Firewall > Configure > Interface > WAN interface configuration

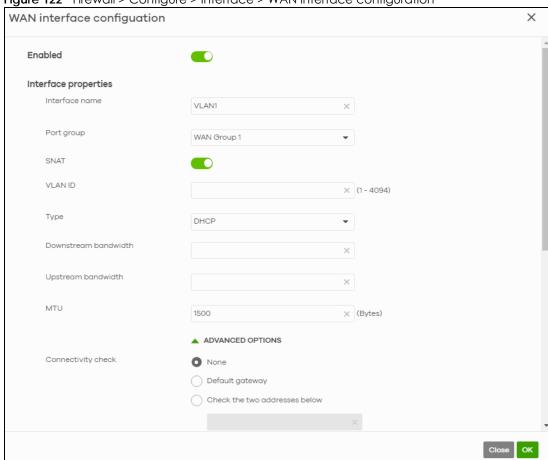

Table 98 Firewall > Configure > Interface > WAN interface configuration

| LABEL                | DESCRIPTION                                                                                                    |  |
|----------------------|----------------------------------------------------------------------------------------------------|--|
| Enable               | Select this to enable the WAN interface.                                                                                                    |  |
| Interface properties | Interface properties                                                                                                    |  |
| Interface name       | Specify a name for the WAN interface.                                                                                                    |  |
| Port group           | Select the name of the port group to which you want the interface to (network) belong.                                                                           |  |
| SNAT                 | Select this to enable SNAT. When enabled, the Nebula Device rewrites the source address of packets being sent from this interface to the interface's IP address. |  |
| VLAN ID              | Enter the VLAN ID. This 12-bit number uniquely identifies each VLAN. Allowed values are 1 – 4094. (0 and 4095 are reserved.)                                     |  |

Table 98 Firewall > Configure > Interface > WAN interface configuration (continued)

| LABEL                         | DESCRIPTION                                                                                                    |
|-------------------------------|----------------------------------------------------------------------------------------------------|
| Туре                          | Select the type of interface to create.                                                                                                    |
|                               | <b>DHCP</b> : The interface will automatically get an IP address and other network settings from a DHCP server.                                                                                                    |
|                               | <b>Static</b> : You must manually configure an IP address and other network settings for the interface.                                                                                                    |
|                               | <b>PPPoE</b> : The interface will authenticate with an Internet Service Provider, and then automatically get an IP address from the ISP's DHCP server. You can use this type of interface to connect to a DSL modem.                                                                                                    |
|                               | <b>PPPoE with static IP</b> : Assign a static IP address to the WAN interface and your WAN interface is getting an Internet connection from a PPPoE server.                                                                                                    |
| IP address assignment         | These fields are displayed if you select <b>Static</b> .                                                                                                    |
| IP address                    | Enter the static IP address of this interface.                                                                                                    |
| Subnet mask                   | Enter the subnet mask for this interface's IP address.                                                                                                    |
| Default gateway               | Enter the IP address of the Nebula Device through which this interface sends traffic.                                                                                                    |
| First DNS server              | Enter a DNS server's IP address.                                                                                                    |
|                               | The Domain Name System (DNS) maps a domain name to an IP address and vice versa. The Nebula Device uses the first and second DNS servers, in that order to resolve domain names for VPN, DDNS and the time server. Leave the field blank if you do not want to configure DNS servers.                                                                                        |
| Second DNS server             | Enter the IP address of another DNS server. This field is optional.                                                                                                    |
| These fields are displayed if | you selected PPPoE or PPPoE with static IP.                                                                                                    |
| Authentication Type           | Select an authentication protocol for outgoing connection requests. Options are:  Chap/PAP – The Nebula Device accepts either CHAP or PAP when requested by the remote node.  Chap – The Nebula Device accepts CHAP only.  PAP – The Nebula Device accepts PAP only.  MSCHAP – The Nebula Device accepts MSCHAP only.  MSCHAP-V2 – The Nebula Device accepts MSCHAP-V2 only. |
| Username                      | Enter the user name provided by your ISP. You can use up to 31 alphanumeric characters and the underscore. Spaces are not allowed.                                                                                                    |
| Password                      | Enter the password provided by your ISP. You can use up to 64 alphanumeric characters and the underscore. Spaces are not allowed.                                                                                                    |
| Retype password               | Enter the password again to confirm it.                                                                                                    |
| Downstream bandwidth          | Enter the downstream bandwidth of the WAN connection. This value is used for WAN load balancing by algorithms such as weighed round robin.                                                                                                    |
| Upstream bandwidth            | Enter the upstream bandwidth of the WAN connection. This value is used for WAN load balancing by algorithms such as weighed round robin.                                                                                                    |
| MTU                           | Maximum Transmission Unit. Enter the maximum size of each data packet, in bytes, that can move through this interface. If a larger packet arrives, the Nebula Device divides it into smaller fragments. Allowed values are 576 – 1500.                                                                                                    |
| ADVANCED OPTIONS              |                                                                                                    |
| Connectivity check            | The interface can periodically check whether it can connect to its default gateway ( <b>Default gateway</b> ), or to two user-specified servers ( <b>Check the two addresses below</b> ). If the check fails, the interface's status changes to <b>Down</b> .                                                                                                    |
|                               | You specify how often the interface checks the connection, how long to wait for a response before the attempt is a failure, and how many consecutive failures are required before the Nebula Device stops routing to the gateway.                                                                                                    |

Table 98 Firewall > Configure > Interface > WAN interface configuration (continued)

| LABEL               | DESCRIPTION                                                                                                    |
|---------------------|----------------------------------------------------------------------------------------------------|
| Probe Succeeds When | This field applies when you select <b>Check the two addresses</b> and specify two domain names or IP addresses for the connectivity check.                                                                                                    |
|                     | Select <b>any one</b> if you want the check to pass if at least one of the domain names or IP addresses responds.                                                                                                    |
|                     | Select <b>all</b> if you want the check to pass only if both domain names or IP addresses respond.                                                                                                    |
| Proxy ARP           | Proxy ARP (RFC 1027) allows the Nebula Device to answer external interface ARP requests on behalf of a device on its internal interface.                                                                                                    |
|                     | Click <b>Add new</b> to add the IP address or IP range of devices that the interface will answer proxy ARP requests for.                                                                                                    |
| IP Address          | Enter a single IPv4 address, an IPv4 CIDR (for example, 192.168.1.1/24) or an IPv4 Range (for example, 192.168.1.2–192.168.1.100).                                                                                                    |
|                     | The Nebula Device answers external ARP requests if they match one of these target IP addresses. For example, if the IPv4 address is 192.168.1.5, then the Nebula Device will answer ARP requests coming from the WAN only if it contains 192.168.1.5 as the target IP address.                                                                                                    |
| Û                   | Click the remove icon to delete the proxy ARP IP address.                                                                                                    |
| MAC address Setting | Have the interface use either the factory-assigned default MAC address, or a manually specified MAC address.                                                                                                    |
| DHCP client mode    | Choices are Auto, Unicast and Broadcast.                                                                                                    |
| DHCP option 60      | DHCP Option 60 is used by the Security Firewall for identification to the DHCP server using the VCI (Vendor Class Identifier) on the DHCP server. The Nebula Device adds it in the initial DHCP discovery message that a DHCP client broadcasts in search of an IP address. The DHCP server can assign different IP addresses or options to clients with the specific VCI or reject the request from clients without the specific VCI. |
|                     | Enter a string using up to 63 of these characters [a–z A–Z 0–9 !\"#\$%&\'()*+,–./ :;<=>?@\[\\]^_`{}] to identify this Nebula Device to the DHCP server. For example, Zyxel-TW.                                                                                                    |
| IGMP proxy          | Select this to allow the Nebula Device to act as an IGMP proxy for hosts connected on the IGMP downstream interface.                                                                                                    |
| IGMP Upstream       | Enable IGMP Upstream on the interface which connects to a router running IGMP that is closer to the multicast server.                                                                                                    |
| IGMP Downstream     | Enable IGMP Downstream on the interface which connects to the multicast hosts.                                                                                                    |
| Close               | Click Close to exit this screen without saving.                                                                                                    |
| OK                  | Click <b>OK</b> to save your changes.                                                                                                    |

## 9.3.2.2 LAN Interface Configuration

Click the Add button or click the Edit button in the LAN interface section to open the Firewall > Configure > Interface > LAN interface configuration screen.

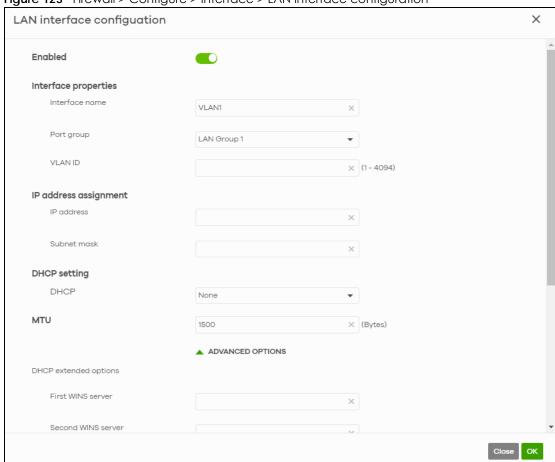

Figure 123 Firewall > Configure > Interface > LAN interface configuration

Table 99 Firewall > Configure > Interface > LAN interface configuration

| LABEL                 | DESCRIPTION                                                                                                    |
|-----------------------|----------------------------------------------------------------------------------------------------|
| Enable                | Select this to enable the LAN interface.                                                                                                    |
| Interface properties  |                                                                                                    |
| Interface name        | Specify a name for the LAN interface.                                                                                                    |
| Port group            | Select the name of the port group to which you want the interface to (network) belong.                                                                               |
| VLAN ID               | Enter the VLAN ID. This 12-bit number uniquely identifies each VLAN. Allowed values are 1 – 4094. (0 and 4095 are reserved.)                                         |
| IP address assignment |                                                                                                    |
| IP address            | Enter the IP address for this interface.                                                                                                    |
| Subnet mask           | Enter the subnet mask of this interface in dot decimal notation. The subnet mask indicates what part of the IP address is the same for all computers in the network. |

Table 99 Firewall > Configure > Interface > LAN interface configuration (continued)

| LABEL                                                    | DESCRIPTION                                                                                                    |
|----------------------------------------------------------|----------------------------------------------------------------------------------------------------|
| DHCP setting                                             | Select what type of DHCP service the Nebula Device provides to the network.<br>Choices are:                                                                                                    |
|                                                          | $\mbox{\bf None}$ – the Nebula Device does not provide any DHCP services. There is already a DHCP server on the network.                                                                                                    |
|                                                          | <b>DHCP Relay</b> – the Nebula Device routes DHCP requests to one or more DHCP servers you specify. The DHCP servers may be on another network.                                                                                                    |
|                                                          | <b>DHCP Server</b> – the Nebula Device assigns IP addresses and provides subnet mask, gateway, and DNS server information to the network. The Nebula Device is the DHCP server for the network.                                                                                               |
| These fields appear if the Neb                           | oula Device is a DHCP Relay.                                                                                                    |
| DHCP server 1                                            | Enter the IP address of a DHCP server for the network.                                                                                                    |
| DHCP server 2                                            | This field is optional. Enter the IP address of another DHCP server for the network.                                                                                                    |
| These fields appear if the Neb                           | oula Device is a DHCP Server.                                                                                                    |
| IP pool start address                                    | Enter the IP address from which the Nebula Device begins allocating IP addresses. If you want to assign a static IP address to a specific computer, use the <b>Static DHCP Table</b> .                                                                                                    |
|                                                          | If this field is blank, the Pool Size must also be blank. In this case, the Nebula Device can assign every IP address allowed by the interface's IP address and subnet mask, except for the first address (network address), last address (broadcast address) and the interface's IP address. |
| First DNS Server, Second DNS<br>Server, Third DNS Server | Specify the IP addresses of up to three DNS servers for the DHCP clients to use. Use one of the following ways to specify these IP addresses.                                                                                                    |
|                                                          | Custom Defined – enter a static IP address.                                                                                                    |
|                                                          | <b>From ISP</b> – select the DNS server that another interface received from its DHCP server.                                                                                                    |
|                                                          | $\label{thm:continuous} \textbf{This Gateway} - \textbf{the DHCP clients use the IP address of this interface and the Nebula Device works as a DNS relay.}$                                                                                                    |
| Lease Time                                               | Specify how long each computer can use the information (especially the IP address) before it has to request the information again. Choices are:                                                                                                    |
|                                                          | infinite – select this if IP addresses never expire.                                                                                                    |
|                                                          | days, hours, and minutes (Optional) – select this to enter how long IP addresses are valid.                                                                                                    |
| Static DHCP table                                        | Configure a list of static IP addresses the Nebula Device assigns to computers connected to the interface. Otherwise, the Nebula Device assigns an IP address dynamically using the interface's IP Pool Start Address and Pool Size.                                                          |
| IP address                                               | Enter the IP address to assign to a device with this entry's MAC address.                                                                                                    |
| MAC                                                      | Enter the MAC address to which to assign this entry's IP address.                                                                                                    |
| Description                                              | Enter a description to help identify this static DHCP entry. You can use alphanumeric and ()+/:= $?!*#@$_\%$ characters, and it can be up to 60 characters long.                                                                                                    |
| iii                                                      | Select an entry in this table and click this to delete it.                                                                                                    |
| Add New                                                  | Click this to create an entry in the Static DHCP table.                                                                                                    |
| MTU                                                      | Maximum Transmission Unit. Enter the maximum size of each data packet, in bytes, that can move through this interface. If a larger packet arrives, the Nebula Device divides it into smaller fragments. Allowed values are 576 – 1500. Usually, this value is 1500.                           |

Table 99 Firewall > Configure > Interface > LAN interface configuration (continued)

| LABEL                 | DESCRIPTION                                                                                                    |
|-----------------------|----------------------------------------------------------------------------------------------------|
| DHCP extended options | This table is available if you select <b>ADVANCED OPTIONS</b> .                                                                                                    |
|                       | Configure this table if you want to send more information to DHCP clients through DHCP packets.                                                                                                    |
|                       | Click <b>Add new</b> to create an entry in this table. See Section 7.3.2.3 on page 189 for detailed information.                                                                                                    |
| First WINS server     | Enter the IP address of the WINS (Windows Internet Naming Service) server that you                                                                                                    |
| Second WINS server    | want to send to the DHCP clients. The WINS server keeps a mapping table of the computer names on your network and the IP addresses that they are currently using.                                                                                                    |
| PXE server            | PXE (Preboot eXecution Environment) allows a client computer to use the network to boot up and install an operating system through a PXE-capable Network Interface Card (NIC).                                                                                                    |
|                       | PXE is available for computers on internal interfaces to allow them to boot up using boot software on a PXE server. The Nebula Device acts as an intermediary between the PXE server and the computers that need boot software.                                                     |
|                       | The PXE server must have a public IPv4 address. You must enable DHCP server on the Nebula Device so that it can receive information from the PXE server.                                                                                                    |
| PXE Boot loader file  | A boot loader is a computer program that loads the operating system for the computer. Enter the exact file name of the boot loader software file, including filename extension, that is on the PXE server. If the wrong filename is entered, then the client computers cannot boot. |
| Default gateway       | If you set this interface to DHCP server, you can select to use either the interface's IP address or another IP address as the default router. This default router will become the DHCP clients' default gateway.                                                                   |
| IGMP proxy            | Select this to allow the Nebula Device to act as an IGMP proxy for hosts connected on the IGMP downstream interface.                                                                                                    |
| IGMP Upstream         | Enable IGMP Upstream on the interface which connects to a router running IGMP that is closer to the multicast server.                                                                                                    |
| IGMP Downstream       | Enable IGMP Downstream on the interface which connects to the multicast hosts.                                                                                                    |
| Close                 | Click <b>Close</b> to exit this screen without saving.                                                                                                    |
| OK                    | Click <b>OK</b> to save your changes.                                                                                                    |

# 9.3.2.3 DHCP Option

Click the Add new button in the DHCP extended options section to open the Firewall > Configure > Interface > LAN interface configuration: DHCP option screen.

DHCP option

Option

User defined

Name

User\_Defined

X

Code

X

(1-254)

Type

IP

First IP address

Second IP address

X

Third IP address

X

Close

OK

Figure 124 Firewall > Configure > Interface: LAN interface configuration: DHCP option

Table 100 Firewall > Configure > Interface: LAN interface configuration: DHCP option

| LABEL                            | DESCRIPTION                                                                                                    |
|----------------------------------|----------------------------------------------------------------------------------------------------|
| Option                           | Select which DHCP option that you want to add in the DHCP packets sent through the interface.                                                                                                    |
| Name                             | This field displays the name of the selected DHCP option. If you selected <b>User defined</b> in the <b>Option</b> field, enter a descriptive name to identify the DHCP option.                                                                   |
| Code                             | This field displays the code number of the selected DHCP option. If you selected <b>User defined</b> in the <b>Option</b> field, enter a number for the option. This field is mandatory.                                                          |
| Туре                             | This is the type of the selected DHCP option. If you selected <b>User defined</b> in the <b>Option</b> field, select an appropriate type for the value that you will enter in the next field. Misconfiguration could result in interface lockout. |
| Value                            | Enter the value for the selected DHCP option. For example, if you selected <b>TFTP Server Name</b> (66) and the type is <b>TEXT</b> , enter the DNS domain name of a TFTP server here. This field is mandatory.                                   |
| First/Second/Third<br>IP address | If you selected <b>User defined / Time/NTP/SIP/TFTP server / CAPWAP AC</b> in the <b>Option</b> field, enter up to three IP addresses.                                                                                                    |
| Close                            | Click <b>Close</b> to exit this screen without saving.                                                                                                    |
| OK                               | Click <b>OK</b> to save your changes.                                                                                                    |

# 9.3.3 Routing

Use policy routes and static routes to override the Nebula Device's default routing behavior in order to send packets through the appropriate next-hop gateway, interface or VPN tunnel.

A policy route defines the matching criteria and the action to take when a packet meets the criteria. The action is taken only when all the criteria are met. Use this screen to configure policy routes.

Click Firewall > Configure > Routing: Policy Route/Traffic Shaping to access this screen.

Figure 125 Firewall > Configure > Routing: Policy Route/Traffic Shaping

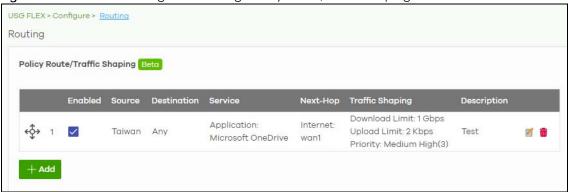

The following table describes the labels in this screen.

Table 101 Firewall > Configure > Routing: Policy Route/Traffic Shaping

| LABEL           | DESCRIPTION                                                                                                    |
|-----------------|----------------------------------------------------------------------------------------------------|
| €               | Click the icon of a rule and drag the rule up or down to change the order.                                                                                 |
| Enabled         | Select the check box to turn on the rule. Otherwise, clear the check box to turn off the rule.                                                             |
| Source          | This shows the source IP addresses to which this rule applies. This could be an IP, CIDR, FQDN, or GEO IP (country) object.                                |
| Destination     | This shows the destination IP addresses to which this rule applies. This could be an IP, CIDR, FQDN, or GEO IP (country) object.                           |
| Service         | This is the name of the service object (port) or application. Any means all services.                                                                      |
|                 | Select <b>Protocol</b> to specify a protocol by protocol ID number, as defined in the IPv4 header. For example, $1 = ICMP$ , $2 = IGMP$ .                  |
| Next Hop        | This is the next hop to which packets are directed. It helps forward packets to their destinations and can be a router, VPN tunnel, or outgoing interface. |
| Traffic Shaping | This displays the maximum downstream and upstream bandwidth for traffic from an individual source IP address and the priority level.                       |
| Description     | This is the descriptive name of the policy.                                                                                                    |
| <b>Z</b>        | Click this icon to change the profile settings.                                                                                                    |
| <del>iii</del>  | Click this icon to remove the profile.                                                                                                    |
| Add             | Click this button to create a new policy route. See Section 9.3.7.1 on page 307 for more information.                                                      |

## 9.3.3.1 Add/Edit Policy Route / Traffic Shaping Rule

Click the Add button or an edit icon in the Firewall > Configure > Routing: Policy Route/Traffic Shaping: Add/Edit screen to access this screen.

Create policy route / Traffic Shaping Rule Matching Criteria Description: Source: Destination: Service: Policy Route Internet Traffic Туре: Next-Hop: wan1 Traffic Shaping Download Limit: Unlimited Upload Limit: Unlimited Kbps Priority: Medium(4)

Figure 126 Firewall > Configure > Routing: Policy Route/Traffic Shaping: Add/Edit

Table 102 Firewall > Configure > Routing: Policy Route/Traffic Shaping: Add/Edit

| LABEL             | DESCRIPTION                                                                                                    |  |
|-------------------|----------------------------------------------------------------------------------------------------|--|
| Matching Criteria | Matching Criteria                                                                                                    |  |
| Description       | Enter a descriptive name for the rule.                                                                                                    |  |
| Source            | Specify the source IP addresses to which this rule applies. You can add multiple IP, CIDR, FQDN, or GEO IP (country) objects by pressing 'Enter', or enter a new IP address by clicking <b>Add</b> . Enter <b>any</b> to apply the rule to all IP addresses.  Note: IP/CIDR, FQND, and GEO IP objects cannot be use at the same time. |  |
| Destination       | Specify the destination IP addresses or subnet to which this rule applies. You can add multiple IP, CIDR, FQDN, or GEO IP (country) objects by pressing 'Enter', or enter a new IP address by clicking Add. Enter any to apply the rule to all IP addresses.  Note: IP/CIDR, FQND, and GEO IP objects cannot be use at the same time. |  |

Table 102 Firewall > Configure > Routing: Policy Route/Traffic Shaping: Add/Edit (continued)

| LABEL           | DESCRIPTION                                                                                                    |
|-----------------|----------------------------------------------------------------------------------------------------|
| Service         | Select a protocol to apply the policy route to.                                                                                                    |
|                 | TCP, UDP, TCP & UDP, ICMP – Match packets from the specified network protocol, going to the optional destination port.                                                                                                    |
|                 | $ \begin{tabular}{ll} \textbf{Protocol} - \textbf{Match packets for the specified custom protocol. Enter the \textbf{Protocol ID}, 1-143 (1 for ICMP, 6 for TCP, 17 for UDP; the \textbf{Service} will automatically select ICMP / TCP / UDP respectively). \\ \end{tabular} $ |
|                 | Application – Match packets from the application.                                                                                                    |
|                 | Otherwise, select Any.                                                                                                    |
| Policy Route    | Select this to enable policy route.                                                                                                    |
| Туре            | Select <b>Internet Traffic</b> to route the matched packets through the specified outgoing interface to a gateway (which is connected to the interface).                                                                                                    |
|                 | Select <b>Intranet Traffic</b> to route the matched packets to the next-hop router or Switch you specified in the <b>Next-Hop</b> field.                                                                                                    |
|                 | Select <b>VPN Traffic</b> to route the matched packets through the VPN tunnel you specified in the <b>Next-Hop</b> field.                                                                                                    |
| Next-Hop        | If you select <b>Internet Traffic</b> in the <b>Type</b> field, select the WAN interface to route the matched packets through the specified outgoing interface to a gateway connected to the interface.                                                                        |
|                 | If you select <b>Intranet Traffic</b> in the <b>Type</b> field, enter the IP address of the next-hop router or Switch.                                                                                                    |
|                 | If you select <b>VPN Traffic</b> in the <b>Type</b> field, select the remote VPN gateway's site name.                                                                                                    |
|                 | <ul> <li>Only the VPN gateway sites belonging to the same VPN Area that you set in Organization-wide &gt; Configure &gt; VPN Orchestrator will be available. See Section 6.3.9.3 on page 197 for more information).</li> </ul>                                                 |
|                 | <ul> <li>Setting a Policy Route to force traffic over a VPN tunnel between a Security Firewall and<br/>Nebula Security Gateway (NSG) is not supported. Both front/back end Nebula Devices<br/>must be the same type.</li> </ul>                                                |
| Traffic Shaping | Select this to restrict maximum downstream and upstream bandwidth for traffic in the policy route.                                                                                                    |
| Download Limit  | Set the maximum downstream bandwidth for traffic that matches the policy.                                                                                                    |
| Upload limit    | Set the maximum upstream bandwidth for traffic that matches the policy.                                                                                                    |
| Priority        | Enter a number between 1 and 6 to set the priority for traffic that matches this policy. The lower the number, the higher the priority.                                                                                                    |
|                 | Traffic with a higher priority is given bandwidth before traffic with a lower priority.                                                                                                    |
| Close           | Click this button to exit this screen without saving.                                                                                                    |
| Create          | Click this button to save your changes and close the screen.                                                                                                    |

### 9.3.3.2 Static Route

Click the Add button in the Static Route section of the Firewall > Configure > Routing: Static Route screen to open the following screen.

Figure 127 Firewall > Configure > Routing: Static Route

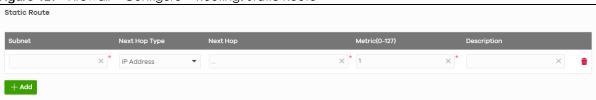

Table 103 Firewall > Configure > Routing: Static Route

| LABEL          | DESCRIPTION                                                                                                    |
|----------------|----------------------------------------------------------------------------------------------------|
| Subnet         | Enter an IP subnet mask. The route applies to all IP addresses in the subnet.                                                                                                    |
| Next Hop Type  | Select IP Address or Interface to specify if you want to send all traffic to the gateway or interface.                                                                                                    |
| Next Hop       | Enter the IP address of the next-hop gateway.                                                                                                    |
| Metric (0-127) | Metric represents the "cost" of transmission for routing purposes.                                                                                                    |
|                | IP routing uses hop count as the measurement of cost, with a minimum of 1 for directly connected networks. Enter a number that approximates the cost for this link. The number need not be precise, but it must be 0 – 127. In practice, 2 or 3 is usually a good number. |
| Description    | This is the descriptive name of the static route.                                                                                                    |
| <del>-</del>   | Click this icon to remove a static route.                                                                                                    |
| Add            | Click this button to create a new static route.                                                                                                    |

### 9.3.3.3 WAN Load Balancing

Go to Firewall > Configure > Routing: WAN Load Balancing to configure WAN load balancing.

By default, the Nebula Device adds all WAN interfaces to a load balancing group, and balances the traffic load between interfaces based on their respective weights (upload bandwidth). An interface with a larger weight gets more chances to transmit traffic than an interface with a smaller weight.

For example, if the weight ratio of WAN 1 and WAN 2 interfaces is 2:1, the Nebula Device chooses WAN 1 for two sessions' traffic and WAN 2 for one session's traffic in each round of three new sessions.

Figure 128 Firewall > Configure > Routing: WAN Load Balancing

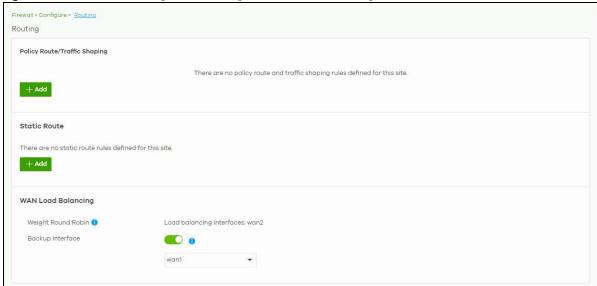

Table 104 Firewall > Configure > Routing: WAN Load Balancing

| LABEL              | DESCRIPTION                                                                                                    |
|--------------------|----------------------------------------------------------------------------------------------------|
| Weight Round Robin | Displays the WAN interfaces that are in the WAN load balancing group.                                                                 |
| Backup interface   | Select this to assign one WAN interface as the backup interface.                                                                      |
|                    | The backup interface is removed from the WAN load balancing group, and handles all traffic if all load balancing interfaces are down. |

### 9.3.4 NAT

The NAT summary screen provides a summary of all NAT rules and their configuration. In addition, this screen allows you to create new NAT rules and edit and delete existing NAT rules.

Note: When adding a NAT rule, based on the NAT setting NCC will automatically add the incoming security policy (firewall) rule.

To access this screen, click **Firewall > Configure > NAT**. The following screen appears, providing a summary of the existing NAT rules.

Figure 129 Firewall > Configure > NAT

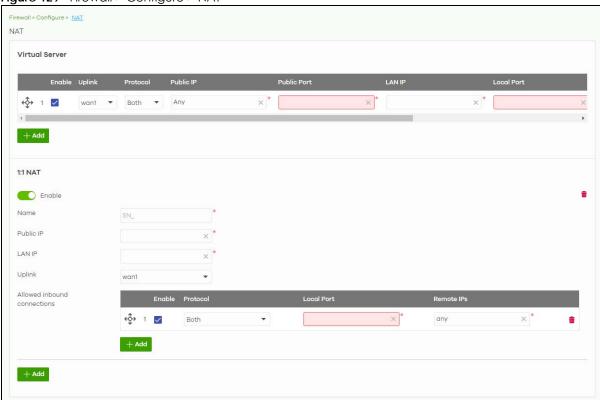

Table 105 Firewall > Configure > NAT

| LABEL               | DESCRIPTION                                                                                                    |
|---------------------|----------------------------------------------------------------------------------------------------|
| Virtual Server      |                                                                                                    |
| ÷∳÷                 | Click the icon of a rule and drag the rule up or down to change the order.                                                                                                    |
| Enable              | Select the check box to turn on the rule. Otherwise, clear the check box to turn off the rule.                                                                                                    |
| Uplink              | Select the interface of the Nebula Device on which packets for the NAT rule must be received.                                                                                                    |
| Protocol            | Select the IP protocol to which this rule applies. Choices are: TCP, UDP, and Both.                                                                                                    |
| Public IP           | Enter the destination IP address of the packets received by the interface specified in this NAT rule.                                                                                                    |
|                     | Note: To enable NAT loop-back, enter a specific IP address instead of <b>Any</b> in this field. NAT loop-back allows communications between two hosts on the LAN behind the Nebula Device through an external IP address, |
| Public Port         | Enter the translated destination port or range of translated destination ports if this NAT rule forwards the packet.                                                                                                    |
| LAN IP              | Specify to which translated destination IP address this NAT rule forwards packets.                                                                                                    |
| Local Port          | Enter the original destination port or range of destination ports this NAT rule supports.                                                                                                    |
| Allowed Remote IPs  | Specify the remote IP addresses that are allowed to access the public IP address. You can specify a range of IP addresses.                                                                                                |
|                     | Any allows all IP addresses.                                                                                                    |
| Description         | This is the descriptive name of the policy.                                                                                                    |
| <b></b>             | Click the remove icon to delete it.                                                                                                    |
| Add                 | Click this to create a new entry.                                                                                                    |
| 1:1 NAT             |                                                                                                    |
| Enable              | Select this to turn on the rule. Otherwise, turn off the rule.                                                                                                    |
| Name                | Enter the name of the NAT rule. The name is used to refer to the NAT rule. You may use $1-31$ alphanumeric characters, underscores(_), or dashes (-). This value is case-sensitive.                                       |
| Public IP           | Enter the destination IP address of the packets received by the interface specified in this NAT rule.                                                                                                    |
| LAN IP              | Specify to which translated destination IP address this NAT rule forwards packets.                                                                                                    |
| Uplink              | Select the interface of the Security Firewall on which packets for the NAT rule must be received.                                                                                                    |
| Allowed Inbound cor | nnections                                                                                                    |
| € <del>}</del>      | Click the icon of a rule and drag the rule up or down to change the order.                                                                                                    |
| Enable              | Select the check box to turn on the rule. Otherwise, clear the check box to turn off the rule.                                                                                                    |
| Protocol            | Select the IP protocol to which this rule applies. Choices are: TCP, UDP, and Both.                                                                                                    |
| Local Port          | Enter the original destination port or range of destination ports this NAT rule supports.                                                                                                    |
| Remote IPs          | Specify the remote IP addresses that are allowed to access the public IP address. You can specify a range of IP addresses.                                                                                                |
|                     | Any allows all IP addresses.                                                                                                    |
| ŵ                   | Click the remove icon to delete it.                                                                                                    |
| Add                 | Click this to create a new entry.                                                                                                    |

## 9.3.5 Site-to-Site VPN

A virtual private network (VPN) provides secure communications between sites without the expense of leased site-to-site lines. Use this screen to configure a VPN rule.

Note: Site-to-site VPN do not support both sites behind NAT scenario.

Click Firewall > Configure > Site-to-Site VPN to access this screen.

Firewall > Configure > Site-to-Site VPN Site-to-Site VPN Configuring VPN with multiple sites is cumbersome. Use  $\[ \underline{\text{VPN Orchestrator}} \]$  to save your time. Outgoing interface AUTO Preferred uplink Local networks lan1 192.168.128.0/24 lan2 192.168.2.0/24 VLAN10 192.168.10.0/24 VLAN100 192.168.100.0/24 IPSec remote client VPN 192.168.200.0/24 Save or Cancel VPN Area (Please allow 1-2 minutes for changes to take effect.) Default Nebula VPN enable Nebula VPN topology Split tunnel (send only site-to-site traffic over the VPN) Hub-and-Spoke Branch to branch VPN Hubs (peers connect to) Area communication NAT traversal O None NAT traversal Remote VPN participants Non-Nebula VPN peers Site-wide settings Options in this section apply to this Nebula gateway only × \* Default Org-wide settings On this page is view only, please change the configure by <u>VPN Orchestrator</u> Page

Figure 130 Firewall > Configure > Site-to-Site VPN

Table 106 Firewall > Configure > Site-to-Site VPN

| LABEL                      | DESCRIPTION                                                                                                    |
|----------------------------|----------------------------------------------------------------------------------------------------|
| Outgoing Interface         | Select the WAN interface to which the VPN connection is going.                                                                                                    |
| Outgoing interface         |                                                                                                    |
|                            | Select AUTO to use all available WAN interfaces to build the VPN tunnel.                                                                                                    |
| Preferred uplink           | Specify the primary WAN interface through which the Nebula Device forwards VPN traffic when you set <b>Outgoing Interface</b> to <b>AUTO</b> .                                                                      |
| Local networks             | This shows the local networks behind the Nebula Device.                                                                                                    |
|                            | Note: Non-Nebula VPN peers use the first interface with a local policy. For example, both lan1 and lan2 are enabled. The first interface in the list 'lan1' will be used. Regardless of the order they are created. |
| Name                       | This shows the network name.                                                                                                    |
| Subnet                     | This shows the IP address and subnet mask of the computer on the network.                                                                                                    |
| Use VPN                    | Select <b>ON</b> to allow the computers on the network to use the VPN tunnel. Otherwise, select <b>OFF</b> .                                                                                                    |
| VPN Area                   | Select the VPN area of the site.                                                                                                    |
|                            | For details, see Section 6.3.9.2 on page 196.                                                                                                    |
| Nebula VPN enable          | Click this to enable or disable site-to-site VPN on the site's Nebula Device.                                                                                                    |
|                            | If you disable this setting, the site will leave the VPN area.                                                                                                    |
| Nebula VPN<br>Topology     | Click this to select a topology for the VPN area. For details on topologies, see Section 6.3.9.1 on page 196.                                                                                                    |
|                            | Select disable to disable VPN connections for all sites in the VPN area.                                                                                                    |
| Branch to branch<br>VPN    | Enable this to allow spoke sites to communicate with each other in the VPN area. When disabled, spoke sites can only communicate with hub sites.                                                                    |
| Hubs (peers to connect to) | This field displays the hub sites that the current site is connected to, when <b>Topology</b> is set to <b>Hub-and-Spoke</b> .                                                                                      |
|                            | You can configure hub sites at Organization-wide > Configure > VPN Orchestrator.                                                                                                    |
| Area<br>communication      | Enable this to allow the site to communicate with sites in different VPN areas within the organization.                                                                                                    |
| NAT traversal              | If the Nebula Device is behind a NAT router, select <b>Custom</b> to enter the public IP address or the domain name that is configured and mapped to the Nebula Device on the NAT router.                           |
|                            | Note: To allow a site-to-site VPN connection, the NAT router must have the following ports open: UDP 500, 4500.                                                                                                    |
| Remote VPN participants    | This shows all sites within the VPN area.                                                                                                    |
| Non-Nebula VPN<br>peers    | Configure this section to add a non-Nebula gateway to the VPN area.                                                                                                    |
| + Add                      | Click this button to add a non-Nebula gateway to the VPN area.                                                                                                    |
| Enabled                    | Select the check box to enable VPN connections to the non-Nebula gateway.                                                                                                    |
| Name                       | Enter the name of the non-Nebula gateway.                                                                                                    |
| Public IP                  | Enter the public IP address of the non-Nebula gateway.                                                                                                    |
| Private subnet             | Enter the IP subnet that will be used for VPN connections. The IP range must be reachable from other devices in the VPN area.                                                                                       |
| IPSec policy               | Click to select a pre-defined policy or have a custom one. See Section 9.3.8.1 on page 321 for detailed information.                                                                                                |

Table 106 Firewall > Configure > Site-to-Site VPN (continued)

| LABEL            | DESCRIPTION                                                                                                    |
|------------------|----------------------------------------------------------------------------------------------------|
| Preshared secret | Enter a pre-shared key (password). The Nebula Device and peer gateway use the key to identify each other when they negotiate the IKE SA. |
| Availability     | Select which sites the non-Nebula gateway can connect to in the VPN area.                                                                |
|                  | Select <b>All sites</b> to allow the non-Nebula gateway to connect to any site in the VPN area.                                          |
|                  | Select <b>This site</b> and the non-Nebula gateway can only connect to the Nebula Device in this site.                                   |
| Address          | Enter the address (physical location) of the device.                                                                                     |

## 9.3.5.1 IPsec Policy

Click the **Default** button in the **Non-Nebula VPN peers** section of the **Firewall > Configure > Site-to-Site VPN** screen to access this screen.

Figure 131 Firewall > Configure > Site-to-Site VPN: IPsec Policy Custom Preset Default Phase 1 IKE version IKEv1 Encryption AES128 Authentication SHA128 Diffie-Hellman group Lifetime (seconds) 86400 Advanced Phase 2 Encryption Authentication Set 1 AES128 SHA128 Set 2 None None Set 3 None None PFS group Lifetime (seconds) 28800 Connectivity check Close OK

Table 107 Firewall > Configure > Site-to-Site VPN: IPsec Policy

| LABEL                | DESCRIPTION                                                                                                    |
|----------------------|----------------------------------------------------------------------------------------------------|
| Preset               | Select a pre-defined IPSec policy, or select <b>Custom</b> to configure the policy settings yourself.                                                                                                    |
| Phase1               | IPSec VPN consists of two phases: Phase 1 (Authentication) and Phase 2 (Key Exchange).                                                                                                    |
|                      | A phase 1 exchange establishes an IKE SA (Security Association).                                                                                                    |
| IKE version          | Select IKEv1 or IKEv2.                                                                                                    |
|                      | <b>IKEv1</b> and <b>IKEv2</b> applies to IPv4 traffic only. IKE (Internet Key Exchange) is a protocol used in setting up security associations that allows two parties to send data securely.                                                                          |
| Encryption           | Select which key size and encryption algorithm to use in the IKE SA. Choices are:                                                                                                    |
|                      | DES – a 56-bit key with the DES encryption algorithm                                                                                                    |
|                      | 3DES – a 168-bit key with the DES encryption algorithm                                                                                                    |
|                      | AES128 – a 128-bit key with the AES encryption algorithm                                                                                                    |
|                      | AES192 – a 192-bit key with the AES encryption algorithm                                                                                                    |
|                      | AES256 – a 256-bit key with the AES encryption algorithm                                                                                                    |
|                      | The Nebula Device and the remote IPSec router must use the same key size and encryption algorithm. Longer keys require more processing power, resulting in increased latency and decreased throughput.                                                                 |
| Authentication       | Select which hash algorithm to use to authenticate packet data in the IKE SA.                                                                                                    |
|                      | Choices are <b>SHA128</b> , <b>SHA256</b> , <b>SHA512</b> and <b>MD5</b> . SHA is generally considered stronger than MD5, but it is also slower.                                                                                                    |
|                      | The remote IPSec router must use the same authentication algorithm.                                                                                                    |
| Diffie-Hellman group | Select which Diffie-Hellman key group (DHx) you want to use for encryption keys.<br>Choices are:                                                                                                    |
|                      | DH1 – use a 768-bit random number                                                                                                    |
|                      | DH2 – use a 1024-bit random number                                                                                                    |
|                      | DH5 – use a 1536-bit random number                                                                                                    |
|                      | DH14 – use a 2048-bit random number                                                                                                    |
|                      | The longer the key, the more secure the encryption, but also the longer it takes to encrypt and decrypt information. Both routers must use the same DH key group.                                                                                                    |
| Lifetime (seconds)   | Enter the maximum number of seconds the IKE SA can last. When this time has passed, the Nebula Device and remote IPSec router have to update the encryption and authentication keys and re-negotiate the IKE SA. This does not affect any existing IPSec SAs, however. |
| Advanced             | Click this to display a greater or lesser number of configuration fields.                                                                                                    |
| Mode                 | Set the negotiation mode.                                                                                                    |
|                      | <b>Main</b> encrypts the Nebula Device's and remote IPSec router's identities but takes more time to establish the IKE SA.                                                                                                    |
|                      | Aggressive is faster but does not encrypt the identities.                                                                                                    |
| Local ID             | Enter an identifier used to identify the Nebula Device during authentication.                                                                                                    |
|                      | This can be an IP address or hostname.                                                                                                    |

Table 107 Firewall > Configure > Site-to-Site VPN: IPsec Policy (continued)

| LABEL              | DESCRIPTION                                                                                                    |
|--------------------|----------------------------------------------------------------------------------------------------|
| Peer ID            | Enter an identifier used to identify the remote IPSec router during authentication.                                                                                                    |
|                    | This can be an IP address or hostname.                                                                                                    |
| Phase2             | Phase 2 uses the SA that was established in phase 1 to negotiate SAs for IPSec.                                                                                                    |
| Encryption         | Select which key size and encryption algorithm to use in the IPSec SA. Choices are:                                                                                                    |
|                    | (None) – no encryption key or algorithm                                                                                                    |
|                    | DES – a 56-bit key with the DES encryption algorithm                                                                                                    |
|                    | 3DES – a 168-bit key with the DES encryption algorithm                                                                                                    |
|                    | AES128 – a 128-bit key with the AES encryption algorithm                                                                                                    |
|                    | AES192 – a 192-bit key with the AES encryption algorithm                                                                                                    |
|                    | AES256 – a 256-bit key with the AES encryption algorithm                                                                                                    |
|                    | The Nebula Device and the remote IPSec router must both have at least one proposal that uses the same encryption and the same key.                                                                                                    |
|                    | Longer keys are more secure, but require more processing power, resulting in increased latency and decreased throughput.                                                                                                    |
| PFS group          | Select whether or not you want to enable Perfect Forward Secrecy (PFS) and, if you do, which Diffie-Hellman key group to use for encryption. Choices are:                                                                                               |
|                    | None – disable PFS                                                                                                    |
|                    | DH1 – enable PFS and use a 768-bit random number                                                                                                    |
|                    | DH2 – enable PFS and use a 1024-bit random number                                                                                                    |
|                    | DH5 – enable PFS and use a 1536-bit random number                                                                                                    |
|                    | DH14 – enable PFS and use a 2048-bit random number                                                                                                    |
|                    | PFS changes the root key that is used to generate encryption keys for each IPSec SA. The longer the key, the more secure the encryption, but also the longer it takes to encrypt and decrypt information. Both routers must use the same DH key group.  |
|                    | PFS is ignored in initial IKEv2 authentication but is used when re-authenticating.                                                                                                    |
| Lifetime (seconds) | Enter the maximum number of seconds the IPSec SA can last. Shorter life times provide better security. The Nebula Device automatically negotiates a new IPSec SA before the current one expires, if there are users who are accessing remote resources. |
| Connectivity check | Enter an IP address that the Nebula Device can ping, to check whether the non-Nebula VPN peer gateway is available.                                                                                                    |
| Close              | Click this button to exit this screen without saving.                                                                                                    |
| OK                 | Click this button to save your changes and close the screen.                                                                                                    |

### 9.3.6 Remote Access VPN

Use this screen to configure the VPN client settings on the Nebula Device. This allows incoming VPN clients to connect to the Nebula Device in order to access the site's network. The clients have dynamic IP addresses and are also known as dial-in users. Only the clients can initiate the VPN tunnel.

Click Firewall > Configure > Remote access VPN to access this screen.

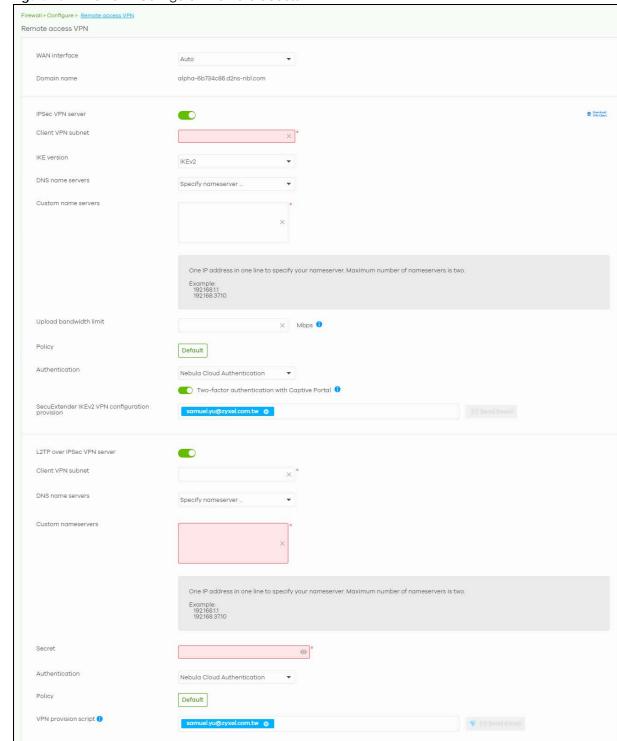

Figure 132 Firewall > Configure > Remote access VPN

Table 108 Firewall > Configure > Remote access VPN

| LABEL                                                   | DESCRIPTION                                                                                                    |
|---------------------------------------------------------|----------------------------------------------------------------------------------------------------|
| WAN interface                                           | Select the WAN interface which VPN users connect to.                                                                                                    |
| Domain name                                             | This displays the domain name of the NAT router if the VPN tunnel must pass through NAT (there is a NAT router between the IPSec devices).                                                                                           |
|                                                         | This field is available only when you select <b>AUTO</b> in the <b>WAN interface</b> field.                                                                                                    |
|                                                         | Note: To allow an IPSec connection, the NAT router must have the following ports open: UDP 500, 4500.                                                                                                    |
| IPsec VPN server                                        | Select this to enable the IPsec VPN server.                                                                                                    |
| Client VPN subnet                                       | Specify the IP addresses that the Nebula Device uses to assign to the VPN clients.                                                                                                    |
| IKE version                                             | Select IKEv1 or IKEv2.                                                                                                    |
|                                                         | IKE (Internet Key Exchange) is a protocol used in setting up security associations that allows two parties to send data securely.                                                                                                    |
| DNS name servers                                        | Specify the DNS servers to assign to the remote users. Or select <b>Specify nameserver</b> to enter a static IP address.                                                                                                    |
| Custom<br>nameservers                                   | If you select <b>Specify nameserver</b> in the <b>DNS name servers</b> field, manually enter the DNS server IP addresses.                                                                                                    |
| Upload<br>Bandwidth Limit                               | This field is available only if you select <b>IKEv2</b> in <b>IKE version</b> . Enter the maximum traffic load between VPN clients, 1 – 100 Mbps.                                                                                    |
| Secret                                                  | Enter the pre-shared key (password) which is used to set up the VPN tunnel. The password should be $8-32$ characters.                                                                                                    |
| Policy                                                  | Configure custom VPN tunnel settings.                                                                                                    |
|                                                         | For details, see Section 9.3.6.1 on page 302.                                                                                                    |
| Authentication                                          | Select how the Nebula Device authenticates a remote user before allowing access to the VPN tunnel.                                                                                                    |
| Two-factor<br>authentication<br>with Captive            | Select this to require two-factor authentication for a user to access the Nebula Device through VPN.                                                                                                    |
| Portal                                                  | Note: Two-factor authentication is only supported with Zyxel SecuExtender IPSec client.                                                                                                    |
| SecuExtender<br>IKEv2 VPN<br>configuration<br>provision | Enter the email address to send new IKEv2 Remote Access VPN configuration file to VPN client. Then click <b>Send Email</b> . The VPN client needs to replace the IPSec VPN client configuration by importing the configuration file. |
| L2TP over IPSec VPN server                              | Select this to enable the L2TP over IPSec VPN server.                                                                                                    |
| Client VPN<br>subnet                                    | Specify the IP addresses that the Nebula Device uses to assign to the VPN clients.                                                                                                    |
| DNS name servers                                        | Specify the DNS servers to assign to the remote users. Or select <b>Specify nameserver</b> to enter a static IP address.                                                                                                    |
| Custom<br>nameservers                                   | If you select <b>Specify nameserver</b> in the <b>DNS name servers</b> field, manually enter the DNS server IP addresses.                                                                                                    |
| Secret                                                  | This field is available only if you select <b>IKEv1</b> in <b>IKE version</b> . Enter the pre-shared key (password) which is used to set up the VPN tunnel. The password should be 8 – 32 characters.                                |
| Authentication                                          | Select how the Nebula Device authenticates a remote user before allowing access to the VPN tunnel.                                                                                                    |

Table 108 Firewall > Configure > Remote access VPN (continued)

| LABEL                   | DESCRIPTION                                                                                                    |
|-------------------------|----------------------------------------------------------------------------------------------------|
| Policy                  | Configure custom VPN tunnel settings.                                                                                                    |
|                         | For details, see Section 9.3.6.1 on page 302.                                                                                                    |
| VPN provision<br>script | Send an email to help automatically configure VPN settings on client devices so that the devices can remotely access this Nebula Device. The email contains two scripts; one for mac OS and iOS devices, and one for Windows 8 and Windows 10 devices. |
|                         | You can send the email to one or more email addresses.                                                                                                    |
|                         | If Authentication is set to Nebula Cloud Authentication, the default email address list contains all authorized VPN user email addresses and your email address.                                                                                       |
|                         | <ul> <li>If Authentication is set to AD and RADIUS Authentication, the default email address list<br/>contains your user email address.</li> </ul>                                                                                                    |
|                         | This field is available only when you select L2TP over IPSec client in the Client VPN server field.                                                                                                    |

## 9.3.6.1 Remote Access VPN > Custom VPN Policy

Click **Default** in **Firewall > Configure > Remote access VPN > Policy** to open the following screen.

Figure 133 Firewall > Configure > Remote access VPN: Default

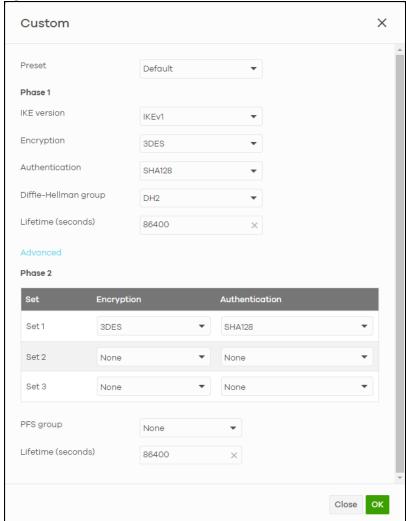

Table 109 Firewall > Configure > Remote access VPN: Default

| LABEL                | DESCRIPTION                                                                                                    |
|----------------------|----------------------------------------------------------------------------------------------------|
| Custom               | ,                                                                                                    |
| Preset               | Select a pre-defined IPSec policy, or select <b>Custom</b> to configure the policy settings yourself.                                                                                                    |
| Phase 1              |                                                                                                    |
| Encryption           | Select which key size and encryption algorithm to use in the IPSec SA. Choices are:                                                                                                    |
|                      | (None) – no encryption key or algorithm                                                                                                    |
|                      | DES – a 56-bit key with the DES encryption algorithm                                                                                                    |
|                      | 3DES – a 168-bit key with the DES encryption algorithm                                                                                                    |
|                      | AES128 – a 128-bit key with the AES encryption algorithm                                                                                                    |
|                      | AES192 – a 192-bit key with the AES encryption algorithm                                                                                                    |
|                      | AES256 – a 256-bit key with the AES encryption algorithm                                                                                                    |
|                      | The Nebula Device and the remote IPSec router must both have at least one proposal that use the same encryption and the same key.                                                                                                    |
|                      | Longer keys are more secure, but require more processing power, resulting in increased latency and decreased throughput.                                                                                                    |
| Authentication       | Select which hash algorithm to use to authenticate packet data in the IKE SA.                                                                                                    |
|                      | Choices are <b>SHA128</b> , <b>SHA256</b> , <b>SHA512</b> and <b>MD5</b> . SHA is generally considered stronger than MD5, but it is also slower.                                                                                                    |
|                      | The remote IPSec router must use the same authentication algorithm.                                                                                                    |
| Diffie-Hellman group | Select the Diffie-Hellman key group (DHx) you want to use for encryption keys.<br>Choices are:                                                                                                    |
|                      | DH1 – use a 768-bit random number                                                                                                    |
|                      | DH2 – use a 1024-bit random number                                                                                                    |
|                      | DH5 – use a 1536-bit random number                                                                                                    |
|                      | DH14 – use a 2048-bit random number                                                                                                    |
|                      | The longer the key, the more secure the encryption, but also the longer it takes to encrypt and decrypt information. Both routers must use the same DH key group.                                                                                       |
| Lifetime (seconds)   | Enter the maximum number of seconds the IPSec SA can last. Shorter life times provide better security. The Nebula Device automatically negotiates a new IPSec SA before the current one expires, if there are users who are accessing remote resources. |
| Phase 2              | <u> </u>                                                                                                    |
| Set                  | This shows the index number of the IPSec policy.                                                                                                    |
|                      |                                                                                                    |

Table 109 Firewall > Configure > Remote access VPN: Default (continued)

| LABEL              | DESCRIPTION                                                                                                    |
|--------------------|----------------------------------------------------------------------------------------------------|
| Encryption         | Select which key size and encryption algorithm to use in the IPSec SA. Choices are:                                                                                                    |
|                    | (None) – no encryption key or algorithm                                                                                                    |
|                    | DES – a 56-bit key with the DES encryption algorithm                                                                                                    |
|                    | 3DES – a 168-bit key with the DES encryption algorithm                                                                                                    |
|                    | AES128 – a 128-bit key with the AES encryption algorithm                                                                                                    |
|                    | AES192 – a 192-bit key with the AES encryption algorithm                                                                                                    |
|                    | AES256 – a 256-bit key with the AES encryption algorithm                                                                                                    |
|                    | The Nebula Device and the remote IPSec router must both have at least one proposal that use the same encryption and the same key.                                                                                                    |
|                    | Longer keys are more secure, but require more processing power, resulting in increased latency and decreased throughput.                                                                                                    |
| Authentication     | Select which hash algorithm to use to authenticate packet data in the IKE SA.                                                                                                    |
|                    | Choices are <b>None</b> , <b>SHA128</b> , <b>SHA256</b> , <b>SHA512</b> and <b>MD5</b> . SHA is generally considered stronger than MD5, but it is also slower.                                                                                              |
|                    | The remote IPSec router must use the same authentication algorithm.                                                                                                    |
| PFS group          | Select whether or not you want to enable Perfect Forward Secrecy (PFS) and, if you do, which Diffie-Hellman key group to use for encryption. Choices are:                                                                                                   |
|                    | None – disable PFS                                                                                                    |
|                    | DH1 – enable PFS and use a 768-bit random number                                                                                                    |
|                    | DH2 – enable PFS and use a 1024-bit random number                                                                                                    |
|                    | DH5 – enable PFS and use a 1536-bit random number                                                                                                    |
|                    | DH14 – enable PFS and use a 2048 bit random number                                                                                                    |
|                    | PFS changes the root key that is used to generate encryption keys for each IPSec SA. The longer the key, the more secure the encryption, but also the longer it takes to encrypt and decrypt information. Both routers must use the same DH key group.      |
|                    | PFS is ignored in initial IKEv2 authentication but is used when re-authenticating.                                                                                                    |
| Lifetime (seconds) | Enter the maximum number of seconds the IPSec SA can last. Shorter life times provide better security. The Security Firewall automatically negotiates a new IPSec SA before the current one expires, if there are users who are accessing remote resources. |
| Close              | Click this button to exit this screen without saving.                                                                                                    |
| OK                 | Click this button to save your changes and close the screen.                                                                                                    |

# 9.3.7 Security Policy

By default, a LAN user can initiate a session from within the LAN and the Nebula Device allows the response. However, the Nebula Device blocks incoming traffic initiated from the WAN and destined for the LAN. Use this screen to configure firewall rules for outbound traffic, application patrol and content filtering, schedule profiles and port forwarding rules for inbound traffic.

Click Firewall > Configure > Security policy to access this screen.

Note: The Nebula Device has the following hidden default firewall rules: LAN to WAN is allowed, WAN to LAN is blocked.

Figure 134 Firewall > Configure > Security policy

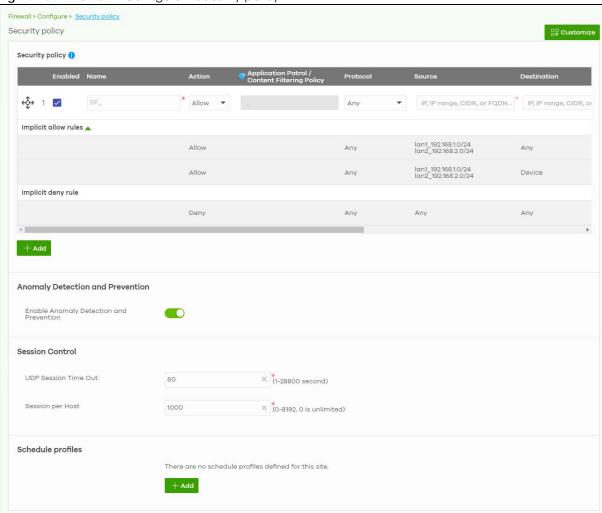

Table 110 Firewall > Configure > Security policy

|                 | 71 7                                                                                                    |  |
|-----------------|----------------------------------------------------------------------------------------------------|--|
| LABEL           | DESCRIPTION                                                                                                    |  |
| Security policy |                                                                                                    |  |
| €               | Click the icon of a rule and drag the rule up or down to change the order.                                                                      |  |
| Enabled         | Select the check box to turn on the rule. Otherwise, clear the check box to turn off the rule.                                                  |  |
| Name            | Enter the name of the security policy.                                                                                                    |  |
| Action          | Select what the Nebula Device is to do with packets that match this rule.                                                                       |  |
|                 | Select <b>Deny</b> to silently discard the packets without sending a TCP reset packet or an ICMP destination-unreachable message to the sender. |  |
|                 | Select Allow to permit the passage of the packets.                                                                                              |  |

Table 110 Firewall > Configure > Security policy (continued)

| LABEL                                              | DESCRIPTION                                                                                                    |
|----------------------------------------------------|----------------------------------------------------------------------------------------------------|
|                                                    |                                                                                                    |
| Application Patrol/<br>Content Filtering<br>Policy | Click the "+" to add an Application Patrol or Content Filtering profile. The firewall takes the action set in the profile when traffic matches the profile's policy.                                                                                                    |
| FOILCY                                             | Application Patrol manages the use of various applications on the network. It manages general protocols (for example, HTTP and FTP) and instant messenger (IM), peer-to-peer (P2P), Voice over IP (VoIP), and streaming (RSTP) applications. You can even control the use of a particular application's individual features (like text messaging, voice, video conferencing, and file transfers). See Section 9.3.7.1 on page 307 for how to create an Application Patrol profile. |
|                                                    | Content Filtering controls access to specific web sites or web content. See Section 9.3.7.2 on page 308 for how to create a Content Filtering profile.                                                                                                    |
| Protocol                                           | Select the IP protocol to which this rule applies. Choices are: ICMP, TCP, UDP, TCP and UDP and Any.                                                                                                    |
| Source                                             | Specify the source IP addresses to which this rule applies. You can add multiple IP, CIDR, FQDN, or GEO IP (country) objects by pressing 'Enter', or enter a new IP address by clicking <b>Add</b> . Enter <b>any</b> to apply the rule to all IP addresses.                                                                                                    |
|                                                    | Note: IP/CIDR, FQDN, and GEO IP objects cannot be used at the same time.                                                                                                    |
| Destination                                        | Specify the destination IP addresses or subnet to which this rule applies. You can add multiple IP, CIDR, FQDN, or GEO IP (country) objects by pressing 'Enter', or enter a new IP address by clicking <b>Add</b> . Enter <b>any</b> to apply the rule to all IP addresses.                                                                                                    |
|                                                    | Note: IP/CIDR, FQDN, and GEO IP objects cannot be use at the same time.                                                                                                    |
| Dst Port                                           | Specify the destination ports to which this rule applies. You can specify multiple ports by pressing 'Enter', or enter a new port by clicking <b>Add</b> . Enter <b>any</b> to apply the rule to all ports.                                                                                                    |
| User                                               | Select the External User Group name configured in Firewall > Configure > Firewall settings.                                                                                                    |
| Schedule                                           | Select the name of the schedule profile that the rule uses. <b>Always</b> means the rule is active at all times if enabled.                                                                                                    |
| Description                                        | Enter a descriptive name of up to 60 printable ASCII characters for the rule.                                                                                                    |
| <del>-</del>                                       | Click this icon to remove the rule.                                                                                                    |
| Implicit allow rules                               | This shows the system generated <b>Allow</b> rules.                                                                                                    |
|                                                    | <ul> <li>LAN interface / remote access VPN to Any</li> <li>Guest interface to WAN interface</li> <li>LAN interface / remote access VPN to Nebula Device</li> <li>Guest interface to Nebula Device TCP (TCP:443, 80, 53)</li> <li>Guest interface to Nebula Device UDP (UDP:53)</li> </ul>                                                                                                    |
| Implicit deny rule                                 | This shows the system generated <b>Deny</b> rule.                                                                                                    |
|                                                    | Any to Any                                                                                                    |
| Add                                                | Click this button to create a new rule.                                                                                                    |
| Anomaly Detection ar                               | nd Prevention                                                                                                    |
| Enable Anomaly<br>Detection and<br>Prevention      | Select this to enable traffic anomaly and protocol anomaly detection and prevention.                                                                                                    |
| Session Control                                    |                                                                                                    |
| UDP Session Time Out                               | Set how many seconds the Nebula Device will allow a UDP session to remain idle (without UDP traffic) before closing it.                                                                                                    |

Table 110 Firewall > Configure > Security policy (continued)

| LABEL             | DESCRIPTION                                                                                                    |  |
|-------------------|----------------------------------------------------------------------------------------------------|--|
| Session per Host  | Use this field to set a common limit to the number of concurrent NAT/Security Policy sessions each client computer can have.                                                                                                    |  |
|                   | If only a few clients use peer to peer applications, you can raise this number to improve their performance. With heavy peer to peer application use, lower this number to ensure no single client uses too many of the available NAT sessions. |  |
| Schedule profiles |                                                                                                    |  |
| Schedule name     | This shows the name of the schedule profile and the number of the outbound rules that are using this schedule profile.                                                                                                    |  |
| <b>Z</b>          | Click this icon to change the profile settings.                                                                                                    |  |
| <del>-</del>      | Click this icon to remove the profile.                                                                                                    |  |
| Add               | Click this button to create a new schedule profile. See Section 9.3.7.3 on page 311 for more information.                                                                                                    |  |

### 9.3.7.1 Add an Application Patrol Profile

Application patrol provides a convenient way to manage the use of various applications on the network. It manages general protocols (for example, HTTP and FTP) and instant messenger (IM), peer-to-peer (P2P), Voice over IP (VoIP), and streaming (RSTP) applications. You can even control the use of a particular application's individual features (like text messaging, voice, video conferencing, and file transfers).

An application patrol profile is a group of categories of application patrol signatures. For each profile, you can specify the default action the Nebula Device takes once a packet matches a signature (forward, drop, or reject a service's connections and/or create a log alert).

Click "+" in the Application Patrol/Content Filtering Policy field of the Firewall > Configure > Firewall screen to access this screen. Use the application patrol profile screens to customize action and log settings for a group of application patrol signatures.

Figure 135 Firewall > Configure > Firewall: Add an Application Profile

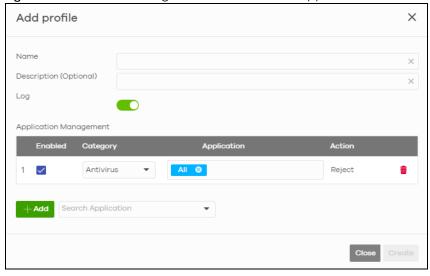

Table 111 Firewall > Configure > Firewall: Add an Application Profile

| LABEL                     | DESCRIPTION                                                                                                    |
|---------------------------|----------------------------------------------------------------------------------------------------|
| Name                      | Enter a name for this profile for identification purposes.                                                                                           |
| Description<br>(Optional) | Enter a description for this profile.                                                                                                    |
| Log                       | Select whether to have the Nebula Device generate a log (ON) or not (OFF) by default when traffic matches an application signature in this category. |
| Application Mand          | agement                                                                                                    |
| Enabled                   | Select the check box to turn on the rule. Otherwise, clear the check box to turn off the rule.                                                       |
| Category                  | Select an application category.                                                                                                    |
| Application               | Select All or select an application within the category to apply the policy.                                                                         |
| Action                    | Select the default action for the applications selected in this category.                                                                            |
|                           | <b>Reject</b> – the Nebula Device drops packets that matches these application signatures and sends notification to clients.                         |
| <del>-</del>              | Click this icon to remove the entry.                                                                                                    |
| Add                       | Click this button to create a new application category and set actions for specific applications within the category.                                |
|                           | Enter a name to search for relevant applications and click <b>Add</b> to create an entry.                                                            |
| Close                     | Click this button to exit this screen without saving.                                                                                                |
| Create                    | Click this button to save your changes and close the screen.                                                                                         |

## 9.3.7.2 Add a Content Filtering Profile

Click "+" in the Application Patrol/Content Filtering Policy section of the Firewall > Configure > Firewall screen to access this screen.

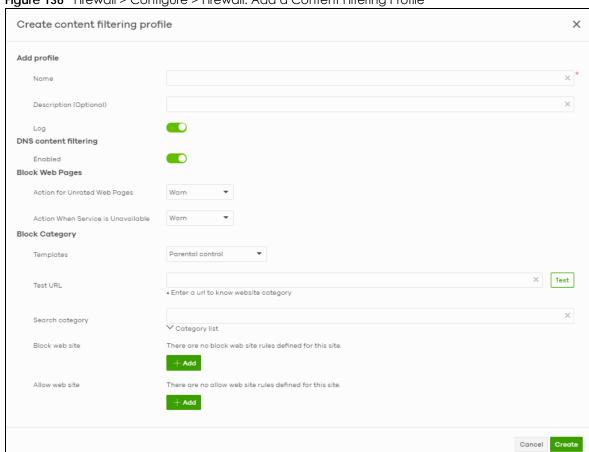

Figure 136 Firewall > Configure > Firewall: Add a Content Filtering Profile

Table 112 Firewall > Configure > Firewall: Add a Content Filtering Profile

| LABEL                           | DESCRIPTION                                                                                                    |  |  |
|---------------------------------|----------------------------------------------------------------------------------------------------|--|--|
| Name                            | Enter a name for this profile for identification purposes.                                                                                                    |  |  |
| Description<br>(Optional)       | Enter a description for this profile.                                                                                                    |  |  |
| Log                             | Select whether to have the Nebula Device generate a log ( <b>ON</b> ) or not ( <b>OFF</b> ) by default when traffic matches an application signature in this category.                                                                                                    |  |  |
| DNS Content Filtering           | Select whether to enable DNS content filtering, in addition to web content filtering.                                                                                                    |  |  |
|                                 | The DNS Content Filter allows the Nebula Device to block access to specific websites by inspecting DNS queries made by users on your network.                                                                                                    |  |  |
| Block Web Pages                 | Block Web Pages                                                                                                    |  |  |
| Action for Unrated<br>Web Pages | Select <b>Pass</b> to allow users to access web pages that the external web filtering service has not categorized.                                                                                                    |  |  |
|                                 | Select <b>Block</b> to prevent users from accessing web pages that the external web filtering service has not categorized. When the external database content filtering blocks access to a web page, it displays the denied access message that you configured in the Content Filter General screen along with the category of the blocked web page. |  |  |
|                                 | Select <b>Warn</b> to display a warning message before allowing users to access web pages that the external web filtering service has not categorized.                                                                                                    |  |  |

Table 112 Firewall > Configure > Firewall: Add a Content Filtering Profile (continued)

| LABEL                              | DESCRIPTION                                                                                                    |
|------------------------------------|----------------------------------------------------------------------------------------------------|
| Action When Service is Unavailable | Select <b>Pass</b> to allow users to access any requested web page if the external content filtering database is unavailable.                                                                                                    |
|                                    | Select <b>Block</b> to block access to any requested web page if the external content filtering database is unavailable.                                                                                                    |
|                                    | Select <b>Warn</b> to display a warning message before allowing users to access any requested web page if the external content filtering database is unavailable.                                                                                                    |
|                                    | The following are possible causes for the external content filtering server not being available:                                                                                                    |
|                                    | There is no response from the external content filtering server within the time period specified in the Content Filter Server Unavailable Timeout field.                                                                                                    |
|                                    | The Nebula Device is not able to resolve the domain name of the external content filtering database.                                                                                                    |
|                                    | There is an error response from the external content filtering database. This can be caused by an expired content filtering registration (External content filtering's license key is invalid").                                                                                                    |
| Block Category                     |                                                                                                    |
| Templates                          | Select the block category. Choices are Parental control, Productivity and Custom.                                                                                                    |
| Test URL                           | You can check which category a web page belongs to. Enter a web site URL in the text box.                                                                                                    |
|                                    | When the content filter is active, you should see the web page's category. The query fails if the content filter is not active.                                                                                                    |
|                                    | Content Filtering can query a category by full URL string (for example, http://www.google.com/picture/index.htm), but HTTPS Domain Filter can only query a category by domain name ('www.google.com'), so the category may be different in the query result. URL to test displays both results in the test.                                                                                                  |
| Search category                    | Click to display or hide the category list.                                                                                                    |
|                                    | These are categories of web pages based on their content. Select categories in this section to control access to specific types of Internet content.                                                                                                    |
| Custom block web site              | Sites that you want to block access to, regardless of their content rating, can be blocked by adding them to this list.                                                                                                    |
|                                    | Enter host names such as www.bad-site.com into this text field. Do not enter the complete URL of the site – that is, do not include "http://". All sub-domains are also blocked. For example, entering "bad-site.com" also blocks "www.badsite.com", "partner.bad-site.com", "press.bad-site.com", and so on. You can also enter just a top level domain. For example, enter .com to block all .com domains. |
|                                    | Use up to 127 characters $(0 - 9 \ a - z)$ . The casing does not matter.                                                                                                    |
| Add                                | Click this button to create a new application category and set actions for specific applications within the category.                                                                                                    |
| ŵ                                  | Click this icon to remove the entry.                                                                                                    |
| Custom allow web site              | Sites that you want to allow access to, regardless of their content rating, can be allowed by adding them to this list.                                                                                                    |
|                                    | Enter host names such as www.good-site.com into this text field. Do not enter the complete URL of the site – that is, do not include "http://". All sub-domains are allowed. For example, entering "zyxel.com" also allows "www.zyxel.com", "partner.zyxel.com", "press.zyxel.com", and so on. You can also enter just a top level domain. For example, enter .com to allow all .com domains.                |
|                                    | Use up to 127 characters (0 – 9 $\alpha$ – $z$ ). The casing does not matter.                                                                                                    |
| Add                                | Click this button to create a new application category and set actions for specific applications within the category.                                                                                                    |

Table 112 Firewall > Configure > Firewall: Add a Content Filtering Profile (continued)

| LABEL        | DESCRIPTION                                                  |
|--------------|--------------------------------------------------------------|
| <del>-</del> | Click this icon to remove the entry.                         |
| Cancel       | Click this button to exit this screen without saving.        |
| Create       | Click this button to save your changes and close the screen. |

### 9.3.7.3 Create a New Schedule

Click the Add button in the Schedule Profiles section of the Firewall > Configure > Firewall > Schedule profiles screen to access this screen.

Figure 137 Firewall > Configure > Firewall > Schedule profiles: Create a new schedule

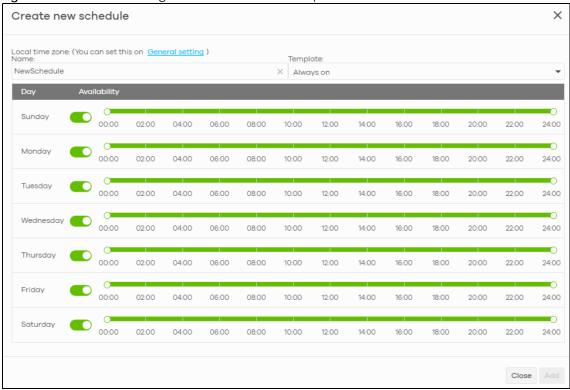

Table 113 Firewall > Configure > Firewall > Schedule profiles: Create a new schedule

| LABEL        | DESCRIPTION                                                                                                    |
|--------------|----------------------------------------------------------------------------------------------------|
| Name         | Enter a descriptive name for this schedule for identification purposes.                                                                                                    |
| Templates    | Select a pre-defined schedule template or select <b>Custom schedule</b> and manually configure the day and time at which the associated firewall outbound rule is enabled.       |
| Day          | This shows the day of the week.                                                                                                    |
| Availability | Click <b>On</b> to enable the associated rule at the specified time on this day. Otherwise, select <b>Off</b> to turn the associated rule off at the specified time on this day. |
|              | Specify the hour and minute when the schedule begins and ends each day.                                                                                                    |
| Close        | Click this button to exit this screen without saving.                                                                                                    |
| Add          | Click this button to save your changes and close the screen.                                                                                                    |

## 9.3.8 Security Service

Use this screen to enable or disable the features available in the security pack for your Nebula Device, such as content filtering, Intrusion Detection and Prevention (IDP) and/or anti-virus. As to application patrol, go to the **Firewall** screen to configure it since you need to have a firewall rule for outbound traffic.

Content filtering allows you to block access to specific web sites. It can also block access to specific categories of web site content. IDP can detect malicious or suspicious packets used in network-based intrusions and respond instantaneously. Anti-virus helps protect your connected network from virus/spyware infection.

Click Firewall > Configure > Security service to access this screen.

Note: Packet inspection signatures examine packet content for malicious data. Packet inspection applies to OSI (Open System Interconnection) layer-4 to layer-7 contents. You need to subscribe for IDP service in order to be able to download new signatures.

Note: If Security Profile Sync (SPS) is enabled, you cannot configure security settings on this screen. For details, see Section 6.3.8 on page 190.

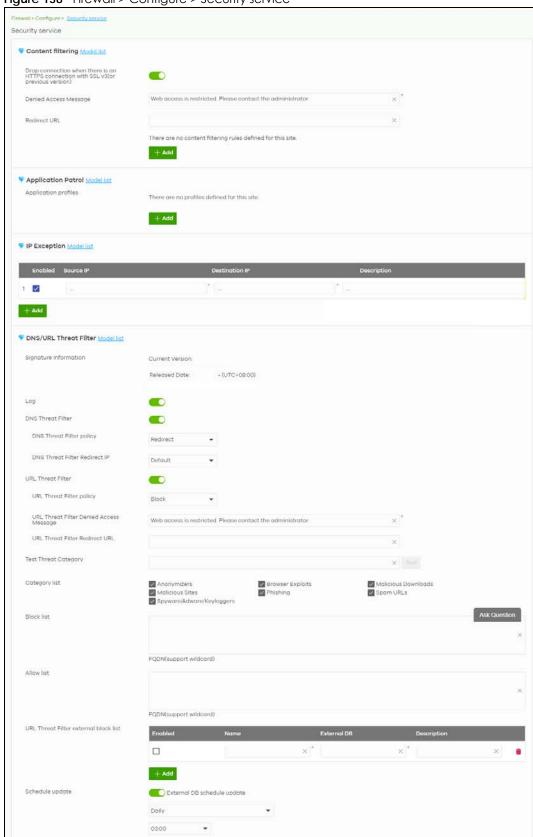

Figure 138 Firewall > Configure > Security service

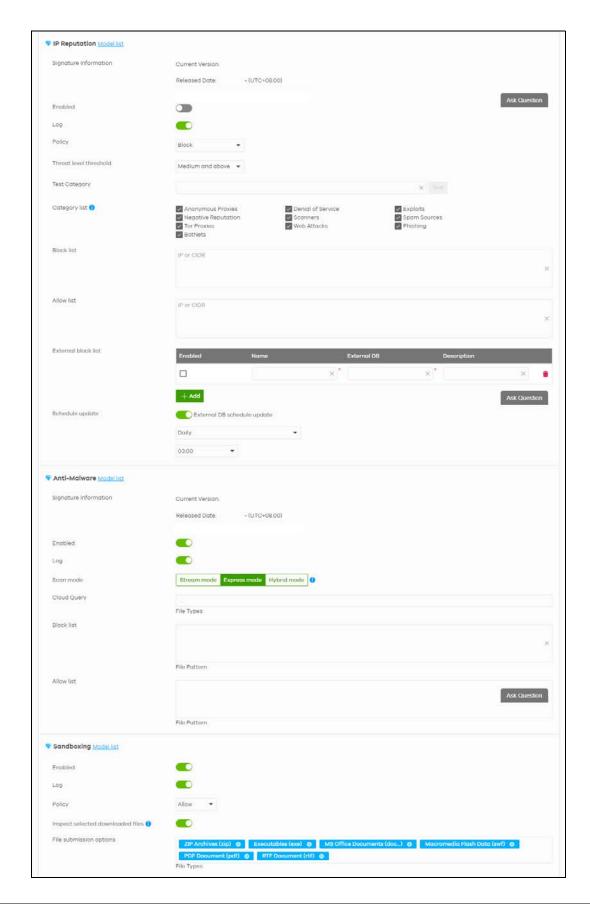

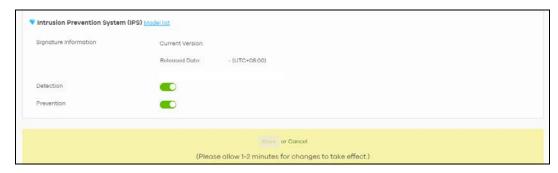

Table 114 Firewall > Configure > Security service

| LABEL                                                                          | DESCRIPTION                                                                                                    |
|--------------------------------------------------------------------------------|----------------------------------------------------------------------------------------------------|
| Content Filtering                                                              |                                                                                                    |
| Drop connection<br>when HTTPS<br>connection with SSL<br>V3 or previous version | Select <b>On</b> to have the Nebula Device block HTTPS web pages using SSL V3 or a previous version.                                                                                                    |
| Denied Access<br>Message                                                       | Enter a message to be displayed when content filter blocks access to a web page. Use up to 127 characters (0–9 a–z A–Z;/?:@&=+\$\!-*'()%,"). For example, "Access to this web page is not allowed. Please contact the network administrator".                                |
|                                                                                | It is also possible to leave this field blank if you have a URL specified in the <b>Redirect URL</b> field. In this case if the content filter blocks access to a web page, the Nebula Device just opens the web page you specified without showing a denied access message. |
| Redirect URL                                                                   | Enter the URL of the web page to which you want to send users when their web access is blocked by content filter. The web page you specify here opens in a new frame below the denied access message.                                                                        |
|                                                                                | Use "http://" or "https://" followed by up to 262 characters (0–9 a–z A–Z;/?:@&=+\$\!~*'()%). For example, http://192.168.1.17/blocked access.                                                                                                    |
| Name                                                                           | This shows the name of this content filtering profile.                                                                                                    |
| Description                                                                    | This shows the description for this profile.                                                                                                    |
| <b>Z</b>                                                                       | Click this icon to change the profile settings.                                                                                                    |
| <del>-</del>                                                                   | Click this icon to remove the profile.                                                                                                    |
| Add                                                                            | Click this to create a content filtering profile. See Section 9.3.7.2 on page 308 for more information.                                                                                                    |
| Application Patrol                                                             |                                                                                                    |
| Application profiles                                                           |                                                                                                    |
| Name                                                                           | This shows the name of this Application Patrol profile.                                                                                                    |
| Description                                                                    | This shows the description for this profile.                                                                                                    |
| <b>∠</b>                                                                       | Click this icon to change the profile settings.                                                                                                    |
| m                                                                              | Click this icon to remove the profile.                                                                                                    |
| Add                                                                            | Click this to create an Application Patrol profile. See Section 9.3.8.2 on page 324 for more information.                                                                                                    |
| IP Exception                                                                   |                                                                                                    |
| Enabled                                                                        | Select the check box to enable IP Exception.                                                                                                    |
|                                                                                | IP addresses listed here are not checked by security services.                                                                                                    |
| Source IP                                                                      | This field displays the source IP address of incoming traffic. It displays any if there is no restriction on the source IP address.                                                                                                    |

Table 114 Firewall > Configure > Security service (continued)

| LABEL                                         | DESCRIPTION                                                                                                    |
|-----------------------------------------------|----------------------------------------------------------------------------------------------------|
| Destination IP                                | This field displays the destination IP address of incoming traffic. It displays any if there is no restriction on the destination IP address.                                                                                                    |
| Description                                   | Enter a description for this profile.                                                                                                    |
| <del>-</del>                                  | Click this icon to remove the entry.                                                                                                    |
| Add                                           | Click this button to create a new entry.                                                                                                    |
| DNS/URL Threat Filter                         | DNS filtering inspects DNS queries made by clients on your network and compares the queries against a database of blocked or allowed Fully Qualified Domain Names (FQDNs). If a user attempts to connect to a suspect site, where the DNS query packet contains an FQDN with a bad reputation, then a DNS query is sent from the user's computer and detected by the DNS Filter. The Nebula Device DNS filter will either drop the DNS query or reply to the user with a fake DNS response using the default dnsft.cloud.zyxel.com IP address (where the user will see a "Web Page Blocked!" page) or a custom IP address. |
|                                               | When you enable the URL Threat filtering service, your Nebula Device downloads signature files that contain known URL Threat domain names and IP addresses. The Nebula Device will also access an external database, Cloud Query, that has millions of web sites categorized based on content. You can have the Nebula Device allow, block, warn and/or log access to web sites or hosts based on these signatures and categories.                                                                                                    |
| Signature information                         | This shows the <b>Current Version</b> of the DNS/URL threat definition and the <b>Released Date</b> .                                                                                                    |
| Log                                           | Select whether to have the Nebula Device generate a log when the policy is matched to the criteria listed above.                                                                                                    |
| DNS Threat Filter                             | Select <b>On</b> to turn on the rule. Otherwise, select <b>Off</b> to turn off the rule.                                                                                                    |
| DNS Threat Filter<br>Policy                   | Select <b>Pass</b> to have the Nebula Device allow the DNS query packet and not reply with a DNS reply packet containing a default or custom-defined IP address.                                                                                                    |
|                                               | Select <b>Redirect</b> to have the Nebula Device reply with a DNS reply packet containing a default or custom-defined IP address.                                                                                                    |
| DNS Threat Filter<br>Redirect IP              | Enter the IP address to have the Nebula Device reply with a DNS reply packet containing a default or custom-defined IP address when a DNS query packet contains an FQDN with a bad reputation. The default IP is the dnsft.cloud.zyxel.com IP address. If you select a custom-defined IP, then enter a valid IPv4 address in the text box.                                                                                                    |
| URL Threat Filter                             | Select <b>On</b> to turn on the rule. Otherwise, select <b>Off</b> to turn off the rule.                                                                                                    |
| URL Threat Filter<br>Policy                   | Select <b>Pass</b> to allow users to access web pages that the external web filtering service has not categorized.                                                                                                    |
|                                               | Select <b>Block</b> to prevent users from accessing web pages that the external web filtering service has not categorized. When the external database content filtering blocks access to a web page, it displays the denied access message that you configured in the Content Filter General screen along with the category of the blocked web page.                                                                                                    |
|                                               | Select <b>Warn</b> to display a warning message before allowing users to access web pages that the external web filtering service has not categorized.                                                                                                    |
| URL Threat Filter<br>Denied Access<br>Message | Enter a message to be displayed when content filter blocks access to a web page. Use up to 127 characters (0–9 a–z A–Z;/?:@&=+\$\!-*'()%,"). For example, "Access to this web page is not allowed. Please contact the network administrator".                                                                                                    |
|                                               | It is also possible to leave this field blank if you have a URL specified in the <b>Redirect URL</b> field. In this case if the content filter blocks access to a web page, the Nebula Device just opens the web page you specified without showing a denied access message.                                                                                                    |
| URL Threat Filter<br>Redirect URL             | Enter the URL of the web page to which you want to send users when their web access is blocked by content filter. The web page you specify here opens in a new frame below the denied access message.                                                                                                    |
|                                               | Use "http://" or "https://" followed by up to 262 characters (0–9 a–z A–Z;/?:@&=+\$\!~*'()%). For example, http://192.168.1.17/blocked access.                                                                                                    |

Table 114 Firewall > Configure > Security service (continued)

| LABEL                                    | DESCRIPTION                                                                                                    |
|------------------------------------------|----------------------------------------------------------------------------------------------------|
| Test Threat Category                     | Enter a URL using http://domain or https://domain and click the <b>Test</b> button to check if the domain belongs to a URL threat category.                                                                                                    |
| Category List                            | These are categories of web pages based on their content. Select categories in this section to control access to specific types of Internet content.                                                                                                    |
| Block list                               | Sites that you want to block access to, regardless of their content rating, can be blocked by adding them to this list.                                                                                                    |
|                                          | Enter host names such as www.bad-site.com into this text field. Do not enter the complete URL of the site – that is, do not include "http://". All sub-domains are also blocked. For example, entering "bad-site.com" also blocks "www.badsite.com", "partner.bad-site.com", "press.bad-site.com", and so on. You can also enter just a top level domain. For example, enter .com to block all .com domains. |
|                                          | Use up to 127 characters (0–9 a–z). The casing does not matter.                                                                                                    |
| Allow list                               | Sites that you want to allow access to, regardless of their content rating, can be allowed by adding them to this list.                                                                                                    |
|                                          | Enter host names such as www.good-site.com into this text field. Do not enter the complete URL of the site – that is, do not include "http://". All sub-domains are allowed. For example, entering "zyxel.com" also allows "www.zyxel.com", "partner.zyxel.com", "press.zyxel.com", and so on. You can also enter just a top level domain. For example, enter .com to allow all .com domains.                |
|                                          | Use up to 127 characters (0–9 a–z). The casing does not matter.                                                                                                    |
| URL Threat Filter<br>external block list | The Nebula Device uses black list entries stored in a file on a web server that supports HTTP or HTTPS. The Nebula Device blocks incoming and outgoing packets from the black list entries in this file.                                                                                                    |
| Enabled                                  | Select this to have the Nebula Device block the incoming packets that come from the listed addresses in the block list file on the server.                                                                                                    |
| Name                                     | Enter an identifying name for the block list file. You can use alphanumeric and ()+/:=?!*#@\$_%- characters, and it can be up to 60 characters long.                                                                                                    |
| External DB                              | Enter the exact file name, path and IP address of the server containing the block list file. The file type must be 'txt'.                                                                                                    |
|                                          | For example, http://172.16.107.20/blacklist-files/myip-ebl.txt                                                                                                    |
|                                          | The server must be reachable from the Nebula Device.                                                                                                    |
| Description                              | Enter a description of the block list file. You can use alphanumeric and ()+/:=?!*#@\$_%-characters, and it can be up to 60 characters long.                                                                                                    |
| ŵ                                        | Click this icon to remove the entry.                                                                                                    |
| Add                                      | Click this button to create a new entry.                                                                                                    |
| Schedule update                          | The signatures for DNS Filter and URL Threat Filter are the same. These signatures are continually updated as new malware evolves. New signatures can be downloaded to the Nebula Device periodically if you have subscribed for the URL Threat filter signatures service.                                                                                                    |
|                                          | You need to create an account at myZyxel, register your Nebula Device and then subscribe for URL Threat filter service in order to be able to download new signatures from myZyxel.                                                                                                    |
|                                          | Select <b>Daily</b> to set the time of the day, or <b>Weekly</b> to set the day of the week and the time of the day.                                                                                                    |
|                                          | Schedule signature updates for a day and time when your network is least busy to minimize disruption to your network.                                                                                                    |
| IP Reputation                            |                                                                                                    |

Table 114 Firewall > Configure > Security service (continued)

| LABEL                  | DESCRIPTION                                                                                                    |  |
|------------------------|----------------------------------------------------------------------------------------------------|--|
| Signature information  | This shows the <b>Current Version</b> of the signature set the Nebula Device is using and the <b>Released Date</b> .                                                                                             |  |
| Enabled                | Select this option to turn on IP blocking on the Nebula Device.                                                                                                    |  |
| Log                    | Select this option to create a log on the Nebula Device when the packet comes from an IPv4 address with bad reputation.                                                                                          |  |
| Policy                 | Select <b>Pass</b> to have the Nebula Device allow the packet to go through.                                                                                                    |  |
|                        | Select <b>Block</b> to have the Nebula Device deny the packets and send a TCP RST to both the sender and receiver when a packet comes from an IPv4 address with bad reputation.                                  |  |
| Threat level threshold | Select the threshold threat level to which the Nebula Device will take action ( <b>High</b> , <b>Medium</b> and above, Low and above).                                                                           |  |
|                        | The threat level is determined by the IP reputation engine. It grades IPv4 addresses.                                                                                                    |  |
|                        | <ul> <li>High: an IPv4 address that scores 0 to 20 points.</li> <li>Medium and above: an IPv4 address that scores 0 to 60 points.</li> <li>Low and above: an IPv4 address that scores 0 to 80 points.</li> </ul> |  |
|                        | For example, a score of "10" will cause the Nebula Device to take action whether you set the <b>Threat level threshold</b> at <b>High, Medium and above</b> , or <b>Low and above</b> .                          |  |
|                        | But a score of "61" will not cause the Nebula Device to take any action if you set the <b>Threat level threshold</b> at <b>Medium and above</b> .                                                                |  |
| Test Category          | Enter an IPv4 address of a website, and click the <b>Test</b> button to check if the website associates with suspicious activities that could pose a security threat to users or their computers.                |  |
| Category list          | Select the categories of packets that come from the Internet and are known to pose a security threat to users or their computers.                                                                                |  |
| Block list             | Sites that you want to block access to, regardless of their content rating, can be blocked by adding them to this list.                                                                                          |  |
|                        | Add the IPv4 addresses that the Nebula Device will block the incoming packets.                                                                                                    |  |
| Allow list             | Sites that you want to allow access to, regardless of their content rating, can be allowed by adding them to this list.                                                                                          |  |
|                        | Add the IPv4 addresses that the Nebula Device will allow the incoming packets.                                                                                                    |  |
| External block list    |                                                                                                    |  |
| Enabled                | Select this check box to have the Nebula Device block the incoming packets that come from the listed addresses in the block list file on the server.                                                             |  |
| Name                   | Enter the identifying name for the block list file. You can use alphanumeric and ()+/:=?!*#@\$_%- characters, and it can be up to 60 characters long.                                                            |  |
| External DB            | Enter the file name, path and IP address of the server containing the block list file. For example, http://172.16.107.20/blacklist-files/myip-ebl.txt                                                            |  |
| Description            | Enter a description of the block list file. You can use alphanumeric and ()+/:=?!*#@\$_%-characters, and it can be up to 60 characters long.                                                                     |  |
| <del>-</del>           | Click this icon to remove the entry.                                                                                                    |  |
| Add                    | Click this button to create a new entry.                                                                                                    |  |
|                        |                                                                                                    |  |

Table 114 Firewall > Configure > Security service (continued)

| Table 114 Firewall > Configure > Security service (continued) |                                                                                                    |  |
|---------------------------------------------------------------|----------------------------------------------------------------------------------------------------|--|
| LABEL                                                         | DESCRIPTION                                                                                                    |  |
| Schedule update                                               | New IP reputation signatures can be downloaded to the Nebula Device periodically if you have subscribed for the IP reputation signatures service. You need to create an account at myZyxel, register your Nebula Device and then subscribe for IP reputation service in order to be able to download new signatures from myZyxel.                                                                                  |  |
|                                                               | Select <b>Daily</b> to set the time of the day, or <b>Weekly</b> to set the day of the week and the time of the day.                                                                                                    |  |
|                                                               | Schedule signature updates for a day and time when your network is least busy to minimize disruption to your network.                                                                                                    |  |
| Anti-Malware                                                  |                                                                                                    |  |
| Signature information                                         | This shows the <b>Current Version</b> of the signature set the Nebula Device is using and the <b>Released Date</b> .                                                                                                    |  |
| Enabled                                                       | Select <b>On</b> to turn on the rule. Otherwise, select <b>Off</b> to turn off the rule.                                                                                                    |  |
| Log                                                           | Select whether to have the Nebula Device generate a log when the policy is matched to the criteria listed above.                                                                                                    |  |
| Scan Mode                                                     |                                                                                                    |  |
| Express Mode                                                  | In this mode you can define which types of files are scanned using the File Type For Scan fields. The Nebula Device then scans files by sending each file's hash value to a cloud database using cloud query. This is the fastest scan mode.                                                                                                    |  |
| Stream Mode                                                   | In this mode the Nebula Device scans all files for viruses using its anti-malware signatures to detect known virus pattens. This is the deepest scan mode.                                                                                                    |  |
| Hybrid Mode                                                   | In this mode you can define which types of files are scanned using the File Type For Scan fields. The Nebula Device then scans files by sending each file's hash value to a cloud database using cloud query. It also scans files using anti-malware signatures, and Threat Intelligence Machine Learning. This mode combines <b>Express Mode</b> and <b>Stream Mode</b> to offer a balance of speed and security. |  |
| File decompression<br>(ZIP and RAR)                           | Select this check box to have the Nebula Device scan a compressed file (the file does not need to have a "zip" or "rar" file extension). The Nebula Device first decompresses the file and then scans the contents for malware.                                                                                                    |  |
|                                                               | Note: The Nebula Device decompresses a compressed file once. The Nebula Device does NOT decompress any files within a compressed file.                                                                                                    |  |
| Destroy compressed files that could not                       | When you select this check box, the Nebula Device deletes compressed files that use password encryption.                                                                                                    |  |
| be decompressed                                               | Select this check box to have the Nebula Device delete any compressed files that it cannot decompress. The Nebula Device cannot decompress password protected files or a file within another compressed file. There are also limits to the number of compressed files that the Nebula Device can concurrently decompress.                                                                                          |  |
|                                                               | Note: The Nebula Device's firmware package cannot go through the Nebula Device with this check box enabled. The Nebula Device classifies the firmware package as a file that cannot be decompressed and then deletes it. Clear this check box when you download a firmware package from the Zyxel website. It is okay to upload a firmware package to the Nebula Device with the check box selected.               |  |
| Cloud Query                                                   | Select the Cloud Query supported file types for the Nebula Device to scan for viruses.                                                                                                    |  |

Table 114 Firewall > Configure > Security service (continued)

| LABEL      | DESCRIPTION                                                                                                    |
|------------|----------------------------------------------------------------------------------------------------|
| Block list | This field displays the file or encryption pattern of the entry. Enter an MD5 hash or file pattern that would cause the Nebula Device to log and modify this file.                                                                                                    |
|            | File patterns:                                                                                                    |
|            | •Use up to 80 characters. Alphanumeric characters, underscores (_), dashes (-), question marks (?) and asterisks (*) are allowed.                                                                                                    |
|            | • A question mark (?) lets a single character in the file name vary. For example, use "a?.zip" (without the quotation marks) to specify aa.zip, ab.zip and so on.                                                                                                    |
|            | • Wildcards (*) let multiple files match the pattern. For example, use "*a.zip" (without the quotation marks) to specify any file that ends with "a.zip". A file named "testa.zip would match. There could be any number (of any type) of characters in front of the "a.zip" at the end and the file name would still match. A file named "test.zipa" for example would not match.                                                                           |
|            | • A * in the middle of a pattern has the Nebula Device check the beginning and end of the file name and ignore the middle. For example, with "abc*.zip", any file starting with "abc" and ending in ".zip" matches, no matter how many characters are in between.                                                                                                    |
|            | •The whole file name has to match if you do not use a question mark or asterisk.                                                                                                    |
|            | • If you do not use a wildcard, the Security Firewall checks up to the first 80 characters of a file name.                                                                                                    |
| Allow list | When you select this check box, the Nebula Device deletes compressed files that use password encryption.                                                                                                    |
|            | Select this check box to have the Nebula Device delete any compressed files that it cannot decompress. The Nebula Device cannot decompress password protected files or a file within another compressed file. There are also limits to the number of compressed files that the Nebula Device can concurrently decompress.                                                                                                    |
|            | Note: The Nebula Device's firmware package cannot go through the Nebula Device with this check box enabled. The Nebula Device classifies the firmware package as a file that cannot be decompressed and then deletes it. Clear this check box when you download a firmware package from the Zyxel website. It is okay to upload a firmware package to the Nebula Device with the check box. This field displays the file or encryption pattern of the entry. |
|            | Enter the file or encryption pattern for this entry. Enter an MD5 hash or file pattern to identify the names of files that the Nebula Device should not scan for viruses.                                                                                                    |
|            | File patterns:                                                                                                    |
|            | •Use up to 80 characters. Alphanumeric characters, underscores (_), dashes (-), question marks (?) and asterisks (*) are allowed.                                                                                                    |
|            | • A question mark (?) lets a single character in the file name vary. For example, use "a?.zip" (without the quotation marks) to specify aa.zip, ab.zip and so on.                                                                                                    |
|            | • Wildcards (*) let multiple files match the pattern. For example, use "*a.zip" (without the quotation marks) to specify any file that ends with "a.zip". A file named "testa.zip would match. There could be any number (of any type) of characters in front of the "a.zip" at the end and the file name would still match. A file named "test.zipa" for example would not match.                                                                           |
|            | • A * in the middle of a pattern has the Nebula Device check the beginning and end of the file name and ignore the middle. For example, with "abc*.zip", any file starting with "abc" and ending in ".zip" matches, no matter how many characters are in between.                                                                                                    |
|            | •The whole file name has to match if you do not use a question mark or asterisk.                                                                                                    |
|            | •If you do not use a wildcard, the Nebula Device checks up to the first 80 characters of a file name.                                                                                                    |

Table 114 Firewall > Configure > Security service (continued)

| LABEL                             | DESCRIPTION                                                                                                    |  |
|-----------------------------------|----------------------------------------------------------------------------------------------------|--|
| Sandboxing                        | Sandboxing provides a safe environment to separate running programs from your network and host devices. Unknown or untrusted programs/codes are uploaded to the Defend Center and executed within an isolated virtual machine (VM) to monitor and analyze the zero-day malware and advanced persistent threats (APTs) that may evade the Nebula Device's detection, such as anti-malware. Results of cloud sandboxing are sent from the server to the Nebula Device.                                                                                        |  |
| Enabled                           | Select this option to turn on sandboxing on the Nebula Device                                                                                                    |  |
| Log                               | Enable this option to allow the Security Firewall to create a log when a suspicious file is detected.                                                                                                    |  |
| Policy                            | Specify whether the Nebula Device deletes ( <b>Destroy</b> ) or forwards ( <b>Allow</b> ) malicious files. Malicious files are files given a high score for malware characteristics by the Defend Center.                                                                                                    |  |
| Inspect selected downloaded files | Select this option to have the Nebula Device hold the downloaded file for up to 2 seconds if the downloaded file has never been inspected before. The Nebula Device will wait for the Defend Center's result and forward the file in 2 seconds. Sandbox detection may take longer than 2 seconds, so infected files could still possibly be forwarded to the user.  Note: The Nebula Device only checks the file types you selected for sandbox inspection.  The scan result will be removed from the Nebula Device cache after the Nebula Device restarts. |  |
| File submission options           | Specify the type of files to be sent for sandbox inspection.                                                                                                    |  |
| Intrusion Detection/Pre           | Intrusion Detection/Prevention                                                                                                    |  |
| Signature information             | This shows the <b>Current Version</b> of the signature set the Nebula Device is using and the <b>Released Date</b> .                                                                                                    |  |
| Detection                         | Select <b>On</b> to enable Detection.                                                                                                    |  |
| Prevention                        | Select <b>On</b> to enable Prevention.                                                                                                    |  |

## 9.3.8.1 Create a Content Filtering Profile

Click the **Add** button in the **Content Filtering** section of the **Firewall > Configure > Security service** screen to access this screen.

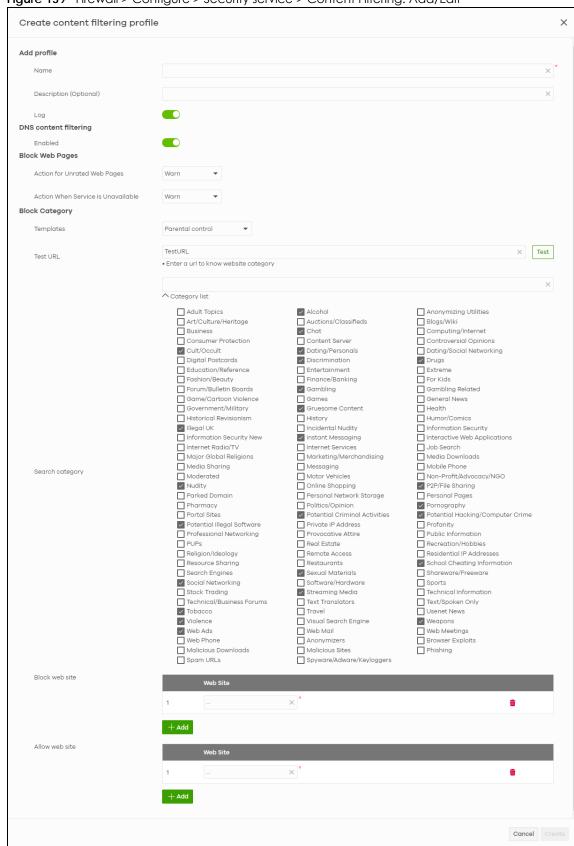

Figure 139 Firewall > Configure > Security service > Content Filtering: Add/Edit

Table 115 Firewall > Configure > Security service > Content Filtering: Add/Edit

| LABEL                                 | DESCRIPTION                                                                                                    |
|---------------------------------------|----------------------------------------------------------------------------------------------------|
| Add profile                           |                                                                                                    |
| Name                                  | This column lists the names of the content filter profile rule.                                                                                                    |
| Description (Optional)                | This column lists the description of the content filter profile rule.                                                                                                    |
| Log                                   | Select whether to have the Nebula Device generate a log when the policy is matched to the criteria listed above.                                                                                                    |
| DNS content filtering                 | Select this option to turn on DNS filtering on the Nebula Device.                                                                                                    |
|                                       | DNS filtering inspects DNS queries made by clients on your network and compares the queries against a database of blocked or allowed Fully Qualified Domain Names (FQDNs). The Nebula Device DNS content filtering will either drop the DNS query or reply to the user with a fake DNS response.                                                     |
| Block Web Pages                       |                                                                                                    |
| Action for Unrated Web<br>Pages       | Select <b>Pass</b> to allow users to access web pages that the external web filtering service has not categorized.                                                                                                    |
|                                       | Select <b>Block</b> to prevent users from accessing web pages that the external web filtering service has not categorized. When the external database content filtering blocks access to a web page, it displays the denied access message that you configured in the Content Filter General screen along with the category of the blocked web page. |
|                                       | Select <b>Warn</b> to display a warning message before allowing users to access web pages that the external web filtering service has not categorized.                                                                                                    |
| Action when service is<br>Unavailable | Select <b>Pass</b> to allow users to access any requested web page if the external content filtering database is unavailable.                                                                                                    |
|                                       | Select <b>Block</b> to block access to any requested web page if the external content filtering database is unavailable.                                                                                                    |
|                                       | Select <b>Warn</b> to display a warning message before allowing users to access any requested web page if the external content filtering database is unavailable.                                                                                                    |
|                                       | The following are possible causes for the external content filtering server not being available:                                                                                                    |
|                                       | •There is no response from the external content filtering server within the time period specified in the Content Filter Server Unavailable Timeout field.                                                                                                    |
|                                       | •The Nebula Device is not able to resolve the domain name of the external content filtering database.                                                                                                    |
|                                       | •There is an error response from the external content filtering database. This can be caused by an expired content filtering registration (External content filtering's license key is invalid").                                                                                                    |
| Block Category                        |                                                                                                    |
| When external database cor            | users from accessing web pages that match the categories that you select below. Intent filtering blocks access to a web page, it displays the denied access message Intent access message field along with the category of the blocked web page.                                                                                                    |
| Templates                             | Web pages are classified into a category based on their content. You can choose a pre-defined template that has already selected certain categories. Alternatively, choose <b>Custom</b> and manually select categories in this section to control access to specific types of Internet content.                                                     |

Table 115 Firewall > Configure > Security service > Content Filtering: Add/Edit (continued)

| LABEL           | DESCRIPTION                                                                                                    |
|-----------------|----------------------------------------------------------------------------------------------------|
| Test URL        | You can check which category a web page belongs to. Enter a web site URL in the text box.                                                                                                    |
|                 | When the content filter is active, you should see the web page's category. The query fails if the content filter is not active.                                                                                                    |
|                 | Content Filtering can query a category by full URL string (for example, http://www.google.com/picture/index.htm), but HTTPS Domain Filter can only query a category by domain name ('www.google.com'), so the category may be different in the query result. Test URL displays both results in the test.                                                                                                    |
| Search Category | Specify your desired filter criteria to filter the list of categories.                                                                                                    |
| Category List   | Click to display or hide the category list.                                                                                                    |
|                 | These are categories of web pages based on their content. Select categories in this section to control access to specific types of Internet content.                                                                                                    |
| Block web site  | Sites that you want to block access to, regardless of their content rating, can be blocked by adding them to this list.                                                                                                    |
|                 | Enter host names such as www.bad-site.com into this text field. Do not enter the complete URL of the site – that is, do not include "http://". All sub-domains are also blocked. For example, entering "bad-site.com" also blocks "www.badsite.com", "partner.bad-site.com", "press.bad-site.com", and so on. You can also enter just a top level domain. For example, enter .com to block all .com domains. |
|                 | Use up to 127 characters (0–9 a–z). The casing does not matter.                                                                                                    |
| Add             | Click this button to add a new entry.                                                                                                    |
| Allow web site  | Sites that you want to allow access to, regardless of their content rating, can be allowed by adding them to this list.                                                                                                    |
|                 | Enter host names such as www.good-site.com into this text field. Do not enter the complete URL of the site – that is, do not include "http://". All sub-domains are allowed. For example, entering "zyxel.com" also allows "www.zyxel.com", "partner.zyxel.com", "press.zyxel.com", and so on. You can also enter just a top level domain. For example, enter .com to allow all .com domains.                |
|                 | Use up to 127 characters (0–9 a–z). The casing does not matter.                                                                                                    |
| Add             | Click this button to add a new entry.                                                                                                    |
| Û               | Click this icon to remove the entry.                                                                                                    |
| Cancel          | Click this button to exit this screen without saving.                                                                                                    |
| Create          | Click this button to save your changes and close the screen.                                                                                                    |

# 9.3.8.2 Add Application Patrol Profile

Click the Add button in the Application Patrol section of the Firewall > Configure > Security service screen to access this screen.

Add profile

X

Name

Description (Optional)

Log

Application Management

Enabled Category Application

Anti...

All © Reject

Close Create

Figure 140 Firewall > Configure > Security service > Application Patrol: Add/Edit

Table 116 Firewall > Configure > Security service > Application Patrol: Add/Edit

| LABEL                  | DESCRIPTION                                                                                                    |
|------------------------|----------------------------------------------------------------------------------------------------|
| Add profile            |                                                                                                    |
| Name                   | This column lists the names of the application patrol profile rule.                                                                                                    |
| Description (Optional) | This column lists the description of the application patrol profile rule.                                                                                                    |
| Log                    | Select whether to have the Nebula Device generate a log when the policy is matched to the criteria listed above.                                                                                                    |
| Application Management | t The state of the state of the |
| Enabled                | Select the check box to turn on the rule. Otherwise, clear the check box to turn off the rule.                                                                                                    |
| Category               | Select an application category.                                                                                                    |
| Application            | Select All or select an application within the category to apply the policy.                                                                                                    |
| Action                 | Displays the default action for the applications selected in this category.                                                                                                    |
|                        | <b>Reject</b> – the Nebula Device drops packets that matches these application signatures and sends notification to clients.                                                                                                    |
| iii                    | Click this icon to remove the entry.                                                                                                    |
| Add                    | Click this button to create a new application category and set actions for specific applications within the category.                                                                                                    |
| Search Application     | Enter a name to search for relevant applications and click <b>Add</b> to create an entry.                                                                                                    |
| Close                  | Click this button to exit this screen without saving.                                                                                                    |
| Create                 | Click this button to save your changes and close the screen.                                                                                                    |

# 9.3.9 Captive Portal

Use this screen to configure captive portal settings for each interface. A captive portal can intercept network traffic until the user authenticates his or her connection, usually through a specifically designated login web page.

Click Firewall > Configure > Captive portal to access this screen.

Figure 141 Firewall > Configure > Captive portal

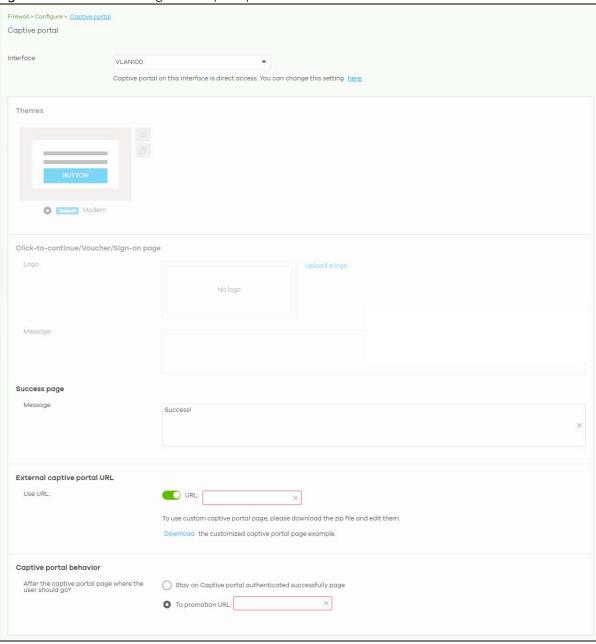

Table 117 Firewall > Configure > Captive portal

| LABEL                                                   | DESCRIPTION                                                                                                    |  |
|---------------------------------------------------------|----------------------------------------------------------------------------------------------------|--|
| Interface                                               | Select the Nebula Device's interface (network) to which the settings you configure here is applied.                                                                                                    |  |
| Themes                                                  | This section is not configurable when External captive portal URL is set to ON.                                                                                                    |  |
|                                                         | <ul> <li>Click the Preview icon at the upper right of a theme image to display the portal page in a new frame.</li> <li>Click the Copy icon to create a new custom theme (portal page).</li> <li>Click the Edit icon of a custom theme to go to a screen, where you can view and configure the details of the custom portal pages. See Section 9.3.9.1 on page 327.</li> <li>Click the Remove icon to delete a custom theme.</li> <li>Select the theme you want to use on the specified interface.</li> </ul> |  |
| Click-to-continue/Sign                                  |                                                                                                    |  |
|                                                         |                                                                                                    |  |
|                                                         | This section is not configurable when External captive portal URL is set to ON.                                                                                                    |  |
| Logo                                                    | This shows the logo image that you uploaded for the customized login page.                                                                                                    |  |
|                                                         | Click <b>Upload a logo</b> and specify the location and file name of the logo graphic or click <b>Brows</b> e to locate it. You can use the following image file formats: GIF, PNG, or JPG.                                                                                                    |  |
| Message                                                 | Enter a note to display below the title. Use up to 1024 printable ASCII characters. Spaces are allowed.                                                                                                    |  |
| Success page                                            |                                                                                                    |  |
| Message                                                 | Enter a note to display on the page that displays when a user logs in successfully. Use up to 1024 printable ASCII characters. Spaces are allowed.                                                                                                    |  |
| External captive porta                                  | I URL                                                                                                    |  |
| Use URL                                                 | Select <b>On</b> to use a custom login page from an external web portal instead of the one built into the NCC. You can configure the look and feel of the web portal page.                                                                                                    |  |
|                                                         | Specify the login page's URL; for example, http://IIS server IP Address/login.asp. The Internet Information Server (IIS) is the web server on which the web portal files are installed.                                                                                                    |  |
| Captive portal behavior                                 |                                                                                                    |  |
| After the captive portal page where the user should go? | Select <b>To promotion URL</b> and specify the URL of the web site/page to which the user is redirected after a successful login. Otherwise, select <b>Stay on Captive portal authenticated successfully page</b> .                                                                                                    |  |

#### 9.3.9.1 Custom Theme Edit

Use this screen to check what the custom portal pages look like. You can also view and modify the CSS values of the selected HTML file. Click a custom login page's **Edit** button in the **Firewall > Configure > Captive portal** screen to access this screen.

Figure 142 Firewall > Configure > Captive portal: Edit

Table 118 Firewall > Configure > Captive portal: Edit

| LABEL                                                                                                    | DESCRIPTION                                                                                                    |
|----------------------------------------------------------------------------------------------------|----------------------------------------------------------------------------------------------------|
| Back to config                                                                                                    | Click this button to return to the Captive portal screen.                                                                                                    |
| Theme name                                                                                                    | This shows the name of the theme. Click the edit icon to change it.                                                                                                    |
| Font                                                                                                    | Click the arrow to hide or display the configuration fields.                                                                                                    |
|                                                                                                    | To display this section and customize the font type and/or size, click an item with text in the preview of the selected custom portal page (HTML file).                                                             |
| Color                                                                                                    | Click the arrow to hide or display the configuration fields.                                                                                                    |
|                                                                                                    | Click an item in the preview of the selected custom portal page (HTML file) to display this section and customize its color, such as the color of the button, text, window's background, links, borders, and so on. |
|                                                                                                    | Select a color that you want to use and click the <b>Select</b> button.                                                                                                    |
| HTML/CSS                                                                                                    | This shows the HTML file name of the portal page created for the selected custom theme. This also shows the name of the CSS files created for the selected custom theme.                                            |
|                                                                                                    | Click an HTML file to display the portal page. You can also change colors and modify the CSS values of the selected HTML file.                                                                                      |
| <>                                                                                                    | Click this button to view and modify the CSS values of the selected HTML file. It is recommended that you do NOT change the script code to ensure proper operation of the portal page.                              |
| (in the second second s | Click this button to preview the portal page (the selected HTML file).                                                                                                    |
| Save                                                                                                    | Click this button to save your settings for the selected HTML file to the NCC.                                                                                                    |
| Apply                                                                                                    | Click this button to save your settings for the selected HTML file to the NCC and apply them to the Nebula Device in the site.                                                                                      |

# 9.3.10 Authentication Method

Use this screen to enable or disable web authentication on an interface.

Click Firewall > Configure > Authentication Method to access this screen.

Figure 143 Firewall > Configure > Authentication Method

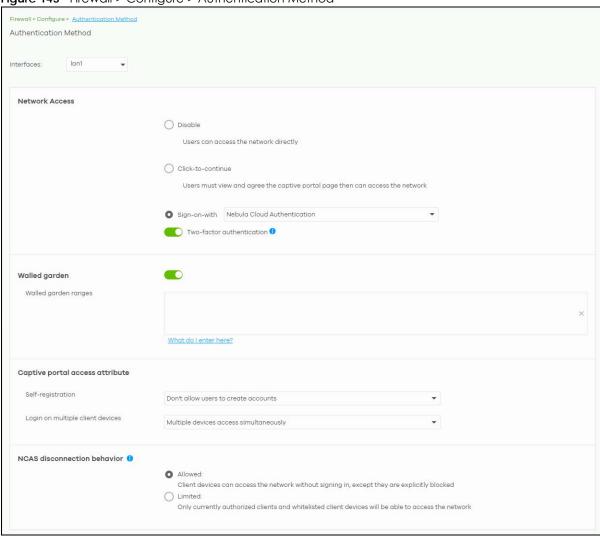

Table 119 Firewall > Configure > Authentication method

| LABEL                            | DESCRIPTION                                                                                                    |
|----------------------------------|----------------------------------------------------------------------------------------------------|
| Interfaces                       | Select the Nebula Device's interface (network) to which the settings you configure here is applied.                                                                                                    |
| Network Access                   | Select <b>Disable</b> to turn off web authentication.                                                                                                    |
|                                  | Select Click-to-continue to block network traffic until a client agrees to the policy of user agreement.                                                                                                    |
|                                  | Select Sign-on with to block network traffic until a client authenticates with an external RADIUS or AD server through the specifically designated web portal page. Select Nebula Cloud Authentication or an authentication server that you have configured in the Firewall > Configure > Firewall settings screen (see Section 9.3.12 on page 332).                                                                                                    |
|                                  | Select Two-Factor Authentication to require that the user log in using both their password and a Google Authenticator code. To log in, users must have Two-Factor Authentication enabled on their account and have setup Google Authenticator on their mobile device.                                                                                                    |
| Walled garden                    | This field is not configurable if you set <b>Network Access</b> to <b>Disable</b> .                                                                                                    |
|                                  | Select to turn on or off the walled garden feature.                                                                                                    |
|                                  | With a walled garden, you can define one or more web site addresses that all users can access without logging in. These can be used for advertisements for example.                                                                                                    |
| Walled garden ranges             | Specify walled garden web site links, which use a domain name or an IP address for web sites that all users are allowed to access without logging in.                                                                                                    |
| Captive portal access            | attribute                                                                                                    |
| Self-registration                | This field is available only when you select <b>Sign-on with Nebula Cloud authentication</b> in the <b>Network Access</b> field.                                                                                                    |
|                                  | Select Allow users to create accounts with auto authorized or Allow users to create accounts with manual authorized to display a link in the captive portal login page. The link directs users to a page where they can create an account before they authenticate with the NCC. For Allow users to create accounts with manual authorized, users cannot log in with the account until the account is authorized and granted access. For Allow users to create accounts with auto authorized, users can just use the registered account to log in without administrator approval. |
|                                  | Select <b>Don't allow users to create accounts</b> to not display a link for account creation in the captive portal login page.                                                                                                    |
| Login on multiple client devices | This field is available only when you select <b>Sign-on with</b> in the <b>Network Access</b> field.                                                                                                    |
| client devices                   | Select <b>Multiple devices access simultaneously</b> if you allow users to log in as many times as they want as long as they use different IP addresses.                                                                                                    |
|                                  | Select One device at a time if you do not allow users to have simultaneous logins.                                                                                                    |
| NCAS disconnection<br>behavior   | This field is available only when you select <b>Sign-on with Nebula Cloud Authentication</b> in the <b>Network Access</b> field.                                                                                                    |
|                                  | Select <b>Allowed</b> to allow any users to access the network without authentication when the NCAS (Nebula Cloud Authentication Server) is not reachable.                                                                                                    |
|                                  | Select <b>Limited</b> to allow only the currently connected users or the users in the white list to access the network.                                                                                                    |

# 9.3.11 Wireless

This screen allows you to configure different SSID profiles for your Nebula Device. An SSID, or Service Set IDentifier, is the name of the WiFi network to which a WiFi client can connect. The SSID appears as

readable text to any device capable of scanning for WiFi frequencies (such as the WiFi adapter in a laptop), and is displayed as the WiFi network name when a person makes a connection to it.

Click Firewall > Configure > Wireless to access this screen.

Figure 144 Firewall > Configure > Wireless

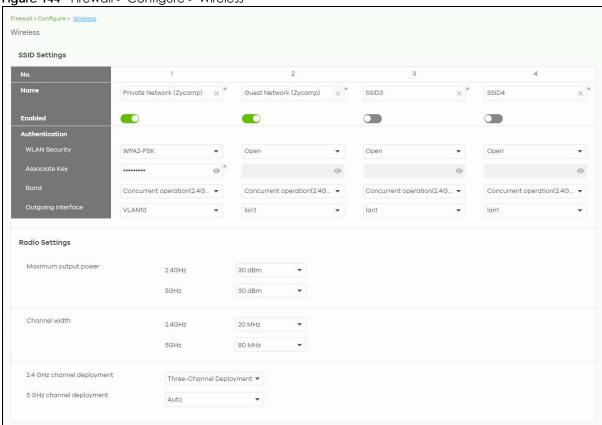

Table 120 Firewall > Configure > Wireless

| LABEL          | DESCRIPTION                                                                                                    |
|----------------|----------------------------------------------------------------------------------------------------|
| SSID Settings  |                                                                                                    |
| No.            | This shows the SSID number.                                                                                                |
| Name           | This shows the SSID name as it appears to WiFi clients.                                                                    |
| Enabled        | Click this to enable the SSID to be discoverable by WiFi clients.                                                          |
| Authentication |                                                                                                    |
| WLAN Security  | Select <b>Open</b> to allow any WiFi client to associate with this network without any data encryption nor authentication. |
|                | Select WPA2-PSK to enable WPA2-PSK data encryption.                                                                        |
| Associate Key  | Enter a pre-shared key from 8 to 64 case-sensitive keyboard characters to enable WPA2-PSK data encryption.                 |
| Band           | Select to have the SSID use either 2.4 GHz band only or the 5 GHz band only.                                               |
|                | If you select <b>Concurrent operation (2.4 GHz and 5 GHz)</b> , the SSID uses both frequency bands.                        |

Table 120 Firewall > Configure > Wireless (continued)

| LABEL                         | DESCRIPTION                                                                                                    |
|-------------------------------|----------------------------------------------------------------------------------------------------|
| Outgoing<br>Interface         | Select the interface for outgoing traffic from the Nebula Device to the Internet.                                                                                                    |
| Radio Settings                |                                                                                                    |
| Maximum output power          | Enter the maximum output power of the radio (in dBm).                                                                                                    |
| Channel width                 | Select the WiFi channel bandwidth you want the Nebula Device to use.                                                                                                    |
|                               | A standard 20 MHz channel offers transfer speeds of up to 144 Mbps (2.4 GHz) or 217 Mbps (5 GHz) whereas a 40 MHz channel uses two standard channels and offers speeds of up to 300 Mbps (2.4 GHz) or 450 Mbps (5 GHz). An IEEE 802.11ac-specific 80 MHz channel offers speeds of up to 1.3 Gbps.                                                                                                    |
|                               | 40 MHz (channel bonding or dual channel) bonds two adjacent radio channels to increase throughput. An 80 MHz channel consists of two adjacent 40 MHz channels. The WiFi clients must also support 40 MHz or 80 MHz. It is often better to use the 20 MHz setting in a location where the environment hinders the WiFi signal.                                                                                                    |
|                               | Note: It is suggested that you select 20 MHz when there is more than one 2.4 GHz Nebula Device in the network.                                                                                                    |
| 2.4 GHz channel<br>deployment | Select Three-Channel Deployment to limit channel switching to channels 1, 6, and 11, the three channels that are sufficiently attenuated to have almost no impact on one another. In other words, this allows you to minimize channel interference by limiting channel-hopping to these three "safe" channels.                                                                                                    |
|                               | Select Four-Channel Deployment to limit channel switching to four channels. Depending on the country domain, if the only allowable channels are 1 – 11 then the Nebula Device uses channels 1, 4, 7, 11 in this configuration; otherwise, the Nebula Device uses channels 1, 5, 9, 13 in this configuration. Four-Channel Deployment expands your pool of possible channels while keeping the channel interference to a minimum. |
|                               | Select Manual to choose the allowable channels 1 – 11.                                                                                                    |
| 5 GHz channel<br>deployment   | Select how you want to specify the channels the Nebula Device switches between for 5 GHz operation.                                                                                                    |
|                               | Select <b>Auto</b> to have the Nebula Device automatically select the best channel.                                                                                                    |
|                               | Select Manual to choose from the allowable channels.                                                                                                    |

# 9.3.12 Firewall Settings

Use this screen to configure DNS settings and external AD (Active Directory), RADIUS, or LDAP server that the Nebula Device can use for authenticating users.

AD (Active Directory) is a directory service that is both a directory and a protocol for controlling access to a network. The directory consists of a database specialized for fast information retrieval and filtering activities. You create and store user profile and login information on the external server.

This screen also lets you configure the addresses of walled garden web sites that users can access without logging into the Nebula Device. The settings in this screen apply to all networks (interfaces) on the Nebula Device. If you want to configure walled garden web site links for a specific interface, use the **Authentication method** screen.

Click Firewall > Configure > Firewall settings to access this screen.

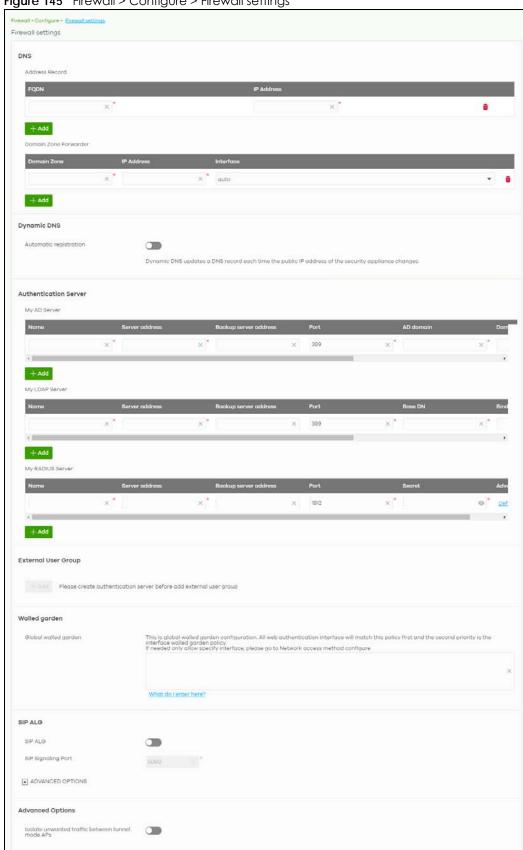

Figure 145 Firewall > Configure > Firewall settings

Table 121 Firewall > Configure > Firewall settings

| LABEL                               | DESCRIPTION                                                                                                    |
|-------------------------------------|----------------------------------------------------------------------------------------------------|
| DNS                                 |                                                                                                    |
| Address Record                      | This record specifies the mapping of a Fully-Qualified Domain Name (FQDN) to an IP address. An FQDN consists of a host and domain name. For example, www.zyxel.com.tw is a fully qualified domain name, where "www" is the host, "zyxel" is the third-level domain, "com" is the second-level domain, and "tw" is the top level domain. |
| FQDN                                | Enter a host's fully qualified domain name.                                                                                                    |
|                                     | Use "*." as a prefix in the FQDN for a wildcard domain name (for example, *.example.com).                                                                                                    |
| IP Address                          | Enter the host's IP address.                                                                                                    |
| <del>iii</del>                      | Click this icon to remove the entry.                                                                                                    |
| Add                                 | Click this button to create a new entry.                                                                                                    |
| Domain Zone<br>Forwarder            | This specifies a DNS server's IP address. The Nebula Device can query the DNS server to resolve domain zones for features like VPN, DDNS and the time server. When the Nebula Device needs to resolve a domain zone, it checks it against the domain zone forwarder entries in the order that they appear in this list.                 |
| Domain Zone                         | A domain zone is a fully qualified domain name without the host. For example, zyxel.com.tw is the domain zone for the www.zyxel.com.tw fully qualified domain name. Whenever the Nebula Device receives needs to resolve a zyxel.com.tw domain name, it can send a query to the recorded name server IP address.                        |
| IP Address                          | Enter the DNS server's IP address.                                                                                                    |
| Interface                           | Select the interface through which the Nebula Device sends DNS queries to the specified DNS server.                                                                                                    |
| <del>ū</del>                        | Click this icon to remove the entry.                                                                                                    |
| Add                                 | Click this button to create a new entry.                                                                                                    |
| Authentication Server  My AD Server | T                                                                                                    |
| Name                                | Enter a descriptive name for the server.                                                                                                    |
| Server address                      | Enter the address of the AD server.                                                                                                    |
| Backup server address               | If the AD server has a backup server, enter its address here.                                                                                                    |
| Port                                | Specify the port number on the AD server to which the Nebula Device sends authentication requests. Enter a number between 1 and 65535.                                                                                                    |
| AD domain                           | Specify the Active Directory forest root domain name.                                                                                                    |
| Domain admin                        | Enter the name of the user that is located in the container for Active Directory Users, who is a member of the Domain Admin group.                                                                                                    |
| Password                            | Enter the password of the Domain Admin user account.                                                                                                    |
| Advanced                            | Click to open a screen where you can select to use <b>Default</b> or <b>Custom</b> advanced settings. See Section 9.3.12.3 on page 339.                                                                                                    |
| <del>-</del>                        | Click this icon to remove the server.                                                                                                    |
| Add                                 | Click this button to create a new server.                                                                                                    |
| My LDAP Server                      |                                                                                                    |
| Name                                | Enter the description of each server, if any. You can use up to 60 printable ASCII characters.                                                                                                    |
| Server address                      | Enter the address of the LDAP server.                                                                                                    |
| Backup server address               | If the LDAP server has a backup server, enter its address here.                                                                                                    |

Table 121 Firewall > Configure > Firewall settings (continued)

| LABEL                                                  | DESCRIPTION                                                                                                    |
|--------------------------------------------------------|----------------------------------------------------------------------------------------------------|
| Port                                                   | Specify the port number on the LDAP server to which the Nebula Device sends authentication requests. Enter a number between 1 and 65535.                                                                                              |
| Base DN                                                | Specify the directory (up to 127 alphanumerical characters). For example, o=Zyxel, c=US.                                                                                                    |
| Bind DN                                                | Specify the bind DN for logging into the AD or LDAP server. Enter up to 127 alphanumerical characters.                                                                                                    |
|                                                        | For example, cn=zywallAdmin specifies zywallAdmin as the user name.                                                                                                    |
| Password                                               | If required, enter the password (up to 15 alphanumerical characters) required to bind or log in to the LDAP server.                                                                                                    |
| Advanced                                               | Click to open a screen where you can select to use <b>Default</b> or <b>Custom</b> advanced settings. See Section 9.3.12.3 on page 339.                                                                                               |
| Û                                                      | Click this icon to remove the entry.                                                                                                    |
| Add                                                    | Click this button to create a new server.                                                                                                    |
| My RADIUS Server                                       |                                                                                                    |
| Name                                                   | Enter a descriptive name for the server.                                                                                                    |
| Server address                                         | Enter the address of the RADIUS server.                                                                                                    |
| Backup server address                                  | If the RADIUS server has a backup server, enter its address here.                                                                                                    |
| Port                                                   | Specify the port number on the RADIUS server to which the Nebula Device sends authentication requests. Enter a number between 1 and 65535.                                                                                            |
| Secret                                                 | Enter a password (up to 15 alphanumeric characters) as the key to be shared between the external authentication server and the Nebula Device.                                                                                         |
|                                                        | The key is not sent over the network. This key must be the same on the external authentication server and the Security Firewall.                                                                                                    |
| Advanced                                               | Click to open a screen where you can select to use <b>Default</b> or <b>Custom</b> advanced settings. See Section 9.3.12.3 on page 339.                                                                                               |
|                                                        | Click this icon to remove the server.                                                                                                    |
| Add                                                    | Click this button to create a new server.                                                                                                    |
| External User Group                                    |                                                                                                    |
| Group Name                                             | Enter a descriptive name for the group, up to 31 characters [0-9][a-z][A-Z][@] but the first character must be an alphabet.                                                                                                    |
| Authentication<br>Server                               | Select the <b>Name</b> of the <b>Authentication Server</b> you added in <b>My AD Server</b> , <b>My LDAP Server</b> , or <b>My RADIUS Server</b> .                                                                                    |
| Group ID                                               | Enter the name of the attribute that the Nebula Device checks to determine to which group an external user belongs. The value for this attribute is called a group identifier; it determines to which group an external user belongs. |
| Add                                                    | Click this button to create a new group. The maximum number of external user groups is 20.                                                                                                    |
| Walled garden                                          | ·                                                                                                    |
| Global Walled<br>garden                                | With a walled garden, you can define one or more web site addresses that all users can access without logging in. These can be used for advertisements for example.                                                                   |
|                                                        | Specify walled garden web site links, which use a domain name or an IP address for web sites that all users are allowed to access without logging in.                                                                                 |
| Advanced Options                                       |                                                                                                    |
| Isolate unwanted<br>traffic between<br>tunnel mode APs | Select <b>On</b> to block broadcast and multicast traffic coming from Remote APs (RAPs).                                                                                                    |

#### 9.3.12.1 Dynamic DNS

Enable Dynamic DNS to open the Firewall > Configure > Firewall settings: Dynamic DNS screen.

Figure 146 Firewall > Configure > Firewall settings: Dynamic DNS

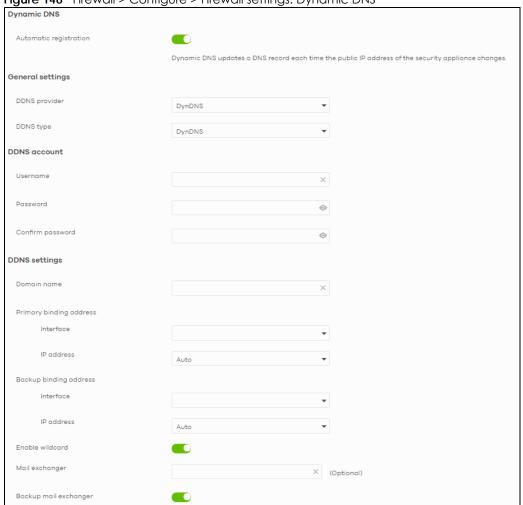

Table 122 Firewall > Configure > Firewall settings: Dynamic DNS

| LABEL                  | DESCRIPTION                                                                                                    |
|------------------------|----------------------------------------------------------------------------------------------------|
| Dynamic DNS            |                                                                                                    |
| Automatic registration | Click <b>On</b> to use dynamic DNS. Otherwise, select <b>Off</b> to disable it.                                                  |
| General Settings       |                                                                                                    |
| DDNS provider          | Select your Dynamic DNS service provider from the drop-down list box.                                                            |
|                        | If you select <b>User customize</b> , create your own DDNS service.                                                              |
| DDNS type              | Select the type of DDNS service you are using.                                                                                   |
|                        | Select <b>DynDNS custom</b> to create your own DDNS service and configure the <b>DynDNS</b> and <b>DDNS static</b> fields below. |
|                        | If the DDNS provider is <b>Dynu</b> , you can select the account type of <b>DynuBasic</b> or <b>DynuPremium</b> .                |

Table 122 Firewall > Configure > Firewall settings: Dynamic DNS (continued)

| LABEL                   | DESCRIPTION                                                                                                    |
|-------------------------|----------------------------------------------------------------------------------------------------|
| DDNS account            |                                                                                                    |
| Username                | Enter the user name used when you registered your domain name.                                                                                                    |
| Password                | Enter the password provided by the DDNS provider.                                                                                                    |
| Confirm password        | Enter the password again to confirm it.                                                                                                    |
| DDNS settings           |                                                                                                    |
| Domain name             | Enter the domain name you registered.                                                                                                    |
| Primary binding address | Use these fields to set how the Nebula Device determines the IP address that is mapped to your domain name in the DDNS server. The Nebula Device uses the <b>Backup binding address</b> if the interface specified by these settings is not available.                                                       |
| Interface               | Select the interface to use for updating the IP address mapped to the domain name.                                                                                                    |
| IP address              | Select <b>Auto</b> if the interface has a dynamic IP address. The DDNS server checks the source IP address of the packets from the Nebula Device for the IP address to use for the domain name. You may want to use this if there are one or more NAT routers between the Nebula Device and the DDNS server. |
|                         | Note: The Nebula Device may not determine the proper IP address if there is an HTTP proxy server between the Nebula Device and the DDNS server.                                                                                                    |
|                         | Select <b>Custom</b> if you have a static IP address. Enter the IP address to use it for the domain name.                                                                                                    |
|                         | Select <b>Interface</b> to have the Nebula Device use the IP address of the specified interface.                                                                                                    |
| Backup binding address  | Use these fields to set an alternate interface to map the domain name to when the interface specified by the <b>Primary binding address</b> settings is not available.                                                                                                    |
| Interface               | Select the interface to use for updating the IP address mapped to the domain name.                                                                                                    |
| IP address              | Select <b>Auto</b> if the interface has a dynamic IP address. The DDNS server checks the source IP address of the packets from the Nebula Device for the IP address to use for the domain name. You may want to use this if there are one or more NAT routers between the Nebula Device and the DDNS server. |
|                         | Note: Note: The Nebula Device may not determine the proper IP address if there is an HTTP proxy server between the gateway and the DDNS server.                                                                                                    |
|                         | Select <b>Custom</b> if you have a static IP address. Enter the IP address to use it for the domain name.                                                                                                    |
|                         | Select <b>Interface</b> to have the Security Firewall use the IP address of the specified interface.                                                                                                    |
| Enable wildcard         | This option is only available with a DynDNS account.                                                                                                    |
|                         | Enable the wildcard feature to alias sub-domains to be aliased to the same IP address as your (dynamic) domain name. This feature is useful if you want to be able to use, for example, www.yourhost.dyndns.org and still reach your hostname.                                                               |
| Mail exchanger          | This option is only available with a DynDNS account.                                                                                                    |
|                         | DynDNS can route email for your domain name to a mail server (called a mail exchanger). For example, DynDNS routes email for john-doe@yourhost.dyndns.org to the host record specified as the mail exchanger.                                                                                                |
|                         | If you are using this service, type the host record of your mail server here. Otherwise, leave the field blank.                                                                                                    |

Table 122 Firewall > Configure > Firewall settings: Dynamic DNS (continued)

| LABEL                   | DESCRIPTION                                                                                                    |
|-------------------------|----------------------------------------------------------------------------------------------------|
| Backup mail exchanger   | This option is only available with a DynDNS account.                                                                                                    |
|                         | Select this check box if you are using DynDNS's backup service for email. With this service, DynDNS holds onto your email if your mail server is not available. Once your mail server is available again, the DynDNS server delivers the mail to you. See www.dyndns.org for more information about this service. |
| DYNDNS Server           | This field displays when you select <b>User customize</b> from the <b>DDNS provider</b> field above. Enter the IP address of the server that will host the DDNS service.                                                                                                    |
| URL                     | This field displays when you select <b>User customize</b> from the <b>DDNS provider</b> field above. Enter the URL that can be used to access the server that will host the DDNS service.                                                                                                    |
| Additional DDNS Options | This field displays when you select <b>User customize</b> from the <b>DDNS provider</b> field above. These are the options supported at the time of writing:                                                                                                    |
|                         | dyndns_system to specify the DYNDNS Server type – for example,<br>dyndns@dyndns.org                                                                                                    |
|                         | <ul> <li>ip_server_name which should be the URL to get the server's public IP address –<br/>for example, http://myip.easylife.tw/</li> </ul>                                                                                                    |

#### 9.3.12.2 SIP ALG

Application Layer Gateway (ALG) allows the following applications to operate properly through the NCC's NAT.

SIP (Session Initiation Protocol) is an application-layer protocol that can be used to create voice and multimedia sessions over Internet.

Go to SIP ALG in the Firewall > Configure > Firewall settings screen to access this screen. Use this screen to turn the ALG off or on, configure the port numbers to which they apply, and configure SIP ALG time outs.

Note: If the NCC provides an ALG for a service, you must enable the ALG in order to use the application patrol on that service's traffic.

Figure 147 Firewall > Configure > Firewall settings: SIP ALG

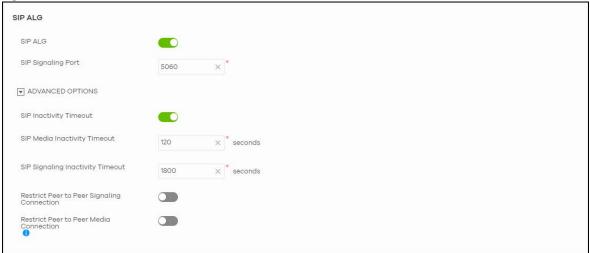

Table 123 Firewall > Configure > Firewall settings: SIP ALG

| LABEL                               | DESCRIPTION                                                                                                    |
|-------------------------------------|----------------------------------------------------------------------------------------------------|
| SIP ALG                             | Turn on SIP ALG to detect SIP traffic and help build SIP sessions through the Nebula Device's NAT. Enabling the SIP ALG also allows you to use the application patrol to detect SIP traffic and manage SIP traffic bandwidth.                |
| SIP Signaling Port                  | If you are using a custom UDP port number (not 5060) for SIP traffic, enter it here. Use the <b>Add</b> icon to add fields if you are also using SIP on additional UDP port numbers.                                                         |
| ADVANCED OPTIONS                    | Click the arrow to show the fields for setting the SIP inactivity timeout and restrict peer-to-<br>peer connection.                                                                                                    |
| SIP Inactivity Timeout              | Select this to have the Nebula Device apply SIP media and signaling inactivity time out limits. These timeouts will take priority over the SIP session time out "Expires" value in a SIP registration response packet.                       |
| SIP Media Inactivity<br>Timeout     | Use this field to set how many seconds (1 – 86400) the Nebula Device will allow a SIP session to remain idle (without voice traffic) before dropping it.                                                                                     |
|                                     | If no voice packets go through SIP ALG before the timeout period expires, the Nebula Device deletes the audio session. You cannot hear anything and you will need to make a new call to continue your conversation.                          |
| SIP Signaling<br>Inactivity Timeout | Most SIP clients have an "expire" mechanism indicating the lifetime of signaling sessions. The SIP user agent sends registration packets to the SIP server periodically and keeps the session alive in the Nebula Device.                    |
|                                     | If the SIP client does not have this mechanism and makes no calls during the Nebula Device SIP timeout, the Nebula Device deletes the signaling session after the timeout period. Enter the SIP signaling session timeout value (1 – 86400). |
| Restrict Peer to Peer               | A signaling connection is used to set up the SIP connection.                                                                                                    |
| Signaling Connection                | Enable this if you want signaling connections to only arrive from the IP addresses you have already registered with. Signaling connections from other IP addresses will be dropped.                                                          |
| Restrict Peer to Peer               | A media connection is the audio transfer in a SIP connection.                                                                                                    |
| Media Connection                    | Enable this if you want media connections to only arrive from the IP addresses you registered with. Media connections from other IP addresses will be dropped.                                                                               |

#### 9.3.12.3 Advanced Settings

Click the **Advanced** column in the **Firewall > Configure > Firewall settings** screen to access this screen.

Figure 148 Firewall > Configure > Firewall settings: Advanced

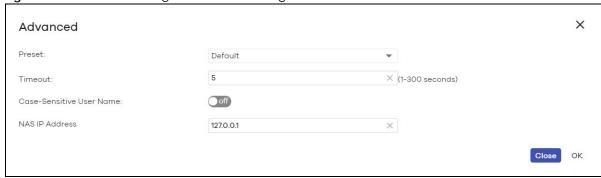

Table 124 Firewall > Configure > Firewall settings: Advanced

| LABEL                         | DESCRIPTION                                                                                                    |
|-------------------------------|----------------------------------------------------------------------------------------------------|
| Preset                        | Select <b>Default</b> to use the pre-defined settings, or select <b>Custom</b> to configure your own settings.                                                                                                    |
| Timeout                       | Specify the timeout period (between 1 and 300 seconds) before the Nebula Device disconnects from the server. In this case, user authentication fails.                                                                                                    |
|                               | Search timeout occurs when either the user information is not in the servers or the AD or server is down.                                                                                                    |
| Case-Sensitive User<br>Name   | Click <b>ON</b> if the server checks the case of the user name. Otherwise, click <b>OFF</b> to not configure your user name as case-sensitive.                                                                                                    |
| Group Membership<br>Attribute | Enter the name of the attribute that the gateway checks to determine to which group a user belongs. The value for this attribute is called a group identifier; it determines to which group a user belongs. You can add ext-group-user user objects to identify groups based on these group identifier values. |
|                               | For example you could have an attribute named "memberOf" with values like "sales", "RD", and "management". Then you could also create a ext-group-user user object for each group. One with "sales" as the group identifier, another for "RD" and a third for "management".                                    |
| LDAP-only Fields              |                                                                                                    |
| Login Name Attribute          | Enter the type of identifier the users are to use to log in. For example "name" or "email address".                                                                                                    |
| RADIUS-only Fields            |                                                                                                    |
| NAS IP Address                | Enter the IP address of the NAS (Network Access Server).                                                                                                    |
| NAS Identifier                | If the RADIUS server requires the Nebula Device to provide the Network Access Server identifier attribute with a specific value, enter it here.                                                                                                    |
| Close                         | Click this button to exit this screen without saving.                                                                                                    |
| OK                            | Click this button to save your changes and close the screen.                                                                                                    |

# CHAPTER 10 Security Gateway

# 10.1 Overview

This chapter discusses the menus that you can use to monitor the Nebula managed Security Gateways in your network and configure settings even before a gateway is deployed and added to the site.

Nebula Device refers to Nebula NSG devices in this chapter. The **Security gateway** menus are shown for Nebula NSG devices only.

# 10.2 Monitor

Use the **Monitor** menus to check the Nebula Device information, client information, event log messages and summary report for the Nebula Device in the selected site.

# 10.2.1 Security Appliance

This screen allows you to view the detailed information about a Nebula Device in the selected site. Click **Security gateway > Monitor > Security gateway** to access this screen.

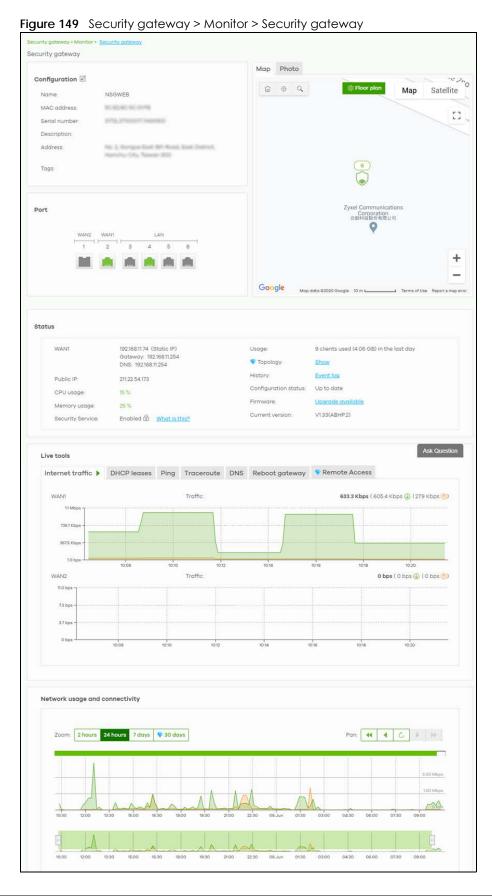

Table 125 Security gateway > Monitor > Security gateway

| LABEL                                          | DESCRIPTION                                                                                                    |
|------------------------------------------------|----------------------------------------------------------------------------------------------------|
| Configuration                                  |                                                                                                    |
| Click the edit icon to<br>Nebula Device to and | change the Nebula Device name, description, tags and address. You can also move the other site.                                                                                       |
| Name                                           | This shows the descriptive name of the Nebula Device.                                                                                                    |
| MAC address                                    | This shows the MAC address of the Nebula Device.                                                                                                    |
| Serial number                                  | This shows the serial number of the Nebula Device.                                                                                                    |
| Description                                    | This shows the user-specified description for the Nebula Device.                                                                                                    |
| Address                                        | This shows the user-specified address for the Nebula Device.                                                                                                    |
| Tags                                           | This shows the user-specified tag for the Nebula Device.                                                                                                    |
| Port                                           | This shows the ports on the Nebula Device.                                                                                                    |
|                                                | The port is highlighted in green color when it is connected and the link is up.                                                                                                    |
|                                                | Move the pointer over a port to see additional port information, such as its name, MAC address, type, and connection speed.                                                           |
| Name                                           | This shows the descriptive name of the port.                                                                                                    |
| Status                                         | This shows the connection status of the port.                                                                                                    |
| MAC address                                    | This shows the MAC address of the port.                                                                                                    |
| Speed                                          | This shows the current connection speed of the port. If the speed is unavailable, this displays "Ethernet".                                                                           |
| LLDP                                           | This shows the LLDP information received on the port.                                                                                                    |
| Мар                                            | This shows the location of the Nebula Device on the Google map.                                                                                                    |
| Photo                                          | This shows the photo of the Nebula Device. Click <b>Add</b> to upload one or more photos. Click <b>x</b> to remove a photo.                                                           |
| Status                                         |                                                                                                    |
| WAN1/WAN2                                      | This shows the IP address, gateway, DNS, and VLAN ID information for the active WAN connection.                                                                                       |
| Public IP                                      | This shows the global (WAN) IP address of the Nebula Device.                                                                                                    |
| CPU usage                                      | This shows what percentage of the Nebula Device's processing capability is currently being used.                                                                                      |
| Memory usage                                   | This shows what percentage of the Nebula Device's RAM is currently being used.                                                                                                    |
| Security Service                               | This shows whether Nebula Security Services (NSS) are enabled on the Nebula Device. Click <b>What is this?</b> to view the type of enabled security services.                         |
|                                                | When the gateway's NSS license expires, NSS is automatically disabled. This field displays an edit button which you can use to re-enable the services after renewing the NSS license. |
| Usage                                          | This shows the amount of data that has been transmitted or received by the Nebula Device's clients.                                                                                   |
| Topology                                       | Click <b>Show</b> to go to the <b>Site-Wide &gt; Monitor &gt; Topology</b> screen. See Section 7.1.6 on page 215.                                                                     |
| History                                        | Click Event log to go to the Security gateway > Monitor > Event log screen.                                                                                                    |
| Configuration status                           | This shows whether the configuration on the Nebula Device is up-to-date.                                                                                                    |
| Firmware                                       | This shows whether the firmware installed on the Nebula Device is up-to-date.                                                                                                    |
| Current version                                | This shows the firmware version currently installed on the Nebula Device.                                                                                                    |
| Live tools                                     |                                                                                                    |

Table 125 Security gateway > Monitor > Security gateway (continued)

| LABEL                | DESCRIPTION                                                                                                    |
|----------------------|----------------------------------------------------------------------------------------------------|
| Internet traffic     | This shows the WAN port statistics.                                                                                                    |
|                      | The y-axis represents the transmission rate in Kbps (kilobits per second).                                                                                                    |
|                      | The x-axis shows the time period over which the traffic flow occurred.                                                                                                    |
| DHCP leases          | This shows the IP addresses currently assigned to DHCP clients.                                                                                                    |
| Ping                 | Enter the host name or IP address of a computer that you want to perform ping in order to test a connection and click <b>Ping</b> . You can select the interface through which the Nebula Device sends queries for ping. |
| Traceroute           | Enter the host name or IP address of a computer that you want to perform the traceroute function. This determines the path a packet takes to the specified computer.                                                     |
| DNS                  | Enter a host name and click <b>Run</b> to resolve the IP address for the specified domain name.                                                                                                    |
| Reboot gateway       | Click the <b>Reboot</b> button to restart the Nebula Device.                                                                                                    |
| Remote Access        | This option is available only for the Nebula Device owner.                                                                                                    |
|                      | Establish a remote connection by specifying the <b>Port</b> number and clicking <b>Establish</b> .                                                                                                    |
| Network usage and co | onnectivity                                                                                                    |
| Move the cursor over | the chart to see the transmission rate at a specific time.                                                                                                    |
| Zoom                 | Select to view the statistics in the past 2 hours, day, week, or month.                                                                                                    |
| Pan                  | Click to move backward or forward by one day or week.                                                                                                    |

#### 10.2.2 Clients

This menu item redirects to Site-Wide > Monitor > Clients, with type set to Security gateway clients. For details, see Section 7.1.2 on page 205.

# 10.2.3 Event Log

Use this screen to view Nebula Device log messages. You can enter a key word, select one or multiple event types, or specify a date/time or a time range to display only the log messages that match these criteria.

Select **Range** to set a time range or select **Before** to choose a specific date/time and the number of hours/minutes to display only the log messages generated within a certain period of time (before the specified date/time). Then click **Search** to update the list of logs based on the search criteria. The maximum allowable time range is 30 days.

Click **Security gateway > Monitor > Event Log** to access this screen.

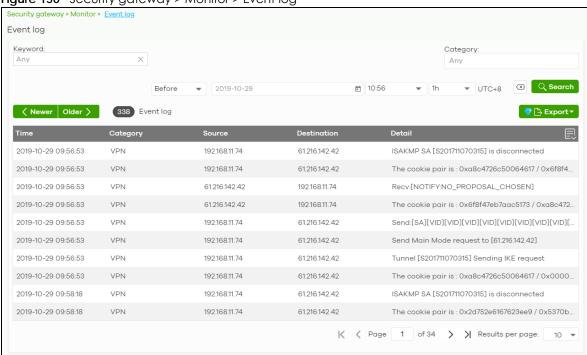

Figure 150 Security gateway > Monitor > Event log

#### 10.2.4 VPN Connections

Use this screen to view the status of site-to-site IPSec VPN connections and L2TP VPN connections.

Note: If the peer gateway is not a Nebula Device, go to the **Security gateway > Configure > Site-to-Site VPN** screen to view and configure a VPN rule. See Section 10.3.6 on page 379 for more information.

Click **Security gateway > Monitor > VPN Connections** to access this screen.

Figure 151 Security gateway > Monitor > VPN Connections

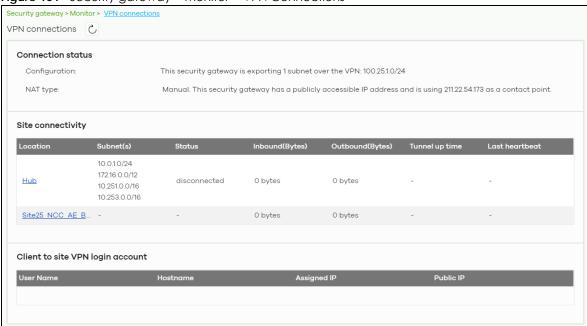

Table 126 Security gateway > Monitor > VPN Connections

| LABEL                  | DESCRIPTION                                                                                                    |
|------------------------|----------------------------------------------------------------------------------------------------|
| C                      | Click this button to reload the data-related frames on this page.                                                                                             |
| Connection Status      |                                                                                                    |
| Configuration          | This shows the number and address of the local networks behind the Nebula Device, on which the computers are allowed to use the VPN tunnel.                   |
| NAT Type               | This shows the public IP address or the domain name that is configured and mapped to the Nebula Device on the NAT router.                                     |
| Site Connectivity      |                                                                                                    |
| Location               | This shows the name of the site to which the peer gateway is assigned.                                                                                        |
|                        | Click the name to go to the <b>Security gateway</b> > <b>Configure</b> > <b>Site-to-Site VPN</b> screen, where you can modify the VPN settings.               |
| Subnet(s)              | This shows the address of the local networks behind the Nebula Device.                                                                                        |
| Status                 | This shows whether the VPN tunnel is connected or disconnected.                                                                                               |
| Inbound (Bytes)        | This shows the amount of traffic that has gone through the VPN tunnel from the remote IPSec router to the Nebula Device since the VPN tunnel was established. |
| Outbound (Bytes)       | This shows the amount of traffic that has gone through the VPN tunnel from the Nebula Device to the remote IPSec router since the VPN tunnel was established. |
| Tunnel up time         | This shows how many seconds the VPN tunnel has been active.                                                                                                   |
| Last heartbeat         | This shows the last date and time a heartbeat packet is sent to determine if the VPN tunnel is up or down.                                                    |
| Client to site VPN log | gin account                                                                                                    |
| User Name              | This shows the remote user's login account name.                                                                                                    |
| Hostname               | This shows the name of the computer that has this L2TP VPN connection with the Nebula Device.                                                                 |

Table 126 Security gateway > Monitor > VPN Connections (continued)

| LABEL       | DESCRIPTION                                                                                                    |
|-------------|----------------------------------------------------------------------------------------------------|
| Assigned IP | This shows the IP address that the Nebula Device assigned for the remote user's computer to use within the L2TP VPN tunnel. |
| Public IP   | This shows the public IP address that the remote user is using to connect to the Internet.                                  |

# 10.2.5 NSS Analysis Report

Google Play

Microsoft(SSL)

Microsoft Office

<u>Instagram</u>

10

SMB2

Use this screen to view the statistics report for NSS (Nebula Security Service), such as content filtering, Intrusion Detection and Prevention (IDP), application patrol, and anti-virus. The screen varies depending on the service type (**Application**, **Content Filtering**, or **Anti-Virus**) you select.

2.40%

1.78%

1.05%

0.84%

0.84%

Click Security gateway > Monitor > NSS Analysis Report to access this screen.

Figure 152 Security gateway > Monitor > NSS Analysis Report

Security gateway > Monitor > NSS analysis report

NSS analysis report

Last 24 hours → Application →

184 GB 944 53 MB 12:00 13:30 15:00 16:30 18:00 19:30 21:00 22:30 23.Jun 01:30 03:00 04:30 06:00 07:30 09:00 Top Application Application Category Usage % Usage 1.16 GB 42.56% <u>Facebook</u> Social networks SSL/TLS 985.34 MB 35.26% Network protocols **Dropbox** File sharing services and tools 108.43 MB 3.88% WhatsApp Instant messengers 78.53 MB 2.81% Microsoft Office 365 Business tools 77.42 MB

Management tools and protocols 49.84 MB

66.98 MB

29.25 MB

23.61 MB

23.34 MB

Web services

Network protocols

Business tools

Social networks

Table 127 Security gateway > Monitor > NSS Analysis Report

|                                         | DECORPTION                                                                                                    |
|-----------------------------------------|----------------------------------------------------------------------------------------------------|
| LABEL                                   | DESCRIPTION                                                                                                    |
| Security<br>Appliance – NSS<br>Analysis | Select to view the report for the past day, week or month. Alternatively, select <b>Custom range</b> to specify a time period the report will span. You can also select the number of results you want to view in a table.                                                                                                    |
|                                         | Last 24 hours                                                                                                    |
|                                         | S Last 7 days                                                                                                    |
|                                         | Superior Control of the Control of the Control of t |
|                                         | Custom range                                                                                                    |
|                                         | 2022-07-06 to 2022-07-07                                                                                                    |
|                                         | (Max range is 30 days, the dates will be auto-adjusted.)                                                                                                    |
|                                         | Report size: 10 ▼ results per table                                                                                                    |
|                                         | Select the type of service for which you want to view the statistics report.                                                                                                    |
| Email report                            | Click this button to send summary reports by email, change the logo and set email schedules.                                                                                                    |
| Application                             |                                                                                                    |
|                                         | s displays when you select to view the application statistics. Click an application name to view the clients who use that application. Click <b>Top Application</b> under the chart to switch back to the                                                                                                    |
| y-axis                                  | The y-axis shows the amount of the application's traffic which has been transmitted or received.                                                                                                    |
| x-axis                                  | The x-axis shows the time period over which the traffic flow occurred.                                                                                                    |
| Application                             | This shows the name of the application. Click an application name to view the IPv4 addresses of the clients who used the application.                                                                                                    |
| Description                             | This shows the name of the client who used the application.                                                                                                    |
|                                         | This field is available when you click the application name. Click the name to display the individual client statistics. See Section 10.2.3 on page 344.                                                                                                    |
| IPv4 Address                            | This shows the IPv4 address of the client who used the application.                                                                                                    |
|                                         | This field is available when you click the application name.                                                                                                    |
| MAC Address                             | This shows the MAC address of the client who used the application.                                                                                                    |
|                                         | This field is available when you click the application name.                                                                                                    |
| Category                                | This shows the name of the category to which the application belongs.                                                                                                    |
| Usage                                   | This shows the total amount of data consumed by the application used by all or a specific IPv4 address.                                                                                                    |
| % Usage                                 | This shows the percentage of usage for the application used by all or a specific IPv4 address.                                                                                                    |
| Content Filtering                       |                                                                                                    |
|                                         | s display when you select to view the content filtering statistics. Click a website URL to view the clients who tried to access that web page. Click <b>Content Filtering</b> under the chart to switch out screen.                                                                                                    |
| y-axis                                  | The y-axis shows the number of hits on web pages that the Nebula Device's content filter service has blocked.                                                                                                    |
| x-axis                                  | The x-axis shows the time period over which the web page is checked.                                                                                                    |
| Website                                 | This shows the URL of the web page to which the Nebula Device blocked access. Click a website URL to view the IPv4 addresses of the clients who tried to access the web page.                                                                                                    |

Table 127 Security gateway > Monitor > NSS Analysis Report (continued)

| LABEL               | DESCRIPTION                                                                                                    |
|---------------------|----------------------------------------------------------------------------------------------------|
| Description         | This shows the name of the client who tried to access the web page.                                                                                                    |
|                     | This field is available when you click the website URL. Click the name to display the individual client statistics. See Section 10.2.3 on page 344.                                                                          |
| IPv4 Address        | This shows the IPv4 address of the client who tried to access the web page.                                                                                                    |
|                     | This field is available when you click the website URL.                                                                                                    |
| MAC Address         | This shows the MAC address of the client who tried to access the web page.                                                                                                    |
|                     | This field is available when you click the website URL.                                                                                                    |
| Category            | This shows the name of the category to which the web page belongs.                                                                                                    |
| Hits                | This shows the number of hits on the web page visited by all or a specific IPv4 address.                                                                                                    |
| % Hits              | This shows the percentage of the hit counts for the web page visited by all or a specific IPv4 address.                                                                                                    |
| Anti-Virus          |                                                                                                    |
|                     | Is are displayed when you select <b>Anti-Virus</b> . Click a virus name to view information about the ne virus. Click the number in the center of the donut chart or <b>Anti-Virus</b> under the chart to switch ous screen. |
| y-axis              | The y-axis shows the total number of viruses that the gateway has detected.                                                                                                    |
| x-axis              | The x-axis shows the time period over which the virus is detected.                                                                                                    |
| Virus Name          | This shows the name of the virus that the Nebula Device has detected and blocked. Click a virus name to view the IPv4 addresses of the clients who sent the virus.                                                           |
| Description         | This shows the name of the client who sent the virus.                                                                                                    |
|                     | This field is available when you click the virus name. Click the name to display the individual client statistics. See Section 10.2.3 on page 344.                                                                           |
| IPv4 Address        | This shows the IPv4 address of the virus sender.                                                                                                    |
|                     | This field is available when you click the virus name.                                                                                                    |
| MAC Address         | This shows the MAC address of the virus sender.                                                                                                    |
|                     | This field is available when you click the virus name.                                                                                                    |
| Hits                | This shows how many times the gateway has detected the virus sent by all or a specific IPv4 address.                                                                                                    |
| % Hits              | This shows the percentage of the hit counts for the virus sent by all or a specific IPv4 address.                                                                                                    |
| Intrusion Detectio  | n / Prevention                                                                                                    |
| The following field | ls are displayed when you select Intrusion Detection / Prevention.                                                                                                    |
| Prevention (IDP) s  | hows the number of potential network attacks detected by the Intrusion Detection and ervice, if any. The number in the center of the donut chart indicates the number of network by the IDP service.                         |
| Signature<br>Name   | The name of the IDP signature that triggered the hit. The signature name identifies the type of intrusion pattern                                                                                                    |
| Hits                | This shows the total number of network attacks blocked by the IDP service.                                                                                                    |
| % Hits              | This shows the number of network attacks blocked as a percentage of the total number of network requests scanned by the IDP service.                                                                                         |

# 10.2.6 Summary Report

This screen displays network statistics for the Nebula Device of the selected site, such as WAN usage, top applications and/or top clients.

Click **Security gateway > Monitor > Summary Report** to access this screen.

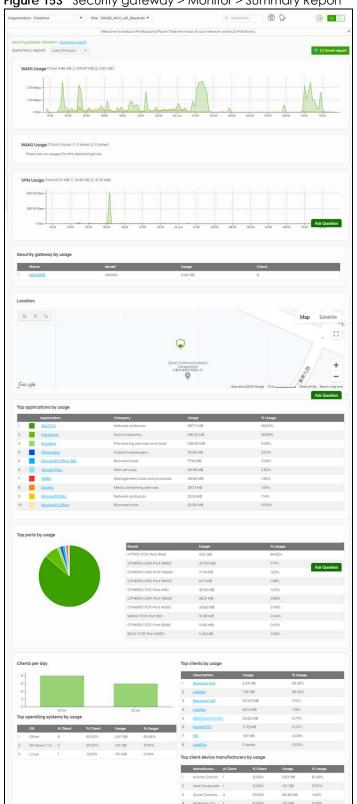

Figure 153 Security gateway > Monitor > Summary Report

Table 128 Security gateway > Monitor > Summary Report

| LABEL                                | gateway > Monitor > Summary Report  DESCRIPTION                                                                                                    |
|--------------------------------------|----------------------------------------------------------------------------------------------------|
| Security gateway –<br>Summary report | Select to view the report for the past day, week or month. Alternatively, select <b>Custom range</b> to specify a time period the report will span. You can also select the number of results you want to view in a table. |
|                                      | C Last 24 hours                                                                                                    |
|                                      | S Last 7 days                                                                                                    |
|                                      | C Last 30 days                                                                                                    |
|                                      | Custom range                                                                                                    |
|                                      | Custom runge                                                                                                    |
|                                      | 2022-07-06 to 2022-07-07                                                                                                    |
|                                      | (Max range is 30 days, the dates will be auto-adjusted.)                                                                                                    |
|                                      | Report size: 10 ▼ results per table                                                                                                    |
| Email report                         | Click this button to send summary reports by email, change the logo and set email schedules.                                                                                                    |
| WAN1/WAN2 usage                      |                                                                                                    |
| y-axis                               | The y-axis shows the transmission speed of data sent or received through the WAN connection in kilobits per second (Kbps).                                                                                                 |
| x-axis                               | The x-axis shows the time period over which the traffic flow occurred.                                                                                                    |
| VPN usage                            |                                                                                                    |
| y-axis                               | The y-axis shows the transmission speed of data sent or received through the VPN tunnel in kilobits per second (Kbps).                                                                                                    |
| x-axis                               | The x-axis shows the time period over which the traffic flow occurred.                                                                                                    |
| Security gateway by                  | usage                                                                                                    |
|                                      | This shows the index number of the Nebula Device.                                                                                                    |
| Name                                 | This shows the descriptive name of the Nebula Device.                                                                                                    |
| Model                                | This shows the model number of the Nebula Device.                                                                                                    |
| Usage                                | This shows the amount of data that has been transmitted through the Nebula Device's WAN port.                                                                                                    |
| Client                               | This shows the number of clients currently connected to the Nebula Device.                                                                                                    |
| Location                             |                                                                                                    |
| This shows the locatio               | n of the Nebula Devices on the map.                                                                                                    |
| Top applications by u                | sage                                                                                                    |
|                                      | This shows the index number of the application.                                                                                                    |
| Application                          | This shows the application name.                                                                                                    |
| Category                             | This shows the name of the category to which the application belongs.                                                                                                    |
| Usage                                | This shows the amount of data consumed by the application.                                                                                                    |
| % Usage                              | This shows the percentage of usage for the application.                                                                                                    |
| Top ports by usage                   | This shows the top ten applications/services and the ports that identify a service.                                                                                                    |
| Name                                 | This shows the service name and the associated port numbers.                                                                                                    |
| Usage                                | This shows the amount of data consumed by the service.                                                                                                    |
| % Usage                              | This shows the percentage of usage for the service.                                                                                                    |
|                                      |                                                                                                    |

Table 128 Security gateway > Monitor > Summary Report (continued)

| LABEL                | DESCRIPTION                                                                                            |
|----------------------|----------------------------------------------------------------------------------------------------|
| Clients per day      |                                                                                                    |
| y-axis               | The y-axis represents the number of clients.                                                           |
| x-axis               | The x-axis represents the date.                                                                        |
| Top operating system | s by usage                                                                                             |
|                      | This shows the index number of the operating system.                                                   |
| OS                   | This shows the operating system of the client device.                                                  |
| # Client             | This shows how many client devices use this operating system.                                          |
| % Client             | This shows the percentage of top client devices which use this operating system.                       |
| # Usage              | This shows the amount of data consumed by the client device on which this operating system is running. |
| % Usage              | This shows the percentage of usage for top client devices which use this operating system.             |
| Top clients by usage |                                                                                                    |
|                      | This shows the index number of the client.                                                             |
| Description          | This shows the descriptive name or MAC address of the client.                                          |
| Usage                | This shows the total amount of data transmitted and received by the client.                            |
| % Usage              | This shows the percentage of usage for the client.                                                     |
| Top client device ma | nufacturers by usage                                                                                   |
|                      | This shows the index number of the client device.                                                      |
| Manufacturer         | This shows the manufacturer name of the client device.                                                 |
| Client               | This shows how many client devices are made by the manufacturer.                                       |
| % Client             | This shows the percentage of top client devices which are made by the manufacturer.                    |
| Usage                | This shows the total amount of data transmitted and received by the client device.                     |
| % Usage              | This shows the percentage of usage for the client device.                                              |

# 10.3 Configure

Use the **Configure** menus to configure interface addressing, firewall, site-to-site VPN, captive portal, traffic shaping, authentication server and other Nebula Device settings for the Nebula Device of the selected site.

# 10.3.1 Interface Addressing

Use this screen to configure network mode, port grouping, interface address, static route and DDNS settings on the Nebula Device. To access this screen, click **Security gateway > Configure > Interface addressing**.

Note: If the gateway device of the site supports link aggregation, for example model NSG300, then the **Interface Addressing** screen changes to allow you to configure link aggregation groups. For details, see Section 10.3.5 on page 376.

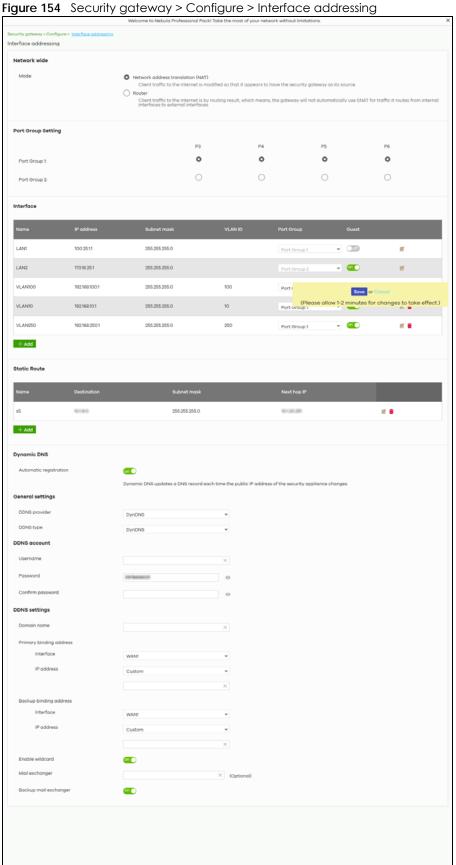

Table 129 Security gateway > Configure > Interface addressing

| LABEL                 | DESCRIPTION                                                                                                    |
|-----------------------|----------------------------------------------------------------------------------------------------|
| Network wide          |                                                                                                    |
| Mode                  | Select <b>Network address translation (NAT)</b> to have the Nebula Device automatically use SNAT for traffic it routes from internal interfaces to external interfaces.                                                                                                    |
|                       | Select <b>Router</b> to have the Nebula Device forward packets according to the routing policies. The Nebula Device does not automatically convert a packet's source IP address.                                                                                                    |
| Port Group<br>Setting | Port groups create a hardware connection between physical ports at the layer-2 (data link, MAC address) level.                                                                                                    |
|                       | The physical LAN Ethernet ports are shown at the top (P3, P4, and so on) and the port groups are shown at the left of the screen. Use the radio buttons to select which ports are in each port group.                                                                                                    |
|                       | For example, select a port's <b>Port Group 1</b> radio button to use the port as part of the first port group. The port will use the first group's IP address.                                                                                                    |
|                       | Note: You cannot select ports 1 and 2, as these ports are reserved for WAN usage.                                                                                                    |
| Interface             |                                                                                                    |
| By default, LAN1      | is created on top of port group 1 and LAN2 is on top of port group 2.                                                                                                    |
| Name                  | This shows the name of the interface (network) on the Nebula Device.                                                                                                    |
| IP address            | This shows the IP address of the interface (network).                                                                                                    |
| Subnet mask           | This shows the subnet mask of the interface (network).                                                                                                    |
| VLAN ID               | This shows the ID number of the VLAN with which the interface (network) is associated.                                                                                                    |
|                       | If you have associated an SSID with the VLAN ID, the Smart VLAN screen displays after you change or delete the VLAN ID and click Save. You can exit the screen without saving, or apply your changes directly. If the Smart guest/VLAN network feature is enabled in the Site-Wide > Configure > General settings screen, you can select to apply the changes and update the SSID's VLAN setting as well. |
|                       | Smart VLAN X                                                                                                    |
|                       | The VLAN interfaces: 220, 4095, 4096 are being used in the SSIDs settings detailed below. By modifying these interfaces, the SSIDs might not work properly.  Smart VLAN allows to automatically update SSID settings with the new VLAN ID.  Do you wish to continue with the changes?  SSIDs  Name  Interface  Facebook wifi  VLAN220  Close  Update SSID & continue  Continue                            |
| Port group            | This shows the name of the port group to which the interface (network) belongs.                                                                                                    |

Table 129 Security gateway > Configure > Interface addressing (continued)

| LABEL                   | DESCRIPTION                                                                                                    |
|-------------------------|----------------------------------------------------------------------------------------------------|
| Guest                   | Select <b>On</b> to configure the interface as a Guest interface. Devices connected to a Guest interface will have Internet access but cannot communicate with each other directly or access network sources behind the Nebula Device.                                                                                                    |
|                         | Otherwise, select Off to not use the interface as a Guest interface.                                                                                                    |
|                         | Note: If the Smart guest/VLAN network feature is enabled in the Site-Wide > Configure > General settings screen, the guest settings you configure for an interface also apply to the WiFi networks (SSIDs) associated with the same VLAN ID. For example, if you set an interface in VLAN 100 as a guest interface, the SSID that belongs to VLAN 100 will also act as a guest network. |
| <b>Z</b>                | Click this button to modify the network settings. See Section 10.3.1.1 on page 357 for detailed information.                                                                                                    |
| ŵ                       | Click this icon to remove a VLAN entry.                                                                                                    |
| Add                     | Click this button to create a VLAN, which is then associated with one Ethernet interface (network). See Section 10.3.1.1 on page 357 for detailed information.                                                                                                    |
| Static Route            |                                                                                                    |
| Name                    | This shows the name of the static route.                                                                                                    |
| Destination             | This shows the destination IP address.                                                                                                    |
| Subnet mask             | This shows the IP subnet mask.                                                                                                    |
| Next hop IP             | This shows the IP address of the next-hop gateway or the interface through which the traffic is routed. The gateway is a router or switch on the same segment as your Nebula Device's interfaces. It helps forward packets to their destinations.                                                                                                    |
| Z                       | Click this button to modify the static route settings. See Section 10.3.2.4 on page 367 for detailed information.                                                                                                    |
| ŵ                       | Click this icon to remove a static route.                                                                                                    |
| Add                     | Click this button to create a new static route. See Section 10.3.2.4 on page 367 for detailed information.                                                                                                    |
| Dynamic DNS             |                                                                                                    |
| Automatic registration  | Click <b>On</b> to use dynamic DNS. Otherwise, select <b>Off</b> to disable it.                                                                                                    |
| General Settings        |                                                                                                    |
| DDNS provider           | Select your Dynamic DNS service provider from the drop-down list box.                                                                                                    |
|                         | If you select <b>User custom</b> , create your own DDNS service.                                                                                                    |
| DDNS type               | Select the type of DDNS service you are using.                                                                                                    |
|                         | Select <b>User custom</b> to create your own DDNS service and configure the <b>DYNDNS Server</b> , <b>URL</b> , and <b>Additional DDNS Options</b> fields below.                                                                                                    |
| DDNS account            |                                                                                                    |
| Username                | Enter the user name used when you registered your domain name.                                                                                                    |
| Password                | Enter the password provided by the DDNS provider.                                                                                                    |
| Confirm<br>password     | Enter the password again to confirm it.                                                                                                    |
| DDNS settings           |                                                                                                    |
| Domain name             | Enter the domain name you registered.                                                                                                    |
| Primary binding address | Use these fields to set how the Nebula Device determines the IP address that is mapped to your domain name in the DDNS server. The Nebula Device uses the <b>Backup binding address</b> if the interface specified by these settings is not available.                                                                                                    |

Table 129 Security gateway > Configure > Interface addressing (continued)

| LABEL                    | DESCRIPTION                                                                                                    |
|--------------------------|----------------------------------------------------------------------------------------------------|
| Interface                | Select the interface to use for updating the IP address mapped to the domain name.                                                                                                    |
| IP address               | Select <b>Auto</b> if the interface has a dynamic IP address. The DDNS server checks the source IP address of the packets from the Nebula Device for the IP address to use for the domain name. You may want to use this if there are one or more NAT routers between the Nebula Device and the DDNS server.      |
|                          | Note: The Nebula Device may not determine the proper IP address if there is an HTTP proxy server between the Nebula Device and the DDNS server.                                                                                                    |
|                          | Select <b>Custom</b> if you have a static IP address. Enter the IP address to use it for the domain name.                                                                                                    |
|                          | Select Interface to have the Nebula Device use the IP address of the specified interface.                                                                                                    |
| Backup binding address   | Use these fields to set an alternate interface to map the domain name to when the interface specified by the <b>Primary binding address</b> settings is not available.                                                                                                    |
| Interface                | Select the interface to use for updating the IP address mapped to the domain name.                                                                                                    |
| IP address               | Select <b>Auto</b> if the interface has a dynamic IP address. The DDNS server checks the source IP address of the packets from the Nebula Device for the IP address to use for the domain name. You may want to use this if there are one or more NAT routers between the Nebula Device and the DDNS server.      |
|                          | Note: The Nebula Device may not determine the proper IP address if there is an HTTP proxy server between the Nebula Device and the DDNS server.                                                                                                    |
|                          | Select <b>Custom</b> if you have a static IP address. Enter the IP address to use it for the domain name.                                                                                                    |
|                          | Select Interface to have the Nebula Device use the IP address of the specified interface.                                                                                                    |
| Enable wildcard          | This option is only available with a DynDNS account.                                                                                                    |
|                          | Enable the wildcard feature to alias sub-domains to be aliased to the same IP address as your (dynamic) domain name. This feature is useful if you want to be able to use, for example, www.yourhost.dyndns.org and still reach your hostname.                                                                    |
| Mail exchanger           | This option is only available with a DynDNS account.                                                                                                    |
|                          | DynDNS can route email for your domain name to a mail server (called a mail exchanger). For example, DynDNS routes email for john-doe@yourhost.dyndns.org to the host record specified as the mail exchanger.                                                                                                    |
|                          | If you are using this service, type the host record of your mail server here. Otherwise, leave the field blank.                                                                                                    |
| Backup mail<br>exchanger | This option is only available with a DynDNS account.                                                                                                    |
|                          | Select this check box if you are using DynDNS's backup service for email. With this service, DynDNS holds onto your email if your mail server is not available. Once your mail server is available again, the DynDNS server delivers the mail to you. See www.dyndns.org for more information about this service. |
| DYNDNS Server            | This field displays when you select <b>User custom</b> from the <b>DDNS provider</b> field above.                                                                                                    |
|                          | Enter the IP address of the server that will host the DDNS service.                                                                                                    |

Table 129 Security gateway > Configure > Interface addressing (continued)

| LABEL                      | DESCRIPTION                                                                                                    |
|----------------------------|----------------------------------------------------------------------------------------------------|
| URL                        | This field displays when you select <b>User custom</b> from the <b>DDNS provider</b> field above.                                                                                                    |
|                            | Enter the URL that can be used to access the server that will host the DDNS service.                                                                                                    |
| Additional DDNS<br>Options | This field displays when you select <b>User custom</b> from the <b>DDNS provider</b> field above.                                                                                                    |
|                            | These are the options supported at the time of writing:                                                                                                    |
|                            | <ul> <li>dyndns_system to specify the DYNDNS Server type – for example, dyndns@dyndns.org</li> <li>ip_server_name which should be the URL to get the server's public IP address – for example, http://myip.easylife.tw/</li> </ul> |

# 10.3.1.1 Local LAN (Add VLAN)

Click the Add button or click the Edit button in the Interface section of the Security gateway > Configure > Interface addressing screen.

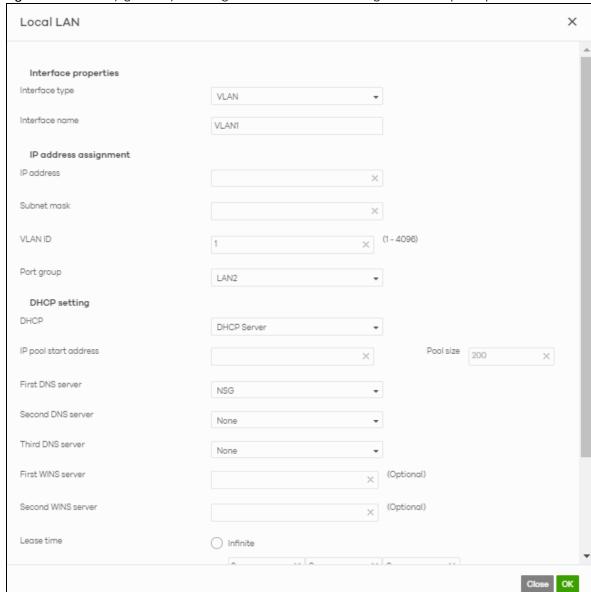

Figure 155 Security gateway > Configure > Interface addressing: Local LAN (VLAN)

Table 130 Security gateway > Configure > Interface addressing: Local LAN (VLAN)

| LABEL                | DESCRIPTION                                                                                                    |  |
|----------------------|----------------------------------------------------------------------------------------------------|--|
| Interface properties |                                                                                                    |  |
| Interface type       | Select VLAN to add a virtual interface.  Note: This field only appears if the Nebula Device supports Link Aggregation Groups (LAGs). If the Nebula Device does not support LAGs, then VLAN is the default interface type. |  |

Table 130 Security gateway > Configure > Interface addressing: Local LAN (VLAN) (continued)

| DESCRIPTION                                                                                                    |
|----------------------------------------------------------------------------------------------------|
| This field is read-only if you are editing an existing interface.                                                                                                    |
| Specify a name for the interface.                                                                                                    |
| The format of interface names is strict. Each name consists of 2 – 4 letters (interface type), followed by a number (x). For most interfaces, x is limited by the maximum number of the type of interface. For VLAN interfaces, x is defined by the number you enter in the VLAN name field. For example, VLAN interfaces are vlan0, vlan1, vlan2, and so on. |
|                                                                                                    |
| Enter the IP address for this interface.                                                                                                    |
| Enter the subnet mask of this interface in dot decimal notation. The subnet mask indicates what part of the IP address is the same for all computers in the network.                                                                                                    |
| Enter the VLAN ID. This 12-bit number uniquely identifies each VLAN. Allowed values are 1 – 4094. (0 and 4095 are reserved.)                                                                                                    |
| Note: NCC will show an error message when the VLAN ID in the NSG interface is configured to be the same as the WAN port's VLAN ID.                                                                                                    |
| Select the name of the port group to which you want the interface to (network) belong.                                                                                                    |
|                                                                                                    |
| Select what type of DHCP service the Nebula Device provides to the network. Choices are:                                                                                                    |
| <b>None</b> – the Nebula Device does not provide any DHCP service. There is already a DHCP server on the network.                                                                                                    |
| <b>DHCP Relay</b> – the Nebula Device routes DHCP requests to one or more DHCP servers you specify. The DHCP servers may be on another network.                                                                                                    |
| <b>DHCP Server</b> – the Nebula Device assigns IP addresses and provides subnet mask, gateway, and DNS server information to the network. The Nebula Device is the DHCP server for the network.                                                                                                    |
| ne Nebula Device is a <b>DHCP Relay</b> .                                                                                                    |
| Enter the IP address of a DHCP server for the network.                                                                                                    |
| This field is optional. Enter the IP address of another DHCP server for the network.                                                                                                    |
| ne Nebula Device is a <b>DHCP Server</b> .                                                                                                    |
| Enter the IP address from which the Nebula Device begins allocating IP addresses. If you want to assign a static IP address to a specific computer, click <b>Add new</b> under <b>Static DHCP Table</b> .                                                                                                    |
| Enter the number of IP addresses to allocate. This number must be at least one and is limited by the interface's <b>Subnet mask</b> . For example, if the <b>Subnet mask</b> is 255.255.255.0 and <b>IP pool start address</b> is 10.10.10.10, the Nebula Device can allocate 10.10.10.10 to 10.10.10.254, or 245 IP addresses.                               |
| Specify the IP addresses up to three DNS servers for the DHCP clients to use. Use one of the                                                                                                    |
| following ways to specify these IP addresses.                                                                                                    |
| Custom Defined – enter a static IP address.                                                                                                    |
| From ISP – select the DNS server that another interface received from its DHCP server.                                                                                                    |
| <b>NSG</b> – the DHCP clients use the IP address of this interface and the Nebula Device works as a DNS relay.                                                                                                    |
| a biology.                                                                                                    |
|                                                                                                    |

Table 130 Security gateway > Configure > Interface addressing: Local LAN (VLAN) (continued)

| LABEL             | DESCRIPTION                                                                                                    |
|-------------------|----------------------------------------------------------------------------------------------------|
| Lease time        | Specify how long each computer can use the information (especially the IP address) before it has to request the information again. Choices are:                                                                                      |
|                   | infinite – select this if IP addresses never expire.                                                                                                    |
|                   | days, hours, minutes – select this to enter how long IP addresses are valid.                                                                                                    |
| Extended options  | This table is available if you selected <b>DHCP server</b> .                                                                                                    |
|                   | Configure this table if you want to send more information to DHCP clients through DHCP packets.                                                                                                    |
|                   | Click <b>Add new</b> to create an entry in this table. See Section 10.3.2.3 on page 365 for detailed information.                                                                                                    |
| Name              | This is the option's name.                                                                                                    |
| Code              | This is the option's code number.                                                                                                    |
| Туре              | This is the option's type.                                                                                                    |
| Value             | This is the option's value.                                                                                                    |
|                   | Click the edit icon to modify it.                                                                                                    |
|                   | Click the remove icon to delete it.                                                                                                    |
| Static DHCP Table | Configure a list of static IP addresses the Nebula Device assigns to computers connected to the interface. Otherwise, the Nebula Device assigns an IP address dynamically using the interface's IP pool start address and Pool size. |
|                   | Click <b>Add new</b> to create an entry in this table.                                                                                                    |
| IP address        | Enter the IP address to assign to a device with this entry's MAC address.                                                                                                    |
| MAC               | Enter the MAC address to which to assign this entry's IP address.                                                                                                    |
| Description       | Enter a description to help identify this static DHCP entry.                                                                                                    |
| Close             | Click Close to exit this screen without saving.                                                                                                    |
| OK                | Click <b>OK</b> to save your changes.                                                                                                    |

# 10.3.2 Link Aggregation Groups

A Link Aggregation Group (LAG) combines multiple Ethernet ports into a single logical interface, in order to increase network bandwidth and/or availability.

Ports in the group can all connect to a target simultaneously, combining their bandwidth. A LAG can also offer higher network availability; if any port in the group becomes disconnected, the LAG can continue sending data using another port.

#### 10.3.2.1 Interface Addressing with Link Aggregation Groups

If the Nebula Device of the selected site supports Link Aggregation Groups (LAGs), for example NSG300, you can create a LAG by clicking **Add**.

After you create a LAG, the **Port Group Settings** and **Interface** sections of the **Interface Addressing screen** change. The new screen layout allows you to view and configure which ports are in a LAG.

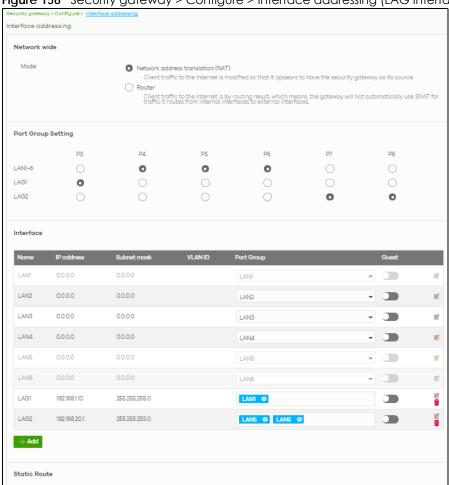

Figure 156 Security gateway > Configure > Interface addressing (LAG Interface Type)

Table 131 Security gateway > Configure > Interface addressing (LAG Interface Type)

| LABEL                 | DESCRIPTION                                                                                                    |
|-----------------------|----------------------------------------------------------------------------------------------------|
| Port Group<br>Setting | Select which port group or Link Aggregation Group (LAG) an Ethernet port belongs to.                                                                                                    |
| Sering                | When LAGs are enabled, NCC adds each available LAN Ethernet port (port 3 and higher) to a separate port group, named LAN1, LAN2, LAN3, and so on. These default port groups cannot be modified or renamed. |
| Interface             |                                                                                                    |
| Name                  | This shows the name of the interface (network) on the Nebula Device.                                                                                                    |
| IP address            | This shows the IP address of the interface (network).                                                                                                    |
| Subnet mask           | This shows the subnet mask of the interface (network).                                                                                                    |

Table 131 Security gateway > Configure > Interface addressing (LAG Interface Type) (continued)

| LABEL         | DESCRIPTION                                                                                                    |
|---------------|----------------------------------------------------------------------------------------------------|
| VLAN ID       | This shows the ID number of the VLAN with which the interface (network) is associated.                                                                                                    |
|               | Note: If you have associated an SSID with the VLAN ID, the Smart VLAN screen displays after you change or delete the VLAN ID and click Save. You can exit the screen without saving, or apply your changes directly. If the Smart guest/VLAN network feature is enabled in the Site-Wide > Configure > General settings screen, you can select to apply the changes and update the SSID's VLAN setting as well. |
|               | Smart VLAN X                                                                                                    |
|               | The VLAN interfaces: 220, 4095, 4096 are being used in the SSIDs settings detailed below. By modifying these interfaces, the SSIDs might not work properly.  Smart VLAN allows to automatically update SSID settings with the new VLAN ID.  Do you wish to continue with the changes?  SSIDs  Name  Interface  Facebook wifi  VLAN220  Close  Update SSID & continue  Continue                                  |
| David away wa |                                                                                                    |
| Port group    | For an Ethernet port, this shows the name of the port group to which the port belongs.  For a link aggregation group, this shows its member port groups.                                                                                                    |
| Guest         | Select <b>On</b> to configure the interface as a Guest interface. Devices connected to a Guest interface will have Internet access but cannot communicate with each other directly or access network sources behind the Nebula Device.  Otherwise, select <b>Off</b> to not use the interface as a Guest interface.                                                                                             |
|               | Note: If the Smart guest/VLAN network feature is enabled in the Site-Wide > Configure > General settings screen, the guest settings you configure for an interface also apply to the WiFi networks (SSIDs) associated with the same VLAN ID. For example, if you set an interface in VLAN 100 as a guest interface, the SSID that belongs to VLAN 100 will also act as a guest network.                         |
| <b>Z</b>      | Click this button to modify the network settings. See Section 10.3.1.1 on page 357 for detailed information.                                                                                                    |
|               | If the interface is a member of a link aggregation group, you cannot edit the interface's network settings.                                                                                                    |
| <del>-</del>  | Click this icon to delete a VLAN entry or link aggregation group.                                                                                                    |
| Add           | Click this button to create a VLAN or link aggregation group.                                                                                                    |
|               | <ul> <li>For details on creating a VLAN, see Section 10.3.1.1 on page 357.</li> <li>For details on creating a link aggregation group, see Section 10.3.2.2 on page 362.</li> </ul>                                                                                                    |

### 10.3.2.2 Local LAN (LAG Interface Type)

Click the **Add** button or click the **Edit** button in the **Interface** section of the **Security gateway** > **Configure** > **Interface addressing** screen.

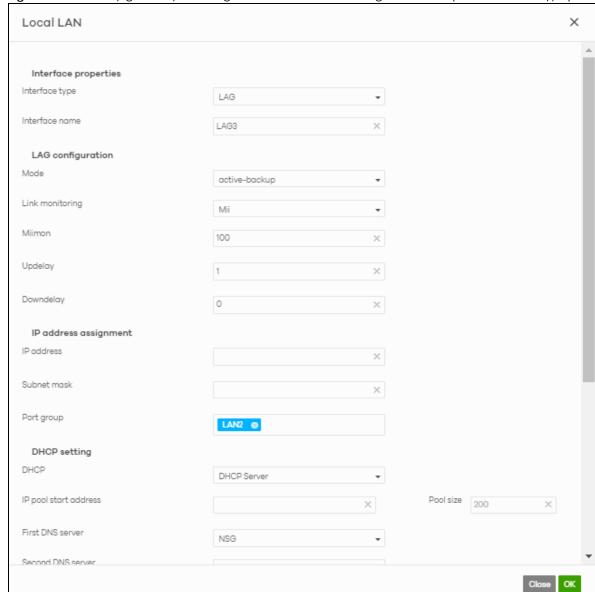

Figure 157 Security gateway > Configure > Interface addressing: Local LAN (LAG Interface Type)

Table 132 Security gateway > Configure > Interface addressing: Local LAN (LAG Interface Type)

| LABEL                | DESCRIPTION                                                                                                    |
|----------------------|----------------------------------------------------------------------------------------------------|
| Interface properties |                                                                                                    |
| Interface type       | Select LAG to add a link aggregation group.                                                                                                    |
|                      | Note: This field only appears if the Nebula Device supports Link Aggregation Groups (LAGs). If the Nebula Device does not support LAGs, a VLAN is created by default. |
| Interface name       | Specify a name for the interface.                                                                                                    |
|                      | This must be "LAG" plus a number, for example "LAG1".                                                                                                    |
| LAG Configuration    |                                                                                                    |

| Table 132 Security of  | gateway > Configure > Interface addressing: Local LAN (LAG Interface Type)                                                                                                    |
|------------------------|----------------------------------------------------------------------------------------------------|
| LABEL                  | DESCRIPTION                                                                                                    |
| Mode                   | Select a mode for this Link Aggregation Group (LAG) interface. Choices are as follows:                                                                                                    |
|                        | active-backup: Only one port in the LAG interface is active and another port becomes active only if the active port fails.                                                                                                    |
|                        | 802.3ad (IEEE 802.3ad Dynamic link aggregation): Link Aggregation Control Protocol (LACP) negotiates automatic combining of ports and balances the traffic load across the LAG link by sending LACP packets to the directly connected device that also implements LACP. The ports must have the same speed and duplex settings. |
|                        | <ul> <li>balance-alb (adaptive load balancing): Traffic is distributed according to the current<br/>load on each port by ARP negotiation. Incoming traffic is received by the current port.<br/>If the receiving port fails, another port takes over the MAC address of the failed<br/>receiving port.</li> </ul>               |
| Link Monitoring        | Select how each link is monitored.                                                                                                    |
|                        | mii (Media Independent Interface) – The Nebula Device monitors the state of the local interface only. The Nebula Device cannot tell if the link can transmit or receive packets.                                                                                                    |
|                        | arp – The Nebula Device monitors the link by sending ARP queries. The Nebula Device then uses the reply to know if the link is up and that traffic is flowing through the link.                                                                                                    |
| Miimom                 | This field displays for <b>mii</b> Link Monitoring. Set the interval in milliseconds that the system polls the Media Independent Interface (MII) to get the link's status.                                                                                                    |
| Updelay                | This field displays for <b>mii</b> Link Monitoring. Set the waiting time in milliseconds to confirm that a member interface link is up.                                                                                                    |
| Downdelay              | This field displays for <b>mii</b> Link Monitoring. Set the waiting time in milliseconds to confirm that a member interface link is down.                                                                                                    |
| IP address assignment  |                                                                                                    |
| IP address             | Enter the IP address for this interface.                                                                                                    |
| Subnet mask            | Enter the subnet mask of this interface in dot decimal notation. The subnet mask indicates what part of the IP address is the same for all computers in the network.                                                                                                    |
| VLAN ID                | Enter the VLAN ID. This 12-bit number uniquely identifies each VLAN. Allowed values are 1 – 4094. (0 and 4095 are reserved.)                                                                                                    |
|                        | Note: NCC will show an error message when the VLAN ID in the NSG interface is configured to be the same as the WAN port's VLAN ID.                                                                                                    |
| Port group             | Select the name of the port group to which you want the interface to (network) belong.                                                                                                    |
| DHCP setting           |                                                                                                    |
| DHCP                   | Select what type of DHCP service the Nebula Device provides to the network. Choices are:                                                                                                    |
|                        | <b>None</b> – the Nebula Device does not provide any DHCP services. There is already a DHCP server on the network.                                                                                                    |
|                        | <b>DHCP Relay</b> – the Nebula Device routes DHCP requests to one or more DHCP servers you specify. The DHCP servers may be on another network.                                                                                                    |
|                        | <b>DHCP Server</b> – the Nebula Device assigns IP addresses and provides subnet mask, gateway, and DNS server information to the network. The Nebula Device is the DHCP server for the network.                                                                                                    |
| These fields appear if | the Nebula Device is a <b>DHCP Relay</b> .                                                                                                    |
| Relay server 1         | Enter the IP address of a DHCP server for the network.                                                                                                    |
| Relay server 2         | This field is optional. Enter the IP address of another DHCP server for the network.                                                                                                    |
| These fields appear if | the Nebula Device is a <b>DHCP Server</b> .                                                                                                    |
| IP pool start address  | Enter the IP address from which the Nebula Device begins allocating IP addresses. If you want to assign a static IP address to a specific computer, click <b>Add new</b> under <b>Static DHCP Table</b> .                                                                                                    |

Table 132 Security gateway > Configure > Interface addressing: Local LAN (LAG Interface Type)

| LABEL                                               | DESCRIPTION                                                                                                    |
|-----------------------------------------------------|----------------------------------------------------------------------------------------------------|
| Pool size                                           | Enter the number of IP addresses to allocate. This number must be at least one and is limited by the interface's <b>Subnet mask</b> . For example, if the <b>Subnet mask</b> is 255.255.255.0 and <b>IP pool start address</b> is 10.10.10.10, the Nebula Device can allocate 10.10.10.10 to 10.10.10.254, or 245 IP addresses.                                                             |
| First DNS server Second DNS server Third DNS server | Specify the IP addresses of up to three DNS servers for the DHCP clients to use. Use one of the following ways to specify these IP addresses.  Custom Defined – enter a static IP address.  From ISP – select the DNS server that another interface received from its DHCP server.  NSG – the DHCP clients use the IP address of this interface and the Nebula Device works as a DNS relay. |
| First WINS server<br>Second WINS server             | Enter the IP address of the WINS (Windows Internet Naming Service) server that you want to send to the DHCP clients. The WINS server keeps a mapping table of the computer names on your network and the IP addresses that they are currently using.                                                                                                    |
| Lease time                                          | Specify how long each computer can use the information (especially the IP address) before it has to request the information again. Choices are:  infinite – select this if IP addresses never expire  days, hours, minutes – select this to enter how long IP addresses are valid.                                                                                                    |
| Extended options                                    | This table is available if you selected <b>DHCP server</b> .  Configure this table if you want to send more information to DHCP clients through DHCP packets.  Click <b>Add new</b> to create an entry in this table. See Section 10.3.2.3 on page 365 for detailed information.                                                                                                    |
| Name                                                | This is the option's name.                                                                                                    |
| Code                                                | This is the option's code number.                                                                                                    |
| Туре                                                | This is the option's type.                                                                                                    |
| Value                                               | This is the option's value.                                                                                                    |
|                                                     | Click the edit icon to modify it.  Click the remove icon to delete it.                                                                                                    |
| Static DHCP Table                                   | Configure a list of static IP addresses the Nebula Device assigns to computers connected to the interface. Otherwise, the Nebula Device assigns an IP address dynamically using the interface's IP pool start address and Pool size.  Click Add new to create an entry in this table.                                                                                                    |
| IP address                                          | Enter the IP address to assign to a device with this entry's MAC address.                                                                                                    |
| MAC                                                 | Enter the MAC address to which to assign this entry's IP address.                                                                                                    |
| Description                                         | Enter a description to help identify this static DHCP entry.                                                                                                    |
| =                                                   | 1                                                                                                    |
| Close                                               | Click <b>Close</b> to exit this screen without saving.                                                                                                    |

#### 10.3.2.3 DHCP Option

Click the Add new button under Extended options in the Security gateway > Configure > Interfaces addressing: Local LAN screen.

X **DHCP Option** Option User Defined Name User\_Defined X Code 0 X Туре ΙP First IP address Second IP address Third IP address Close ОК

Figure 158 Security gateway > Configure > Interfaces addressing: Local LAN: DHCP Option

Table 133 Security gateway > Configure > Interfaces addressing: Local LAN: DHCP Option

| LABEL                | DESCRIPTION                                                                                                    |
|----------------------|----------------------------------------------------------------------------------------------------|
| Option               | Select which DHCP option that you want to add in the DHCP packets sent through the interface.                                                                                                    |
| Name                 | This field displays the name of the selected DHCP option. If you selected <b>User_Defined</b> in the <b>Option</b> field, enter a descriptive name to identify the DHCP option.                                                                   |
| Code                 | This field displays the code number of the selected DHCP option. If you selected User_Defined in the Option field, enter a number for the option. This field is mandatory.                                                                        |
| Туре                 | This is the type of the selected DHCP option. If you selected <b>User_Defined</b> in the <b>Option</b> field, select an appropriate type for the value that you will enter in the next field. Misconfiguration could result in interface lockout. |
| Value                | Enter the value for the selected DHCP option. For example, if you selected <b>TFTP Server Name (66)</b> and the type is <b>TEXT</b> , enter the DNS domain name of a TFTP server here. This field is mandatory.                                   |
| First IP address     | If you selected Time Server (4), NTP Server (41), SIP Server (120), CAPWAP AC (138), or IFTP                                                                                                    |
| Second IP address    | <b>Server (150)</b> , you have to enter at least one IP address of the corresponding servers in these fields. The servers should be listed in order of your preference.                                                                           |
| Third IP address     |                                                                                                    |
| First enterprise ID  | If you selected VIVC (124) or VIVS (125), you have to enter at least one vendor's 32-bit                                                                                                    |
| Second enterprise ID | enterprise number in these fields. An enterprise number is a unique number that identifies a company.                                                                                                    |

Table 133 Security gateway > Configure > Interfaces addressing: Local LAN: DHCP Option (continued)

| LABEL                                | DESCRIPTION                                                                                                    |
|--------------------------------------|----------------------------------------------------------------------------------------------------|
| First class Second class             | If you selected VIVC (124), enter the details of the hardware configuration of the host on which the client is running, or of industry consortium compliance.                          |
| First information Second information | If you selected VIVS (125), enter additional information for the corresponding enterprise number in these fields.                                                                      |
| First FQDN Second FQDN Third FQDN    | If the <b>Type</b> is <b>FQDN</b> , you have to enter at least one domain name of the corresponding servers in these fields. The servers should be listed in order of your preference. |
| Close                                | Click <b>Close</b> to exit this screen without saving.                                                                                                    |
| OK                                   | Click <b>OK</b> to save your changes.                                                                                                    |

#### 10.3.2.4 Static Route

Click the Add button in the Static Route section of the Security gateway > Configure > Interfaces addressing screen.

Figure 159 Security gateway > Configure > Interfaces addressing: Static Route

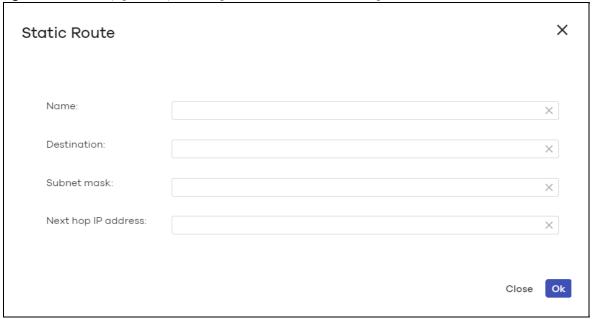

Table 134 Security gateway > Configure > Interfaces addressing: Static Route

| LABEL               | DESCRIPTION                                                                                           |
|---------------------|----------------------------------------------------------------------------------------------------|
| Name                | Enter a descriptive name for this route.                                                              |
| Destination         | Specifies the IP network address of the final destination. Routing is always based on network number. |
| Subnet mask         | Enter the IP subnet mask.                                                                             |
| Next hop IP address | Enter the IP address of the next-hop gateway.                                                         |
| Close               | Click <b>Close</b> to exit this screen without saving.                                                |
| OK                  | Click <b>OK</b> to save your changes.                                                                 |

#### 10.3.3 Policy Route

Use policy routes and static routes to override the Nebula Device's default routing behavior in order to send packets through the appropriate next-hop gateway, interface or VPN tunnel.

A policy route defines the matching criteria and the action to take when a packet meets the criteria. The action is taken only when all the criteria are met. Use this screen to configure policy routes.

Click **Security gateway > Configure > Policy Route** to access this screen.

Figure 160 Security gateway > Configure > Policy Route

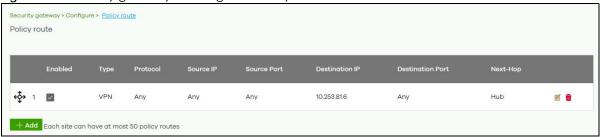

The following table describes the labels in this screen.

Table 135 Security gateway > Configure > Policy Route

| LABEL            | DESCRIPTION                                                                                                    |
|------------------|----------------------------------------------------------------------------------------------------|
| ←Ç̂→             | Click the icon of a rule and drag the rule up or down to change the order.                                                                                                    |
| Enabled          | Select the check box to turn on the rule. Otherwise, clear the check box to turn off the rule.                                                                                                    |
| Туре             | This shows whether the packets will be routed to a different gateway (INTRANET), VPN tunnel (VPN) or outgoing interface (INTERNET).                                                                                  |
| Protocol         | This displays the IP protocol that defines the service used by the packets. <b>Any</b> means all services.                                                                                                    |
| Source IP        | This is the source IP addresses from which the packets are sent.                                                                                                    |
| Source Port      | This displays the port that the source IP addresses are using in this policy route rule. The gateway applies the policy route to the packets sent from the corresponding service port.  Any means all service ports. |
| Destination IP   | This is the destination IP addresses to which the packets are transmitted.                                                                                                    |
| Destination Port | This displays the port that the destination IP addresses are using in this policy route rule. <b>Any</b> means all service ports.                                                                                    |
| Next-Hop         | This is the next hop to which packets are directed. It helps forward packets to their destinations and can be a router, VPN tunnel or outgoing interface.                                                            |
| Z                | Click this icon to change the profile settings.                                                                                                    |
| <del>-</del>     | Click this icon to remove the profile.                                                                                                    |
| Add              | Click this button to create a new policy route. See Section 10.3.4.1 on page 374 for more information.                                                                                                    |

#### 10.3.3.1 Add/Edit policy route

Click the **Add** button or an edit icon in the **Security gateway > Configure > Policy Route** screen to access this screen.

Figure 161 Security gateway > Configure > Policy Route: Add/Edit

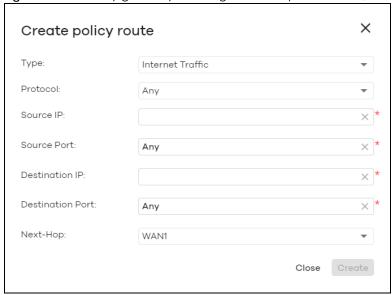

Table 136 Security gateway > Configure > Policy Route: Add/Edit

| LABEL            | DESCRIPTION                                                                                                    |
|------------------|----------------------------------------------------------------------------------------------------|
| Туре             | Select Internet Traffic to route the matched packets through the specified outgoing interface to a gateway (which is connected to the interface).                                                             |
|                  | Select Intranet Traffic to route the matched packets to the next-hop router or switch you specified in the Next-Hop field.                                                                                    |
|                  | Select <b>VPN Traffic</b> to route the matched packets through the VPN tunnel you specified in the <b>Next-Hop</b> field.                                                                                     |
| Protocol         | Select <b>TCP</b> or <b>UDP</b> if you want to specify a protocol for the policy route. Otherwise, select <b>Any</b> .                                                                                        |
| Source IP        | Enter a source IP address from which the packets are sent.                                                                                                    |
| Source Port      | Enter the port number (1 – 65535) from which the packets are sent. The Nebula Device applies the policy route to the packets sent from the corresponding service port. <b>Any</b> means all service ports.    |
| Destination IP   | Enter a destination IP address to which the packets go.                                                                                                    |
| Destination Port | Enter the port number (1 – 65535) to which the packets go. The Nebula Device applies the policy route to the packets that go to the corresponding service port. <b>Any</b> means all service ports.           |
| Next-Hop         | If you select <b>Internet Traffic</b> in the <b>Type</b> field, select the WAN interface to route the matched packets through the specified outgoing interface to a Nebula Device connected to the interface. |
|                  | If you select <b>Intranet Traffic</b> in the <b>Type</b> field, enter the IP address of the next-hop router or switch.                                                                                        |
|                  | If you select <b>VPN Traffic</b> in the <b>Type</b> field, select the remote VPN gateway's site name.                                                                                                    |
| Close            | Click this button to exit this screen without saving.                                                                                                    |
| Create           | Click this button to save your changes and close the screen.                                                                                                    |

#### 10.3.4 Firewall

By default, a LAN user can initiate a session from within the LAN and the Nebula Device allows the

response. However, the Nebula Device blocks incoming traffic initiated from the WAN and destined for the LAN. Use this screen to configure firewall rules for outbound traffic, application patrol, schedule profiles and port forwarding rules for inbound traffic.

Click **Security gateway > Configure > Firewall** to access this screen.

Note: The Nebula Device has the following hidden default firewall rules: LAN to WAN is allowed, WAN to LAN is blocked.

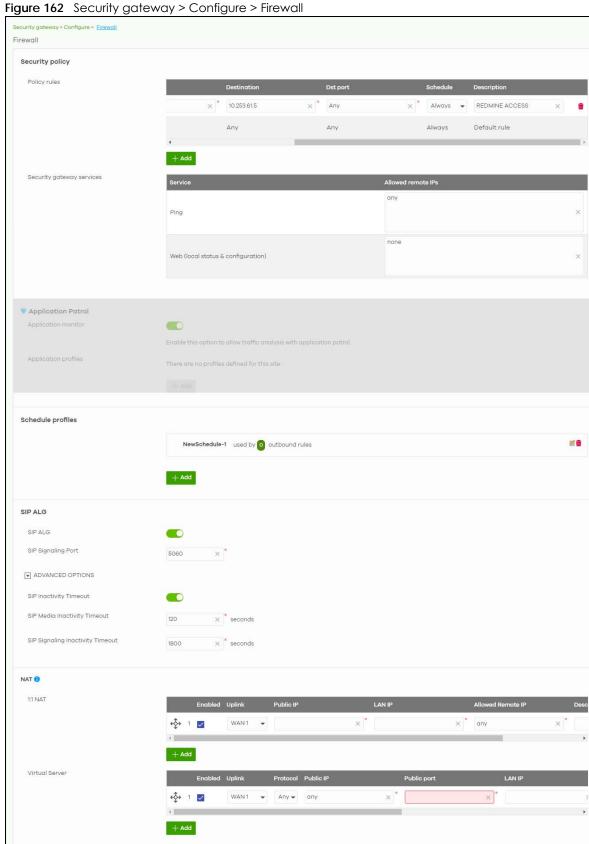

Table 137 Security gateway > Configure > Firewall

| LABEL                 | DESCRIPTION                                                                                                    |
|-----------------------|----------------------------------------------------------------------------------------------------|
| Security Policy       |                                                                                                    |
| Policy rules          |                                                                                                    |
| ←Ç̂→                  | Click the icon of a rule and drag the rule up or down to change the order.                                                                                                    |
| Enabled               | Select the check box to turn on the rule. Otherwise, clear the check box to turn off the rule.                                                                                                    |
| Policy                | Select what the Nebula Device is to do with packets that match this rule.                                                                                                    |
|                       | Select <b>Deny</b> to silently discard the packets without sending a TCP reset packet or an ICMP destination-unreachable message to the sender.                                                                                                    |
|                       | Select <b>Allow</b> to permit the passage of the packets.                                                                                                    |
|                       | Select a pre-defined application patrol profile to have the Nebula Device take the action set in the profile when traffic matches the application patrol signatures. See Section 10.3.4.1 on page 374 for how to create an application patrol profile.                        |
| Protocol              | Select the IP protocol to which this rule applies. Choices are: TCP, UDP, and Any.                                                                                                    |
| Source                | Specify the source IP addresses to which this rule applies. You can specify multiple IP addresses or subnets in the field separated by a comma (","). Enter <b>any</b> to apply the rule to all IP addresses.                                                                 |
| Destination           | Specify the destination IP addresses or subnet to which this rule applies. You can specify multiple IP addresses or subnets in the field separated by a comma (","). Enter <b>any</b> to apply the rule to all IP addresses.                                                  |
| Dst Port              | Specify the destination ports to which this rule applies. You can specify multiple ports separated by a comma (","). Enter <b>any</b> to apply the rule to all ports.                                                                                                    |
| Schedule              | Select the name of the schedule profile that the rule uses. Always means the rule is active at all times if enabled.                                                                                                    |
| Description           | Enter a descriptive name of up to 60 printable ASCII characters for the rule.                                                                                                    |
| ŵ                     | Click this icon to remove the rule.                                                                                                    |
| Add                   | Click this button to create a new rule.                                                                                                    |
| Security gateway serv | rices                                                                                                    |
| Service               | This shows the name of the service.                                                                                                    |
| Allowed remote IPs    | Specify the IP address with which the computer is allowed to access the Nebula Device using the service. You can specify a range of IP addresses.                                                                                                    |
|                       | any allows all IP addresses.                                                                                                    |
| Application Patrol    |                                                                                                    |
| Application monitor   | Click <b>On</b> to enable traffic analysis for all applications and display information about the top 10 applications in the <b>Site-wide &gt; Monitor &gt; Dashboard: Traffic Summary</b> screen. Otherwise, select <b>Off</b> to disable traffic analysis for applications. |
| Application profiles  |                                                                                                    |
| Name                  | This shows the name of the application patrol profile.                                                                                                    |
| Description           | This shows the description of the application patrol profile.                                                                                                    |
| <b>Z</b>              | Click this icon to change the profile settings.                                                                                                    |
| ŵ                     | Click this icon to remove the profile.                                                                                                    |
| Add                   | Click this button to create a new application patrol profile. See Section 10.3.4.1 on page 374 for more information.                                                                                                    |
| Schedule profiles     | •                                                                                                    |
|                       | This shows the name of the schedule profile and the number of the outbound rules that are using this schedule profile.                                                                                                    |

| LABEL                               | DESCRIPTION                                                                                                    |
|-------------------------------------|----------------------------------------------------------------------------------------------------|
| <b>Z</b>                            | Click this icon to change the profile settings.                                                                                                    |
| <del>-</del>                        | Click this icon to remove the profile.                                                                                                    |
| Add                                 | Click this button to create a new schedule profile. See Section 10.3.4.2 on page 375 for more information.                                                                                                    |
| SIP ALG                             |                                                                                                    |
| SIP ALG                             | Session Initiation Protocol (SIP) is an application-layer protocol that can be used to create voice and multimedia sessions over the Internet.                                                                                                 |
|                                     | Application Layer Gateway (ALG) allows the following applications to operate properly through the Nebula Device's NAT.                                                                                                    |
|                                     | Turn <b>on</b> the SIP ALG to detect SIP traffic and help build SIP sessions through the Nebula Device's NAT. Enabling the SIP ALG also allows you to use the application patrol to detect SIP traffic and manage the SIP traffic's bandwidth. |
| SIP Signaling Port                  | If you are using a custom UDP port number (not <b>5060</b> ) for SIP traffic, enter it here.                                                                                                    |
| ADVANCED OPTIONS                    |                                                                                                    |
| SIP Inactivity Timeout              | Select this option to have the Nebula Device apply SIP media and signaling inactivity time out limits.                                                                                                    |
| SIP Media Inactivity<br>Timeout     | Use this field to set how many <b>seconds</b> (1 – <b>86400</b> ) the Nebula Device will allow a SIP session to remain idle (without voice traffic) before dropping it.                                                                        |
|                                     | If no voice packets go through the SIP ALG before the timeout period expires, the Nebula Device deletes the audio session. You cannot hear anything and you will need to make a new call to continue your conversation.                        |
| SIP Signaling<br>Inactivity Timeout | Most SIP clients have an "expire" mechanism indicating the lifetime of signaling sessions. The SIP user agent sends registration packets to the SIP server periodically and keeps the session alive in the Nebula Device.                      |
|                                     | If the SIP client does not have this mechanism and makes no calls during the Nebula Device SIP timeout, the Nebula Device deletes the signaling session after the timeout period. Enter the SIP signaling session timeout value (1 – 86400).   |
| NAT                                 |                                                                                                    |
| 1:1 NAT                             |                                                                                                    |
| A 1:1 NAT rule maps a               | public IP address to the private IP address of a LAN server to give WAN users access.                                                                                                    |
| If a private network se             | erver will initiate sessions to the outside clients, 1:1 NAT lets the Nebula Device translate the persever's outgoing traffic to the same public IP address that the outside clients use to access                                             |

source IP address of the server's outgoing traffic to the same public IP address that the outside clients use to access the server.

| €\$               | Click the icon of a rule and drag the rule up or down to change the order.                                                                                                    |
|-------------------|----------------------------------------------------------------------------------------------------|
| Enabled           | Select the check box to turn on the rule. Otherwise, clear the check box to turn off the rule.                                                                                                    |
| Uplink            | Select the interface of the Nebula Device on which packets for the NAT rule must be received.                                                                                                    |
| Public IP         | Enter the destination IP address of the packets received by the interface specified in this NAT rule.  Note: To enable NAT loop-back, enter a specific IP address instead of <b>any</b> in this field. NAT loop-back allows communications between two hosts on the LAN behind the Nebula Device through an external IP address. |
| LAN IP            | Specify to which translated destination IP address this NAT rule forwards packets.                                                                                                    |
| Allowed Remote IP | Specify the remote IP address with which the computer is allowed to use the public IP address to access the private network server. You can specify a range of IP addresses.  any allows all IP addresses.                                                                                                    |

Table 137 Security gateway > Configure > Firewall (continued)

| LABEL             | DESCRIPTION                                                                                                    |
|-------------------|----------------------------------------------------------------------------------------------------|
| Description       | Enter a description for the rule.                                                                                                    |
| û                 | Click this icon to remove the rule.                                                                                                    |
| Add               | Click this button to create a new 1:1 NAT mapping rule.                                                                                                    |
| Virtual server    |                                                                                                    |
| ↔                 | Click the icon of a rule and drag the rule up or down to change the order.                                                                                                    |
| Enabled           | Select the check box to turn on the rule. Otherwise, clear the check box to turn off the rule.                                                                                                    |
| Uplink            | Select the interface of the Nebula Device on which packets for the NAT rule must be received.                                                                                                    |
| Protocol          | Select the protocol (TCP, UDP, or Any) used by the service requesting the connection.                                                                                                    |
| Public IP         | Enter the destination IP address of the packets received by the interface specified in this NAT rule.  Note: To enable NAT loop-back, enter a specific IP address instead of <b>any</b> in this field. NAT loop-back allows communications between two hosts on the LAN behind the Nebula Device through an external IP address. |
| Public port       | Enter the translated destination port or range of translated destination ports if this NAT rule forwards the packet.                                                                                                    |
| LAN IP            | Specify to which translated destination IP address this NAT rule forwards packets.                                                                                                    |
| Local port        | Enter the original destination port or range of destination ports this NAT rule supports.                                                                                                    |
| Allowed Remote IP | Specify the remote IP address with which the computer is allowed to use the public IP address to access the private network server. You can specify a range of IP addresses.  any allows all IP addresses.                                                                                                    |
| Description       | Enter a description for the rule.                                                                                                    |
|                   | Click this icon to remove the rule.                                                                                                    |
| Add               | Click this button to create a new virtual server mapping rule.                                                                                                    |

#### 10.3.4.1 Add application patrol profile

Application patrol provides a convenient way to manage the use of various applications on the network. It manages general protocols (for example, HTTP and FTP) and instant messenger (IM), peer-to-peer (P2P), Voice over IP (VoIP), and streaming (RSTP) applications. You can even control the use of a particular application's individual features (like text messaging, voice, video conferencing, and file transfers).

An application patrol profile is a group of categories of application patrol signatures. For each profile, you can specify the default action the Nebula Device takes once a packet matches a signature (forward, drop, or reject a service's connections and/or create a log alert).

Click the Add button in the Application Patrol section of the Security gateway > Configure > Firewall screen to access this screen. Use the application patrol profile screens to customize action and log settings for a group of application patrol signatures.

Add profile

Name

Description (Optional)

Log

off

Application Management

Enabled

Category

Application

Policy

1 
Instant mess... 
All

Prop

Close

Create

Figure 163 Security gateway > Configure > Firewall: Add an application profile

Table 138 Security gateway > Configure > Firewall: Add an application profile

| LABEL            | DESCRIPTION                                                                                                    |
|------------------|----------------------------------------------------------------------------------------------------|
| Name             | Enter a name for this profile for identification purposes.                                                                                           |
| Description      | Enter a description for this profile.                                                                                                    |
| Log              | Select whether to have the Nebula Device generate a log (ON) or not (OFF) by default when traffic matches an application signature in this category. |
| Application mand | agement                                                                                                    |
| Enabled          | Select the check box to turn on the rule. Otherwise, clear the check box to turn off the rule.                                                       |
| Category         | Select an application category.                                                                                                    |
| Application      | Select All or select an application within the category to apply the policy.                                                                         |
| Policy           | Select the default action for the applications selected in this category.                                                                            |
|                  | Forward – the Nebula Device routes packets that matches these application signatures.                                                                |
|                  | <b>Drop</b> – the Nebula Device silently drops packets that matches these application signatures without notification.                               |
|                  | <b>Reject</b> – the Nebula Device drops packets that matches these application signatures and sends notification to clients.                         |
| <del>iii</del>   | Click this icon to remove the entry.                                                                                                    |
| Add              | Click this button to create a new application category and set actions for specific applications within the category.                                |
|                  | Enter a name to search for relevant applications and click <b>Add</b> to create an entry.                                                            |
| Close            | Click this button to exit this screen without saving.                                                                                                |
| Create           | Click this button to save your changes and close the screen.                                                                                         |

#### 10.3.4.2 Create new schedule

Click the Add button in the Schedule Profiles section of the Security gateway > Configure > Firewall screen to access this screen.

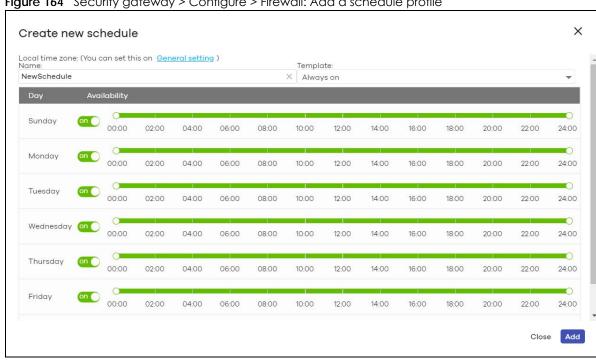

Figure 164 Security gateway > Configure > Firewall: Add a schedule profile

Table 139 Security gateway > Configure > Firewall: Add a schedule profile

| LABEL        | DESCRIPTION                                                                                                    |
|--------------|----------------------------------------------------------------------------------------------------|
| Name         | Enter a descriptive name for this schedule for identification purposes.                                                                                                    |
| Templates    | Select a pre-defined schedule template or select <b>Custom schedule</b> and manually configure the day and time at which the associated firewall outbound rule is enabled.       |
| Day          | This shows the day of the week.                                                                                                    |
| Availability | Click <b>On</b> to enable the associated rule at the specified time on this day. Otherwise, select <b>Off</b> to turn the associated rule off at the specified time on this day. |
|              | Specify the hour and minute when the schedule begins and ends each day.                                                                                                    |
| Close        | Click this button to exit this screen without saving.                                                                                                    |
| Add          | Click this button to save your changes and close the screen.                                                                                                    |

## 10.3.5 Security Service

Use this screen to enable or disable the features available in the security pack for your Nebula Device, such as content filtering, Intrusion Detection and Prevention (IDP) and/or anti-virus. As to application patrol, go to the Firewall screen to configure it since you need to have a firewall rule for outbound traffic.

Content filtering allows you to block access to specific web sites. It can also block access to specific categories of web site content. IDP can detect malicious or suspicious packets used in network-based intrusions and respond instantaneously. Anti-virus helps protect your connected network from virus/spyware infection.

Click Security gateway > Configure > Security service to access this screen.

Note: Packet inspection signatures examine packet content for malicious data. Packet inspection applies to OSI (Open System Interconnection) layer-4 to layer-7 contents. You need to subscribe for IDP service in order to be able to download new signatures.

Figure 165 Security gateway > Configure > Security service

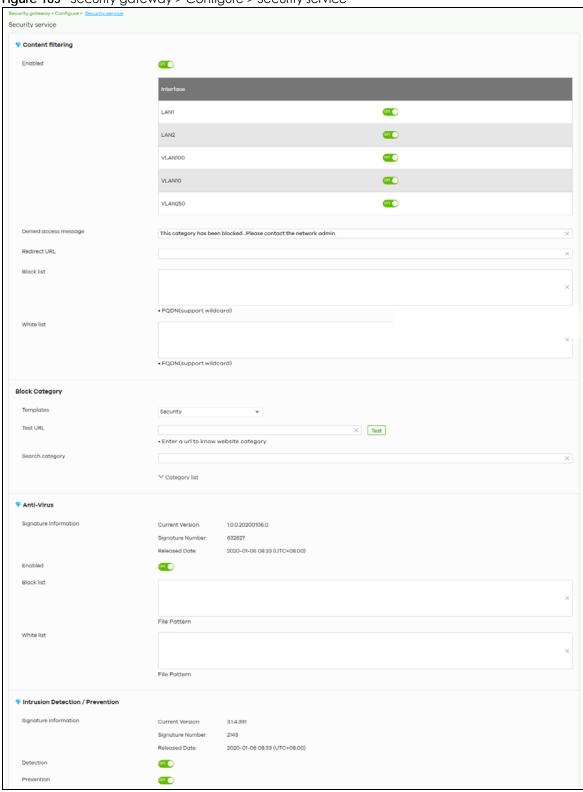

Table 140 Security gateway > Configure > Security service

| LABEL                    | DESCRIPTION                                                                                                    |
|--------------------------|----------------------------------------------------------------------------------------------------|
| Content Filtering        |                                                                                                    |
| Enabled                  | Click <b>ON</b> to enable the content filtering feature on the Nebula Device. Otherwise, click <b>OFF</b> to disable it.                                                                                                    |
| Interface                | This shows the name of the interfaces created on the Nebula Device. Click <b>ON</b> to enable content filtering on the interfaces.                                                                                                    |
| Denied access<br>message | Enter a message to be displayed when content filter blocks access to a web page. Use up to 127 characters (0–9a–zA–Z;/?:@&=+\$\!~*'()%,"). For example, "Access to this web page is not allowed. Please contact the network administrator".                                                                                                    |
|                          | It is also possible to leave this field blank if you have a URL specified in the Redirect URL field. In this case if the content filter blocks access to a web page, the Nebula Device just opens the web page you specified without showing a denied access message.                                                                                                    |
| Redirect URL             | Enter the URL of the web page to which you want to send users when their web access is blocked by content filter. The web page you specify here opens in a new frame below the denied access message.                                                                                                    |
|                          | Use "http://" or "https://" followed by up to 262 characters (0–9a–zA–Z;/?:@&=+\$\!~*'()%). For example, http://192.168.1.17/blocked access.                                                                                                    |
| Black list               | Sites that you want to block access to, regardless of their content rating, can be blocked by adding them to this list.                                                                                                    |
|                          | Enter host names such as www.bad-site.com into this text field. Do not enter the complete URL of the site – that is, do not include "http://". All sub-domains are also blocked. For example, entering "bad-site.com" also blocks "www.badsite.com", "partner.bad-site.com", "press.bad-site.com", and so on. You can also enter just a top level domain. For example, enter .com to block all .com domains. |
|                          | Use up to 127 characters (0–9a–z–). The casing does not matter.                                                                                                    |
| White list               | Sites that you want to allow access to, regardless of their content rating, can be allowed by adding them to this list.                                                                                                    |
|                          | Enter host names such as www.good-site.com into this text field. Do not enter the complete URL of the site – that is, do not include "http://". All sub-domains are allowed. For example, entering "zyxel.com" also allows "www.zyxel.com", "partner.zyxel.com", "press.zyxel.com", and so on. You can also enter just a top level domain. For example, enter .com to allow all .com domains.                |
|                          | Use up to 127 characters (0–9a–z–). The casing does not matter.                                                                                                    |
| Block Category           |                                                                                                    |
| When external databa     | events users from accessing web pages that match the categories that you select below.  ase content filtering blocks access to a web page, it displays the denied access message the <b>Denied access message</b> field along with the category of the blocked web page.                                                                                                    |
| Templates                | Web pages are classified into a category based on their content. You can choose a predefined template that has already selected certain categories. Alternatively, choose <b>Custom</b> and manually select categories in this section to control access to specific types of Internet content.                                                                                                    |
| Test URL                 | You can check which category a web page belongs to. Enter a web site URL in the text box.                                                                                                    |
|                          | When the content filter is active, you should see the web page's category. The query fails if the content filter is not active.                                                                                                    |
|                          | Content Filtering can query a category by full URL string (for example, http://www.google.com/picture/index.htm), but HTTPS Domain Filter can only query a category by domain name ('www.google.com'), so the category may be different in the query result. Test URL displays both results in the test.                                                                                                    |

Table 140 Security gateway > Configure > Security service (continued)

| LABEL                    | DESCRIPTION                                                                                                    |
|--------------------------|----------------------------------------------------------------------------------------------------|
| Search Category          | Specify your desired filter criteria to filter the list of categories.                                                                                                    |
| Category List            | Click to display or hide the category list.                                                                                                    |
|                          | These are categories of web pages based on their content. Select categories in this section to control access to specific types of Internet content.                                                                                                    |
| Anti-Virus               |                                                                                                    |
| Signature Information    | This shows the <b>Current Version</b> of the anti-virus definition, its <b>Signature Number</b> and the <b>Released Date</b> .                                                                                                    |
| Enabled                  | Click <b>On</b> to enable anti-virus on the Nebula Device. Otherwise, select <b>Off</b> to disable it.                                                                                                    |
| Black/White List         | Use this to set up anti-virus black (blocked) and white (allowed) lists of virus file patterns.                                                                                                    |
| File Pattern             | For a black list entry, specify a pattern to identify the names of files that the Nebula Device should log and delete.                                                                                                    |
|                          | For a white list entry, specify a pattern to identify the names of files that the Nebula Device should not scan for viruses.                                                                                                    |
|                          | Use up to 80 characters. Alphanumeric characters, underscores (_), dashes (-), question marks (?) and asterisks (*) are allowed.                                                                                                    |
|                          | A question mark (?) lets a single character in the file name vary. For example, use "a?.zip" (without the quotation marks) to specify aa.zip, ab.zip and so on.                                                                                                    |
|                          | Wildcards (*) let multiple files match the pattern. For example, use "*a.zip" (without the quotation marks) to specify any file that ends with "a.zip". A file named "testa.zip would match. There could be any number (of any type) of characters in front of the "a.zip" at the end and the file name would still match. A file named "test.zipa" for example would not match. |
|                          | • An * in the middle of a pattern has the Nebula Device check the beginning and end of the file name and ignore the middle. For example, with "abc*.zip", any file starting with "abc" and ending in ".zip" matches, no matter how many characters are in between.                                                                                                    |
|                          | The whole file name has to match if you do not use a question mark or asterisk.                                                                                                    |
|                          | • If you do not use a wildcard, the Nebula Device checks up to the first 80 characters of a file name.                                                                                                    |
| Intrusion Detection / Pr | revention System                                                                                                    |
| Signature Information    | This shows the <b>Current Version</b> of the anti-intrusion definition, its <b>Signature Number</b> and the <b>Released Date</b> .                                                                                                    |
| Detection                | Click <b>On</b> to detect malicious or suspicious packets. Otherwise, select <b>Off</b> to disable it.                                                                                                    |
| Prevention               | Click <b>On</b> to identify and respond to intrusions. Otherwise, select <b>Off</b> to disable it.                                                                                                    |

#### 10.3.6 Site-to-Site VPN

A virtual private network (VPN) provides secure communications between sites without the expense of leased site-to-site lines. Use this screen to configure a VPN rule.

Note: Site-to-site VPN do not support both sites behind NAT scenario.

Click Security gateway > Configure > Site-to-Site VPN to access this screen.

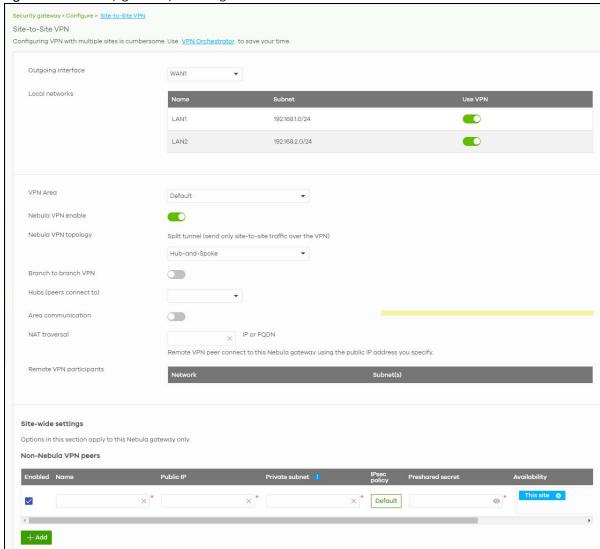

Figure 166 Security gateway > Configure > Site-to-Site VPN

Table 141 Security gateway > Configure > Site-to-Site VPN

| LABEL              | DESCRIPTION                                                                                                    |
|--------------------|----------------------------------------------------------------------------------------------------|
| Outgoing Interface | Select the WAN interface to which the VPN connection is going.                                                                                 |
|                    | Select <b>AUTO</b> to send VPN traffic through a different WAN interface when the primary WAN interface is down or disabled.                   |
| Preferred uplink   | Specify the primary WAN interface through which the Nebula Device forwards VPN traffic when you set <b>Outgoing Interface</b> to <b>AUTO</b> . |
| Local networks     | This shows the local networks behind the Nebula Device.                                                                                        |
| Name               | This shows the network name.                                                                                                    |
| Subnet             | This shows the IP address and subnet mask of the computer on the network.                                                                      |
| Use VPN            | Click this to allow or disallow the computer connected to the LAN port to use VPN.                                                             |
| VPN Area           | Select the VPN area of the site. For details, see Section 6.3.9.2 on page 196.                                                                 |

Table 141 Security gateway > Configure > Site-to-Site VPN (continued)

| LABEL                          | DESCRIPTION                                                                                                    |
|--------------------------------|----------------------------------------------------------------------------------------------------|
| Nebula VPN enable              | Click this to enable or disable site-to-site VPN on the site's Nebula Device.                                                                                                    |
|                                | If you disable this setting, the site will leave the VPN area.                                                                                                    |
| Nebula VPN                     | This shows the VPN mode supported by the Nebula Device.                                                                                                    |
| Topology                       | Select a VPN topology.                                                                                                    |
|                                | Select <b>Disable</b> to not set a VPN connection.                                                                                                    |
|                                | In the <b>Site-to-Site</b> VPN topology, the remote IPSec device has a static IP address or a domain name. This Nebula Device can initiate the VPN tunnel.                                                                       |
|                                | In the <b>Hub-and-Spoke</b> VPN topology, there is a VPN connection between each spoke router and the hub router, which uses the VPN concentrator. The VPN concentrator routes VPN traffic between the spoke routers and itself. |
|                                | In the <b>Server-and-Client</b> VPN topology, incoming connections from IPSec VPN clients are allowed. The clients have dynamic IP addresses and are also known as dial-in users. Only the clients can initiate the VPN tunnel.  |
| Branch to branch<br>VPN        | Enable this to allow spoke sites to communicate with each other in the VPN area. When disabled, spoke sites can only communicate with hub sites.                                                                                 |
| Hubs (peers to connect to)     | This field is available when you set <b>Topology</b> to <b>Hub-and-Spoke</b> . The field is configurable only when the Nebula Device of the selected site is the hub router.                                                     |
|                                | You can select another site's name to have the Nebula Device of that site act as the hub router in the <b>Hub-and-Spoke</b> VPN topology.                                                                                        |
| Area<br>communication          | Enable this to allow the site to communicate with sites in different VPN areas within the organization.                                                                                                    |
| NAT traversal                  | If the Nebula Device is behind a NAT router, enter the public IP address or the domain name that is configured and mapped to the Nebula Device on the NAT router.                                                                |
| Server (client connect to)     | This field is available when you set <b>Topology</b> to <b>Server-and-Client</b> . The field is configurable only when the Nebula Device of the selected site is the VPN server.                                                 |
|                                | You can select another site's name to have the Nebula Device of that site act as the VPN server.                                                                                                    |
| Client-to-Client communication | Select <b>On</b> to allow VPN traffic to transmit between VPN clients by going through the server. The field is configurable only when the Nebula Device of the selected site is the VPN server.                                 |
| Remote VPN participants        | This shows the remote (peer) Nebula Device's network name and address.                                                                                                    |
| Non-Nebula VPN<br>peers        | If the remote VPN gateway is not a Nebula Device, use this section to set up a VPN connection between it and the Nebula Device.                                                                                                  |
| + Add                          | Click this button to add a non-Nebula gateway to the VPN area.                                                                                                    |
| Enabled                        | Select the check box to turn on the rule. Otherwise, clear the check box to turn off the rule.                                                                                                    |
| Name                           | Enter the name of the peer gateway.                                                                                                    |
| Public IP                      | Enter the public IP address of the peer gateway.                                                                                                    |
| Private subnet                 | Enter the local network address or subnet behind the peer gateway.                                                                                                    |
| IPSec policy                   | Click to select a pre-defined policy or have a custom one. See Section 10.3.6.1 on page 382 for detailed information.                                                                                                    |
| Preshared secret               | Enter a pre-shared key (password). The Nebula Device and peer gateway use the key to identify each other when they negotiate the IKE SA.                                                                                         |

Table 141 Security gateway > Configure > Site-to-Site VPN (continued)

| LABEL        | DESCRIPTION                                                                                                    |
|--------------|----------------------------------------------------------------------------------------------------|
| Availability | Select <b>All sites</b> to allow the peer gateway to connect to any Nebula Device in the organization through a VPN tunnel. |
|              | Select <b>This site</b> and the peer gateway can only connect to the Nebula Device in this site through a VPN tunnel.       |
|              | You can also configure any specific sites in the organization,                                                              |
| Address      | Enter the address (physical location) of the device.                                                                        |
| Remove       | Click the remove icon to delete the entry.                                                                                  |
| Add          | Click this button to add a peer VPN gateway to the list.                                                                    |

## 10.3.6.1 Custom IPSec Policy

Click an existing IPSec Policy button in the Non-Nebula VPN peers section of the Security gateway > Configure > Site-to-Site VPN screen to access this screen.

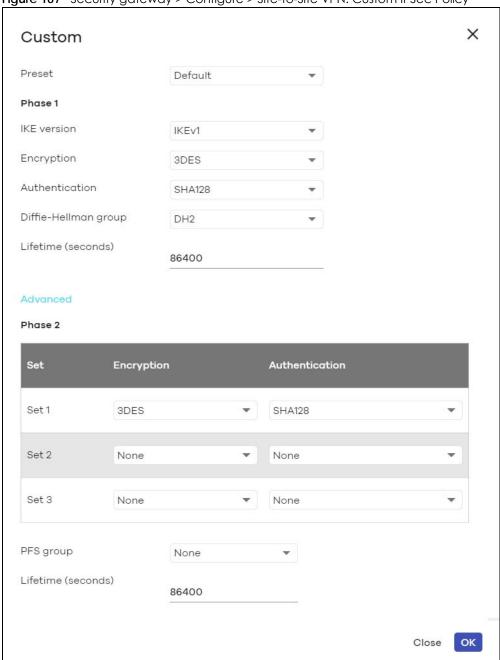

Figure 167 Security gateway > Configure > Site-to-Site VPN: Custom IPSec Policy

Table 142 Security gateway > Configure > Site-to-Site VPN: Custom IPSec Policy

| LABEL   | DESCRIPTION                                                                                           |
|---------|----------------------------------------------------------------------------------------------------|
| Preset  | Select a pre-defined IPSec policy, or select <b>Custom</b> to configure the policy settings yourself. |
| Phase 1 | IPSec VPN consists of two phases: Phase 1 (Authentication) and Phase 2 (Key Exchange).                |
|         | A phase 1 exchange establishes an IKE SA (Security Association).                                      |

Table 142 Security gateway > Configure > Site-to-Site VPN: Custom IPSec Policy (continued)

| LABEL                | DESCRIPTION                                                                                                    |
|----------------------|----------------------------------------------------------------------------------------------------|
| IKE version          | Select IKEv1 or IKEv2.                                                                                                    |
|                      | <b>IKEv1</b> applies to IPv4 traffic only. <b>IKEv2</b> applies to both IPv4 and IPv6 traffic. IKE (Internet Key Exchange) is a protocol used in setting up security associations that allows two parties to send data securely.                                      |
| Encryption           | Select which key size and encryption algorithm to use in the IKE SA. Choices are:                                                                                                    |
|                      | DES – a 56-bit key with the DES encryption algorithm                                                                                                    |
|                      | 3DES – a 168-bit key with the DES encryption algorithm                                                                                                    |
|                      | AES128 – a 128-bit key with the AES encryption algorithm                                                                                                    |
|                      | AES192 – a 192-bit key with the AES encryption algorithm                                                                                                    |
|                      | AES256 – a 256-bit key with the AES encryption algorithm                                                                                                    |
|                      | The Nebula Device and the remote IPSec router must use the same key size and encryption algorithm. Longer keys require more processing power, resulting in increased latency and decreased throughput.                                                                |
| Authentication       | Select which hash algorithm to use to authenticate packet data in the IKE SA.                                                                                                    |
|                      | Choices are <b>SHA128</b> , <b>SHA256</b> , <b>SHA512</b> and <b>MD5</b> . SHA is generally considered stronger than MD5, but it is also slower.                                                                                                    |
|                      | The remote IPSec router must use the same authentication algorithm.                                                                                                    |
| Diffie-Hellman group | Select which Diffie-Hellman key group (DHx) you want to use for encryption keys. Choices are:                                                                                                    |
|                      | DH1 – use a 768-bit random number                                                                                                    |
|                      | DH2 – use a 1024-bit random number                                                                                                    |
|                      | DH5 – use a 1536-bit random number                                                                                                    |
|                      | DH14 – use a 2048-bit random number                                                                                                    |
|                      | The longer the key, the more secure the encryption, but also the longer it takes to encrypt and decrypt information. Both routers must use the same DH key group.                                                                                                    |
| Lifetime (seconds)   | Type the maximum number of seconds the IKE SA can last. When this time has passed, the Nebula Device and remote IPSec router have to update the encryption and authentication keys and re-negotiate the IKE SA. This does not affect any existing IPSec SAs, however. |
| Advanced             | Click this to display a greater or lesser number of configuration fields.                                                                                                    |
| Mode                 | Select the negotiation mode to use to negotiate the IKE SA. Choices are:                                                                                                    |
|                      | Main – this encrypts the Nebula Device's and remote IPSec router's identities but takes more time to establish the IKE SA                                                                                                    |
|                      | Aggressive – this is faster but does not encrypt the identities                                                                                                    |
|                      | The Nebula Device and the remote IPSec router must use the same negotiation mode.                                                                                                    |
| Local ID             | Enter the identity of the Nebula Device during authentication. <b>Any</b> indicates that the remote IPSec router does not check the identity of the Nebula Device.                                                                                                    |
| Peer ID              | Enter the identity of the remote IPSec router during authentication. <b>Any</b> indicates that the Nebula Device does not check the identity of the remote IPSec router.                                                                                              |
| Phase 2              | Phase 2 uses the SA that was established in phase 1 to negotiate SAs for IPSec.                                                                                                    |

Table 142 Security gateway > Configure > Site-to-Site VPN: Custom IPSec Policy (continued)

| LABEL                                                                                                    | DESCRIPTION                                                                                                    |  |
|----------------------------------------------------------------------------------------------------|----------------------------------------------------------------------------------------------------|--|
| Encryption                                                                                                    | Select which key size and encryption algorithm to use in the IPSec SA. Choices are:                                                                                                    |  |
|                                                                                                    | (none) – no encryption key or algorithm                                                                                                    |  |
|                                                                                                    | DES – a 56-bit key with the DES encryption algorithm                                                                                                    |  |
|                                                                                                    | 3DES – a 168-bit key with the DES encryption algorithm                                                                                                    |  |
|                                                                                                    | AES128 – a 128-bit key with the AES encryption algorithm                                                                                                    |  |
|                                                                                                    | AES192 – a 192-bit key with the AES encryption algorithm                                                                                                    |  |
|                                                                                                    | AES256 – a 256-bit key with the AES encryption algorithm                                                                                                    |  |
|                                                                                                    | The Nebula Device and the remote IPSec router must both have at least one proposal that uses use the same encryption and the same key.                                                                                                    |  |
|                                                                                                    | Longer keys are more secure, but require more processing power, resulting in increased latency and decreased throughput.                                                                                                    |  |
| Authentication                                                                                                    | Select which hash algorithm to use to authenticate packet data in the IPSec SA.                                                                                                    |  |
|                                                                                                    | Choices are <b>None</b> , <b>MD5</b> , <b>SHA128</b> , <b>SHA256</b> , and <b>SHA512</b> . SHA is generally considered stronger than MD5, but it is also slower.                                                                                        |  |
|                                                                                                    | The Nebula Device and the remote IPSec router must both have a proposal that uses the same authentication algorithm.                                                                                                    |  |
| PFS group                                                                                                    | Select whether or not you want to enable Perfect Forward Secrecy (PFS) and, if you do, which Diffie-Hellman key group to use for encryption. Choices are:                                                                                               |  |
|                                                                                                    | None – disable PFS                                                                                                    |  |
|                                                                                                    | DH1 – enable PFS and use a 768-bit random number                                                                                                    |  |
|                                                                                                    | DH2 – enable PFS and use a 1024-bit random number                                                                                                    |  |
|                                                                                                    | DH5 – enable PFS and use a 1536-bit random number                                                                                                    |  |
|                                                                                                    | DH14 – enable PFS and use a 2048-bit random number                                                                                                    |  |
|                                                                                                    | PFS changes the root key that is used to generate encryption keys for each IPSec SA. The longer the key, the more secure the encryption, but also the longer it takes to encrypt and decrypt information. Both routers must use the same DH key group.  |  |
|                                                                                                    | PFS is ignored in initial IKEv2 authentication but is used when re-authenticating.                                                                                                    |  |
| Lifetime (seconds)                                                                                                    | Enter the maximum number of seconds the IPSec SA can last. Shorter life times provide better security. The Nebula Device automatically negotiates a new IPSec SA before the current one expires, if there are users who are accessing remote resources. |  |
| VPN tunnel interface (                                                                                                    | (optional)                                                                                                    |  |
| IPSec VPN Tunnel Intertable.                                                                                                    | PSec VPN Tunnel Interface (VTI) encrypts or decrypts IPv4 traffic from or to the interface according to the IP routing table.                                                                                                    |  |
| VTI allows static routes to send traffic over the VPN. The IPSec tunnel endpoint is associated with an actual (virtua interface. Therefore many interface capabilities such as Policy Route, Static Route, Trunk, and BWM can be applied to the IPSec tunnel as soon as the tunnel is active. IPSec VTI simplifies network management and load balancing. Create a trunk using VPN tunnel interfaces for load balancing. |                                                                                                    |  |
| his section is available when you select IKEv2 in the IKE Version field.                                                                                                    |                                                                                                    |  |
| IP address                                                                                                    | Enter the IP address of the VPN tunnel interface.                                                                                                    |  |
| Subnet mask                                                                                                    | Enter the subnet mask of this interface in dot decimal notation. The subnet mask indicates what part of the IP address is the same for all computers in the network                                                                                     |  |
| Close                                                                                                    | Click this button to exit this screen without saving.                                                                                                    |  |
| OK                                                                                                    | Click this button to save your changes and close the screen.                                                                                                    |  |

#### 10.3.7 Remote Access VPN

Use this screen to configure the VPN client settings.

Internet Protocol Security (IPSec) VPN connects IPSec routers or remote users using IPSec client software. This standards-based VPN offers flexible solutions for secure data communications across a public network. IPSec is built around a number of standardized cryptographic techniques to provide confidentiality, data integrity and authentication at the IP layer.

The Layer 2 Tunneling Protocol (L2TP) works at layer 2 (the data link layer) to tunnel network traffic between two peers over another network (like the Internet). In L2TP VPN, an IPSec VPN tunnel is established first and then an L2TP tunnel is built inside it.

Click Security gateway > Configure > Remote access VPN to access this screen.

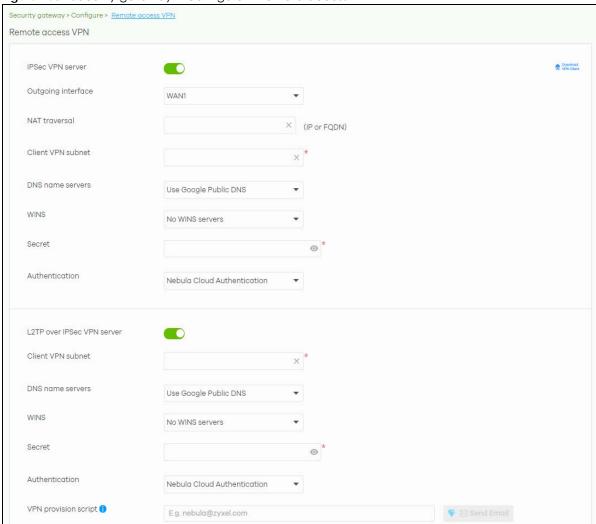

Figure 168 Security gateway > Configure > Remote access VPN

Table 143 Security gateway > Configure > Remote access VPN

| LABEL                      | DESCRIPTION                                                                                                    |
|----------------------------|----------------------------------------------------------------------------------------------------|
| Download VPN Client        | Click this icon to download VPN client software.                                                                                                    |
| IPSec VPN server           | Select to enable the <b>IPSec client</b> feature on the Nebula Device. Otherwise, select <b>Disable</b> to turn it off.                                                                            |
| Outgoing interface         | Select the WAN interface to which the IPSec VPN connection is going.                                                                                                    |
| NAT traversal              | Enter the IP address or domain name of the NAT router if the IPSec VPN tunnel must pass through NAT (there is a NAT router between the IPSec devices).                                             |
| Client VPN<br>subnet       | Specify the IP addresses that the Nebula Device uses to assign to the IPSec VPN clients.                                                                                                    |
| DNS name servers           | Specify the IP addresses of DNS servers to assign to the remote users.                                                                                                    |
|                            | Select <b>Use Google Public DNS</b> to use the DNS service offered by Google. Otherwise, select <b>Specify nameserver</b> to enter a static IP address.                                            |
| Custom<br>nameservers      | If you select <b>Specify nameserver</b> in the <b>DNS name servers</b> field, manually enter the DNS server IP addresses.                                                                          |
| WINS                       | The WINS (Windows Internet Naming Service) server keeps a mapping table of the computer names on your network and the IP addresses that they are currently using.                                  |
|                            | Select <b>No WINS Servers</b> to not send WINS server addresses to the users. Otherwise, select <b>Specify nameserver</b> to enter the IP addresses of WINS servers to assign to the remote users. |
| Custom<br>nameservers      | If you select <b>Specify nameserver</b> in the <b>WINS</b> field, manually enter the WINS server IP addresses.                                                                                     |
| Secret                     | Enter the pre-shared key (password) which is used to set up the IPSec VPN tunnel.                                                                                                    |
| Authentication             | Select how the Nebula Device authenticates a remote user before allowing access to the IPSec VPN tunnel.                                                                                           |
| L2TP over IPSec VPN server | Select to enable the L2TP over IPSec VPN feature on the Nebula Device. Otherwise, select <b>Disable</b> to turn it off.                                                                            |
| Client VPN<br>subnet       | Specify the IP addresses that the Nebula Device uses to assign to the L2TP over IPSec VPN clients.                                                                                                 |
| DNS name servers           | Specify the IP addresses of DNS servers to assign to the remote users.                                                                                                    |
|                            | Select <b>Use Google Public DNS</b> to use the DNS service offered by Google. Otherwise, select <b>Specify nameserver</b> to enter a static IP address.                                            |
| Custom<br>nameservers      | If you select <b>Specify nameserver</b> in the <b>DNS name servers</b> field, manually enter the DNS server IP addresses.                                                                          |
| WINS                       | The WINS (Windows Internet Naming Service) server keeps a mapping table of the computer names on your network and the IP addresses that they are currently using.                                  |
|                            | Select <b>No WINS Servers</b> to not send WINS server addresses to the users. Otherwise, select <b>Specify nameserver</b> to enter the IP addresses of WINS servers to assign to the remote users. |
| Custom<br>nameservers      | If you select <b>Specify nameserver</b> in the <b>WINS</b> field, manually enter the WINS server IP addresses.                                                                                     |
| Secret                     | Enter the pre-shared key (password) which is used to set up the L2TP over IPSec VPN tunnel.                                                                                                    |

Table 143 Security gateway > Configure > Remote access VPN (continued)

| LABEL                   | DESCRIPTION                                                                                                    |
|-------------------------|----------------------------------------------------------------------------------------------------|
| Authentication          | Select how the Nebula Device authenticates a remote user before allowing access to the L2TP over IPSec VPN tunnel.                                                                                                    |
| VPN provision<br>script | Send an email to help automatically configure VPN settings on client devices so that the devices can remotely access this Nebula Device. The email contains two scripts; one for mac OS and iOS devices, and one for Windows 8 and Windows 10 devices. |
|                         | You can send the email to one or more email addresses.                                                                                                    |
|                         | If Authentication is set to Nebula Cloud Authentication, the default email address list contains all authorized VPN user email addresses and your email address.                                                                                       |
|                         | If Authentication is set to AD and RADIUS Authentication, the default email address list contains your user email address.                                                                                                    |

# 10.3.8 Captive Portal

Use this screen to configure captive portal settings for each interface. A captive portal can intercept network traffic until the user authenticates his or her connection, usually through a specifically designated login web page.

Click Security gateway > Configure > Captive portal to access this screen.

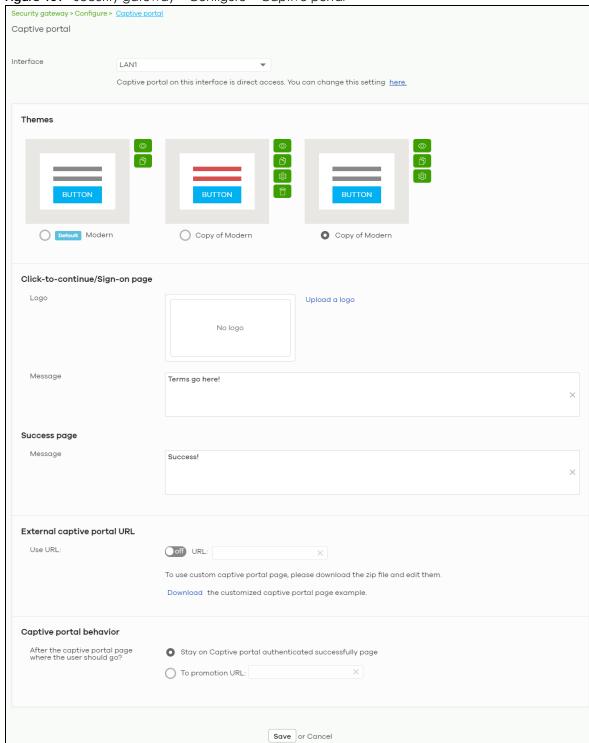

Figure 169 Security gateway > Configure > Captive portal

(Please allow 1-2 minutes for changes to take effect.)

Table 144 Security gateway > Configure > Captive portal

| LABEL                                                   | DESCRIPTION                                                                                                    |  |
|---------------------------------------------------------|----------------------------------------------------------------------------------------------------|--|
| Interface                                               | Select the Nebula Device's interface (network) to which the settings you configure here is applied.                                                                                                    |  |
| Themes                                                  | This section is not configurable when External captive portal URL is set to ON.                                                                                                    |  |
|                                                         | <ul> <li>Click the Preview icon at the upper right of a theme image to display the portal page in a new frame.</li> <li>Click the Copy icon to create a new custom theme (portal page).</li> <li>Click the Edit icon of a custom theme to go to a screen, where you can view and configure the details of the custom portal pages. See Section 10.3.8.1 on page 390.</li> <li>Click the Remove icon to delete a custom theme.</li> <li>Select the theme you want to use on the specified interface.</li> </ul> |  |
| Click-to-continue/Sign                                  |                                                                                                    |  |
|                                                         | This section is not configurable when External captive portal URL is set to ON.                                                                                                    |  |
| Logo                                                    | This shows the logo image that you uploaded for the customized login page.                                                                                                    |  |
| Logo                                                    | Click <b>Upload a logo</b> and specify the location and file name of the logo graphic or click <b>Browse</b> to locate it. You can use the following image file formats: GIF, PNG, or JPG.                                                                                                    |  |
| Message                                                 | Enter a note to display below the title. Use up to 1024 printable ASCII characters. Spaces are allowed.                                                                                                    |  |
| Success page                                            |                                                                                                    |  |
| Message                                                 | Enter a note to display on the page that displays when a user logs in successfully. Use up to 1024 printable ASCII characters. Spaces are allowed.                                                                                                    |  |
| External captive porta                                  | I URL                                                                                                    |  |
| Use URL                                                 | Select <b>On</b> to use a custom login page from an external web portal instead of the one built into the NCC. You can configure the look and feel of the web portal page.                                                                                                    |  |
|                                                         | Specify the login page's URL; for example, http://IIS server IP Address/login.asp. The Internet Information Server (IIS) is the web server on which the web portal files are installed.                                                                                                    |  |
| Captive portal behavi                                   | or                                                                                                    |  |
| After the captive portal page where the user should go? | Select <b>To promotion URL</b> and specify the URL of the web site/page to which the user is redirected after a successful login. Otherwise, select <b>Stay on Captive portal authenticated successfully page</b> .                                                                                                    |  |

#### 10.3.8.1 Custom Theme Edit

Use this screen to check what the custom portal pages look like. You can also view and modify the CSS values of the selected HTML file. Click a custom login page's **Edit** button in the **Security gateway** > **Configure** > **Captive portal** screen to access this screen.

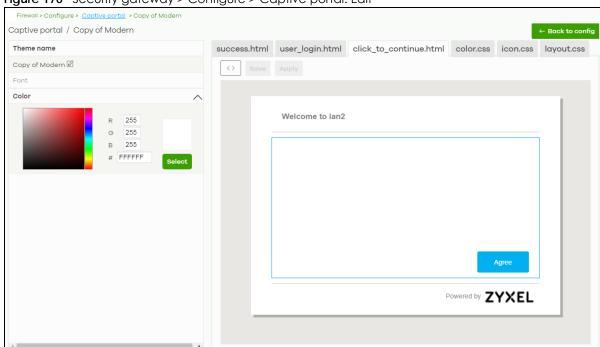

Figure 170 Security gateway > Configure > Captive portal: Edit

Table 145 Security gateway > Configure > Captive portal: Edit

| LABEL             | DESCRIPTION                                                                                                    |
|-------------------|----------------------------------------------------------------------------------------------------|
| Back to config    | Click this button to return to the Captive portal screen.                                                                                                    |
| Theme name        | This shows the name of the theme. Click the edit icon to change it.                                                                                                    |
| Font              | Click the arrow to hide or display the configuration fields.                                                                                                    |
|                   | To display this section and customize the font type and/or size, click an item with text in the preview of the selected custom portal page (HTML file).                                                             |
| Color             | Click the arrow to hide or display the configuration fields.                                                                                                    |
|                   | Click an item in the preview of the selected custom portal page (HTML file) to display this section and customize its color, such as the color of the button, text, window's background, links, borders, and so on. |
|                   | Select a color that you want to use and click the <b>Select</b> button.                                                                                                    |
| HTML/CSS          | This shows the HTML file name of the portal page created for the selected custom theme. This also shows the name of the CSS files created for the selected custom theme.                                            |
|                   | Click an HTML file to display the portal page. You can also change colors and modify the CSS values of the selected HTML file.                                                                                      |
| $\langle \rangle$ | Click this button to view and modify the CSS values of the selected HTML file. It is recommended that you do NOT change the script code to ensure proper operation of the portal page.                              |
| 0                 | Click this button to preview the portal page (the selected HTML file).                                                                                                    |
| Save              | Click this button to save your settings for the selected HTML file to the NCC.                                                                                                    |
| Apply             | Click this button to save your settings for the selected HTML file to the NCC and apply them to the Nebula Device in the site.                                                                                      |

#### 10.3.9 Network Access Method

Use this screen to enable or disable web authentication on an interface.

Click Security gateway > Configure > Network access method to access this screen.

Figure 171 Security gateway > Configure > Network access method

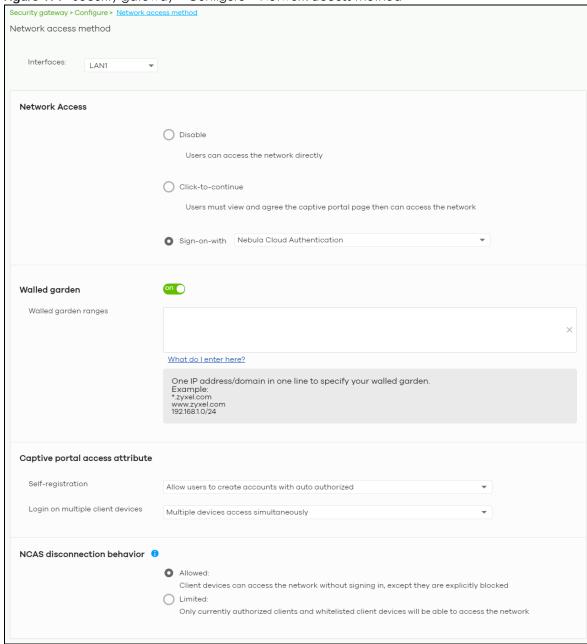

Table 146 Security gateway > Configure > Network access method

| LABEL                            | DESCRIPTION                                                                                                    |
|----------------------------------|----------------------------------------------------------------------------------------------------|
| Interfaces                       | Select the Nebula Device's interface (network) to which the settings you configure here is applied.                                                                                                    |
| Network Access                   | Select <b>Disable</b> to turn off web authentication.                                                                                                    |
|                                  | Select <b>Click-to-continue</b> to block network traffic until a client agrees to the policy of user agreement.                                                                                                    |
|                                  | Select Sign-on with to block network traffic until a client authenticates with an external RADIUS or AD server through the specifically designated web portal page. Select Nebula Cloud Authentication or an authentication server that you have configured in the Security gateway > Configure > Gateway settings screen (see Section 10.3.11 on page 396).                                                                                                    |
|                                  | Select Two-Factor Authentication to require that the user log in using both their password and a Google Authenticator code. To log in, users must have Two-Factor Authentication enabled on their account and have setup Google Authenticator on their mobile device.                                                                                                    |
| Walled garden                    | This field is not configurable if you set <b>Network Access</b> to <b>Disable</b> .                                                                                                    |
|                                  | Select to turn on or off the walled garden feature.                                                                                                    |
|                                  | With a walled garden, you can define one or more web site addresses that all users can access without logging in. These can be used for advertisements for example.                                                                                                    |
| Walled garden ranges             | Specify walled garden web site links, which use a domain name or an IP address for web sites that all users are allowed to access without logging in.                                                                                                    |
| Captive portal access            | attribute                                                                                                    |
| Self-registration                | This field is available only when you select <b>Sign-on with Nebula Cloud authentication</b> in the <b>Network Access</b> field.                                                                                                    |
|                                  | Select Allow users to create accounts with auto authorized or Allow users to create accounts with manual authorized to display a link in the captive portal login page. The link directs users to a page where they can create an account before they authenticate with the NCC. For Allow users to create accounts with manual authorized, users cannot log in with the account until the account is authorized and granted access. For Allow users to create accounts with auto authorized, users can just use the registered account to log in without administrator approval. |
|                                  | Select <b>Don't allow users to create accounts</b> to not display a link for account creation in the captive portal login page.                                                                                                    |
| Login on multiple client devices | This field is available only when you select <b>Sign-on with</b> in the <b>Network Access</b> field.                                                                                                    |
| Clief II devices                 | Select <b>Multiple devices access simultaneously</b> if you allow users to log in as many times as they want as long as they use different IP addresses.                                                                                                    |
|                                  | Select One device at a time if you do NOT allow users to have simultaneous logins.                                                                                                    |
| NCAS disconnection behavior      | This field is available only when you select <b>Sign-on with Nebula Cloud Authentication</b> in the <b>Network Access</b> field.                                                                                                    |
|                                  | Select <b>Allowed</b> to allow any users to access the network without authentication when the NCAS (Nebula Cloud Authentication Server) is not reachable.                                                                                                    |
|                                  | Select <b>Limited</b> to allow only the currently connected users or the users in the white list to access the network.                                                                                                    |
|                                  | · · · · · · · · · · · · · · · · · · ·                                                                                                    |

## 10.3.10 Traffic Shaping

Use this screen to configure maximum bandwidth and load balancing on the Nebula Device.

Click Security gateway > Configure > Traffic shaping to access this screen.

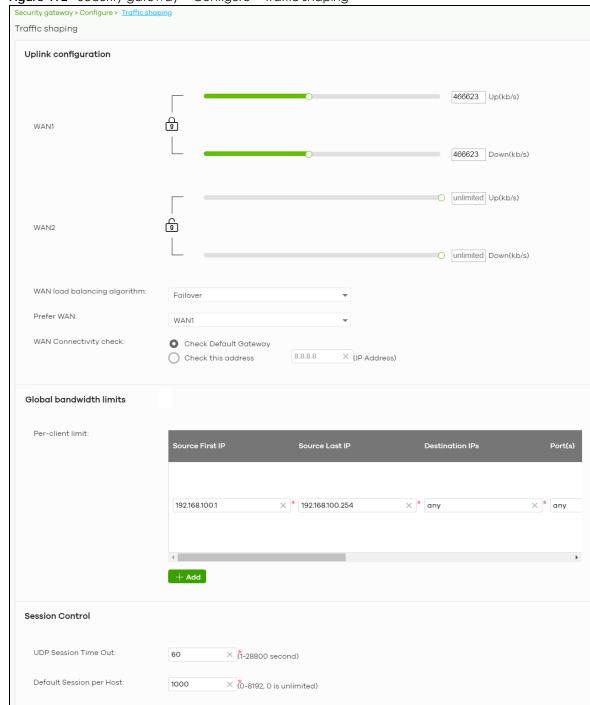

Figure 172 Security gateway > Configure > Traffic shaping

Table 147 Security gateway > Configure > Traffic shaping

| LABEL                  | DESCRIPTION                                                                                                    |
|------------------------|----------------------------------------------------------------------------------------------------|
| Uplink configuration   |                                                                                                    |
| WAN 1                  | Set the amount of upstream/downstream bandwidth for the WAN interface.                                                                                                    |
| WAN 2                  | Click a lock icon to change the lock state. If the lock icon for a WAN interface is locked, the bandwidth limit you set applies to both inbound and outbound traffic. If the lock is unlocked, you can set inbound and outbound traffic to have different transmission speeds.                                                                                                    |
| WAN load balancing     | Select a load balancing method to use from the drop-down list box.                                                                                                    |
| algorithm              | Select Least Load First to send new session traffic through the least utilized WAN interface.                                                                                                    |
|                        | Select Round Robin to balance the traffic load between interfaces based on their respective weights (bandwidth). An interface with a larger weight gets more chances to transmit traffic than an interface with a smaller weight. For example, if the weight ratio of WAN 1 and WAN 2 interfaces is 2:1, the Nebula Device chooses WAN 1 for two sessions' traffic and WAN 2 for one session's traffic in each round of three new sessions. |
|                        | Select Failover to send traffic through a second WAN interface when the primary WAN interface is down or disabled.                                                                                                    |
| Prefer WAN             | Specify the primary WAN interface through which the Nebula Device forwards traffic.                                                                                                    |
|                        | This field is available when you set WAN load balancing algorithm to Failover.                                                                                                    |
| WAN Connectivity check | The interface can regularly check the connection to the gateway you specified to make sure it is still available. The Nebula Device resumes routing to the gateway the first time the gateway passes the connectivity check.                                                                                                    |
|                        | If the WAN connection is down (the check fails), the Nebula Device will switch (failover) to use a redundant WAN connection.                                                                                                    |
|                        | <ul> <li>Select Check Default Gateway to use the default gateway for the connectivity check.</li> <li>Select Check this address to specify a domain name or IP address for the connectivity check.</li> </ul>                                                                                                    |
|                        | Note: If you select <b>Check this address</b> but the IP address you specified cannot be reached through the primary WAN interface, the Nebula Device will switch to the other one even if the primary WAN connection is still up. Make sure your Nebula Device supports multiple WAN interfaces and both WAN connections are configured properly before you select <b>Check this address</b> .                                             |
|                        | This field is available when you set <b>WAN load balancing algorithm</b> to <b>Failover</b> .                                                                                                    |
| Global bandwidth limi  | ts                                                                                                    |
| Per-client limit       | You can limit a client's outbound or inbound bandwidth.                                                                                                    |
| Source First IP        | Enter the first IP address in a range of source IP addresses for which the Nebula Device applies the rule.                                                                                                    |
| Source Last IP         | Enter the last IP address in a range of source IP addresses for which the Nebula Device applies the rule.                                                                                                    |
| Destination IPs        | Enter the destination IP addresses for which the Nebula Device applies the rule.                                                                                                    |
|                        | Enter any if the rule is effective for every destination.                                                                                                    |
| Port(s)                | Enter the port numbers $(1 - 65535)$ to which the packets go. The Nebula Device applies the rule to the packets that go to the corresponding service port. <b>any</b> means all service ports.                                                                                                    |
| Protocol               | Select TCP or UDP if you want to specify a protocol for the rule. Otherwise select Any.                                                                                                    |
|                        | Any means the rule is applicable to all services.                                                                                                    |

Table 147 Security gateway > Configure > Traffic shaping (continued)

| LABEL                       | DESCRIPTION                                                                                                    |
|-----------------------------|----------------------------------------------------------------------------------------------------|
| Down/Up                     | Set the maximum upstream/downstream bandwidth for traffic from an individual source IP address.                                                                                                    |
|                             | Click a lock icon to change the lock state. If the lock icon is locked, the bandwidth limit you set applies to both inbound and outbound traffic. If the lock is unlocked, you can set inbound and outbound traffic to have different transmission speeds. |
| Priority                    | Enter a number between 1 and 7 to set the priority for traffic that matches this policy. The smaller the number, the higher the priority.                                                                                                    |
|                             | Traffic with a higher priority is given bandwidth before traffic with a lower priority.                                                                                                    |
| ū                           | Click this icon to remove the rule.                                                                                                    |
| Add                         | Click this button to create a new rule.                                                                                                    |
| Session Control             |                                                                                                    |
| UDP Session Time Out        | Set how many seconds the Nebula Device will allow a UDP session to remain idle (without UDP traffic) before closing it.                                                                                                    |
| Default Session per<br>Host | Set a common limit to the number of concurrent NAT/Security Policy sessions each client computer can have.                                                                                                    |
|                             | If only a few clients use peer to peer applications, you can raise this number to improve their performance. With heavy peer to peer application use, lower this number to ensure no single client uses too many of the available NAT sessions.            |

## 10.3.11 Gateway Settings

Use this screen to configure DNS settings and external AD (Active Directory) server or RADIUS server that the Nebula Device can use in authenticating users.

AD (Active Directory) is a directory service that is both a directory and a protocol for controlling access to a network. The directory consists of a database specialized for fast information retrieval and filtering activities. You create and store user profile and login information on the external server.

This screen also lets you configure the addresses of walled garden web sites that users can access without logging into the Nebula Device. The settings in this screen apply to all networks (interfaces) on the Nebula Device. If you want to configure walled garden web site links for a specific interface, use the **Network access method** screen.

Click **Security gateway > Configure > Gateway settings** to access this screen.

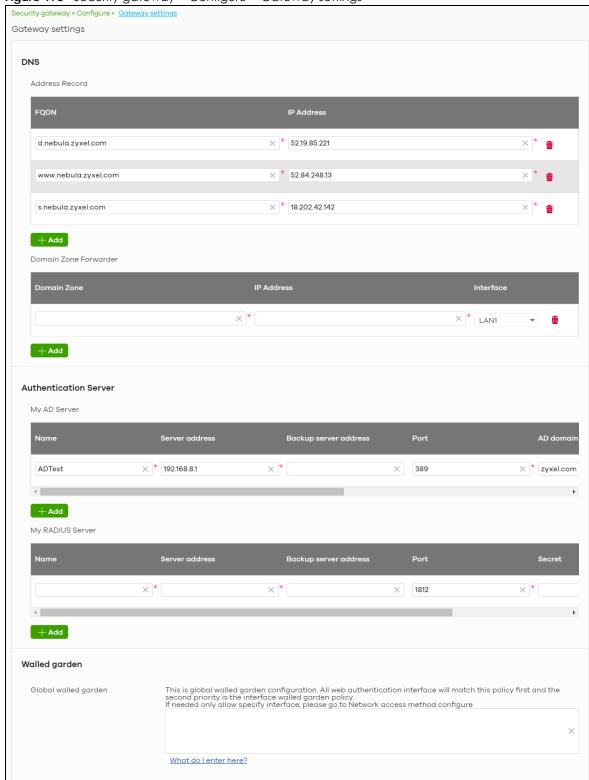

Figure 173 Security gateway > Configure > Gateway settings

Table 148 Security gateway > Configure > Gateway settings

| LABEL                               | L DESCRIPTION                                                                                                    |  |
|-------------------------------------|----------------------------------------------------------------------------------------------------|--|
| DNS                                 |                                                                                                    |  |
| Address Record                      | This record specifies the mapping of a Fully-Qualified Domain Name (FQDN) to an IP address. An FQDN consists of a host and domain name. For example, www.zyxel.com.tw is a fully qualified domain name, where "www" is the host, "zyxel" is the third-level domain, "com" is the second-level domain, and "tw" is the top level domain. |  |
| FQDN                                | Enter a host's fully qualified domain name.                                                                                                    |  |
|                                     | Use "*." as a prefix in the FQDN for a wildcard domain name (for example, *.example.com).                                                                                                    |  |
| IP Address                          | Enter the host's IP address.                                                                                                    |  |
| <del>-</del>                        | Click this icon to remove the entry.                                                                                                    |  |
| Add                                 | Click this button to create a new entry.                                                                                                    |  |
| Domain Zone<br>Forwarder            | This specifies a DNS server's IP address. The Nebula Device can query the DNS server to resolve domain zones for features like VPN, DDNS and the time server. When the Nebula Device needs to resolve a domain zone, it checks it against the domain zone forwarder entries in the order that they appear in this list.                 |  |
| Domain Zone                         | A domain zone is a fully qualified domain name without the host. For example, zyxel.com.tw is the domain zone for the www.zyxel.com.tw fully qualified domain name. Whenever the Nebula Device needs to resolve a zyxel.com.tw domain name, it can send a query to the recorded name server IP address.                                 |  |
| IP Address                          | Enter the DNS server's IP address.                                                                                                    |  |
| Interface                           | Select the interface through which the Nebula Device sends DNS queries to the specified DNS server.                                                                                                    |  |
| ŵ                                   | Click this icon to remove the entry.                                                                                                    |  |
| Add                                 | Click this button to create a new entry.                                                                                                    |  |
| Authentication Serv<br>My AD Server | rer                                                                                                    |  |
| Name                                | Enter a descriptive name for the server.                                                                                                    |  |
| Server address                      | Enter the address of the AD server.                                                                                                    |  |
| Backup server address               | If the AD server has a backup server, enter its address here.                                                                                                    |  |
| Port                                | Specify the port number on the AD server to which the Nebula Device sends authentication requests. Enter a number between 1 and 65535.                                                                                                    |  |
| AD domain                           | Specify the Active Directory forest root domain name.                                                                                                    |  |
| Domain admin                        | Enter the name of the user that is located in the container for Active Directory Users, who a member of the Domain Admin group.                                                                                                    |  |
| Password                            | Enter the password of the Domain Admin user account.                                                                                                    |  |
| Advanced                            | Click to open a screen where you can select to use <b>Default</b> or <b>Custom</b> advanced settings. See Section 10.3.11.1 on page 399.                                                                                                    |  |
| <del>-</del>                        | Click this icon to remove the server.                                                                                                    |  |
| Add                                 | Click this button to create a new server.                                                                                                    |  |
| My RADIUS server                    |                                                                                                    |  |
| Name                                | Enter a descriptive name for the server.                                                                                                    |  |
| Server address                      | Enter the address of the RADIUS server.                                                                                                    |  |
| Backup server address               | If the RADIUS server has a backup server, enter its address here.                                                                                                    |  |

Table 148 Security gateway > Configure > Gateway settings (continued)

| LABEL                   | DESCRIPTION                                                                                                    |  |
|-------------------------|----------------------------------------------------------------------------------------------------|--|
| Port                    | Specify the port number on the RADIUS server to which the Nebula Device sends authentication requests. Enter a number between 1 and 65535.                          |  |
| Secret                  | Enter a password (up to 15 alphanumeric characters) as the key to be shared between the external authentication server and the Nebula Device.                       |  |
|                         | The key is not sent over the network. This key must be the same on the external authentication server and the Nebula Device.                                        |  |
| Advanced                | Click to open a screen where you can select to use <b>Default</b> or <b>Custom</b> advanced settings. See Section 10.3.11.1 on page 399.                            |  |
| û                       | Click this icon to remove the server.                                                                                                    |  |
| Add                     | Click this button to create a new server.                                                                                                    |  |
| Walled garden           |                                                                                                    |  |
| Global Walled<br>garden | With a walled garden, you can define one or more web site addresses that all users can access without logging in. These can be used for advertisements for example. |  |
|                         | Specify walled garden web site links, which use a domain name or an IP address for web sites that all users are allowed to access without logging in.               |  |

# 10.3.11.1 Advanced Settings

Click the **Advanced** column in the **Security gateway > Configure > Gateway settings** screen to access this screen.

Figure 174 Security gateway > Configure > Gateway settings: Advanced

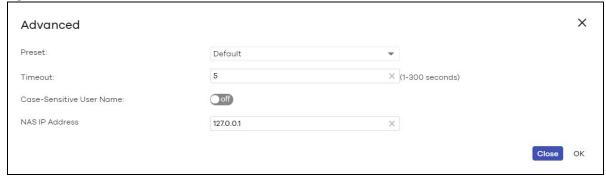

Table 149 Security gateway > Configure > Gateway settings: Advanced

| LABEL                       | DESCRIPTION                                                                                                    |  |
|-----------------------------|----------------------------------------------------------------------------------------------------|--|
| Preset                      | Select <b>Default</b> to use the pre-defined settings, or select <b>Custom</b> to configure your own settings.                                        |  |
| Timeout                     | Specify the timeout period (between 1 and 300 seconds) before the Nebula Device disconnects from the server. In this case, user authentication fails. |  |
|                             | Search timeout occurs when either the user information is not in the servers or the AD or server is down.                                             |  |
| Case-Sensitive User<br>Name | Click <b>ON</b> if the server checks the case of the user name. Otherwise, click <b>OFF</b> to not configure your user name as case-sensitive.        |  |
| NAS IP Address              | This field is only for RADIUS.                                                                                                    |  |
|                             | Enter the IP address of the NAS (Network Access Server).                                                                                              |  |

Table 149 Security gateway > Configure > Gateway settings: Advanced (continued)

| LABEL | DESCRIPTION                                                  |
|-------|--------------------------------------------------------------|
| Close | Click this button to exit this screen without saving.        |
| OK    | Click this button to save your changes and close the screen. |

# CHAPTER 11 Switch

# 11.1 Overview

This chapter discusses the menus that you can use to monitor the Nebula managed Switches in your network and configure settings even before a Nebula Device is deployed and added to the site.

Nebula Device refers to Zyxel Hybrid Switches (GS / XGS / XMG / XS Series) in this chapter. To view the list of Nebula Devices that can be managed through NCC, go to Help > Support tools > Device function table.

# 11.2 Monitor

Use the **Monitor** menus to check the Nebula Device information, client information, event log messages and summary report for Nebula Devices in the selected site.

# 11.2.1 Switches

This screen allows you to view the detailed information about a Nebula Device in the selected site. Click **Switch > Monitor > Switches** to access this screen.

Figure 175 Switch > Monitor > Switches

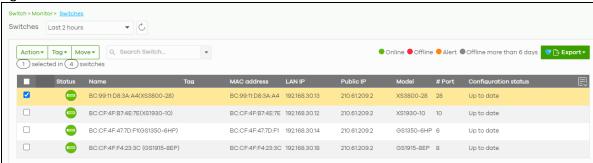

Table 150 Switch > Monitor > Switches

| LABEL  | DESCRIPTION                                                                                                   |
|--------|----------------------------------------------------------------------------------------------------|
| Switch | Select to view the Nebula Device information and connection status in the past two hours, day, week or month. |
| C      | Click this button to reload the data-related frames on this page.                                             |
| Action | Perform an action on the selected Nebula Devices.                                                             |
| Reboot | Restart the Nebula Device.                                                                                    |

Table 150 Switch > Monitor > Switches (continued)

| LABEL                                                         | DESCRIPTION                                                                                                    |  |
|---------------------------------------------------------------|----------------------------------------------------------------------------------------------------|--|
| Upgrade                                                       | Upgrade the firmware on the Nebula Device.                                                                                                    |  |
| Tag                                                           | Select one or multiple Nebula Devices and click this button to create a new tag for the Nebula Devices or delete an existing tag.                                                                                                    |  |
| Move                                                          | Select one or multiple Nebula Devices and click this button to move the Nebula Device to another site or remove the Nebula Device from the current site.                                                                                                    |  |
| Search                                                        | Specify your desired filter criteria to filter the list of Nebula Devices.                                                                                                    |  |
| Switch                                                        | This shows the number of Nebula Devices connected to the site network.                                                                                                    |  |
| Export                                                        | Click this button to save the Nebula Device list as a CSV or XML file to your computer.                                                                                                    |  |
| Status                                                        | This shows the status of the Nebula Device. Hover the mouse over the icon for a brief description.                                                                                                    |  |
|                                                               | <ul> <li>Green: The Nebula Device is online and has no alerts.</li> <li>Amber: The Nebula Device has alerts.</li> <li>Red: The Nebula Device is offline.</li> <li>Gray: The Nebula Device has been offline for 7 days or more.</li> <li>With lock: The Nebula Device is locked by Auto Configuration Recovery. See Table 172 on page 445 for more information.</li> </ul> |  |
|                                                               | Move the cursor over an amber alert icon to view the alerts the NCC generates when an error or something abnormal is detected on the IPTV network.                                                                                                    |  |
| Name                                                          | This shows the descriptive name of the Nebula Device.                                                                                                    |  |
| Tag                                                           | This shows the user-specified tag for the Nebula Device.                                                                                                    |  |
| MAC address  This shows the MAC address of the Nebula Device. |                                                                                                    |  |
| LAN IP                                                        | This shows the local (LAN) IP address of the Nebula Device.                                                                                                    |  |
| Public IP                                                     | This shows the global (WAN) IP address of the Nebula Device.                                                                                                    |  |
| Model                                                         | This shows the model number of the Nebula Device.                                                                                                    |  |
| # Port                                                        | This shows the number of the Nebula Device port which is connected to the NCC.                                                                                                    |  |
| Configuration status                                          | This shows whether the configuration on the Nebula Device is up-to-date.                                                                                                    |  |
| Bandwidth<br>Utilization (Uplink<br>port)                     | This shows what percentage of the upstream/downstream bandwidth is currently being used by the Nebula Device's uplink port.                                                                                                    |  |
| Production information                                        | This shows the Nebula Device's product description to explain what this Nebula Device is and also provides information about its features.                                                                                                    |  |
| Connectivity                                                  | This shows the Nebula Device connection status. Nothing displays if the Nebula Device is offline.                                                                                                    |  |
|                                                               | The gray time slot indicates the connection to the NCC is down, and the green time slot indicates the connection is up. Move the cursor over a time slot to see the actual date and time when a Nebula Device is connected or disconnected.                                                                                                    |  |
| Description                                                   | This shows the user-specified description for the Nebula Device.                                                                                                    |  |
| Serial number                                                 | This shows the serial number of the Nebula Device.                                                                                                    |  |
| Firmware status                                               | This shows whether the firmware installed on the Nebula Device is up-to-date.                                                                                                    |  |
| Current version                                               | This shows the firmware version currently installed on the Nebula Device.                                                                                                    |  |
| Usage                                                         | This shows the amount of data that has been transmitted or received by the Nebula Device's clients.                                                                                                    |  |
| 良                                                             | Click this icon to display a greater or lesser number of configuration fields. For faster loading of data, select only the configuration fields listed that do NOT take a long time to fetch data.                                                                                                    |  |

### 11.2.1.1 Switch Details

Click a Nebula Device entry in the **Switch > Monitor > Switches** screen to display individual Nebula Device statistics.

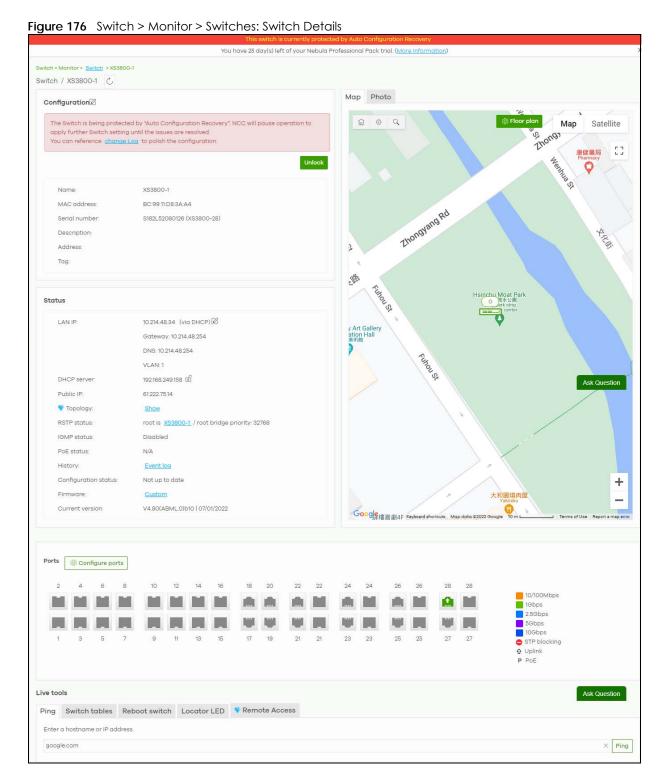

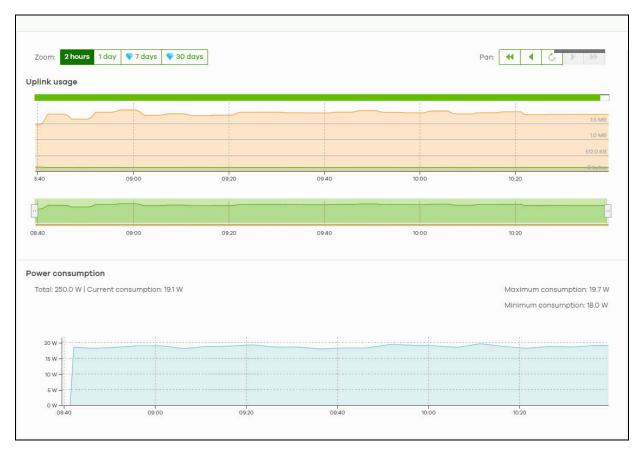

Note: The banner **This switch is currently protected by Auto Configuration Recovery** will display when this Nebula Device is locked by NCC. Click the **Unlock** button to continue using the Nebula Device.

Table 151 Switch > Monitor > Switches: Switch Details

| LABEL                                                                                                    | DESCRIPTION                                                       |  |
|----------------------------------------------------------------------------------------------------|-------------------------------------------------------------------|--|
| C                                                                                                    | Click this button to reload the data-related frames on this page. |  |
| Unlock                                                                                                    | This button only appears when the Nebula Device is locked by NCC. |  |
|                                                                                                    | Click this button to continue using the Nebula Device.            |  |
| Configuration                                                                                                    |                                                                   |  |
| Click the edit icon to change the Nebula Device name, description, tags and address. You can also move the Nebula Device to another site. After modifying a Nebula Device name, the new name will be synchronized to the Nebula Device and can be seen by protocols such as SNMP and LLDP. |                                                                   |  |
| Name                                                                                                    | This shows the descriptive name of the Nebula Device.             |  |
| MAC address                                                                                                    | This shows the MAC address of the Nebula Device.                  |  |
| Serial number                                                                                                    | This shows the serial number of the Nebula Device.                |  |
| Description                                                                                                    | This shows the user-specified description for the Nebula Device.  |  |
| Address                                                                                                    | This shows the user-specified address for the Nebula Device.      |  |
| Tag                                                                                                    | This shows the user-specified tag for the Nebula Device.          |  |
| Status                                                                                                    |                                                                   |  |

Table 151 Switch > Monitor > Switches: Switch Details (continued)

| LABEL                | DESCRIPTION                                                                                                    |                                                                                                    |  |
|----------------------|----------------------------------------------------------------------------------------------------|----------------------------------------------------------------------------------------------------|--|
| LAN IP               | This shows the local (LAN) IP address of the Nebula Device. It also shows the IP addresses of the gateway and DNS servers.                                                                                                    |                                                                                                    |  |
|                      | Click the edit icon to open number and DNS server set                                                                                                    | a screen where you can change the IP address, VLAN ID tings.                                                                                                    |  |
|                      | Set IP address                                                                                                    | ×                                                                                                    |  |
|                      | IP type                                                                                                    | Static IP 🔻                                                                                                    |  |
|                      | IP                                                                                                    | ×                                                                                                    |  |
|                      | VLAN                                                                                                    | 1 ×                                                                                                    |  |
|                      |                                                                                                    | on Follow site-wide setting.                                                                                                    |  |
|                      | Subnet mask                                                                                                    | ×                                                                                                    |  |
|                      | Gateway                                                                                                    | ×                                                                                                    |  |
|                      | Primary DNS                                                                                                    | ×                                                                                                    |  |
|                      | Secondary DNS                                                                                                    | ×                                                                                                    |  |
|                      |                                                                                                    |                                                                                                    |  |
|                      |                                                                                                    | Cancel OK                                                                                                    |  |
| DHCP Server          | This shows the IP address of                                                                                                    | the DHCP server.                                                                                                    |  |
| Public IP            | This shows the global (WAN                                                                                                    | ) IP address of the Nebula Device.                                                                                                    |  |
| Topology             | Click <b>Show</b> to go to the <b>Site</b> 215.                                                                                                    | e-wide > Monitor > Topology screen. See Section 7.1.6 on page                                                                                                    |  |
| RSTP Status          |                                                                                                    | STP is disabled on the Nebula Device. Otherwise, it shows the ne Nebula Device that is the root bridge of the spanning tree,                                                           |  |
| IGMP Status          | the ID number of the VLAN                                                                                                    | enabled on the Nebula Device. If IGMP is enabled, it also shows<br>on which the Nebula Device learns the multicast group<br>dress of the Nebula Device interface in IGMP querier mode. |  |
| PoE Status           | This shows the power management mode, the amount of power the Nebula Device is currently supplying to the connected PoE-enabled devices and the total power the Nebula Device can provide to the connected PoE-enabled devices on the PoE ports. N/A displays if the Nebula Device does not support PoE. |                                                                                                    |  |
|                      | Click the edit icon to open                                                                                                    | the <b>PoE Configuration</b> screen. See Section 11.2.1.2 on page 407.                                                                                                    |  |
| History              | Click <b>Event log</b> to go to the                                                                                                    | Switch > Monitor > Event log screen.                                                                                                    |  |
| Configuration status | This shows whether the con                                                                                                    | figuration on the Nebula Device is up-to-date.                                                                                                    |  |
| Firmware             | This shows whether the firm update available for the N                                                                                                    | ware on the Nebula Device is up-to-date or there is firmware ebula Device.                                                                                                    |  |
| Current version      | This shows the firmware ver                                                                                                    | sion currently installed on the Nebula Device.                                                                                                    |  |
| Мар                  | This shows the location of the                                                                                                    | ne Nebula Device on the Google map.                                                                                                    |  |
| Photo                | This shows the photo of the <b>x</b> to remove a photo.                                                                                                    | Nebula Device. Click <b>Add</b> to upload one or more photos. Click                                                                                                    |  |

Table 151 Switch > Monitor > Switches: Switch Details (continued)

| LABEL | DESCRIPTION |
|-------|-------------|
| Dorto |             |

### Ports

This shows the ports on the Nebula Device. You can click a port to see the individual port statistics. See Section 11.2.1.3 on page 408. Move the pointer over a port to see additional port information. The port color indicates the connection status of the port.

- Gray (#888888): The port is disconnected.
- Orange (#FF8900): The port is connected and is transmitting data at 10 or 100 Mbps.
- Green (#64BE00): The port is connected and is transmitting data at 1000 Mbps (1 Gbps).
- Azure (#0079FF): The port is connected and is transmitting data at 2.5 Gbps.
- Violet (#8800FF): The port is connected and is transmitting data at 5 Gbps.
- Blue (#004FEE): The port is connected and is transmitting data at 10000 Mbps (10 Gbps).

When the port is in the STP blocking state, a blocked icon displays on top of the port ( for example) in the diagram

| When the port is in the STP blocking state, a blocked icon displays on top of the port ( for example) in the diagram. |                                                                                                    |  |
|----------------------------------------------------------------------------------------------------|----------------------------------------------------------------------------------------------------|--|
| Name                                                                                                    | This shows the Nebula Device name configured in NCC.                                                                                                    |  |
| Status                                                                                                    | This shows the connection status of the port.                                                                                                    |  |
| Туре                                                                                                    | This shows the port type (Trunk or Access), PVID, and allowed VLANs.                                                                                                    |  |
| Speed                                                                                                    | This shows the current connection speed of the port. If the speed is unavailable, this displays "Ethernet".                                                                                                    |  |
| LLDP                                                                                                    | This shows the LLDP information received on the port.                                                                                                    |  |
| Reset                                                                                                    | This button only appears when the PoE port is connected to a PD (powered device). Follow the prompt and click <b>Confirm</b> to reboot the PD connected to this port.  Note: This button is not available for an uplink port. |  |
| Configure ports                                                                                                    | Click this button to go to the <b>Switch &gt; Configure &gt; Switch ports</b> screen, where you can view                                                                                                    |  |
| Cornigore poris                                                                                                    | port summary. See Section 11.3.1 on page 424.                                                                                                    |  |
| Live tools                                                                                                    |                                                                                                    |  |
| Ping                                                                                                    | Enter the host name or IP address of a computer that you want to perform ping in order to test a connection and click <b>Ping</b> .                                                                                           |  |
| Port Power Cycle                                                                                                    | Enter the number of the ports and click the <b>Reset</b> button to disable and enable the ports again.                                                                                                    |  |
| MAC table                                                                                                    | This shows what device MAC address, belonging to what VLAN group (if any) is forwarded to which ports.                                                                                                    |  |
|                                                                                                    | You can define how it displays and arrange the data in the summary table below.                                                                                                    |  |
|                                                                                                    | Note: This tab will appear for NSW100 and NSW200 Series only.                                                                                                    |  |
| Switch tables                                                                                                    | Import the following data into NCC:                                                                                                    |  |
|                                                                                                    | MAC table. Click Run to show what device MAC address, belonging to what VLAN group (if any) is forwarded to which ports. You can define how it displays and arrange the data in the summary table.                            |  |
|                                                                                                    | Routing table. Click Run to show the routing destination, gateway, interface IP addresses, hop count, and routing methods. The routing table is only displayed for L3 Nebula Devices.                                         |  |
|                                                                                                    | ARP table. Click Run to show the IP-to-MAC address mappings. The ARP table is only displayed for L3 Nebula Devices.                                                                                                    |  |
|                                                                                                    | <ul> <li>IP source guard. Click Run to show the static, DHCP snooping, blocked client entries,<br/>and expiration time of DHCP snooping and blocked entries on the Nebula Device.</li> </ul>                                  |  |
|                                                                                                    | After clicking Run in IP source guard, the IPSG (IP source guard) table could be empty if:                                                                                                    |  |
|                                                                                                    | It takes about 5 minutes to refresh the address table after you apply the Nebula Device settings                                                                                                    |  |
|                                                                                                    | Protected port is not specified                                                                                                    |  |
|                                                                                                    | <ul> <li>NCC may not get completed data from Nebula Device due to unstable network.<br/>Please retry.</li> </ul>                                                                                                    |  |

Table 151 Switch > Monitor > Switches: Switch Details (continued)

| LABEL                | DESCRIPTION                                                                                                    |  |
|----------------------|----------------------------------------------------------------------------------------------------|--|
| Reboot switch        | Click the <b>Reboot</b> button to restart the Nebula Device.                                                                                                    |  |
| Locator LED          | Enter a time interval between 1 and 60 minutes to stop the locator LED from blinking. The locator LED will start to blink for the number of minutes set here.                                                                                                    |  |
|                      | Click the $\odot$ button to turn on the locator feature, which shows the actual location of the Nebula Device between several Nebula Devices in the network.                                                                                                    |  |
| Remote Access        | Select to use TCP (Transmission Control Protocol) <b>Port 22</b> or <b>443</b> to establish a remote connection to this Nebula Device. The Nebula Device will create a reverse SSH (Secure SHell) connection. Then click <b>Establish</b> .                                                                                          |  |
|                      | After clicking <b>Ok</b> , NCC will provide a remote connection IPv4 address and service port number. For example, Remote connection: 34.247.173.104:27086. Use this IPv4 address and port to connect to the Nebula Device using an SSH terminal emulator (for example, Putty). The remote session will be available for 30 minutes. |  |
|                      | In case the connection cannot be established, confirm that the network allows <b>Port 22</b> or <b>443</b> .                                                                                                    |  |
|                      | Note: Use Remote Access for troubleshooting only.                                                                                                    |  |
| Uplink usage         |                                                                                                    |  |
| Move the cursor over | r the chart to see the transmission rate at a specific time.                                                                                                    |  |
| Zoom                 | Select to view the statistics in the past 12 hours, day, week, month, 3 months or 6 months.                                                                                                    |  |
| Pan                  | Click to move backward or forward by one day or week.                                                                                                    |  |
| Power Consumption    |                                                                                                    |  |
|                      | Select to view the Nebula Device power consumption in the past two hours, day, week or month.                                                                                                    |  |
|                      | This shows the current, total, maximum and minimum power consumption of the Nebula Device.                                                                                                    |  |
| y-axis               | The y-axis shows how much power is used in Watts.                                                                                                    |  |
| x-axis               | The x-axis shows the time period over which the power consumption is recorded.                                                                                                    |  |

# 11.2.1.2 PoE Configuration

Use this screen to set the PoE settings for the Nebula Device. To access this screen, click the edit icon next to PoE Status in the Switch > Monitor > Switches: Switch Details screen.

Note: To set PoE settings for an individual port, such as schedule, priority, and power mode, edit the Nebula Device's port settings. For details, see Section 11.3.1 on page 424.

Figure 177 Switch > Monitor > Switches: Switch Details: PoE Configuration

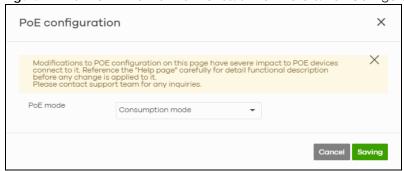

Table 152 Switch > Monitor > Switches: Switch Details: PoE Configuration

| LABEL    | DESCRIPTION                                                                                                    |  |
|----------|----------------------------------------------------------------------------------------------------|--|
| PoE Mode | Select the power management mode you want the Nebula Device to use.                                                                                                    |  |
|          | Classification mode – Select this if you want the Nebula Device to reserve the Max Power (mW) to each powered device (PD) according to the priority level. If the total power supply runs out, PDs with lower priority do not get power to function.                                                                          |  |
|          | Consumption mode – Select this if you want the Nebula Device to manage the total power supply so that each connected PD gets a resource. However, the power allocated by the Nebula Device may be less than the Max Power (mW) of the PD. PDs with higher priority also get more power than those with lower priority levels. |  |
| Close    | Click this button to exit this screen without saving.                                                                                                    |  |
| Saving   | Click this button to save your changes and close the screen.                                                                                                    |  |

### 11.2.1.3 Switch Port Details

Use this to view individual Nebula Device port statistics. To access this screen, click a port in the **Ports** section of the **Switch > Monitor > Switches: Switch Details** screen or click the **details** link next to a port in the **Switch > Configure > Switch ports** screen.

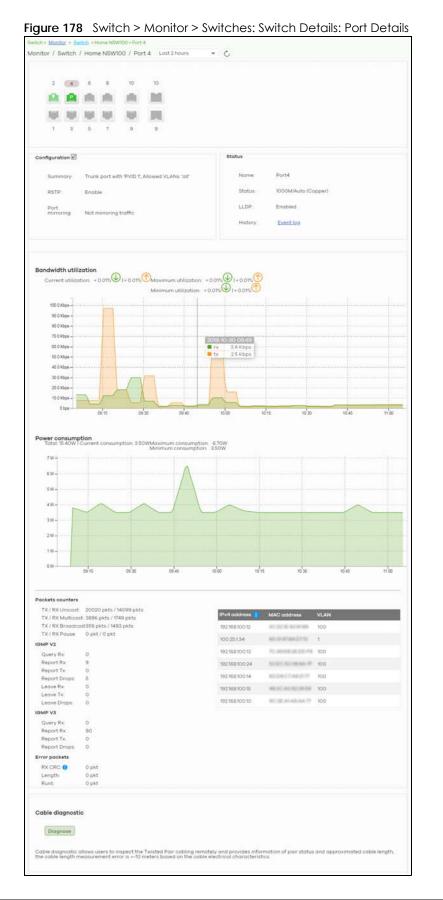

Table 153 Switch > Monitor > Switches: Switch Details: Port Details

| LABEL                 | DESCRIPTION                                                                                                    |
|-----------------------|----------------------------------------------------------------------------------------------------|
| C                     | Click this button to reload the data-related frames on this page.                                                                                                    |
| Switch / Port         | Select to view the port information and connection status in the past two hours, day, week or month.                                                                                                    |
| Port                  | This figure shows the ports on the Nebula Device.                                                                                                    |
|                       | Click a port to go to the corresponding port details screen. The selected port is highlighted. Move the pointer over a port to see additional port information, such as its name, MAC address, type, and connection speed.                                                                                                    |
|                       | The port color indicates the connection status of the port.                                                                                                    |
|                       | <ul> <li>Gray (#888888): The port is disconnected.</li> <li>Orange (#FF8900): The port is connected and is transmitting data at 10 or 100 Mbps.</li> <li>Green (#64BE00): The port is connected and is transmitting data at 1000 Mbps (1 Gbps).</li> <li>Azure (#0079FF): The port is connected and is transmitting data at 2.5 Gbps.</li> <li>Violet (#8800FF): The port is connected and is transmitting data at 5 Gbps.</li> <li>Blue (#004FEE): The port is connected and is transmitting data at 10000 Mbps (10 Gbps).</li> </ul> |
|                       | When the port is in the STP blocking state, a blocked icon displays on top of the port ( for example) in the diagram.                                                                                                    |
| Name                  | This shows the descriptive name of the port.                                                                                                    |
| Status                | This shows the connection status of the port.                                                                                                    |
| MAC address           | This shows the MAC address of the port.                                                                                                    |
| Туре                  | This shows the port type (Trunk or Access), PVID, and allowed VLANs.                                                                                                    |
| Speed                 | This shows the current connection speed of the port. If the speed is unavailable, this displays "Ethernet".                                                                                                    |
| LLDP                  | This shows the LLDP information received on the port.                                                                                                    |
|                       | open the <b>Switch ports</b> screen and show the ports that match the filter criteria (the selected stion 11.3.1 on page 424.                                                                                                    |
| Summary               | This shows the port's VLAN settings.                                                                                                    |
| RSTP                  | This shows whether RSTP is disabled or enabled on the port.                                                                                                    |
| Port mirroring        | This shows whether traffic is mirrored on the port.                                                                                                    |
| Status                |                                                                                                    |
| Name                  | This shows the name of the port.                                                                                                    |
| Status                | This shows the status of the port.                                                                                                    |
| LLDP                  | This shows the LLDP (Link Layer Discovery Protocol) information received on the port.                                                                                                    |
| History               | Click Event log to go to the Switch > Monitor > Event log screen.                                                                                                    |
| Bandwidth Utilization |                                                                                                    |
| Current Utilization   | This shows what percentage of the upstream/downstream bandwidth is currently being used by the port.                                                                                                    |
| Maximum Utilization   | This shows the maximum upstream/downstream bandwidth utilization (in percentage).                                                                                                    |
| Minimum Utilization   | This shows the minimum upstream/downstream bandwidth utilization (in percentage).                                                                                                    |
| y-axis                | The y-axis represents the transmission rate in Kbps (kilobits per second).                                                                                                    |
| x-axis                | The x-axis shows the time period over which the traffic flow occurred.                                                                                                    |
| Power Consumption     |                                                                                                    |
| Total                 | This shows the total power consumption of the port.                                                                                                    |

Table 153 Switch > Monitor > Switches: Switch Details: Port Details (continued)

| LABEL                  | DESCRIPTION                                                                                                    |
|------------------------|----------------------------------------------------------------------------------------------------|
| Current Consumption    | This shows the current power consumption of the port.                                                                                                    |
| Maximum<br>Consumption | This shows the maximum power consumption of the port.                                                                                                    |
| Minimum<br>Consumption | This shows the minimum power consumption of the port.                                                                                                    |
| y-axis                 | The y-axis shows how much power is used in Watts.                                                                                                    |
| x-axis                 | The x-axis shows the time period over which the power consumption is recorded.                                                                                                    |
| Packets Counters       |                                                                                                    |
| TX/RX Unicast          | This shows the number of good unicast packets transmitted/received on the port.                                                                                                    |
| TX/RX Multicast        | This shows the number of good multicast packets transmitted/received on the port.                                                                                                    |
| TX/RX Broadcast        | This shows the number of good broadcast packets transmitted/received on the port.                                                                                                    |
| TX/RX Pause            | This shows the number of 802.3x Pause packets transmitted/received on the port.                                                                                                    |
| IGMP V2/V3             |                                                                                                    |
| Query Rx               | This shows the number of IGMP query packets received on the port.                                                                                                    |
| Report Rx              | This shows the number of IGMP report packets received on the port.                                                                                                    |
| Report Tx              | This shows the number of IGMP report packets transmitted on the port.                                                                                                    |
| Report Drops           | This shows the number of IGMP report packets dropped on the port.                                                                                                    |
| Leave Rx               | This shows the number of IGMP leave packets received on the port.                                                                                                    |
| Leave Tx               | This shows the number of IGMP leave packets transmitted on the port.                                                                                                    |
| Leave Drops            | This shows the number of IGMP leave packets dropped on the port.                                                                                                    |
| Error Packets          |                                                                                                    |
| RX CRC                 | This shows the number of packets received with CRC (Cyclic Redundant Check) errors. CRC errors indicate packet errors in the network, potentially caused by mismatching Ethernet speed/duplex, bad cables or transceivers, or malfunctioning client devices. |
| Length                 | This shows the number of packets received with a length that was out of range.                                                                                                    |
| Runt                   | This shows the number of packets received that were too short (shorter than 64 octets), including the ones with CRC errors.                                                                                                    |
| IPv4 Address           | This shows the IP address of the incoming frame which is forwarded on the port.                                                                                                    |
|                        | Note: The IP address is obtained using one of the following three methods:                                                                                                    |
|                        | <ul> <li>LLDP remote information</li> <li>Information collected by the Nebula Security Gateway (NSG) in this site</li> <li>Information collected by NCC when the client connected to Nebula</li> </ul>                                                       |
| MAC Address            | This shows the MAC address of the incoming frame which is forwarded on the port.                                                                                                    |
| VLAN                   | This shows the VLAN group to which the incoming frame belongs.                                                                                                    |
| Cable Diagnostics      |                                                                                                    |
| Diagnose               | Click <b>Diagnose</b> to perform a physical wire-pair test of the Ethernet connections on the port. The following fields display when you diagnose a port.                                                                                                   |
| Channel                | An Ethernet cable usually has four pairs of wires. A 10BASE-T or 100BASE-TX port only use and test two pairs, while a 1000BASE-T port requires all four pairs.                                                                                               |
|                        | This displays the descriptive name of the wire-pair in the cable.                                                                                                    |
|                        |                                                                                                    |

Table 153 Switch > Monitor > Switches: Switch Details: Port Details (continued)

| LABEL                 | DESCRIPTION                                                                                                    |
|-----------------------|----------------------------------------------------------------------------------------------------|
| Pair Status           | OK: The physical connection between the wire-pair is okay.                                                                                                    |
|                       | Open: There is no physical connection (an open circuit detected) between the wire-pair.                                                                                                    |
|                       | Short: There is a short circuit detected between the wire-pair.                                                                                                    |
|                       | <b>Unknown</b> : The Nebula Device failed to run cable diagnostics on the cable connected to this port.                                                                                                    |
|                       | Unsupported: The port is a fiber port or it is not active.                                                                                                    |
| Cable Length          | This displays the total length of the Ethernet cable that is connected to the port when the <b>Pair Status</b> is <b>OK</b> and the Nebula Device chipset supports this feature.                                                                                                    |
|                       | This shows N/A if the Pair Status is Open or Short. Check the Distance to fault.                                                                                                    |
|                       | This shows <b>Unsupported</b> if the Nebula Device chipset does not support to show the cable length.                                                                                                    |
| Distance to fault (m) | This displays the distance between the port and the location where the cable is open or shorted.                                                                                                    |
|                       | This shows N/A if the Pair Status is OK.                                                                                                    |
|                       | This shows <b>Unsupported</b> if the Nebula Device chipset does not support to show the distance.                                                                                                    |
| DDMI                  | This section is available only on an SFP (Small Form Factor Pluggable) port.                                                                                                    |
| DDMI                  | Click <b>DDMI</b> (Digital Diagnostics Monitoring Interface) to display real-time SFP transceiver information and operating parameters on the port. You can also see the alarm and warning thresholds for temperature, voltage, transmission bias, transmission and receiving power. |
| Port                  | This shows the number of the port on the Nebula Device.                                                                                                    |
| Vendor                | This shows the vendor name of the transceiver installed in the port.                                                                                                    |
| PN                    | This shows the part number of the transceiver installed in the port.                                                                                                    |
| SN                    | This shows the serial number of the transceiver installed in the port.                                                                                                    |
| Revision              | This shows the firmware version of the transceiver installed in the port.                                                                                                    |
| Date-code             | This shows the date the installed transceiver's firmware was created.                                                                                                    |
| Transceiver           | This shows the type and the Gigabit Ethernet standard supported by the transceiver installed in the port.                                                                                                    |
| Calibration           | This shows whether the diagnostic information is internally calibrated or externally calibrated.                                                                                                    |
| Current               | This shows the current operating parameters on the port, such as transceiver temperature, laser bias current, transmitted optical power, received optical power and transceiver supply voltage.                                                                                      |
| High Alarm Threshold  | This shows the high alarm threshold for temperature, voltage, transmission bias, transmission and receiving power. A trap is sent when the operating parameter is above the threshold.                                                                                               |
| High Warn Threshold   | This shows the high warning threshold for temperature, voltage, transmission bias, transmission and receiving power.                                                                                                    |
| Low Warn Threshold    | This shows the low alarm threshold for temperature, voltage, transmission bias, transmission and receiving power. A trap is sent when the operating parameter is below the threshold.                                                                                                |
| Low Alarm Threshold   | This shows the low warning threshold for temperature, voltage, transmission bias, transmission and receiving power.                                                                                                    |

### 11.2.2 Clients

This menu item redirects to **Site-Wide > Monitor > Clients**, with type set to **Switches clients**. For details, see Section 7.1.2 on page 205.

# 11.2.3 Event Log

Use this screen to view Nebula Device log messages. You can enter the Nebula Device name or a key word, select one or multiple event types, or specify a date/time or even a time range to display only the log messages related to it.

Click **Switch** > **Monitor** > **Event Log** to access this screen.

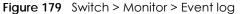

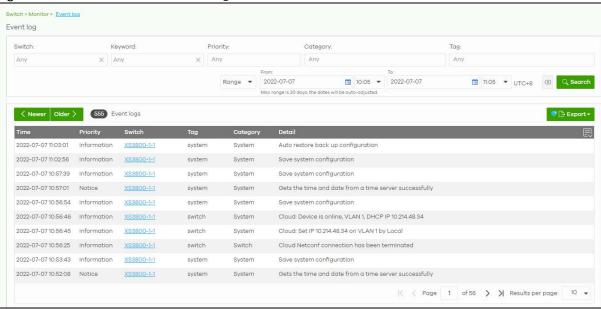

# 11.2.4 IPTV Report

Use this screen to view available IPTV channels and client information.

Click **Switch** > **Monitor** > **IPTV** report to access this screen.

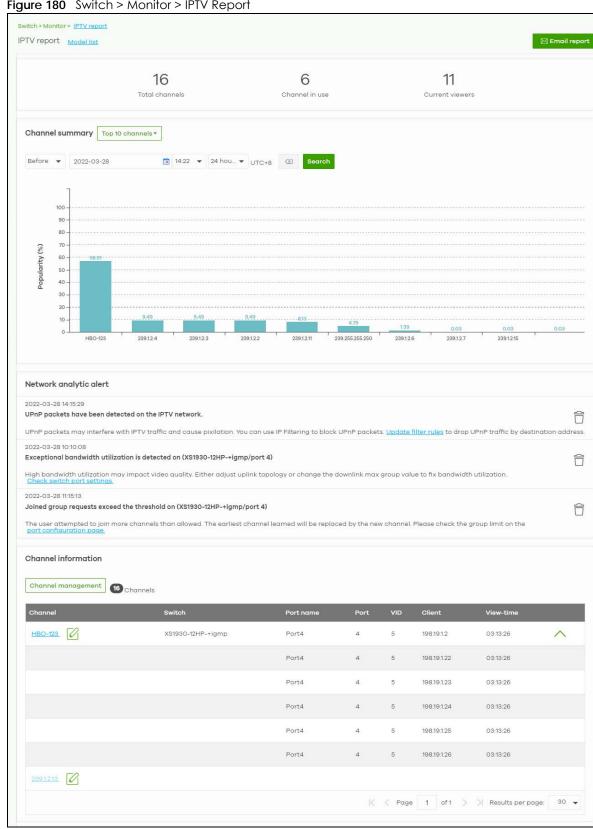

Figure 180 Switch > Monitor > IPTV Report

Table 154 Switch > Monitor > IPTV Report

| LABEL                     | DESCRIPTION                                                                                                    |
|---------------------------|----------------------------------------------------------------------------------------------------|
| IPTV report               | Click Model list to show the Non-supported model list. Click See more to go to the Help > Support tools > Device function table screen.                                                                                                    |
| Email report              | Click this button to send channel summary report by email, change the report logo and set email schedules.                                                                                                    |
| Total channels            | This shows the total number of IPTV channels that match the search criteria.                                                                                                    |
| Channel in use            | This shows the number of channels that are being watched by IPTV clients.                                                                                                    |
| Current viewers           | This shows the number of clients who are watching the IPTV channels.                                                                                                    |
| Channel Summary           |                                                                                                    |
| Convert                   | Select to view the channels according to the ranking. Alternatively, select Select channels to choose specific channels and click Apply.  Top 10 channels  Top 11 to 20 channels  Bottom 11 to 20 channels  Bottom 10 channels  Select channels (10 channels max)                                                                                                    |
| Search                    | Specify a date/time and select to view the channels available in the past day, week or month before the specified date/time after you click <b>Search</b> .  You can also select <b>Range</b> in the second field, set a time range and click <b>Search</b> to display only the channels available within the specified period of time.                                                                                                    |
| y-axis                    | The y-axis represents the <b>Popularity (%)</b> of IPTV channels.                                                                                                    |
| x-axis                    | The x-axis shows the name of the IPTV channel. It shows the channel's multicast group address by default.                                                                                                    |
| Network Analytic<br>Alert | This shows the alerts the NCC generates when an error or something abnormal is detected on the IPTV network.  For example, the maximum number of the IGMP multicast groups (TV channels) a Nebula Device port can join is reached and new groups replace the earliest ones, UPnP packets are detected on the IPTV network and may interfere with IPTV traffic to cause TV pixelation, or high bandwidth usage on a certain Nebula Device port results in loss of video quality. |
| Channel Information       |                                                                                                    |

Table 154 Switch > Monitor > IPTV Report (continued)

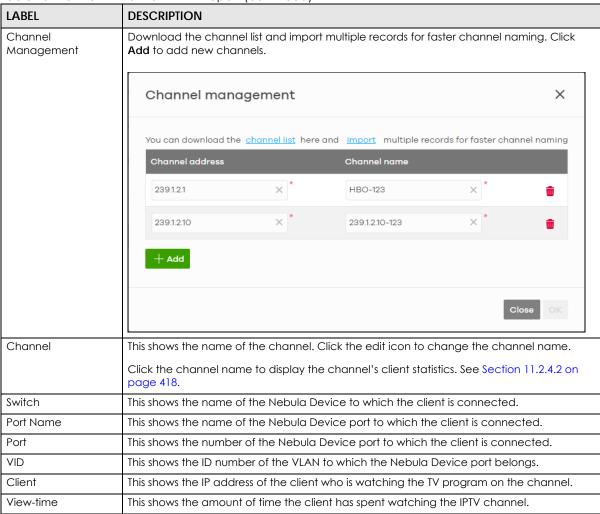

### 11.2.4.1 Email Report

Use this screen to configure the email recipient's address, change the logo and set email schedules. To access this screen, click the **Email report** button in the **Switch > Monitor > IPTV Report** screen.

Email report × Email Channel Summary report - 2022-03-31 to 2022-04-01 Address: samuel.yu@zyxel.com.tw Format: HTML Schedule reports O Current logo Upload new logo: Choose File O No logo Selected: Top 10 channels, Top 11 to 20 channels, Bottom 11 to 20 channels, Bottom 10 y@zyxel.com.tw HTML channels, 224.0.0.252. 224.0.0.251, 239.255.255.250, 239.1.2.1/HBO-123, 239.1.2.3 Selected: Top 10 channels, Top 11 to 20 channels, Bottom 11 to 20 channels, Bottom 10 y@zyxel.com.tw plain-test channels, 224.0.0.252, 224.0.0.251, 239.255.255.250, 239.1.2.1/HBO-123, 239.1.2.3

Figure 181 Switch > Monitor > IPTV Report: Email report

Table 155 Switch > Monitor > IPTV Report: Email report

| LABEL                           | DESCRIPTION                                                                                                    |
|---------------------------------|----------------------------------------------------------------------------------------------------|
| Email Channel<br>Summary report | This shows the range of the date/time you specified in the <b>Switch &gt; Monitor &gt; IPTV Report</b> screen.                                                                                                    |
| Address                         | Enter the recipient's email address of the IPTV channel summary report.                                                                                                    |
| Format                          | Select to send the IPTV channel summary report in <b>HTML</b> or <b>Plain text</b> format.                                                                                                    |
| Send now                        | Click this button to send the IPTV channel summary report now.                                                                                                    |
| Schedule reports                |                                                                                                    |
| logo                            | This shows the logo image that you uploaded for the customized IPTV channel summary report.                                                                                                    |
|                                 | Select Current logo to continue using the present logo.                                                                                                    |
|                                 | Select <b>Upload new logo</b> and click <b>Choose File</b> to locate the logo graphic. You can use the following image file formats: GIF, PNG, or JPG. File size must be less than 200 KB, and images larger than 244 x 190 will be resized. |
|                                 | Select <b>No logo</b> if you do not want a logo to appear on the IPTV channel summary report.                                                                                                    |

Table 155 Switch > Monitor > IPTV Report: Email report (continued)

| LABEL           | DESCRIPTION                                                                                                    |
|-----------------|----------------------------------------------------------------------------------------------------|
| + Add           | Click this button to add a scheduled IPTV channel summary report profile.                                                                                                    |
| Email address   | Enter the recipient's email address of the IPTV channel summary report.                                                                                                    |
| Subject         | Enter the subject of the IPTV channel summary report.                                                                                                    |
| Frequency       | Select to send the IPTV channel summary report Monthly, Weekly, or Daily.                                                                                                    |
| Туре            | Select to send the IPTV channel summary report in HTML or Plain text format.                                                                                                    |
| Channel summary |                                                                                                    |
|                 | channels to choose specific channels and click Update.  Top 10 channels Top 11 to 20 channels Bottom 11 to 20 channels Bottom 10 channels Select channels (10 channels max) Update |
| Remove          | Click this to delete a scheduled profile.                                                                                                    |
| Save            | Click <b>Save</b> to save the new scheduled profile.                                                                                                    |

### 11.2.4.2 Channel Information

Use this screen to view the IPTV channel's client information and statistics. To access this screen, click a channel name from the **Channel Information** list in the **Switch > Monitor > IPTV Report** screen.

Figure 182 Switch > Monitor > IPTV Report: Channel Information

Table 156 Switch > Monitor > IPTV Report: Channel Information

| LABEL          | DESCRIPTION                                                                                |
|----------------|--------------------------------------------------------------------------------------------|
|                | Select a specific date to display only the clients who watch the IPTV channel on that day. |
| Current Viewer | This shows the number of clients who are currently watching the IPTV channel.              |
| y-axis         | The y-axis shows the number of clients watching the IPTV channel.                          |
| x-axis         | The x-axis shows the hour of the day in 24-hour format.                                    |
| Switch         | This shows the name of the Nebula Device to which the client is connected.                 |
| Port Name      | This shows the name of the Nebula Device port to which the client is connected.            |
| Port           | This shows the number of the Nebula Device port to which the client is connected.          |
| VID            | This shows the ID number of the VLAN to which the Nebula Device port belongs.              |
| Client         | This shows the IP address of the client who is watching the TV program on the channel.     |
| View-time      | This shows the amount of time the client has spent watching the IPTV channel.              |

# 11.2.5 Surveillance

Use this screen to view information about Powered Devices (PDs) connected to ports on the Nebula Device.

Click **Switch > Monitor > Surveillance** to access this screen.

Figure 183 Switch > Monitor > Surveillance

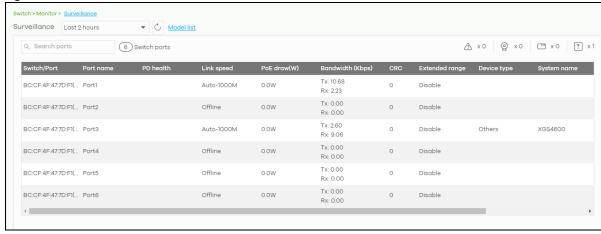

Table 157 Switch > Monitor > Surveillance

| LABEL          | DESCRIPTION                                                                                          |
|----------------|----------------------------------------------------------------------------------------------------|
| Search ports   | Enter a keyword to filter the list of ports or devices.                                              |
| N switch ports | This shows the number of Nebula Device ports (N) in the list.                                        |
| $\triangle$    | This shows the number of connected PDs that did not respond to an automatic PD alive check.          |
| @              | This shows the number of ONVIF-compatible IP camera devices connected to Nebula Devices in the site. |

Table 157 Switch > Monitor > Surveillance (continued)

| LABEL              | DESCRIPTION                                                                                                    |
|--------------------|----------------------------------------------------------------------------------------------------|
| ***                | This shows the number of ONVIF-compatible NVR devices connected to Nebula Devices in the site.                                                                                                    |
| ?                  | This shows the number of connected devices that did not respond to an ONVIF discovery query, or are of an unknown type.                                                                                                    |
| Switch/Port        | This shows the port number of the Nebula Device.                                                                                                    |
| Port name          | This shows the port description on the Nebula Device.                                                                                                    |
| PD health          | This shows the status of auto PD recovery on this port.                                                                                                    |
|                    | <ul> <li>Red: The Nebula Device failed to get information from the PD connected to the port using LLDP, or the connected PD did not respond to the Nebula Device's ping requests.</li> <li>Yellow: The Nebula Device is restarting the connected PD by turning the power off and</li> </ul> |
|                    | <ul><li>turning it on again.</li><li>Green: The Nebula Device successfully discovered the connected PD using LLDP or ping.</li></ul>                                                                                                    |
|                    | : Auto PD Recovery is not enabled on the Nebula Device and/or the port, or the switch is not supplying power to the connected PD.                                                                                                    |
|                    | Note: For details on configuring auto PD recovery on a port, see Section 11.3.1 on page 424.                                                                                                    |
| Link speed         | This shows the speed (either <b>10M</b> for 10 Mbps, <b>100M</b> for 100 Mbps, or <b>1G</b> for 1 Gbps) and the duplex ( <b>F</b> for full duplex or <b>H</b> for half). This field displays <b>Down</b> if the port is not connected to any device.                                        |
| PoE draw(W)        | This shows the total power that the connected PD draws from the port, in watts. This allows you to plan and use within the power budget of the Nebula Device.                                                                                                    |
| Bandwidth (Kbps)   | Tx shows the number of kilobytes per second transmitted on this port. Rx shows the number of kilobytes per second received on this port.                                                                                                    |
| CRC                | This shows the number of packets received with CRC (Cyclic Redundant Check) errors.                                                                                                    |
| Extended range     | This shows whether extended range is enabled on the port.                                                                                                    |
| Device type        | This shows the device type of the PD, as reported by ONVIF discovery.                                                                                                    |
| System name        | This shows the name of the connected PD, as reported by ONVIF or LLDP.                                                                                                    |
| IP                 | This shows the IP address of the connected PD, as reported by ONVIF or LLDP.                                                                                                    |
| Discovered devices | This shows how many devices are connected to the port.                                                                                                    |
|                    | Click the number to go to the Surveillance Port Details screen.                                                                                                    |

# 11.2.6 Surveillance Port Details

Use this screen to view detailed information about a port on the **Surveillance** screen.

Go to **Switch > Monitor > Surveillance** and click on a value in the **Discovered Devices** column to access this screen.

Figure 184 Switch > Monitor > Surveillance > Port Details

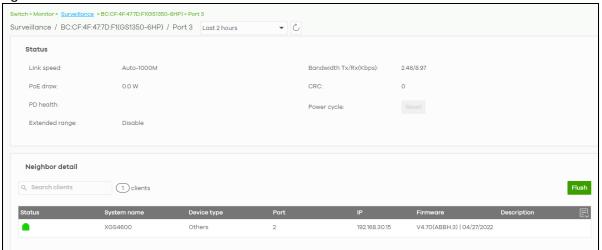

Table 158 Switch > Monitor > Surveillance > Port Details

| LABEL               | DESCRIPTION                                                                                                    |
|---------------------|----------------------------------------------------------------------------------------------------|
| Status              |                                                                                                    |
| Link speed          | This shows the speed (either <b>10M</b> for 10 Mbps, <b>100M</b> for 100 Mbps, or <b>1G</b> for 1 Gbps) and the duplex ( <b>F</b> for full duplex or <b>H</b> for half). This field displays <b>Down</b> if the port is not connected to any device.                                                             |
| PoE draw            | This shows the total power that the connected PD draws from the port, in watts. This allows you to plan and use within the power budget of the Nebula Device.                                                                                                    |
| PD health           | This shows the status of auto PD recovery on this port.                                                                                                    |
|                     | <ul> <li>Red: The Nebula Device failed to get information from the PD connected to the port using LLDP, or the connected PD did not respond to the Nebula Device's ping requests.</li> <li>Yellow: The Nebula Device is restarting the connected PD by turning the power off and turning it on again.</li> </ul> |
|                     | Green: The Nebula Device successfully discovered the connected PD using LLDP or ping.                                                                                                    |
|                     | : Auto PD Recovery is not enabled on the Nebula Device and/or the port, or the Nebula Device is not supplying power to the connected PD.                                                                                                    |
|                     | For details on configuring auto PD recovery on a port, see Section 11.3.1 on page 424.                                                                                                    |
| Extended range      | This shows whether extended range is enabled on the port.                                                                                                    |
| Bandwidth Tx/Rx (%) | Tx shows the number of kilobytes per second transmitted on this port. Rx shows the number of kilobytes per second received on this port.                                                                                                    |
| CRC                 | This shows the number of packets received with CRC (Cyclic Redundant Check) errors.                                                                                                    |
| Power cycle         | Click <b>Reset</b> to power off the PD connected to the port, by temporarily disabling then re-<br>enabling PoE.                                                                                                    |
| Neighbor detail     | This section shows all clients connected to the port.                                                                                                    |
| Search clients      | Search for one or more clients in the list by keyword, status, system name, port, IP address, or firmware version.                                                                                                    |
| clients             | This shows the number of clients connected to this port.                                                                                                    |
| Flush               | Click this to remove all offline clients from the list.                                                                                                    |
| Status              | This shows whether the client is online (green) or offline (red), and whether the client is wired or wireless.                                                                                                    |
| System name         | This displays the system name of the Nebula Device.                                                                                                    |

Table 158 Switch > Monitor > Surveillance > Port Details (continued)

| LABEL       | DESCRIPTION                                                                                |
|-------------|--------------------------------------------------------------------------------------------|
| Port        | This displays the number of the Nebula Device port that is connected to the Nebula Device. |
| IP          | This shows the IP address of the Nebula Device.                                            |
| Firmware    | This shows the firmware version currently installed on the Nebula Device.                  |
| Description | This shows the descriptive name of the Nebula Device.                                      |

# 11.2.7 Summary Report

This screen displays network statistics for Nebula Devices of the selected site, such as bandwidth usage, top ports and/or top Nebula Devices.

Click **Switch > Monitor > Summary Report** to access this screen.

Figure 185 Switch > Monitor > Summary Report

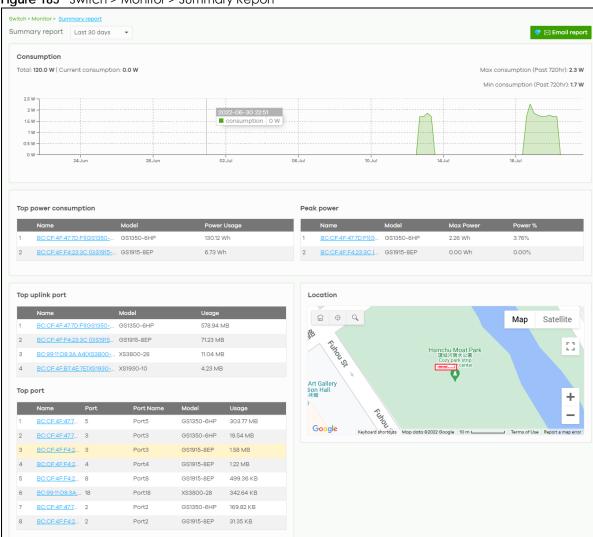

Table 159 Switch > Monitor > Summary Report

| LABEL                   | DESCRIPTION                                                                                                    |       |
|-------------------------|----------------------------------------------------------------------------------------------------|-------|
| Switch – Summary report | Select to view the report for the past day, week or month. Alternatively, select <b>Custo range</b> to specify a time period the report will span. You can also select the number results you want to view in a table. |       |
|                         | Last 24 hours  Last 7 days  Last 30 days  Custom range  2022-07-06 to 2022-07-07 to (Max range is 30 days, the dates will be auto-adjusted.)  Report size: 10 ▼ results per table  Update                              |       |
| Email report            | Click this button to send summary reports by email, change the logo and set email schedules.                                                                                                    |       |
| Consumption             |                                                                                                    |       |
| Total                   | This shows the total power consumption of the Nebula Device ports.                                                                                                    |       |
| Current Consumption     | This shows the current power consumption of the Nebula Device ports.                                                                                                    |       |
| Max Consumption         | This shows the maximum power consumption of the Nebula Device ports.                                                                                                    |       |
| Min Consumption         | This shows the minimum power consumption of the Nebula Device ports.                                                                                                    |       |
| y-axis                  | The y-axis shows how much power is used in Watts.                                                                                                    |       |
| x-axis                  | The x-axis shows the time period over which the power consumption is recorded.                                                                                                    |       |
| Top power consumption   | on                                                                                                    |       |
| #                       | This shows the ranking of the Nebula Device.                                                                                                    |       |
| Name                    | This shows the descriptive name of the Nebula Device.                                                                                                    |       |
| Model                   | This shows the model number of the Nebula Device.                                                                                                    |       |
| Power Usage             | This shows the total amount of power consumed by the Nebula Device's connected devices during the specified period of time.                                                                                            | l PoE |
| Peak Power              |                                                                                                    |       |
| #                       | This shows the ranking of the Nebula Device.                                                                                                    |       |
| Name                    | This shows the descriptive name of the Nebula Device.                                                                                                    |       |
| Model                   | This shows the model number of the Nebula Device.                                                                                                    |       |
| Max Power               | This shows the maximum power consumption for the Nebula Device's connected Podevices during the specified period of time.                                                                                              | ÞΕ    |
| Power %                 | This shows what percentage of the Nebula Device's total power budget has been consumed by connected PoE powered devices.                                                                                               |       |
| Top uplink port         |                                                                                                    |       |
| #                       | This shows the ranking of the Nebula Device.                                                                                                    |       |
| Name                    | This shows the descriptive name of the Nebula Device.                                                                                                    |       |
| Model                   | This shows the model number of the Nebula Device.                                                                                                    |       |
| Usage                   | This shows the amount of data that has been transmitted through the Nebula Device uplink port.                                                                                                    | ∋'s   |
| Top port                |                                                                                                    |       |

Table 159 Switch > Monitor > Summary Report (continued)

| LABEL                                                     | DESCRIPTION                                                                               |
|-----------------------------------------------------------|-------------------------------------------------------------------------------------------|
| #                                                         | This shows the ranking of the Nebula Device port.                                         |
| Name                                                      | This shows the descriptive name of the Nebula Device.                                     |
| Port                                                      | This shows the port number on the Nebula Device.                                          |
| Model                                                     | This shows the model number of the Nebula Device.                                         |
| Usage                                                     | This shows the amount of data that has been transmitted through the Nebula Device's port. |
| Location                                                  |                                                                                           |
| This shows the location of the Nebula Devices on the map. |                                                                                           |

# 11.3 Configure

Use the **Configure** menus to configure port setting, IP filtering, RADIUS policies, PoE schedules, and other Nebula Device settings for Nebula Devices of the selected site.

### 11.3.1 Switch Ports

Use this screen to view port summary and configure Nebula Device settings for the ports. To access this screen, click **Switch > Configure > Switch ports** or click the **Configure ports** button in the **Switch > Monitor** > **Switch: Switch Details** screen.

Figure 186 Switch > Configure > Switch ports

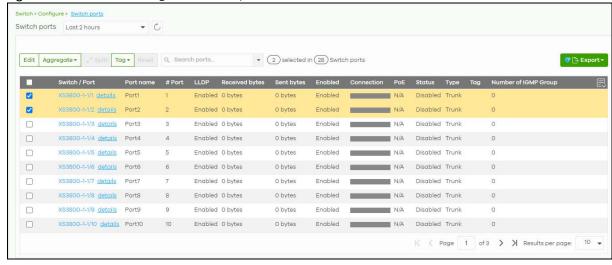

Table 160 Switch > Configure > Switch ports

| Table 100 Officer's Cornigoro's Officer points |                                                                                                    |
|------------------------------------------------|----------------------------------------------------------------------------------------------------|
| LABEL                                          | DESCRIPTION                                                                                                    |
| Switch ports                                   | Select to view the detailed information and connection status of the Nebula Device port in the past two hours, day, week or month.                                   |
| C                                              | Click this button to reload the data-related frames on this page.                                                                                                    |
| Edit                                           | Select the ports you want to configure and click this button to configure Nebula Device settings on the ports, such as link aggregation, PoE schedule, LLDP and STP. |

Table 160 Switch > Configure > Switch ports (continued)

| LABEL                            | DESCRIPTION                                                                                                    |
|----------------------------------|----------------------------------------------------------------------------------------------------|
| Aggregate                        | Select more than one port and click this button to group the physical ports into one logical higher-capacity link.                                                                                                    |
| Split                            | Select a trunk group and click this button to delete the trunk group. The ports in this group then are not aggregated.                                                                                                    |
|                                  | A trunk group is one logical link containing multiple ports.                                                                                                    |
| Tag                              | Click this button to create a new tag or delete an existing tag.                                                                                                    |
| Reset                            | Click this button to reboot the PD (powered device) connected to the PoE port. Follow the prompt and click <b>Confirm</b> to reboot the PD connected to this port.                                                                                                    |
|                                  | Note: This button is not available for an uplink port.                                                                                                    |
| Search                           | Specify your desired filter criteria to filter the list of Nebula Device ports.                                                                                                    |
|                                  | You can filter the search by selecting one or more Nebula Devices. Under Ports, you can search for multiple ports separated by a comma, or a range separated by a hyphen. For example: 1,2,4–6.                                                                                     |
| Switch ports                     | This shows the number of ports on the Nebula Device.                                                                                                    |
| Export                           | Click this button to save the Nebula Device port list as a CSV or XML file to your computer.                                                                                                    |
| CRC alert icon                   | This prompt appears if CRC errors are detected in the port(s). Go to Switch > Monitor > Switches: Switch Details: Port Details for the details. See Section 11.2.1.3 on page 408 for more information.                                                                              |
| Switch / Port                    | This shows the Nebula Device name and port number.                                                                                                    |
|                                  | If the port is added to a trunk group, this also shows whether it is configured as a static member of the trunk group ( <b>Static</b> ) or configured to join the trunk group through LACP ( <b>LACP</b> ). If the port is connected to an uplink gateway, it shows <b>Uplink</b> . |
|                                  | Click <b>details</b> to display the port details screen. See Section 11.2.1.3 on page 408.                                                                                                    |
| Port name                        | This shows the descriptive name of the port.                                                                                                    |
| #Port                            | This shows the port number.                                                                                                    |
| LLDP                             | This shows whether Link Layer Discovery Protocol (LLDP) is supported on the port.                                                                                                    |
| Received<br>broadcast<br>packets | This shows the number of good broadcast packets received.                                                                                                    |
| Received bytes                   | This shows the number of bytes received on this port.                                                                                                    |
| Received packets                 | This shows the number of received frames on this port.                                                                                                    |
| Sent broadcast packets           | This shows the number of good broadcast packets transmitted.                                                                                                    |
| Sent bytes                       | This shows the number of bytes transmitted on this port.                                                                                                    |
| Sent multicast packets           | This shows the number of good multicast packets transmitted.                                                                                                    |
| Received<br>multicast packets    | This shows the number of good multicast packets received.                                                                                                    |
| Sent packets                     | This shows the number of transmitted frames on this port.                                                                                                    |
| Total bytes                      | This shows the total number of bytes transmitted or received on this port.                                                                                                    |
| Enabled                          | This shows whether the port is enabled or disabled.                                                                                                    |
| Link                             | This shows the speed of the Ethernet connection on this port. <b>Auto</b> (auto-negotiation) allows one port to negotiate with a peer port automatically to obtain                                                                                                    |
|                                  | Auto (auto-negotiation) allows one port to negotiate with a peer port automatically to obta the connection speed and duplex mode that both ends support.                                                                                                    |

Table 160 Switch > Configure > Switch ports (continued)

| LABEL                     | DESCRIPTION                                                                                                    |
|---------------------------|----------------------------------------------------------------------------------------------------|
| Connection                | This shows the connection status of the port.                                                                                                    |
|                           | <ul> <li>Gray (#888888): The port is disconnected.</li> <li>Orange (#FF8900): The port is connected and is transmitting data at 10 or 100 Mbps.</li> <li>Green (#64BE00): The port is connected and is transmitting data at 1000 Mbps (1 Gbps).</li> <li>Azure (#0079FF): The port is connected and is transmitting data at 2.5 Gbps.</li> <li>Violet (#8800FF): The port is connected and is transmitting data at 5 Gbps.</li> <li>Blue (#004FEE): The port is connected and is transmitting data at 10000 Mbps (10 Gbps).</li> </ul> |
|                           | When the port is in the STP blocking state, a blocked icon displays.                                                                                                    |
|                           | Move the cursor over a time slot to see the actual date and time when a port is connected or disconnected.                                                                                                    |
| RADIUS policy             | This shows the name of RADIUS authentication policy applied to the port.                                                                                                    |
| Allowed VLAN              | This shows the VLANs from which the traffic comes is allowed to be transmitted or received on the port.                                                                                                    |
| РоЕ                       | This shows whether PoE is enabled on the port.                                                                                                    |
| RSTP                      | This shows whether RSTP is enabled on the port.                                                                                                    |
| Status                    | If STP/RSTP is enabled, this field displays the STP state of the port.                                                                                                    |
|                           | If STP/RSTP is disabled, this field displays <b>FORWARDING</b> if the link is up, otherwise, it displays <b>Disabled</b> .                                                                                                    |
| Schedule                  | This shows the name of the PoE schedule applied to the port.                                                                                                    |
| Туре                      | This shows the port type ( <b>Trunk</b> or <b>Access</b> ).                                                                                                    |
| PVID                      | This shows the port VLAN ID. It is a tag that adds to incoming untagged frames received on the port so that the frames are forwarded to the VLAN group that the tag defines.                                                                                                    |
| Tag                       | This shows the user-specified tag that the Nebula Device adds to the outbound traffic on this port.                                                                                                    |
| Storm Control             | This shows whether traffic storm control is enabled or disabled on the port.                                                                                                    |
| Broadcast Limit (pps)     | This shows the maximum number of broadcast packets the Nebula Device accepts per second on this port.                                                                                                    |
| Multicast Limit (pps)     | This shows the maximum number of multicast packets the Nebula Device accepts per second on this port.                                                                                                    |
| DLF Limit (pps)           | This shows the maximum number of Destination Lookup Failure (DLF) packets the Nebula Device accepts per second on this port.                                                                                                    |
| Loop Guard                | This shows whether loop guard is enabled or disabled on the port.                                                                                                    |
| Network Analytic<br>Alert | An amber alert icon displays if the NCC generates alerts when an error or something abnormal is detected on the port for the IPTV network. Move the cursor over the alert icon to view the alert details.                                                                                                    |
| IPSG protected            | This shows whether IP source guard protection is enabled on this port.                                                                                                    |
| Received CRC packets      | This shows the number of CRC (Cyclic Redundancy Check) errors received on the port.                                                                                                    |
| Number of IGMP<br>Group   | This shows the number of IGMP groups the port has joined.                                                                                                    |
|                           | Click this icon to display a greater or lesser number of configuration fields.                                                                                                    |

# 11.3.1.1 Update ports

Click to select the port you want to configure in the **Switch > Configure > Switch ports** screen.

Figure 187 Switch > Configure > Switch ports: Edit Update 1 port × General settings Switch ports XS3800-1-1/1 Name Bandwidth control Port1 Enabled Ingress 1000000 Kbps × Tags None Egress 1000000  $\operatorname{Kbps} \times$ Port enabled Loop guard RSTP Enabled Enabled Storm control STP guard Enabled Root guard Broadcast Limit (pps) 100 Enabled Link Multicast Limit (pps) Media type DLF Limit (pps) SEP+ Port isolation Enabled Type Access FIPSG protected VLAN type Enabled Vendor ID based VLAN Radius policy Open PoE settings ♥ IPTV setting Override advanced IGMP setting Leave mode 🕦 ▼ 4000 Normal leave  $\mathsf{ms}\,\times$ Maximum Group 🕦 ▼ 1 Enabled IGMP filtering profile No Select Fixed router port Auto

Table 161 Switch > Configure > Switch ports: Edit

| LABEL        | DESCRIPTION                                                                                         |
|--------------|----------------------------------------------------------------------------------------------------|
| Switch ports | This shows the Nebula Device name and port number for the ports you are configuring in this screen. |
| Name         | Enter a descriptive name for the ports.                                                             |
| Tags         | Select or create a new tag for outgoing traffic on the ports.                                       |
| Port enabled | Select to enable or disable the ports. A port must be enabled for data transmission to occur.       |
| RSTP         | Select to enable or disable RSTP on the ports.                                                      |

Close Update

Table 161 Switch > Configure > Switch ports: Edit (continued)

| LABEL             | DESCRIPTION                                                                                                    |
|-------------------|----------------------------------------------------------------------------------------------------|
| STP guard         | This field is available only when RSTP is enabled on the ports.                                                                                                    |
|                   | Select <b>Root guard</b> to prevent the Nebula Devices attached to the ports from becoming the root bridge.                                                                                                    |
|                   | Select <b>BPDU</b> guard to have the Nebula Device shut down the ports if there is any BPDU received on the ports.                                                                                                    |
|                   | Otherwise, select <b>Disable</b> .                                                                                                    |
| LLDP              | Select to enable or disable LLDP on the ports.                                                                                                    |
| Link              | Select the speed and the duplex mode of the Ethernet connection on the ports. Choices are Auto-1000M, 10M/Half Duplex, 10M/Full Duplex, 100M/Half Duplex, 100M/Full Duplex and 1000M/Full Duplex (Gigabit connections only).                  |
| Extended range    | Select to enable or disable extended range.                                                                                                    |
|                   | Extended range allows the port to transmit power and data at a distance of 250 meters.                                                                                                    |
|                   | Note: When enabled, the port's PoE <b>Power up mode</b> is locked to 802.3at, and the port's link speed is limited to 10M/Full Duplex.                                                                                                    |
| Media type        | You can insert either an SFP+ transceiver or an SFP+ Direct Attach Copper (DAC) cable into the 10 Gigabit interface of the Nebula Device.                                                                                                    |
|                   | Select the media type (sfp+or DAC 10G) of the SFP+ module that is attached to the 10 Gigabit interface.                                                                                                    |
| Port Isolation    | Select to enable or disable port isolation on the ports.                                                                                                    |
|                   | The ports with port isolation enabled cannot communicate with each other. They can communicate only with the CPU management port of the same Nebula Device and the Nebula Device's other ports on which the isolation feature is not enabled. |
| IPSG protected    | Select to enable or disable IP source guard protection on the port.                                                                                                    |
| RADIUS policy     | This field is available only when you select <b>Access</b> in the <b>Type</b> field.                                                                                                    |
|                   | Select the name of the pre-configured RADIUS policy that you want to apply to the ports. Select <b>Open</b> if you do NOT want to enable port authentication on the ports.                                                                    |
| Bandwidth Control | Select to enable or disable bandwidth control on the port.                                                                                                    |
| Ingress           | Specify the maximum bandwidth allowed in kilobits per second (Kbps) for the incoming traffic flow on the ports.                                                                                                    |
| Egress            | Specify the maximum bandwidth allowed in kilobits per second (Kbps) for the out-going traffic flow on the ports.                                                                                                    |
| Loop guard        | Select to enable or disable loop guard on the ports.                                                                                                    |
|                   | Note: The loop guard feature cannot be enabled on the ports that have Spanning Tree Protocol (RSTP, MRSTP or MSTP) enabled.                                                                                                    |
| Storm Control     | Select to enable or disable broadcast storm control on the ports.                                                                                                    |
| Broadcast (pps)   | Specifies the maximum number of broadcast packets the Nebula Device accepts per second on the ports.                                                                                                    |
| Multicast (pps)   | Specifies the maximum number of multicast packets the Nebula Device accepts per second on the ports.                                                                                                    |
| DLF (pps)         | Specifies the maximum number of DLF packets the Nebula Device accepts per second on the ports.                                                                                                    |
|                   |                                                                                                    |

Table 161 Switch > Configure > Switch ports: Edit (continued)

| LABEL         | DESCRIPTION                                                                                                    |
|---------------|----------------------------------------------------------------------------------------------------|
| Туре          | Set the type of the port.                                                                                                    |
|               | Select <b>Access</b> to configure the port as an access port which can carry traffic for just one VLAN. Frames received on the port are tagged with the port VLAN ID.                                     |
|               | Select <b>Trunk</b> to configure the port as a trunk port which can carry traffic for multiple VLANs over a link. A trunk port is always connected to a Nebula Device or router.                          |
| VLAN type     | This field is available only when you select <b>Access</b> in the <b>Type</b> field.                                                                                                    |
|               | None: This port is a regular access port and follows the device's access port rules.                                                                                                    |
|               | Vendor ID based VLAN: Apply the Vendor ID based VLAN settings from Switch > Configure > Switch settings to this port.                                                                                     |
|               | Voice VLAN: Apply the Voice VLAN settings from Switch > Configure > Switch settings to this port.                                                                                                    |
|               | Note: For details on configuring Vendor ID based VLAN and Voice VLAN settings, see Section 11.3.8 on page 443.                                                                                            |
| PVID          | A PVID (Port VLAN ID) is a tag that adds to incoming untagged frames received on a port so that the frames are forwarded to the VLAN group that the tag defines.                                          |
|               | Enter a number between 1 and 4094 as the port VLAN ID.                                                                                                    |
| Allowed VLANs | This field is available only when you select <b>Trunk</b> in the <b>Type</b> field.                                                                                                    |
|               | Specify the VLANs from which the traffic comes is allowed to be transmitted or received on the ports.                                                                                                    |
| PoE Settings  |                                                                                                    |
| PoE           | Select <b>Enable</b> to provide power to a PD connected to the ports.                                                                                                    |
| PoE schedule  | This field is available only when you enable PoE.                                                                                                    |
|               | Select a pre-defined schedule (created using the <b>Switch &gt; Configure &gt; PoE schedule</b> screen) to control when the Nebula Device enables PoE to provide power on the ports.                      |
|               | Note: You must select <b>Unschedule</b> in the <b>PoE schedule</b> field before you can disable PoE on the ports.                                                                                         |
|               | If you enable PoE and select <b>Unschedule</b> , PoE is always enabled on the ports.                                                                                                    |
| PoE priority  | When the total power requested by the PDs exceeds the total PoE power budget on the Nebula Device, you can set the PD priority to allow the Nebula Device to provide power to ports with higher priority. |
|               | Select <b>Low</b> to set the Nebula Device to assign the remaining power to the port after all critical and medium priority ports are served.                                                             |
|               | Select <b>Medium</b> to set the Nebula Device to assign the remaining power to the port after all critical priority ports are served.                                                                     |
|               | Select Critical to give the highest PD priority on the port.                                                                                                    |

Table 161 Switch > Configure > Switch ports: Edit (continued)

| LABEL                          | DESCRIPTION                                                                                                    |
|--------------------------------|----------------------------------------------------------------------------------------------------|
| Power up mode                  | Set how the Nebula Device provides power to a connected PD at power-up.                                                                                                    |
|                                | 802.3at – the Nebula Device supports the IEEE 802.3at High Power over Ethernet standard and can supply power of up to 30W per Ethernet port. IEEE 802.3at is also known as PoE+ or PoE Plus. An IEEE 802.3at compatible device is referred to as Type 2. Power Class 4 (High Power) can only be used by Type 2 devices. If the connected PD requires a Class 4 current when it is turned on, it will be powered up in this mode.                                 |
|                                | <b>802.3af</b> – the Nebula Device follows the IEEE 802.3af Power over Ethernet standard to supply power to the connected PDs during power-up.                                                                                                    |
|                                | <b>Legacy</b> – the Nebula Device can provide power to the connected PDs that require high inrush currents at power-up. Inrush current is the maximum, instantaneous input current drawn by the PD when first turned on.                                                                                                    |
|                                | Pre-802.3at – the Nebula Device initially offers power on the port according to the IEEE 802.3af standard, and then switches to support the IEEE 802.3af standard within 75 milliseconds after a PD is connected to the port. Select this option if the Nebula Device is performing 2-event Layer-1 classification (PoE+ hardware classification) or the connected PD is NOT performing Layer 2 power classification using Link Layer Discovery Protocol (LLDP). |
| Auto PD recovery               | Select to enable or disable automatic PD recovery on the port.                                                                                                    |
|                                | Automatic PD recovery allows the Nebula Device to restart a Powered Device (PD) connected to the port by turning the device on and off again.                                                                                                    |
| Detecting mode                 | Select <b>LLDP</b> to have the Nebula Device passively monitor current status of the connected Powered Device (PD) by reading LLDP packets from the PD on the port.                                                                                                    |
|                                | Select <b>Ping</b> to have the Nebula Device ping the IP address of the connected Powered Device (PD) through the designated port to test whether the PD is reachable or not.                                                                                                    |
| Action                         | Set the action to take when the connected Powered Device (PD) has stopped responding.                                                                                                    |
|                                | Select <b>Reboot-Alarm</b> to have the Nebula Device send an SNMP trap and generate a log message, and then turn off the power of the connected PD and turn it back on again to restart the PD.                                                                                                    |
|                                | Select <b>Alarm</b> to have the Nebula Device send an SNMP trap and generate a log message.                                                                                                    |
| Neighbor IP                    | Set the IPv4 address of the Powered Device (PD) connected to this port.                                                                                                    |
|                                | Note: If <b>Detecting Mode</b> is set to <b>Ping</b> and the PD supports LLDP, the connected PD's IPv4 address to which the Nebula Device sends ping requests is displayed automatically.                                                                                                    |
| Polling Interval               | Specify the number of seconds the Nebula Device waits for a response before sending another ping request.                                                                                                    |
|                                | For example, the Nebula Device will try to detect the PD status by performing ping requests every 20 seconds.                                                                                                    |
| Polling Count                  | Specify how many times the Nebula Device resends a ping request before considering the PD unreachable.                                                                                                    |
| Resume Polling interval (sec)  | Specify the number of seconds the Nebula Device waits before monitoring the PD status again after it restarts the PD on the port.                                                                                                    |
| PD Reboot Count                | Specify how many times the Nebula Device attempts to restart the PD on the port.                                                                                                    |
|                                | The PD Reboot Count resets if any of the following conditions are true:                                                                                                    |
|                                | The Nebula Device successfully pings the PD.                                                                                                    |
|                                | <ul> <li>You modify any Auto PD Recovery settings and apply them.</li> <li>The Nebula Device restarts.</li> </ul>                                                                                                    |
| Resume Power<br>Interval (sec) | Specify the number of seconds the Nebula Device waits before supplying power to the connected PD again after it restarts the PD on the port.                                                                                                    |

Table 161 Switch > Configure > Switch ports: Edit (continued)

| LABEL                           | DESCRIPTION                                                                                                    |
|---------------------------------|----------------------------------------------------------------------------------------------------|
| IPTV Setting                    |                                                                                                    |
| Overwrite advanced IGMP setting | Select <b>ON</b> to overwrite the port's advanced IGMP settings (configured in the <b>Configure</b> > <b>Advanced IGMP</b> screen) with the settings you configure in the fields below. Otherwise, select <b>OFF</b> .                                                                                                    |
| Leave Mode                      | Select Immediate Leave to remove this port from the multicast tree immediately when an IGMP leave message is received on this port. Select this option if there is only one host connected to this port.                                                                                                    |
|                                 | Select <b>Normal Leave</b> or <b>Fast Leave</b> and enter an IGMP normal/fast leave timeout value to have the Nebula Device wait for an IGMP report before the leave timeout when an IGMP leave message is received on this port. You need to specify how many milliseconds the Nebula Device waits for an IGMP report before removing an IGMP snooping membership entry when an IGMP leave message is received on this port from a host.                                                             |
|                                 | In <b>Normal Leave</b> mode, when the Nebula Device receives an IGMP leave message from a host on a port, it forwards the message to the multicast router. The multicast router then sends out an IGMP Group-Specific Query (GSQ) message to determine whether other hosts connected to the port should remain in the specific multicast group. The Nebula Device forwards the query message to all hosts connected to the port and waits for IGMP reports from hosts to update the forwarding table. |
|                                 | In Fast Leave mode, right after receiving an IGMP leave message from a host on a port, the Nebula Device itself sends out an IGMP Group-Specific Query (GSQ) message to determine whether other hosts connected to the port should remain in the specific multicast group. This helps speed up the leave process.                                                                                                    |
| Maximum Group                   | Select <b>Enable</b> and enter the maximum number of multicast groups this port is allowed to join. Once a port is registered in the specified number of multicast groups, any new IGMP join report received on this port will replace the earliest group entry in the multicast forwarding table.                                                                                                    |
|                                 | Otherwise, select <b>Disable</b> to turn off multicast group limits.                                                                                                    |
| IGMP filtering profile          | An IGMP filtering profile specifies a range of multicast groups that clients connected to the Nebula Device are able to join.                                                                                                    |
|                                 | Select the name of the IGMP filtering profile to use for this port. Otherwise, select <b>No Select</b> to remove restrictions and allow the port to join any multicast group.                                                                                                    |
| Fixed router port               | Select <b>Auto</b> to have the Nebula Device use the port as an IGMP query port if the port receives IGMP query packets. The Nebula Device forwards IGMP join or leave packets to an IGMP query port.                                                                                                    |
|                                 | Select <b>Fixed</b> to have the Nebula Device always use the port as an IGMP query port. This helps prevent IGMP network topology changes when query packet losses occur in the network.                                                                                                    |

# 11.3.2 ACL

ACL lets you allow or block traffic going through the Nebula Devices according to the rule settings. Use this screen to configure ACL rules on the Nebula Devices.

Click **Switch** > **Configure** > **ACL** to access this screen.

Figure 188 Switch > Configure > ACL

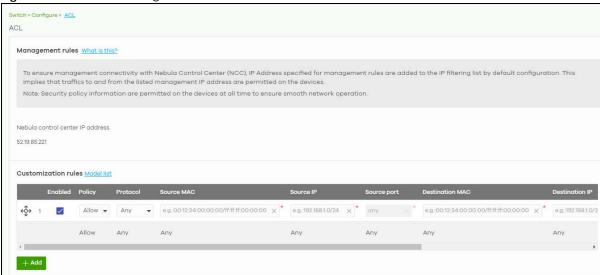

Table 162 Switch > Configure > ACL

| LABEL               | DESCRIPTION                                                                                                    |
|---------------------|----------------------------------------------------------------------------------------------------|
| Management rules    | The NCC automatically creates rules to allow traffic from/to the Nebula Control Center IP addresses in the list. |
| Customization rules |                                                                                                    |
| <del>¢</del> \$→    | Click the icon of a rule and drag the rule up or down to change the order.                                       |
| Enabled             | Select the check box to turn on the rule. Otherwise, clear the check box to turn off the rule.                   |
| Policy              | Select to allow or deny traffic that matches the filtering criteria in the rule.                                 |
| Protocol            | Select the type of IP protocol used to transport the traffic to which the rule is applied.                       |
| Source MAC          | Enter the source MAC address of the packets that you want to filter.                                             |
| Source IP           | Enter the source IP address of the packets that you want to filter.                                              |
| Source port         | Enter the source port numbers that defines the traffic type.                                                     |
| Destination MAC     | Enter the destination MAC address of the packets that you want to filter.                                        |
| Destination IP      | Enter the destination IP address of the packets that you want to filter.                                         |
| Destination port    | Enter the destination port numbers that defines the traffic type.                                                |
| VLAN                | Enter the ID number of the VLAN group to which the matched traffic belongs.                                      |
| Description         | Enter a descriptive name for the rule.                                                                           |
| Delete              | Click the delete icon to remove the rule.                                                                        |
| Add                 | Click this button to create a new rule.                                                                          |

# 11.3.3 IP & Routing

This screen enables you to create IP interfaces and static routes on Nebula Devices in the site. This allows you to do the following:

- Create IP interfaces on a L2 Nebula Device for management or monitoring services, such as IGMP querier, auto PD recovery, ping, and ONVIF discovery.
- Create multiple IP interface on a L3 Nebula Device to route across VLANs.

• Create an IP interface and static route to specify the next hop to a specific destination subnet.

Click **Switch > Configure > IP & Routing** to access this screen.

Figure 189 Switch > Configure > IP & Routing

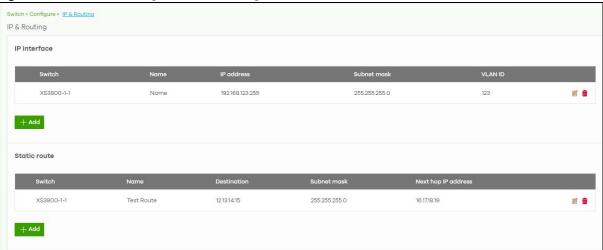

The following table describes the labels in this screen.

Table 163 Switch > Configure > IP & Routing

| LABEL        | DESCRIPTION                                                                                                    |
|--------------|----------------------------------------------------------------------------------------------------|
| IP interface |                                                                                                    |
| Switch       | This shows the name of the Nebula Device.                                                                                                    |
| Name         | This shows the name of the interface (network) on the Nebula Device.                                                                                                    |
| IP address   | This shows the IP address of the interface (network).                                                                                                    |
| Subnet mask  | This shows the subnet mask of the interface (network).                                                                                                    |
| Z            | Click this icon to modify the interface.                                                                                                    |
| <del>-</del> | Click this icon to delete the interface.                                                                                                    |
| VLAN ID      | This shows the ID number of the VLAN with which the interface (network) is associated.                                                                                                    |
| + Add        | Click this button to create a new interface on a Nebula Device in the site.                                                                                                    |
| Static route |                                                                                                    |
| Switch       | This shows the name of the Nebula Device.                                                                                                    |
| Name         | This shows the name of the static route.                                                                                                    |
| Destination  | This shows the destination IP address.                                                                                                    |
| Subnet mask  | This shows the IP subnet mask.                                                                                                    |
| Next hop IP  | This shows the IP address of the next-hop gateway or the interface through which the traffic is routed. The gateway is a router or Nebula Device on the same segment as your Security Appliance's interfaces. It helps forward packets to their destinations. |
| Z            | Click this icon to modify the static route.                                                                                                    |
| <del>-</del> | Click this icon to delete the static route.                                                                                                    |
| + Add        | Click this button to create a new static route on a Nebula Device in the site.                                                                                                    |

#### 11.3.3.1 Add IP Interface

Click the + Add button on the Switch > Configure > IP & Routing > IP Interface screen to access this screen.

Figure 190 Switch > Configure > IP & Routing > IP Interface > Add

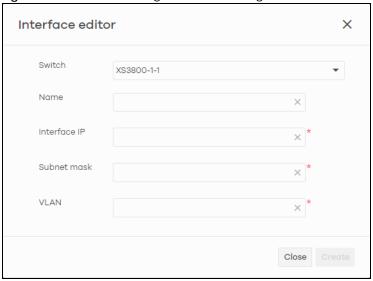

Table 164 Switch > Configure > IP & Routing > IP Interface > Add

| LABEL       | DESCRIPTION                                                                       |
|-------------|-----------------------------------------------------------------------------------|
| Switch      | Select a Nebula Device in the site on which to create the interface.              |
| Name        | Enter a name of the interface (network) on the Nebula Device.                     |
| IP address  | Inter the IP address of the interface (network).                                  |
| Subnet mask | Enter the subnet mask of the interface (network).                                 |
| VLAN        | Enter the ID number of the VLAN with which the interface (network) is associated. |
| Close       | Click <b>Close</b> to exit this screen without saving.                            |
| Create      | Click <b>Create</b> to save your changes and create the interface.                |

#### 11.3.3.2 Add Static Route

Click the + Add button on the Switch > Configure > IP & Routing > Static Route screen to access this screen.

Figure 191 Switch > Configure > IP & Routing > Static Route > Add

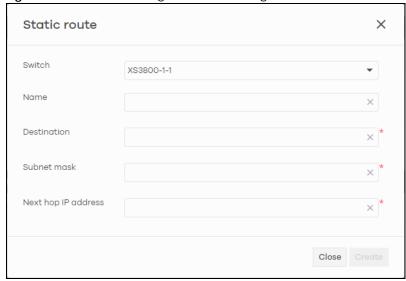

Table 165 Switch > Configure > IP & Routing > Static Route > Add

| LABEL               | DESCRIPTION                                                           |
|---------------------|-----------------------------------------------------------------------|
| Switch              | Select a Nebula Device in the site on which to create the interface.  |
| Name                | Enter a descriptive name for this route.                              |
| Destination         | Specifies the IP network address of the final destination.            |
| Subnet mask         | Enter the IP subnet mask.                                             |
| Next hop IP address | Enter the IP address of the next-hop gateway.                         |
| Close               | Click <b>Close</b> to exit this screen without saving.                |
| Create              | Click <b>Create</b> to save your changes and create the static route. |

# 11.3.4 ONVIF Discovery

IP-based security products use a specific protocol for communication. One of the most common protocols is ONVIF (Open Network Video Interface Forum). ONVIF is a standard interface for interoperability of IP-based security products. When ONVIF is enabled and configured on a Nebula Device, the Nebula Device can obtain information from connected ONVIF-compatible devices, such as a device's system name and IP address.

In NCC, you can configure ONVIF-compatible Nebula Devices (for example, G\$1350) in a site to discover ONVIF-compatible devices in one designated VLAN.

Note: ONVIF and UPnP are similar protocols and may conflict with each other. If NCC detects UPnP packets on the same network as ONVIF, then it will prompt you to automatically create an ACL rule that blocks UPnP traffic (UDP, port 1900).

UPnP packets have been detected on the IPTV network.

UPnP packets may interfere with IPTV traffic and cause pixilation. You can use IP Filtering to block UPnP packets. <u>Update filter rules</u> to drop UPnP traffic by destination address.

#### 11.3.4.1 Configuring ONVIF Discovery

Follow these steps to configure ONVIF discovery within a site.

- 1 Decide on the VLAN ID you want to use for ONVIF discovery within the site. This VLAN is the ONVIF discovery VLAN.
- 2 Go to Switch > Configure > IP & Routing. For each Nebula Device that you want to enable ONVIF discovery on, add an IP interface for the Nebula Device on the ONVIF discovery VLAN.
- 3 Go to Switch > Configure > ONVIF discovery. Enable ONVIF discovery, and then set ONVIF VLAN ID to the ID of your ONVIF discovery VLAN.
- 4 For each Nebula Device that you want to enable ONVIF discovery on, click + Add. Select the Nebula Device, and then enter the ports that you want to listen for ONVIF devices.

#### 11.3.4.2 ONVIF Discovery Screen

Click **Switch > Configure > ONVIF discovery** to access this screen.

Figure 192 Switch > Configure > ONVIF discovery

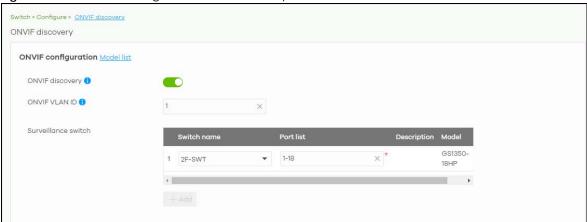

Table 166 Switch > Configure > ONVIF discovery

| LABEL           | DESCRIPTION                                                                                                    |
|-----------------|----------------------------------------------------------------------------------------------------|
| Model list      | Click this to view a list of Zyxel Nebula Device models that support ONVIF discovery.                                                                                                    |
| ONVIF discovery | Enable this to allow ONVIF-compatible Nebula Devices in the site to send ONVIF packets to discover or scan for ONVIF-compatible IP-based security devices.                                                                                    |
| ONVIF VLAN ID   | Enter the ID number of the VLAN to run ONVIF. You can enter multiple VLAN IDs separated by a comma (,). For example, enter "1,2" for VLAN IDs 1 and 2.                                                                                        |
| Switch name     | Select the Nebula Device that you want to enable ONVIF discovery on.                                                                                                    |
| Port list       | Enter the port numbers to allow discovery of ONVIF-compatible devices. You can enter multiple ports separated by comma (,) or hyphen (-) without spaces. For example, enter "3-5" for ports 3, 4, and 5. Enter "3,5,7" for ports 3, 5, and 7. |
| Description     | Enter a descriptive name for this Nebula Device.                                                                                                    |
| Model           | This shows the Nebula Device model.                                                                                                    |
| <del>-</del>    | Click this icon to delete the ONVIF configuration for the Nebula Device.                                                                                                    |
| + Add           | Click this to configure ONVIF discovery on another Nebula Device in the site.                                                                                                    |

#### 11.3.5 Advanced IGMP

A Nebula Device can passively snoop on IGMP packets transferred between IP multicast routers/Nebula Devices and IP multicast hosts to learn the IP multicast group membership. It checks IGMP packets passing through it, picks out the group registration information, and configures multi-casting accordingly. IGMP snooping allows the Nebula Device to learn multicast groups without you having to manually configure them.

The Nebula Device forwards multicast traffic destined for multicast groups (that it has learned from IGMP snooping or that you have manually configured) to ports that are members of that group. IGMP snooping generates no additional network traffic, allowing you to significantly reduce multicast traffic passing through your Nebula Device.

Use this screen to enable IGMP snooping on the Nebula Devices in the site, create IGMP filtering profiles and configure advanced IGMP snooping settings that apply to all ports on the Nebula Device for your IPTV network. Click **Switch > Configure > Advanced IGMP** to access this screen. You can make adjustments on a per-port basis using the **Switch > Configure > Switch ports** screen.

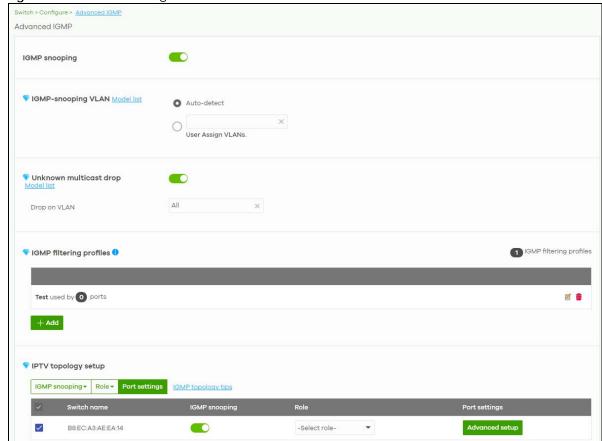

Figure 193 Switch > Configure > Advanced IGMP

Table 167 Switch > Configure > Advanced IGMP

| LABEL                     | DESCRIPTION                                                                                                    |
|---------------------------|----------------------------------------------------------------------------------------------------|
| IGMP snooping             | Select <b>ON</b> to enable and configure IGMP snooping settings on all Nebula Devices in the site. Select <b>OFF</b> to disable it.                                                                                                    |
| IGMP-snooping VLAN        | Select <b>Auto-detect</b> to have the Nebula Device learn multicast group membership information of any VLANs automatically.                                                                                                    |
|                           | Select <b>User Assigned VLANs</b> and enter the VLAN IDs to have the Nebula Device only learn multicast group membership information of the VLANs that you specify.                                                                                            |
|                           | Click <b>Model List</b> to view a list of Zyxel Nebula Device models that do not support this feature.                                                                                                    |
|                           | Note: The Nebula Device can perform IGMP snooping on up to 16 VLANs.                                                                                                    |
| Unknown multicast drop    | Specify the action to perform when the Nebula Device receives an unknown multicast frame. Select <b>ON</b> to discard the frames. Select <b>OFF</b> to send the frames to all ports.                                                                           |
|                           | Click <b>Model List</b> to view a list of Zyxel Nebula Device models that support this feature.                                                                                                    |
| Drop on VLAN              | This allows you to define the VLANs in which unknown multicast packets can be dropped.                                                                                                    |
|                           | Note: The Nebula Device can drop unknown multicast packets on up to 8 VLANs.                                                                                                    |
| IGMP filtering profiles   | An IGMP filtering profile specifies a range of multicast groups that clients connected to the Nebula Device are able to join.                                                                                                    |
|                           | You can set the Nebula Device to filter the multicast group join reports on a per-port basis by configuring an IGMP filtering profile and associating a port to the profile.                                                                                   |
| Z                         | Click the edit icon to change the profile settings. See Section 11.3.5.1 on page 439.                                                                                                    |
| to the second             | Click the remove icon to delete the profile.                                                                                                    |
| Add                       | Click this button to create a new profile. See Section 11.3.5.1 on page 439.                                                                                                    |
|                           | ttons are available only when there are multiple Nebula Devices in the site and your has full access to this screen.                                                                                                    |
| IGMP Snooping             | Select the Nebula Devices you want to configure and click this button to turn on or off IGMP snooping on the selected Nebula Devices.                                                                                                    |
| Role                      | Select the Nebula Devices you want to configure and click this button to change the IGMP role of the selected Nebula Devices.                                                                                                    |
| Port Setting              | Select the Nebula Devices you want to configure and click this button to open the <b>Port Settings</b> screen, where you can change IGMP leave mode and IGMP filtering profile for the ports on the selected Nebula Devices. See Section 11.3.5.2 on page 440. |
| IGMP topology tips        | Click this to view information about configuring your network and device roles to optimize IPTV performance.                                                                                                    |
| The following list shows  | s you the IGMP settings for each Nebula Device in the site.                                                                                                    |
| Switch Name               | This shows the name of the Nebula Device in the site.                                                                                                    |
| IGMP Snooping             | This shows whether IGMP snooping is enabled or not on the Nebula Device.                                                                                                    |
| Role                      | This shows whether the Nebula Device is acting as an IGMP snooping querier, aggregation Nebula Device or access Nebula Device in the IPTV network. Click the question mark to view more information about IGMP roles.                                          |
| Port Settings             | Click <b>Advanced Setup</b> to open the <b>Port Settings</b> screen, where you can change IGMP leave mode and IGMP filtering profile for the ports on the Nebula Device. See Section 11.3.5.2 on page 440.                                                     |
| The following fields disp | olay when the IGMP role of a Nebula Device is set to <b>Querier</b> .                                                                                                    |
| VLAN                      | Enter the ID number of the VLAN on which the Nebula Device learns the multicast group membership.                                                                                                    |

Table 167 Switch > Configure > Advanced IGMP (continued)

| LABEL                | DESCRIPTION                                                                                                    |
|----------------------|----------------------------------------------------------------------------------------------------|
| Querier IP Interface | Enter the IP address of the Nebula Device interface in IGMP querier mode.                                                                                                    |
|                      | The Nebula Device acts as an IGMP querier in that network/VLAN to periodically send out IGMP query packets with the interface IP address and update its multicast forwarding table. |
| Mask                 | Enter the subnet mask of the Nebula Device interface in IGMP querier mode.                                                                                                    |
| <del>-</del>         | Click the remove icon to delete the rule.                                                                                                    |
| Add                  | Click this button to create a new rule.                                                                                                    |

# 11.3.5.1 Add/Edit IGMP Filtering Profiles

Use this screen to create a new IGMP filtering profile or edit an existing profile. To access this screen, click the **Add** button or a profile's **Edit** button in the **IGMP filtering profiles** section of the **Switch > Configure > Advanced IGMP** screen.

Figure 194 Switch > Configure > Advanced IGMP: Add IGMP Filtering Profile

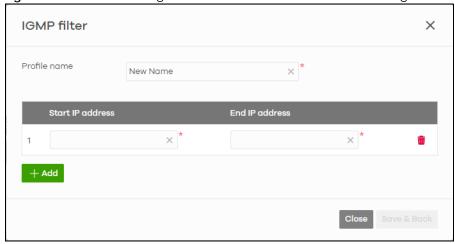

Table 168 Switch > Configure > Advanced IGMP: Add/Edit IGMP Filtering Profile

| LABEL            | DESCRIPTION                                                                                                    |
|------------------|----------------------------------------------------------------------------------------------------|
| Profile Name     | Enter a descriptive name for this profile for identification purposes.                                                                                                    |
| Rule             | This shows the index number of the rule.                                                                                                    |
| Start IP Address | Enter the starting multicast IP address for a range of multicast IP addresses that you want to belong to the IGMP filter profile.                                                                                                    |
| End IP Address   | Enter the ending multicast IP address for a range of IP addresses that you want to belong to the IGMP filter profile.  If you want to add a single multicast IP address, enter it in both the Start IP Address and End IP Address fields. |
| <del>-</del>     | Click the remove icon to delete the rule.                                                                                                    |
| Add              | Click this button to create a new rule in this profile.                                                                                                    |
| Close            | Click this button to exit this screen without saving.                                                                                                    |
| Save & Back      | Click this button to save your changes and close the screen.                                                                                                    |

## 11.3.5.2 IGMP Port Settings

Use this screen to modify the IGMP snooping settings, such as IGMP leave mode and filtering profile for all ports on the Nebula Device. To access this screen, select one or more Nebula Devices and click the **Port Setting** button or click a Nebula Device's **Advanced Setup** button in the **IPTV Topology Setup** section of the **Switch** > **Configure** > **Advanced IGMP** screen.

Figure 195 Switch > Configure > Advanced IGMP: Port Settings

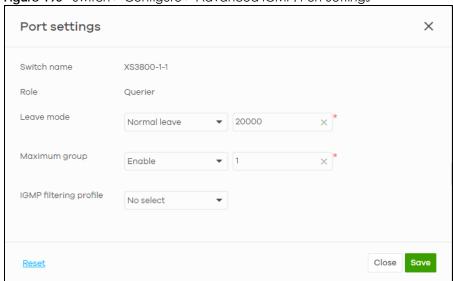

Table 169 Switch > Configure > Advanced IGMP: Port Settings

| LABEL       | DESCRIPTION                                                                                                    |
|-------------|----------------------------------------------------------------------------------------------------|
| Switch name | This shows the name of the Nebula Devices that you select to configure.                                                                                                    |
| Role        | This shows whether the Nebula Devices you selected is an IGMP snooping querier, aggregation Nebula Device or access Nebula Device in the IPTV network.                                                                                                    |
| Leave Mode  | Select <b>Immediate Leave</b> to set the Nebula Device to remove this port from the multicast tree immediately when an IGMP leave message is received on this port. Select this option if there is only one host connected to this port.                                                                                                    |
|             | Select <b>Normal Leave</b> or <b>Fast Leave</b> and enter an IGMP normal/fast leave timeout value to have the Nebula Device wait for an IGMP report before the leave timeout when an IGMP leave message is received on this port. You need to specify how many milliseconds the Nebula Device waits for an IGMP report before removing an IGMP snooping membership entry when an IGMP leave message is received on this port from a host.                                                             |
|             | In <b>Normal Leave</b> mode, when the Nebula Device receives an IGMP leave message from a host on a port, it forwards the message to the multicast router. The multicast router then sends out an IGMP Group-Specific Query (GSQ) message to determine whether other hosts connected to the port should remain in the specific multicast group. The Nebula Device forwards the query message to all hosts connected to the port and waits for IGMP reports from hosts to update the forwarding table. |
|             | In <b>Fast Leave</b> mode, right after receiving an IGMP leave message from a host on a port, the Nebula Device itself sends out an IGMP Group-Specific Query (GSQ) message to determine whether other hosts connected to the port should remain in the specific multicast group. This helps speed up the leave process.                                                                                                    |

Table 169 Switch > Configure > Advanced IGMP: Port Settings (continued)

| LABEL                  | DESCRIPTION                                                                                                    |
|------------------------|----------------------------------------------------------------------------------------------------|
| Maximum Group          | Select <b>Enable</b> and enter the maximum number of multicast groups this port is allowed to join. Once a port is registered in the specified number of multicast groups, any new IGMP join report received on this port will replace the earliest group entry in the multicast forwarding table. |
|                        | Otherwise, select <b>Disable</b> to turn off multicast group limits.                                                                                                    |
| IGMP Filtering Profile | An IGMP filtering profile specifies a range of multicast groups that clients connected to the Nebula Device are able to join.                                                                                                    |
|                        | Select the name of the IGMP filtering profile to use for this port. Otherwise, select <b>No Select</b> to remove restrictions and allow the port to join any multicast group.                                                                                                    |
| Reset                  | Click this button to return the screen to its last-saved settings.                                                                                                    |
| Close                  | Click this button to exit this screen without saving.                                                                                                    |
| Save                   | Click this button to save your changes and close the screen.                                                                                                    |

## 11.3.6 RADIUS Policies

Use this screen to configure authentication servers and policies to validate access to ports on the Nebula Device using an external RADIUS server.

Click **Switch** > **Configure** > **RADIUS policies** to access this screen.

Figure 196 Switch > Configure > RADIUS policies

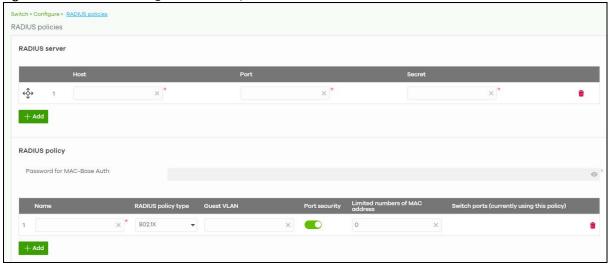

Table 170 Switch > Configure > RADIUS policies

| and the entire configure in the parents |                                                                                                    |
|-----------------------------------------|----------------------------------------------------------------------------------------------------|
| LABEL                                   | DESCRIPTION                                                                                                    |
| RADIUS server                           |                                                                                                    |
| <del>¢</del> \$→                        | Click the icon of a rule and drag the rule up or down to change the order.                                                            |
| Host                                    | Enter the IP address of the external RADIUS server.                                                                                   |
| Port                                    | Enter the port of the RADIUS server for authentication (default 1812).                                                                |
| Secret                                  | Enter a password (up to 32 alphanumeric characters) as the key to be shared between the external RADIUS server and the Nebula Device. |

Table 170 Switch > Configure > RADIUS policies (continued)

| LABEL                          | DESCRIPTION                                                                                                    |
|--------------------------------|----------------------------------------------------------------------------------------------------|
| ŵ                              | Click the remove icon to delete the entry.                                                                                                    |
| Add                            | Click this button to create a new RADIUS server entry.                                                                                                    |
| RADIUS policy                  |                                                                                                    |
| Password for MAC-<br>Base Auth | Enter the password the Nebula Device sends along with the MAC address of a client for authentication with the RADIUS server. You can enter up to 32 printable ASCII characters. |
| Name                           | Enter a descriptive name for the policy.                                                                                                    |
| RADIUS policy type             | Select MAC-Base if you want to validate access to the ports based on the MAC address and password of the client.                                                                |
|                                | Select 802.1x if you want to validate access to the ports based on the user name and password provided by the client.                                                           |
| Guest VLAN                     | A guest VLAN is a pre-configured VLAN on the Nebula Device that allows non-authenticated users to access limited network resources through the Nebula Device.                   |
|                                | Enter the number that identifies the guest VLAN.                                                                                                    |
| Port security                  | Click <b>On</b> to enable port security on the ports. Otherwise, select <b>Off</b> to disable port security on the ports.                                                       |
| Limited numbers of             | This field is configurable only when you enable port security.                                                                                                    |
| MAC address                    | Specify the maximum number of MAC addresses that may be learned on a port.                                                                                                    |
| Switch ports                   | This shows the number of the Nebula Device ports to which this policy is applied.                                                                                               |
| ŵ                              | Click the remove icon to delete the profile.                                                                                                    |
| Add                            | Click this button to create a new policy.                                                                                                    |

## 11.3.7 PoE Schedules

Use this screen to view and configure Power over Ethernet (PoE) schedules which can be applied to the ports. PoE is enabled at the specified time/date. Click **Switch** > **Configure** > **PoE** schedules to access this screen.

Note: The NCC will not generate an alert when PoE is disabled and the connected APs go offline because of the pre-defined PoE schedules.

The table shows the name of the existing schedules and the number of ports to which a schedule is applied. Click a schedule's edit icon to modify the schedule settings or click the **Add** button to create a new schedule. See Section 11.3.7.1 on page 443.

Figure 197 Switch > Configure > PoE schedules

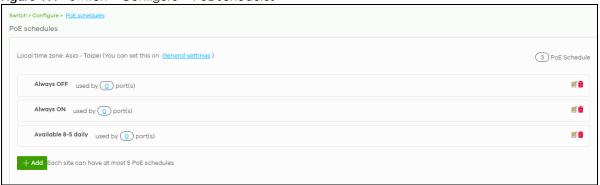

#### 11.3.7.1 Create new schedule

Click the Add button in the Switch > Configure > PoE schedule screen to access this screen.

Figure 198 Switch > Configure > PoE schedule: Add

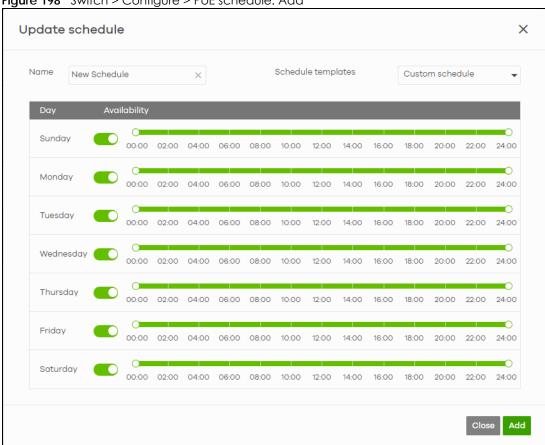

The following table describes the labels in this screen.

Table 171 Switch > Configure > PoE schedule: Add

| LABEL              | DESCRIPTION                                                                                                    |
|--------------------|----------------------------------------------------------------------------------------------------|
| Name               | Enter a descriptive name for this schedule for identification purposes.                                                                             |
| Schedule templates | Select a pre-defined schedule template or select <b>Custom schedule</b> and manually configure the day and time at which PoE is enabled.            |
| Day                | This shows the day of the week.                                                                                                    |
| Availability       | Click <b>On</b> to enable PoE at the specified time on this day. Otherwise, select <b>Off</b> to turn PoE off on the day and at the specified time. |
|                    | Specify the hour and minute when the schedule begins and ends each day.                                                                             |
| Close              | Click this button to exit this screen without saving.                                                                                               |
| Add                | Click this button to save your changes and close the screen.                                                                                        |

# 11.3.8 Switch Settings

Use this screen to configure global Nebula Device settings, such as (R)STP, QoS, port mirroring, voice VLAN and DHCP server guard.

Click **Switch > Configure > Switch settings** to access this screen.

Figure 199 Switch > Configure > Switch settings

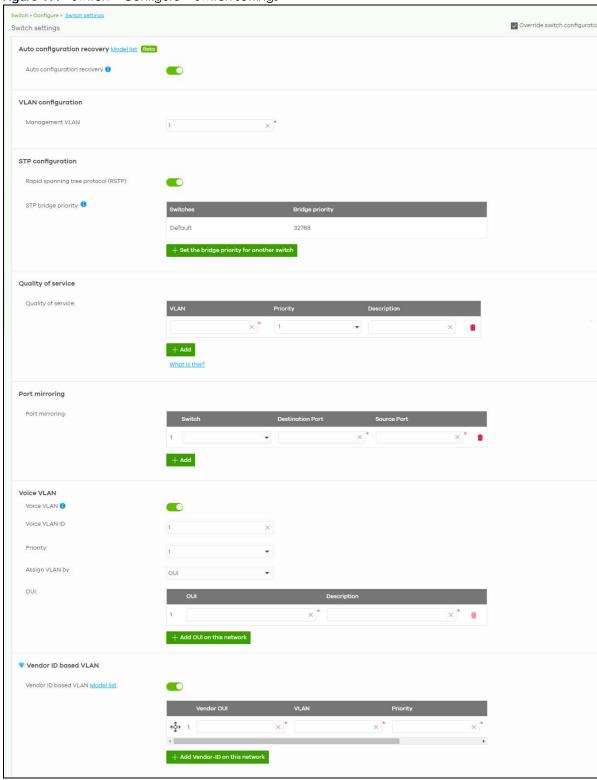

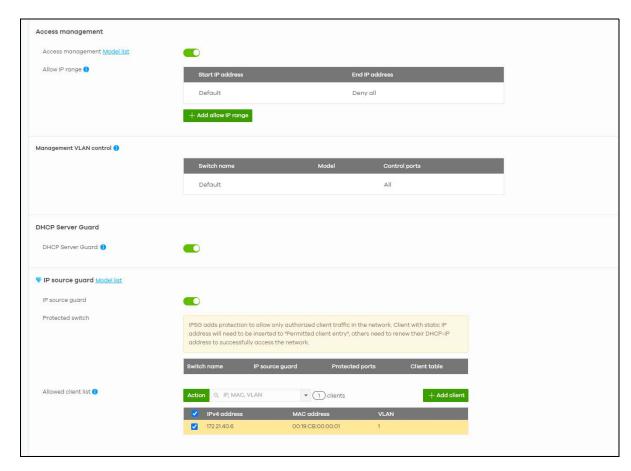

Table 172 Switch > Configure > Switch settings

| LABEL                       | DESCRIPTION                                                                                                    |
|-----------------------------|----------------------------------------------------------------------------------------------------|
| Auto configuration red      | covery                                                                                                    |
| Auto configuration recovery | When <b>On</b> , connectivity check to NCC is done 5 minutes after any configuration change. If an NCC connection problem is detected, the Nebula Device will return to its last saved custom default configuration. The Nebula Device will be locked by NCC and the banner <b>N Switches are currently protected by Auto Configuration Recovery</b> will be displayed.  Otherwise, the latest configuration will be saved as the new custom default configuration.  Note: If the NCC connectivity error occur 5 minutes after a configuration change, the Nebula Device will not return to its last saved configuration. |
|                             | Note: When <b>Auto configuration recovery</b> is turned <b>Off</b> , a pop-up message appears informing you that the locked Nebula Device(s) will be unlocked. Click <b>Confirm</b> if you wish to continue.                                                                                                    |
| VLAN configuration          |                                                                                                    |
| Management VLAN             | Enter the VLAN identification number associated with the Nebula Device IP address. This is the VLAN ID of the CPU and is used for management only. The default is "1". All ports, by default, are fixed members of this "management VLAN" in order to manage the device from any port. If a port is not a member of this VLAN, then users on that port cannot access the device. To access the Nebula Device make sure the port that you are connected to is a member of Management VLAN.                                                                                                    |
| STP configuration           | ,                                                                                                    |

Table 172 Switch > Configure > Switch settings (continued)

| LABEL                               | DESCRIPTION                                                                                                    |  |
|-------------------------------------|----------------------------------------------------------------------------------------------------|--|
| Rapid spanning tree protocol (RSTP) | Select <b>On</b> to enable RSTP on the Nebula Device. Otherwise, select <b>Off</b> .                                                                                                    |  |
| STP bridge priority                 | Bridge priority is used in determining the root Nebula Device, root port and designated port. The Nebula Device with the highest priority (lowest numeric value) becomes the STP root Nebula Device. If all Nebula Devices have the same priority, the Nebula Device with the lowest MAC address will then become the root Nebula Device. |  |
|                                     | The lower the numeric value you assign, the higher the priority for this bridge.                                                                                                    |  |
|                                     | Click the button to create a new entry. Select the Nebula Devices for which you want to configure the bridge priority, and select a value from the drop-down list box.                                                                                                    |  |
| Quality of service                  |                                                                                                    |  |
| Quality of service                  | Enter a VLAN ID and select the priority level that the Nebula Device assigns to frames belonging to this VLAN. Enter a descriptive name for the QoS (Quality of Service).                                                                                                    |  |
|                                     | Click <b>Add</b> to create a new entry.                                                                                                    |  |
| Port mirroring                      |                                                                                                    |  |
| Port mirroring                      | Click <b>Add</b> to create a new entry.                                                                                                    |  |
|                                     | Select the Nebula Device for which you want to configure port mirroring, specify the destination port you copy the traffic to in order to examine it in more detail without interfering with the traffic flow on the original ports, and also enter the source port on which you mirror the traffic.                                      |  |
| Voice VLAN                          |                                                                                                    |  |
| Voice VLAN                          | Select <b>On</b> to enable the Voice VLAN feature on the Nebula Device. Otherwise, select <b>Off</b> .                                                                                                    |  |
|                                     | It groups the voice traffic with defined priority into an assigned VLAN which enables the separation of voice and data traffic coming into the Nebula Device port.                                                                                                    |  |
| Voice VLAN ID                       | Enter a VLAN ID number.                                                                                                    |  |
| Priority                            | Select the priority level of the Voice VLAN from 1 to 6.                                                                                                    |  |
| Assign VLAN by                      | Select how the Nebula Device assigns ports connected to VoIP devices to the Voice VLAN.                                                                                                    |  |
|                                     | <b>OUI</b> (Organizationally Unique Identifier): The Nebula Device assigns a port connected to a VoIP device to the Voice VLAN if the connected device's OUI matches any OUI in the list.                                                                                                    |  |
|                                     | <b>LLDP-MED</b> : The Nebula Device assigns a port connected to a VoIP device to the voice VLAN if the connected device is identified as a VoIP device using the LLDP-MED protocol.                                                                                                    |  |
|                                     | Note: The connected device must support LLDP-MED and have LLDP-MED enabled.                                                                                                    |  |
| OUI                                 | Click <b>Add OUI on this network</b> to add an OUI and a description for the OUI.                                                                                                    |  |
|                                     | An Organizationally Unique Identifier identifies a manufacturer. Typically, a device's OUI is the first three octets of the device's MAC address.                                                                                                    |  |
|                                     | For example, if you have an IP phone from Company A with MAC address 00:0a:95:9d:68:16, you can enter OUI <i>00:0a:95</i> to match all devices from Company A.                                                                                                    |  |
| DSCP                                | Enter the Differentiated Services Code Point (DSCP) value for traffic on the voice VLAN. value is defined from 0 through 63, and 0 is the default.                                                                                                    |  |
| Vendor ID based VLA                 | N                                                                                                    |  |
| Vendor ID based<br>VLAN             | Select <b>On</b> to enable the Vendor ID based VLAN feature on the Nebula Device. Otherwise, select <b>Off</b> .                                                                                                    |  |
|                                     | Click the <b>Add Vendor-ID</b> on this network button to define the vendor MAC address OUI, assign to which VLAN, and set the priority. Enter a descriptive name for the Vendor ID based VLAN. Enter up to 64 characters for this field including special characters inside the square quotes $[~!@\#$\%^*()_+{} :"<>-=[]\;',']$ .        |  |

Table 172 Switch > Configure > Switch settings (continued)

| LABEL                   | DESCRIPTION                                                                                                    |  |
|-------------------------|----------------------------------------------------------------------------------------------------|--|
| Access management       |                                                                                                    |  |
| Access<br>management    | Select <b>On</b> to enable the access management feature on the Nebula Device. Otherwise, select <b>Off</b> .                                                                                                    |  |
| Allow IP range          | Click the <b>Add allow IP range</b> button to set the connected devices' starting and ending IP addresses that will be allowed to access the Nebula Devices through telnet, SSH, HTTP, HTTPS, and FTP.                                                                                                    |  |
| Management VLAN control | This allows the administrator to set the Nebula Device ports through which the device management VLAN traffic is allowed. For example, 1, 10–15, or ALL.                                                                                                    |  |
|                         | By default, NCC allows the device management VLAN traffic through all ports (even if <b>Allowed VLAN</b> in the <b>Switch &gt; Configure &gt; Switch port settings</b> is restricted). This avoids the device disconnecting from NCC during configuration.                                                                                                  |  |
| DHCP Server Guard       |                                                                                                    |  |
| DHCP Server Guard       | Select <b>On</b> to enable the DHCP server guard feature on the Nebula Device in order to prevent illegal DHCP servers. Only the first DHCP server that assigned the Nebula Device IP address is allowed to assign IP addresses to devices in this management VLAN.                                                                                         |  |
|                         | Otherwise, select <b>Off</b> to disable it.                                                                                                    |  |
| IP source guard         |                                                                                                    |  |
| IP source guard         | Select <b>On</b> to enable IP source guard protection. IP source guard uses a binding table to distinguish between authorized and unauthorized DHCP and ARP packets in your network. When the client does not exist in the binding table, the client is unauthorized and traffic will be blocked.                                                           |  |
|                         | To successfully access the network:                                                                                                    |  |
|                         | <ul> <li>Client with static IP address will need to be added to the Allowed client list</li> <li>Client with dynamic IP address will need to get their IP address from an authorized DHCP server.</li> </ul>                                                                                                    |  |
| Protected switch        | This shows the Nebula Device(s).                                                                                                    |  |
|                         | <ul> <li>Select On to enable IP source guard protection on the Nebula Device. Then click Save.</li> <li>Click the edit icon to go to Switch &gt; Configure &gt; Switch ports to configure Protected ports (see Section 11.3.1 on page 424 for more information).</li> <li>Click Run to display a pop-up window showing the current client table.</li> </ul> |  |
|                         | Select the DHCP-snooping or Block entries and click <b>Transfer</b> to add these to the allowed client list. Then click <b>Save</b> .                                                                                                    |  |
| Allowed client list     | This allows the administrator to define a set of clients. Click <b>Add client</b> to define the <b>IPv4 address</b> , <b>MAC address</b> , and <b>VLAN</b> of the static client. A previous entry will be overwritten when you enter a duplicate MAC address and VLAN ID.                                                                                   |  |
|                         | Click <b>Actions</b> > <b>Edit</b> to modify the static client entry. Then click <b>Update</b> . The <b>MAC address</b> and <b>VLAN</b> ID will appear in red when you enter a duplicate entry.                                                                                                    |  |
|                         | Click <b>Actions</b> > <b>Delete</b> to remove the static client entry.                                                                                                    |  |
|                         | Click <b>Save</b> to activate the settings.                                                                                                    |  |
|                         | Note: Maximum of 128 static entries is allowed per site.                                                                                                    |  |

# CHAPTER 12 Access Point

# 12.1 Overview

This chapter discusses the menus that you can use to monitor the Nebula-managed APs (Access Points) in your network and configure settings even before an AP is deployed and added to the site.

Nebula Device refers to Zyxel Hybrid APs (NAP / NWA / WAC / WAX Series) in this chapter. To view the list of Nebula Devices that can be managed through NCC, go to **Help > Support tools > Device function table**.

The following features in the Access Point menus apply to specific models only.

Table 173 Features/Fields Supported on Specific Nebula Devices Only

| FEATURES/FIELDS                                     | INCLUDED NEBULA DEVICES    | LOCATION                                                                                                    |
|-----------------------------------------------------|----------------------------|----------------------------------------------------------------------------------------------------|
| Ethernet Secure Tunnel Setting in Remote AP Setting | WAC500H                    | Click a Nebula Device entry in the Access Point > Monitor > Access Points screen to                                                                                                    |
| Wired stations                                      |                            | display individual Nebula Device statistics. See<br>Section 12.2.1 on page 450 for more<br>information.                                                                                                    |
| WPA3 in Security options                            | NWA110AX, WAX510D, WAX650S | Click Access Point > Configure > SSID advanced settings. See Section 12.3.2 on page 476 for more information.                                                                                               |
| Ethernet Traffic options Forwarding Mode            | WAC500H                    | Click an entry in the Port setting table of the Access Point > Configure > AP & port settings screen to access the Edit – AP & port settings screen. See Section 12.3.8.1 on page 502 for more information. |

#### 12.1.1 Nebula Smart Mesh

Nebula Smart Mesh, also called Smart Mesh or AP Smart Mesh, is a WiFi mesh solution for Nebula Devices. With Smart Mesh, you can have two or more Nebula Devices automatically create a mesh network within your home or office, ensuring there are no areas with a weak WiFi signal.

Figure 200 Nebula Smart Mesh

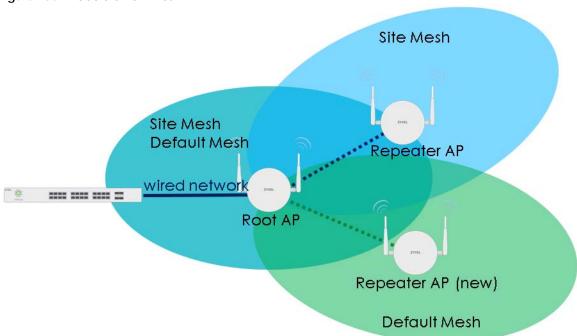

Smart Mesh assigns a role to each Nebula Device depending on its connection method.

- Root AP: A Nebula Device that is connected to the network by Ethernet and can reach the gateway device.
- Repeater AP: A Nebula Device that is connected to the network wirelessly, or that is connected to the network by Ethernet but cannot reach the gateway device.

The Repeater Nebula Devices rebroadcast the root Nebula Device's SSID, and then relay WiFi traffic back to the gateway.

To create a Smart Mesh network, add two or more Nebula Devices to the same Nebula-managed site and ensure that each Nebula Device has Smart Mesh enabled. Then connect one or more Nebula Devices to your network's gateway using an Ethernet cable, so that you have at least one root Nebula Device. Finally, place one or more non-wired Nebula Devices in areas where you want to extend WiFi coverage.

# 12.1.2 Smart Mesh Network Topology

After you add a Nebula Device to an NCC site and then turn it on, the new Nebula Device automatically connects to a mesh network called the **default mesh**. The Nebula Device then tries to connect to a root Nebula Device and contact NCC. After the Nebula Device successfully contacts NCC and joins the site, the Nebula Device stops using the default mesh and instead connects to other Nebula Devices in the site using a dedicated network called the **site mesh**.

## 12.1.2.1 Smart Mesh Wireless Hops

Each repeater Nebula Device tries to connect to the site gateway through a root Nebula Device. If a repeater Nebula Device cannot connect directly to a root Nebula Device, then the repeater Nebula Device relays its WiFi traffic through another repeater Nebula Device. Each time traffic passes through a WiFi connection in the mesh network, it counts as one **hop**.

Nebula Smart Mesh supports an unlimited number of hops. However, each hop in a mesh network reduces network throughput by up to half. Therefore, we recommend only allowing a maximum of two hops within your Smart Mesh network.

Figure 201 Nebula Smart Mesh Wireless Hops

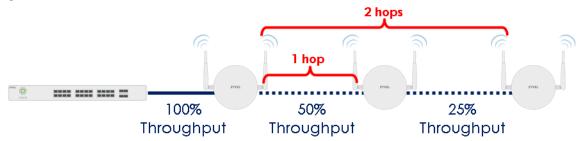

#### 12.1.2.2 Wireless Bridge

Wireless bridge is a Smart Mesh feature that allows two Nebula Devices to automatically connect two network segments together over a WiFi connection. This is useful when you want to extend your wired network to a new area, but it is difficult to run cables to that area.

To use wireless bridge, enable **Wireless Bridge** on two Nebula Devices in NCC. Then connect wired clients to one of the Nebula Device's LAN port. These wired clients form a new network segment and are able to reach the site gateway through the Nebula Device's WiFi connection.

Figure 202 Nebula Smart Mesh Wireless Bridge

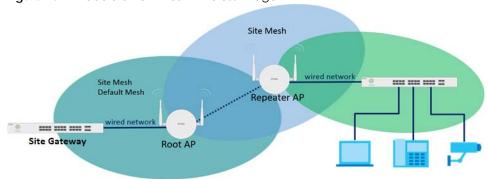

# 12.2 Monitor

Use the **Monitor** menus to check Nebula Device information, client information, event log messages and summary report for Nebula Devices in the selected site.

#### 12.2.1 Access Points

This screen allows you to view the detailed information about an Nebula Device in the selected site. Click **Access Point > Monitor > Access points** to access this screen.

Figure 203 Access Point > Monitor > Access Points

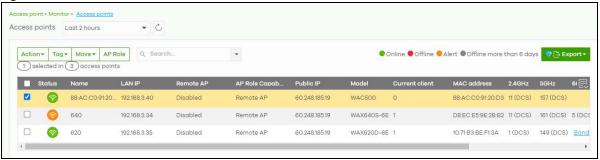

Table 174 Access Point > Monitor > Access Points

| LABEL         | DESCRIPTION                                                                                                    |  |
|---------------|----------------------------------------------------------------------------------------------------|--|
| Access point  | Select to view device information and connection status in the past two hours, day, week or month.                                                                                                    |  |
| 2             | Click this button to reload the data-related frames on this page.                                                                                                    |  |
| Action        | Perform an action on the selected Nebula Devices.                                                                                                    |  |
| Reboot        | Select this to restart the Nebula Device.                                                                                                    |  |
| Upgrade       | Select this to upgrade the firmware on the Nebula Device.                                                                                                    |  |
| Change PSK    | Select this to generate random Pre-Shared Key that allows a user to access the WiFi network through the Nebula Device.                                                                                                    |  |
|               | Note: Programmable SSID must be enabled in Access Point > Configure > SSID settings.                                                                                                    |  |
| Tag           | Select one or multiple Nebula Devices and click this button to create a new tag for the Nebula Devices or delete an existing tag.                                                                                                    |  |
|               | At the time of writing, there are two pre-defined tags. The LED tags have priority over the LED setting in the <b>Site-Wide</b> > <b>General Setting</b> screen.                                                                                                    |  |
|               | LED_Off: this tag allows you to turn off the LEDs (except the locator LED) on the selected Nebula Devices.                                                                                                    |  |
|               | LED_On: this tag allows you to have the LEDs stay lit after the selected Nebula Devices are ready.                                                                                                    |  |
| Move          | Select one or multiple Nebula Devices and click this button to move the Nebula Devices to another site or remove the Nebula Devices from the current site.                                                                                                    |  |
| AP Role       | Select one or multiple Nebula Devices and click this button to enable or disable the <b>Remote AP</b> feature.                                                                                                    |  |
|               | Remote Nebula Device enables the site's Security Appliance to connect to the Nebula Device through a secure VPN tunnel. This allows you to set up VPN-enabled WiFi Nebula Devices in remote locations, such as in a branch office or at home. Clients connected to these Nebula Devices can securely access your network through the VPN tunnel. |  |
|               | Note: Enabling Remote Nebula Device automatically enables Ethernet and wireless storm control on the Nebula Device.                                                                                                    |  |
| Search        | Specify your desired filter criteria to filter the list of Nebula Devices.                                                                                                    |  |
| access points | This shows the number of Nebula Devices connected to the site network.                                                                                                    |  |
| Export        | Click this button to save the access point list as a CSV or XML file to your computer.                                                                                                    |  |
| *             | Click this to select all the rows in this table.                                                                                                    |  |

Table 174 Access Point > Monitor > Access Points (continued)

| LABEL                         | DESCRIPTION                                                                                                    |  |
|-------------------------------|----------------------------------------------------------------------------------------------------|--|
| Status                        | This shows the status of the Nebula Device.                                                                                                    |  |
|                               | <ul> <li>Green: The Nebula Device is online and has no alerts.</li> <li>Amber: The Nebula Device has alerts.</li> <li>Red: The Nebula Device is offline.</li> <li>Gray: The Nebula Device has been offline for 7 days or more.</li> <li>(a): The Nebula Device is acting as a repeater.</li> </ul> |  |
|                               | For example, an alert is created and the status color is amber when the Nebula Device is transmitting data at 100 Mbps in full duplex mode or when the Nebula Device is in a <b>Limited Power mode</b> .                                                                                           |  |
| Name                          | This shows the descriptive name of the Nebula Device.                                                                                                    |  |
| LAN IP                        | This shows the local (LAN) IP address of the Nebula Device.                                                                                                    |  |
| Remote AP                     | This shows whether the Remote Nebula Device function is <b>Enabled</b> or <b>Disabled</b> .                                                                                                    |  |
| 2.4GHz                        | This shows the number of WiFi clients in the 2.4 GHz band.                                                                                                    |  |
| 5GHz                          | This shows the number of WiFi clients in the 5 GHz band.                                                                                                    |  |
| 6GHz                          | This shows the number of WiFi clients in the 6 GHz band.                                                                                                    |  |
| AP Role<br>Capability         | This displays whether the Nebula Device can act as a remote Nebula Device (Remote AP) or not (Standard AP).                                                                                                    |  |
| Public IP                     | This shows the global (WAN) IP address of the Nebula Device.                                                                                                    |  |
| Model                         | This shows the model number of the Nebula Device.                                                                                                    |  |
| Client                        | This shows how many clients are connected to the Nebula Device within the specified time period.                                                                                                    |  |
| Current client                | This shows how many clients are currently connecting to the Nebula Device.                                                                                                    |  |
| MAC address                   | This shows the MAC address of the Nebula Device.                                                                                                    |  |
| Channel                       | This shows the channel ID the Nebula Device is using.                                                                                                    |  |
| Channel<br>Utilization 2.4GHz | This shows the percentage of the 2.4 GHz channel ID usage.                                                                                                    |  |
| Channel<br>Utilization 5GHz   | This shows the percentage of the 5 GHz channel ID usage.                                                                                                    |  |
| Channel<br>Utilization 6GHz   | This shows the percentage of the 6 GHz channel ID usage.                                                                                                    |  |
| Usage                         | This shows the amount of data consumed by the Nebula Device's clients.                                                                                                    |  |
| % Usage                       | This shows the percentage of the Nebula Device's data usage.                                                                                                    |  |
| Description                   | This shows the user-specified description for the Nebula Device.                                                                                                    |  |
| Tag                           | This shows the user-specified tag for the Nebula Device.                                                                                                    |  |
| Serial number                 | This shows the serial number of the Nebula Device.                                                                                                    |  |
| Configuration status          | This shows whether the configuration on the Nebula Device is up-to-date.                                                                                                    |  |
| Connectivity                  | This shows the access point connection status.                                                                                                    |  |
|                               | The red time slot indicates the connection to the NCC is down, and the green time slot indicates the connection is up. Move the cursor over a time slot to see the actual date and time when an Nebula Device is connected or disconnected.                                                        |  |
| Ethernet 1                    | This shows the speed and duplex mode of the Ethernet connection on the Nebula Device's uplink port. It shows <b>Down</b> if the Nebula Device is connected to a root Nebula Device wirelessly.                                                                                                    |  |
| Neighbor Info                 | This shows the LLDP information received on the up-link port.                                                                                                    |  |
| Production information        | This shows the production information of the Nebula Device.                                                                                                    |  |

Table 174 Access Point > Monitor > Access Points (continued)

| LABEL             | DESCRIPTION                                                                                                    |  |
|-------------------|----------------------------------------------------------------------------------------------------|--|
| Нор               | This shows the hop count of the Nebula Device. For example, "1" means the Nebula Device is connected to a root Nebula Device directly. "2" means there is another repeater Nebula Device between this Nebula Device and the root Nebula Device.                                                  |  |
| Uplink AP         | This shows the role and descriptive name of the Nebula Device to which this Nebula Device connected wirelessly.                                                                                                    |  |
|                   | When Smart Mesh is enabled and the repeater Nebula Device losses connection to the root Nebula Device, click <b>Reconnect</b> to re-establish connection.                                                                                                    |  |
|                   | Note: Make sure to enable Manual uplink in Access point > Monitor > Access point:  Details > Status > Smart mesh > Edit. You also need to specify the root Nebula  Device in select an AP. See Table 175 on page 455 for more information.                                                       |  |
| Uplink signal     | Before the slash, this shows the signal strength the uplink Nebula Device (a root Nebula Device or a repeater) receives from this Nebula Device (in repeater mode). After the slash, this shows the signal strength this Nebula Device (in repeater mode) receives from the uplink access point. |  |
| Uplink Tx/Rx rate | This is the maximum transmission/reception rate of the root Nebula Device or repeater to which the Nebula Device is connected.                                                                                                    |  |
| Wireless bridge   | This shows whether wireless bridge is enabled on the Nebula Device.                                                                                                    |  |
|                   | For more information about wireless bridge, see Section 12.1.2.2 on page 450.                                                                                                    |  |
| Uplink            | This shows whether the Nebula Device is connected to the gateway through a wired Ethernet connection or WiFi connection.                                                                                                    |  |
| Power mode        | This shows the Nebula Device's power status.                                                                                                    |  |
|                   | <b>Full</b> – the Nebula Device receives power using a power adapter and/or through a PoE switch/injector using IEEE 802.3at PoE plus. The PoE device that supports IEEE 802.3at PoE Plus can supply power of up to 30W per Ethernet port.                                                       |  |
|                   | <b>Limited</b> – the Nebula Device receives power through a PoE switch/injector using IEEE 802.3af PoE even when it is also connected to a power source using a power adapter. The PoE device that supports IEEE 802.3af PoE can supply power of up to 15.4W per Ethernet port.                  |  |
|                   | When the Nebula Device's power mode is <b>Limited</b> , the Nebula Device throughput decreases and has just one transmitting radio chain.                                                                                                    |  |
|                   | It always shows <b>Full</b> if the Nebula Device does not support power detection.                                                                                                    |  |
| Firmware status   | This shows whether the firmware installed on the Nebula Device is up-to-date.                                                                                                    |  |
| Current version   | This shows the firmware version currently installed on the Nebula Device.                                                                                                    |  |
| Remote AP VPN     | This shows which VPN the Remote Nebula Device tunnel is configured to use.                                                                                                    |  |
|                   | If Remote Nebula Device is disabled, this field shows <b>Disconnected</b> .                                                                                                    |  |
| 良                 | Click this icon to display a greater or lesser number of configuration fields. For faster loading of data, select only the configuration fields listed that do NOT take a long time to fetch data.                                                                                               |  |

## 12.2.1.1 Access Point Details

Click a Nebula Device entry in the **Access Point > Monitor > Access Points** screen to display individual Nebula Device statistics.

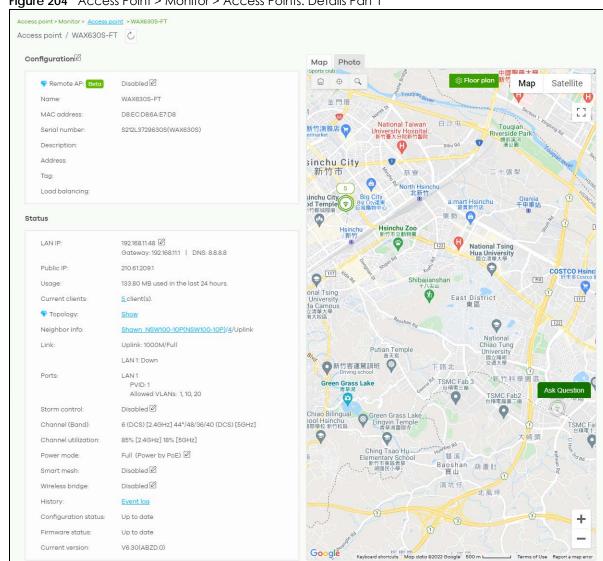

Figure 204 Access Point > Monitor > Access Points: Details Part 1

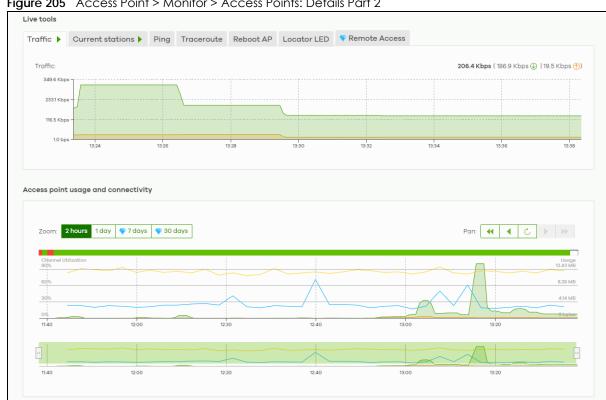

Figure 205 Access Point > Monitor > Access Points: Details Part 2

Table 175 Access Point > Monitor > Access Points: Details

| LABEL                                         | DESCRIPTION                                                                                                    |
|-----------------------------------------------|----------------------------------------------------------------------------------------------------|
| 0                                             | Click this button to reload the data-related frames on this page.                                               |
| Configuration                                 |                                                                                                    |
| Click the edit configure can also move the de | ation icon to change the device name, description, tags, load balancing, and address. You vice to another site. |

Table 175 Access Point > Monitor > Access Points: Details (continued)

| LABEL          | DESCRIPTION                                                                                                    |  |  |
|----------------|----------------------------------------------------------------------------------------------------|--|--|
| Remote AP      | Click this to enable or disable the <b>Remote AP</b> feature.                                                                                                    |  |  |
|                | Remote AP enables the site's Security Appliance to connect to the Nebula Device through a secure VPN tunnel. This allows you to set up VPN-enabled WiFi Nebula Devices in remote locations, such as in a branch office or at home. Clients connected to these Nebula Devices can securely access your network through the VPN tunnel.                                                                                 |  |  |
|                | With the <b>Remote AP</b> feature (in the Secure WiFi license) the connection is from the Nebula Device to a managed access point using NVGRE (Network Virtualization using Generic Routing Encapsulation) over IPSec tunnel. This encapsulates and encrypts traffic from the remote access point to the Nebula Device. The clients connected to the remote access point do not need IPSec client software installed. |  |  |
|                | Note: Enabling <b>Remote AP</b> automatically enables Ethernet and wireless storm control on the Nebula Device.  At the time of writing, <b>Ethernet Secure Tunnel Setting</b> for <b>Remote AP Setting</b> is available for WAC500H only.                                                                                                    |  |  |
|                | Remote AP Setting X                                                                                                    |  |  |
|                | Local SSID Setting                                                                                                    |  |  |
|                | Enabled SSID Security Mode Key Band                                                                                                    |  |  |
|                | 1                                                                                                    |  |  |
|                | 2                                                                                                    |  |  |
|                |                                                                                                    |  |  |
|                | Ethernet Secure Tunnel Setting 1 Bota                                                                                                    |  |  |
|                | Enabled Tunnel to gateway Interface                                                                                                    |  |  |
|                | 1                                                                                                    |  |  |
|                |                                                                                                    |  |  |
|                | Cancel Save                                                                                                    |  |  |
|                | Configure and enable up to two SSID(s) in Local SSID Setting. WiFi clients connected to these SSIDs are forwarded to the local network of the remote site. The Local SSID Setting are different from the SSIDs you configured in Access Point > Configure > SSID advanced settings. See Section 12.3.2 on page 476 for the description of the fields.                                                                 |  |  |
|                | Select from the available LAN or VLAN interface in <b>Tunnel to gateway interface</b> to enable it, and click <b>Save</b> .                                                                                                    |  |  |
| Name           | This shows the descriptive name of the Nebula Device.                                                                                                    |  |  |
| MAC address    | This shows the MAC address of the Nebula Device.                                                                                                    |  |  |
| Serial number  | This shows the serial number of the Nebula Device.                                                                                                    |  |  |
| Description    | This shows the user-specified description for the Nebula Device.                                                                                                    |  |  |
| Address        | This shows the user-specified address for the Nebula Device.                                                                                                    |  |  |
| Tag            | This shows the user-specified tag for the Nebula Device.                                                                                                    |  |  |
| Load balancing | This shows the load balancing group name that the Nebula Device belongs (up to two groups per access point). Nebula Devices in the same group should be within the proximity. This allows them to share the load.                                                                                                    |  |  |
| Status         |                                                                                                    |  |  |

Table 175 Access Point > Monitor > Access Points: Details (continued)

| LABEL                                         | DESCRIPTION                                                                                                    | DESCRIPTION                                                                                                    |  |  |  |
|-----------------------------------------------|----------------------------------------------------------------------------------------------------|----------------------------------------------------------------------------------------------------|--|--|--|
| LAN IP                                        |                                                                                                    | This shows the local (LAN) IP address of the Nebula Device. It also shows the IP addresses of the gateway and DNS server.                                                                                                    |  |  |  |
|                                               |                                                                                                    | Click the edit icon to open a screen where you can change the IP addresses, VLAN ID number and tagging setting.                                                                                                    |  |  |  |
|                                               | Set IP Address                                                                                                    | ×                                                                                                    |  |  |  |
|                                               | IP type                                                                                                    | Static IP                                                                                                    |  |  |  |
|                                               | IP                                                                                                    | ×                                                                                                    |  |  |  |
|                                               | Management VLAN ID                                                                                                    | 1 × (1-4094)                                                                                                    |  |  |  |
|                                               |                                                                                                    | • Untagged Tagged                                                                                                    |  |  |  |
|                                               | Subnet mask                                                                                                    | ×                                                                                                    |  |  |  |
|                                               | Gateway                                                                                                    | ×                                                                                                    |  |  |  |
|                                               | Primary DNS                                                                                                    | ×                                                                                                    |  |  |  |
|                                               |                                                                                                    | Close OK                                                                                                    |  |  |  |
|                                               |                                                                                                    |                                                                                                    |  |  |  |
|                                               |                                                                                                    |                                                                                                    |  |  |  |
|                                               |                                                                                                    | AN) IP address of the Nebula Device.                                                                                                    |  |  |  |
| Usage                                         | This shows the amount o                                                                                                    | f data consumed by the clients.                                                                                                    |  |  |  |
| Public IP Usage Current clients               | This shows the amount o                                                                                                    |                                                                                                    |  |  |  |
| Usage                                         | This shows the amount o                                                                                                    | f data consumed by the clients.                                                                                                    |  |  |  |
| Usage                                         | This shows the amount o  This shows the number o its details.                                                                                                    | f data consumed by the clients.                                                                                                    |  |  |  |
| Usage                                         | This shows the amount o  This shows the number o its details.  Access point - Marotar - Clarita  Clients Lost 2 hours + C                                                                                                    | f data consumed by the clients.<br>f clients which are currently connecting to the Nebula Device and                                                                                                    |  |  |  |
| Usage                                         | This shows the amount o  This shows the number o its details.  Access point - Maritar - Cards Clients Lost 2 hours - C                                                                                                    | f data consumed by the clients.<br>f clients which are currently connecting to the Nebula Device and                                                                                                    |  |  |  |
| Usage                                         | This shows the amount o  This shows the number o its details.  Access point-Monitor - Clients Clients Lost 2 hours - Clients 15 Mayes 15 Mayes 15 Mayes                                                                                                    | f data consumed by the clients.  f clients which are currently connecting to the Nebula Device and  Total 159.06 MB (© 150.70 MB © 8.36 MB)                                                                                                    |  |  |  |
| Usage                                         | This shows the amount o  This shows the number o its details.  Access point - Monitor - Cleants Clients Lost 2 hours - Cleants 15 Mays 15 Mays 15 Mays 16 Mays 16 Mays 16 Status - Conne - 1                                                                                                    | f data consumed by the clients.  f clients which are currently connecting to the Nebula Device and  Total 159.06 MB (© 150.70 MB © 8.36 MB)  selected, (4) matches in (5) clients  Status Description Connected to SSID name Security MAC address (5)                                                                                                    |  |  |  |
| Usage                                         | This shows the amount o  This shows the number o its details.  Access point - Monitor - Cleants Clients Lost 2 hours - Cleants 123 Mays 135.5 Khys 10 bas - Madd                                                                                                    | f data consumed by the clients.  f clients which are currently connecting to the Nebula Device and  Total 159.06 MB (© 150.70 MB © 8.36 MB)  Selected, (4) matches in (8) clients                                                                                                    |  |  |  |
| Jsage                                         | This shows the amount o  This shows the number o its details.  Access point - Marritor - Canda Clients Lost 2 hours   23 Maga  15 Maga  Poloy (status=online) AND (conne )                                                                                                    | f data consumed by the clients.  f clients which are currently connecting to the Nebula Device and  Total 159.06 MB ( © 150.70 MB © 8.36 MB)  Selected, ( ) matches in ( ) clients  Status Description Connected to SSID name Security MAC address ( ) ISACCO Horizontal Machine ( ) ISACCO Horizontal Machine ( ) ISACCO Horizontal Machine ( ) ISACCO Horizontal Machine ( ) ISACCO HORIZONTAL MACHINE ( ) ISACCO HORIZONTAL MACHINE ( ) |  |  |  |
| Usage                                         | This shows the amount o  This shows the number o its details.  Access point - Marritor - Clarida  Clients Lost 2 hours   22 Maga  15 Maga  Policy (status*conline) AND (conne * 1                                                                                                    | f data consumed by the clients.  f clients which are currently connecting to the Nebula Device and  Total 159.06 MB (@ 150.70 MB () 8.36 MB)  selected, (4) matches in (5) clients    Total 159.06 MB (@ 150.70 MB () 8.36 MB)    Selected, (4) matches in (5) clients    Total 159.06 MB (@ 150.70 MB () 8.36 MB)    Selected, (4) matches in (5) clients   Total 159.06 MB (@ 150.70 MB () 8.36 MB)   Selected, (4) matches in (5) clients   Selected, (4) matches in (5) clients   Selected, (4) matches in (5) clients   Selected, (4) matches in (5) clients   Selected, (4) matches in (5) clients   Selected, (4) matches in (5) cl |  |  |  |
| Usage<br>Current clients                      | This shows the amount o  This shows the number o its details.  Access point - Monitor - Cleans Clients Lost 2 hours - Clients 12 Mays 12 Mays 15 Kings 16 Status ronline) AND (conne - 1                                                                                                    | f data consumed by the clients.  f clients which are currently connecting to the Nebula Device and  Total 159.06 MB (@ 150.70 MB ® 8.36 MB)  solocted, (4) motches in (5) clients    V + Add client   V   Export                                                                                                    |  |  |  |
| Usage Current clients Topology                | This shows the amount of This shows the number of its details.  Access point - Maritar - Cards Clients Lost 2 hours - Cards 15 Mays - Clients Lost 2 hours - Cards 15 Mays - Clients - Cards 15 Mays - Clients - Cards 16 Mays - Clients - Cards 16 Mays - Clients - Cards 16 Mays - Clients - Cards 17 Mays - Clients - Cards 17 Mays - Clients - Cards 18 Mays - Clients - Cards 18 Mays - Cards 18 Mays - Cards 18 Mays - Car | f data consumed by the clients.  f clients which are currently connecting to the Nebula Device and  Total 159.06 MB (© 150.70 MB ® 8.36 MB)  Total 159.06 MB (© 150.70 MB ® 8.36 MB)  Selected, 4 matches in 6 clients  Status Description Connected to SSID name Security MAC address C  TLactor Homel/AE/102 Vouwontbeablet. WPA2-Personal  Signature Homel/AE/102 Vouwontbeablet. WPA2-Personal  Signature Homel/AE/102 Vouwontbeablet. WPA2-Personal                                                                                                    |  |  |  |
| Usage                                         | This shows the amount of This shows the number of its details.  Clients Lost 2 hours   Obey (Status rolline) AND (conne ) 1  Click Show to go to the State of the State of the | f data consumed by the clients.  f clients which are currently connecting to the Nebula Device and to the Nebula Device and to the Nebula Device and to the Nebula Device and to the Nebula Device and to the Nebula Device and to the Nebula Device and to the Nebula Device and to the Nebula Device and to the Nebula Device and to the Nebula 1850 70 MB © 8.36 MB)    Selected, (4) motches in (5) clients   1                                                                                                    |  |  |  |
| Usage Current clients  Topology Neighbor info | This shows the amount of This shows the number of its details.  Access point - Marcher - Classia Clients Lost 2 hours  Olients Lost 2 hours  Click Show to go to the Status on the Status of the Status of the Statu | f data consumed by the clients.  f clients which are currently connecting to the Nebula Device and  Total 159.06 MB (@ 150.70 MB () 9.36 MB)  pelected, 4 matches in @ clients                                                                                                    |  |  |  |

Table 175 Access Point > Monitor > Access Points: Details (continued)

| LABEL               | DESCRIPTION                                                                                                    |  |  |
|---------------------|----------------------------------------------------------------------------------------------------|--|--|
| Ports               | This is available only for the Nebula Device that has one or more than one Ethernet LAN port (except the uplink port).                                                                                                    |  |  |
|                     | This shows the PVID of the LAN port and the ID number of VLANs to which the LAN port belongs. See Section 12.3.8 on page 499 for how to change the port's VLAN settings.                                                                                                    |  |  |
| Storm control       | Storm control limits the number of broadcast, multicast and destination lookup failure (DLF) packets received per second on the Nebula Device's Ethernet ports. When the maximum number of allowable broadcast, multicast and/or DLF packets is reached per second, the subsequent packets are discarded. Enabling this feature reduces broadcast, multicast and/or DLF packets in your network. |  |  |
| Channel (Band)      | This shows the channel ID and WiFi frequency band currently being used by the Nebula Device.                                                                                                    |  |  |
| Channel utilization | This shows the percentage of the channel ID usage.                                                                                                    |  |  |
| Power mode          | This shows <b>Full</b> when the Nebula Device receives power directly through a power outlet.                                                                                                    |  |  |
|                     | This shows <b>Full (Power by DC)</b> when the Nebula Device receives power using a power adapter.                                                                                                    |  |  |
|                     | This shows <b>Full (Power by PoE)</b> when the Nebula Device receives power through a PoE switch/injector using IEEE 802.3at PoE plus. The PoE device that supports IEEE 802.3at PoE Plus can supply power of up to 30W per Ethernet port.                                                                                                    |  |  |
|                     | This shows <b>Limited (Require 802.3bt power)</b> when the Nebula Device receives power through a PoE switch/injector using IEEE 802.3bt PoE even when it is also connected to a power source using a power adapter. The PoE device that supports IEEE 802.3bt PoE can supply power of up to 71.3W per Ethernet port.                                                                            |  |  |
|                     | This shows <b>Limited (Require 802.3at power)</b> when the Nebula Device receives power through a PoE switch/injector using IEEE 802.3at PoE even when it is also connected to a power source using a power adapter. The PoE device that supports IEEE 802.3at PoE can supply power of up to 15.4W per Ethernet port.                                                                            |  |  |
|                     | This field is blank when the access point's firmware is older than version 5.50 or (WAX650S / WAX510D firmware is older than version 6.00P4C0). Or when the access point is offline.                                                                                                    |  |  |
|                     | Click the edit icon to open a screen where you can enable full power mode.                                                                                                    |  |  |
|                     | Power Setting X                                                                                                    |  |  |
|                     | on Force override the power mode to full power                                                                                                    |  |  |
|                     | Note:                                                                                                    |  |  |
|                     | Please make sure the power source can provide full power to avoid the system interrupt issue.                                                                                                    |  |  |
|                     | Close Update                                                                                                    |  |  |
|                     | Note: As of this writing, the following is a list of models that will show the edit icon for enabling full power mode: NAP303, NAP353, NWA1302-AC, NWA1123-AC HD, NWA5123-AC HD, WAC6303D-S, WAC6502D-E, WAC6502D-S, WAC6503D-S, WAC6552D-S, WAC6553D-S, WAX650S, NWA110AX, WAX510D.                                                                                                    |  |  |
| Antenna             | This displays the antenna orientation settings for the Nebula Device that comes with internal antennas and also has an antenna switch.                                                                                                    |  |  |

Table 175 Access Point > Monitor > Access Points: Details (continued)

| LABEL                   | DESCRIPTION                                                                                                    |  |  |
|-------------------------|----------------------------------------------------------------------------------------------------|--|--|
| Smart mesh              | This shows whether Nebula Smart Mesh is enabled on the Nebula Device.                                                                                                    |  |  |
|                         | For more information about Smart Mesh, see Section 12.1.1 on page 448.                                                                                                    |  |  |
|                         | To view the list of Nebula Devices that support smart mesh, go to <b>Help &gt; Device function table</b> .                                                                         |  |  |
| Edit                    | Edit the Nebula Device's Smart Mesh settings.                                                                                                    |  |  |
|                         | Edit                                                                                                    |  |  |
|                         | Enabled (f)                                                                                                    |  |  |
|                         | Downlink: Beta 🐧                                                                                                    |  |  |
|                         | Manual uplink: Beta                                                                                                    |  |  |
|                         | Uplink auto failover:                                                                                                    |  |  |
|                         | Q select a AP:                                                                                                    |  |  |
|                         | Note: Configure smart mesh here will override global setting for this access point.                                                                                                |  |  |
|                         | Cancel Save                                                                                                    |  |  |
| Enabled                 | Enable or disable Smart Mesh on the Nebula Device.                                                                                                    |  |  |
|                         | This setting overrides the Smart Mesh settings configured for the Nebula Device's site in NCC.                                                                                     |  |  |
| Lock                    | When enabled, the Nebula Device's local Smart Mesh settings overrides the Smart Mesh settings configured for the Nebula Device's site in NCC.                                      |  |  |
|                         | Example 1: If Smart Mesh is enabled for the site in NCC, you can disable Smart Mesh on the Nebula Device by setting <b>Lock</b> to on and <b>Enabled</b> to off.                   |  |  |
|                         | Example 2: If Smart Mesh is disabled for the site in NCC, you can enable Smart Mesh on the Nebula Device by setting <b>Lock</b> to on and <b>Enabled</b> to on.                    |  |  |
| Downlink                | When enabled, the repeater Nebula Device can provide uplink capability to another repeater Nebula Device.                                                                          |  |  |
| Manual uplink           | When enabled, this allows you to select a root or repeater Nebula Device.                                                                                                    |  |  |
| Uplink auto<br>failover | When enabled, a repeater Nebula Device that cannot connect to the selected root Nebula Device after 5 tries, will automatically connect to another root or repeater Nebula Device. |  |  |
| select a AP             | Select a root or repeater Nebula Device.                                                                                                    |  |  |
| Wireless bridge         | This shows whether wireless bridge is enabled on the Nebula Device.                                                                                                    |  |  |
|                         | For more information about wireless bridge, see Section 12.1.2.2 on page 450.                                                                                                    |  |  |
|                         | Note: Wireless bridge can only work when smart mesh is enabled in this screen.                                                                                                    |  |  |
| Edit                    | Edit the Nebula Device's wireless bridge settings.                                                                                                    |  |  |
| Enabled                 | Enable or disable wireless bridge on the Nebula Device.                                                                                                    |  |  |
|                         | Note: If Smart Mesh is disabled for the site in NCC, then enabling wireless bridge automatically enables Smart Mesh on the Nebula Device.                                          |  |  |

Table 175 Access Point > Monitor > Access Points: Details (continued)

| LABEL                | DESCRIPTION                                                                                                    |
|----------------------|----------------------------------------------------------------------------------------------------|
| Allowed VLANs        | Enter the IDs of the VLANs that the Nebula Device will forward over the wireless bridge.                                                                                                    |
|                      | By default, this field uses the VLANs allowed for LAN1 at <b>Access Point &gt; Configure &gt; AP &amp; port settings</b> . For details, see Section 12.3.8 on page 499.                                                                  |
| History              | Click Event log to go to the Access Point > Monitor > Event log screen.                                                                                                    |
| Configuration status | This shows whether the configuration on the Nebula Device is up-to-date.                                                                                                    |
| Firmware status      | This shows whether the firmware on the Nebula Device is up-to-date or there is firmware update available for the Nebula Device.                                                                                                    |
| Current version      | This shows the firmware version currently installed on the Nebula Device.                                                                                                    |
| Мар                  | This shows the location of the Nebula Device on Google map.                                                                                                    |
| Photo                | This shows the photo of the Nebula Device. Click ${\bf Add}$ to upload one or more photos. Click ${\bf x}$ to remove a photo.                                                                                                    |
| Live tools           |                                                                                                    |
| Traffic              | This shows the Nebula Device traffic statistics.                                                                                                    |
| Current stations     | This shows the Nebula Device's connected WiFi clients' MAC address, SSID name, IPv4 Address, Signal strength, Security, Channel, Tx rate, Rx rate, Association time, and Capability.                                                     |
| Ping                 | Enter the domain name or IP address of a computer that you want to perform ping from the Nebula Device in order to test a connection and click <b>Ping</b> .                                                                             |
|                      | This can be used to determine if the Nebula Device and the computer are able to communicate with each other.                                                                                                    |
| Traceroute           | Enter the domain name or IP address of a computer that you want to perform traceroute from the Nebula Device and click <b>Run</b> . This determines the path a packet takes to the specified computer.                                   |
| Reboot AP            | Click the <b>Reboot</b> button to restart the Nebula Device.                                                                                                    |
| Locator LED          | Enter a time interval between 1 and 60 minutes. The locator LED will blink for the number of minutes set here once you turn on the locator LED.  Click the button to turn on the locator feature, which shows the actual location of the |
|                      | Nebula Device between several devices in the network.                                                                                                    |
| Remote Access        | This allows you to establish a remote connection to this Nebula Device by specifying the port number. Then click <b>Establish</b> .                                                                                                    |
|                      | This feature is available to the organization owner, organization administrators with full privileges, and site administrators with full privileges.                                                                                     |
| Wired stations       | This shows the Nebula Device's connected wired clients' MAC address, IPv4 Address, Port number, and the VLAN ID assigned to the wired station.                                                                                           |
|                      | Note: At the time of writing <b>Wired stations</b> is available for WAC500H only.                                                                                                    |
| Access point usage a | nd connectivity                                                                                                    |
| Move the cursor over | the chart to see the transmission rate at a specific time.                                                                                                    |
| Zoom                 | Select to view the statistics in the past 2 hours, day, week, or month.                                                                                                    |
| 200111               |                                                                                                    |

# 12.2.2 Clients

This screen allows you to view the connection status and detailed information about clients connected to an Nebula Device in the selected site. Click **Access Point > Monitor > Clients** to access this screen.

Site-wide > Monitor > Clients Clients Client list Client diagnostic Beta - 0 Access point clients ▼ Last 2 hours Show all clients Show policy clients Total Client Usage Total O bytes ( ① O bytes 🕆 O bytes) 0 bytes Policy Q Search clients... ▼ O clients

Figure 206 Access Point > Monitor > Clients

Table 176 Access Point > Monitor > Clients

| LABEL   | DESCRIPTION                                                                                                    |
|---------|----------------------------------------------------------------------------------------------------|
| Clients | Select to view the connected device information and connection status in the past two hours, day, week or month.                                                                                                    |
|         | Select <b>Show all clients</b> to show clients that have been online during the selected time period.                                                                                                    |
|         | Select <b>Show policy clients</b> to show clients that have a white-listed or blocked policy applied to them, regardless of when they were last online. The client's usage data is calculated according to the selected time period. |
| C       | Click this button to reload the data-related frames on this page.                                                                                                    |
| y-axis  | The y-axis shows the transmission speed of data sent or received by the client in kilobits per second (Kbps).                                                                                                    |
| x-axis  | The x-axis shows the time period over which the traffic flow occurred.                                                                                                    |

Table 176 Access Point > Monitor > Clients (continued)

|                 | ess Point > Monitor > Clients (continued)                                                                                                    |
|-----------------|----------------------------------------------------------------------------------------------------|
| LABEL           | DESCRIPTION                                                                                                    |
| Policy          | Select the clients from the table below, and then choose the security policy that you want to apply to the selected clients. Choose <b>Normal</b> to apply the captive portal authentication to the selected clients. To allow the selected clients to bypass captive portal authentication, choose <b>Whitelisted</b> . Choose <b>Blocked</b> when the selected clients fails the captive portal authentication. Choose <b>To specific SSID</b> to selectively apply captive portal authentication to specific_SSIDs. Then, click <b>Apply policy</b> . |
|                 | Apply policy to 1 selected client  Normal Whitelisted Bypass Captive portal Blocked To specific SSID Youwontbeabletoconnect Normal Guests-HonduGerman Normal Noservice Normal Apply policy                                                                                                    |
| Search          | Specify your desired filter criteria to filter the list of clients.                                                                                                    |
| Clients         | This shows the number of clients connected to an Nebula Device in the site network.                                                                                                    |
| Add client      | Click this button to open a window where you can specify a client's name and MAC address to apply a policy before it is connected to the Nebula Device's network.                                                                                                    |
| Export          | Click this button to save the client list as a CSV or XML file to your computer.                                                                                                    |
| Status          | This shows whether the client is online (green) or offline (red), and whether the client is wired or WiFi.                                                                                                    |
| Description     | This shows the descriptive name of the client.                                                                                                    |
|                 | Click the name to display the individual client statistics. See Section 12.2.2.1 on page 463.                                                                                                    |
| Connected to    | This shows the name of the Nebula Device to which the client is connected.                                                                                                    |
|                 | Click the name to display the individual Nebula Device statistics. See Section 12.2.1.1 on page 453.                                                                                                    |
| SSID name       | This shows the name of the Nebula Device's WiFi network to which the client is connected.                                                                                                    |
| MAC address     | This shows the MAC address of the client.                                                                                                    |
| IPv4 address    | This shows the IP address of the client.                                                                                                    |
| Channel         | This shows the channel ID the client is using.                                                                                                    |
| Band            | This shows the WiFi frequency band currently being used by the client.                                                                                                    |
| Signal strength | This shows the RSSI (Received Signal Strength Indicator) of the client's WiFi connection, and an icon showing the signal strength.                                                                                                    |
|                 | Icon default thresholds:                                                                                                    |
|                 | <ul> <li>Green/5 blocks: signal is greater than -67 dBm, strong signal</li> <li>Amber/4 blocks: signal -67 to -73 dBm, average signal</li> <li>Amber/3 blocks: signal -74 to -80 dBm, below average signal</li> <li>Red/2 blocks: signal is less than -80 dBm, weak signal</li> </ul>                                                                                                    |
| Security        | This shows which secure encryption method is being used by the client to connect to the Nebula Device.                                                                                                    |
| Tx Rate         | This shows maximum transmission rate of the client.                                                                                                    |
| Rx Rate         | This shows maximum reception rate of the client.                                                                                                    |
| Download        | This shows the amount of data received by the client since it last connected.                                                                                                    |

Table 176 Access Point > Monitor > Clients (continued)

| LABEL            | DESCRIPTION                                                                                                    |
|------------------|----------------------------------------------------------------------------------------------------|
| Upload           | This shows the amount of data transmitted from the client since it last connected.                                                                                                    |
| Usage            | This shows the amount of data consumed by the access point (upload + download) since it last connected.                                                                                                    |
| Association time | This shows the date and time the client associated with the Nebula Device.                                                                                                    |
| First seen       | This shows the first date and time the client was discovered.                                                                                                    |
| Last seen        | This shows the last date and time the client was discovered.                                                                                                    |
| Capability       | This shows the WiFi standards supported by the client or the supported standards currently being used by the client.                                                                                                    |
| Manufacturer     | This shows the manufacturer of the client device.                                                                                                    |
| Authentication   | This shows the authentication method used by the client to access the network. This shows <b>Unauthorized</b> if the captive portal page displays but the client has not proceeded with the authentication process. The field is blank if web authentication is disabled.     |
| User             | This shows the user account information used to log into the NCC through captive portal, using Facebook login or 802.1x with Nebula cloud authentication or a RADIUS server. This field is blank if the user logs in through Facebook WiFi or web authentication is disabled. |
| OS               | This shows the operating system running on the client device.                                                                                                    |
| Policy           | This shows the security policy applied to the client.                                                                                                    |
| VLAN             | This shows the ID number of the VLAN to which the client belongs.                                                                                                    |
| Note             | This shows additional information for the client.                                                                                                    |
| 艮                | Click this icon to display a greater or lesser number of configuration fields.                                                                                                    |

#### 12.2.2.1 Client Details

Click a client entry in the **Access Point > Monitor > Clients** screen to display individual client statistics.

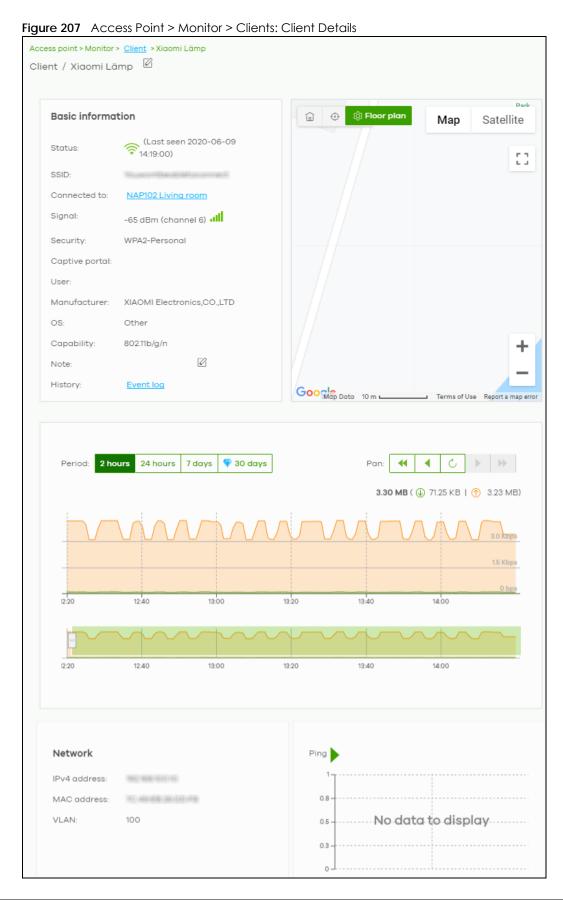

Table 177 Access Point > Monitor > Clients: Client Details

| LABEL           | DESCRIPTION                                                                                                    |
|-----------------|----------------------------------------------------------------------------------------------------|
| Status          | This shows whether the client is online (green), or goes offline (red). It also shows the last date and time the client was discovered.                                                                                                    |
| SSID            | This shows the name of the Nebula Device's WiFi network to which the client is connected.                                                                                                    |
| Connected to    | This shows the name of the Nebula Device to which the client is connected.                                                                                                    |
|                 | Click the name to display the individual Nebula Device statistics. See Section 12.2.1.1 on page 453.                                                                                                    |
| Signal          | This shows the RSSI (Received Signal Strength Indicator) of the client's WiFi connection, and an icon showing the signal strength.                                                                                                    |
|                 | Icon default thresholds:                                                                                                    |
|                 | <ul> <li>Green/5 blocks: signal is greater than -67 dBm, strong signal</li> <li>Amber/4 blocks: signal -67 to -73 dBm, average signal</li> <li>Amber/3 blocks: signal -74 to -80 dBm, below average signal</li> </ul>                                                                              |
|                 | Red/2 blocks: signal is less than –80 dBm, weak signal                                                                                                    |
| Security        | This shows the encryption method used to connect to the Nebula Device.                                                                                                    |
| Captive portal  | This shows the web authentication method used by the client to access the network.                                                                                                    |
| User            | This shows the number of users currently connected to the network through the client device.                                                                                                    |
| Manufacturer    | This shows the manufacturer of the client device connected to the Nebula Device.                                                                                                    |
| OS              | This shows the operating system running on the client device, if known.                                                                                                    |
| Capability      | This shows the WiFi standards supported by the client or the supported standards currently being used by the client.                                                                                                    |
| Note            | This shows additional information for the client. Click the edit icon to change it.                                                                                                    |
| History         | Click Event log to go to the Access Point > Monitor > Event log screen.                                                                                                    |
| Мар             | This shows the location of the client on the Google map.                                                                                                    |
| Period          | Select to view the statistics in the past two hours, day, week or month.                                                                                                    |
| Pan             | Click to move backward or forward by two hours or one day.                                                                                                    |
| y-axis          | The y-axis shows the transmission speed of data sent or received by the client in kilobits per second (Kbps).                                                                                                    |
| x-axis          | The x-axis shows the time period over which the traffic flow occurred.                                                                                                    |
| Network         |                                                                                                    |
| IPv4 address    | This shows the IP address of the client.                                                                                                    |
| MAC address     | This shows the MAC address of the client.                                                                                                    |
|                 | If you applied a security policy to a client using the <b>Add client</b> button in the <b>Access Point</b> > <b>Monitor</b> > <b>Clients</b> screen, and the client has never been connected to the Nebula Device's network, an edit icon appears allowing you to modify the client's MAC address, |
| VLAN            | This shows the ID number of the VLAN to which the client belongs.                                                                                                    |
| Ping            | Click the button to ping the client's IP address from the Nebula Device to test connectivity.                                                                                                    |
| Loss rate       | This shows the rate of packet loss when you perform ping.                                                                                                    |
| Average latency | This shows the average latency in ms when you perform ping.                                                                                                    |

#### 12.2.3 Event Log

Use this screen to view WiFi Nebula Device log messages. You can enter the Nebula Device name or a key word, select one or multiple event types, or specify a date/time or even a time range to display only the log messages related to it.

Click Access Point > Monitor > Event Log to access this screen.

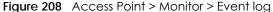

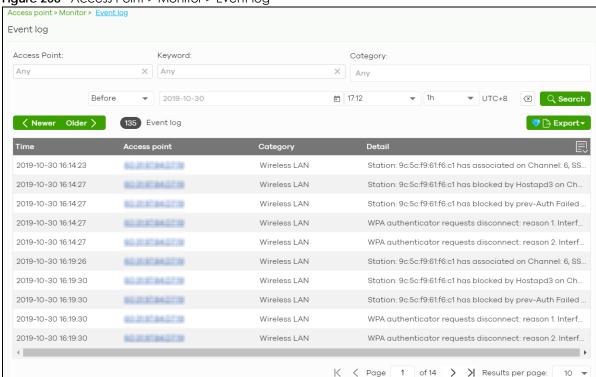

#### 12.2.4 Wireless Health

This screen lets you monitor the health of WiFi networks for your Nebula Devices and connected WiFi clients.

You can improve WiFi network performance by doing the following:

- Enable DCS (Dynamic Channel Selection) to select a radio channel with least interference
- Enable client steering to use a stronger WiFi signal
- · Change channel bandwidth to reduce radio interference from other WiFi devices

Click Access Point > Monitor > Wireless Health to access this screen.

Wireless health Auto optimization action: Model list 6G radio: Beta (1) Adaptive Channel width O DCS Adaptive Channel width O DCS O DCS 2.4G radio: (1) Client: 0 Optimization aggressiveness: Beta Standard O Low AP wireless health overview 6 GHz 5 GHz 2.4 GHz Current status 0 Last 24 hours Last 7 days Last 30 days Q Filter: All Access Points Fair Good Top APs by health alert WAX510D 65 marketing Shawn seat WAX510D Clients wireless health overview 6 GHz 5 GHz 2.4 GHz All

Figure 209 Access Point > Monitor > Wireless Health

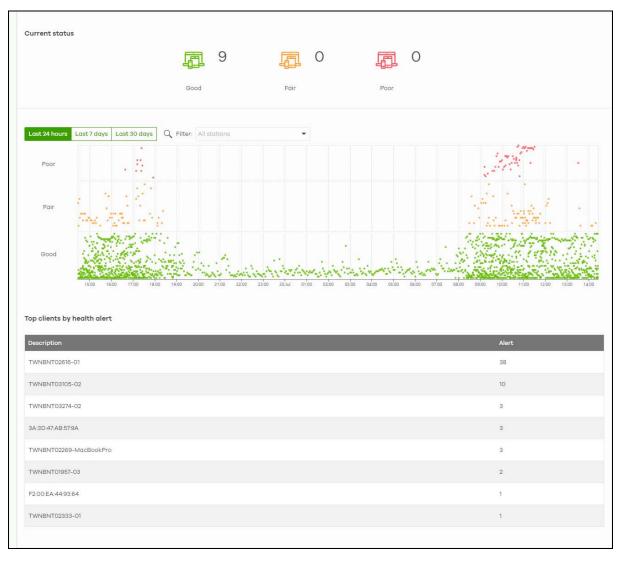

Table 178 Access Point > Monitor > Wireless Health

| LABEL                    | DESCRIPTION                                                                                                    |  |
|--------------------------|----------------------------------------------------------------------------------------------------|--|
| Auto optimization action |                                                                                                    |  |
| 6G radio                 | Select ON to enable and specify how the Nebula Device improves the WiFi network performance. Otherwise, select OFF to disable it.  • Adaptive channel width – select this option to have the Nebula Device change the channel bandwidth from 160 MHz to 80 MHz to reduce the radio interference with other WiFi devices. If adaptive channel width does not improve WiFi performance then the Nebula Device also performs Dynamic Channel Selection (DCS).  • DCS (Dynamic Channel Selection) – select this option to have the Nebula Device scan and choose a radio channel that has least interference. |  |

Table 178 Access Point > Monitor > Wireless Health (continued)

| LABEL                            | DESCRIPTION                                                                                                    |
|----------------------------------|----------------------------------------------------------------------------------------------------|
| 5G radio                         | Select <b>ON</b> to enable and specify how the Nebula Device improves the WiFi network performance. Otherwise, select <b>OFF</b> to disable it.                                                                                                    |
|                                  | Adaptive channel width – select this option to have the Nebula Device change the channel bandwidth from 80 MHz to 20 MHz to reduce the radio interference with other WiFi devices. If adaptive channel width does not improve WiFi performance then the Nebula Device also performs Dynamic Channel Selection (DCS).                           |
|                                  | DCS (Dynamic Channel Selection) – select this option to have the Nebula Device scan and choose a radio channel that has least interference.                                                                                                    |
| 2.4G radio                       | Select <b>ON</b> to enable and specify how the Nebula Device improves the WiFi network performance. Otherwise, select <b>OFF</b> to disable it.                                                                                                    |
|                                  | DCS (Dynamic Channel Selection) – select this option to have the Nebula Device scan<br>and choose a radio channel that has least interference.                                                                                                    |
| Client                           | Select <b>ON</b> to have the Nebula Device try to steer the WiFi clients in poor health to a Nebula Device or SSID with a strong signal. Client steering to improve the signal strength is done every 30 minutes. Otherwise, select <b>OFF</b> to disable steering.                                                                            |
| Optimization aggressiveness      | High, Standard and Low stand for different traffic rate threshold levels. The level you select here decides when the Nebula Device takes action to improve the access point's WiFi network performance. The Nebula Device will postpone the actions implemented on access points until your network is less busy if the threshold is exceeded. |
|                                  | Select a suitable traffic rate threshold level for your network.                                                                                                    |
|                                  | <b>High:</b> Select this if you want the Nebula Device to postpone the action set when the access point network traffic is heavy.                                                                                                    |
|                                  | <b>Standard:</b> Select this if you want the Nebula Device to postpone the action set when the access point network traffic is medium.                                                                                                    |
|                                  | Low: Select this if you want the Nebula Device to postpone the action set when the access point network traffic is low.                                                                                                    |
| AP wireless health o             | verview                                                                                                    |
| Move the cursor over             | er the information icon to view the supported Nebula Device model list.                                                                                                    |
| Current status                   | This shows the number of supported Nebula Devices that are currently online, using the specified frequency band that are in <b>Good</b> , <b>Fair</b> or <b>Poor</b> wireless health threshold as detected by Nebula.                                                                                                    |
| y-axis                           | The y-axis represents the state of wireless health.                                                                                                    |
| x-axis                           | The x-axis shows the time period over which the Nebula Device health state is recorded.                                                                                                    |
| Top APs by health a              | lert                                                                                                    |
| Name                             | This shows the descriptive name of the Nebula Device.                                                                                                    |
| Model                            | This shows the model number of the Nebula Device.                                                                                                    |
| Alert                            | This shows how many times the Nebula Device is in a poor state of wireless health.                                                                                                    |
|                                  | The NCC generates a log when the Nebula Device is in poor wireless health. You can view the log messages in the Access Point > Monitor > Event Log screen.                                                                                                    |
| Clients wireless health overview |                                                                                                    |
| Current status                   | This shows the number of connected WiFi clients that are currently online, using the specified frequency band and in <b>Good</b> , <b>Fair</b> or <b>Poor</b> wireless health threshold as detected by Nebula.                                                                                                    |
| Client health                    | Select to view the health of all WiFi clients which are connected to the supported Nebula Devices using the 6 GHz, 5 GHz or 2.4 GHz band.                                                                                                    |
|                                  | You can select to view the health report for the past day, week or month, as well as filter the WiFi station to view.                                                                                                    |
| y-axis                           | The y-axis represents the state of wireless health.                                                                                                    |

Table 178 Access Point > Monitor > Wireless Health (continued)

| LABEL                   | DESCRIPTION                                                                                                    |  |
|-------------------------|----------------------------------------------------------------------------------------------------|--|
| x-axis                  | The x-axis shows the time period over which the client health state is recorded.                                                                                                    |  |
| Top clients by health a | Top clients by health alert                                                                                                    |  |
| Description             | This shows the descriptive name of the client.                                                                                                    |  |
| Alert                   | This shows how many times the client is in a poor state of wireless health.  The NCC generates a log when the client is in poor wireless health. You can view the log messages in the Access Point > Monitor > Event Log screen. |  |

## 12.2.5 Summary Report

This screen displays network statistics for Nebula Devices of the selected site, such as bandwidth usage, top clients and/or top SSIDs.

Click Access Point > Monitor > Summary Report to access this screen.

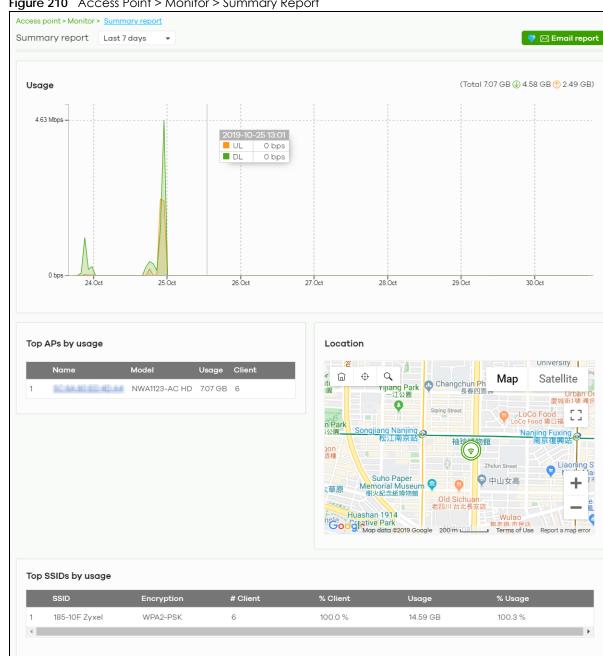

Figure 210 Access Point > Monitor > Summary Report

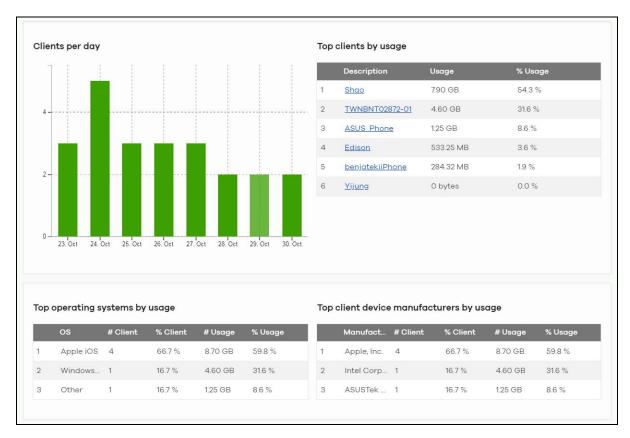

Table 179 Access Point > Monitor > Summary Report

| LABEL            | DESCRIPTION                                                                                                    |
|------------------|----------------------------------------------------------------------------------------------------|
| Summary report   | Select to view the report for the past day, week or month. Alternatively, select <b>Custom range</b> to specify a time period the report will span. You can also select the number of results you want to view in a table. |
|                  | Last 24 hours                                                                                                    |
|                  | Cast 7 days                                                                                                    |
|                  | Cast 30 days                                                                                                    |
|                  | Custom range                                                                                                    |
|                  | Report size: 10 ▼ results per table                                                                                                    |
| Email report     | Click this button to send summary reports by email, change the report logo and set email schedules.                                                                                                    |
| Usage            |                                                                                                    |
| y-axis           | The y-axis shows the transmission speed of data sent on this port in megabits per second (Mbps).                                                                                                    |
| x-axis           | The x-axis shows the time period over which the traffic flow occurred.                                                                                                    |
| Top APs by usage |                                                                                                    |
| #                | This shows the ranking of the Nebula Device.                                                                                                    |
| Name             | This shows the descriptive name of the Nebula Device.                                                                                                    |

Table 179 Access Point > Monitor > Summary Report (continued)

| LABEL               | DESCRIPTION                                                                                            |  |  |
|---------------------|----------------------------------------------------------------------------------------------------|--|--|
| Model               | This shows the model number of the Nebula Device.                                                      |  |  |
| Usage               | This shows the amount of data transmitted or received by the Nebula Device.                            |  |  |
| Client              | This shows how many clients are currently connecting to the Nebula Device.                             |  |  |
| Location            |                                                                                                    |  |  |
| This shows the loca | This shows the location of the Nebula access points on the map.                                        |  |  |
| Top SSIDs by usage  |                                                                                                    |  |  |
| #                   | This shows the ranking of the SSID.                                                                    |  |  |
| SSID                | This shows the SSID network name.                                                                      |  |  |
| Encryption          | This shows the encryption method used by the SSID network.                                             |  |  |
| # Client            | This shows how many WiFi clients are connecting to this SSID.                                          |  |  |
| % Client            | This shows what percentage of associated WiFi clients are connecting to this SSID.                     |  |  |
| Usage               | This shows the total amount of data transmitted or received by clients connecting to this SSID.        |  |  |
| % Usage             | This shows the percentage of usage for the clients connecting to this SSID.                            |  |  |
| Clients per day     | Clients per day                                                                                        |  |  |
| y-axis              | The y-axis represents the number of clients.                                                           |  |  |
| x-axis              | The x-axis represents the date.                                                                        |  |  |
| Top clients by usag | ge                                                                                                    |  |  |
| #                   | This shows the ranking of the client.                                                                  |  |  |
| Description         | This shows the descriptive name or MAC address of the client.                                          |  |  |
| Usage               | This shows the total amount of data transmitted and received by the client.                            |  |  |
| % Usage             | This shows the percentage of usage for the client.                                                     |  |  |
| Top operating syste | ems by usage                                                                                           |  |  |
| #                   | This shows the ranking of the operating system.                                                        |  |  |
| OS                  | This shows the operating system of the client device.                                                  |  |  |
| # Client            | This shows how many client devices use this operating system.                                          |  |  |
| % Client            | This shows the percentage of top client devices which use this operating system.                       |  |  |
| # Usage             | This shows the amount of data consumed by the client device on which this operating system is running. |  |  |
| % Usage             | This shows the percentage of usage for top client devices which use this operating system.             |  |  |
| Top client device r | manufacturers by usage                                                                                 |  |  |
| #                   | This shows the ranking of the manufacturer.                                                            |  |  |
| Manufacturer        | This shows the manufacturer name of the client device.                                                 |  |  |
| # Client            | This shows how many client devices are made by the manufacturer.                                       |  |  |
| % Client            | This shows the percentage of top client devices which are made by the manufacturer.                    |  |  |
| # Usage             | This shows the amount of data consumed by the client device.                                           |  |  |
| % Usage             | This shows the percentage of usage for the client device.                                              |  |  |

# 12.3 Configure

Use the Configure menus to set the WiFi security settings for Nebula Devices of the selected site.

#### 12.3.1 SSID Settings

This screen allows you to configure up to eight different SSID profiles for your Nebula Devices. An SSID, or Service Set IDentifier, is basically the name of the WiFi network to which a WiFi client can connect. The SSID appears as readable text to any device capable of scanning for WiFi frequencies (such as the WiFi adapter in a laptop), and is displayed as the WiFi network name when a person makes a connection to it.

Click Access Point > Configure > SSID settings to access this screen.

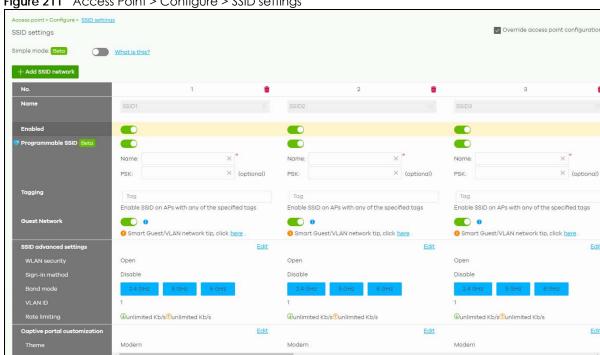

Figure 211 Access Point > Configure > SSID settings

Table 180 Access Point > Configure > SSID settings

| LABEL                               | DESCRIPTION                                                                                                    |
|-------------------------------------|----------------------------------------------------------------------------------------------------|
| Override access point configuration | Click this (with check mark) to enable the local override configuration of all configuration pages of the Nebula Device in the selected site.      |
| Simple Mode                         | Select <b>On</b> to enable <b>Simple Mode</b> .                                                                                                    |
|                                     | Simple Mode allows you to create SSID profiles by only specifying an SSID name and optional password. NCC sets all other WiFi settings to default. |
| + Add SSID network                  | Click this button to configure up to eight different SSID profiles for your Nebula Devices                                                         |
| No.                                 | This shows the index number of this profile.                                                                                                    |
| delete                              | Click this icon to remove the SSID profile.                                                                                                    |

Table 180 Access Point > Configure > SSID settings (continued)

| LABEL             | DESCRIPTION                                                                                                    |
|-------------------|----------------------------------------------------------------------------------------------------|
| Name              | This shows the SSID name for this profile. Click the text box and enter a new SSID if you want to change it.                                                                                                    |
| Enabled           | Click to turn on or off this profile.                                                                                                    |
| Programmable SSID | Select On to have each Nebula Device that uses this SSID generate a unique SSID name and pre-shared key (PSK) based on the Nebula Device's model name, serial number, or MAC address.                                                                                           |
|                   | For example, a hotel can install an Nebula Device in each room and then have each Nebula Device broadcast a unique SSID based on the room number: FreeWiFi_Room1, FreeWiFi_Room2, FreeWiFi_Room3, and so on.                                                                    |
| Name              | Name: Enter a programmable SSID name in the format PREFIX+VALUE(X). This name overrides the original SSID name.                                                                                                    |
|                   | PREFIX: Optional prefix to add to the SSID, for example "FreeWiFi_". To use "\$" in the SSID name, enter "\$\$"                                                                                                    |
|                   | VALUE: Specify a Nebula Device value to use to generate the SSID name. Use one of the following:  \$AP = Nebula Device device name.  \$MAC = Nebula Device MAC address.  \$SN = Nebula Device serial number.                                                                    |
|                   | X: Specify how many characters of the Nebula Device value to use in the SSID. A positive number means the first X characters, and a negative number means the last X characters.                                                                                                |
|                   | Example: FreeWiFi_Room\$AP(-3) generates an SSID called "FreeWiFi_Room" + the last three characters of the access point device name.                                                                                                    |
| PSK               | PSK: Enter an optional programmable PSK in the format GENTYPE(Y).                                                                                                    |
|                   | GENTYPE: Specify how the Nebula Device will generate a random PSK. \$GENMIX = The Nebula Device generates a mix of random letters and numbers. \$GENNUM = The Nebula Device generates a mix of random numbers only. Y = Specify the length of the PSD. The minimum length is 8. |
|                   | Example: \$GENNUM(10) generates a unique 10-character PSK for this SSID, consisting only of numbers.                                                                                                    |
|                   | Note: You can specify a fixed PSK for this SSID at <b>Access point &gt; Configure &gt; SSID</b> advanced settings.                                                                                                    |
| Tagging           | Enter or select the tags you created for Nebula Devices in the Access Point > Monitor > Access Points screen. The SSID profile will only be applied to Nebula Devices with the specified tag.                                                                                   |
|                   | If you leave this field blank, this SSID profile will be applied to all Nebula Devices in the site.                                                                                                    |

Table 180 Access Point > Configure > SSID settings (continued)

| LABEL                 | DESCRIPTION                                                                                                    |  |  |
|-----------------------|----------------------------------------------------------------------------------------------------|--|--|
| Guest Network         | Select <b>On</b> to set this WiFi network as a guest network. Layer 2 isolation and intra-BSS blocking are automatically enabled on the SSID. WiFi clients connecting to this SSID can access the Internet through the Nebula Device but cannot directly connect to the LAN or the WiFi clients in the same SSID or any other SSIDs.  Note: In your VLAN-enabled network, if the SSID's gateway MAC address and the |  |  |
|                       | Nebula Device's gateway MAC address are different and belong to different VLANs, you need to manually add the SSID's gateway MAC address to the layer 2 isolation list. See Section 12.3.2 on page 476.                                                                                                    |  |  |
|                       | Note: If you have a Nebula Security Appliance installed in the site but the gateway interface with the same VLAN ID is not configured as a guest interface, Smart Guest/VLAN network tip, click here. displays after you select On. Click here to open a screen where you can directly select to use the interface as a Guest interface.                                                                            |  |  |
|                       | Smart VLAN X                                                                                                    |  |  |
|                       | This SSID has Guest network turned ON. To limit the access to internet only, Guest function can also be enabled on the gateway VLAN interface.                                                                                                    |  |  |
|                       | Note: This setting is not recommended if wired connections or SSIDs using the same VLAN need access to other interfaces.                                                                                                    |  |  |
|                       | VLAN ID (2-4094)                                                                                                    |  |  |
|                       | Guest (Enable internet access only)                                                                                                    |  |  |
|                       | Close Continue                                                                                                    |  |  |
| SSID advanced setting | gs                                                                                                    |  |  |
| Edit                  | Click this button to go to the <b>Authentication</b> screen and configure the advanced settings, such as SSID availability, WiFi security, L2 isolation, intra-BSS traffic blocking and walled garden settings. See Section 12.3.2 on page 476.                                                                                                    |  |  |
| WLAN security         | This shows the encryption method used in this profile.                                                                                                    |  |  |
| Sign-in method        | This shows the authentication method used in this profile.                                                                                                    |  |  |
| Band mode             | This shows whether the SSID use either 2.4 GHz band, 5 GHz band, or the 6 GHz band.                                                                                                    |  |  |
| VLAN ID               | This shows the ID number of the VLAN to which the SSID belongs.                                                                                                    |  |  |
| Rate limiting         | This shows the maximum incoming/outgoing transmission data rate (in Kbps) on a perstation basis.                                                                                                    |  |  |
| Captive portal custor | Captive portal customization                                                                                                    |  |  |
| Edit                  | Click this button to go to the <b>Captive Portal</b> screen and configure the captive portal settings. See Section 12.3.3 on page 485.                                                                                                    |  |  |
| Theme                 | If captive portal is enabled, this shows the name of the captive portal page used in this profile.                                                                                                    |  |  |

## 12.3.2 SSID Advanced Settings

Use this screen to configure the WiFi security, L2 isolation, intra-BSS traffic blocking and walled garden settings for the SSID profiles.

Click Access Point > Configure > SSID advanced settings to access this screen.

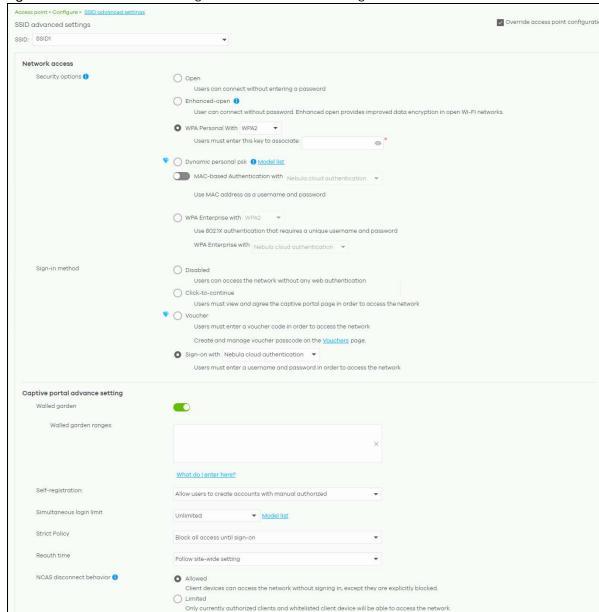

Figure 212 Access Point > Configure > SSID advanced settings Part 1

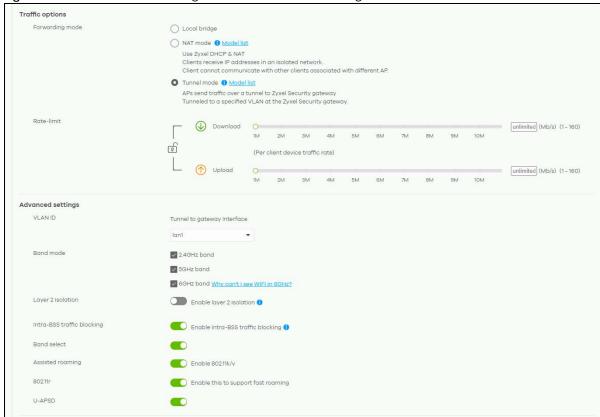

Figure 213 Access Point > Configure > SSID advanced settings Part 2

Table 181 Access Point > Configure > SSID advanced settings

| LABEL                  | DESCRIPTION                                                                                                    |
|------------------------|----------------------------------------------------------------------------------------------------|
| SSID advanced settings | Select the SSID profile to which the settings you configure here is applied.                                     |
| Network access         | Note: You cannot enable MAC authentication, 802.1X authentication and web authentication at the same time.       |
|                        | Note: User accounts can be created and authenticated using the NCC user database. See Section 6.3.5 on page 174. |

Table 181 Access Point > Configure > SSID advanced settings (continued)

| LABEL            | DESCRIPTION                                                                                                    |
|------------------|----------------------------------------------------------------------------------------------------|
| Security options | Select <b>Open</b> to allow any client to associate this network without any data encryption or authentication.                                                                                                    |
|                  | Select <b>Enhanced-open</b> to allow any client to associate this network without any password but with improved data encryption.                                                                                                    |
|                  | Upon selecting Enhanced-open or WPA Personal With WPA3, transition mode generates two VAP so devices that do not support Enhanced-Open/WPA Personal With WPA3 can connect using Open/WPA Personal With WPA2 network. This is always on at the time of writing.                                                                                                    |
|                  | Select WPA Personal With (WPA1/WPA2/WPA3) and enter a pre-shared key from 8 to 64 case-sensitive keyboard characters to enable WPA1/2/3-PSK data encryption. Upon selecting WPA Personal With WPA3, Nebula Devices that do not support it will revert to WPA2.                                                                                                    |
|                  | Note: At the time of writing only the NWA110AX, WAX510D, WAX650S supports WPA3.                                                                                                    |
|                  | Turn on 802.11r to enable IEEE 802.11r fast roaming on the access point. 802.11r fast roaming reduces the delay when the clients switch from one Nebula Device to another by allowing security keys to be stored on all Nebula Devices in a network. Information from the original association is passed to the new Nebula Device when the client roams. The client does not need to perform the whole 802.1x authentication process.  |
|                  | Select <b>Dynamic personal psk</b> to have every user connect to the SSID using a unique preshared key (PSK) that is linked to their user account. This allows you to revoke a user's WiFi network access by disabling their account.                                                                                                    |
|                  | After enabling this option, you must create one or more DPPSK users in the site or organization at Configure > Cloud authentication > Account Type > DPPSK.                                                                                                    |
|                  | For details on creating a site DPPSK user, see Section 6.3.5.3 on page 176.                                                                                                    |
|                  | For details on creating organization DPPSK users, see Section 7.2.7 on page 240.                                                                                                    |
|                  | Turn on MAC-based Authentication with to authenticate WiFi clients by their MAC addresses. You can select My RADIUS server to use an external RADIUS server or select Nebula cloud authentication to use the NCC for MAC authentication.                                                                                                    |
|                  | Select WPA-Enterprise with to enable 802.1X secure authentication. You can select My RADIUS server to use an external RADIUS server or select Nebula cloud authentication to use the NCC for 802.1X authentication.                                                                                                    |
|                  | Turn on 802.11r to enable IEEE 802.11r fast roaming on the Nebula Device. 802.11r fast roaming reduces the delay when the clients switch from one Nebula Device to another by allowing security keys to be stored on all Nebula Devices in a network. Information from the original association is passed to the new Nebula Device when the client roams. The client does not need to perform the whole 802.1x authentication process. |
|                  | Select Two-Factor Authentication to require that the user log in using both their password and a Google Authenticator code. To log in, users must have Two-Factor Authentication enabled on their account and have setup Google Authenticator on their mobile device.  Select Enable on RAP only to only require Two-Factor Authentication when accessing                                                                              |
|                  | the network through a remote access point (RAP).                                                                                                    |

Table 181 Access Point > Configure > SSID advanced settings (continued)

| LABEL          | DESCRIPTION                                                                                                    |
|----------------|----------------------------------------------------------------------------------------------------|
| Sign-in method | Select <b>Disabled</b> to turn off web authentication.                                                                                                    |
|                | Select <b>Click-to-continue</b> to block network traffic until a client agrees to the policy of user agreement.                                                                                                    |
|                | Note: After enabling <b>Click-to-continue</b> , the Nebula Device creates a user account with user name "clicktocontinue_X_Y", where X is the radio type (1 = 2.4 GHz, 2 = 5 GHz) and Y is the SSID number (1–8) of the SSID profile. The Nebula Device uses this account to authenticate clients who agree to the terms of the click-to-continue page.                                                                                                    |
|                | Select <b>Voucher</b> to require that a user logs in with a voucher code. For details on vouchers, see Section 7.1.7 on page 216.                                                                                                    |
|                | Note: Vouchers cannot be enabled if Dynamic Personal Pre-Shared Key (DPPSK) or WPA Enterprise are enabled. You can only enable voucher authentication for one SSID per site.                                                                                                    |
|                | Select <b>Sign-on with</b> and:                                                                                                    |
|                | <ul> <li>select Nebula cloud authentication to block network traffic until a client authenticates with the NCC through the specifically designated web portal page.</li> <li>select My RADIUS server to block network traffic until a client authenticates with an external RADIUS server through the specifically designated web portal page. Enable MAC authentication fallback when both RADIUS-based MAC authentication and web authentication are implemented.</li> </ul> |
|                | Scenario 1: When MAC authentication fails.  A WiFi client tries to connect to the WiFi network using MAC authentication (RADIUS server). If MAC authentication fails, he will fall back to web authentication. The WiFi client needs to provide a user name and password for web authentication.                                                                                                    |
|                | Scenario 2: When MAC authentication is successful.  A WiFi client tries to connect to the WiFi network and passes MAC authentication. Web authentication is then skipped.                                                                                                    |
|                | Note: When MAC authentication fallback is enabled, the WiFi client can avoid network disassociations due to MAC authentication failure.                                                                                                    |
|                | select Facebook to block network traffic until a client authenticates with the NCC using Facebook Login.                                                                                                    |
|                | Facebook Login is a secure and quick way for users to log into your app or website using their existing Facebook accounts. If you get the App ID for your app at the Facebook developers site, you can enter your Facebook app ID to obtain more information about your users using Facebook Analytics, such as user activity, age, gender, and so on.                                                                                                    |
|                | select Facebook Wi-Fi to let users check in to a business on Facebook for free Internet access after connecting to the Nebula Device's WiFi network. Users then have the option to like the Facebook fan page. You should already have set up a Facebook fan page associated with the business location.                                                                                                    |
|                | Click <b>here</b> to open the Facebook WiFi configuration screen in a new window, where you can select the Facebook Page associated with your location and configure bypass mode and session length.                                                                                                    |

Table 181 Access Point > Configure > SSID advanced settings (continued)

| LABEL                           | DESCRIPTION                                                                                                    |
|---------------------------------|----------------------------------------------------------------------------------------------------|
| Sign-in method<br>(continued)   | Facebook Wi-Fi Configuration  \$1321.322.00016  Facebook Page To use Facebook Wi-Fi you need to be the admin of a local business Page that has a valid location associated with it.  \$select a Page \$\times\$  Bypass Mode Your customers always have the option to skip checking in. They can do this by clicking on a link that lest them skip check-in, or by entering a Wi-Fi code that you provide to them.  \$\times\$ \$\times\$ |
| RADIUS server                   | This field is available only when you select to use the following:  • MAC-based Authentication with My RADIUS server or WPA2-Enterprise with My RADIUS server in the WLAN security field, or  • when you select Sign-on with My RADIUS server in the Sign-in method field.                                                                                                    |
|                                 | Click <b>Add</b> to specify the IP address/domain name, port number, and shared secret password of the RADIUS server to be used for authentication.  Note: User must enter the <b>Account Format</b> and <b>Calling Station ID</b> when <b>MAC authentication fallback</b> field is enabled.  Note: Nebula Devices with firmware version 5.50 or older will turn OFF this SSID when the <b>Host</b> field is configured with a domain name.                                                                                                    |
| NAS Identifier                  | If the RADIUS server requires the Nebula Device to provide the Network Access Server identifier attribute with a specific value, enter it here.                                                                                                    |
| RADIUS<br>accounting            | This field is available only when you select to use WPA2-Enterprise with My RADIUS server in the WLAN security field, or when you select Sign-on with My RADIUS server in the Sign-in method field.                                                                                                    |
|                                 | Select <b>RADIUS accounting enabled</b> to enable user accounting through an external RADIUS server.  Select <b>RADIUS accounting disabled</b> to disable user accounting through an external RADIUS server.                                                                                                    |
| RADIUS<br>accounting<br>servers | If you select <b>RADIUS accounting enabled</b> , click <b>Add</b> to specify the IP address, port number and shared secret password of the RADIUS server to be used for accounting.                                                                                                    |
| Captive portal advance          | ce setting                                                                                                    |
| Walled garden                   | Select <b>On</b> to enable Walled garden.                                                                                                    |

Table 181 Access Point > Configure > SSID advanced settings (continued)

| LABEL                       | DESCRIPTION                                                                                                    |
|-----------------------------|----------------------------------------------------------------------------------------------------|
| Walled garden<br>ranges     | This field is not configurable if you set <b>Sign-in method</b> to <b>Disable</b> . With a walled garden, you can define one or more web site addresses that all users can access without logging in. These can be used for advertisements for example.                                                                                                    |
|                             | Select to turn on or off the walled garden feature.                                                                                                    |
|                             | Specify walled garden web site links, which use a (wildcard) domain name or an IP address for web sites that all users are allowed to access without logging in.                                                                                                    |
| Self-registration           | This field is available only when you set Sign-in method to Sign-on with Nebula Cloud authentication.                                                                                                    |
|                             | Select Allow users to create accounts with auto authorized or Allow users to create accounts with manual authorized to display a link in the captive portal login page. The link directs users to a page where they can create an account before they authenticate with the NCC. For Allow users to create accounts with manual authorized, users cannot log in with the account until the account is authorized and granted access. For Allow users to create accounts with auto authorized, users can just use the registered account to log in without administrator approval. |
|                             | Select <b>Don't allow users to create accounts</b> to not display a link for account creation in the captive portal login page.                                                                                                    |
| Simultaneous<br>login limit | This field is available only when you set Sign-in method to Sign-on with My RADIUS server or Sign-on with Nebula Cloud authentication.                                                                                                    |
|                             | Select <b>Unlimited</b> if you allow users to log in as many times as they want as long as they use different IP addresses.                                                                                                    |
|                             | Select 1 to 10 if you do NOT allow users to have simultaneous logins.                                                                                                    |
| Strict Policy               | Select Allow HTTPS traffic without sign-on to let users use HTTPS to access a web site without authentication.                                                                                                    |
|                             | Select <b>Block all access until sign-on</b> to block both HTTP and HTTPS traffic until users authenticate their connections. The portal page will not display automatically if users try to access a web site using HTTPS. They will see an error message in the web screen.                                                                                                    |
| Reauth time                 | Select Follow site-wide setting or select a specific time the user can be logged in through the captive portal in one session before having to log in again.                                                                                                    |
| NCAS disconnect behavior    | This field is available only when:                                                                                                    |
| DOTIGNO                     | <ul> <li>you set Sign-in method to Sign-on with Nebula Cloud authentication</li> <li>you enable MAC-based Authentication with and you select Nebula cloud authentication</li> </ul>                                                                                                    |
|                             | Select <b>Allowed</b> to allow any users to access the network without authentication when the NCAS (Nebula Cloud Authentication Server) is not reachable.                                                                                                    |
|                             | Select <b>Limited</b> to allow only the currently connected users or the users in the white list to access the network.                                                                                                    |
| Traffic options             |                                                                                                    |

Table 181 Access Point > Configure > SSID advanced settings (continued)

| LABEL             | DESCRIPTION                                                                                                    |  |  |  |  |
|-------------------|----------------------------------------------------------------------------------------------------|--|--|--|--|
| Forwarding mode   | Select <b>Local bridge</b> if you only want to access the Internet. Network traffic from clients connected to the Nebula Device is sent directly to the network through the access point's local gateway.                                                                       |  |  |  |  |
|                   | Select <b>NAT mode</b> to have the Nebula Device create a DHCP subnet with its own NAT for the SSID. This simplifies WiFi network management, as you do not need to configure a separate DHCP server.                                                                           |  |  |  |  |
|                   | The following Nebula Device features do not work when <b>NAT mode</b> is enabled:                                                                                                    |  |  |  |  |
|                   | <ul> <li>802.11r</li> <li>Layer2 isolation</li> <li>Dynamic VLAN (cloud authentication, RADIUS server)</li> </ul>                                                                                                    |  |  |  |  |
|                   | Note: In NAT mode, clients cannot communicate with clients connected to a different Nebula Device.                                                                                                    |  |  |  |  |
|                   | Select <b>Tunnel mode</b> to forward broadcast and multicast traffic using an existing VLAN interface in the Nebula Device (Security Firewall device). This is the interface you configured in <b>Security gateway</b> > <b>Configure</b> > <b>Interface addressing</b> .       |  |  |  |  |
|                   | Note: Tunnel mode is available for Nebula Device (Security Firewall device) only. In Tunnel mode, make sure the ICMP protocol is enabled. See Firewall > Configure > Routing: Policy Routes/Traffic Shaping and Firewall > Configure > Security Policy: Action for information. |  |  |  |  |
|                   | Select <b>Tunnel mode</b> for clients that want to access the network behind the Nebula Device. Select <b>Local bridge</b> for clients that want to access the Internet, but you do not want them to access the network behind the Nebula Device.                               |  |  |  |  |
| Rate-limit        | Set the maximum data download and upload rates in Kbps, on a per-station basis.                                                                                                    |  |  |  |  |
|                   | Click a lock icon to change the lock state. If the lock icon is locked, the limit you set applies to both download and upload traffic. If the lock is unlocked, you can set download and upload traffic to have different transmission speeds.                                  |  |  |  |  |
| Advanced settings | •                                                                                                    |  |  |  |  |

Table 181 Access Point > Configure > SSID advanced settings (continued)

| LABEL                                                     | DESCRIPTION                                                                                                    |                                                                                                    |                                                                                                    |                                                                                                    |  |
|-----------------------------------------------------------|----------------------------------------------------------------------------------------------------|----------------------------------------------------------------------------------------------------|----------------------------------------------------------------------------------------------------|----------------------------------------------------------------------------------------------------|--|
| VLAN ID                                                   | Enter the ID number of the VLAN to which the SSID belongs.                                                                                                    |                                                                                                    |                                                                                                    |                                                                                                    |  |
|                                                           | configure o                                                                                                    | an identical VL<br>, <b>click here</b> . d                                                                                                    | .AN interface on the g                                                                                                    | ed in the site but did not gateway, <b>Smart Guest/VLAN</b> open a screen where you ified VLAN ID.                                                                                                    |  |
|                                                           | Smart VLAN                                                                                                    |                                                                                                    |                                                                                                    | ×                                                                                                    |  |
|                                                           | Nebula detected that VLANIO<br>has not been created as gate                                                                                                    |                                                                                                    | AN settings and click Continue to proceed with                                                                                                    | h the interface creation, or click Close to skip.                                                                                                    |  |
|                                                           | VLANID                                                                                                    |                                                                                                    | (1-4094)                                                                                                    |                                                                                                    |  |
|                                                           | IP address                                                                                                    | ĺ.                                                                                                    | ×.**                                                                                                    |                                                                                                    |  |
|                                                           | Subnet mask                                                                                                    |                                                                                                    | × *                                                                                                    |                                                                                                    |  |
|                                                           | Port group                                                                                                    | Port Group 1                                                                                                    | •                                                                                                    |                                                                                                    |  |
|                                                           | DHCP                                                                                                    | None                                                                                                    | •                                                                                                    |                                                                                                    |  |
|                                                           | Guest                                                                                                    | (Enable inte                                                                                                    | ernet access only)                                                                                                    |                                                                                                    |  |
|                                                           |                                                                                                    |                                                                                                    |                                                                                                    |                                                                                                    |  |
|                                                           |                                                                                                    |                                                                                                    |                                                                                                    | Close Continue                                                                                                    |  |
|                                                           |                                                                                                    |                                                                                                    |                                                                                                    |                                                                                                    |  |
|                                                           |                                                                                                    |                                                                                                    | in Forwarding mode,                                                                                                    | the Tunnel to gateway                                                                                                    |  |
|                                                           |                                                                                                    | eld annears S                                                                                                    | elect I AN1 as the defe                                                                                                    |                                                                                                    |  |
| Band mode                                                 |                                                                                                    | • • • • • • • • • • • • • • • • • • • •                                                                                                    | elect LAN1 as the def                                                                                                    | ault.                                                                                                    |  |
| Band mode  Layer 2 isolation                              | Select to have the Select to turn on or blocked from comm                                                                                                    | SSID use either <b>2</b><br>off layer-2 isolat                                                                                                    | .4GHz band, 5GHz band                                                                                                    | ault.                                                                                                    |  |
|                                                           | Select to have the select to turn on or blocked from commenabled.  Click Add to enter the select to have the select to turn on or blocked from commenabled.                                                                                                    | SSID use either 2 off layer-2 isolat municating with he MAC addres                                                                                                    | .4GHz band, 5GHz band,<br>rion. If a device's MAC a<br>other devices in an SSID                                                                                                    | ault.  , or 6GHz band only.  ddresses is NOT listed, it is on which layer-2 isolation is  u want to allow to be accessed                                                                                                    |  |
| Layer 2 isolation                                         | Select to have the Select to turn on or blocked from commenabled.  Click <b>Add</b> to enter the by other devices in                                                                                                    | off layer-2 isolat<br>municating with<br>he MAC addres<br>the SSID on whi                                                                                                    | .4GHz band, 5GHz band,<br>rion. If a device's MAC a<br>other devices in an SSID<br>s of each device that you                                                                                                    | ault.  , or 6GHz band only.  ddresses is NOT listed, it is on which layer-2 isolation is  u want to allow to be accessed                                                                                                    |  |
| Layer 2 isolation                                         | Select to have the select to turn on or blocked from commenabled.  Click <b>Add</b> to enter the by other devices in this field is not confidence.                                                                                                    | off layer-2 isolat<br>municating with<br>the MAC addres<br>the SSID on whi-<br>igurable if you e                                                                                                    | ion. If a device's MAC a other devices in an SSID s of each device that you ch layer-2 isolation is enconable Layer 2 isolation.                                                                                                    | ault.  , or 6GHz band only.  ddresses is NOT listed, it is on which layer-2 isolation is  u want to allow to be accessed                                                                                                    |  |
| Layer 2 isolation                                         | Select to have the select to turn on or blocked from commenabled.  Click <b>Add</b> to enter the by other devices in this field is not confined to prevent the confined to the confined that the confined that the conf | off layer-2 isolated municating with the MAC address the SSID on which igurable if you ent crossover traff                                                                                                    | ion. If a device's MAC a other devices in an SSID s of each device that you ch layer-2 isolation is encorable Layer 2 isolation.                                                                                                    | ault.  , or 6GHz band only.  ddresses is NOT listed, it is on which layer-2 isolation is u want to allow to be accessed abled.  SSID. Select off to allow intra-BSS                                                                                                    |  |
| Layer 2 isolation  Intra-BSS traffic blocking             | Select to have the select to turn on or blocked from commenabled.  Click <b>Add</b> to enter the by other devices in this field is not confused to the select on the prevent of the select to enable be 5 GHz band.                                                                                                    | off layer-2 isolat<br>municating with<br>the MAC addres<br>the SSID on whi-<br>igurable if you e<br>at crossover traff                                                                                                    | ion. If a device's MAC a other devices in an SSID s of each device that you ch layer-2 isolation is encountable Layer 2 isolation. ic from within the same Sten enabled, the Nebula                                                                                                    | ault.  , or 6GHz band only.  ddresses is NOT listed, it is on which layer-2 isolation is u want to allow to be accessed abled.  SSID. Select off to allow intra-BSS                                                                                                    |  |
| Layer 2 isolation  Intra-BSS traffic blocking             | Select to have the select to turn on or blocked from commenabled.  Click <b>Add</b> to enter the by other devices in this field is not confused to enable be select to enable be select to enable to enable to enab | off layer-2 isolate municating with the MAC address the SSID on which igurable if you ent crossover traffer and steering. When the set the set | ion. If a device's MAC a other devices in an SSID s of each device that you ch layer-2 isolation is encountable Layer 2 isolation. ic from within the same Sten enabled, the Nebula                                                                                                    | ault.  , or 6GHz band only.  ddresses is NOT listed, it is on which layer-2 isolation is u want to allow to be accessed abled.  SSID. Select off to allow intra-BSS Device steers WiFi clients to the on (2.4 GHz and 5 GHz).                                                                                                    |  |
| Intra-BSS traffic blocking  Band select                   | Select to have the select to turn on or blocked from commenabled.  Click Add to enter the by other devices in This field is not confused to enable be select to enable be select to enable be select to enable be select to turn on or When the connected with a list of neighb                                                                                                    | off layer-2 isolat municating with the MAC address the SSID on which igurable if you ent crossover traff and steering. When the set the set th | ion. If a device's MAC a other devices in an SSID s of each device that you ch layer-2 isolation is encountable Layer 2 isolation. ic from within the same Sten enabled, the Nebula to Concurrent operation of the stream of the stream of the s | ault.  , or 6GHz band only.  ddresses is NOT listed, it is on which layer-2 isolation is u want to allow to be accessed abled.  SSID. Select off to allow intra-BSS  Device steers WiFi clients to the on (2.4 GHz and 5 GHz).  The Nebula Device.  The Nebula Device will response tes for roaming. When the                                            |  |
| Intra-BSS traffic blocking  Band select                   | Select to have the select to turn on or blocked from commenabled.  Click Add to enter to by other devices in This field is not confused to enable be select to enable be select to enable be select to turn on or When the connect with a list of neighb 802.11v capable climessages to steer of the select to to the select connected to the select connected to the select to turn on or the select to turn on or when the connected to the select connected to the select c      | off layer-2 isolate municating with the MAC address the SSID on which igurable if you ent crossover traffer and steering. Where must be set the off IEEE 802.11k, and clients reques or Nebula Devicients are using the steering to the 5 Geometric steering to the 5 Geometric steering to the set the set th | ion. If a device's MAC a other devices in an SSID s of each device that you ch layer-2 isolation is encountable Layer 2 isolation. ic from within the same Sten enabled, the Nebula to Concurrent operation of the stream of the stream of the s | ault.  , or 6GHz band only.  ddresses is NOT listed, it is on which layer-2 isolation is u want to allow to be accessed abled.  SSID. Select off to allow intra-BSS  Device steers WiFi clients to the on (2.4 GHz and 5 GHz).  The Nebula Device will response attes for roaming. When the abula Device can send 802.11 v                               |  |
| Intra-BSS traffic blocking  Band select  Assisted roaming | Select to have the select to turn on or blocked from commenabled.  Click Add to enter to by other devices in This field is not confused from the prevent of the select on the prevent of the select to enable be select to enable be select to turn on or When the connect with a list of neighb 802.11v capable climessages to steer select to turn on or 802.11r fast roaming another, by allowin Information from the                                                                                                    | off layer-2 isolate municating with the MAC address the SSID on white igurable if you ent crossover traffer and steering. Where must be set the off IEEE 802.11k, and clients are using the clients to the 5 G off IEEE 802.11r in the greduces the deg security keys the original associal control of the security set of the security set original associal control of the security set original associal control of the security set original associal control of the security set original associal control of the security set original associal control of the security set original associal control of the security set original associal control of the security set original associal control of the security set original associal control of the security set original associal control of the security set original associal control of the security set original associal control of the security set of the security set original associal control of the security set of the security set of the security security securit | ion. If a device's MAC a other devices in an SSID s of each device that you ch layer-2 isolation is end and be layer 2 isolation. It is from within the same Sten enabled, the Nebula to Concurrent operation of the stream of the stream of the | ault.  , or 6GHz band only.  ddresses is NOT listed, it is on which layer-2 isolation is u want to allow to be accessed abled.  SSID. Select off to allow intra-BSS  Device steers WiFi clients to the on (2.4 GHz and 5 GHz).  The Nebula Device.  The Nebula Device will response the stor roaming. When the abula Device can send 802.11v ula Device. |  |

## 12.3.3 Captive Portal Customization

Use this screen to configure captive portal settings for SSID profiles. A captive portal intercepts network traffic until the user authenticates his or her connection, usually through a specifically designated login web page.

Click Access Point > Configure > Captive portal customization to access this screen.

Figure 214 Access Point > Configure > Captive portal customization

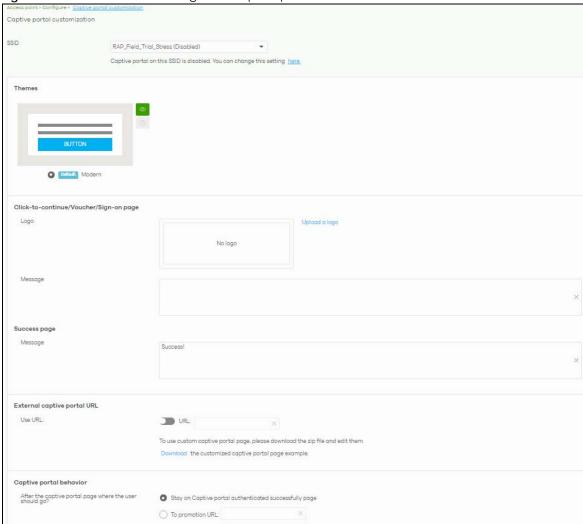

Table 182 Access Point > Configure > Captive portal customization

| LABEL                                                   | DESCRIPTION                                                                                                    |  |  |  |  |  |
|---------------------------------------------------------|----------------------------------------------------------------------------------------------------|--|--|--|--|--|
| SSID                                                    | Select the SSID profile to which the settings you configure here is applied.                                                                                                    |  |  |  |  |  |
| Themes                                                  | This section is not configurable when External captive portal URL is set to ON.                                                                                                    |  |  |  |  |  |
|                                                         | Click the <b>Preview</b> icon at the upper right of a theme image to display the portal page in a new frame.                                                                                                    |  |  |  |  |  |
|                                                         | Click the Copy icon to create a new custom theme (login page).                                                                                                    |  |  |  |  |  |
|                                                         | <ul> <li>Click the Edit icon of a custom theme to go to a screen where you can view and configure the details of the custom theme pages. See Section 12.3.3.1 on page 487.</li> <li>Click the Remove icon to delete a custom theme page.</li> </ul>                                    |  |  |  |  |  |
| Select the theme you want to use on the specified SSID. |                                                                                                    |  |  |  |  |  |
| Click-to-continue,                                      | /Voucher/Sign-on page                                                                                                    |  |  |  |  |  |
| This section is not                                     | configurable when External captive portal URL is set to ON.                                                                                                    |  |  |  |  |  |
|                                                         | ····                                                                                                    |  |  |  |  |  |
| Logo                                                    | This shows the logo image that you uploaded for the customized login page.                                                                                                    |  |  |  |  |  |
| Logo                                                    | This shows the logo image that you uploaded for the customized login page.  Click <b>Upload a logo</b> and specify the location and file name of the logo graphic or click <b>Brows</b> e to locate it. You can use the following image file formats: GIF, PNG, or JPG.                |  |  |  |  |  |
| Logo                                                    | Click <b>Upload a logo</b> and specify the location and file name of the logo graphic or click                                                                                                    |  |  |  |  |  |
|                                                         | Click <b>Upload a logo</b> and specify the location and file name of the logo graphic or click <b>Browse</b> to locate it. You can use the following image file formats: GIF, PNG, or JPG.  Enter a note to display below the title. Use up to 1024 printable ASCII characters. Spaces |  |  |  |  |  |
| Message                                                 | Click <b>Upload a logo</b> and specify the location and file name of the logo graphic or click <b>Browse</b> to locate it. You can use the following image file formats: GIF, PNG, or JPG.  Enter a note to display below the title. Use up to 1024 printable ASCII characters. Spaces |  |  |  |  |  |

Table 182 Access Point > Configure > Captive portal customization (continued)

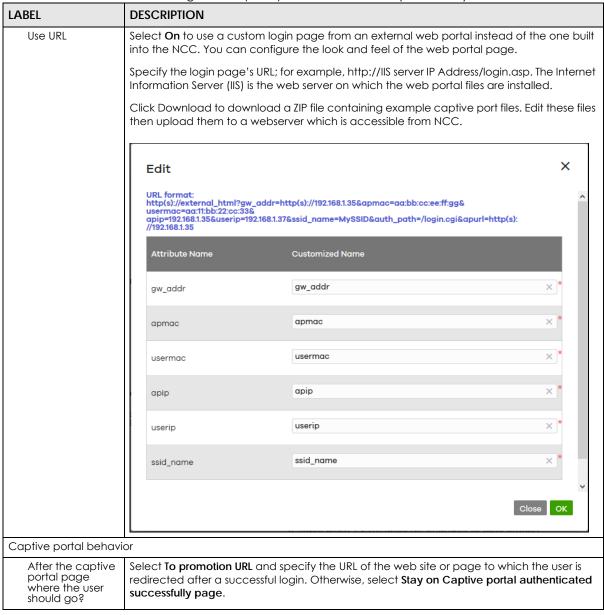

#### 12.3.3.1 Custom Theme Edit

Use this screen to check what the custom portal pages look like. You can also view and modify the CSS values of the selected HTML file. Click a custom login page's **Edit** button in the **Access Point** > **Configure** > **Captive portal** screen to access this screen.

Access point > Configure > Captive portal > Copy of Modern Captive portal / Copy of Modern ← Back to config Theme name success.html user\_login.html click\_to\_continue.html social\_login.html cc Copy of Modern  $\square$ Save Apply Arial \$ 13px Welcome to connect BIUAA This is a message that can be set on NCC. Color 100 G 240 В 0 # 64F000 Powered by ZYXEL

Figure 215 Access Point > Configure > Captive portal: Edit

Table 183 Access Point > Configure > Captive portal: Edit

| LABEL             | DESCRIPTION                                                                                                    |  |  |  |  |  |
|-------------------|----------------------------------------------------------------------------------------------------|--|--|--|--|--|
| Back to config    | Click this button to return to the Captive portal screen.                                                                                                    |  |  |  |  |  |
| Theme name        | This shows the name of the theme. Click the edit icon the change it.                                                                                                    |  |  |  |  |  |
| Font              | Click the arrow to hide or display the configuration fields.                                                                                                    |  |  |  |  |  |
|                   | To display this section and customize the font type and/or size, click on an item with text in the preview of the selected custom portal page (HTML file).                                 |  |  |  |  |  |
| Color             | Click the arrow to hide or display the configuration fields.                                                                                                    |  |  |  |  |  |
|                   | Click an item in the preview of the selected custom portal page (HTML file) to customize its color, such as the color of the button, text, window's background, links, borders, and so on. |  |  |  |  |  |
|                   | Select a color that you want to use and click the <b>Select</b> button.                                                                                                    |  |  |  |  |  |
| HTML/CSS          | This shows the HTML file name of the portal page created for the selected custom theme.  This also shows the name of the CSS files created for the selected custom theme.                  |  |  |  |  |  |
|                   | Click a HTML file to display the portal page. You can also change colors and modify the CSS values of the selected HTML file.                                                              |  |  |  |  |  |
| $\langle \rangle$ | Click this button to view and modify the CSS values of the selected HTML file. It is recommended that you do NOT change the script code to ensure proper operation of the portal page.     |  |  |  |  |  |
|                   | Click this button to preview the portal page (the selected HTML file).                                                                                                    |  |  |  |  |  |

Table 183 Access Point > Configure > Captive portal: Edit (continued)

| LABEL | DESCRIPTION                                                                                                    |
|-------|----------------------------------------------------------------------------------------------------|
| Save  | Click this button to save your settings for the selected HTML file to the NCC.                                                 |
| Apply | Click this button to save your settings for the selected HTML file to the NCC and apply them to the access points in the site. |

### 12.3.4 SSID Availability

Use this screen to configure SSID availability and the schedules which can be applied to the SSIDs. The SSID is enabled or disabled at the specified time. Click **Access Point** > **Configure** > **SSID availability** to access this screen.

Figure 216 Access Point > Configure > SSID availability

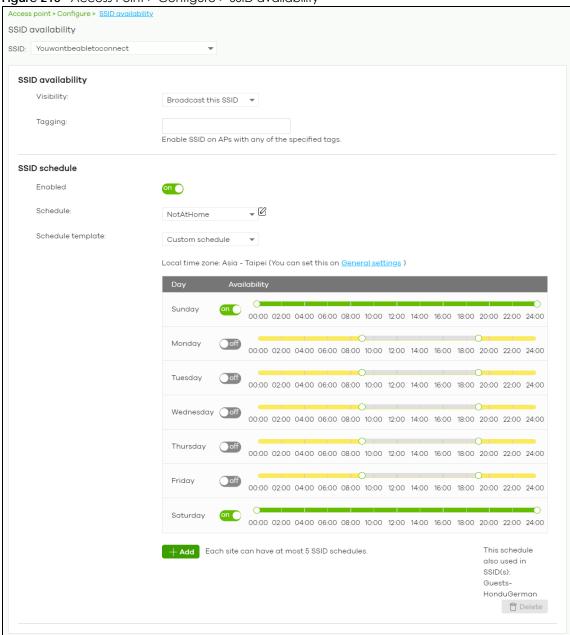

Table 184 Access Point > Configure > SSID availability

| LABEL              | DESCRIPTION                                                                                                    |  |  |  |  |
|--------------------|----------------------------------------------------------------------------------------------------|--|--|--|--|
| SSID               | Select the SSID profile to which the settings you configure here is applied.                                                                                                    |  |  |  |  |
| SSID availability  |                                                                                                    |  |  |  |  |
| Visibility         | Select <b>Hide this SSID</b> if you want to hide your SSID from WiFi clients. This tells any WiFi clients in the vicinity of the Nebula Device using this SSID profile not to display its SSID name as a potential connection. Not all WiFi clients respect this flag and display it anyway. Otherwise, select <b>Broadcast this SSID</b> . |  |  |  |  |
|                    | When an SSID is "hidden" and a WiFi client cannot see it, the only way you can connect to the SSID is by manually entering the SSID name in your WiFi connection setup screens (these vary by client, client connectivity software, and operating system).                                                                                  |  |  |  |  |
| Tagging            | Enter the tags you created for Nebula Devices in the <b>Access Point &gt; Monitor &gt; Access Points</b> screen. The SSID profile will only be applied to Nebula Devices with the specified tag.                                                                                                    |  |  |  |  |
|                    | If you leave this field blank, this SSID profile will be applied to all Nebula Devices in the site.                                                                                                    |  |  |  |  |
| SSID schedule      |                                                                                                    |  |  |  |  |
| Enabled            | Click <b>On</b> to enable and configure a schedule.                                                                                                    |  |  |  |  |
| Schedule           | Select a schedule to control when the SSID is enabled or disabled. You can click the edit icon to change the schedule name.                                                                                                    |  |  |  |  |
| Schedule templates | Select a pre-defined schedule template or select <b>Custom schedul</b> e and manually configure the day and time at which the SSID is enabled or disabled.                                                                                                    |  |  |  |  |
| Day                | This shows the day of the week.                                                                                                    |  |  |  |  |
| Availability       | Click <b>On</b> to enable the SSID at the specified time on this day. Otherwise, select <b>Off</b> to disable the SSID on the day and at the specified time.                                                                                                    |  |  |  |  |
|                    | Specify the hour and minute when the schedule begins and ends each day.                                                                                                    |  |  |  |  |
| Add                | Click this button to create a new schedule. A window pops up asking you to enter a descriptive name for the schedule for identification purposes.                                                                                                    |  |  |  |  |
|                    | New Schedule X                                                                                                    |  |  |  |  |
|                    | Name: New Schedule X                                                                                                    |  |  |  |  |
|                    | Close Create                                                                                                    |  |  |  |  |
| Delete             | Click this button to remove a schedule which is not used in any SSID profile.                                                                                                    |  |  |  |  |

## 12.3.5 Radio Settings

Use this screen to configure global radio settings for all Nebula Devices in the site. Click **Access Point > Configure > Radio settings** to access this screen.

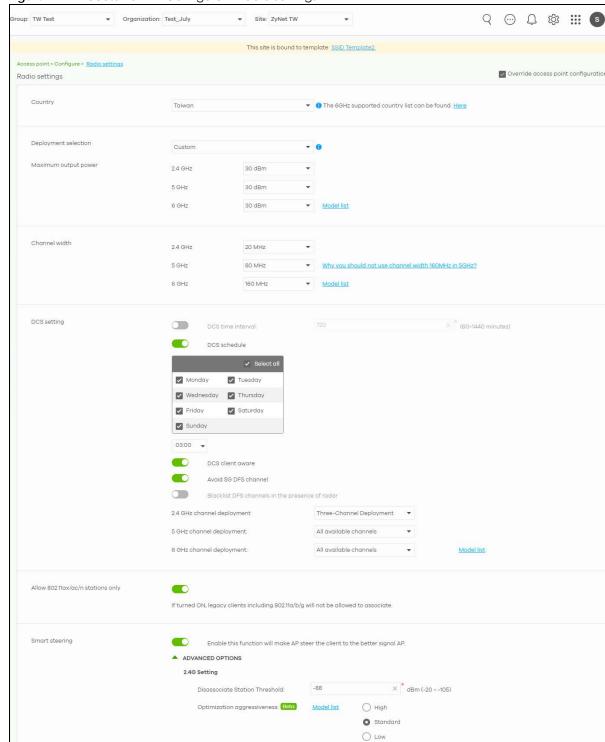

Figure 217 Access Point > Configure > Radio settings

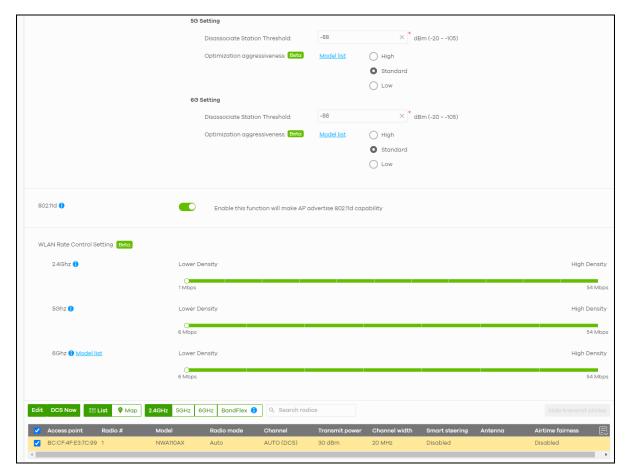

Table 185 Access Point > Configure > Radio settings

| LABEL                | DESCRIPTION                                                                                                    |  |  |  |  |  |
|----------------------|----------------------------------------------------------------------------------------------------|--|--|--|--|--|
| Country              | Select the country where the Nebula Device is located or installed.                                                                                                    |  |  |  |  |  |
|                      | The available channels vary depending on the country you selected. Be sure to select the correct or same country for both radios on a Nebula Device and all connected Nebula Devices in order to prevent roaming failure and interference with other systems. |  |  |  |  |  |
| Deployment selection | Select <b>High-density (More than 10 APs)</b> for the lowest output power for 10 or more Access Points.                                                                                                    |  |  |  |  |  |
|                      | Select Moderate-density (6-9 APs) for moderate output power for 5 to 9 Access Points.                                                                                                    |  |  |  |  |  |
|                      | Select <b>Low-density (2-5 APs)</b> for higher concentration of output power for less than 5 Access Points.                                                                                                    |  |  |  |  |  |
|                      | Select Single AP for highest concentration of output power for a single Access Point.                                                                                                    |  |  |  |  |  |
| Maximum output power | Selecting any of the options in the <b>Deployment selection</b> field will automatically set the maximum output power for 2.4 / 5 / 6 GHz. But you can change the setting (1 – 30 dBm).                                                                       |  |  |  |  |  |

Table 185 Access Point > Configure > Radio settings (continued)

| LABEL                                                    | DESCRIPTION                                                                                                    |  |  |  |  |
|----------------------------------------------------------|----------------------------------------------------------------------------------------------------|--|--|--|--|
| Channel width                                            | Select the wireless channel bandwidth you want the access point to use.                                                                                                    |  |  |  |  |
|                                                          | A standard 20 MHz channel offers transfer speeds of up to 144 Mbps (2.4 GHz) or 217 Mbps (5 GHz) whereas a 40 MHz channel uses two standard channels and offers speeds of up to 300 Mbps (2.4 GHz) or 450 Mbps (5 GHz). An IEEE 802.11ac-specific 80 MHz channel offers speeds of up to 1.3 Gbps.                                                                                                    |  |  |  |  |
|                                                          | 40 MHz (channel bonding or dual channel) bonds two adjacent radio channels to increase throughput. An 80 MHz channel consists of two adjacent 40 MHz channels. The WiFi clients must also support 40 MHz or 80 MHz. It is often better to use the 20 MHz setting in a location where the environment hinders the WiFi signal.                                                                                                    |  |  |  |  |
|                                                          | Note: It is suggested that you select <b>20 MHz</b> when there is more than one 2.4 GHz Nebula Device in the network.                                                                                                    |  |  |  |  |
|                                                          | Note: It is not possible to set channel bandwidth to 160 MHz for the whole site. To configure an Nebula Device to use 160 MHz, select a supported Nebula Device in the table at the bottom of the screen, click <b>Edit</b> , and then select <b>160 MHz</b> under <b>Channel width</b> .                                                                                                    |  |  |  |  |
| DCS setting                                              |                                                                                                    |  |  |  |  |
| DCS time interval                                        | Select <b>ON</b> to set the DCS time interval (in minutes) to regulate how often the Nebula Device surveys the other Nebula Devices within its broadcast radius. If the channel on which it is currently broadcasting suddenly comes into use by another Nebula Device, the Nebula Device will then dynamically select the next available clean channel or a channel with lower interference.                                    |  |  |  |  |
| DCS schedule                                             | Select <b>ON</b> to have the Nebula Device automatically find a less-used channel within its broadcast radius at a specific time on selected days of the week.                                                                                                    |  |  |  |  |
|                                                          | You then need to select each day of the week and specify the time of the day (in 24-hour format) to have the Nebula Device use DCS to automatically scan and find a less-used channel.                                                                                                    |  |  |  |  |
| DCS client aware                                         | aware Select <b>ON</b> to have the Nebula Device wait until all connected clients have disconnected before switching channels.                                                                                                    |  |  |  |  |
| Avoid 5G DFS<br>channel                                  | If your Nebula Devices are operating in an area known to have RADAR devices, the Nebula Device will choose non-DFS channels to provide a stable WiFi service.                                                                                                    |  |  |  |  |
| Blacklist DFS<br>channels in the<br>presence of<br>radar | Select <b>ON</b> to blacklist a channel if RADAR is detected. After being blacklisted, the Nebula Device will not use the channel again until the Nebula Device is rebooted. However, the Nebula Device can still use other DFS channels.                                                                                                    |  |  |  |  |
| 2.4 GHz channel<br>deployment                            | Select Three-Channel Deployment to limit channel switching to channels 1, 6, and 11, the three channels that are sufficiently attenuated to have almost no impact on one another. In other words, this allows you to minimize channel interference by limiting channel-hopping to these three "safe" channels.                                                                                                    |  |  |  |  |
|                                                          | Select Four-Channel Deployment to limit channel switching to four channels. Depending on the country domain, if the only allowable channels are 1 – 11 then the Nebula Device uses channels 1, 4, 7, 11 in this configuration; otherwise, the Nebula Device uses channels 1, 5, 9, 13 in this configuration. Four channel deployment expands your pool of possible channels while keeping the channel interference to a minimum. |  |  |  |  |
|                                                          | Select <b>All available channels</b> to allow channel-hopping to have the Nebula Device automatically select the best channel.                                                                                                    |  |  |  |  |
|                                                          | Select Manual to select the individual channels the Nebula Device switches between.                                                                                                    |  |  |  |  |

Table 185 Access Point > Configure > Radio settings (continued)

| LABEL                             | DESCRIPTION                                                                                                    |  |  |  |  |
|-----------------------------------|----------------------------------------------------------------------------------------------------|--|--|--|--|
| 5 GHz channel<br>deployment       | Select how you want to specify the channels the Nebula Device switches between for 5 GHz operation.                                                                                                    |  |  |  |  |
|                                   | Select <b>All available channels</b> to have the Nebula Device automatically select the best channel.                                                                                                    |  |  |  |  |
|                                   | Select Manual to select the individual channels the Nebula Device switches between.                                                                                                    |  |  |  |  |
|                                   | Note: The method is automatically set to <b>All available channels</b> when no channel is selected or any one of the previously selected channels is not supported.                                                                                                    |  |  |  |  |
| 6 GHz channel<br>deployment       | Select how you want to specify the channels the Nebula Device switches between for 6 GHz operation.                                                                                                    |  |  |  |  |
|                                   | Select <b>All available channels</b> to have the Nebula Device automatically select the best channel.                                                                                                    |  |  |  |  |
|                                   | Select Manual to select the individual channels the Nebula Device switches between.                                                                                                    |  |  |  |  |
|                                   | Note: The method is automatically set to <b>All available channels</b> when no channel is selected or any one of the previously selected channels is not supported.                                                                                                    |  |  |  |  |
| Allow 802.11ax/ac/n stations only | Select <b>ON</b> to have the Nebula Device allow only IEEE 802.11n/ac/ax clients to connect, and reject IEEE 802.11a/b/g clients.                                                                                                    |  |  |  |  |
| Smart Steering                    | Select <b>ON</b> to enable smart client steering on the Nebula Device. Client steering helps monitor WiFi clients and drop their connections to optimize the bandwidth when the clients are idle or have a low signal. When a WiFi client is dropped they have the opportunity to steer to an Nebula Device with a strong signal. Additionally, dual band WiFi clients can also steer from one band to another. |  |  |  |  |
|                                   | Select <b>OFF</b> to disable this feature on the Nebula Device.                                                                                                    |  |  |  |  |
| ADVANCED<br>OPTIONS               | Click this to display a greater or lesser number of configuration fields.                                                                                                    |  |  |  |  |
| 2.4G/5G/6G Settin                 | g                                                                                                    |  |  |  |  |
| Disassociate<br>Station Threshold | Set a minimum kick-off signal strength. When a WiFi client's signal strength is lower than the specified threshold, the Nebula Device disconnects the WiFi client.                                                                                                    |  |  |  |  |
|                                   | -20 dBm is the strongest signal you can require and -105 dBm is the weakest.                                                                                                    |  |  |  |  |
| Optimization aggressiveness       | High, Standard and Low stand for different traffic rate threshold levels. The level you select here decides when the Nebula Device takes action to improve the access point's WiFi network performance. The Nebula Device will postpone the actions implemented on access points until your network is less busy if the threshold is exceeded.                                                                  |  |  |  |  |
|                                   | Select a suitable traffic rate threshold level for your network.                                                                                                    |  |  |  |  |
|                                   | <b>High:</b> Select this if you want the Nebula Device to postpone the action set when the access point network traffic is heavy.                                                                                                    |  |  |  |  |
|                                   | <b>Standard</b> : Select this if you want the Nebula Device to postpone the action set when the access point network traffic is medium.                                                                                                    |  |  |  |  |
|                                   | <b>Low</b> : Select this if you want the Nebula Device to postpone the action set when the access point network traffic is low.                                                                                                    |  |  |  |  |
|                                   |                                                                                                    |  |  |  |  |
| 802.11d                           | Click this to enable 802.11d on the access point.                                                                                                    |  |  |  |  |
| 802.11d                           | Click this to enable 802.11d on the access point.  802.11d is a WiFi network specification, for use in countries where 802.11 WiFi is restricted. Enabling 802.11d causes the Nebula Device to broadcast the country where it is located, which is determined by the Country setting.                                                                                                    |  |  |  |  |

Table 185 Access Point > Configure > Radio settings (continued)

| LABEL                 | DESCRIPTION                                                                                                    |  |  |  |  |  |
|-----------------------|----------------------------------------------------------------------------------------------------|--|--|--|--|--|
| 2.4Ghz/5Ghz/<br>6Ghz  | Sets the minimum data rate that 2.4 GHz, 5 GHz, and 6 GHz WiFi clients can connect to the Nebula Device, in Mbps.                                                                                                    |  |  |  |  |  |
|                       | Increasing the minimum data rate can reduce network overhead and improve WiFi network performance in high density environments. However, WiFi clients that do not support the minimum data rate will not be able to connect to the Nebula Device.                                                                                                    |  |  |  |  |  |
| Edit                  | Click this button to modify the channel, output power, channel width, airtime fairness (the same setting will apply to both 2.4 GHz and 5 GHz), and smart steering settings for the selected Nebula Devices.                                                                                                    |  |  |  |  |  |
|                       | On the Nebula Device that comes with internal antennas and also has an antenna switch, you can adjust coverage depending on the orientation of the antenna for the Nebula Device radios. Select <b>Wall</b> if you mount the Nebula Device to a wall. Select <b>Ceiling</b> if the Nebula Device is mounted on a ceiling. You can switch from <b>Wall</b> to <b>Ceiling</b> if there are still WiFi dead zones, and vice versa. If you select <b>Hardware Switch</b> , you use the physical antenna switch to adjust coverage and apply the same antenna orientation settings to both radios. |  |  |  |  |  |
|                       | Edit ×                                                                                                    |  |  |  |  |  |
|                       | Access Point: BC:CF:4F:E37C:99                                                                                                    |  |  |  |  |  |
|                       | Radio #: 1  Model: NWATIOAX                                                                                                    |  |  |  |  |  |
|                       | Model: NWA110AX  Band: 2.4 GHz                                                                                                    |  |  |  |  |  |
|                       | Radio mode: 802.11ax ▼ ⑥○                                                                                                    |  |  |  |  |  |
|                       | Channel: 1 ♥ (n) Channel:                                                                                                    |  |  |  |  |  |
|                       | Channel width: 40 MHz ▼ (û)                                                                                                    |  |  |  |  |  |
|                       | Maximum output power: 29 dBm ▼ 🐞                                                                                                    |  |  |  |  |  |
|                       | Airtime Fairness: Rata                                                                                                    |  |  |  |  |  |
|                       | Smart steering:                                                                                                    |  |  |  |  |  |
|                       | Enable this function will steer the client to the better signal AP.                                                                                                    |  |  |  |  |  |
|                       | ▲ ADVANCED OPTIONS  Disassociate Station Threshold: -88 × dBm (-20105)                                                                                                    |  |  |  |  |  |
|                       | Optimization aggressiveness Sato High                                                                                                    |  |  |  |  |  |
|                       | Standard                                                                                                    |  |  |  |  |  |
|                       | ○ Low                                                                                                    |  |  |  |  |  |
|                       | Close Update                                                                                                    |  |  |  |  |  |
|                       | Note: On this screen, you can set channel width to 160 MHz for the 5/6 GHz channel, if the Nebula Device supports it.                                                                                                    |  |  |  |  |  |
| DCS Now               | Click this button to have the selected Nebula Devices immediately scan for and select a channel that has least interference.                                                                                                    |  |  |  |  |  |
| List                  | Click this to display a list of all connected Nebula Devices.                                                                                                    |  |  |  |  |  |
| Мар                   | Click this to display the locations of all connected Nebula Devices on the Google map.                                                                                                    |  |  |  |  |  |
| 2.4GHz                | Click this to display the connected Nebula Devices using the 2.4 GHz frequency band.                                                                                                    |  |  |  |  |  |
| 5GHz                  | Click this to display the connected Nebula Devices using the 5 GHz frequency band.                                                                                                    |  |  |  |  |  |
| 6GHz                  | Click this to display the connected Nebula Devices using the 6 GHz frequency band.                                                                                                    |  |  |  |  |  |
| BandFlex              | Click this to display the connected Nebula Devices that supports BandFlex (5 GHz or 6 GHz frequency bands).  Click this button to not show the transmission range on the Map.                                                                                                    |  |  |  |  |  |
| Hide transmit circles |                                                                                                    |  |  |  |  |  |

Table 185 Access Point > Configure > Radio settings (continued)

| LABEL            | DESCRIPTION                                                                                                    |  |  |  |  |  |
|------------------|----------------------------------------------------------------------------------------------------|--|--|--|--|--|
| Access point     | This displays the descriptive name or MAC address of the connected Nebula Device.                                                                                                    |  |  |  |  |  |
| Radio #          | This displays the number of the connected Nebula Device's radio.                                                                                                    |  |  |  |  |  |
| Model            | This displays the model name of the connected Nebula Device.                                                                                                    |  |  |  |  |  |
| Radio mode       | This displays the type of WiFi radio the Nebula Device is currently using, for example 802.11b/g/n.                                                                                                |  |  |  |  |  |
| Channel          | This displays the channel ID currently being used by the connected Nebula Device's radio.                                                                                                    |  |  |  |  |  |
| Transmit power   | This displays the current transmitting power of the connected Nebula Device's radio. If Nebula Device is offline, this shows the maximum output power you configured for the Nebula Device.        |  |  |  |  |  |
| Channel width    | This displays the wireless channel bandwidth the connected Nebula Device's radio is set to use.                                                                                                    |  |  |  |  |  |
| Smart steering   | This displays whether smart client steering is enabled or disabled on the connected Nebula Devices.                                                                                                |  |  |  |  |  |
| Antenna          | This displays the antenna orientation settings for the Nebula Device that comes with internal antennas and also has an antenna switch.                                                             |  |  |  |  |  |
| Airtime fairness | This displays whether airtime fairness is enabled or disabled on the connected Nebula Device.                                                                                                    |  |  |  |  |  |
|                  | Click this icon to display a greater or lesser number of configuration fields. For faster loading of data, select only the configuration fields listed that do NOT take a long time to fetch data. |  |  |  |  |  |

The following table describes the pre-defined deployments and the related output power, channel width, DFS (Dynamic Frequency Selection) setting, rate control, and channel deployment.

Table 186 Radio Deployment Selection and Corresponding Parameters

| DEPLOYMENT                                                                |      | HIGH DENSITY          | MODERATE<br>DENSITY   | LOW DENSITY           | SINGLE AP             |
|---------------------------------------------------------------------------|------|-----------------------|-----------------------|-----------------------|-----------------------|
| Number of APs                                                             |      | More than 10          | 6 – 9                 | 2-5                   | 1                     |
| Power (dBm)                                                               | 2G   | 12                    | 15                    | 20                    | 30                    |
|                                                                           |      |                       |                       |                       | 20 (EU)               |
|                                                                           | 5G   | 15                    | 18                    | 30                    | 30                    |
|                                                                           | 6G   | 18                    | 21                    | 30                    | 30                    |
| Channel width (MHz)                                                       | 5G   | 20                    | 40                    | 80                    | 80                    |
|                                                                           | 6G   | 80                    | 160                   | 160                   | 160                   |
| Avoid 5G DFS channel / Blacklist<br>DFS channels in the presence of radar |      | Disabled /<br>Enabled | Enabled /<br>Disabled | Enabled /<br>Disabled | Enabled /<br>Disabled |
| Rate control (Mbps)                                                       | 2.4G | 11                    | 1                     | 1                     | 1                     |
|                                                                           | 5G   | 12                    | 6                     | 6                     | 6                     |
| 2.4G channel deployment                                                   |      | All channels          | Three-channel         | Three-channel         | Three-channel         |

## 12.3.6 Traffic Shaping

This feature is for dynamic VLAN application. The data limit set here applies to the VLAN on a per WiFi client basis. This has a higher priority than the data limit set in **Access Point** > **Configure** > **SSID advanced settings**, which is applied on a per station basis. Use this screen to configure maximum bandwidth on the Nebula Device.

Click Access point > Configure > Traffic shaping to access this screen.

Figure 218 Access point > Configure > Traffic shaping

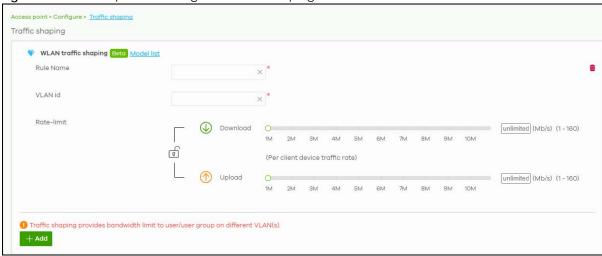

The following table describes the labels in this screen.

Table 187 Access point > Configure > Traffic shaping

| LABEL                | DESCRIPTION                                                                                                    |
|----------------------|----------------------------------------------------------------------------------------------------|
| WLAN traffic shaping |                                                                                                    |
| Rule Name            | Enter the name of the traffic shaping rule. The name is used to refer to the traffic shaping rule. You may use 1 – 31 alphanumeric characters, underscores(_), or dashes (-). This value is case-sensitive.                                                                                                    |
| VLAN ID              | Enter the VLAN ID. This 12-bit number uniquely identifies each VLAN. Allowed values are 1 – 4094. (0 and 4095 are reserved.)                                                                                                    |
| Rate-limit           | Set the maximum data download and upload rate in Mb/s, on a per WiFi client basis.  Allowed values are 1 – 160.  Click the lock icon to change the lock state. If the lock icon is locked, the data limit you set applies to both download and upload traffic. If the lock is unlocked, you can set download and upload traffic to have different data limits. |
| Add                  | Click this button to create a new rule.                                                                                                    |

## 12.3.7 Security Service

Use this screen to enable or disable the features available in the security pack for your Nebula Device, such as application visibility and optimization and/or IP reputation filter.

Click Access Point > Configure > Security service to access this screen.

Access point > Configure > Security service Security service Application Visibility & Optimization Beta Model list Application visibility & Optimization Application visibility optimizes wireless experience via application level throttling on a per-user basis. View Application and configure Bandwidth limit here FIP Reputation Filter Beta Model list IP reputation filter IP Reputation Filter screens out unsafe phishing websites or botnets to provide users a trustworthy wireless service. Block log Denied access message This high risk page is blocked by Zyxel Connect & Protect service due it may cor × Redirect external URL URL: To use custom captive portal page, please download the zip file and edit them. Download the customized captive portal page example. Notification page Enable on SSID1 Access message The wireless service powered by Zyxel AP provides trustworthy wireless experier × \* Category list ✓ Tor Proxies Mobile Threats Cloud Providers ✓ Network ✓ Proxy Phishing Reputation Denial of Service Scanners BotNets Web Attacks Windows Exploits Exempt list IP or CIDR

Figure 219 Access Point > Configure > Security service

Table 188 Access Point > Configure > Security service

| LABEL                                 | DESCRIPTION                                                                                                    |  |
|---------------------------------------|----------------------------------------------------------------------------------------------------|--|
| Application Visibility &              | Application Visibility & Optimization                                                                                                    |  |
| Application visibility & Optimization | Select this option to turn on application visibility and optimization. Application visibility and optimization does the following:                                                                                                    |  |
|                                       | <ul> <li>Detects the type of applications used by WiFi clients,</li> <li>Throttles specific applications to save WiFi bandwidth.</li> </ul>                                                                                                    |  |
|                                       | Application visibility provides a way for a Nebula Device to manage the use of various applications on its WiFi network. It can detect the type of applications used by WiFi clients and how much bandwidth they use.                          |  |
|                                       | Application optimization limits the applications bandwidth usage by their categories. You can manage and view the applications and their categories in <b>Site-wide &gt; Monitor &gt; Applications &gt; Application view by Access Point</b> . |  |
| IP Reputation Filter                  |                                                                                                    |  |

Table 188 Access Point > Configure > Security service (continued)

| LABEL                    | DESCRIPTION                                                                                                    |
|--------------------------|----------------------------------------------------------------------------------------------------|
| IP reputation filter     | Select this option to turn on IP blocking on the Nebula Device. When you enable the IP reputation service, your Nebula Device downloads signature files that identifies reputation of IPv4 addresses. You can have the Nebula Device forward, block, and/or log packets from IPv4 addresses based on these signatures and categories. |
| Block log                | Select this option to create a log on the Nebula Device when the packet comes from an IPv4 address with bad reputation.                                                                                                    |
| Denied access<br>message | Enter a message to be displayed when IP reputation filter blocks access to a web page. Use up to 127 characters (0–9a–zA–Z;/ $?:@&=+$\!~*'()\%,")$ . For example, "Access to this web page is not allowed. Please contact the network administrator".                                                                                 |
|                          | It is also possible to leave this field blank if you have a URL specified in the Redirect external URL field. In this case if the IP reputation filter blocks access to a web page, the Nebula Device just opens the web page you specified without showing a denied access message.                                                  |
| Redirect external URL    | Enter the URL of the web page to which you want to send users when their web access is blocked by IP reputation filter. The web page you specify here opens in a new frame below the denied access message.                                                                                                    |
|                          | Use "http://" or "https://" followed by up to 262 characters (0–9a–zA–Z;/?:@&=+\$\!~*'()%). For example, http://192.168.1.17/blocked access.                                                                                                    |
| Notification page        | Select this option to display the notification page.                                                                                                    |
| Enable on                | Select the SSID 1 – 8 that is allowed access to WiFi clients.                                                                                                    |
| Access message           | Enter a message to be displayed when access to a web page is allowed. Use up to 127 characters (0–9a–zA–Z;/?:@&=+\$\!~*'()%,"). For example, "Access to this web page is not allowed. Please contact the network administrator".                                                                                                    |
| Category list            | Select the categories of packets that come from the Internet and are known to pose a security threat to users or their computers.                                                                                                    |
| Exempt list              | Sites that you want to allow access to, regardless of their content rating, can be allowed by adding them to this list.                                                                                                    |
|                          | Add the IPv4 addresses that the Nebula Device will allow the incoming and outgoing packets.                                                                                                    |

## 12.3.8 AP & Port Settings

Use this screen to configure general Nebula Device settings and network traffic load balancing between the Nebula Devices in the site. This screen also allows you to enable or disable a port on the managed Nebula Device and configure the port's VLAN settings. The port settings apply to all Nebula Devices that are assigned to the site and have one or more than one Ethernet LAN port (except the uplink port).

Click Access Point > Configure > AP & port settings to access this screen.

Override access point configuration AP & port settings General setting AP LED lights AP Smart mesh Model list Ethernet failover Load balancing O Disable O Enable "By client device number" mode Recommended for general use × (1~127) 2.49 Maximum client device number: × (1~127) 5G Maximum client device number: 6G Maximum client device number: Model list 10 × (1~127) Disassociate client device when overloaded O Enable "Smart Classroom" mode Recommended for E-learning only 10 5G Maximum client device number: 6G Maximum client device number: Model list 10 Port setting LAN1 LAN 2 PVID Allowed VLANs 6 LAN 3 PVID Allowed VLANs 0

Figure 220 Access Point > Configure > AP & port settings

Table 189 Access Point > Configure > AP & port settings

| LABEL           | DESCRIPTION                                             |  |
|-----------------|---------------------------------------------------------|--|
| General setting |                                                         |  |
| AP LED lights   | Click to turn on or off the LEDs on the Nebula Devices. |  |

Table 189 Access Point > Configure > AP & port settings (continued)

| LABEL                                       | DESCRIPTION                                                                                                    |
|---------------------------------------------|----------------------------------------------------------------------------------------------------|
| AP Smart Mesh                               | Click to enable or disable the Nebula Smart Mesh feature on all Nebula Devices in the site.                                                                                                    |
|                                             | Click <b>Model list</b> to see whether your Nebula Device supports Nebula Smart Mesh.                                                                                                    |
|                                             | Note: Nebula Smart Mesh is a WiFi mesh solution for Nebula Devices. For details, see Section 12.1.1 on page 448.                                                                                                    |
|                                             | Note: You can override NCC settings and enable or disable Smart Mesh on individual Nebula Devices. For details, see Section 12.2.1.1 on page 453.                                                                                                    |
|                                             | Note: Disabling Nebula Device Smart Mesh automatically disables wireless bridge on all Nebula Devices in the site. For details on wireless bridge, see Section 12.2.1.1 on page 453.                                                                                                    |
| Ethernet failover                           | When enabled, a wired Nebula Device in the site automatically changes its role from root Nebula Device to repeater Nebula Device if the Nebula Device is unable to reach the site's gateway.                                                                                                    |
|                                             | When disabled, a wired Nebula Device in the site automatically changes its role from root Nebula Device to repeater Nebula Device only if the Nebula Device's uplink Ethernet cable is unplugged.                                                                                               |
|                                             | Note: For details on root and repeater Nebula Devices, see Section 12.1.1 on page 448.                                                                                                    |
| Load balancing                              |                                                                                                    |
| Disable                                     | Select this option to disable load balancing on the Nebula Device.                                                                                                    |
| Enable "By client<br>device number"<br>mode | Select this option to balance network traffic based on the number of specified client devices connected to the Nebula Device.                                                                                                    |
| Maximum client device number                | Enter the threshold number of client devices at which the Nebula Device begins load balancing its connections.                                                                                                    |
| Disassociate<br>client device               | Select <b>ON</b> to disassociate WiFi clients connected to the Nebula Device when it becomes overloaded.                                                                                                    |
| when<br>overloaded                          | Select <b>OFF</b> to disable this option, then the Nebula Device simply delays the connection until it can afford the bandwidth it requires, or it transfers the connection to another Nebula Device within its broadcast radius.                                                               |
|                                             | The disassociation priority is determined automatically by the Nebula Device and is as follows:                                                                                                    |
|                                             | <ul> <li>Idle Time – Devices that have been idle the longest will be disassociated first. If none of the connected devices are idle, then the priority shifts to Signal Strength.</li> <li>Signal Strength – Devices with the weakest signal strength will be disassociated first.</li> </ul>   |
| Enable "Smart<br>Classroom" mode            | Select this option to balance network traffic based on the number of specified client devices connected to the Nebula Device. The Nebula Device ignores association request and authentication request packets from any new client device when the maximum number of client devices is reached. |
|                                             | The <b>Disassociate client device when overloaded</b> function is enabled by default and the disassociation priority is always Signal Strength when you select this option.                                                                                                    |
| Maximum client<br>device number             | Enter the threshold number of client devices at which the Nebula Device begins load balancing its connections.                                                                                                    |
| Port setting                                |                                                                                                    |
| LAN x                                       | This is the name of the physical Ethernet port on the Nebula Device.                                                                                                    |
|                                             | This section lets you configure global port VLAN settings for all Nebula Devices in the site. To modify port settings for a specific Nebula Device, use its <b>Edit</b> button in the table below.                                                                                              |

Table 189 Access Point > Configure > AP & port settings (continued)

| LABEL         | DESCRIPTION                                                                                                    |
|---------------|----------------------------------------------------------------------------------------------------|
| ON/OFF        | Select <b>ON</b> to turn on the LAN port of the Nebula Device. Select <b>OFF</b> to disable the port.                                                            |
| PVID          | Enter the port's PVID.                                                                                                    |
|               | A PVID (Port VLAN ID) is a tag that adds to incoming untagged frames received on a port so that the frames are forwarded to the VLAN group that the tag defines. |
| Allowed VLANs | Enter the VLAN ID numbers to which the port belongs.                                                                                                    |
|               | You can enter individual VLAN ID numbers separated by a comma or a range of VLANs by using a dash, such as 1,3,5–8.                                              |
| Access Point  | This displays the descriptive name or MAC address of the connected Nebula Device.                                                                                |
|               | Only the Nebula Device that has an extra Ethernet LAN port will be listed, such as NAP203 or NAP303.                                                             |
| Status        | This shows whether the Nebula Device's Ethernet LAN port is enabled or disabled.                                                                                 |
| Port Setting  | This displays the port's VLAN settings for the managed Nebula Device.                                                                                            |

#### 12.3.8.1 Edit Port Settings

Click an entry in the **Port setting** table of the **Access Point** > **Configure** > **AP & port settings** screen to access this screen.

Select **NAT mode** to have the Nebula Device create a DHCP subnet with its own NAT for the SSID. This simplifies WiFi network management, as you do not need to configure a separate DHCP server. Otherwise, select **Local bridge**.

The following Nebula Device features do not work when NAT mode is enabled:

- 802.11r (see Table 181 on page 478 for more information on enabling 802.11r)
- Layer2 isolation
- Dynamic VLAN (cloud authentication, RADIUS server)

Note: In NAT mode, clients cannot communicate with clients connected to a different Nebula Device.

Only WAC500H supports Ethernet Traffic options Forwarding Mode at the time of writing.

By default, all Nebula Devices in the site use the global port settings. Use this screen to change the port settings on a per-device basis. You can turn on or off the port, modify its PVID or update the ID number of VLANs to which the port belongs.

Edit X Ethernet Traffic options Local bridge Forwarding Mode NAT mode Use Zyxel DHCP & NAT (1) Beta Model list Clients recieve IP addresses in an isolated network. Client cannot communicate with other cllients associated with different AP. LAN1 **a** Enabled PVID **o** Allowed VLANs Close

Figure 221 Access Point > Configure > AP & port settings: Edit

# CHAPTER 13 Help

## 13.1 Online documents

Click **Help > Online documents** to view the documentation for NCC and NCC-compatible devices. For example, to view the Security Firewall Series configuration and hardware information, locate the documents under **Security Appliance**.

Figure 222 Help > Online documents

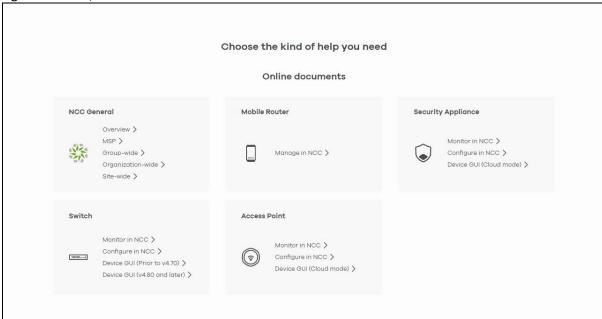

The following summarizes how to navigate the online document screen. The online document screen is divided into these parts:

Figure 223 Online Document Overview

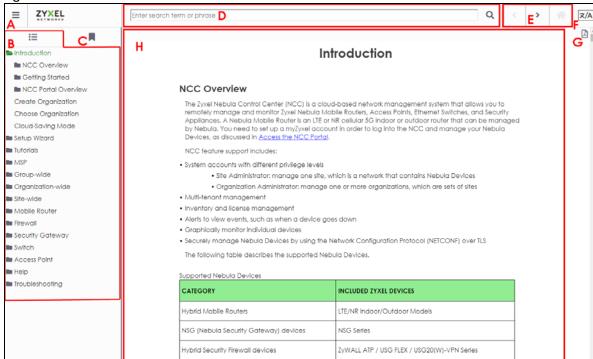

- A Hide/Show the Contents Menu/Index
- B Contents Menu
- C Index
- D Search Bar
- E Navigation Buttons
- F Google Translate Button
- G Download Content PDF Button
- H Content Page

The following table shows the description of the online document parts.

Table 190 Online Document Overview

| LABEL | DESCRIPTION                                                                                                    |
|-------|----------------------------------------------------------------------------------------------------|
| Α     | Click to hide or show the contents menu and Index.                                                                                                    |
| В     | This shows a menu of the content topics. Click a topic heading to display its content in the main screen.                                                                                                    |
| С     | Click this to show the Index panel. Click an index entry to view its description.                                                                                                    |
| D     | Enter a keyword to search and display the related section(s) in the online document.                                                                                                    |
| Е     | <ul> <li>These are the navigation buttons.</li> <li>Click the Previous button to display the previous chapter in the online document.</li> <li>Click the Next button to display the next chapter in the online document.</li> <li>Click the Home button to display the first chapter in the online document.</li> </ul> |
| F     | Click this to view the translated content page. You can click Google Translate anywhere in a content page, but you must be at the top of the content page to choose a language. The bottom right of the content page has a 'Back to top' arrow to get there.                                                            |

Table 190 Online Document Overview (continued)

| LABEL | DESCRIPTION                                                                                                    |
|-------|----------------------------------------------------------------------------------------------------|
| G     | Click this to download content in a PDF file. You must be at the top of the content page to click the PDF icon. |
| Н     | The content of the online document is displayed here.                                                           |

### 13.2 Troubleshooting Tips

To find suggestions to solve problems you might encounter with NCC and Nebula Devices, go to Chapter 14 on page 513 for more information.

### 13.2.1 Firewall Information

Click **Help > Support tools > Firewall information** to view information required for firewall rules to allow management traffic between NCC and Nebula Devices on your sites. Click **Export** to export the information to a CSV or XML file.

Note: The **Firewall Information** page for a Security Gateway will show its FQDN (fully qualified domain name) and service ports. The FQDN is the complete domain name of Nebula Cloud Management on the Internet.

The following table shows the sample information required for firewall rules at the time of writing.

Table 191 Sample Information Required for Firewall Rules

| SERVICE                                                                 | FQDN                  | IP ADDRESS                                                                                            | PORT        | PROTOCOL |
|-------------------------------------------------------------------------|-----------------------|----------------------------------------------------------------------------------------------------|-------------|----------|
| Nebula Cloud Management (NETCONF)                                       | d.nebula.zyxel.com    | 34.247.112.130,<br>52.210.12.1,<br>52.48.115.44,<br>54.73.103.137,<br>63.32.141.172,<br>63.35.107.114 | 4335 / 6667 | TCP      |
| Nebula Cloud Management                                                 | s.nebula.zyxel.com    | Dynamic                                                                                               | 443         | TCP      |
| Network Time Protocol                                                   | *.pool.ntp.org        | Dynamic                                                                                               | 123         | UDP      |
| Nebula Cloud Management (Zero Touch Provisioning)                       | d-a.nebula.zyxel.com  | Dynamic                                                                                               | 443         | TCP      |
| Nebula Cloud Management (Configure related service for USG FLEX series) | d-cp.nebula.zyxel.com | 34.254.181.105,<br>52.212.114.133                                                                     | 4335        | TCP      |
| Nebula Cloud Management (Monitor related service for USG FLEX series)   | d-mp.nebula.zyxel.com | 52.18.204.70,<br>54.220.154.85,<br>63.34.155.16                                                       | 443         | TCP      |

### 13.2.2 Data Policy

Click **Help > Support tools > Data Policy** to view and download NCC data policy, privacy policy, and terms of use.

Figure 224 Help > Support tools > Data Policy

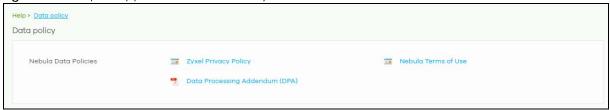

### 13.3 Device Function Table

Click **Help > Support tools > Device function table** to view a list of NCC-compatible Access Points, Switches, Security Gateway, and Security Firewall devices at the time of writing. The table also includes which features each Nebula Device supports.

Figure 225 Help > Support tools > Device function table

Help > Device function table

Device function table

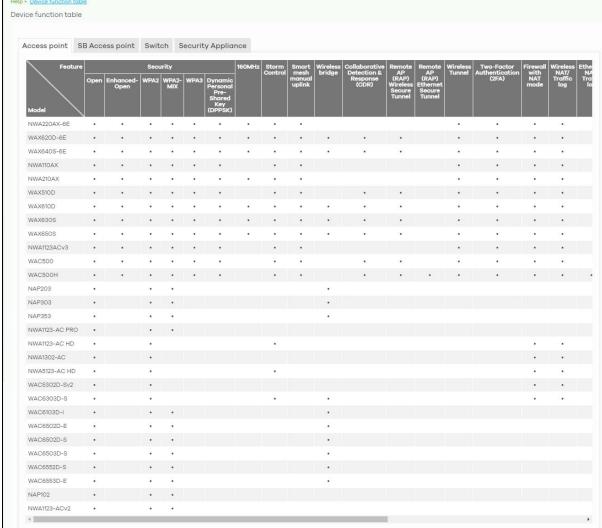

### 13.4 Support Forum

Click **Help** > **Still need help?: Support forum** to go to Zyxel Nebula Forum, where you can get the latest Nebula information and have conversations with other people by posting your messages.

### 13.5 Support Request

If you need Zyxel customer support to help you find answers and/or solve problems, you can submit a ticket through the NCC.

Note: It is suggested that you check this user's guide first to seek help and then go to the Zyxel Nebula Forum before you use this screen to send a ticket.

Click **Help > Still need help?: Support request** to access this screen. The screen varies depending on whether you select to view the ticket details or create a new ticket.

Note: **Direct Support** for opening a ticket to get direct assistance from the Nebula technical support team is only available for Nebula Pro Pack license.

Support request Zyxel Support Access Invite Zyxel support as administrator By enabling this, you are granting temporary access (21 days by default) to Zyxel support as administrator of your Organization. So they can help check your configuration & logs. This will automatically be switched off after specified days, or you could turn it off right after your issue is solved. You will be a suitched off after specified days, or you could turn it off right after your issue is solved. You will be a suitched off after specified days, or you could turn it off right after your issue is solved. You will be a suitched off after specified days, or you could turn it off right after your issue is solved. You will be a suitched off after specified days, or you could turn it off right after your issue is solved. You will be a suitched off after specified days, or you could turn it off right after your issue is solved. You will be a suitched off after specified days, or you could turn it off right after your issue is solved. You will be a suitched off after specified days, or you could turn it off right after your issue is solved. You will be a suitched off after specified days, or you could turn it off right after your issue is solved. You will be a suitched off after your issue is solved. You will be a suitched off after your issue is solved. You will be also a suitched off after your issue is solved. You will be a suitched off after your issue is solved. You will be a suitched off aftemight also edit the access privileges here. CSO account will be expired in:  $\bigcirc$  21  $\updownarrow$  days Pirect Support You're able to open a ticket to get direct assisstance from the Nebula technical support team. Alternately, you can contact your local/regional Zyxel office for support: Europe, the Middle East and Africa (EMEA), click here North and Central America, click here

Figure 226 Help > Still need help?: Support request

The following table describes the labels in this screen.

Table 192 Help > Still need help?: Support Request

| LABEL                                                                  | DESCRIPTION                                                                                                    |                         |         |                                  |
|------------------------------------------------------------------------|----------------------------------------------------------------------------------------------------|-------------------------|---------|----------------------------------|
| Zyxel Support<br>Access<br>Invite Zyxel<br>support as<br>administrator | Select <b>ON</b> to allow the Zyxel customer support account to access your organization temporarily, so that they can help check your configurations and log messages. At the time of writing, the support account will be deactivated automatically after 21 days. You can set the number of days, or select <b>Never</b> .  If you select <b>ON</b> , you can click <b>here</b> to change the support account's name and access right |                         |         |                                  |
|                                                                        | to the organization a                                                                                                    | nd sites.               |         |                                  |
|                                                                        | Update admini                                                                                                    | strator                 | >       | <                                |
|                                                                        | Name:                                                                                                    | Zyxel Support           | ×       |                                  |
|                                                                        | Email:                                                                                                    | nebula.cso@zyxel.com.tw |         |                                  |
|                                                                        | Organization access:                                                                                                    | Read-only               | •       |                                  |
|                                                                        | Activated:                                                                                                    | Yes                     | •       |                                  |
|                                                                        | Site Privilege  Monitor  + Add                                                                                                    | r-only                  | ▼ fi    |                                  |
| My Cases                                                               |                                                                                                    |                         |         |                                  |
| C                                                                      | Click this button to re                                                                                                    | load the data-related   | d frame | es for this section on the page. |
| Open/Closed                                                            | Select to view the details about the tickets that are still open or closed.                                                                                                    |                         |         |                                  |
| Case Number                                                            | This shows the number of the eITS ticket.                                                                                                    |                         |         |                                  |
| Created                                                                | This shows the first date and time the ticket was created.                                                                                                    |                         |         |                                  |
| Last Updated                                                           | This shows the last date and time the ticket was updated.                                                                                                    |                         |         |                                  |
| Creator                                                                | This shows the account name of the administrator that created this ticket.                                                                                                    |                         |         |                                  |
| Subject                                                                | This shows the subject of the ticket.                                                                                                    |                         |         |                                  |
| Priority                                                               | This shows the severity level of the ticket.                                                                                                    |                         |         |                                  |
| Status                                                                 | This shows whether the ticket is open or closed.                                                                                                    |                         |         |                                  |
| Engineer                                                               | This shows the name of the support person who handles the ticket.                                                                                                    |                         |         |                                  |
| New Case                                                               | Click this button if you want to issue a new ticket. The following fields then appear allowing you to provide the necessary information and describe the issue encountered.                                                                                                    |                         |         |                                  |
| Subject                                                                | Enter the subject of the                                                                                                    | ne ticket.              |         |                                  |
| Device                                                                 | Select the NCC or the                                                                                                    | e name of the Nebula    | Devic   | ce that cannot work properly.    |
| Issue<br>Description                                                   | Enter a complete and                                                                                                    | d detailed description  | of yo   | ur issue.                        |

Table 192 Help > Still need help?: Support Request (continued)

| LABEL                  | DESCRIPTION                                                                                                    |
|------------------------|----------------------------------------------------------------------------------------------------|
| Priority               | Select the severity level of the ticket. Click the <b>Definition of priority</b> link to see how to correctly identify a ticket's severity level. This can help to get your problem solved quickly. |
| Add Another<br>File    | Click this button to upload another file.                                                                                                    |
| Choose File/<br>Browse | Click this button to locate the file you want to upload for reference.                                                                                                    |
| Delete                 | Click this button to remove the file you just uploaded before submitting the ticket.                                                                                                    |
| Cancel                 | Click this button to close the <b>New Case</b> section without saving.                                                                                                    |
| Submit                 | Click this button to send your ticket to the Zyxel customer support.                                                                                                    |

# PART V Troubleshooting and Appendices

## CHAPTER 14 Troubleshooting

This chapter offers some suggestions to solve problems you might encounter with NCC and Nebula Devices.

- To see how to do things in NCC, go to the Tutorials section.
- To know how to manage Mobile Routers in NCC, go to Section 8.2 on page 248 for more information.
- To know how to monitor Security Appliances in NCC, go to Section 9.2 on page 266 (Security Firewalls) or Section 10.2 on page 341 (Security Gateways) for more information.
- To know how to configure Security Appliances in NCC, go to Section 9.3 on page 278 (Security Firewalls) or Section 10.3 on page 352 (Security Gateways) for more information.
- To know how to monitor Switches in NCC, go to Section 11.2 on page 401 for more information.
- To know how to configure Switches in NCC, go to Section 11.3 on page 424 for more information.
- To know how to monitor Access Points in NCC, go to Section 12.2 on page 450 for more information.
- To know how to configure Access Points in NCC, go to Section 12.3 on page 474 for more information.

### I cannot register the Zyxel Device in NCC.

Check if your Zyxel Device supports Nebula by locating the Nebula QR code on the Zyxel Device label or package box.

### I cannot access the NCC portal.

- Check that you are using the correct URL:
  - NCC: https://nebula.zyxel.com/
- Make sure your computer's Ethernet card is installed and functioning properly.
- Check that you have Internet access. In your computer, click Start, (All) Programs, Accessories and then Command Prompt. In the Command Prompt window, type 'ping' followed by a website such as 'zyxel.com'. If you get a reply, try to ping 'nebula.zyxel.com'.
- Make sure you are using the correct web browser that supports HTML5. View the browser in full screen mode to display the NCC portal properly. Browsers supported are:
  - Google Chrome
  - Microsoft Edge
  - Mozilla Firefox

### I cannot log into the NCC portal.

Open your web browser and go to <a href="https://nebula.zyxel.com">https://nebula.zyxel.com</a>. Sign in with the correct email and password. Click **Sign Up** if you do not have a myZyxel account and create an account.

### I cannot access a Nebula Device that I have registered in NCC.

- Check if the TCP/UDP port is blocked by your network's firewall rule or ISP. Click Help > Support tools >
  Firewall information to view information required for firewall rules to allow management traffic
  between NCC and Nebula Devices on your sites.
- Check the Nebula Device's hardware connections, and make sure the LEDs are behaving as expected. See the Quick Start Guide.
- Make sure the Nebula Device is connected to the Internet.
- For Mobile Routers, make sure a valid SIM card is inserted in the SIM card slot.
- Make sure the Mobile Router is located where the cellular signal is strong.
- For ZyWALL USG FLEX / ATP / USG20(W)-VPN Series devices with Nebula native mode as the
  deployment method, make sure you perform the steps for Nebula native mode on the Nebula
  Device; see Section 2.1.6.1 on page 48 for information.
   If you select Zero Touch Provision mode as the deployment method. Make sure you perform the steps
  for Zero Touch Provision mode on the Nebula Device, see Section 2.1.6.2 on page 49 for information.
- Check if the WAN IP address is configured on the Nebula Device.
- Check if the Nebula Device can access the NCC server's domain through SSH/Console and enter 'nslookup d.nebula.zyxel.com'. If the Nebula Device shows 'unknown host', check your DNS server setting or use '8.8.8.8' as the DNS server on the Nebula Device.
- The Nebula Devices will apply the site-wide password after getting online on NCC. Check the login credential by going to Site-wide > Configure > General settings: Local credentials.
- Specify the **Port** number and click **Establish** using **Remote Access** in the following screens to obtain real-time logs and data from the Nebula Device.
  - Firewall > Monitor > Firewall
  - Security gateway > Monitor > Security gateway
  - Access Point > Monitor > Access Point

Note: **Remote Access** to Nebula Access Points is available to the organization owner, organization administrators with full privileges, and site administrators with full privileges in Nebula Pro Pack license only.

**Remote Access** to Nebula Security Firewalls and Security Gateways is available to the organization owner in Nebula Pro Pack license only.

I cannot see my Nebula Devices in the NCC Dashboard or the corresponding Nebula Device monitor page.

- If your Nebula Device is a Zyxel Hybrid Switch (GS / XGS / XMG / XS Series), make sure that the Nebula Device is working in Nebula cloud management mode with NCC Discovery enabled.
  - For the Web Configurator version 4.70:
     Active is enabled in Basic Setting > Cloud Management > Nebula Control Center Discovery.
  - For the Web Configurator version 4.80:
     Nebula Control Center (NCC) Discovery is enabled in SYSTEM > Cloud Management.
- Make sure that your Nebula Device can connect to the NCC by checking your network's firewall/ security settings. The following ports must be allowed:
  - TCP: 22, 443, 4335 and 6667
  - UDP: 123

Note: Go to Help > Support tools > Firewall information to find the latest port information.

- Make sure that you have registered your Nebula Devices with the NCC. See Section 6.3.3 on page 156.
- Make sure that you have created an organization and site and add the Nebula Devices to the site.
   See Create Organization on page 40 and Section 6.3.2 on page 155.

### I cannot set up Secure WiFi in NCC.

- Make sure the Nebula Security Firewall and Nebula Access Point are in the same NCC site.
- Make sure a Secure WiFi license is assigned to the Nebula Security Firewall.
- Make sure to configure the **Remote AP Setting** of each Remote Access Point before booting up the Remote Access Point in the remote site. See Table 175 on page 455.
- The maximum number of Remote Access Points depends on the Nebula Security Firewall.

Table 193 Maximum Remote Access Points (at the time of writing)

| CAPACITY                   | USG FLEX 50 /<br>USG20-VPN /<br>USG20W-VPN | USG FLEX 100 /<br>USG FLEX 100W<br>/ ATP100 /<br>ATP100W | USG FLEX 200 /<br>ATP200 | USG FLEX 500<br>/ ATP500 | ATP700 | USG FLEX 700<br>/ ATP800 |
|----------------------------|--------------------------------------------|----------------------------------------------------------|--------------------------|--------------------------|--------|--------------------------|
| Maximum<br>IPSec<br>Tunnel | 10                                         | 40                                                       | 90                       | 250                      | 450    | 450                      |
| Maximum<br>Remote AP       | No support                                 | 6                                                        | 10                       | 18                       | 66     | 130                      |

### None of the Nebula Device LEDs turn on.

- Make sure that you have the power cord connected to the Nebula Device and plugged in to an appropriate power source. Make sure you have the Nebula Device turned on.
- Check all cable connections. See the related Quick Start Guide.
- If the LEDs still do not turn on, you may have a hardware problem. In this case, you should contact your local customer support.

### The Nebula Device PWR LED is red.

- The Nebula Device has a power-related error. Disconnect and reconnect the power cord. Make sure that you are using the included power cord for the Nebula Device and it is plugged into an appropriate power source. See the related Quick Start Guide.
- If the LED is still red, you may have a hardware problem. In this case, you should contact your local customer support.

### 14.1 Getting More Troubleshooting Help

Go to support.zyxel.com at the Zyxel website for other technical information on the NCC.

### 14.2 NCC Live Chat

Clicking the **Ask Question** button at the bottom of NCC window prompts you to search for a solution on the Zyxel forum, and then connects you to a Zyxel technical support agent. If a technical support agent is not available, you can fill in a form to send your question to Zyxel by email.

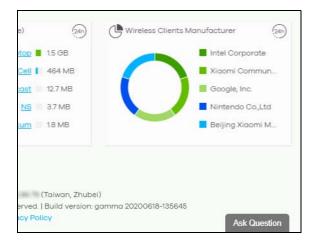

Note: This is an NCC Pro pack feature.

Live chat might be limited to a certain number of hours per day. The time that live chat is available varies depending on your country.

### APPENDIX A Customer Support

In the event of problems that cannot be solved by using this manual, you should contact your vendor. If you cannot contact your vendor, then contact a Zyxel office for the region in which you bought the device.

For Zyxel Communication offices, see <a href="https://service-provider.zyxel.com/global/en/contact-us">https://service-provider.zyxel.com/global/en/contact-us</a> for the latest information.

For Zyxel Network offices, see <a href="https://www.zyxel.com/index.shtm/">https://www.zyxel.com/index.shtm/</a> for the latest information.

Please have the following information ready when you contact an office.

### **Required Information**

- Product model and serial number.
- Warranty Information.
- Date that you received your device.
- Brief description of the problem and the steps you took to solve it.

### Corporate Headquarters (Worldwide)

### **Taiwan**

- Zyxel Communications Corporation
- https://www.zyxel.com

### Asia

### China

- Zyxel Communications (Shanghai) Corp.
   Zyxel Communications (Beijing) Corp.
   Zyxel Communications (Tianjin) Corp.
- https://www.zyxel.com/cn/zh/

### India

- Zyxel Technology India Pvt Ltd.
- https://www.zyxel.com/in/en/

### Kazakhstan

- Zyxel Kazakhstan
- https://www.zyxel.kz

### Korea

- Zyxel Korea Corp.
- http://www.zyxel.kr

### Malaysia

- Zyxel Malaysia Sdn Bhd.
- http://www.zyxel.com.my

### **Pakistan**

- Zyxel Pakistan (Pvt.) Ltd.
- http://www.zyxel.com.pk

### **Philippines**

- Zyxel Philippines
- http://www.zyxel.com.ph

### **Singapore**

- Zyxel Singapore Pte Ltd.
- http://www.zyxel.com.sg

### Taiwan

- Zyxel Communications Corporation
- https://www.zyxel.com/tw/zh/

### **Thailand**

- Zyxel Thailand Co., Ltd.
- https://www.zyxel.com/th/th/

### **Vietnam**

- Zyxel Communications Corporation Vietnam Office
- https://www.zyxel.com/vn/vi

### **Europe**

### **Belarus**

- Zyxel BY
- https://www.zyxel.by

### Bulgaria

- Zyxel България
- https://www.zyxel.com/bg/bg/

### Czech Republic

- Zyxel Communications Czech s.r.o
- https://www.zyxel.com/cz/cs/

### **Denmark**

- Zyxel Communications A/S
- https://www.zyxel.com/dk/da/

### **Finland**

- Zyxel Communications
- https://www.zyxel.com/fi/fi/

### **France**

- Zyxel France
- https://www.zyxel.fr

### Germany

- Zyxel Deutschland GmbH
- https://www.zyxel.com/de/de/

### Hungary

- Zyxel Hungary & SEE
- https://www.zyxel.com/hu/hu/

### Italy

- Zyxel Communications Ital
- https://www.zyxel.com/it/it/

### **Netherlands**

- Zyxel Benelux
- https://www.zyxel.com/nl/nl/

### Norway

- Zyxel Communications
- https://www.zyxel.com/no/no/

### **Poland**

- Zyxel Communications Poland
- https://www.zyxel.com/pl/pl/

### Romania

• Zyxel Romania

• https://www.zyxel.com/ro/ro

### Russia

- Zyxel Russia
- https://www.zyxel.com/ru/ru/

### Slovakia

- Zyxel Communications Czech s.r.o. organizacna zlozka
- https://www.zyxel.com/sk/sk/

### Spain

- Zyxel Communications ES Ltd.
- https://www.zyxel.com/es/es/

### Sweden

- Zyxel Communications
- https://www.zyxel.com/se/sv/

### **Switzerland**

- Studerus AG
- https://www.zyxel.ch/de
- https://www.zyxel.ch/fr

### **Turkey**

- Zyxel Turkey A.S.
- https://www.zyxel.com/tr/tr/

### UK

- Zyxel Communications UK Ltd.
- https://www.zyxel.com/uk/en/

### **Ukraine**

- Zyxel Ukraine
- http://www.ua.zyxel.com

### **South America**

### **Argentina**

- Zyxel Communications Corporation
- https://www.zyxel.com/co/es/

### **Brazil**

- Zyxel Communications Brasil Ltda.
- https://www.zyxel.com/br/pt/

### Colombia

- Zyxel Communications Corporation
- https://www.zyxel.com/co/es/

### **Ecuador**

- Zyxel Communications Corporation
- https://www.zyxel.com/co/es/

### **South America**

- Zyxel Communications Corporation
- https://www.zyxel.com/co/es/

### Middle East

### Israel

- Zyxel Communications Corporation
- http://il.zyxel.com/

### **North America**

### **USA**

- Zyxel Communications, Inc. North America Headquarters
- https://www.zyxel.com/us/en/

### APPENDIX B Legal Information

### Copyright

Copyright © 2022 by Zyxel and/or its affiliates.

The contents of this publication may not be reproduced in any part or as a whole, transcribed, stored in a retrieval system, translated into any language, or transmitted in any form or by any means, electronic, mechanical, magnetic, optical, chemical, photocopying, manual, or otherwise, without the prior written permission of Zyxel and/or its affiliates.

Published by Zyxel and/or its affiliates. All rights reserved.

### Disclaimer

Zyxel does not assume any liability arising out of the application or use of any products, or software described herein. Neither does it convey any license under its patent rights nor the patent rights of others. Zyxel further reserves the right to make changes in any products described herein without notice. This publication is subject to change without notice.

### Viewing Certifications

Go to <a href="http://www.zyxel.com">http://www.zyxel.com</a> to view this product's documentation and certifications.

### **Zyxel Limited Warranty**

Zyxel warrants to the original end user (purchaser) that this product is free from any defects in material or workmanship for a specific period (the Warranty Period) from the date of purchase. The Warranty Period varies by region. Check with your vendor and/or the authorized Zyxel local distributor for details about the Warranty Period of this product. During the warranty period, and upon proof of purchase, should the product have indications of failure due to faulty workmanship and/or materials, Zyxel will, at its discretion, repair or replace the defective products or components without charge for either parts or labor, and to whatever extent it shall deem necessary to restore the product or components to proper operating condition. Any replacement will consist of a new or re-manufactured functionally equivalent product of equal or higher value, and will be solely at the discretion of Zyxel. This warranty shall not apply if the product has been modified, misused, tampered with, damaged by an act of God, or subjected to abnormal working conditions.

### Note

Repair or replacement, as provided under this warranty, is the exclusive remedy of the purchaser. This warranty is in lieu of all other warranties, express or implied, including any implied warranty of merchantability or fitness for a particular use or purpose. Zyxel shall in no event be held liable for indirect or consequential damages of any kind to the purchaser.

To obtain the services of this warranty, contact your vendor. You may also refer to the warranty policy for the region in which you bought the device at http://www.zyxel.com/web/support\_warranty\_info.php.

### Registration

Register your product online at www.zyxel.com to receive email notices of firmware upgrades and related information.

### Index

| Symbols                                         | AD server 332, 396                       |
|-------------------------------------------------|------------------------------------------|
| ,                                               | add a device                             |
| +Hub button 143                                 | tutorial <b>52</b>                       |
| +Org-to-Org Service 144                         | Add devices screen 159, 236              |
|                                                 | Add licenses screen 160                  |
|                                                 | Add more devices                         |
| Numbers                                         | action 157                               |
| Numbers                                         | Add more licenses                        |
| 2FA <b>24</b>                                   | action 157                               |
| enable 102                                      | address                                  |
| set up 108                                      | gateway 343                              |
| 3GPP specifications <b>260</b>                  | administrator                            |
| 802.11k neighbor lists 484                      | create 123                               |
| 802.11r fast roaming <b>479</b>                 | delete <b>91</b><br>privilege <b>121</b> |
| 802.11v capable client 484                      | update 123                               |
| 802.1X (WPA-Enterprise) authentication 176, 242 | administrator accounts 170               |
| 802.1X authentication 479                       | Administrator screen 146, 172            |
|                                                 | Administrators screen 170                |
|                                                 | Admins & teams 121                       |
| A                                               | Admins screen 121                        |
| ^                                               | AES encryption algorithm 303             |
| access point                                    | Alert Settings screen 233                |
| connection status 452                           | ALG 338                                  |
| access point list                               | allow list 194, 195, 320                 |
| export 451                                      | antenna orientation 458                  |
| Access points screen 450                        | antenna switch 458                       |
| access port 429                                 | anti-malware 194                         |
| account                                         | Anti-Malware signature 229               |
| disable 124, 147                                | AP <b>496</b>                            |
| expire 180, 182                                 | AP & Port Settings screen 499            |
| account list                                    |                                          |
| export 176, 179, 182, 242, 244, 246             | AP Google Map  Dashboard 205             |
| account status 123, 146, 172                    | AP photo 460                             |
| ACL rule                                        | AP Smart Mesh 448                        |
| configure 431                                   |                                          |
| ACL screen 431                                  | AP Status                                |
|                                                 | AP Status  Dashboard 204                 |
| Active                                          | Dashboard 204                            |
| Active license state 167                        |                                          |
| Active                                          | Dashboard <b>204</b> AP Traffic          |

| overwrite 83                                           | release 212                                             |
|--------------------------------------------------------|---------------------------------------------------------|
| API token                                              | Branch to Branch VPN                                    |
| generate 229                                           | enable 141                                              |
| App ID 480                                             | bridge priority 446                                     |
| Appliance Clients (by Usage)                           | browser                                                 |
| Dashboard 204                                          | supported 513                                           |
| Appliance Network Applications                         | browser support 21                                      |
| Dashboard 204                                          | BSIC 261                                                |
| Appliance Status                                       | bundled license 21                                      |
| Dashboard 204                                          | bypass mode 480                                         |
| Application Layer Gateway, see ALG                     |                                                         |
| application patrol 193, 306                            |                                                         |
| application patrol profile 374 add 307                 | С                                                       |
| Applications screen 223                                | captive portal 326, 388                                 |
| APs (by Usage)                                         | Captive portal customization screen 485                 |
| Dashboard 204                                          | Captive portal screen 326, 388                          |
| Ask Question                                           | captive portal setting                                  |
| button 516                                             | SSID profile 485                                        |
| assign administrator                                   | carrier aggregation (CA) 259, 261                       |
| tutorial 68                                            | CDR (Collaborative Detection & Response) 15             |
| Assign License                                         | CDR security service 212                                |
| action 164, 165, 167, 168                              | cell ID 259                                             |
| assisted roaming 484                                   |                                                         |
| ATP device                                             | Cell Identity 259                                       |
| license 15                                             | cellular band 259                                       |
| Authentication Method screen 329                       | Cellular Info screen 257                                |
| Automatic Power Save Delivery 484 auto-negotiation 425 | cellular IP passthrough setting 251 supported model 252 |
|                                                        | certificate                                             |
| _                                                      | import 155                                              |
| В                                                      | update 155                                              |
|                                                        | certifications                                          |
| Backup & restore screen 264                            | viewing 522                                             |
| backup code 26                                         | Change log screen 117, 138, 152, 168                    |
| download 26                                            | Change organization                                     |
| inactive 26                                            | action 164, 165, 167, 168                               |
| bandwidth utilization 410                              | change owner 171                                        |
| Base Station Identity Code (BSIC) 261                  | Change site assignment                                  |
| Base tier 15                                           | action 164, 165                                         |
| base transceiver station 259                           | channel bandwidth 468, 469                              |
| Batch Create DPPSK 184                                 | channel ID 269                                          |
| battery life 484                                       | channel list 98                                         |
| block list 194, 195, 320                               | channel profile and naming                              |
| blocked client                                         | configure 97                                            |

| Channel Quality Indicator (CQI) 261              | copyright <b>522</b>                                                                 |
|--------------------------------------------------|--------------------------------------------------------------------------------------|
| channel width 493                                | CPU usage <b>269</b> , <b>343</b>                                                    |
| Classification mode 408                          | CQI <b>261</b>                                                                       |
| Client diagnostic screen 211                     | CRC (Cyclic Redundant Check) error 420, 421                                          |
| client list                                      | CRC error 411                                                                        |
| export 462                                       | create                                                                               |
| client steering 494                              | user account 180, 182                                                                |
| clients list 212                                 | Create Group window 135                                                              |
| Clients screen 205, 460                          | Create organization screen 41, 118                                                   |
| Cloud Authentication account                     | Create site 155                                                                      |
| privilege 127                                    | create user account 176                                                              |
| Cloud Authentication screen 174, 240             | cross-org site clone 127                                                             |
| Cloud authentication screen 100                  | cross-org sync 127                                                                   |
| Cloud Intelligence Logs screen 219               | Cross-org synchronization screen 128                                                 |
| Cloud-Saving mode 42                             | CSS value <b>327</b> , <b>390</b>                                                    |
| CNP license                                      | custom portal page 390, 487                                                          |
| status 116                                       | custom theme 390, 486                                                                |
| CNP security service                             | customer support 510, 517                                                            |
| enable 86                                        | Cyclic Redundant Check 411                                                           |
| Collaborative Detection & Response (CDR) 19, 229 |                                                                                      |
| configuration backup 185                         |                                                                                      |
| configuration management 185                     | D                                                                                    |
| configuration synchronization 185                | _                                                                                    |
| configuration template 187, 227                  | dark mode 32                                                                         |
| tutorial 70                                      | Dashboard logo 119                                                                   |
| Configuration templates screen 187               | specs 120                                                                            |
| Configure menu 140, 153, 225, 474                | dashboard logo                                                                       |
| Connect & Protect (CNP) 15                       | upload/replace/remove 12                                                             |
| connected device summary 148                     | Dashboard screen 28, 202                                                             |
| connection speed                                 | change default view 56                                                               |
| port 343                                         | Data Policy screen <b>506</b>                                                        |
| connection status                                | data roaming 258                                                                     |
| port 343                                         | DCS                                                                                  |
| connectivity 152                                 | time interval 493                                                                    |
| Consumption mode 408                             | DCS (Dynamic Channel Selection) 468, 469                                             |
| contact information 517                          | DDMI 412                                                                             |
| containment action 231                           | Delegate owner's authority                                                           |
| Containment List screen 212                      | privilege 146                                                                        |
| Content Filter Pack 15                           | delete icon 264                                                                      |
| content filtering 192, 306, 312, 376             | deployment method <b>164</b> , <b>165</b> , <b>167</b> , <b>237</b> set up <b>48</b> |
| content filtering profile                        | DES encryption algorithm 303                                                         |
| add <b>308</b>                                   | description                                                                          |
| Coordinated Universal Time (UTC) 45              | gateway 343                                                                          |
|                                                  | 9                                                                                    |

| destination lookup failure (DLF) 458                                                    | eITS ticket 510                                                                          |
|-----------------------------------------------------------------------------------------|------------------------------------------------------------------------------------------|
| device                                                                                  | email                                                                                    |
| add to site 45                                                                          | alert notification 235                                                                   |
| view 31                                                                                 | email address                                                                            |
| Device function table 11, 248, 401, 448                                                 | user account 244, 246                                                                    |
| Device function table screen <b>507</b>                                                 | email recipient                                                                          |
| device list                                                                             | MSP alerts 132                                                                           |
| export 138, 151, 164                                                                    | email report <b>276</b> , <b>348</b> , <b>351</b> , <b>415</b> , <b>423</b> , <b>472</b> |
| Device screen 162                                                                       | Email Verification 26                                                                    |
| Devices tab 151                                                                         | encryption algorithm 299, 303                                                            |
| DH key <b>384</b>                                                                       | encryption method                                                                        |
| DHCP relay <b>359</b> , <b>364</b>                                                      | SSID network 222                                                                         |
| DHCP server <b>359</b> , <b>364</b>                                                     | eNodeB (Evolved Node-B) 261                                                              |
| DHCP server guard 447                                                                   | Ethernet WAN status 256                                                                  |
| DHCP service 359, 364                                                                   | E-UTRA Absolute Radio-Frequency Channel<br>Number <b>259</b> , <b>260</b>                |
| Differentiated Services Code Point (DSCP) value 446                                     | event log 270, 344, 413, 466                                                             |
| Diffie-Hellman key group 384                                                            | Event Log screen 270, 344, 413, 466                                                      |
| Diffie-Hellman key group (DHx) 298, 303                                                 | event type                                                                               |
| Digital Diagnostics Monitoring Interface 412                                            | client diagnostic 212                                                                    |
| disable account 124, 147, 173                                                           | Expired                                                                                  |
| disclaimer 522                                                                          | license state 167                                                                        |
| DNS content filtering                                                                   | expired license                                                                          |
| enable 309                                                                              | renew 58                                                                                 |
| DNS lookup 255                                                                          |                                                                                          |
| DNS setting <b>332</b> , <b>396</b>                                                     |                                                                                          |
| domain name 255                                                                         | F                                                                                        |
| domain zone 334, 398                                                                    | •                                                                                        |
| download icon 264                                                                       | Facebook app ID 480                                                                      |
| DPPSK account                                                                           | Facebook fan page 480                                                                    |
| add/edit 182                                                                            | Facebook login 206, 463, 480                                                             |
| batch creation 184                                                                      | Facebook WiFi 206, 463, 480                                                              |
| DPPSK screen 181, 244                                                                   | fan page                                                                                 |
| DPPSK third-party integration 229                                                       | Facebook 480                                                                             |
| Dynamic Personal Pre-Shared Key (DPPSK) 18, 176, 177, 182, 183, 184, 219, 242, 246, 480 | fast roaming 479                                                                         |
| print 181, 245                                                                          | firewall information                                                                     |
| DynDNS account 356                                                                      | export 506                                                                               |
|                                                                                         | port information 515                                                                     |
|                                                                                         | Firewall information screen 506                                                          |
| E                                                                                       | firewall rule 370                                                                        |
| <del>_</del>                                                                            | default 304                                                                              |
| EARFCN (E-UTRA Absolute Radio-Frequency Channel                                         | Firewall screen 304, 374                                                                 |
| Number) 259, 260                                                                        | Firewall settings                                                                        |
| EcNo <b>260</b>                                                                         | Dynamic DNS screen 336                                                                   |
| Edit floor plans tab 214                                                                | Firewall settings screen 332                                                             |

| firmware                                        | guest ambassador                                   |
|-------------------------------------------------|----------------------------------------------------|
| maintain 66                                     | access 172, 173                                    |
| Firmware management screen 199, 237             | Guest interface 355, 362                           |
| firmware upgrade                                | guest VLAN 442                                     |
| priority 199                                    | guest WiFi network 47                              |
| schedule 199, 200, 226, 237<br>time 238         |                                                    |
|                                                 |                                                    |
| firmware version view 253                       | Н                                                  |
| floor plan 213                                  |                                                    |
| force logout 145, 170                           | hash algorithm 304                                 |
| FQDN 143, 334, 398                              | Hit for AP Network IP Reputation Filter            |
| FQDN (Fully-Qualified Domain Name) 506          | Dashboard 205                                      |
| Full (read and write)                           | Hit for Collaborative Detect & Response            |
| access 173                                      | Dashboard 204                                      |
| full access 172                                 | Home networking                                    |
| Full privilege 146, 147                         | setting 250                                        |
| Fully-Qualified Domain Name 334, 398            | hub 196                                            |
| Fully-Qualified Domain Name (FQDN) 141          | add 143                                            |
| Tolly-Qualified Domail Marile (FQDN)            | hub to hub VPN 141, 143                            |
|                                                 | hub-and-spoke topology 141, 196                    |
|                                                 | Hub-and-Spoke VPN <b>381</b>                       |
| G                                               |                                                    |
| gateway                                         |                                                    |
| log message 344                                 | ı                                                  |
| Gateway settings screen 396, 399                | ICCID OFF                                          |
| General settings screen 226                     | ICCID 258                                          |
| get started 21                                  | icon<br>delete <b>264</b>                          |
| Gold Security Pack license 15                   | download 264                                       |
| Google Authenticator app 25                     | More 30                                            |
| install 109                                     | pause <b>255</b>                                   |
| Google authenticator passcode 102               | photo remove 254                                   |
| Google map <b>254</b> , <b>343</b> , <b>465</b> | play <b>255</b>                                    |
| client location 209                             | idle timeout 154                                   |
| site location 148                               | IDP <b>312</b> , <b>376</b>                        |
| grace period                                    | IEEE 802.11k/v 484                                 |
| organization license 20                         | IEEE 802.11r <b>479</b>                            |
| group                                           | IEEE 802.3af Power over Ethernet standard 430      |
| create 135                                      | IEEE 802.3at High Power over Ethernet standard 430 |
| definition 135                                  | IGMP filtering profile 431                         |
| Group Administrator account 144                 | IGMP Group-Specific Query (GSQ) message 431, 440   |
| Group list 136                                  | IGMP multicast groups 415                          |
| Group-wide                                      | IGMP query port 431                                |
| overview 136                                    | IGMP snooping 437                                  |
| Group-wide menu 136                             |                                                    |

| IGMP status 405                                        | add <b>141</b>                         |
|--------------------------------------------------------|----------------------------------------|
| IKE (Internet Key Exchange) 301, 384                   | client 210                             |
| IKE SA 297                                             | IP passthrough 258                     |
| IKE SA (Security Association) 383                      | IPS (IDP) signature 229                |
| IKE version 102, 298                                   | IPS (Intrusion Prevention System) 15   |
| image                                                  | IPSec 386                              |
| maximum file size 229                                  | IPSec SA 299, 303                      |
| upload/replace/remove 229                              | IPSec tunnel                           |
| IMEI 258                                               | maximum <b>515</b>                     |
| import certificate 155                                 | IPSec VPN 383                          |
| IMSI <b>258</b>                                        | IPSec VPN client                       |
| Inactive                                               | enable remote access VPN rule 102      |
| license state 167                                      | IPSec VPN tunnel 158                   |
| in-app push                                            | IPTV                                   |
| alert notification 235                                 | manage 93                              |
| Install wizard                                         | set up VLAN 94                         |
| action 157                                             | IPTV channel 39, 97, 415               |
| installation wizard 161                                | IPTV client 415                        |
| Installer access 173                                   | IPTV report 39                         |
| installer privilege 172                                | IPTV tennels greature 05               |
| instant messenger (IM) 307, 374                        | IPTV topology setup 95                 |
| Insufficient Licenses status 20                        | IPTV traffic 415                       |
| Integrated Circuit Card Identifier (ICCID) 258         | IPv4 address<br>gateway <b>263</b>     |
| Interface addressing screen 352                        | LAN station 263                        |
| Interface screen 279                                   | ISP (Internet Service Provider) 258    |
| Interfaces addressing                                  | ier (imerier eer neer re neer)         |
| Local LAN screen 365                                   |                                        |
| Interfaces addressing screen 367                       | K                                      |
| internal antenna 458                                   | K                                      |
| International Mobile Equipment Identity (IMEI) 258     | key size 303                           |
| International Mobile Subscriber Identity (IMSI) 258    | , 0.20                                 |
| Internet access                                        |                                        |
| voucher 216                                            | 1                                      |
| Internet Information Server (IIS) 487                  | -                                      |
| Internet Protocol Security 386                         | L2 isolation 476                       |
| Internet Service Provider 258                          | L2TP 386                               |
| intra-BSS traffic blocking 476, 484                    | L2TP VPN 386                           |
| Intrusion Detection and Prevention 312, 376            | LAC <b>261</b>                         |
| Intrusion Detection and Prevention (IDP) 272, 347, 349 | LAI (Location Area ID) 261             |
| intrusion detection/prevention 196                     | LAN interface configuration            |
| Inventory screen 137                                   | DHCP option screen 286                 |
| IP & Routing screen 433                                | LAN interface configuration screen 283 |
| IP address                                             | LAN stations screen 262                |
|                                                        |                                        |

| LAN usage                                      | LLDP <b>410</b>                          |
|------------------------------------------------|------------------------------------------|
| view <b>253</b>                                | LLDP (Link Layer Discovery Protocol) 210 |
| language                                       | LLDP-MED protocol 446                    |
| select 32                                      | load balancing 456, 501                  |
| Layer 2 Tunneling Protocol 386                 | load balancing method 395                |
| layer-2 isolation 484                          | local override 187, 189                  |
| leave mode                                     | enable 80                                |
| fast <b>431</b>                                | switch 190                               |
| normal 431                                     | Location Area Code (LAC) 261             |
| LED tags 451                                   | Location Area ID <b>261</b>              |
| license                                        | locator LED 407                          |
| activate/assign 53                             | log                                      |
| activation 54                                  | full 117, 138                            |
| assign to Nebula Device in new organization 62 | log list                                 |
| Circle 158                                     | export 118, 139, 153, 169, 220           |
| expiration date 116                            | log message 413, 466                     |
| feature difference 15                          |                                          |
| general information 20 monitor expiration 57   | login account<br>menu <b>30</b>          |
| payment method 137                             | login information 103                    |
| purchase 158                                   |                                          |
| states 54                                      | login page 486                           |
| transfer <b>59</b> , <b>90</b>                 | logo                                     |
| transfer to a different organization 61        | remove 120<br>replace 120                |
| transfer to a Nebula Device in same/new        | upload 120                               |
| organization 65                                | loop guard 426                           |
| undo assign <b>60</b>                          | 100p guara 420                           |
| validity 20                                    |                                          |
| license concept 13                             |                                          |
| License Expired status 20                      | M                                        |
| license list                                   |                                          |
| export 167                                     | MAC account                              |
| license management 156                         | create/update 180                        |
| License screen 21, 166                         | MAC address                              |
| license summary table 14                       | gateway 343                              |
| license tier                                   | LAN station 263                          |
| organization 15                                | Nebula Device 237                        |
| License transfer                               | port 343<br>user account 244             |
| action 165, 167, 168                           | WiFi station 263                         |
| license types 53                               | MAC authentication 479                   |
| licenses purchase                              |                                          |
| export 158, 164                                | MAC screen 178, 180, 243                 |
| Link Aggregation Control Protocol (LACP) 364   | Managed Service Provider (MSP) 12, 113   |
| Link Aggregation Group (LAG) 360               | management VLAN 445                      |
| Link Layer Discovery Protocol 410              | map                                      |
| Link Layer Discovery Protocol (LLDP) 425       | pin a device 214                         |
| live tools 255                                 | Map & floor plans screen 213             |
|                                                |                                          |

| Max Power (mW) 408                        | Nebula Device 237                             |
|-------------------------------------------|-----------------------------------------------|
| MCC 258                                   | port <b>343</b>                               |
| MCS 261                                   | user account 244, 246                         |
| Media Independent Interface (MII) 364     | NAS <b>340</b> , <b>399</b>                   |
| Memory usage 269, 343                     | NAS identifier 481                            |
| merged privilege 171                      | NAS IP address <b>340</b> , <b>399</b>        |
| mii (Media Independent Interface) 364     | NAT rule 292                                  |
| MNC 259                                   | NAT screen 292                                |
| Mobile Country Code (MCC) 258             | Native mode 165, 167                          |
| Mobile Network Code (MNC) 259             | NCAS <b>482</b>                               |
| Mobile router                             | NCAS (Nebula Cloud Authentication Server) 330 |
| Dashboard 204                             | NCC                                           |
| mobile router                             | access 21                                     |
| restart 255                               | account settings 33                           |
| model name                                | alert 31                                      |
| Nebula Device 237                         | change device owner 40                        |
| modulation coding scheme 261              | create organization 40                        |
| monitor a site 70                         | dark mode 32  Dashboard 202                   |
| Monitor menu 148, 202, 266, 341, 401, 450 | display language 32                           |
| Monitor-only                              | example network 13                            |
| access 172, 173                           | features 11                                   |
| More icon 30                              | license expiration 116, 137                   |
| MSP                                       | license status 137                            |
| create organization 118                   | live chat 516                                 |
| introduction 12                           | log message view 31                           |
| MSP administrator 129                     | login 22                                      |
| MSP alerts                                | menu <b>33</b><br>notification <b>32</b>      |
| create 131                                | organization 12                               |
| email recipient 132                       | overview 11, 52                               |
| notification type 133                     | portal website 21                             |
| update 131                                | sample network topology 13                    |
| MSP alerts screen 129                     | settings icon 32                              |
| MSP branding 119                          | site 12                                       |
| MSP license 14, 113                       | two-factor authentication 24                  |
| activate 85                               | NCC license 158                               |
| MSP portal 113                            | category 14                                   |
| MSP Trial license 14                      | status 115                                    |
| My RADIUS server 480                      | NCC logo<br>replace 119                       |
| myZyxel account 11, 13, 22                | ·                                             |
| email address 26                          | NCC portal                                    |
|                                           | NCC portal                                    |
|                                           | access 21<br>no access 513                    |
| N                                         | overview 28                                   |
|                                           | parts 28                                      |
| name                                      | title bar 28                                  |
|                                           |                                               |

| NCC Pro Pack                                     | 0                                              |
|--------------------------------------------------|------------------------------------------------|
| activate 51                                      |                                                |
| NCC, Nebula Control Center 11, 52                | online document                                |
| Near Expiring status 20                          | parts 504                                      |
| Nebula account                                   | Online documents screen 504                    |
| login 27                                         | ONVIF (Open Network Video Interface Forum) 435 |
| Nebula cloud authentication                      | ONVIF discovery                                |
| select 480                                       | configure 436                                  |
| Nebula Cloud Authentication Server 482           | ONVIF discovery screen 436                     |
| Nebula Device                                    | operating system 206                           |
| location 254                                     | show 463                                       |
| power consumption 407                            | Orchestrator 23                                |
| remove 89<br>status 58                           | Orchestrator Management 23                     |
| Nebula Device list                               | organization                                   |
| export 402                                       | choose 41                                      |
| Nebula Device port list                          | copy settings 118                              |
| export 425                                       | create 40, 44, 118                             |
| Nebula managed device                            | create new 24<br>delete 89.92                  |
| connect 21                                       | overview 148                                   |
| Nebula native mode                               | privilege 125                                  |
| deployment method 48                             | summary view 30                                |
| Nebula SD-WAN 23                                 | organization (delegated) privilege 172         |
| Nebula Security Service 37, 38, 272, 347         | organization access 147, 173                   |
| Nebula Security Service (NSS) license 14         | organization administrator 11, 13              |
| Nebula Smart Mesh 448, 501                       | organization license 14                        |
| NETCONF 11                                       | grace period 20                                |
| NETCONF over TLS 11                              | Organization Trial license 14                  |
| Network Access Server 340, 399                   | Org-to-Org Service 141                         |
| Network Access Server identifier 481             | Org-to-Org VPN 141, 143                        |
| Network address translation (NAT) 354            | configure 141                                  |
| Network Configuration Protocol (NETCONF) 11      | example 141                                    |
| Network Interface Card (NIC)                     | Org-to-Org VPN screen 142                      |
| PXE-capable <b>286</b>                           | OSI (Open System Interconnection) 312, 377     |
| network topology 215                             | OUI (Organizationally Unique Identifier) 446   |
| fully-meshed 196                                 | output power                                   |
| Network usage and connectivity screen <b>264</b> | radio 492                                      |
| next hop 288, 368                                | override site-wide configuration               |
| NSG device                                       | enable 80                                      |
| license 14                                       | Overview screen 148, 156                       |
| NSS 37, 38, 272, 347                             | owner                                          |
| NSS Analysis Report screen 347                   | change 171                                     |
| NSS/UTM                                          | owner privilege 172                            |
| license expiration 116                           |                                                |
| NSS/UTM license 158                              |                                                |

| P                                        | port mirroring 410, 446                     |
|------------------------------------------|---------------------------------------------|
|                                          | Port screen 278                             |
| passcode                                 | port security 442                           |
| 2FA <b>110</b>                           | port setting                                |
| password                                 | Nebula AP 499                               |
| login <b>226</b>                         | port VLAN ID 426, 429                       |
| pause icon 255                           | power consumption                           |
| payment method                           | Nebula Device 407                           |
| license 137                              | port <b>410</b> , <b>423</b>                |
| PCC <b>259</b>                           | power management mode 405, 408              |
| PCI <b>259</b> , <b>260</b>              | Power over Ethernet 442                     |
| PD priority 429                          | Power over Ethernet (PoE) 215               |
| peer-to-peer (P2P) 307, 374              | power-up mode 430                           |
| Perfect Forward Secrecy 385              | Precoding Matrix Indicator (PMI) 261        |
| Perfect Forward Secrecy (PFS) 299, 304   | pre-shared key 199, 297, 381                |
| Personal Identification Number 258       | pre-shared key (PSK) 475, 479               |
| PFS <b>385</b>                           | primary component carrier (PCC) 259         |
| photo                                    | privilege 172                               |
| upload 254                               | admin in organization 146                   |
| photo remove icon 254                    | administrator 121                           |
| Physical Cell ID (PCI) 259, 260          | assign 126                                  |
| PIN (Personal Identification Number) 258 | merged 171                                  |
| PIN code 258                             | organization 123, 125                       |
| Pin Unlock Key 258                       | privilege priority 121                      |
| ping                                     | Pro Pack license 14                         |
| perform 255                              | Pro tier 15                                 |
| play icon 255                            | problems 513                                |
| PLMN (Public Land Mobile Network) 258    | product registration 522                    |
| Plus Pack license 14                     | profile                                     |
| Plus tier 15                             | switch 190                                  |
| PMI <b>261</b>                           | protocol ID 290                             |
| PoE <b>442</b>                           | Public Land Mobile Network 258              |
| PoE mode 408                             | PUCCH (Physical Uplink Control Channel) 261 |
| PoE Power                                | PUK (Pin Unlock Key) 258                    |
| Dashboard 204                            | purchase history                            |
| PoE schedule 429                         | export 170                                  |
| PoE schedules screen 442                 | Purchase History screen 169                 |
| PoE status 405                           | Purchase license<br>action <b>164</b>       |
| policy route 287, 368                    |                                             |
| Policy Route screen 368                  | PUSCH (Physical Uplink Shared Channel) 261  |
| port                                     | PVID 429, 458                               |
| gateway 343                              | PXE (Preboot eXecution Environment) 286     |
| port group <b>278</b> , <b>354</b>       |                                             |
| port isolation 428                       |                                             |
| •                                        |                                             |

| Q                                                     | setup 100                                          |
|-------------------------------------------------------|----------------------------------------------------|
|                                                       | Remote access VPN screen 102, 299                  |
| QR code <b>25</b> , <b>110</b>                        | remote AP                                          |
| Quality of Service (QoS) 446                          | maximum number of 515                              |
| Quarantine screen 232                                 | Remote AP (RAP) 335                                |
| quarantine VLAN 232                                   | remote AP feature                                  |
| Queued                                                | enable <b>456</b>                                  |
| license state 167                                     | remote configurator<br>mobile router <b>256</b>    |
|                                                       | Remove from organization                           |
| Р                                                     | action 164, 165                                    |
| R                                                     | renewal license 21                                 |
| DAC (Dayling Arag Cada) 204                           | repeater AP 449                                    |
| RAC (Routing Area Code) 261                           | Resource Element (RE) 259, 260                     |
| radio output power 492                                | restore configuration 187                          |
| ' '                                                   | RFCN <b>259</b> , <b>260</b>                       |
| Radio Frequency Channel Number 259, 260 radio setting | roaming                                            |
| AP <b>490</b>                                         | mobile router 258                                  |
| Radio settings screen 490                             | root AP 449                                        |
| RADIUS accounting 481                                 | root bridge 405                                    |
| RADIUS policies screen 441                            | Routing                                            |
| RADIUS server 396, 481                                | Policy Routes/Traffic Shaping screen 288           |
| RAI (Routing Area ID) 261                             | Static Route screen 290                            |
| Rank Indication 261                                   | Routing Area Code 261                              |
| rate limiting 476                                     | Routing Area ID <b>261</b>                         |
| _                                                     | RSCP <b>260</b>                                    |
| read and write (Full) access 173                      | RSRP <b>259</b> , <b>260</b>                       |
| read and write access 172                             | RSRQ <b>259</b> , <b>260</b>                       |
| read-only access 172, 173                             | RSSI <b>259</b>                                    |
| Read-only privilege 146, 147                          | RSSI (Received Signal Strength Indicator) 263, 462 |
| · · · · · · · · · · · · · · · · · · ·                 | RSTP status 405                                    |
| reboot<br>mobile router <b>255</b>                    |                                                    |
| Received Signal Code Power 260                        |                                                    |
| recurring schedule                                    | S                                                  |
| firmware upgrade 239                                  |                                                    |
| Reference Signal Receive Power (RSRP) 259, 260        | schedule firmware upgrade 35, 36, 199, 237         |
| Reference Signal Receive Quality (RSRQ) 259, 260      | schedule profile                                   |
| Reference Signals (RS) 259, 260                       | add <b>376</b>                                     |
| register                                              | schedule template 443, 490                         |
| device 236                                            | SD-WAN license 23                                  |
| register a device 36                                  | search                                             |
| registration                                          | for NCC-managed device 30                          |
| product 522                                           | SecuExtender license key                           |
| remote access VPN                                     | activate 103                                       |

| SecuExtender software                                   | summary 148                                   |
|---------------------------------------------------------|-----------------------------------------------|
| install 103                                             | site (network)                                |
| Secure WiFi license 15, 158                             | add <b>155</b>                                |
| status 116                                              | site administrator 11, 13                     |
| SecuReporter screen 272                                 | site binding 188                              |
| Security Alert                                          | site list                                     |
| Dashboard 204                                           | export 149                                    |
| Security Gateway screen 341                             | site tag                                      |
| security license                                        | summary 148                                   |
| status 115                                              | Site tags tab 150                             |
| security log                                            | Sites tab 149                                 |
| display 256                                             | Site-to-Site VPN screen 294, 379, 382         |
| security policy 305                                     | site-wide schedule                            |
| security profile sync 192                               | firmware upgrade 239                          |
| configure 190                                           | Smart Alert Engine 130, 233                   |
| Security Profile Sync (SPS) 312                         | smart client steering 496                     |
| Security profile sync screen 190                        | Smart Mesh 448, 459                           |
| Security Service license 14                             | network topology 449                          |
| Security service screen 312, 497                        | wireless hops 449                             |
| security services 343                                   | Smart VPN 141                                 |
| Security Services Trial                                 | spanning tree 405                             |
| activate <b>51</b>                                      | SSID 46, 474                                  |
| serial number 402                                       | mobile router 263                             |
| gateway 343                                             | SSID availability screen 489                  |
| Nebula Device 237                                       | SSID network                                  |
| Server-and-Client VPN 381                               | encryption method 222                         |
| service provider 258                                    | SSID overview screen 474                      |
| Service Set IDentifier 474                              | SSID profile 474                              |
| Settings screen 140, 153                                | settings 476                                  |
| setup wizard 27, 43                                     | SSID schedule 489                             |
| steps 43                                                | SSID settings screen 476                      |
| severity level 511                                      | SSIDs (by Usage)                              |
| SFP (Small Form Factor Pluggable) port 412              | Dashboard 204                                 |
| signal strength                                         | static route 287, 368                         |
| mobile router 256                                       | status                                        |
| Signal to Interference plus Noise Ratio (SINR) 259, 261 | voucher 218                                   |
| SIM card                                                | submit ticket 508                             |
| status 258                                              | summary report 213                            |
| single sign-on (SSO) 177                                | Summary Report screen 220, 273, 350, 422, 470 |
| SINR <b>259</b> , <b>261</b>                            | support                                       |
| SIP                                                     | contact detail 12                             |
| ALG 338                                                 | support account 510                           |
| site 196                                                | Support contact 119                           |
| create 44, 155                                          | Support forum 508                             |
| delete 90                                               | Support Request screen 508                    |
|                                                         | osppon hogost scroot www                      |

| supported browsers 513                     | Tracking Area Code (TAC) 261                  |
|--------------------------------------------|-----------------------------------------------|
| supported Nebula Devices 11, 248, 401, 448 | traffic log                                   |
| Surveillance screen 419                    | AP <b>228</b>                                 |
| switch                                     | traffic shaping 393, 496                      |
| define role 95                             | Traffic shaping screen 393, 497               |
| switch connection status 402               | transfer license                              |
| Switch settings screen 444                 | action 164                                    |
| Switch Status                              | tutorial <b>59</b>                            |
| Dashboard 204                              | transfer license to another organization      |
| Switches screen 401                        | tutorial 61                                   |
| Syslog server 228                          | transferable license                          |
| system log                                 | select 59                                     |
| display 256                                | transmitting power 496                        |
|                                            | trial license                                 |
|                                            | expiration date 40                            |
| Т                                          | troubleshooting 513                           |
| •                                          | more help 516                                 |
| TAC 261                                    | trunk group 425                               |
| tag                                        | trunk port 429                                |
| gateway 343                                | TV pixelation 415                             |
| tag list                                   | Two factor authentication screen 108          |
| export 150                                 | two-factor authentication                     |
| team                                       | bypass 176, 243                               |
| create 125                                 | enable <b>24</b> , <b>102</b>                 |
| name 125                                   | type                                          |
| update 125                                 | user account 246                              |
| Teams screen 124                           |                                               |
| template                                   |                                               |
| configuration 187, 227                     | U                                             |
| setting 189                                |                                               |
| template setting                           | U/TM Security Pack license 14                 |
| duplicate/import to a site 74              | U-APSD 484                                    |
| template site/setting                      | UARFCN (UTRA Absolute Radio-Frequency Channel |
| create/bind 70                             | Number) <b>259</b> , <b>260</b>               |
| ticket                                     | UE (User Equipment) 261                       |
| support request 508                        | Undo assign                                   |
| ticket details 508                         | action 164, 165, 167, 168                     |
| time zone                                  | Unused                                        |
| set <b>45</b>                              | license state 167                             |
| site location 227                          | uplink AP 453                                 |
| topology overview 196                      | UPnP                                          |
| Topology screen 215                        | conflict with ONVIF 435                       |
| traceroute                                 | URL threat filter 193                         |
| perform 255, 460                           | user                                          |
| traceroute function 269                    | remove 92                                     |

| user account                                           | VPN connections screen 111                                            |
|--------------------------------------------------------|-----------------------------------------------------------------------|
| bind 108                                               | VPN gateway site 290                                                  |
| create 176                                             | VPN Orchestrator screen 141, 197                                      |
| remove 175, 179                                        | VPN rule                                                              |
| type 174                                               | enable 102                                                            |
| User screen 174, 176, 240                              | VPN tunnel 346                                                        |
| USG FLEX device                                        | open steps 106                                                        |
| license 15                                             | VPN Tunnel Interface (VTI) 385                                        |
| USG FLEX screen 266                                    | VPN user                                                              |
| USG VPN device                                         | create 100                                                            |
| license 15                                             | setup 103                                                             |
| UTRA Absolute Radio-Frequency Channel Number 259, 260  |                                                                       |
|                                                        | W                                                                     |
| V                                                      | walled garden 330, 332, 335, 396, 476, 482                            |
| virtual private petucals, 204, 270                     | WAN interface configuration screen 281                                |
| virtual private network 294, 379                       | WAN load balancing                                                    |
| Virtual Private Network (VPN) create automatically 196 | configure 291                                                         |
|                                                        | WAN status screen 256                                                 |
| VLAN attribute 175, 242                                | WAN Throughput                                                        |
| VLAN for IPTV 94                                       | Dashboard 204                                                         |
| VLAN ID 46                                             | WAN usage                                                             |
| VLAN settings                                          | view <b>253</b>                                                       |
| guest 47                                               | warranty 522                                                          |
| Voice over IP (VoIP) 307, 374                          | note 522                                                              |
| voice VLAN 446                                         | web authentication 329, 392                                           |
| voucher 216                                            | Web Filtering signature 229                                           |
| create 218                                             | widget                                                                |
| status 218                                             | rearrange 202                                                         |
| voucher code                                           | WiFi                                                                  |
| login 480                                              | guest 47                                                              |
| voucher table                                          | WiFi frequency band 269                                               |
| export 217                                             | WiFi mesh solution 448                                                |
| voucher-based WiFi access 216                          | WiFi network name                                                     |
| Vouchers screen 217                                    | enter 46                                                              |
| VPN <b>294</b> , <b>379</b>                            | WiFi password                                                         |
| VPN access 175, 241                                    | enter 46                                                              |
| VPN area 196, 296                                      | WiFi settings 46                                                      |
| VPN client setting 299                                 | WiFi status                                                           |
| VPN client software                                    | mobile router 263                                                     |
| download 387                                           | wildcard domain name 482                                              |
| VPN configuration file 103 import steps 103            | WINS (Windows Internet Naming Service) server <b>359</b> , <b>365</b> |
| VPN Connections screen 270, 345                        | wired clients 205                                                     |

wireless bridge use **450** wireless channel bandwidth 493 Wireless Clients 205 Dashboard 204 Wireless Clients (by Usage) Dashboard 204 Wireless Clients Manufacturer Dashboard 204 Wireless Clients OS Dashboard 204 Wireless Health screen 466 Wireless screen 331 wizard installation 161 WLAN stations screen 263 WLAN usage view **253** world map 213 WPA Enterprise 480 WPA2-PSK data encryption 331

### Ζ

Zero Touch Provisioning 49

ZTP (Zero Touch Provisioning) 48

ZyWALL VPN device
configure 23

Zyxel Device 216

Zyxel license marketplace 158, 164

Zyxel webstore 137